# **HP Asset Manager**

ソフトウェアバージョン: 9.50 Windows®、Linux®オペレーティングシステム

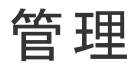

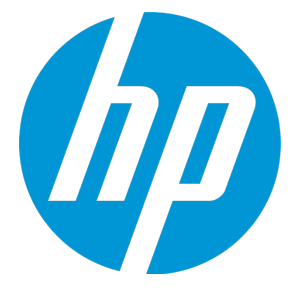

ドキュメントリリース日: 2015年3月 ソフトウェアリリース日: 2015年3月

### ご注意

### 保証

HP製品、またはサービスの保証は、当該製品、およびサービスに付随する明示的な保証文によってのみ規定 されるものとします。ここでの記載は、追加保証を提供するものではありません。ここに含まれる技術的、 編集上の誤り、または欠如について、HPはいかなる責任も負いません。

ここに記載する情報は、予告なしに変更されることがあります。

### 権利の制限

機密性のあるコンピュータソフトウェアです。これらを所有、使用、または複製するには、HPからの有効な 使用許諾が必要です。商用コンピュータソフトウェア、コンピュータソフトウェアに関する文書類、および 商用アイテムの技術データは、FAR12.211および12.212の規定に従い、ベンダの標準商用ライセンスに基づい て米国政府に使用許諾が付与されます。

### 著作権について

© Copyright 1994 - 2015 Hewlett-Packard Development Company, L.P.

### 商標について

Adobe™は、Adobe Systems Incorporated (アドビシステムズ社)の登録商標です。

Microsoft®およびWindows®は、米国におけるMicrosoft Corporationの登録商標です。

UNIX®は、The Open Groupの登録商標です。

この製品には、'zlib' 汎用圧縮ライブラリのインタフェースが含まれています。Copyright © 1995-2002 Jeanloup Gailly and Mark Adler.

### ドキュメントの更新情報

このマニュアルの表紙には、以下の識別情報が記載されています。

- <sup>l</sup> ソフトウェアバージョンの番号は、ソフトウェアのバージョンを示します。
- <sup>l</sup> ドキュメントリリース日は、ドキュメントが更新されるたびに変更されます。
- <sup>l</sup> ソフトウェアリリース日は、このバージョンのソフトウェアのリリース期日を表します。

更新状況、およびご使用のドキュメントが最新版かどうかは、次のサイトで確認できます。

### **https://softwaresupport.hp.com**

このサイトを利用するには、HP Passportへの登録とサインインが必要です。HP Passport IDの登録は、次の Webサイトから行うことができます。**https://hpp12.passport.hp.com/hppcf/createuser.do**

または、HP Passportのログインページの[**New users - please register**]リンクをクリックします。

適切な製品サポートサービスをお申し込みいただいたお客様は、更新版または最新版をご入手いただけま す。詳細は、HPの営業担当にお問い合わせください。

### サポート

HPソフトウェアサポートオンラインWebサイトを参照してください。**https://softwaresupport.hp.com**

このサイトでは、HPのお客様窓口のほか、HPソフトウェアが提供する製品、サービス、およびサポートに関 する詳細情報をご覧いただけます。

HPソフトウェアオンラインではセルフソルブ機能を提供しています。お客様のビジネスを管理するのに必要 な対話型の技術サポートツールに、素早く効率的にアクセスできます。HPソフトウェアサポートのWebサイ トでは、次のようなことができます。

- 関心のあるナレッジドキュメントの検索
- <sup>l</sup> サポートケースの登録とエンハンスメント要求のトラッキング
- <sup>l</sup> ソフトウェアパッチのダウンロード
- <sup>l</sup> サポート契約の管理
- HPサポート窓口の検索
- 利用可能なサービスに関する情報の閲覧
- <sup>l</sup> 他のソフトウェアカスタマとの意見交換
- <sup>l</sup> ソフトウェアトレーニングの検索と登録

一部のサポートを除き、サポートのご利用には、HP Passportユーザとしてご登録の上、サインインしていた だく必要があります。また、多くのサポートのご利用には、サポート契約が必要です。HP Passport IDを登録 するには、次のWebサイトにアクセスしてください。

#### **https://hpp12.passport.hp.com/hppcf/createuser.do**

アクセスレベルの詳細については、次のWebサイトをご覧ください。

#### **https://softwaresupport.hp.com/web/softwaresupport/access-levels**

**HP Software Solutions Now**は、HPSWのソリューションと統合に関するポータルWebサイトです。このサイト では、お客様のビジネスニーズを満たすHP製品ソリューションを検索したり、HP製品間の統合に関する詳細 なリストやITILプロセスのリストを閲覧することができます。このサイトのURLは **http://h20230.www2.hp.com/sc/solutions/index.jsp** です。

## 目次

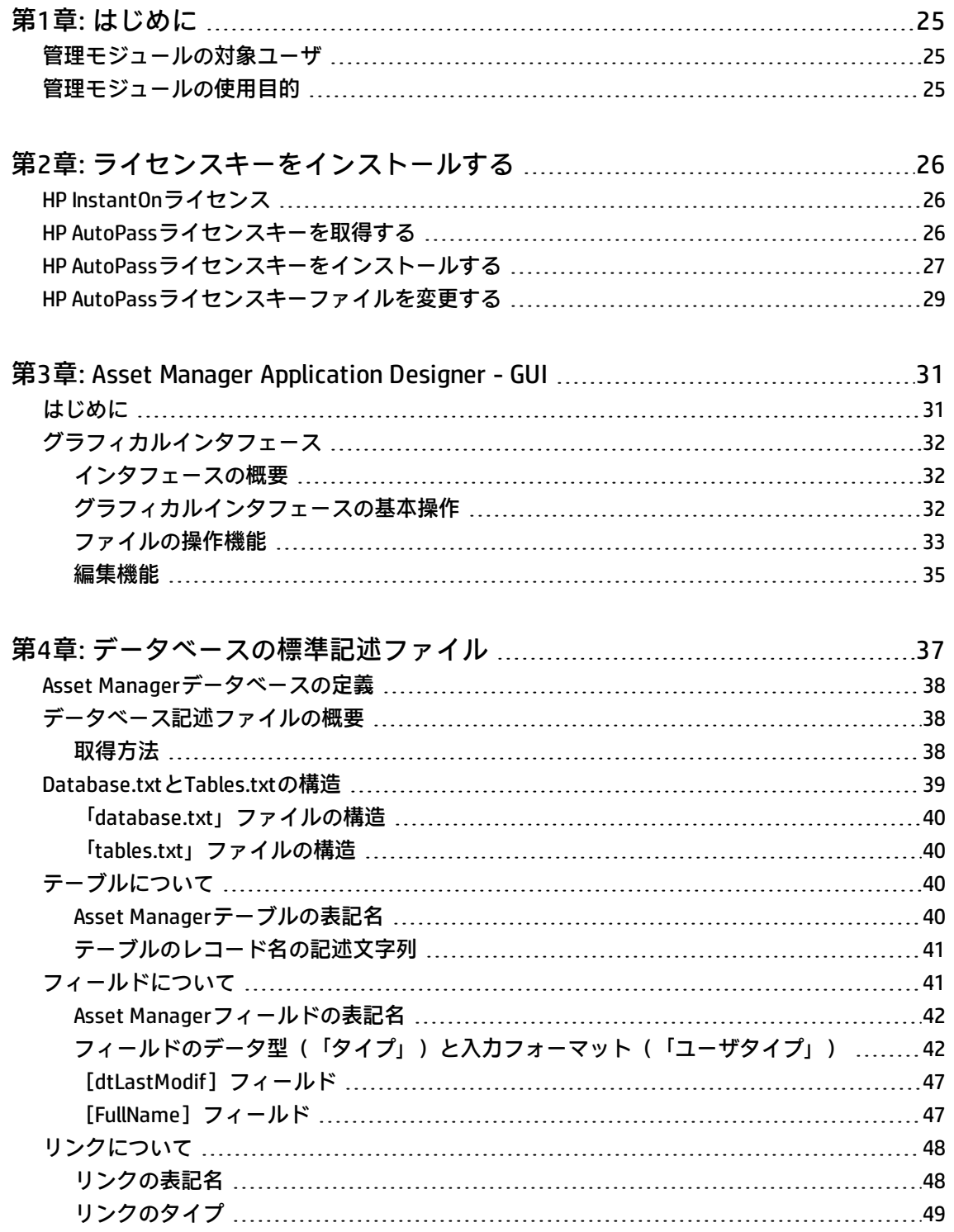

管理

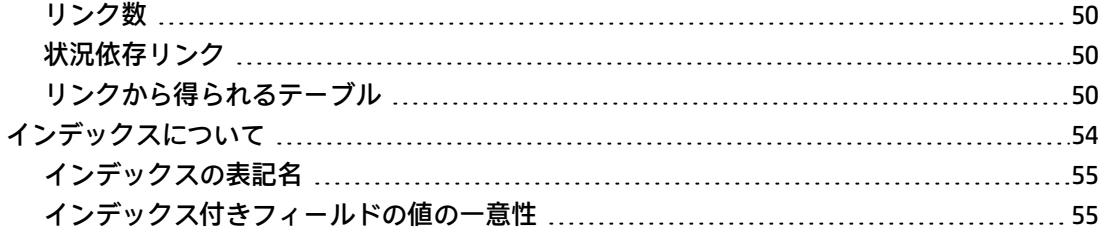

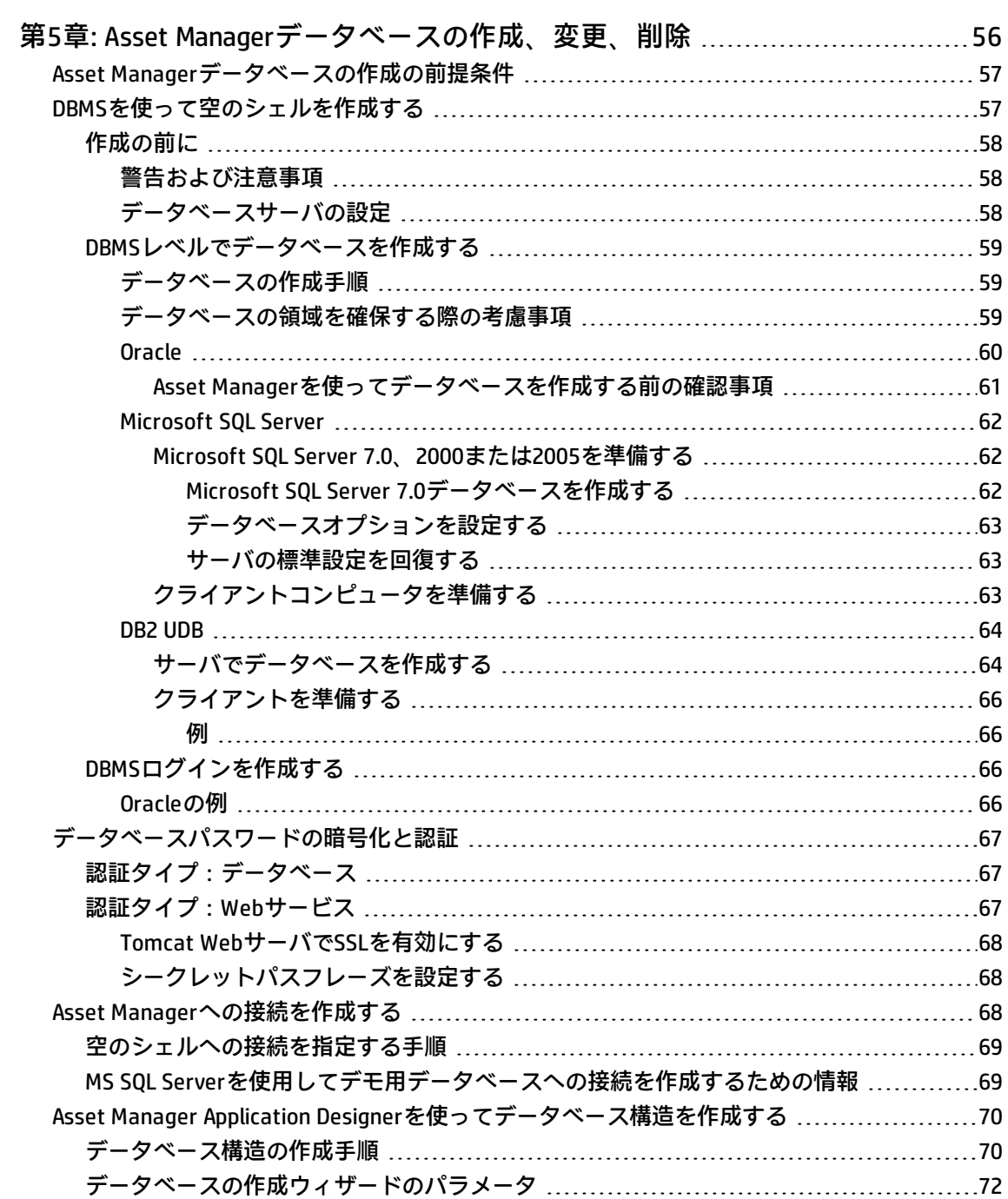

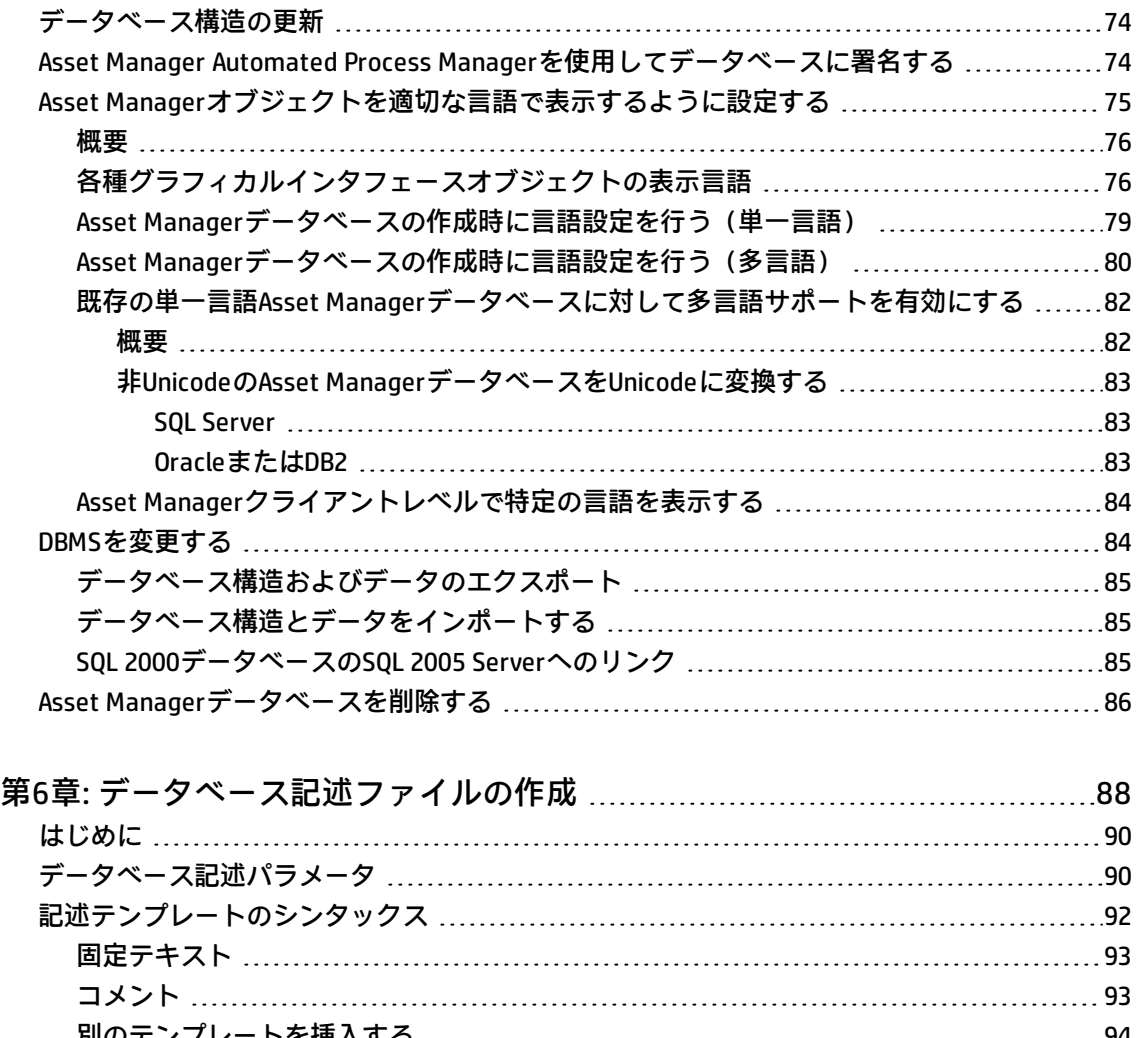

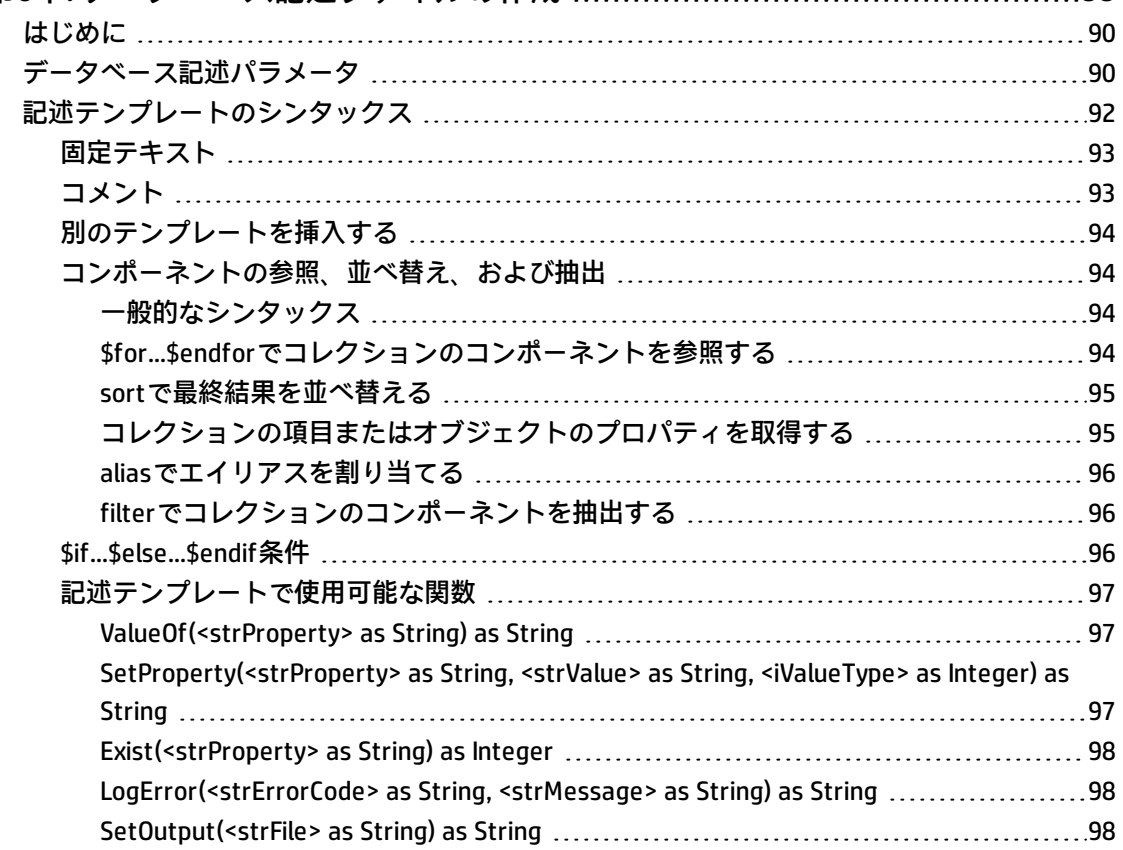

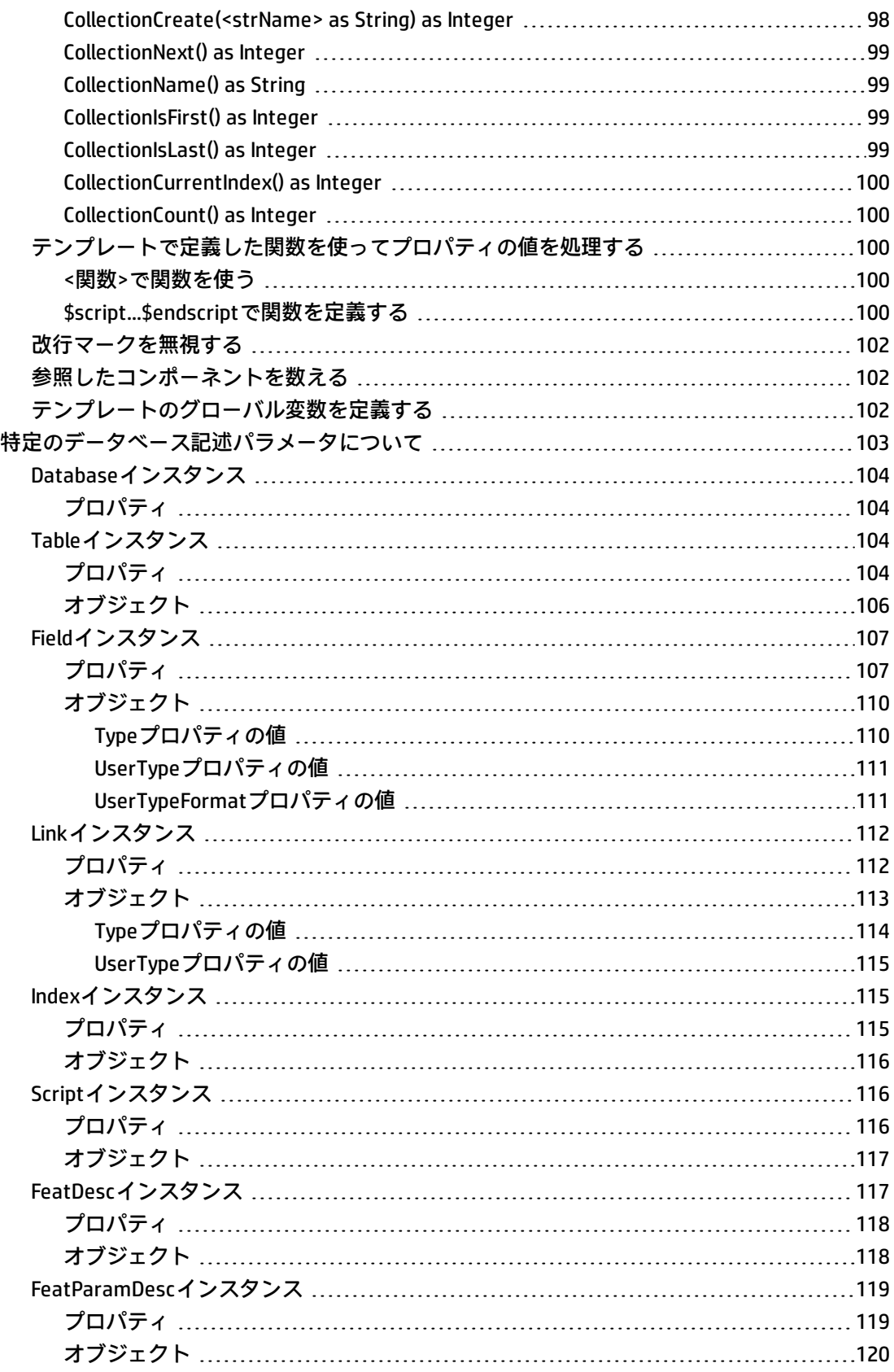

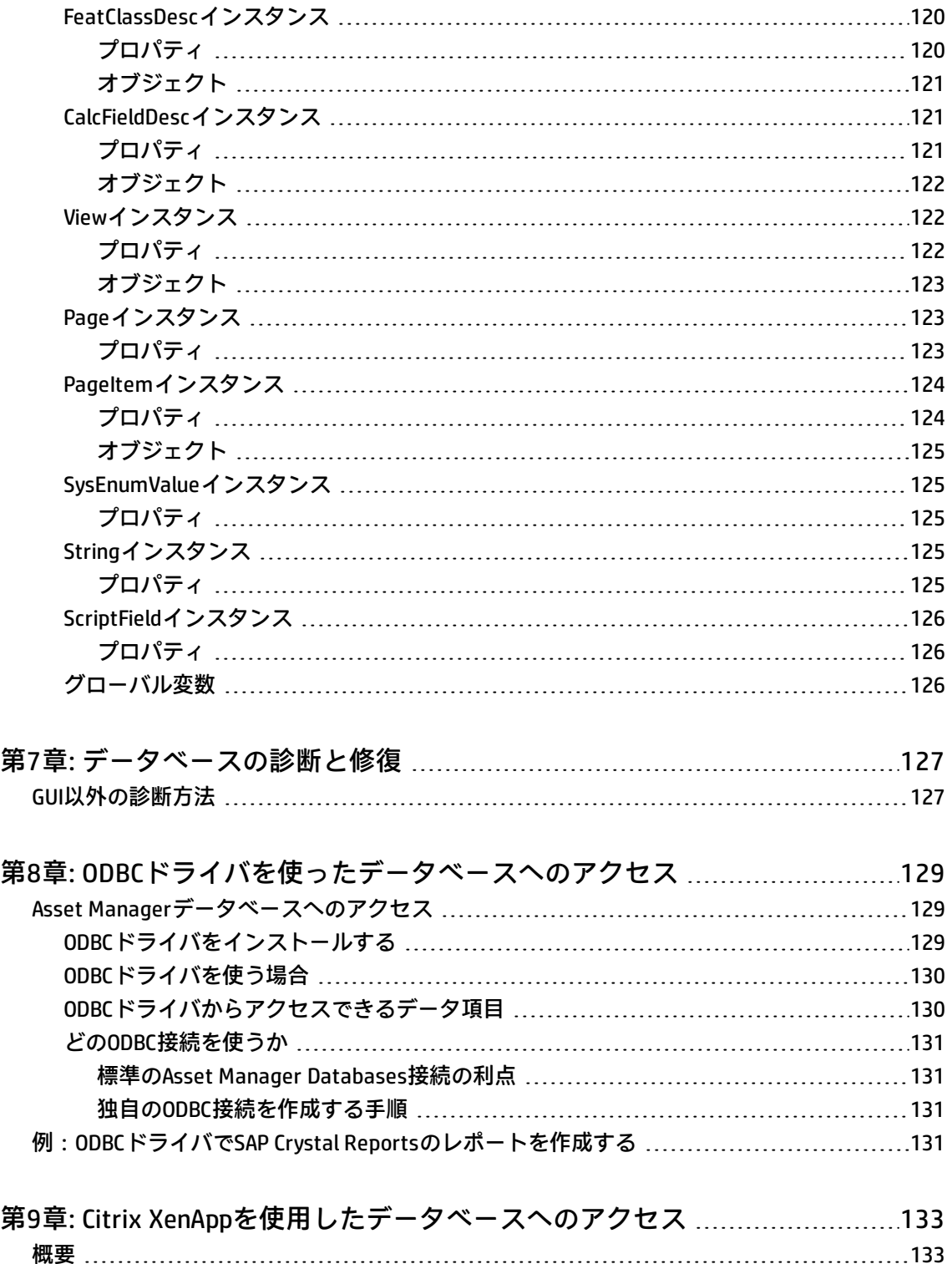

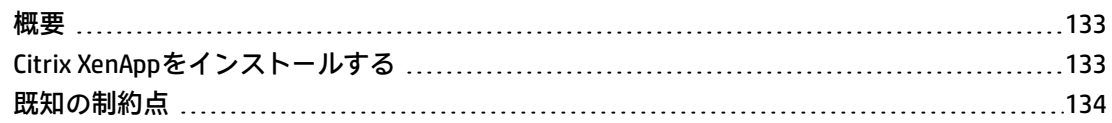

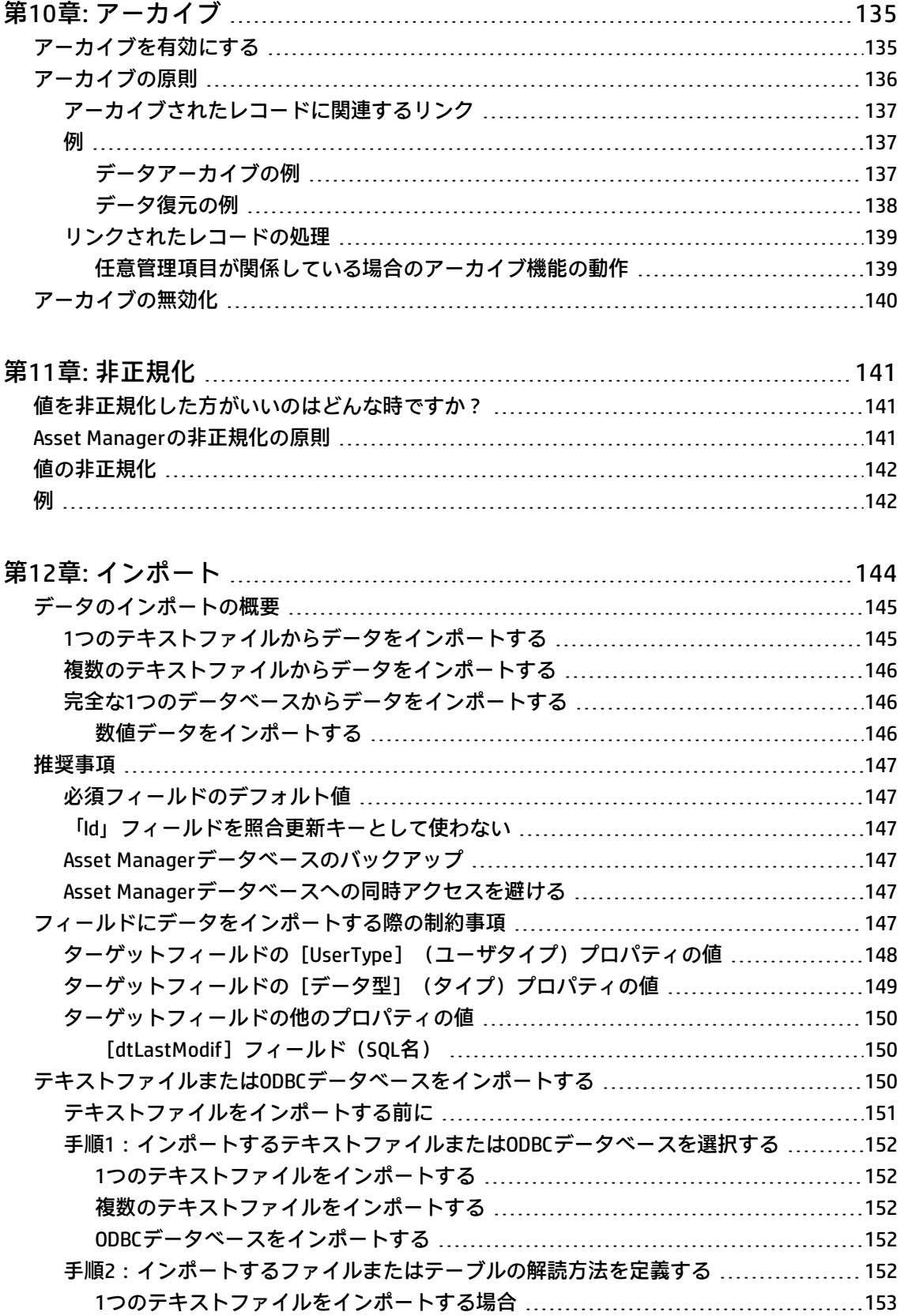

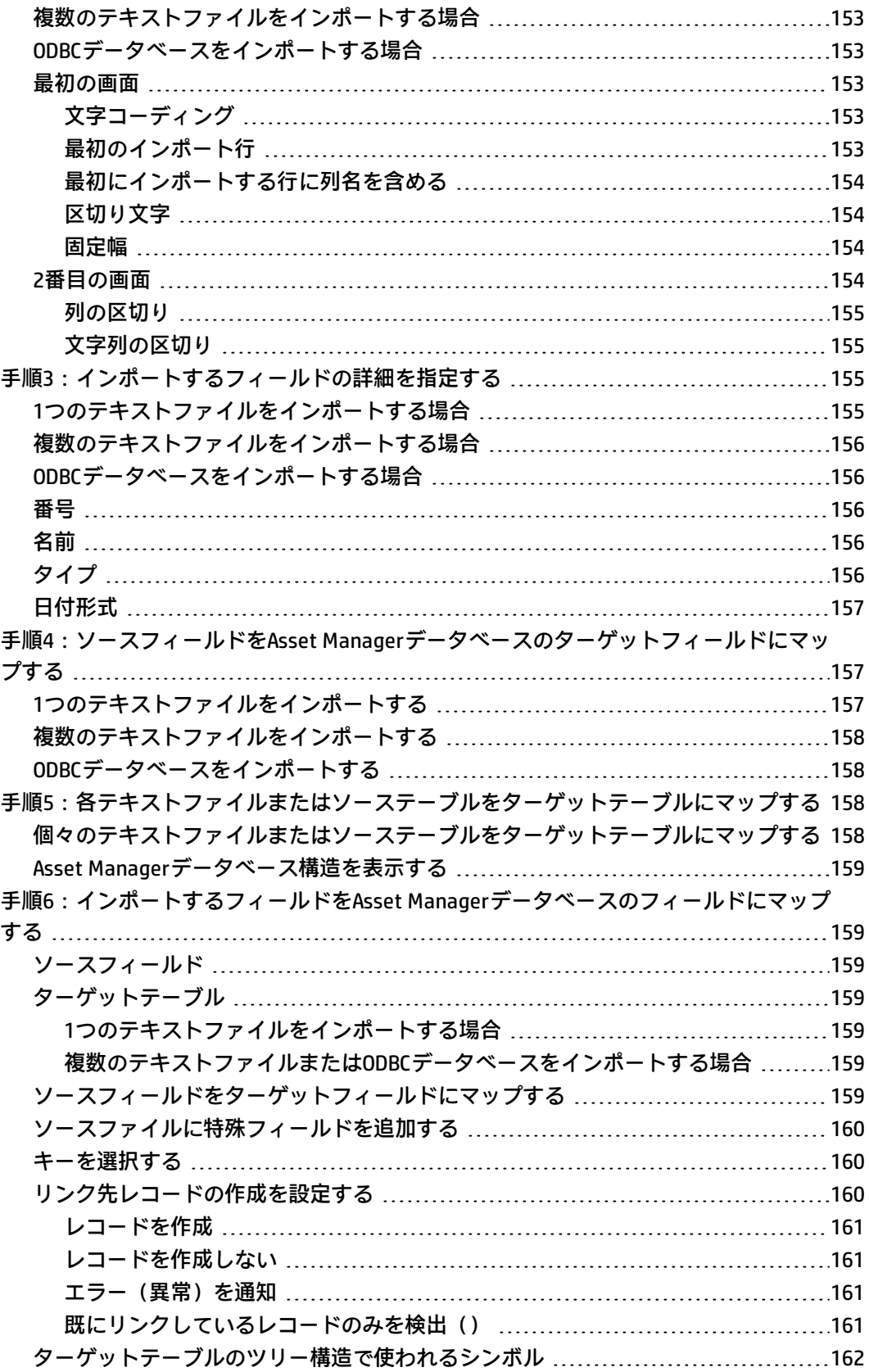

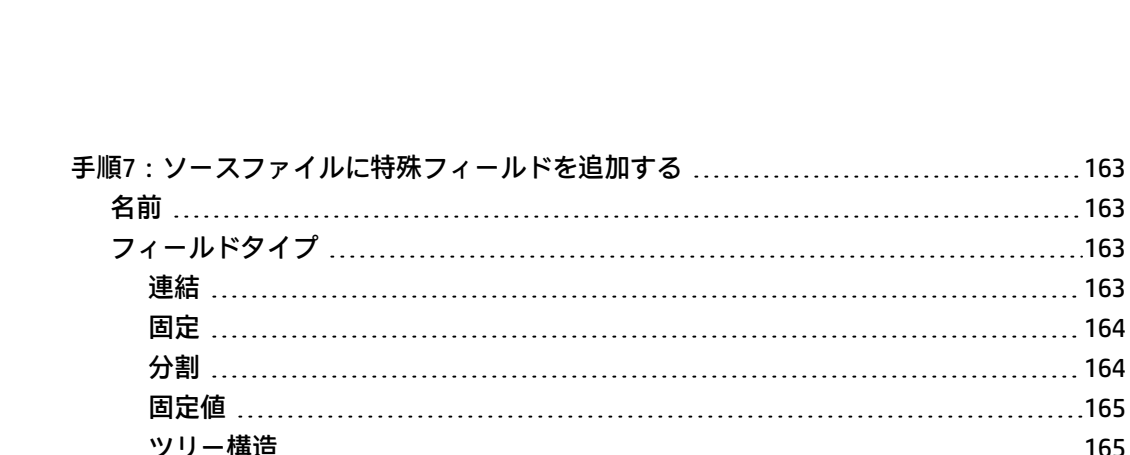

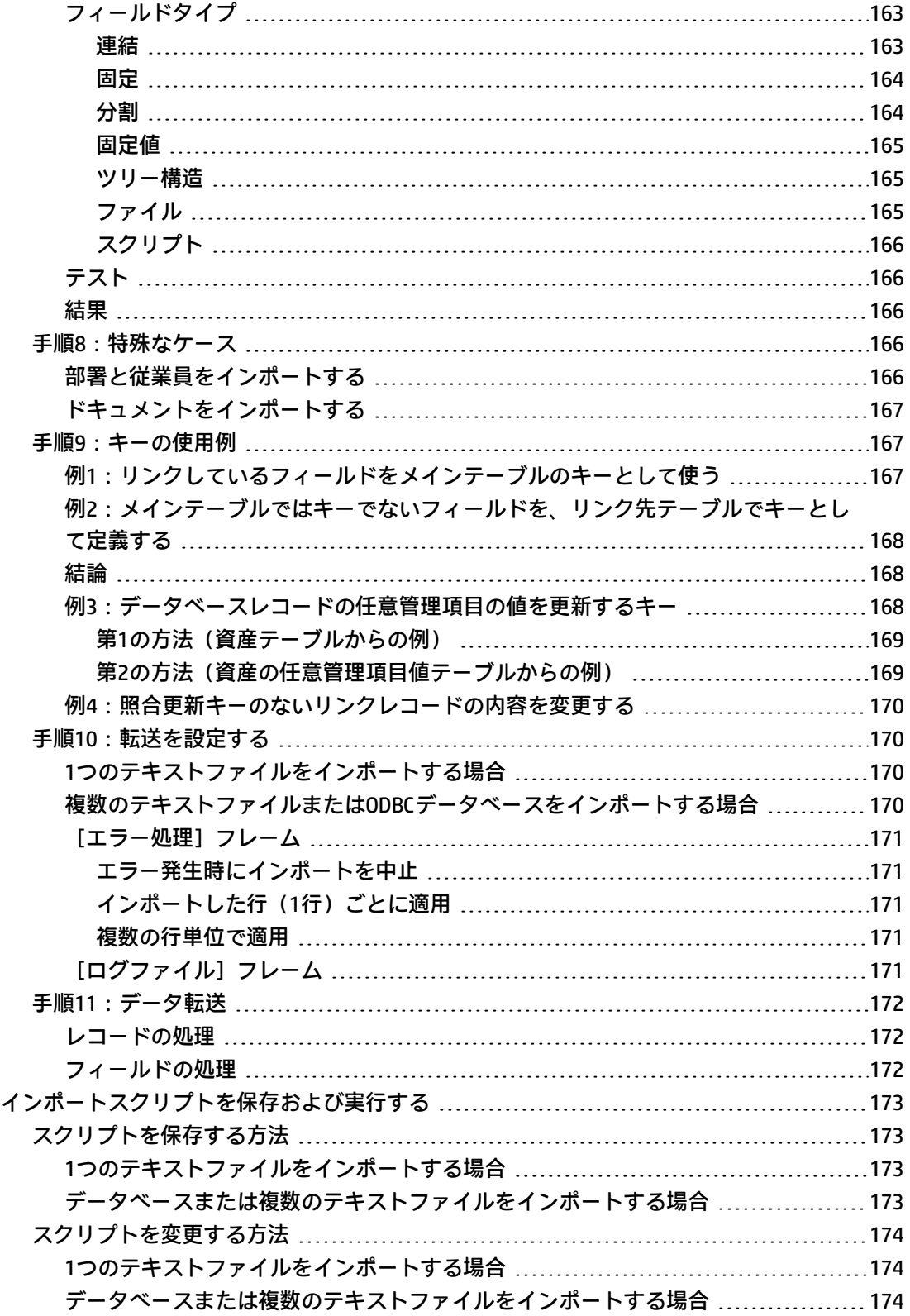

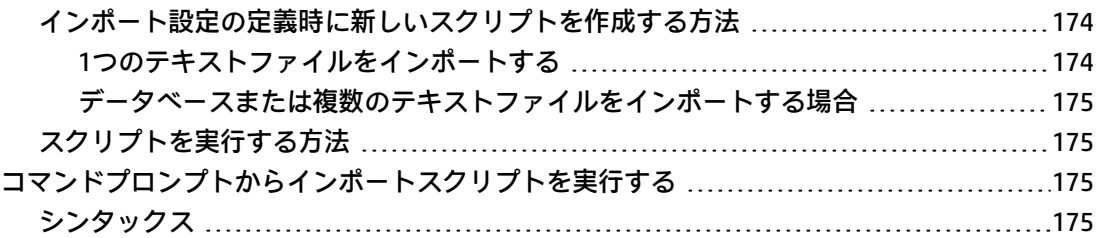

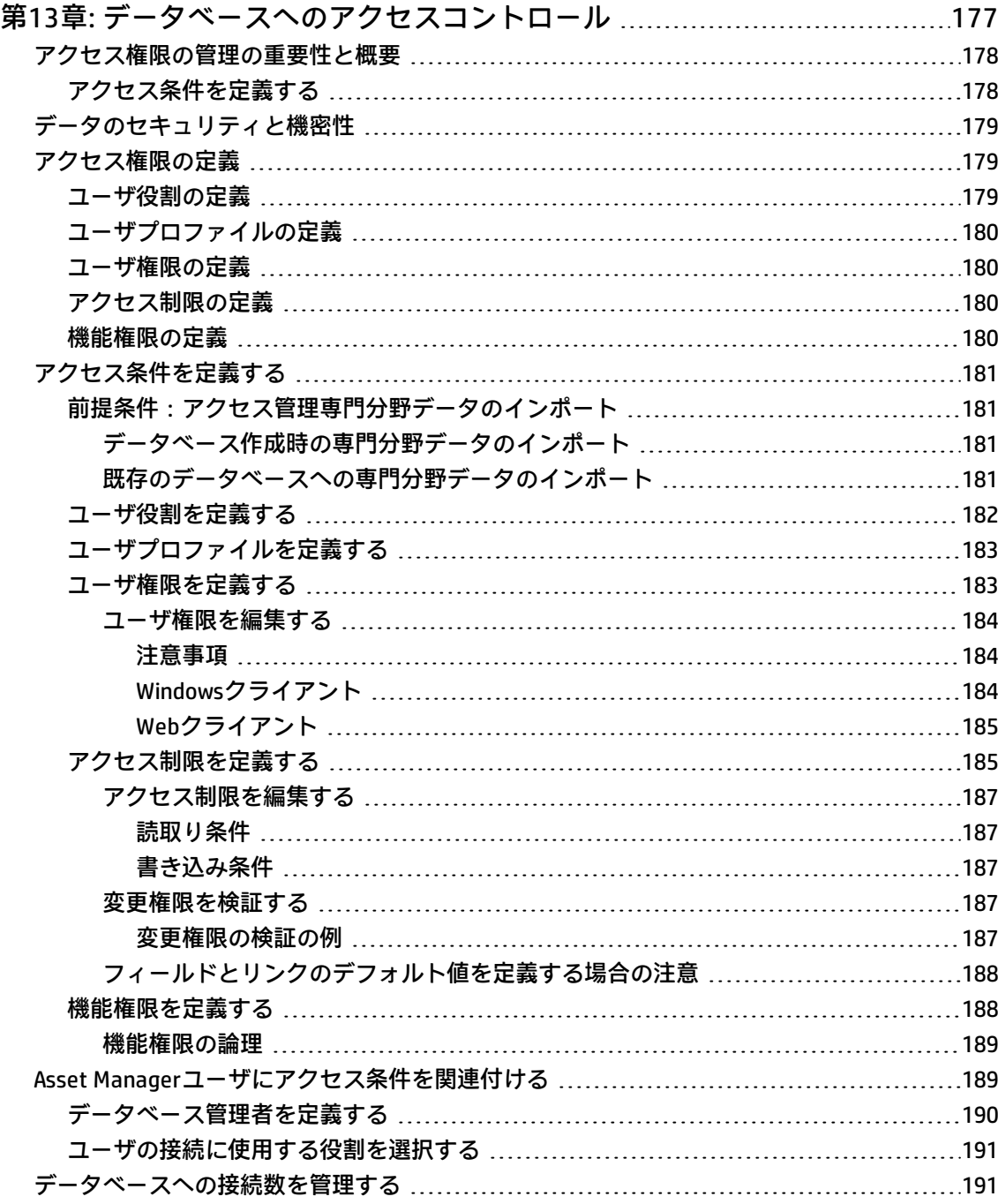

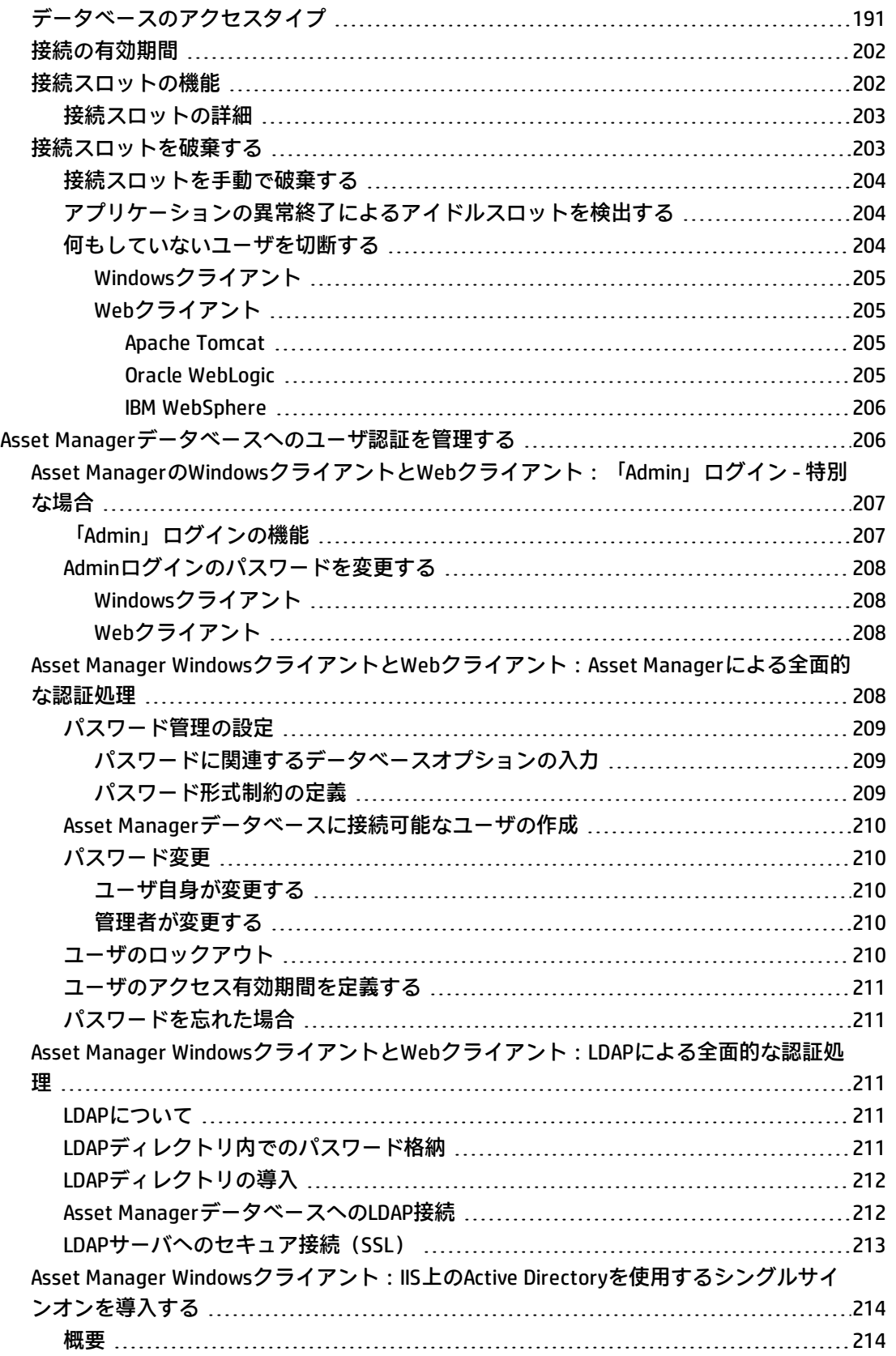

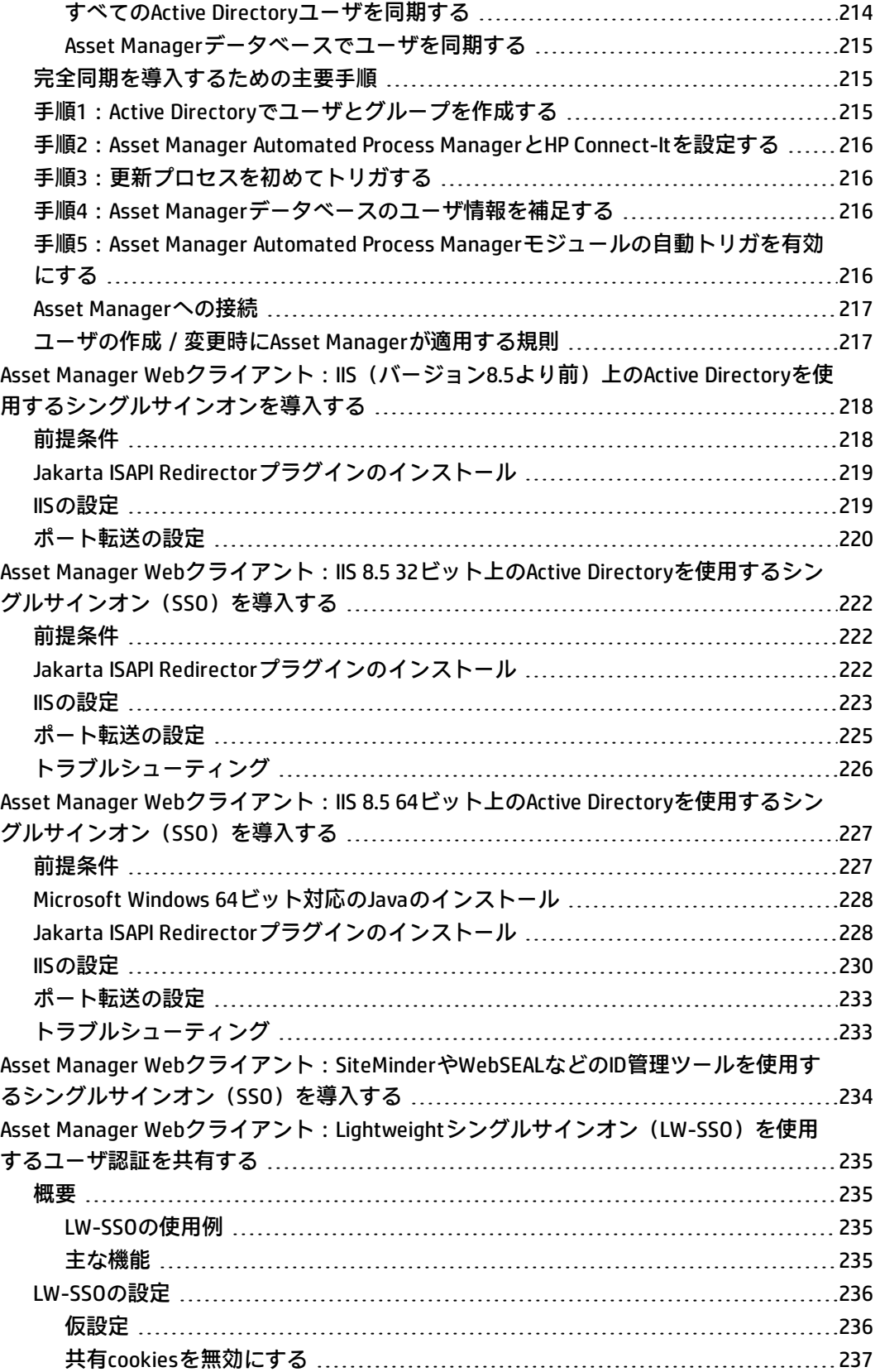

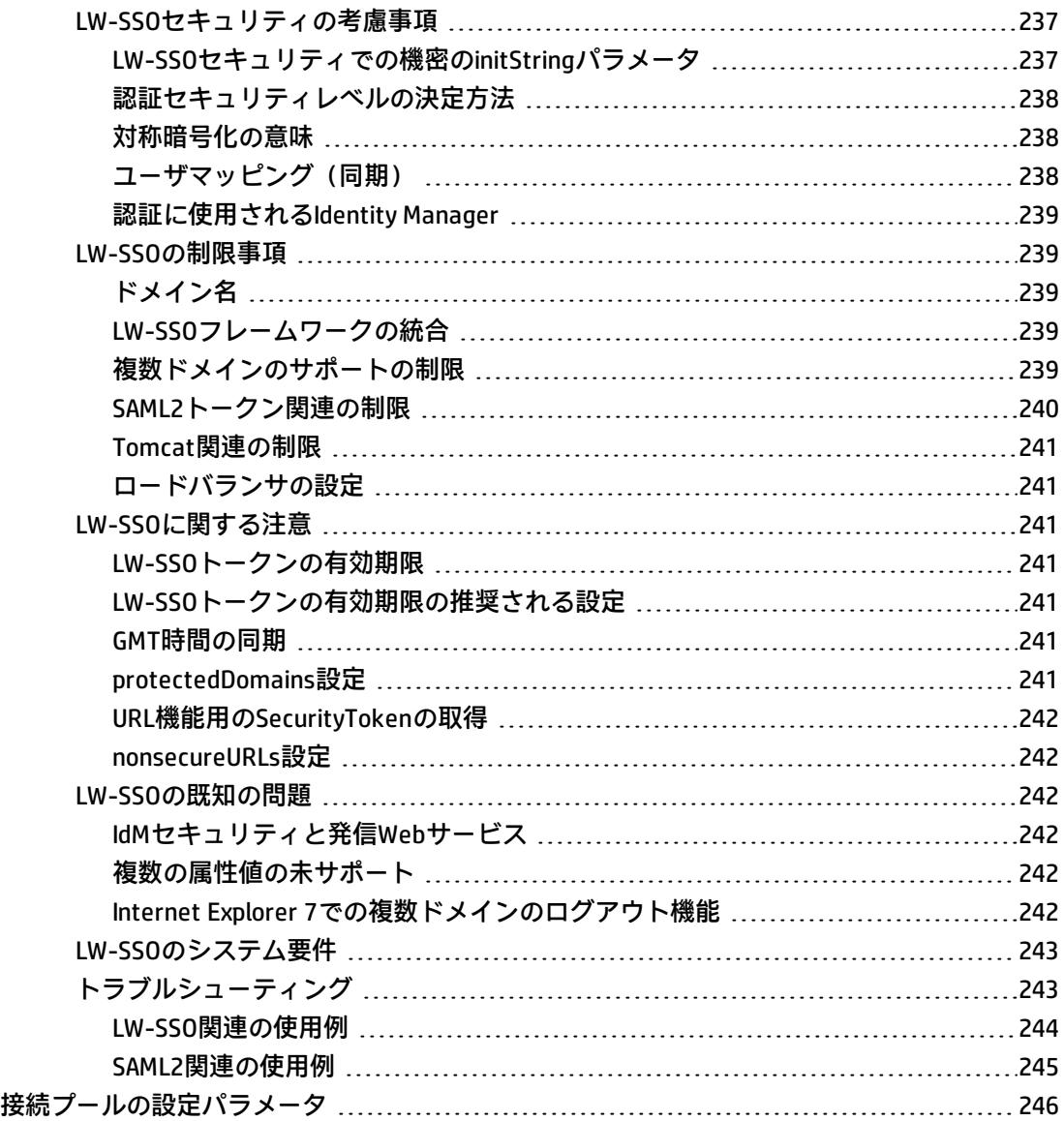

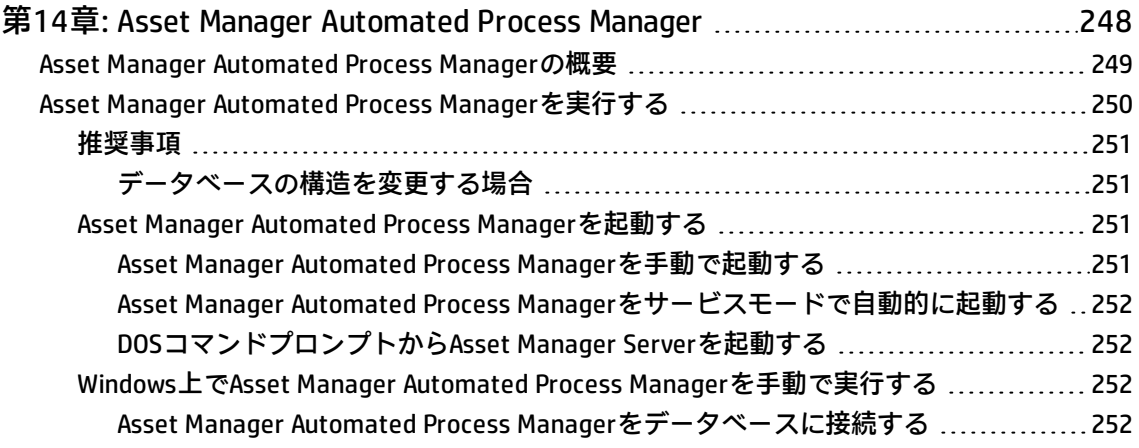

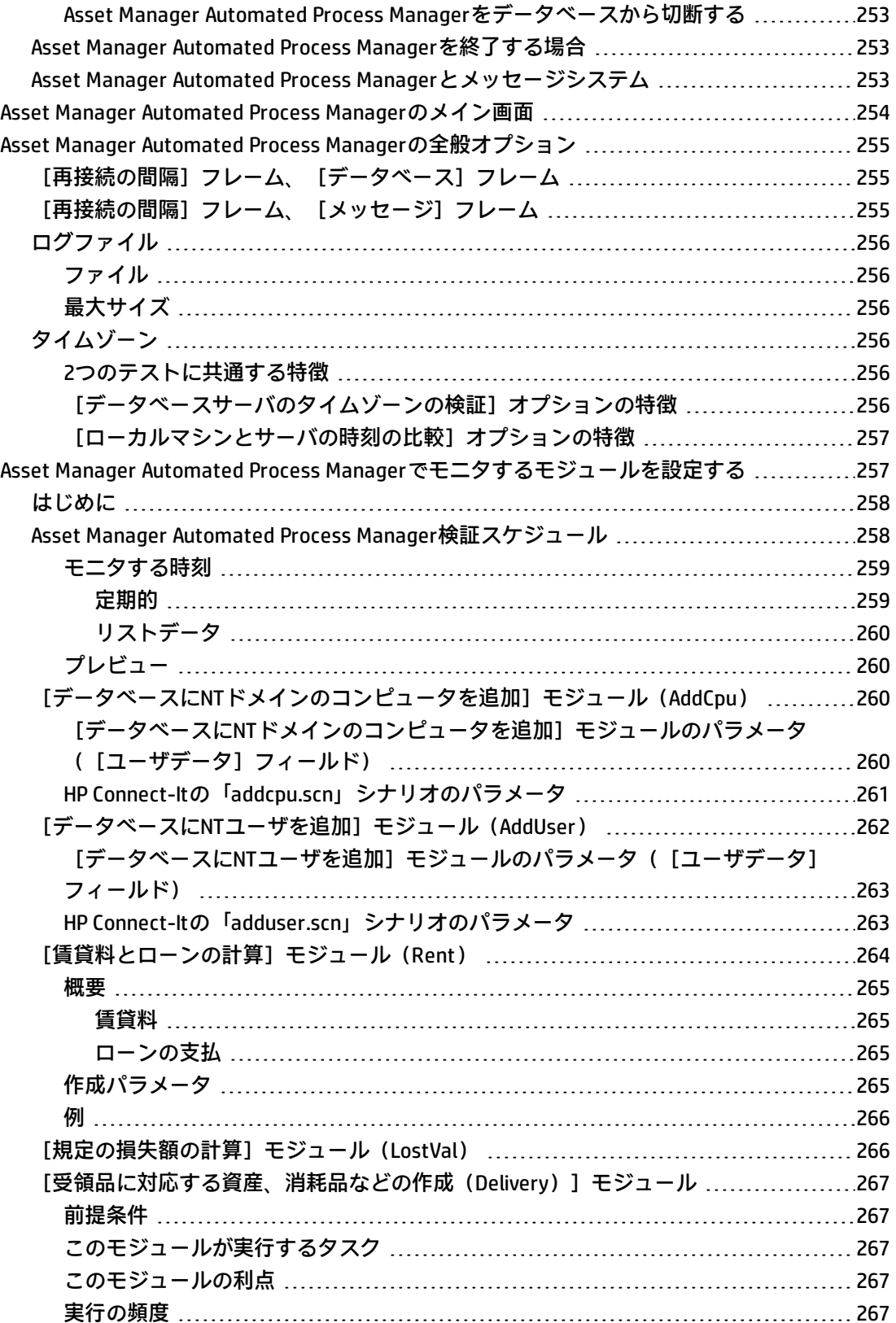

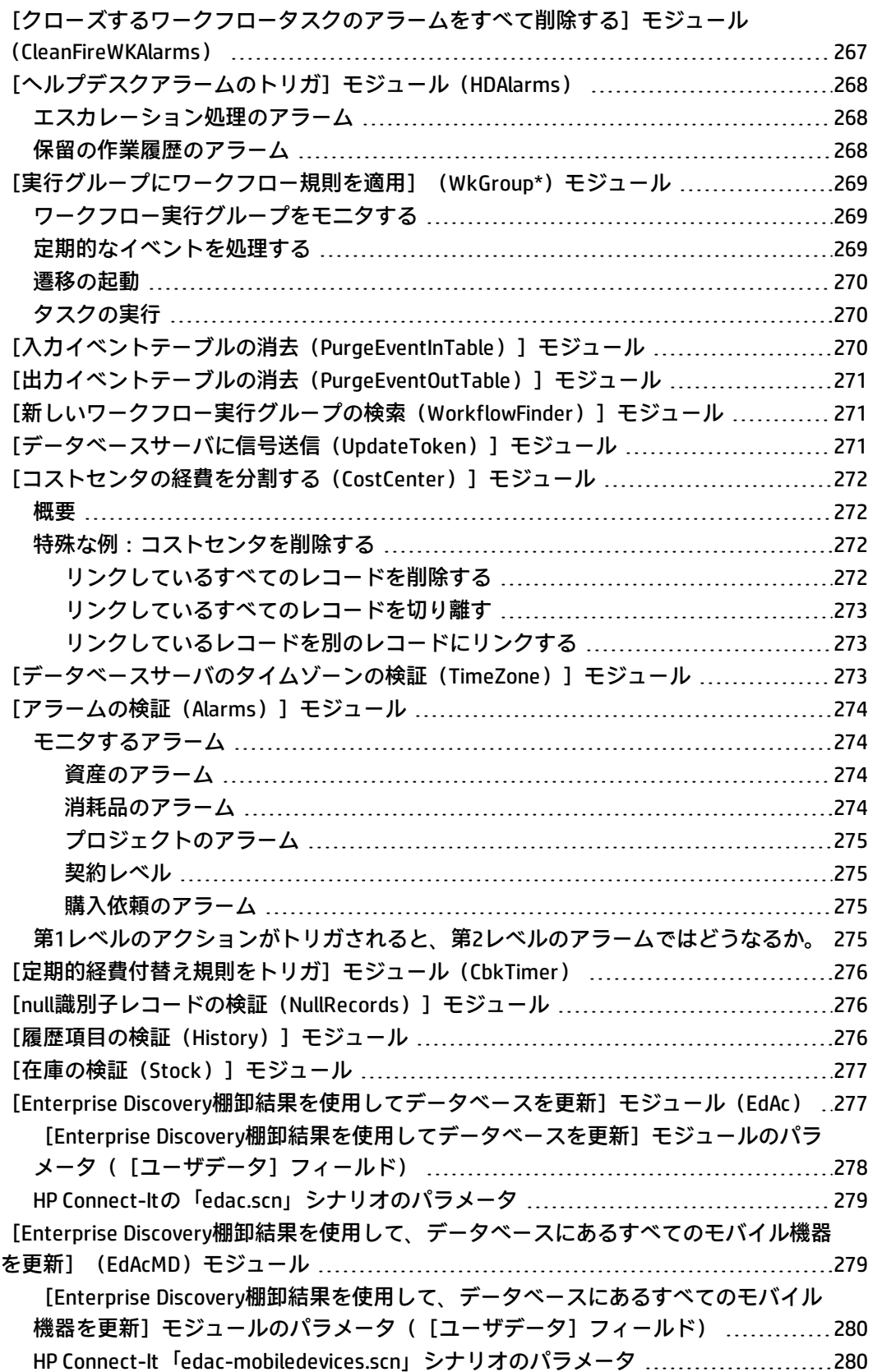

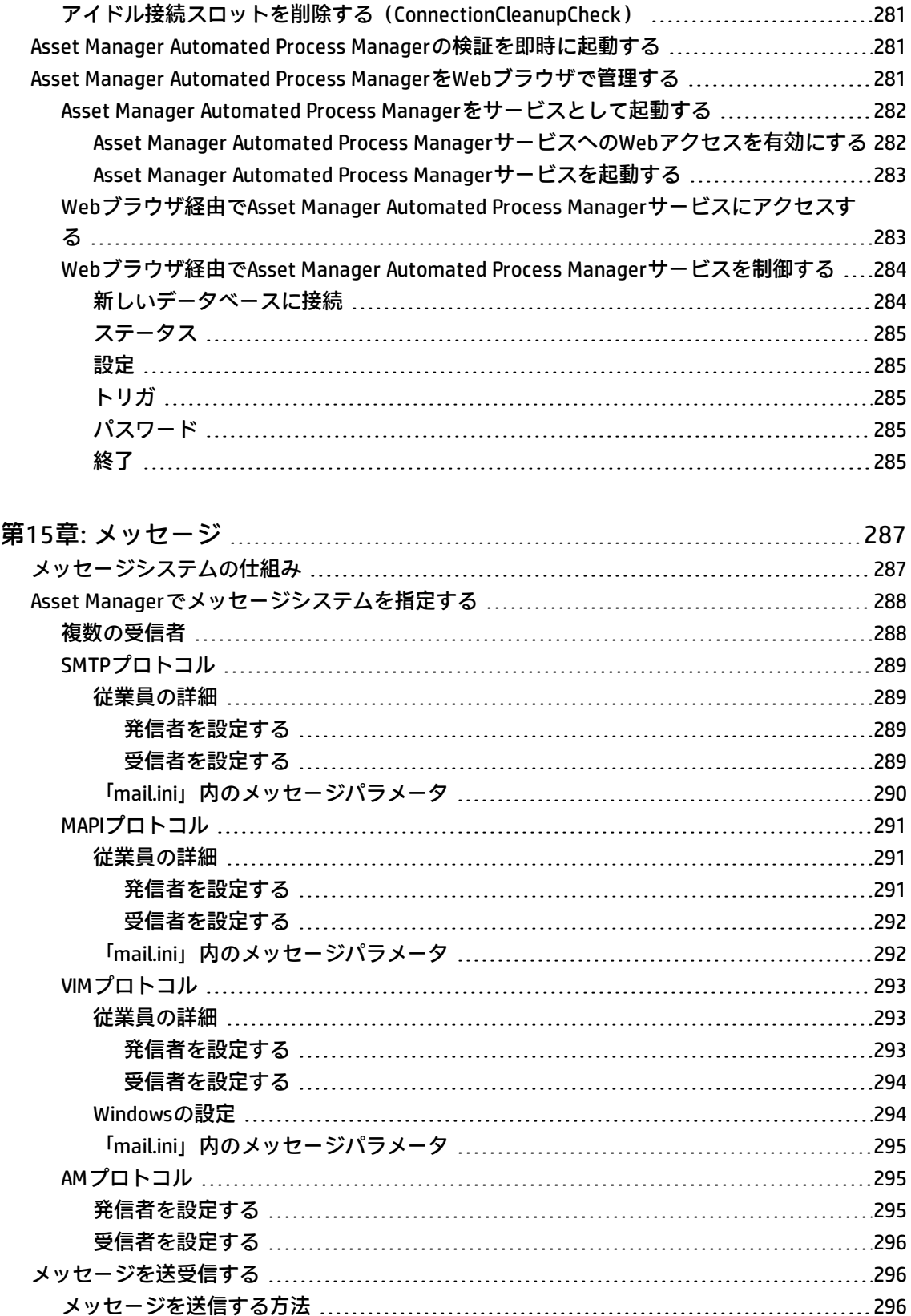

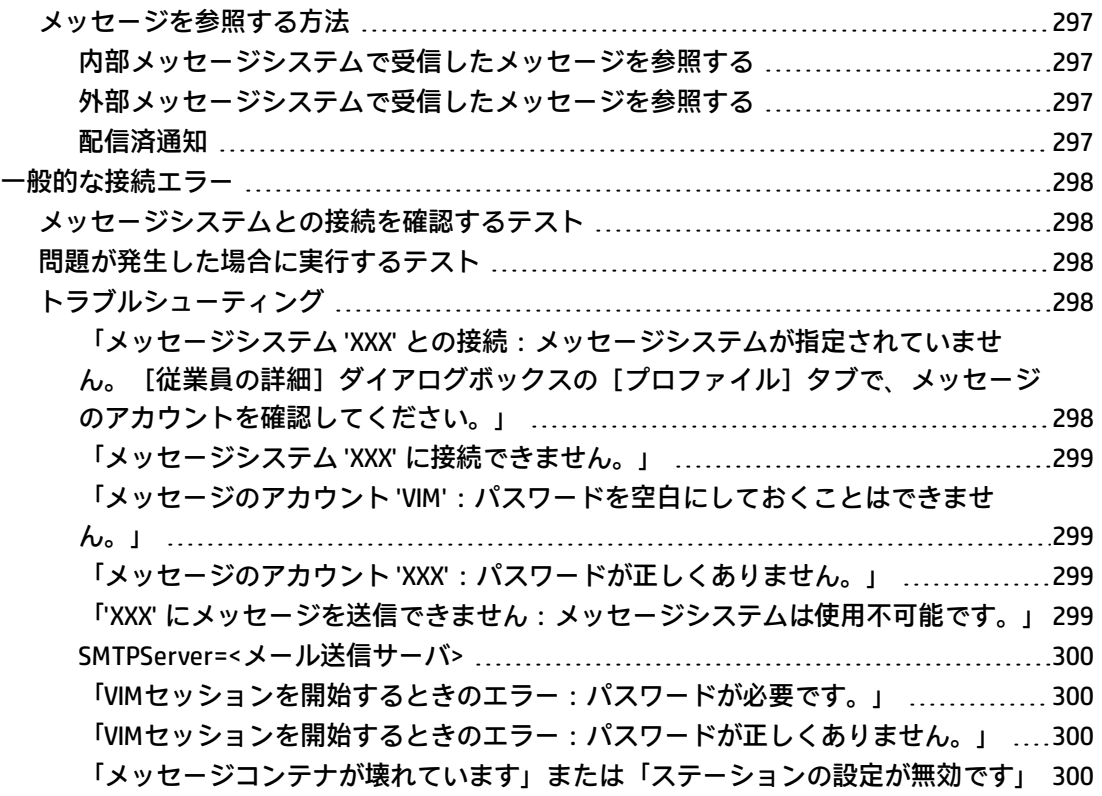

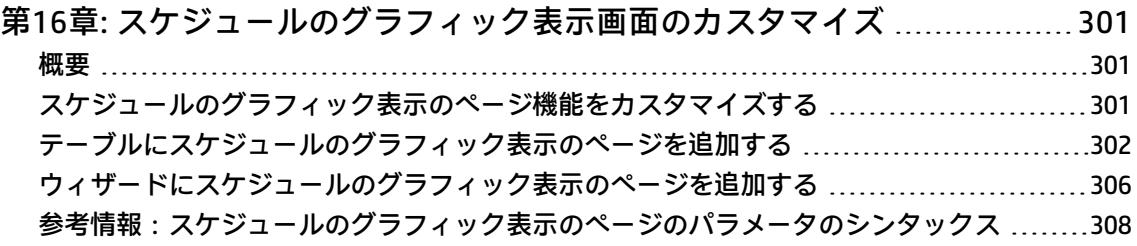

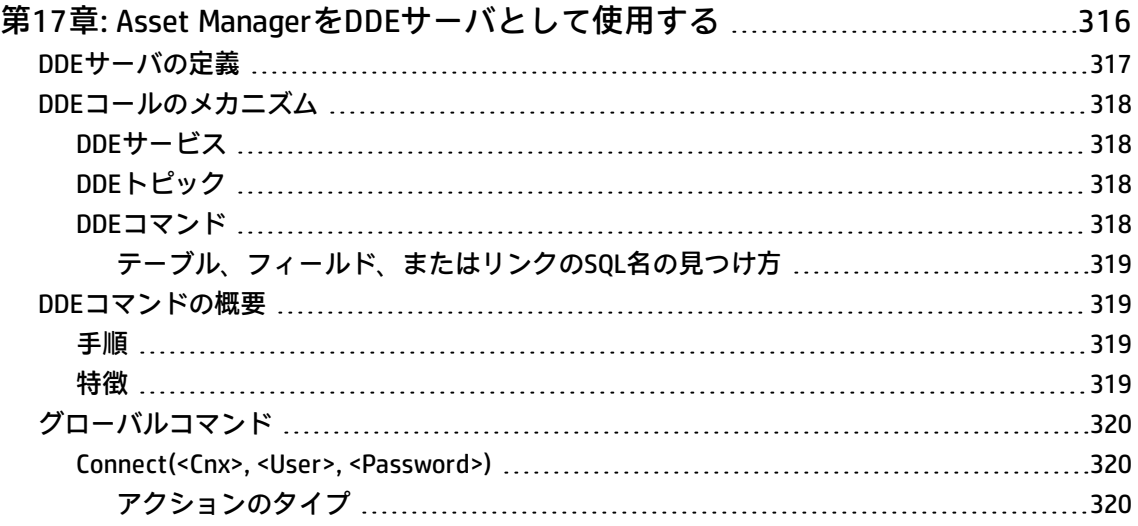

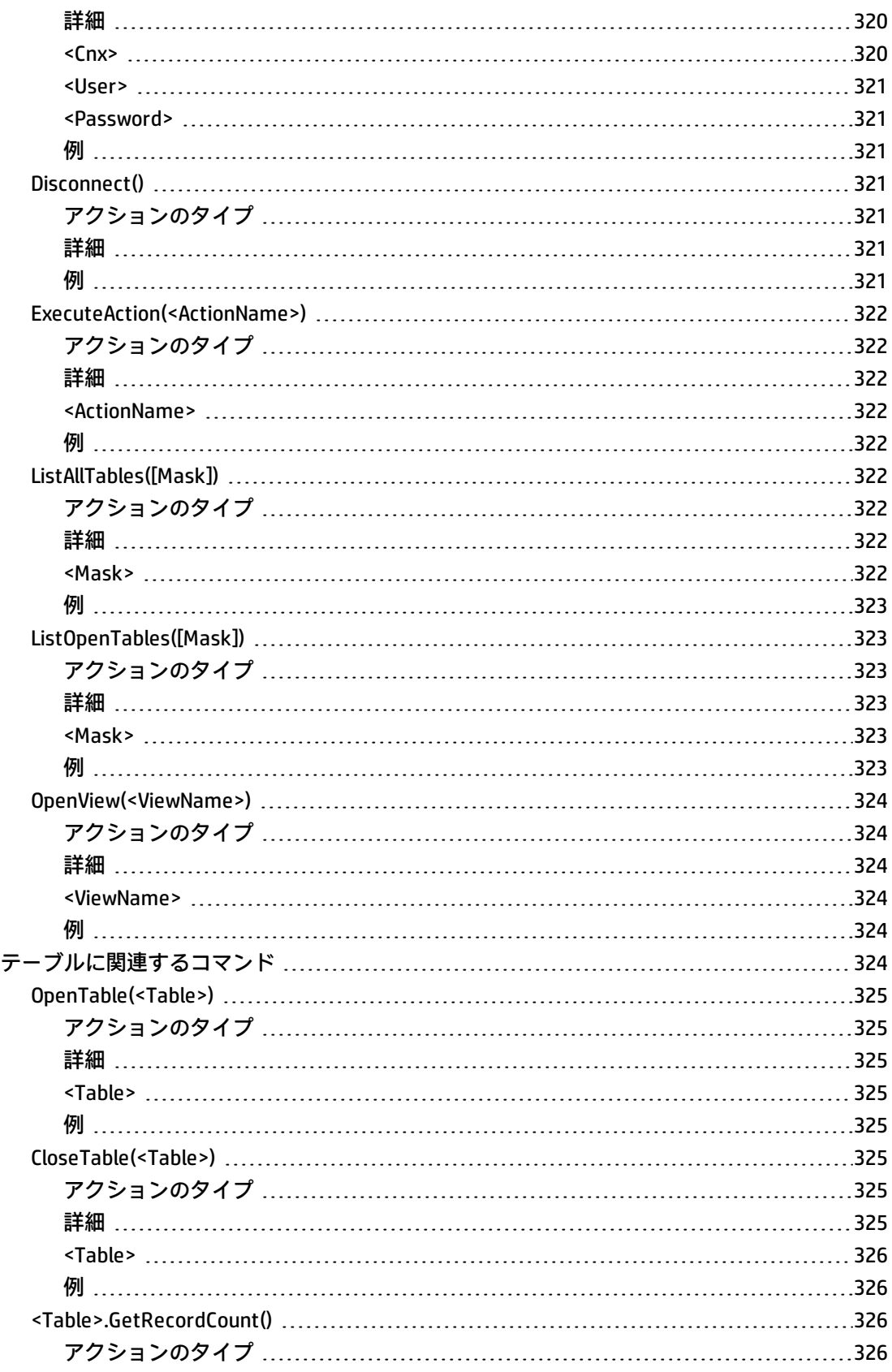

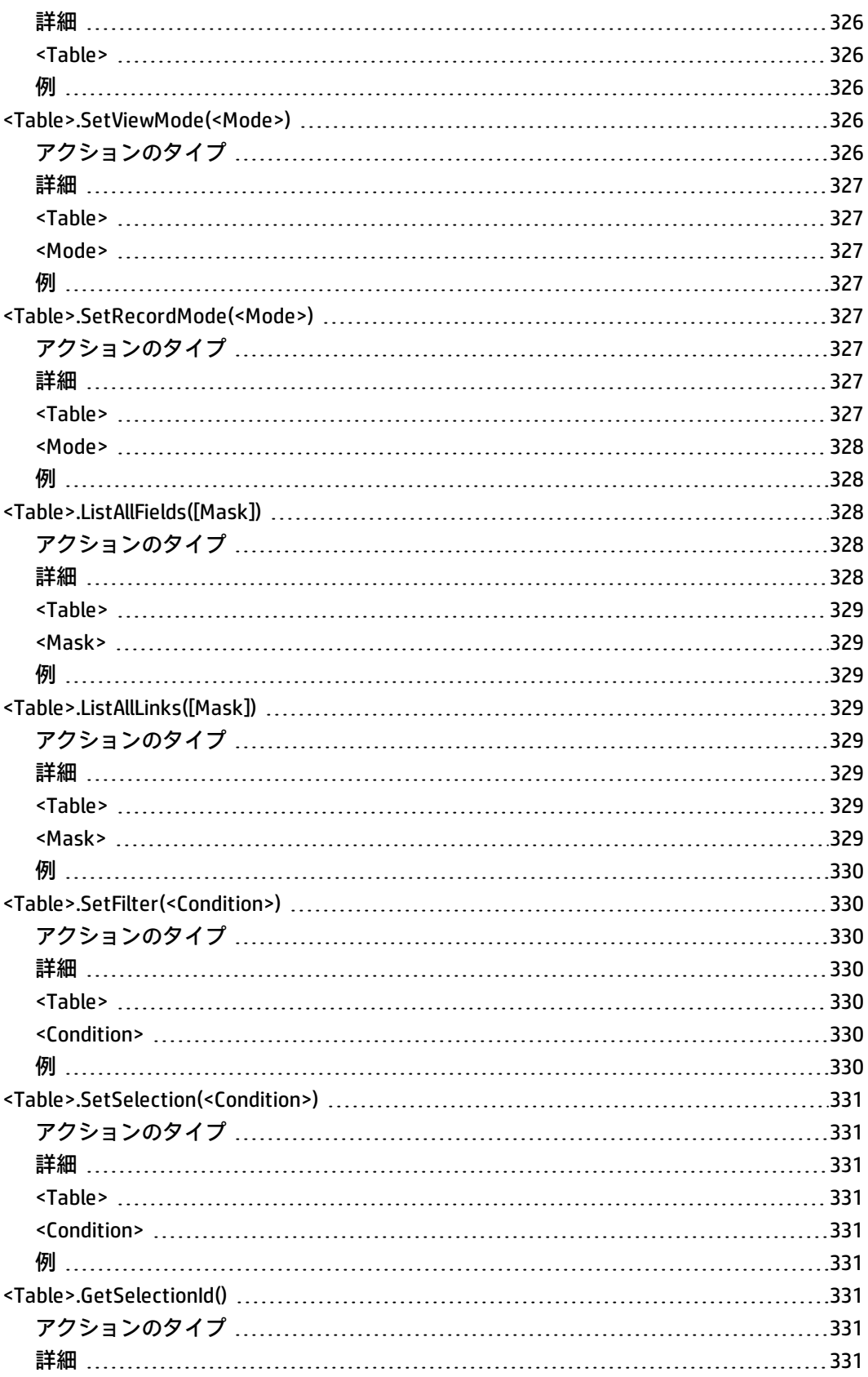

管理

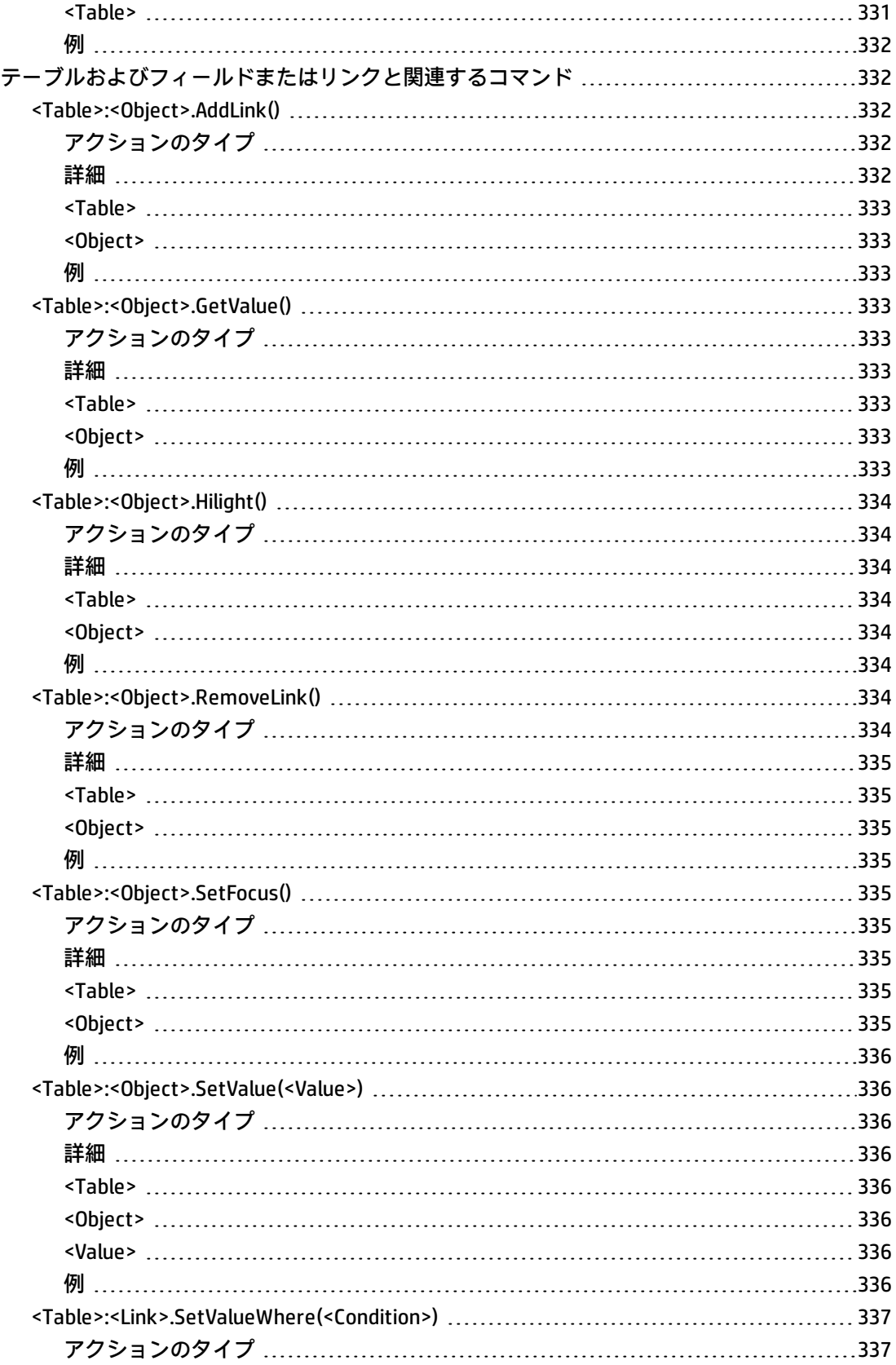

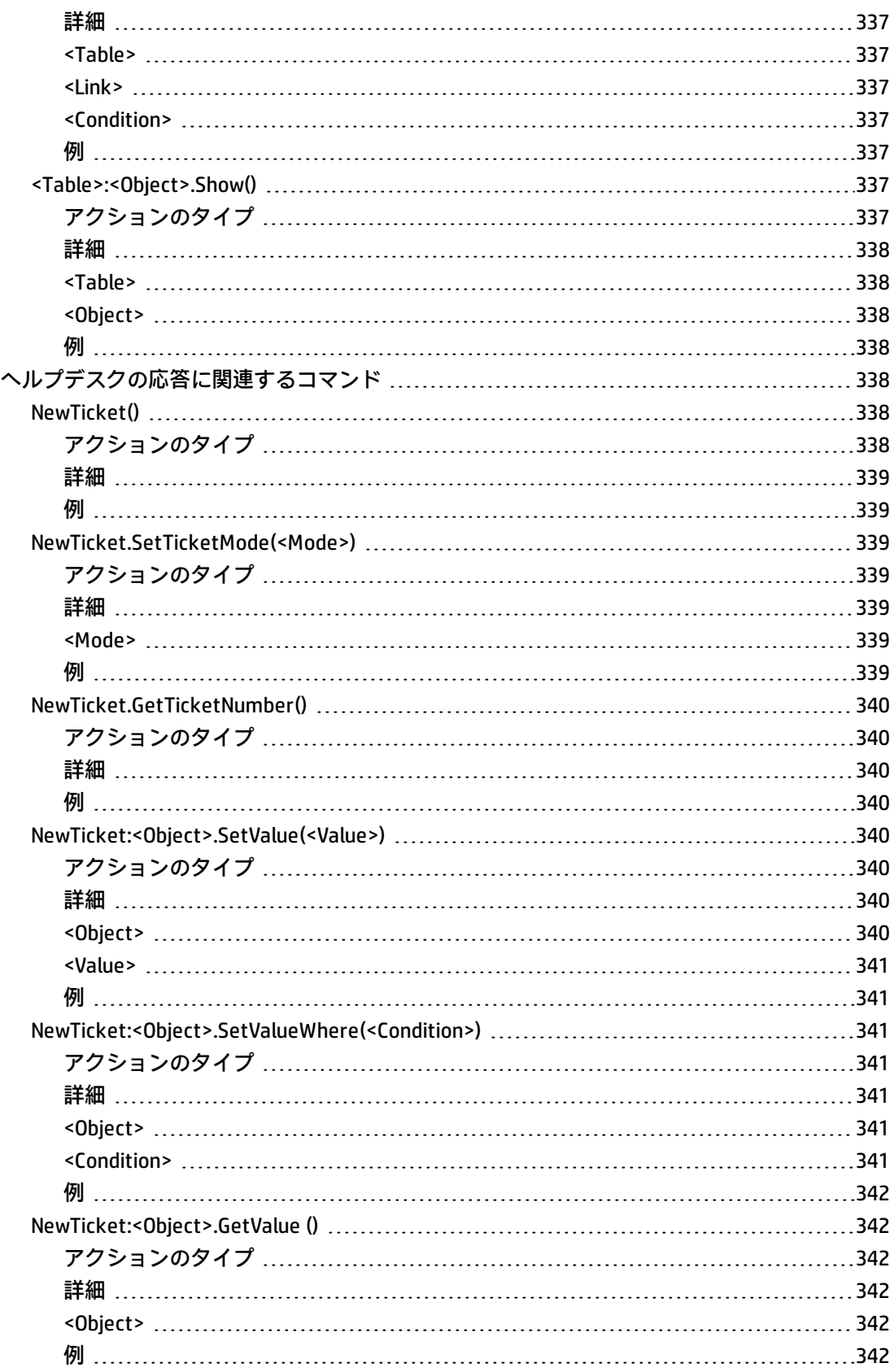

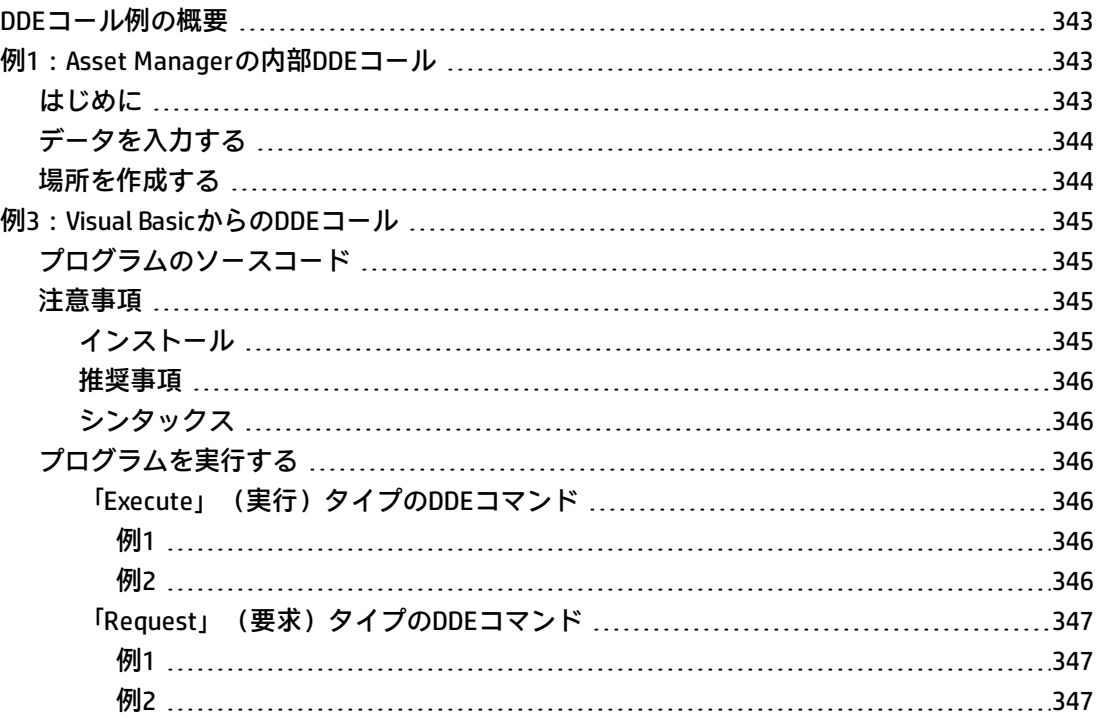

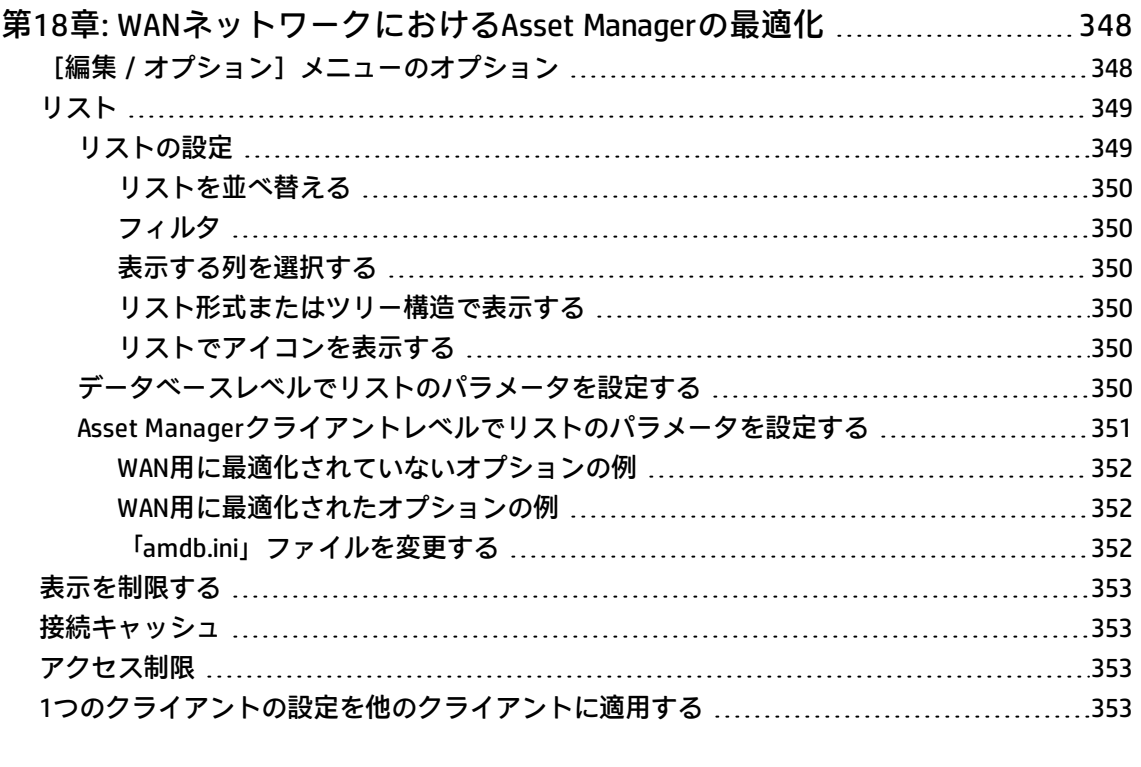

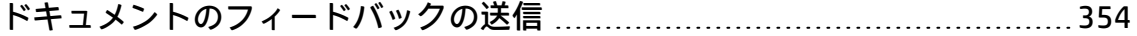

## <span id="page-24-0"></span>第1章: はじめに

- [管理モジュールの対象ユーザ](#page-24-1) [25](#page-24-1)
- <span id="page-24-1"></span>• [管理モジュールの使用目的](#page-24-2) [25](#page-24-2)

## 管理モジュールの対象ユーザ

管理モジュールは、Asset Managerを使用するすべてのユーザ企業を対象としています。 このモジュールは主に、以下のユーザにより導入されます。

- <sup>l</sup> ネットワーク管理者
- <sup>l</sup> データベース管理者
- <span id="page-24-2"></span><sup>l</sup> Asset Manager管理者

## 管理モジュールの使用目的

管理モジュールを使うと、以下のタスクを実行できます。

- <sup>l</sup> Asset Managerデータベースの管理
- <sup>l</sup> ODBCデータベースへの接続の管理
- <sup>l</sup> Asset Managerの管理
- <sup>l</sup> Asset Manager Automated Process Managerの管理
- <sup>l</sup> ユーザプロファイルの管理

上記のタスクを実行すると、次のことができます。

- <sup>l</sup> データベースを作成、更新、メンテナンス、カスタマイズする。
- <sup>l</sup> データをインポートする。
- <sup>l</sup> ODBCデータベースへの接続を作成、更新、削除する。
- <sup>l</sup> ネットワーク上での利用のためにAsset Managerを最適化する。
- <sup>l</sup> 自動モニタリングプロセスを設置する。
- <sup>l</sup> ユーザプロファイルを作成、更新、削除する。

# <span id="page-25-0"></span>第2章: ライセンスキーをインストー ルする

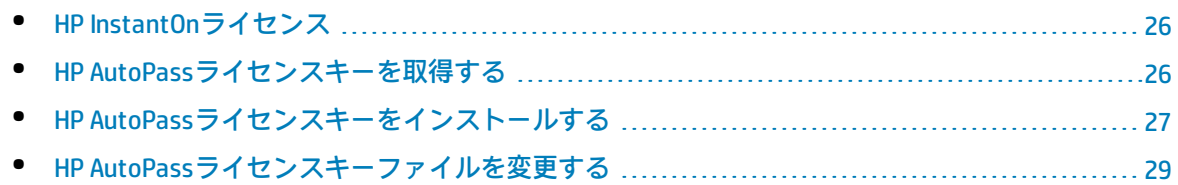

## <span id="page-25-1"></span>HP InstantOnライセンス

Asset Managerデータベースに接続するには、HP AutoPassライセンスキーが必要となります。 HP AutoPassでライセンスキーが見つからない場合は、Asset Manager Application Designerを初めて開 くときに、組み込みのInstantOnライセンスでAsset Managerを自動的にアクティブにすることができ ます。このInstantOnライセンスは60日後に期限切れとなり、再使用することはできません。

## <span id="page-25-2"></span>HP AutoPassライセンスキーを取得する

HPが提供するHP AutoPassライセンスキーには、契約で取得したAsset Managerのモジュール、機能、 および関連サービスのリストを使用する権限が含まれています。

以下の項目も決まります。

- 承認されたユーザの数(固定ユーザと不特定ユーザ)
- <sup>l</sup> 一時ユーザの数

ライセンスキーは、初期のインストール中に取得およびインストールされ、定期的に更新できます。

新しいライセンスキーを取得するたびに、HP AutoPass License Management Toolに記録されている既 存のセットに追加する必要があります。

**ヒント:** HP AutoPass License Management Toolは、インストールされたライセンスキーのセット を、HP AutoPass License Management Toolインストールフォルダの**「data」**フォルダ(デフォル トでは**「C:\Program Files\HP\Asset Manager 9.32 xx\autopass\data」**)にある**「LicFile.txt」**に 格納します。

HPからライセンスキーを取得するには、いくつかの方法があります。その方法については、 [「HP AutoPassライセンスキーをインストールする](#page-26-0)」セクションの手順で説明されています。 HP AutoPass License Management Toolと共に提供されるオンラインヘルプには、これらの方法の詳細 情報(**[ヘルプ]**メニューを参照)、および関連するメンテナンス手続きも記載されています。また は、HPテクニカルサポートへお問い合わせください。

# <span id="page-26-0"></span>HP AutoPassライセンスキーをインストー ルする

**注意:** このインストールを試行する前に、HP AutoPass License Management Toolを起動するマシ ンにJava(少なくともJRE 1.6)がインストールされていることを確認し、JREまたはJDKのインス トールフォルダを指すように**JAVA\_HOME**システム変数を追加または変更してください。

例:

C:\Program Files\Java\ire6

ライセンスキーのフルセットを次のマシンにインストールする必要があります。

- 1. Asset Manager Application Designerを使用してデータベースをアクティブにするマシン。 [「HP AutoPassライセンスキーファイルを変更する」](#page-28-0)を参照してください。
- 2. Asset Manager Automated Process Managerのサーバとして機能するマシン(ここから定期的に データベースに署名される)。

**注:** これは同じマシンにできます。

**注:** Windows Vista、Windows 8、Windows 8.1、Windows Server 2008、Windows Server 2008 R2、 Windows Server 2012、およびWindows Server 2012 R2でHP AutoPass License Management Toolを 使用するには、いくつかのローカルファイルを修正するための管理者権限が必要です。したがっ て、HP AutoPass License Management Toolは、**[管理者として実行]**オプションを使用して起動 することを推奨します。

この方法でHP AutoPass License Management Toolを起動できない場合は、次の手順を実行してく ださい。

- 1. **「cmd.exe」**ファイルを見つけます。
- 2. **「cmd.exe」**ファイルを右クリックし、**[管理者として実行]**を選択します。
- 3. 次のコマンドを実行します。

cd <AMインストールフォルダ>\autopass

bin\APUILauncher.bat -m . data data\AssetManager\_pdf

HPからライセンスキーを取得するには、いくつかの方法があります。

例えば、ファイル経由でライセンスキーを受け取る場合、次の手順に従います。

1. Asset Managerプログラムグループ(例えば、**Windowsの[スタート/すべてのプログラム**

**/HP/Asset Manager 9.50 en]**メニュー)からHP AutoPass License Management Toolを起動し ます。次の画面が表示されます。

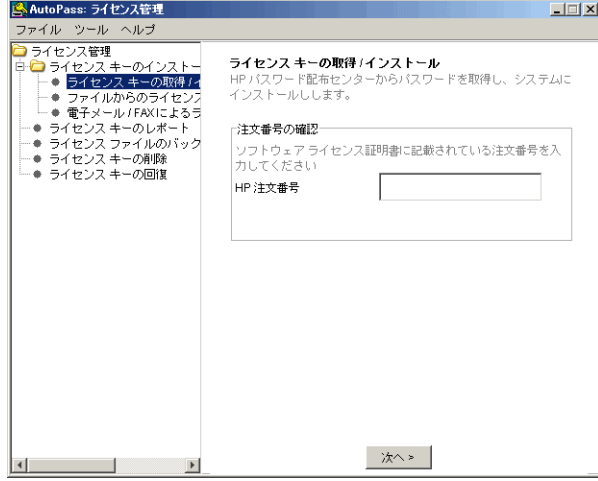

- 2. **[ファイルからのライセンスキーのインストール/復元]**を選択します。
- 3. **[参照]**をクリックし、受け取ったファイルを選択します。
- 4. **[ファイル内容の表示]**をクリックします。次の例のように、ライセンス権限のリストが表示 されます。

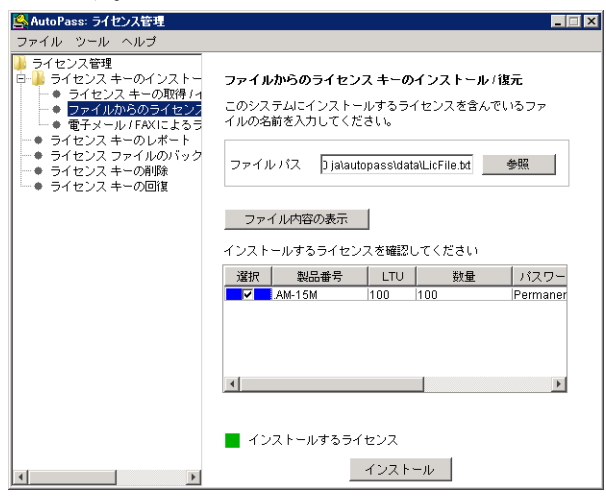

- 5. インストールするすべての権限(通常、すべて利用可能)の**[選択]**列のチェックボックスを オンにし、**[インストール]**をクリックします。 権限が緑色に変わり、インストールされたことを確認できます。
- 6. **[ライセンスキーのレポート]**を選択すると、HP AutoPass License Management Toolに記録され ているライセンスキーを確認できます。
- 7. これらの権限を別のマシンにバックアップまたは複製する場合は、**[ライセンスファイルの バックアップ]**を選択します。 これにより、**[ファイルからのライセンスキーのインストール/復元]**を使用してインストール または復元できる、**「.dat」**ファイルが作成されます。
- 8. **[ファイル/閉じる]**を選択します。

インストールを完了するには、さらに2つの手続きを実行する必要があります。

- 1. 新規または変更済みのライセンスキーファイルをインストールしたら、Asset Manager Application Designerを使用してデータベースをアクティブにします。「[HP AutoPassライセンス](#page-28-0) [キーファイルを変更する](#page-28-0)」を参照してください。
- 2. Asset Manager Automated Process Managerを実行し、データベースが定期的に署名されるよう に、**データベースサーバに信号送信**(UpdateToken)モジュールを設定します(**[ツール/モ ジュールの設定]**メニュー)。このサーバのインスタンスは、なるべく他のコンピュータに移 動しないでください。移動すると、ライセンスファイルを変更する必要があります。 この署名プロセスでは、HP AutoPassによって付与されたライセンス権限(ローカルのライセン スキーファイル)とAsset Manager Automated Process Managerが接続されているデータベース でアクティブにされたライセンス権限が比較されます。前者の権限が後者の権限より少ない場 合、データベースはロックされます。

**注:** DBMSの応答時間が短いコンピュータでAsset Manager Automated Process Managerを実 行することをお勧めします。

## <span id="page-28-0"></span>HP AutoPassライセンスキーファイルを変 更する

次の場合、HP AutoPassライセンスキーを再インストールする必要があります。

- <sup>l</sup> **ITAM**ライセンスキーの有効期限が切れた場合(**AM資産ポートフォリオ**モジュール)
- <sup>l</sup> 追加のライセンスキーを受け取った場合

**注:** 2つのライセンスキーを組み合わせる場合は、キーのデバイスID(会社名)が同じである ことを確認する必要があります(デバイスIDは大文字と小文字が区別されます)。同じでない 場合は、「ライセンスファイルが無効です。ライセンスファイルの会社名が同じではありま せん。HP営業サポートに連絡してください。」というようなエラーメッセージが表示されま す。この問題が発生した場合は、HPに連絡してデバイスIDを再設定できます。

**注意:** あるAsset Managerバージョンのデータベースを別のAsset Managerバージョンに移行する 場合、その2つのAsset Managerバージョンでは、同じライセンスタイプを使用していることが必 要です。例えば、InstantOnライセンスを使用しているAsset Managerバージョンから評価用ライ センスを使用しているAsset Managerバージョンに移行しようとすると、エラーが発生します。

上記のいずれかに該当する場合、次の手順に従います。

- 1. 新規または追加のHP AutoPassライセンスキーを取得します。 [「HP AutoPassライセンスキーを取得する](#page-25-2)」を参照してください。
- 2. 新規または変更済みのライセンスキーをインストールします。 [「HP AutoPassライセンスキーをインストールする」](#page-26-0)を参照してください。
- 3. Asset Manager Application Designerを使用してデータベースを再度アクティブにします。
	- a. **[アクション/データベースの有効化]**オプションを選択します。以下の例に示すように、 **[データベースの有効化]**画面が表示され、契約によって付与された権限のリストが表示さ れます(この時点で確認する必要があります。全リストを表示する必要がある場合、ウィン ドウのサイズを変更します)。

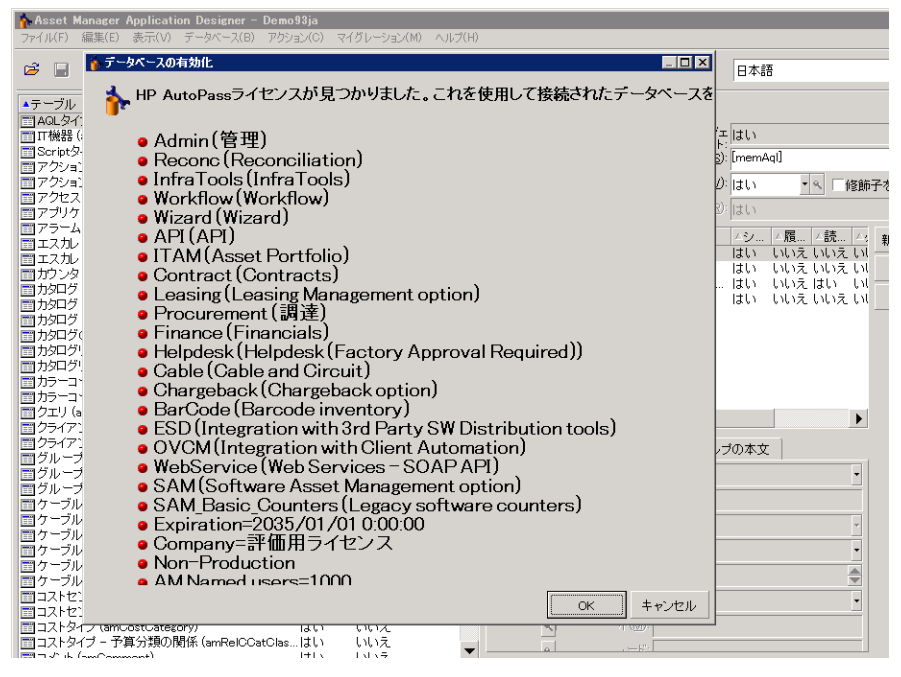

b. **[OK]**をクリックし、表示されたライセンスを使用して接続されたデータベースをアク ティブにします。

**注意:** アクティブ化されていないデータベースに接続を試みると、次のエラーメッセージが表示 されます。

• Windowsクライアント:

データベースがアクティブ化されていません。有効なHP AutoPassライセンスを使用してデー タベースをアクティブにする必要があります。

• Webクライアント:

com.peregrine.ac.AmException: Error(12 001):このデータベースにはライセンスファイルがあ りません。

開くことができません。

# <span id="page-30-0"></span>第3章: Asset Manager Application Designer- GUI

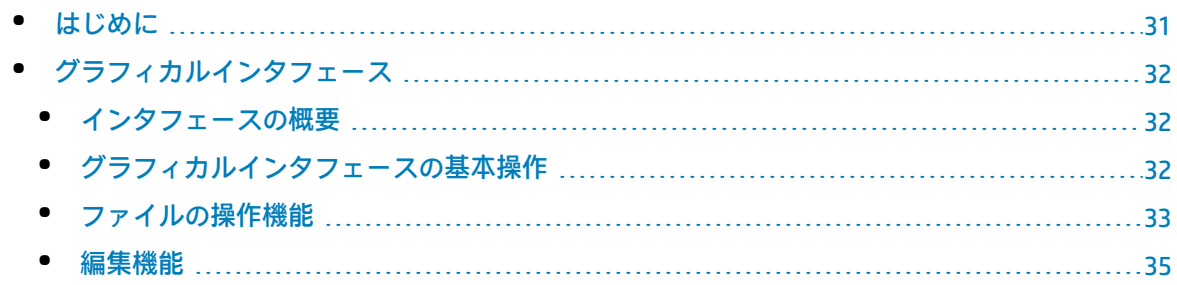

## <span id="page-30-1"></span>はじめに

Asset Manager Application Designerは、Asset Managerデータベースの管理用ツールです。このツール を使用すると、以下の多様な操作を実行できます。

- <sup>l</sup> データベースの作成
- <sup>l</sup> データベースに格納されたオブジェクトのカスタマイズ(テーブル、フィールド、リンク、イン デックス、画面など)
- <sup>l</sup> 破損したデータベースの修復
- <sup>l</sup> データベース構造の更新
- <sup>l</sup> データベースからのデータの抽出

このツールはデータベース管理者が使うことを想定しており、使用する前に次の点を考慮する必要が あります。

- <sup>l</sup> このツールを使ってAsset Managerデータベースの構造を変更するには、専門の経験と知識が必要 です。
- Asset Managerに「Admin」でログインすると、データベースを変更できますが(オブジェクトの 設定、リンクの設定など)、Asset ManagerとAsset Manager Application Designerを使用して、同 一のデータベースを同時に変更してはなりません。
- <sup>l</sup> Asset Manager Application Designerでデータベースに接続するには、「Admin」(管理者)または 同等の権限でログインする必要があります。「Admin」ログインを複数のユーザに割り当てないで ください。データベースの更新時に競合が発生したり、データベースの整合性を調整するために データベースが使えなくなったりする場合があります。

# <span id="page-31-0"></span>グラフィカルインタフェース

Asset Manager Application Designerは、Asset Managerと同じプログラムグループから実行できます。 プログラムのアイコンをクリックして起動します。

**注:** Asset Manager Application Designerを起動しても、ファイルを読み込まない限りメイン画面 は灰色で表示されます。最後に使用したドキュメントを自動的に読み込むように設定するには、 **[編集/オプション]**メニューの**[ドキュメント]**項目で**[起動時に前回最後に使用したドキュ メントを自動的に読み込む]**オプションを**[はい]**にします。

**注:** Windows Vista、Windows 8、Windows 8.1、Windows Server 2008、Windows Server 2008 R2、 Windows Server 2012、およびWindows Server 2012 R2でAsset Manager Application Designerを使 用するには、いくつかのローカルファイルを修正するための管理者権限が必要です。したがっ て、Asset Manager Application Designerは、**[管理者として実行]**オプションを使用して起動す ることを推奨します。

### <span id="page-31-1"></span>インタフェースの概要

Asset Manager Application Designerのユーザインタフェースは、3つの枠から構成されています。

- ツールバーが付属したメニューバー
- <sup>l</sup> Asset Managerデータベースのテーブルリストを含む枠
- <sup>l</sup> メイン枠、またはカスタマイズ枠。テーブルのオブジェクトに関する情報をまとめています。

**注:** 現在存在する言語の重要性はすべて同じです。作成言語が特別なステータスを持つわけでは ありません。

Asset Manager Application Designerのグラフィカルインタフェースは、特にデータの参照と作成に関 してはAsset Managerと同様のインタフェースになっています。基本的な画面上での操作について は、**『はじめに』**ガイドを参照してください。

## <span id="page-31-2"></span>グラフィカルインタフェースの基本操作

### **言語の選択**

ツールバーの右下には、多言語のデータベースオブジェクト(フィールド、画面、ページラベル、シ ステムリストデータ値など)の表示言語を選択するためのドロップダウンリストがあります。

このフィールドは、データベースに接続したとき(データベース記述ファイルを開いたときではな く)に使用可能になります。

このフィールドでは以下の言語が選択可能です。

- <sup>l</sup> データベースの作成に用いられたAsset Manager Application Designerの言語
- <sup>l</sup> データベースの作成後に挿入された言語(**[アクション/データベースに言語を挿入]**) [「Asset Managerオブジェクトを適切な言語で表示するように設定する](#page-74-0)」を参照してください

### **テーブルを選択する**

テーブルを選択するには、ユーザインタフェースの左側枠内でテーブル名をクリックします。

#### **表示するオブジェクトのタイプを選択する**

**[表示]**メニューでは、メイン枠内に表示されるオブジェクトのタイプを選択できます。使用可能な オブジェクトの種類は以下のとおりです。

- フィールド
- <sup>l</sup> リンク
- <sup>l</sup> インデックス
- <sup>l</sup> 画面
- <sup>l</sup> ページ

### **カスタマイズ枠を使用する**

カスタマイズ枠は3つの部分から構成されています。

- <sup>l</sup> 1番目の枠には、選択したテーブルの一般情報が表示されます。
- <sup>l</sup> 2番目の枠には、テーブル内の1タイプの全オブジェクトが表示されます。オブジェクトのタイプ を選択するには**[表示]**メニューを使用します。
- 3番目の枠には、選択したオブジェクトの情報が表示されます。

<span id="page-32-0"></span>**注:** カスタマイズできるのは一部の情報のみです。編集不可能な値は灰色のフィールド内に表示 されます。

### ファイルの操作機能

**[ファイル]**メニューには、ファイルの読み込みと保存に関する機能がまとめられています。

**ファイルを開く**

**[ファイル/開く]**を選択します。

次のダイアログボックスが表示されます。

### **データベースを開く画面**

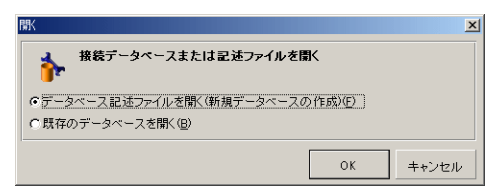

このダイアログボックスでは、Asset Manager Application Designerの以下の機能から1つを選択しま す。

- <sup>l</sup> **[データベース記述ファイルを開く(新規データベースの作成)]**オプションを選択すると、新 規のデータベースを作成するか、またはデータベース記述ファイルを変更することができます。
- <sup>l</sup> **[既存のデータベースを開く]**オプションを選択すると、既存のデータベースをカスタマイズで きます。

上記のいずれかのオプションを選択すると、Asset Manager Application Designerセッションが開始し ます。

**注: [ファイル]**メニューの一番下には、一番最後に開いた4つのドキュメントがデフォルトで 表示されます。ここから直接選択するとドキュメントをすばやく開くことができます。最近使用 したファイルのリストに表示されるドキュメント数は、**[[ファイル]メニューに格納する、最 近開いたドキュメントの最大数]**オプションを使用して設定できます(**[編集/オプション]**を クリックし、次に**[ドキュメント]**ブランチを展開)。

### **[データベース記述ファイルを開く - 新規データベースの作成]**

Asset Manager Application Designerで新規のデータベースを作成するには、データベースの記述デー タが必要です。この記述データはAsset Managerデータベースの構造情報を含むファイルです。この ファイルは、データベースの作成時にデータのテンプレートの役割を果たします。

この選択を承認することにより、Asset Managerのインストール先フォルダの**「Config」**サブフォル ダに格納されている**「gbbase.xml」**記述ファイルを、Asset Manager Application Designerに提供しな ければなりません。

**ヒント:** 標準の記述ファイルのコピーを常に手元に残しておくため、**「Config」**フォルダのバッ クアップコピーを作成することをお勧めします。

**注:** または、**[ファイル/データベース構造のエクスポート]**メニューを使って、自動的に記述 ファイルを生成することをお勧めします。記述ファイルは、データベースを修復するときにも必 要です。

### **[既存のデータベースを開く]**

既存のAsset Managerデータベースをカスタマイズするには、データベースに接続する必要がありま す。このオプションを選択すると、Asset Managerと同じ接続ウィンドウが表示されます。

このドキュメントでは、 ボタンを使った接続設定の編集についての説明は省略します。この機能に ついては、**『はじめに』**ガイドを参照してください。

### **ファイルを閉じる**

**[ファイル/閉じる]**メニューを選択すると、1つのAsset Manager Application Designerセッションが 終了します。変更を行った場合は、Asset Manager Application Designerセッションを終了する前に保 存を確認するメッセージが表示されます。

データベースに変更が加えられると、Asset Manager Application Designerのタイトルバーに表示され るドキュメント名にアスタリスク(\*)が付くため、保存時に参考にできます。

### **ファイルを保存する**

2つの保存方法があります。

- **【ファイル / データベース構造の更新】**メニューによりデータベース記述ファイルまたはデータ ベースに対して行った変更を保存できます。
- <sup>l</sup> **[ファイル/データベース構造のエクスポート]**メニューでは以下の2つのタスクを実行できま す。
	- a. データベース記述ファイルを開いている場合は、データベースの構造を新しいデータベース記 述ファイルに保存できます。
	- b. データベースファイルを開いている場合は、データベースの構造をデータベース記述ファイル に保存できます。

**[アプリケーションの終了]**

<span id="page-34-0"></span>このメニューを選択すると、Asset Manager Application Designerが終了します。セッション実行中に 変更があった場合は、保存を確認するメッセージが表示されます。

### 編集機能

Asset Manager Application Designerには標準の編集機能があります。

### **コピー、切り取り、貼り付け**

**[編集]**メニューでは次の編集機能を選択できます。

- **[切り取り]** (ショートカットキー [Ctrl+X]):選択部分を切り取ります。
- **[コピー]** (ショートカットキー [Ctrl+C]): 選択部分をコピーします。
- 【**貼り付け】**(ショートカットキー [Ctrl+V]) : 切り取ったまたはコピーした情報を貼り付けま す。

**注:** これらの機能は、フィールド編集枠以外では使えません。

#### **検索**

Asset Manager Application Designerの**[編集/検索]**メニューでは高度なテキスト検索を実行できま す。

データベースの構造はオブジェクト(テーブル、フィールド、リンクなど)から構成されています。 オブジェクトは、オプジェクトのプロパティに関する情報で特徴付けられています。例えばテーブル の**SQL名**はテーブルのプロパティの1つであり、フィールドの**タイプ**はこのフィールドのプロパティ の1つに当たります。

データベースの全体的な構造は階層オブジェクトから成り立っており、各オブジェクトは1つまたは 複数のプロパティを有しています。

Asset Manager Application Designerはデータベース構造の全体を検索します。検索を実行すると、 データベースの全オブジェクトとプロパティが検索されます。結果リストはメモリに作成され、**[編 集/次を検索]**と**[編集/前のレコード]**メニュー(または[F3]キーと[Shift+F3]キー)を使う と、このリスト内を参照できます。

**注:** ダイアログボックスの**[上へ]**と**[下へ]**オプションで、検索方向を指定できます。

**アプリケーションオプション**

**[編集/オプション]**メニューではAsset Manager Application Designer使用時のオプションを指定で きます。各オプションの内容は、ダイアログボックス下の**説明**枠内に説明されています。
# 第4章: データベースの標準記述ファ イル

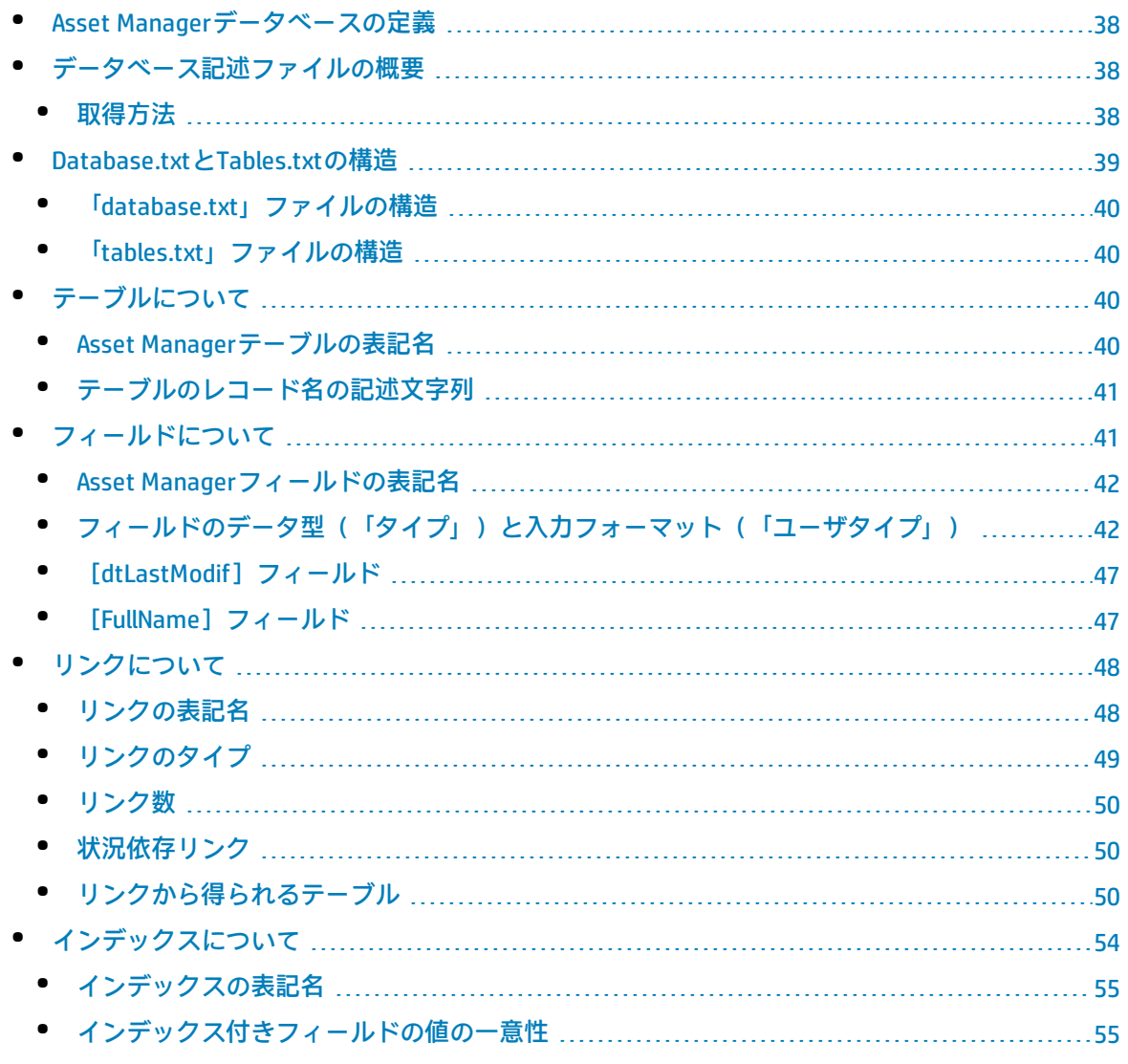

このセクションでは、データベースの構造について説明します。

**注意:** 固有のインデックスを削除または変更したり、外部ツール(INSERT、DELETE、UPDATEス テートメントまたはトリガ)を使ってデータベースに直接書き込んだりしないでください。デー タベースに書き込む場合は、Asset Manager APIをお使いください。

# <span id="page-37-0"></span>Asset Managerデータベースの定義

Asset Managerデータベースは、管理資産に関するあらゆる情報を記録したファイルの集まりです。 インストールを簡単にするためには、これらのファイルをすべてローカルディスクドライブ上または ネットワークファイルサーバ上の1つのフォルダに配置します。

Asset Managerには、デモ用データベース(サンプルデータベース)が付属しています。

Asset Managerでは複数のデータベースを作成でき、1回のユーザセッションで1つのデータベースを 開くことができます。また、複数のコンピュータから、同時に同じデータベースに接続できます。 Asset Managerプログラムは、トランザクション処理を使ってデータベース内のデータを更新しま す。この処理方法により、データベースのデータを確実に更新および最適化することができます。

**注:** Windows Vista、Windows 8、Windows 8.1、Windows Server 2008、Windows Server 2008 R2、 Windows Server 2012、およびWindows Server 2012 R2でAsset Managerクライアントを使用する には、いくつかのローカルファイルを修正するための管理者権限が必要です。したがって、 Windows Vista、Windows Server 2008、およびWindows Server 2008 R2では、**[管理者として実 行]**オプションを使用してAsset Managerクライアントを起動することを推奨します。

# <span id="page-37-1"></span>データベース記述ファイルの概要

#### **準備**

データベースへのデータのインポート、外部ツールによるデータベースへのアクセス、クエリの記述 などの作業を行うには、データベースの構造を理解する必要があります。フィールドの名前、最大 長、データ型、さらに固有の値にするかどうかなどの情報が必要になります。

# <span id="page-37-2"></span>取得方法

Asset Managerデータベースの構造の記述を見るには、次のファイルまたはプログラムを参照しま す。

<sup>l</sup> **「database.txt」**および**「tables.txt」**ファイル:データベースの完全な構造が記述されていま す。この2つのファイルは、Asset Managerのインストール先フォルダの**「doc\infos」**サブフォル ダに格納されています。

**注:** 上記のファイルでは、デフォルトのデータベース構造が記述されています。ユーザによる カスタマイズ情報は記述されていません。

これらの記述ファイルに、お使いのデータベースのカスタマイズ情報を反映させるには、 Asset Manager Application Designerを使ってお使いのデータベースに接続する必要がありま す。

- <sup>l</sup> Asset Manager Application Designerプログラム:Asset Managerデータベース(テーブル、フィー ルド、リンク、インデックス)の記述ファイルを次のようにして作成できます。 以下を利用します。
	- <sup>l</sup> Asset Managerのデータベース記述ファイル(**「gbbase\*.\*」**ファイル)を開くか、または Asset Managerデータベースへ接続します。
	- <sup>l</sup> 作成する情報を記述するテンプレート(拡張子が**「.tpl」**のファイル)を使います。Asset Managerプログラムに付属している標準テンプレートを基に、独自のテンプレートを作成する ことができます。また、**RTF**または**HTML**形式の記述ファイルを作成することもできます。

**注:** Asset Managerの標準バージョンに付属している**「dbdict.tpl」**テンプレートを使うと、 カスタマイズデータ(任意管理項目、特殊フィールド、設定スクリプトなどに関する情 報)を使用中のデータベースから標準のテキストファイルにエクスポートできます。ソー ス管理ツールでこの記述ファイルを使うと、データベースで行ったカスタマイズ情報をト ラッキングする際に便利です。

<span id="page-38-0"></span>• Asset Managerプログラム

# Database.txtとTables.txtの構造

データベースの構造は、Asset Managerのインストール先フォルダの**「doc\infos」**サブフォルダに格 納されている**「database.txt」**ファイルと**「tables.txt」**ファイルに記述されています。

**注:** 上記のファイルは、Asset Manager Application Designer、および**「dbase.tpl」**と **「tables.tpl」**のテンプレートを使って作成されています。これらのテンプレートは、 Asset Managerのインストール先フォルダの**「doc\infos」**サブフォルダに格納されています。

上記のファイルのフォーマットは以下のとおりです。

- データ型: テキスト
- <sup>l</sup> 区切り文字:タブ
- 文字セット: ANSI

これらのファイルを表示する最も簡単な方法は、スプレッドシートでファイルを開く方法です。

ファイルには出来るだけたくさんの情報が含まれていますが、必要に応じて不要な情報を非表示にし たり削除したりすることができます。

## <span id="page-39-0"></span>「database.txt」ファイルの構造

**「database.txt」**ファイルの構造は次のとおりです。

- <sup>l</sup> 1行につき1つのフィールド、リンク、またはインデックスの情報が記述されています。
- <sup>l</sup> テーブルはSQL名順に並んでいます。
- <sup>l</sup> 各テーブルの情報は、次の順に並んでいます。
	- a. フィールド
	- b. リンク
	- c. インデックス
- <sup>l</sup> フィールド、リンク、インデックスはSQL名順に並んでいます。
- <span id="page-39-1"></span><sup>l</sup> 1列に1つのデータ項目が入っています。ファイルの1行目は、情報の生成に使ったテンプレートパ ラメータを示します。2行目は各情報のタイプを示します。

## 「tables.txt」ファイルの構造

**「tables.txt」**ファイルの構造は、次のように非常にシンプルです。

- 1行に1つのテーブルの情報が入っています。
- <sup>l</sup> テーブルは、SQLテーブル名順に並んでいます。
- <sup>l</sup> 1列に1つのデータ項目が入っています。ファイルの1行目は、情報の生成に使ったテンプレートパ ラメータを示します。2行目は各情報のタイプを示します。

<span id="page-39-2"></span>**注:** SQL名は、テーブル、フィールド、リンク、およびインデックスの固有の名前です。SQL名 は、Asset Managerの全言語のバージョンに共通です。

# テーブルについて

このセクションでは、Asset Managerデータベースのテーブルについて説明します。内容は次のとお りです。

- Asset Managerテーブルの表記名
- <span id="page-39-3"></span><sup>l</sup> Asset Managerテーブルのレコード名の記述文字列

## Asset Managerテーブルの表記名

Asset Managerデータベースの各テーブルには、次の種類の表記名が付きます。

- <sup>l</sup> **SQL名**:Asset ManagerテーブルのSQL名は英語で表記され、先頭に「am」が付きます。SQL名は、 Asset Managerの全言語のバージョンに共通です。
- <sup>l</sup> **ラベル**:Asset Managerで表示されるテーブル名です。 Asset Managerでテーブル名を表示するスペースが小さい場合(フィルタとクエリで使うツリー ビュー、エラーメッセージ、メニュー名など)にこの表記が使われます。
- <span id="page-40-0"></span><sup>l</sup> **説明**:Asset Managerで説明全体を表示できる十分なスペースがある場合(ステータスバーなど) にこの表記が使われます。

## テーブルのレコード名の記述文字列

Asset Managerの各テーブルに含まれるレコード名の表記方法 (記述文字列) を定義するには、 Asset Manager Application Designerを使います。

Asset Managerの各テーブルの記述文字列を定義すると、レコード選択用のドロップダウンリストに 表示されるレコード名の表記方法を指定できます。

また記述文字列により、Windowsクライアントのタイトルバーに表示されるレコード名の表記方法も 指定できます。

テーブルの記述文字列には、次の要素を使うことができます。

- フィールドのSQL名 (括弧または大括弧内)
- <sup>l</sup> テキスト文字列(区切り文字なし)
- <sup>l</sup> 複数の階層のリンク
- 例:

文字列(S): <mark>and Name] [Model Name] ([Asset Tarl)</mark> Q

このテーブルの例では、メーカ(**Brand.Name**)が「Asus」、モデル(**Model.Name**)が 「AsusLX512」、資産タグ(**AssetTag**)が「1」です。この場合、詳細ウインドウのタイトルには、 次のように表示されます。

資産 'Asus AsusLX512(1)' の詳細

ドロップダウンリストをリスト形式で表示する場合は、リストにフィルタが適用されている場合を除 き、昇順でレコード名が表示されます。

<span id="page-40-1"></span>階層構造のあるリストをツリー構造で表示する場合は、レコードは**完全名**に基づいて昇順で表示され ます。**[完全名]**は、階層構造のテーブルで使うフィールドです。SQL名は「FullName」です。

# フィールドについて

このセクションでは、Asset Managerデータベースのフィールドについて説明します。内容は次のと おりです。

- **[「Asset Managerフィールドの表記名」\(42ページ\)](#page-41-0)**
- [「フィールドのデータ型\(「タイプ」\)と入力フォーマット\(「ユーザタイプ」\)」\(42ページ\)](#page-41-1)
- 「 [dtLastModif] フィールド」(47ページ)
- <span id="page-41-0"></span>**.** 「 [FullName] フィールド」(47ページ)

## Asset Managerフィールドの表記名

Asset Managerテーブル内の各フィールドには、次の表記名が使われます。

<sup>l</sup> **SQL名**:SQL名は英語です。Asset Managerのすべての言語のバージョンで同じSQL名を使っていま す。SQL名には、フィールドのデータ型によって次の接頭コードが付きます。

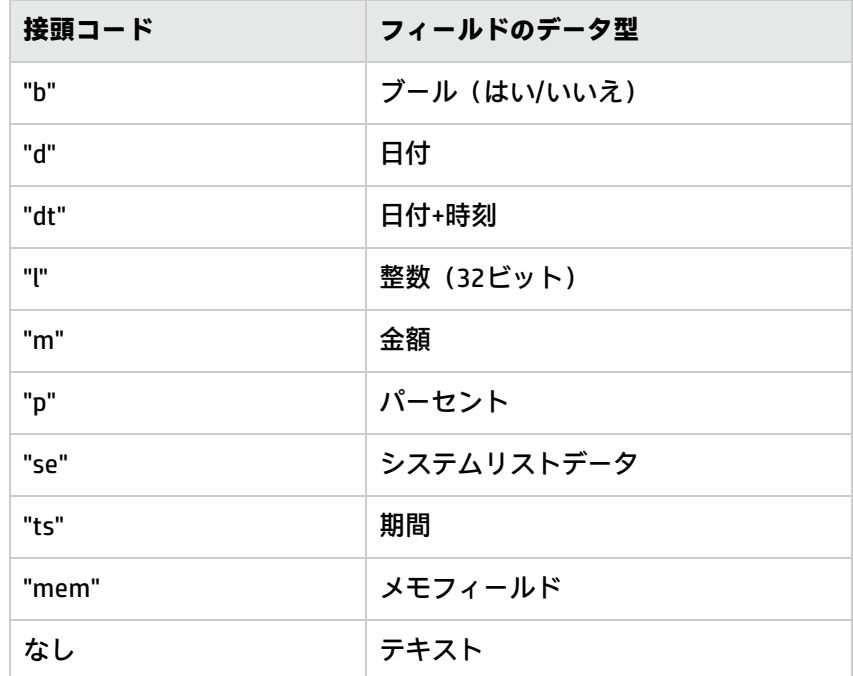

- <sup>l</sup> **ラベル**:Asset Managerでフィールド名を表示するスペースが小さい場合(詳細画面、クエリ作成 時のツリー表示用など)に使います。
- <span id="page-41-1"></span><sup>l</sup> **説明**:Asset Managerのステータスバーに表示される長いフィールド名です。

# フィールドのデータ型(「タイプ」)と入力 フォーマット(「ユーザタイプ」)

このセクションでは、次の内容について説明します。

- Asset Managerのフィールドのデータ型
- <sup>l</sup> Asset Managerのフィールドのデータ入力時のフォーマットとデータ型

フィールドのデータ型、データ入力時のフォーマットおよびデータのタイプを表示するには、次の方 法があります。

- <sup>l</sup> Asset Manager Application Designerで、**[全般]**タブページの**[タイプ]**フィールドを使います。
- **. 「database.txt」**ファイルを読み込みます。このファイルは、Asset Managerのインストール先 フォルダの**「doc\infos」**サブフォルダ内に格納されています。**[Field Type]**列が、フィールドの データ型を一覧表示します。
- <sup>l</sup> 各フィールドのへルプを表示します(Windowsクライアントのみ)。

**テーブル内のフィールドのデータ型(タイプ)** 

フィールドの保存データ型は次のとおりです。

フィールド - タイプ

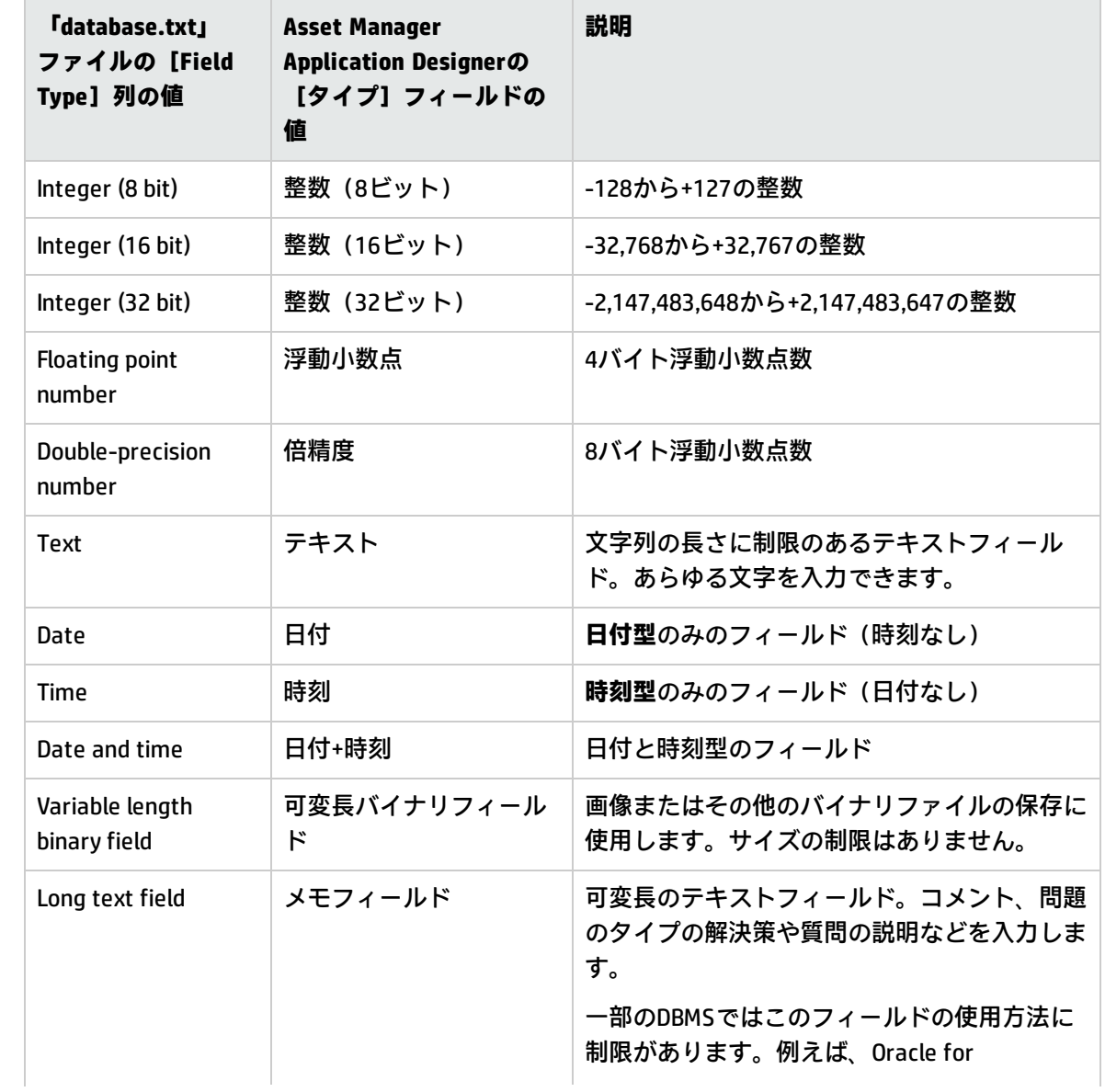

フィールド - タイプ (続き)

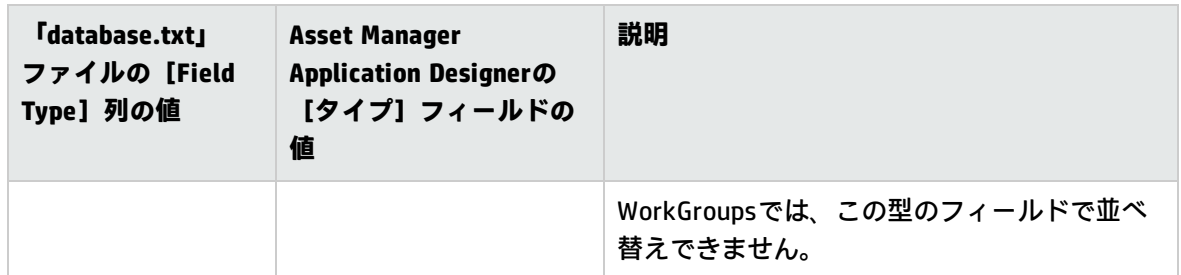

### **データの入力フォーマットとデータ型(「ユーザタイプ」)**

データ入力フォーマットとデータ型は、次のもので表されます。

- <sup>l</sup> Asset Manager Application Designerの**[全般]**タブページの**[ユーザタイプ]**フィールドの値:デ フォルトでは、**[タイプ]**フィールドの値になります。
- <sup>l</sup> **「database.txt」**ファイルの**[Field data display and entry type]**列のフィールドの値が表示され ます。

検証時にデータの入力タイプを指定することができます。

データの入力形式とタイプ

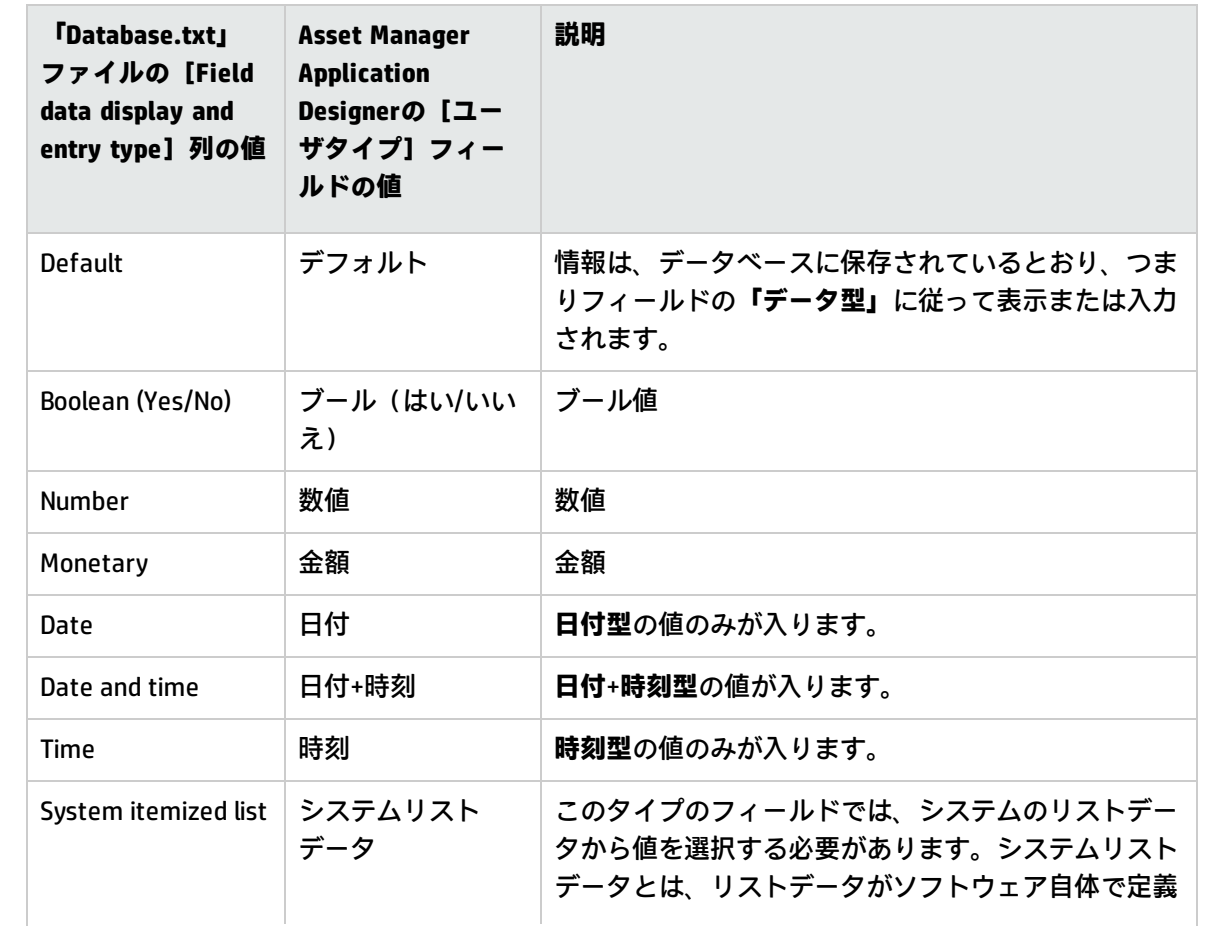

### データの入力形式とタイプ (続き)

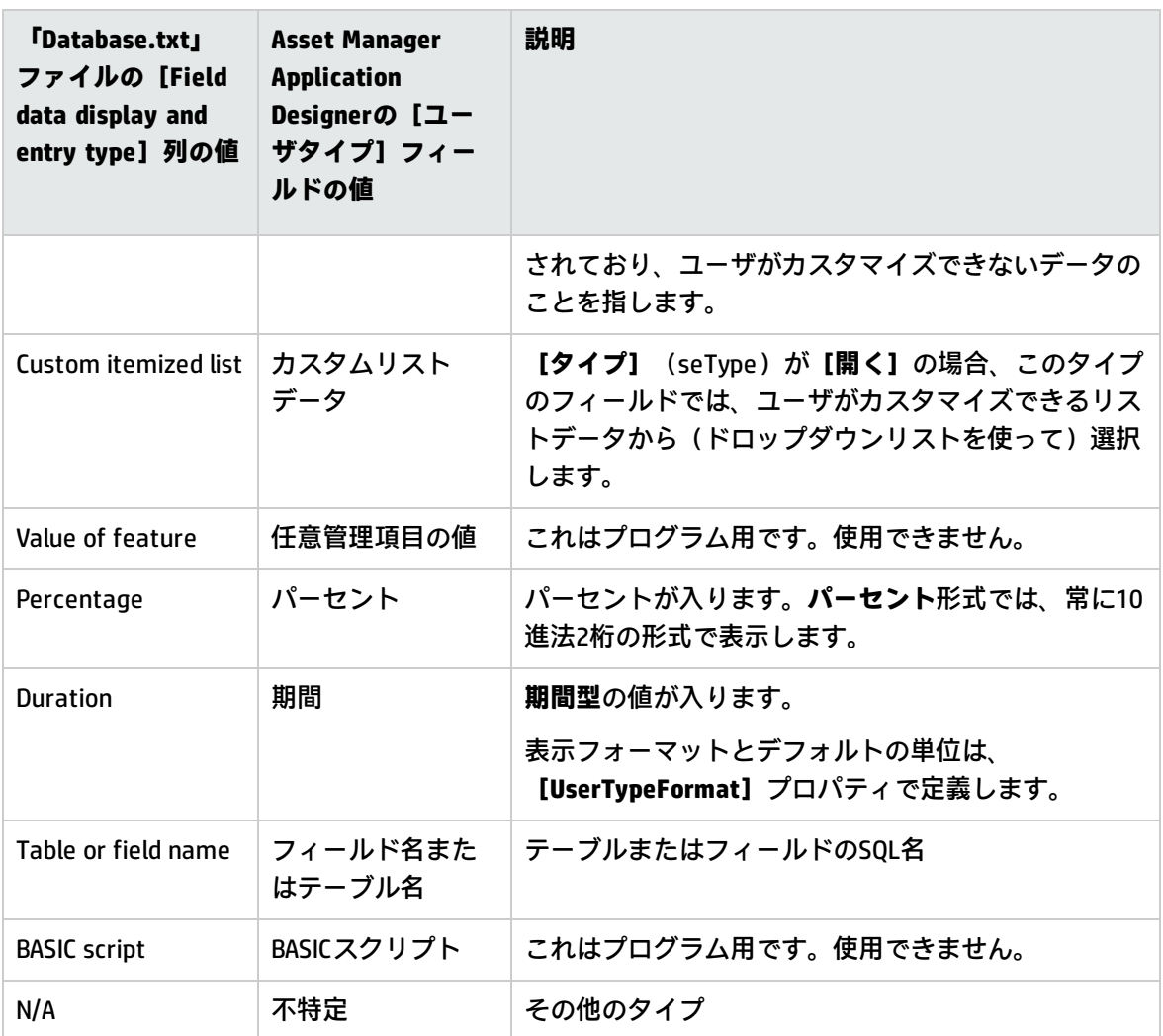

**注:** リスト画面と詳細画面では、データ型が**[日付]**、**[日付+時刻]**、**[時刻]**、または**[数 値]**に設定されているフィールドのフォーマットをクライアントによって変更することはできま せん。

Asset Manager Application Designerの**[ユーザタイプ]**フィールドが次の値に設定されている場合 は、追加のフィールド情報を表示できます。

[ユーザタイプ]フィールドの値

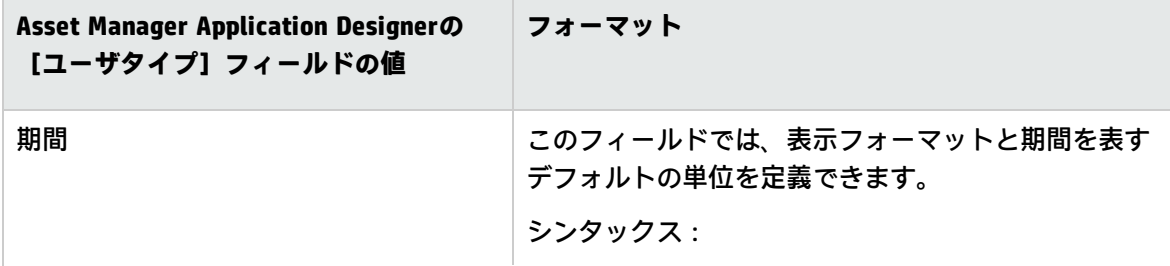

[ユーザタイプ]フィールドの値 (続き)

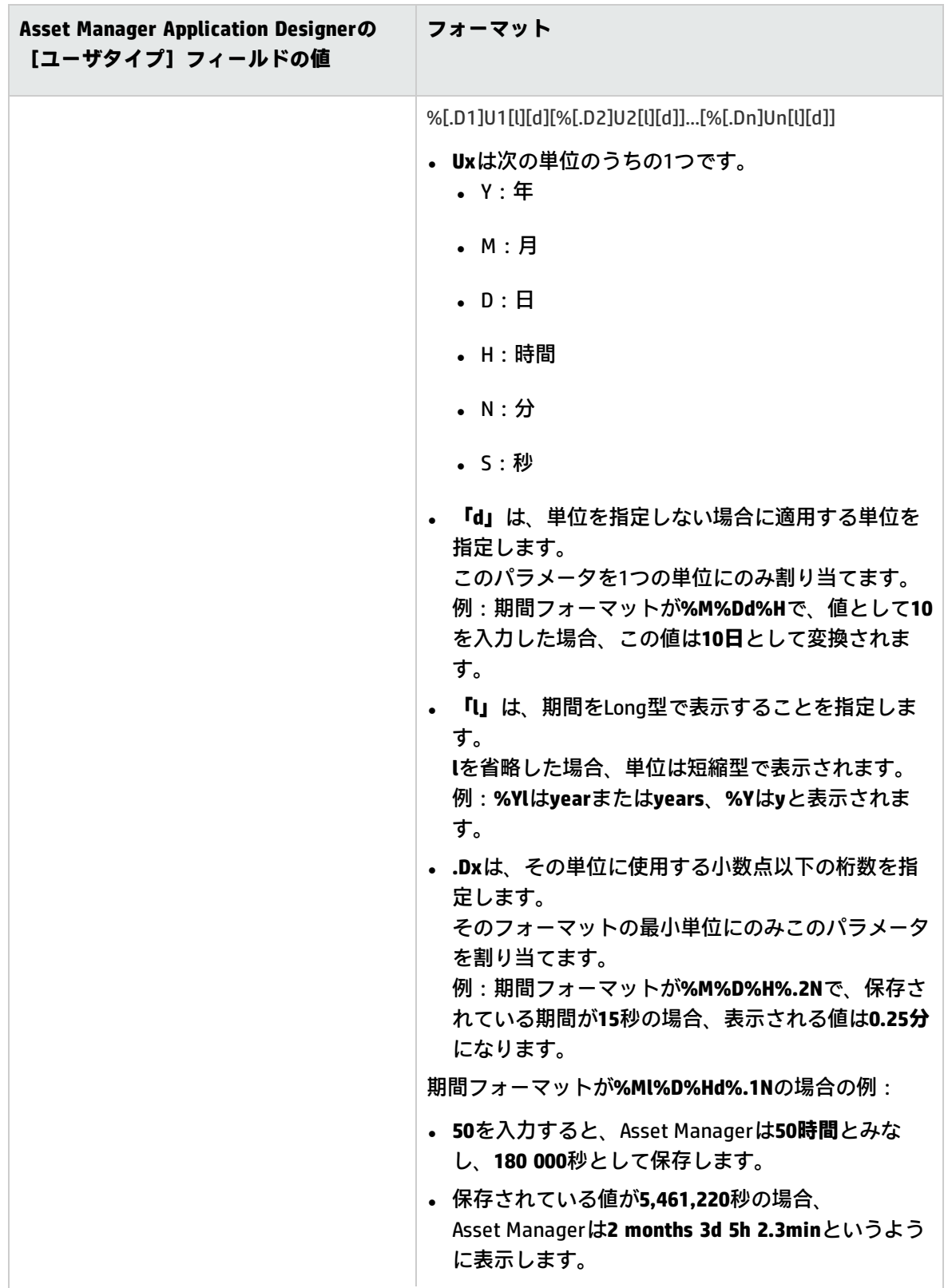

[ユーザタイプ]フィールドの値 (続き)

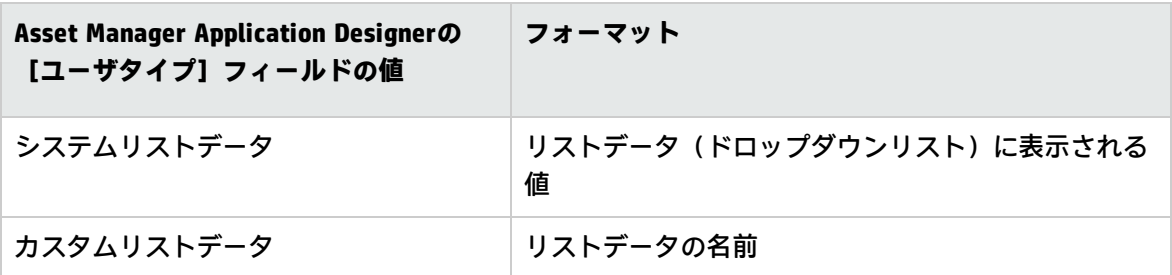

## <span id="page-46-0"></span>[dtLastModif]フィールド

SQL名が「dtLastModif」のフィールドは、Asset Managerデータベースのすべてのテーブルに存在し ます。

- SOL名: dtLastModif
- ラベル (フィールド名):更新日
- <sup>l</sup> 説明:変更日

このフィールドは、Asset Manager上で直接データを変更した場合や、データをインポートした時な どに、Asset Managerデータベースのレコードが変更された時刻に更新されます。レコードの変更ま たは作成の日付を示します。このフィールドに値をインポートすると、実際にインポートした日付で はなく、この値が使用されます。

## <span id="page-46-1"></span>[FullName]フィールド

**[完全名]**は、階層構造のテーブルに含まれているフィールドです。SQL名は「FullName」です。

**[FullName]フィールドの構造**

階層テーブル内の各レコードのFullNameフィールドでは、そのレコードの値の前に、親レコードから ルートまでのフィールド値で構成される階層が付きます。

各フィールドの値はスラッシュ(/)で区切られます(スペースは入りません)。

階層の先頭と末尾にもスラッシュが付きます。

例:

<sup>l</sup> 場所のテーブル:場所の完全名は、場所名の前に親場所(複数可)の名前が付いた階層になりま す。

例: "/日本/東京/府中支社/"

<sup>l</sup> **部署と従業員**(amEmplDept)のテーブル:従業員の完全名は、従業員の姓、名、IDの前に親レ コード(複数可)の名前が付いた階層になります。

例: "/営業/テレマーケティング/田中,俊彦,P223/"

<sup>l</sup> 資産のテーブル:資産のフルネームは、その資産タグの前に親資産(複数可)の資産タグが付い た階層になります。

例: "/P123/DD456/CM0125/"

**注:** FullNameフィールドに直接入力することはできません。FullNameフィールドは、 Asset Managerによって自動的に管理されます。

#### **例外**

FullNameフィールドの値に既にスラッシュ(/)記号が使われている場合、Asset Managerはこの記号 をハイフン(-)に置き換えます。

<span id="page-47-0"></span>例:部署と従業員のレコードで、部署名が「営業/マーケティング」の場合は、FullNameフィールド の値は次のようになります。/A.../営業-マーケティング/B.../

# リンクについて

このセクションでは、Asset Managerデータベース内のリンクについて説明します。内容は次のとお りです。

- <sup>l</sup> リンクの表記名
- <sup>l</sup> リンクのタイプ
- リンク数
- <sup>l</sup> 中間テーブル
- <span id="page-47-1"></span><sup>l</sup> 状況依存リンク

## リンクの表記名

Asset Managerテーブル内の各リンクには、次の表記名が使われます。

- <sup>l</sup> **SQL名**:Asset Managerのすべての言語のバージョンで同じSQL名を使っています。
- **. ラベル**
- <sup>l</sup> **説明**

[ポートフォリオ品目]テーブルから**[設置場所]**(SQL名:Location)へのリンクの例は次のとお りです。

- ソーステーブル([ポートフォリオ品目]テーブル)のソースフィールドのSQL名は「LLocaId」で す。
- <sup>l</sup> ターゲットテーブル([場所]テーブル)のSQL名は「amLocation」です。
- ターゲットテーブル([場所]テーブル)のターゲットフィールドのSQL名は「LLocald」です。
- <sup>l</sup> 「database.txt」ファイルでリンク数は「1」に指定されています。これは、1件のポートフォリオ 品目につき1つの設置場所のみが対応することを示しています。

このリンクの場合は、「ソースフィールド = ターゲットフィールド」と解釈することができます。

**注意:** リンクのラベルおよび説明は、ターゲットテーブルのラベルおよび説明とは異なります。 Asset Managerのテーブル間には複数のリンクが存在する場合があります。例えば、[ポート フォリオ品目]テーブルと、**[部署と従業員]**(amEmplDept)テーブル間には、資産のユーザ を定義する**[ユーザ]**(SQL名:User)というリンクと、品目の責任者を定義する**[責任者]** (SQL名:Supervisor)というラベルのリンクが存在します。

# <span id="page-48-0"></span>リンクのタイプ

Asset Managerの既存のリンクのタイプは、次の表のとおりです。

既存のリンクのタイプ

| タイプ            | 説明                                                      |
|----------------|---------------------------------------------------------|
| Normal         | ソースレコードを削除すると、リンクも削除され、ターゲットレコードがソー<br>スレコードを参照しなくなります。 |
| Own            | ソースレコードを削除すると、リンク先のターゲットレコードも削除されま<br>す。                |
| Define         | ソースレコードとターゲットレコードがリンクしている限り、ソースレコード<br>を削除できません。        |
| <b>Neutral</b> | ソースレコードを削除すると、リンクも削除されます。ターゲットレコードの<br>情報は更新されません。      |
| Copy           | ソースレコードを複製すると、このタイプのリンクも複製されます。                         |
| Owncopy        | 「Own」と「Copy」の両方のリンク属性が適用されます。                           |

リンクによって保存される情報の属性は、次の表のとおりです。

### リンクにより保存される情報の属性

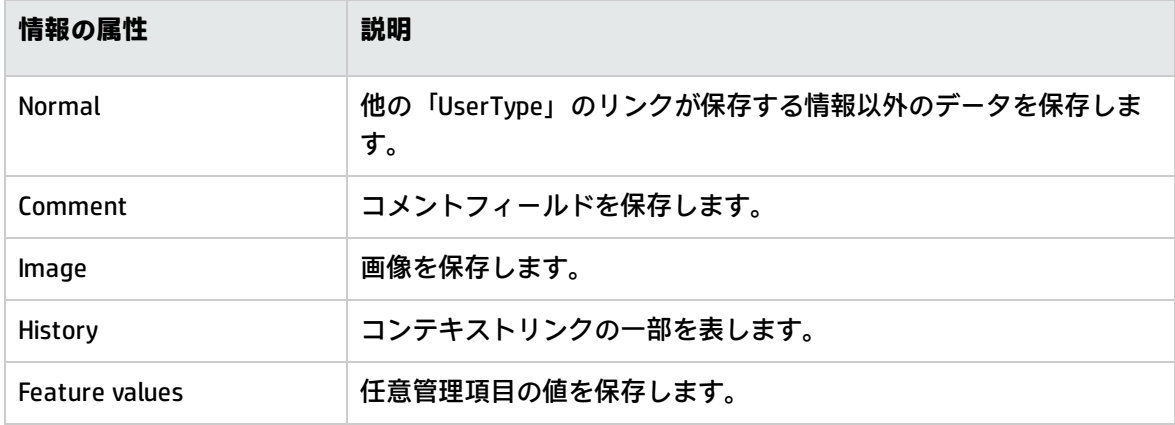

## <span id="page-49-0"></span>リンク数

Asset Managerでは、1つのテーブルAに対して次の2つのタイプのリンクを定義できます。

- <sup>l</sup> 「1-->1」リンク:テーブルAの1つのレコードはテーブルBの単一のレコードにしかリンクできま せん。例えば、**[部署と従業員]**テーブルを**[場所]**テーブルに「1-->1」リンクでリンクする と、1人の従業員が1つの場所に関連づけられます。
- <sup>l</sup> 「1-->N」リンク:テーブルAの1つのレコードはテーブルBの複数のレコードにリンクできます。 例えば、**[契約]**テーブルを**[資産]**テーブルに「1-->N」リンクでリンクすると、1人の契約が 複数の資産に関連づけられます。

注意:理論的には、データベース内のテーブル間には次の3種類のリンクが存在します。

- <sup>l</sup> 1リンク:テーブルAの1つのレコードとテーブルBの1つのレコードを双方向にリンクできます。こ の場合は、2つの「1-->1」リンクが存在することになります。
- <sup>l</sup> nリンク:テーブルAの1つのレコードをテーブルBの複数のレコードにリンクできますが、テーブ ルBの各レコードはテーブルAの単一のレコードにしかリンクできません。この場合は、1つの「1- ->1」リンクと1つの「1-->N」リンクが存在することになります。
- <sup>l</sup> n-nリンク:テーブルAの1つのレコードをテーブルBの複数のレコードとリンク、または逆にテー ブルBの1つのレコードをテーブルAの複数のレコードにリンクできます。この場合は、2つの「1-- >N」リンクが存在することになります。

# <span id="page-49-1"></span>状況依存リンク

ターゲットテーブルが事前に定義されていないのに、ソーステーブル内で指定されることがありま す。これは状況依存リンクといいます。このリンクのリンク数は1で、逆方向のリンクはありませ ん。

例: [履歴]テーブルとターゲットテーブル間のリンク

**[履歴]テーブルとターゲットテーブルとのリンク**

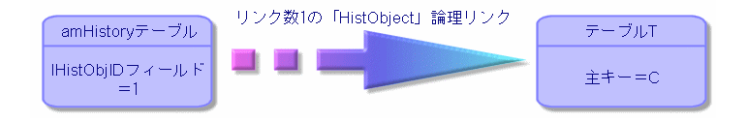

## <span id="page-49-2"></span>リンクから得られるテーブル

#### **中間テーブル**

中間テーブルは、「n-n」タイプの論理リンクの場合にのみ使われます。

このテーブルは、Asset Managerのインタフェースには表示されず、テーブル間を論理的に関連付け るテーブルとして存在します。

通常のテーブルとは異なり、中間テーブル(リレーショナルテーブルともいいます)には主キーがあ りません。

次に、中間テーブルと2つのテーブルの関係図を示します。

**中間テーブルの役割**

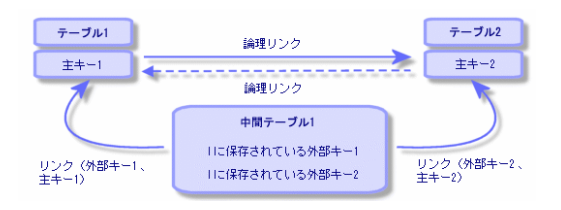

例えば、[資産]テーブルと[固定資産]テーブルとのリンクは次のようになります。

#### **[資産]テーブルと[固定資産]テーブルとのリンク**

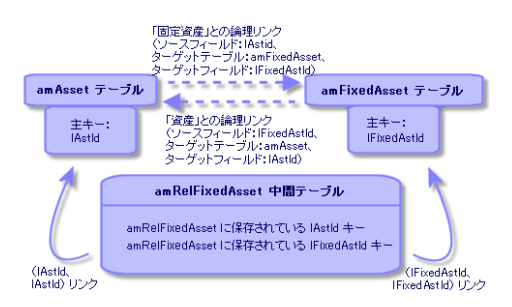

この場合は次のようになります。

- <sup>l</sup> 1件の資産に、次のように複数の固定資産をリンクできます(**「関連固定資産」**論理リンク(オブ ジェクトのSOL名: FixedAssets))。
	- [資産]テーブルの各レコードは、中間テーブル内の複数のレコードにリンクできます。
	- <sup>l</sup> 中間テーブルの各レコードは、それぞれ[固定資産]テーブルの1つのレコードにリンクしま す。
- <sup>l</sup> 1件の固定資産は、次のように複数の資産に関連付けることができます(**「固定資産」**論理リン ク)。
	- <sup>l</sup> [固定資産]テーブルの各レコードは、中間テーブル内の複数のレコードにリンクできます。
	- <sup>l</sup> 中間テーブルの各レコードは、それぞれ[資産]テーブルの1つのレコードにリンクします。

**注:** 中間テーブルは、Asset Managerのユーザインタフェースには表示されませんが、複雑なクエ リを作成する場合に時々必要になります。

**オーバーフローテーブル**

これらのテーブルは以下のものを格納します。

- <sup>l</sup> 元のテーブルに含まれない追加情報
- a オーバーフローリンク(オーバーフロータイプのリンク)の外部キー

#### **オーバーフローテーブルの概要**

テーブルがオーバーフローテーブルとなるのは、オーバーフローリンクを参照している場合です。 データベース構造には4つのオーバーフローテーブルがあります。

- 1. [ソフトウェアのインストールまたは使用](amSoftInstall)テーブル
- 2. [電話](amPhone)テーブル
- 3. [IT機器] (amComputer) テーブル これらのテーブルはポートフォリオ品目テーブル(amPortfolio)の拡張であり、その外部キー を持ちます。
- 4. [資産](amAsset)テーブル このテーブルはポートフォリオ品目テーブル(amPortfolio)の拡張です。外部キーは amPortfolioテーブルにあり、ポートフォリオ品目リンクは外部キーを共有しています。

オーバーフローテーブルのリンクは、参照テーブルを指すかどうかによって動作が異なります。

参照テーブルは次のとおりです。

- <sup>l</sup> [ポートフォリオ品目](amPortfolio)テーブル
- <sup>l</sup> [契約](amContract)テーブル
- <sup>l</sup> [作業指示](amWorkOrder)テーブル
- <sup>l</sup> [ケーブル](amCable)テーブル
- <sup>l</sup> [研修](amTraining)テーブル

オーバーフローテーブルの詳細については、**『ポートフォリオ』**ガイドを参照してください。

**注:** オーバーフローリンクの場合、オーバーフローリンクが入力されていない場合に対応した妥 当性スクリプトを追加することを強くお勧めします。**例**:amPortfolio:Computerが無関連になる 場合

Retval = [amPortfolio:Model.Nature.OverflowTbl]<>"amComputer

#### **参照テーブルを指しているオーバーフローリンクの動作**

参照テーブルを指しているオーバーフローテーブルのそれぞれに対して:

- <sup>l</sup> オーバーフローリンクが無関連の場合を除いて、オーバーフローテーブルでレコードを作成する と、参照テーブルでレコードが作成されます。例えば、IT機器 (amComputer) オーバーフロー テーブルでは、オーバーフローリンクはコンピュータグループに無関連です。したがって、ポー トフォリオ品目テーブルにレコードは作成されません。
- <sup>l</sup> 参照テーブルにレコードを作成すると、そのレコードのモデルの属性の**[オーバーフローテーブ ル]**フィールドがオーバーフローテーブルを参照している場合は、オーバーフローテーブルにレ コードが作成されます。

**他のテーブルを指しているオーバーフローリンクの動作**

他のテーブルを指しているオーバーフローテーブルのそれぞれに対して:

- <sup>l</sup> オーバーフローテーブルでレコードを作成しても、参照テーブルでレコードが作成されることは ありません。
- <sup>l</sup> 参照テーブルでレコードを作成しても、オーバーフローテーブルでレコードが作成されることは ありません。

#### **オーバーフローテーブルの外部キー**

参照テーブルを指しているオーバーフローテーブルのそれぞれに対して:

• 外部キーはオーバーフローテーブルにあります

オーバーフローテーブルに対するクエリを実行するスクリプトを参照テーブルに作成する場合、対応 するオーバーフローリンクをチェックするテスト用クエリを必ず最初に実行してください。

#### **実装に関するアドバイス**

オーバーフローテーブルを作成する際には、以下のことを守ってください。

- <sup>l</sup> オーバーフローリンクに対応する属性とモデルを作成します。
- <sup>l</sup> デフォルトで入力されない必須フィールドが、オーバーフローリンクに依存するページに表示さ れていることを確認します。

#### **オーバーフローテーブル作成の例**

自動車テーブル(amCar)をポートフォリオ品目(amPortfolio)テーブルのオーバーフローテーブル として作成します。

手順は次のとおりです。

- <sup>l</sup> 新しいテーブルとオーバーフローリンクをAsset Manager Application Designerで作成します。
- <sup>l</sup> その動作をAsset Managerで確認します。
- 1. 自動車テーブルを作成するには:
	- a. データベースにテーブルを追加します(**[データベース/テーブルの追加]**)。
	- b. 次のようにフィールドに入力します。
		- <sup>o</sup> **SQL名:am** Car
		- <sup>o</sup> **ラベル**:自動車
	- c. 必要なフィールドを追加します
- 2. オーバーフローリンクを作成するには:
	- <sup>l</sup> **[amCar]**テーブルで、リンク**[ポートフォリオ]**を作成します(**[データベース/リンク を追加]**)。
	- <sup>l</sup> 次のようにフィールドに入力します。
		- <sup>o</sup> リンクタイプ:Overflow
		- <sup>o</sup> **ソース**フレーム、**SQL名**:Portfolio

◎ **ターゲット**フレーム、**テーブル**:ポートフォリオ品目(amPortfolio)、**SQL名**:Car

- <sup>l</sup> **[このリンクのインデックスを作成]**を選択します。
- 3. オーバーフローテーブルのページを作成します。 次のようにフィールドに入力します。
	- <sup>l</sup> **[全般]**タブ:
		- i. **SQL名**:scrGenCar
		- ii. **ラベル**:全般
	- <sup>l</sup> **[内容]**タブ:
		- i. **[フィールドのリスト]**フレームに、リンク**「Portfolio.Model」**と、必要なフィールド を追加します。
- 4. オーバーフローリンクの画面を作成するには:

次のようにフィールドに入力します。

- <sup>l</sup> **[全般]**タブ:
	- i. **SQL名**:scrCar
	- ii. **ラベル**:自動車
	- iii. **説明**:Cars
- <sup>l</sup> **[ページ]**タブ:
	- i. **[詳細ページ]**フレームに、scrGen carとPgGenDocのページを追加します。
- 5. データベースを保存します。
- 6. Asset Managerを開き、[属性]画面を表示します。
- 7. **[オーバーフローテーブル]**フィールドに新しいリストデータ値**「Car」**が入っていることを確 認します。
- 8. 自動車テーブル (amCar) に作成された項目のそれぞれに対して、対応する項目がポートフォリ オ品目テーブル(amPortfolio)に作成されていることを確認します。
- <span id="page-53-0"></span>9. 作成されたポートフォリオ品目のそれぞれに対して、対応する項目が自動車テーブル(amCar) に作成されていることを確認します。

# インデックスについて

このセクションでは、Asset Managerデータベースのインデックスについて説明します。内容は次の とおりです。

- インデックスの表記名
- <sup>l</sup> インデックス付きフィールドの値の属性

## <span id="page-54-0"></span>インデックスの表記名

インデックスは、次の情報で表記されます。

- SQL名 (末尾に「Id」が付きます): SQL名は英語です。Asset Managerのすべての言語のバージョ ンで同じSQL名を使っています。
- <sup>l</sup> ラベル
- <span id="page-54-1"></span><sup>l</sup> 説明

## インデックス付きフィールドの値の一意性

インデックス付きフィールドの値は、インデックスの属性によって複製が可能な場合と不可能な場合 があります。

Asset Manager Application Designerでは、インデックスの左側にあるアイコンからインデックスの属 性が分かります。

- <sup>l</sup> アイコンなし:制限はありません。
- :同じインデックスが付いたフィールド一式と同じフィールドが、テーブル内に作成されること はありません。
- ☞: NULL値が繰り返される場合を除き、同じインデックスが付いたフィールド一式と同じフィール ドがテーブル内に作成されることはありません。

例:

**[フィールドのヘルプ]**(SQL名:amHelp)テーブルでは、次のフィールドに「Help\_ TableNameFiel」インデックスが付きます。

- **【テーブル】 (SQL名: TableName)**
- **【フィールド】 (SQL名: FieldName)**

インデックスは固有の値かまたはNULL値です。このため、同じテーブル内のあるフィールド用にヘ ルプが2つ検出されることはあり得ません。

一方、これらのフィールドがすべてNULL値の場合は、そのレコードを複製することができます。

# 第5章: Asset Managerデータベースの 作成、変更、削除

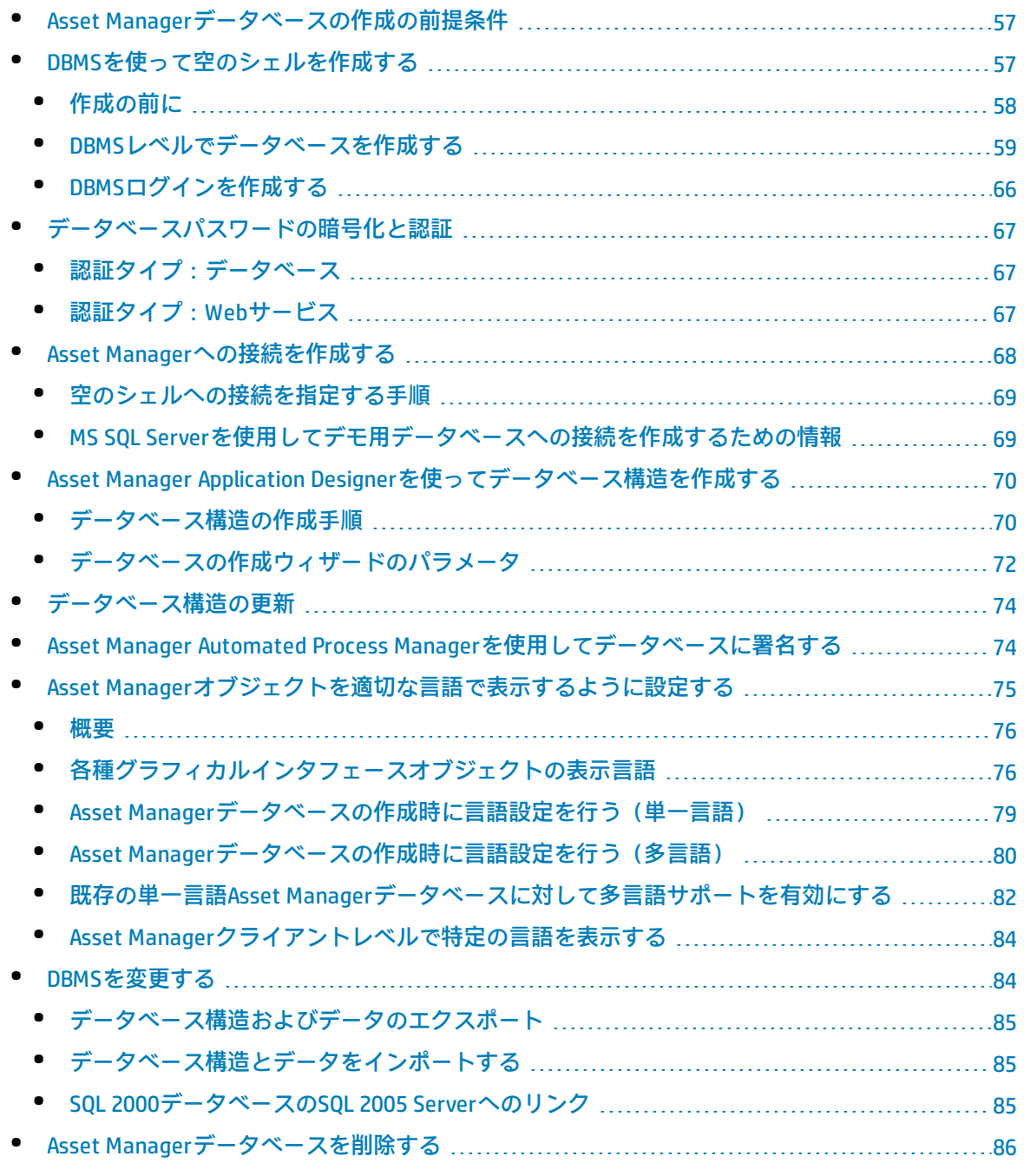

この章では、次の方法について説明します。

- <sup>l</sup> 次の手順でAsset Managerデータベースを作成します。
	- a. [Asset Managerデータベースの作成の前提条件](#page-56-0)
	- b. [DBMSを使って空のシェルを作成する](#page-56-1)
	- c. [データベースパスワードの暗号化](#page-66-0)
	- d. [Asset Managerへの接続を作成する](#page-67-0)
	- e. Asset Manager Application [Designerを使ってデータベース構造を作成する](#page-69-0)
	- f. Asset Manager Automated Process [Managerを使用してデータベースに署名する](#page-73-1)
- <sup>l</sup> 次の手順でAsset Managerデータベースの特定のパラメータを変更します。
	- <sup>l</sup> [Asset Managerオブジェクトを適切な言語で表示するように設定する](#page-74-0)
	- [DBMSを変更する](#page-83-1)
- <sup>l</sup> 次の手順でAsset Managerデータベースを削除します。

<span id="page-56-0"></span>[Asset Managerデータベースを削除する](#page-85-0)

# Asset Managerデータベースの作成の前提 条件

インストールが正常に終了するには、次のコンポーネントが次の2つの方法のいずれかでインストー ルされている必要があります。

- <sup>l</sup> Asset Manager Application Designer(およびAsset Manager)が1つのマシンにインストールされ、 Asset Manager Automated Process ManagerとHP AutoPassが別のマシンにインストールされてい る。
- Asset Manager Application Designer、Asset Manager Automated Process Managerおよび HP AutoPassが1つのマシンにインストールされている。

Asset Managerの**『インストールとアップグレード』**ガイドを参照してください。

<span id="page-56-1"></span>また、[「ライセンスキーをインストールする](#page-25-0)」で説明するように、ライセンスキーを取得しインス トールしておく必要があります。

# DBMSを使って空のシェルを作成する

このセクションの内容

- [「作成の前に」\(58ページ\)](#page-57-0)
- <sup>l</sup> [「DBMSレベルでデータベースを作成する」\(59ページ\)](#page-58-0)
- **[「DBMSログインを作成する」\(66ページ\)](#page-65-0)**

## <span id="page-57-0"></span>作成の前に

### 警告および注意事項

<sup>l</sup> データベースの作成とは、高度なデータベースの管理能力を要する複雑な作業です。このガイド は、データベース作成に関するすべての情報を記載している訳ではありません。詳細はDBMSのド キュメントを参照してください。ただし、データベース管理者が必要とする最低限の情報は以下 で説明されています。

**注意:** DBMSの使用を完全に習得していない場合は、専門のコンサルタントのサービスを使用 する必要があります。データベースの作成、設定方法によっては、データのセキュリティ、 Asset Managerの性能、およびアーキテクチャのスケーラビリティに直接的な影響をもたらし ます。

データベースの作成方法は多数ありますが、以下の条件に応じて適切なものを選択します。

- DBMSがインストールされているプラットフォーム
- <sup>l</sup> 企業内の規則
- <sup>l</sup> 通常使用しているデータベース管理ツール
- <sup>l</sup> 複数のユーザがデータベースを同時に使用する場合は、DBMSの性能を最適化するよう努めてくだ さい(カウンタレベルおよび識別子の生成)。データベース管理者がこの作業を行います。デー タベース管理者は、HPの技術サポート部に連絡を取り、指示を得る必要があります。
- <sup>l</sup> 多数の**サービス**(例:ドメインコントローラ、DHCPコントローラ、DNS、メッセージサービス) をホストするサーバにDBMSをインストールしないようお勧めします。

**注:** 後述の例および予測は、DBMSと共に提供される管理ツールを使った上で記述されています (サードパーティ社製のツールも存在します)。

### データベースサーバの設定

デフォルトで**「RAID 10」**設定を選択します。これが不可能な場合、またはサーバが複数の**「RAID」** ディスククラスタで構成されている場合は、データベースを複数のディスクまたはディスククラスタ に分散します。

複数の論理ボリュームにデータを作成し、ファイルグループを作成することにより、これを実行でき ます。

DBMSを正しく使用するには、書込みロードと読取りロードをすべてのハードディスクに均一に分配 する必要があります。

ハードディスクの速度が異なる場合、最も高速のハードディスクにインデックスを格納します。

**RAID 0**は、複数のハードディスクにアウトプット/インプットを分配するために最も容易な手段で す。

参考情報:MS SQL Serverのパフォーマンスの比較結果は、数個の**RAIDS 10**クラスタを持つメモリが 数GBのコンピュータを基にしています。

ログファイル(**.log**)を含むディスクには、**RAID 5**の代わりに一貫して**RAID 1**および**RAID 10**を使用 します。

<span id="page-58-0"></span>6個以上のハードディスクに**データ**が格納されている場合は、**RAID 5**を使用します。ただし、**RAID 10** を使用する場合よりも性能は低下します。

# DBMSレベルでデータベースを作成する

**注:** Microsoft SQL ServerとUDB DB2では**「データベース」**という用語が使われていますが、 Oracleでは**「スキーマ」**という用語が使われています。

## データベースの作成手順

データベースの作成手順は次のとおりです。

- 1. データベース用のスペースを作成、確保する。
- 2. DBMSレベルでログインを作成する。
- 3. ユーザに権限を割り当てる。DBMSレベルでは、ログイン1つで十分です。ただし、他のDBMSロ グインを指定し、Asset Managerの接続で使用することも可能です。この場合、Asset Manager データベースの各テーブルで変更権限を割り当てる必要があります。

サポートされる各DBMSのデータベースの作成方法は、下記を参照してください。

## データベースの領域を確保する際の考慮事項

Asset Managerデータベースの構成要素は、おおよそ以下のとおりです。

- テーブル370個
- インデックス1600個

**ヒント:** Asset Manager Application Designerを使って作成するデータベースを管理するために は、同時にオープン可能な**オブジェクト数**を指定するためのパラメータを、適切な値に設定しな ければなりません。

### Oracle

### Oracleインスタンスを作成するために重要なサーバパラメータ

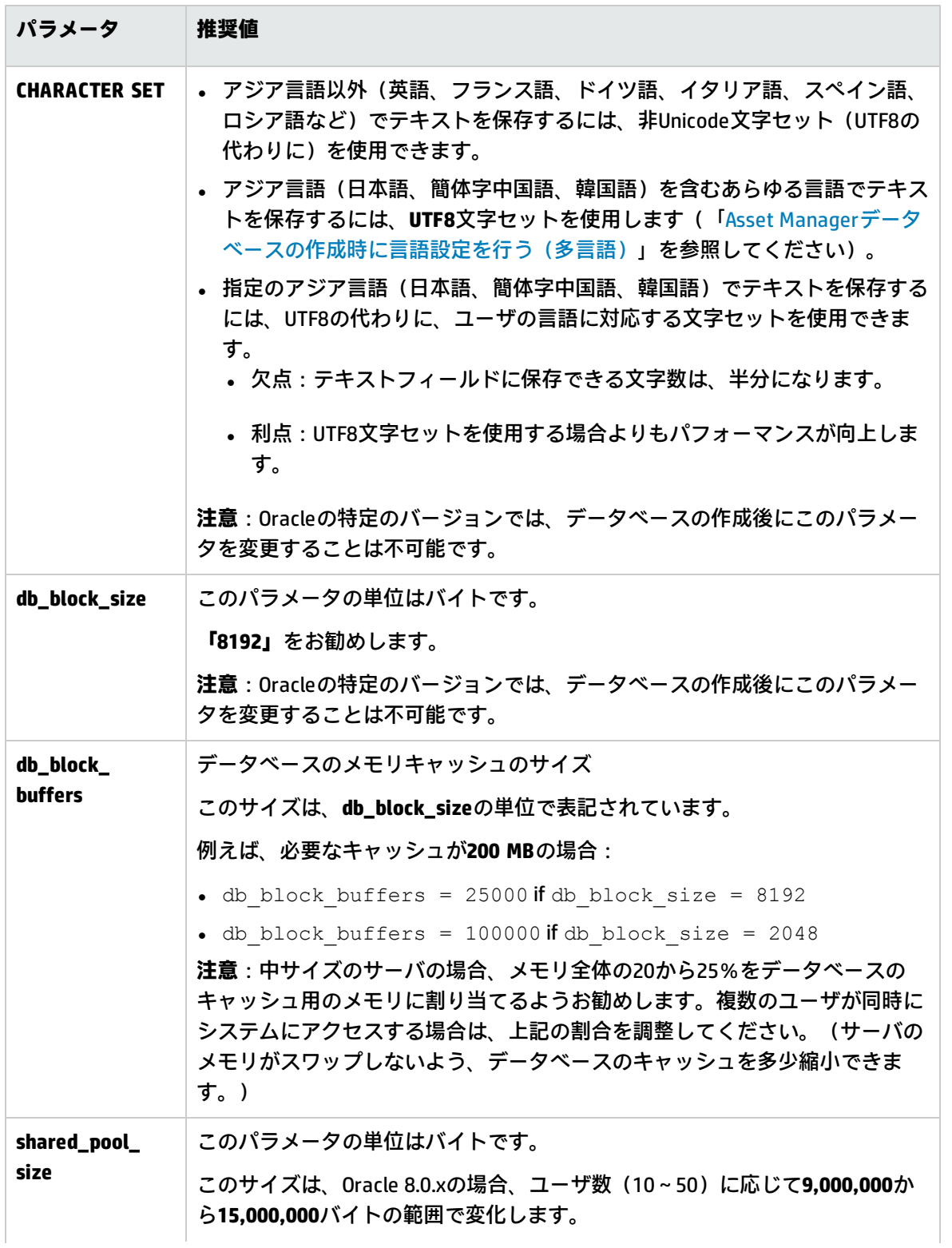

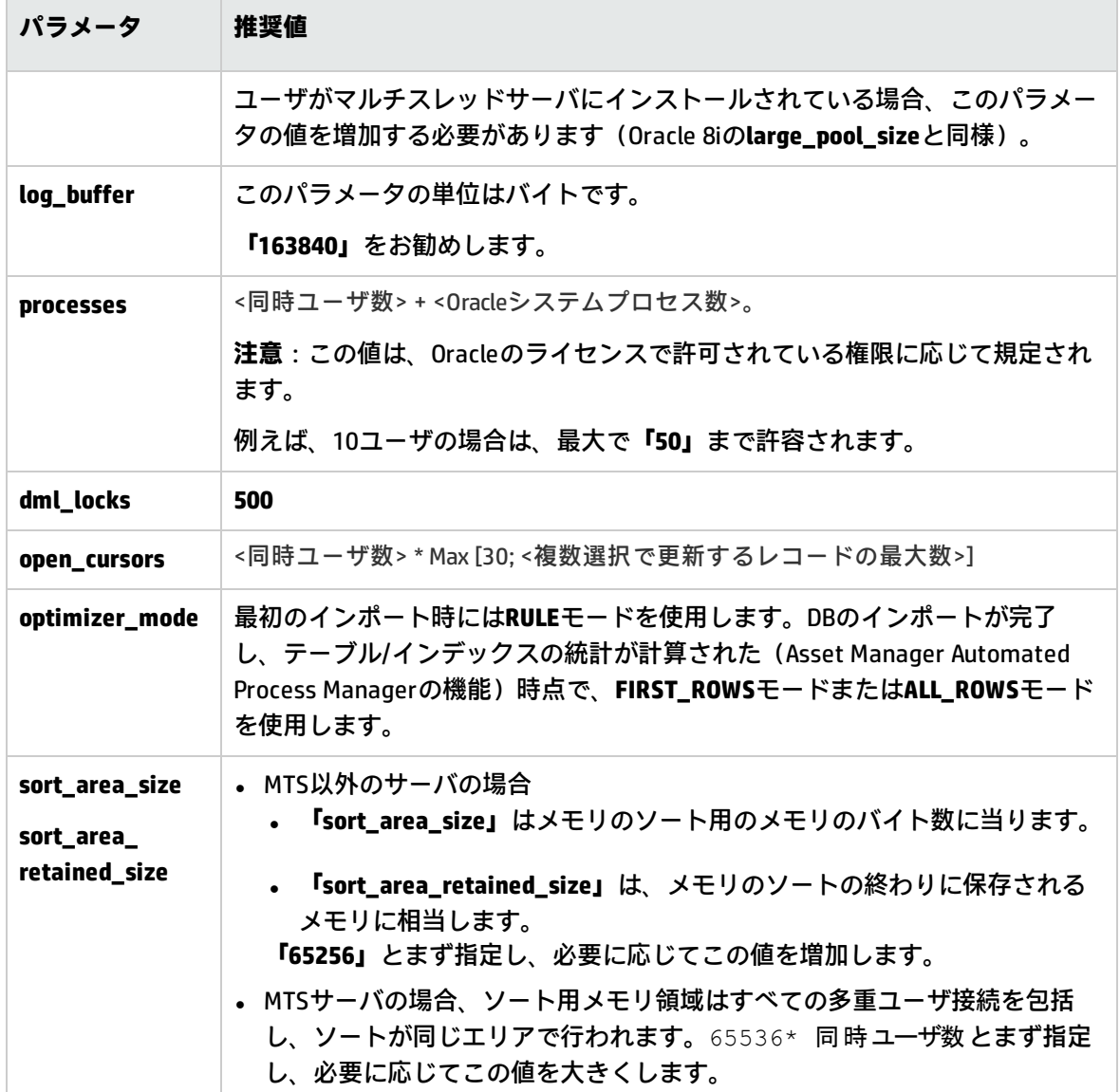

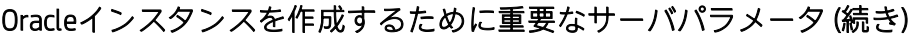

### Asset Managerを使ってデータベースを作成する前の確認事項

- 1. Oracleサーバを使用します。
- 2. Oracleのユーティリティを使って(例:Database Expander、Storage ManagerまたはDBA Studio)、Asset Managerデータベースの作成に必要な空き容量をテーブルスペースに確保しま す。例えば、Asset Managerをテーブルスペース1つ(**Storage**の値:**INITIAL 10K**、**NEXT 10K**)の みにインストールする場合、小さいデータベース用には**150MB**を確保し、資産5000件程度の データベース用には**450MB**を確保します。
- 3. **ロールバックセグメント**は大幅に拡張できるものでなければなりません。同時ユーザ4人に対し て**ロールバックセグメント**を割り当てます。各**ロールバックセグメント**は、およそ**25MB**まで拡

張可能である必要があります。**INITIAL**値(**OPTIMAL**:**5MB**)と**NEXT**値(**OPTIMAL**:**20MB**)に は、**256KB**から**10MB**までの差があります。これらの情報を、ユーザ企業の方針とAsset Manager データベースのサイズに応じて調整しても構いません。

4. データベース用に30MBのメモリキャッシュを使用するようにOracleインスタンスを設定しま す。

### Microsoft SQL Server

### Microsoft SQL Server 7.0、2000または2005を準備する

SQL Server 7.0または2000を準備するには、Microsoft SQL Enterprise Managerユーティリティを使用 します。SQL Server 2005に使用する管理ユーティリティは、**SQL Server Management Studio Express** です。

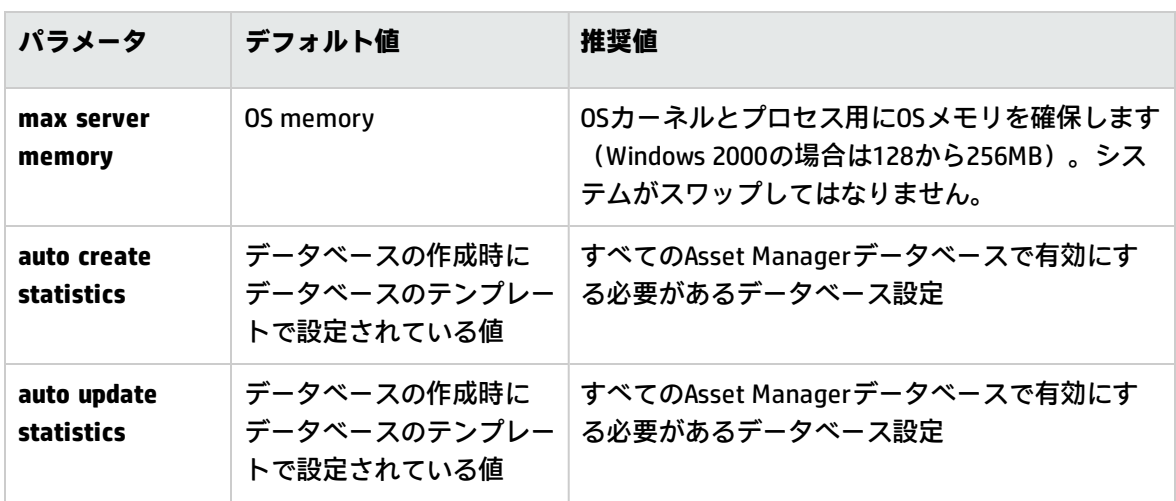

### サーバとデータベースの重要なパラメータ

### Microsoft SQL Server 7.0データベースを作成する

- 1. Asset Managerデータベースを作成するのに十分なサイズのデータファイルを使って、データ ベース(データベース名は任意)を作成します(サイズの小さいデータベース用には最低 **150MB**の**DATA**、**20MB**の**LOG**)。
- 2. ログインの詳細で、データベースへの接続権限を割り当てます。

**ヒント:** どの接続権限を使用するべきか分からない場合は、**ユーザ**ログインに**「Database Owner」**を割り当てるようお勧めします。

- 3. データベースのプロパティを表示し、次の操作を行います。
	- <sup>l</sup> **[Permissions]**タブで、ログインに権限を割り当てます(少なくとも**「Create Table」**と **「Create Stored Procedures」**)。
- <sup>l</sup> ログファイルを保存しない場合は、**[Options]**タブの**[Truncate Log on Checkpoint]** チェックボックスをオンにします。保存する場合は、ディスクスペースの飽和状態を防止す るプロセスを設置する必要があります。
- 4. **Tempdb**データベースの領域が少なくとも**20MB**であることを確認します。

### データベースオプションを設定する

ログファイルに負荷がかからないようにする(**trunc. log on chkpt**)場合や、SQL Query Analyzerを 使ってテーブルの作成スクリプトを作成する(**ANSI null default**)ためには、以下のデータベースオ プションが推奨されています。

- Sp dboption <dbname>,'trunc. log on chkpt', true
- Sp dboption <dbname>,'ANSI null default', true
- Sp dboption <dbname>,'auto create statistics', true
- Sp dboption <dbname>,'auto update statitics', true

### サーバの標準設定を回復する

以下のSQLクエリを使って、サーバの標準設定を回復します(例えば、SQL Query Analyzerで実行)。

- Sp\_configure 標準設定を回復します(割り当てられたメモリなど)。
- **.** Select @@version サーバのバーションを回復します。
- Sp helpsort インデックスが物理的に使用するソート順を回復します。

### クライアントコンピュータを準備する

SQL Serverのクライアント層を各クライアントワークステーションにインストールします。

- <sup>l</sup> SQL Server 7.0または2000がインストールされている場合、ODBC SQL Serverドライバを使用しま す。
- <sup>l</sup> SQL Server 2005がインストールされている場合、SQL Native ClientドライバまたはSQL Server ODBC ドライバを使用します。SQL Native Clientドライバは、標準SQL Server ODBCドライバよりも優れた パフォーマンスを提供し、かつSQL Server 2005に特有の機能にアクセスできます。

**注:** SQL Native Clientドライバの現行バージョンでは、特定のSQL機能(クエリ使用時)に影響 するエラーが報告されています。

Asset Managerでこの問題に対処するには、**[StmtCache]**の値を**0**に設定します。 **[StmtCache]**パラメータを使用して、SQL Serverに送信されるクエリのパフォーマンスを向 上します。この値を0に設定すると、サーバパフォーマンスが低下します。

SQL Native Clientドライバを選択した場合、この処理は自動的に行われますが、クライアント ワークステーションとこのドライバを使用しているサーバとの接続後であれば、 Asset Manager**「amdb.ini」**ファイルの**[接続]**セクションで、**[StmtCache]**パラメータを 手動で追加できます。これにより、パフォーマンスが向上します。

例:

StmtCache=30

### DB2 UDB

ここで説明する情報は、DBMSの設定後、そしてDBMSでAsset Managerデータベースを作成する前に 使用します。

- <sup>l</sup> 以下で説明する操作は、DB2 UDBを使ってAsset Managerを正しく機能させるために必要な操作で す。
- <sup>l</sup> 以下のコマンドは、DB2 UDBのCommand Centerのシンタックスに対応します。次のソリューショ ンを使用する場合は、コマンドを調整してください。
	- . DOSセッション
	- DB2 UDBのCommand Center

### サーバでデータベースを作成する

高品質のデータベースを維持するために、データベース管理者がデータベースエンジンを設定するよ うお勧めします。管理者は以下のSQLステートメントを使って、データベースの**APPLHEAPSZ**および **APP\_CTL\_HEAP\_SZ**パラメータを増加することが必要です。

1. CREATE DATABASE <データベース名>

**注:** アジア言語(日本語、簡体字中国語、韓国語)を含むあらゆる言語でテキストを保存す るには、**UTF-8**文字セットを**CODESET**パラメータで指定します(「[Asset Managerデータ](#page-79-0) [ベースの作成時に言語設定を行う\(多言語\)」](#page-79-0)を参照)。例:

CREATE DATABASE <データベース名> USING CODESET **UTF-8**

1種類のアジア言語(日本語、簡体字中国語、韓国語)のみでテキストを保存するには、 ユーザの言語(CODESETパラメータ)に対応する文字セットを使用できます。

- <sup>l</sup> 欠点:テキストフィールドに保存できる文字数は、半分になります。
- <sup>l</sup> 利点:UTF-8文字セットを使用する場合よりもパフォーマンスが向上します。
- 2. Update database configuration for <データベース名> using APPLHEAPSZ 2048
- 3. Update database configuration for <データベース名> using APP\_CTL\_HEAP\_SZ 2048
- 4. Update database configuration for <データベース名>; using DBHEAP 4096
- 5. Update database configuration for <データベース名>; using LOGFILSIZ 500
- 6. Update database configuration for <データベース名>; using DFT\_QUERYOPT 2
- 7. Asset Managerデータベースでアーカイブ機能を使用する場合、DB2は8Kページを処理できる必 要があります。

**注:** デフォルトでは、DB2は4Kページしかサポートしません。

アーカイブ機能をサポートするには、**「SYSTEM」**タイプのテーブルスペースと、8Kの **「REGULAR」**タイプのテーブルスペースを作成する必要があります。

例:

db2 CREATE Bufferpool BP8K IMMEDIATE SIZE -1 PAGESIZE 8 K ; db2 CREATE REGULAR TABLESPACE TB8K PAGESIZE 8 K MANAGED BY AUTOMATIC STORAGE BUFFERPOOL BP8K ; db2 CREATE SYSTEM TEMPORARY TABLESPACE TB8KTMP PAGESIZE 8 K MANAGED BY AUTOMATIC STORAGE BUFFERPOOL BP8K ;

8. IDをデフラグするには、データベースが特定の一時ワークスペースを使用する必要があります。 一時ワークスペースをDB2で起動するには、次のコマンドを使用します。

db2 CREATE USER TEMPORARY TABLESPACE TEMPTBSPACE MANAGED BY AUTOMATIC STORAGE

**注:** データベースIDのデフラグにより、レコードのキーとして使用されるID数が制限されま す。

Asset Manager Application Designerのコマンドラインバージョンを使用してIDをデフラグし ます。

シンタックスは次のとおりです。

amdbal-iddefrag:<接続名>;<Adminログインに関連付けられたパスワード>

Iddefragでは、元に戻す操作用の大量の領域(極めて大量のトランザクション)およびディ スクソート用の大量のディスクサイズが必要になります。

この操作のamdbalログを取得するには、次の手順に従います。

- a. amdba.iniをコピーし、その名前をamdba.iniがあるフォルダ内でamdbal.iniに変更しま す。
- b. amdbal.iniファイルで、次の行があることを確認します。

```
[Option]
/AdbLog/AdbLogStartup=1
/AdbLog/AdbLogFileName=<パス>:\amdbal.log
/AdbLog=1
```
c. [管理者として実行]オプションを使用してコマンドプロンプトを開き、次のコマンド を実行します。

amdbal -iddefrag:<接続名>;<Adminログインに関連付けられたパスワード>

DB2でAsset Managerクエリを処理できるようにするには、**STMTHEAP**パラメータ(SQL命令のヒープ サイズ)に少なくとも**12288**(12KB)の値を設定する必要があります。

## クライアントを準備する

まず、DB2のクライアント層をインストールします(DB2 Cli)。

DB2接続用にODBCソースを作成する必要はありません。ただし、他のアプリケーション用にODBC ソースを宣言する必要がある場合は、**user data source**ではなく**system data source**を使用するよう に注意してください。**user data source**を使用すると、重要な最適化がキャンセルされてしまいま す。

ODBCソースを使用せずに接続を作成するためには、以下のコマンドを検討します。

- <sup>l</sup> CATALOG TCPIP NODE
- CATALOG DATABASE
- db2icrt

例

データベースサーバがWindowsサーバ**「CALIFORNIUM」**にインストールされています。データベース 自体は**「INST\_1」**インスタンスにあり(DB2は同時に複数のインスタンスを処理します)、名前は **「SAMPLE」**です。このデータベースにアクセスする前に実行するコマンドは、以下のとおりです (DB2 Command Line Processorで実行)

- 1. CATALOG TCPIP NODE MyNode REMOTE CALIFORNIUM SERVER 50000 REMOTE\_INSTANCE INST\_1 SYSTEM CALIFORNIUM OSTYPE NT
- 2. CATALOG DATABASE SAMPLE AS SAMPLE AT NODE MyNode
- 3. 次に実行する標準コマンドライン:

<span id="page-65-0"></span>db2icrt MyNode

# DBMSログインを作成する

Asset Managerのすべてのユーザが共通のDBMSログインを使用できます。この場合、Asset Manager でユーザプロファイルを使ってアクセス権限を管理します。

また、データベースに対して制約された権限を持つ複数のDBMSログインを使うようにAsset Manager を設定することもできます。これにより、外部ツールを使ってデータベースへのアクセスを制御でき るようになります。このガイドでは、複数ログインの使用の説明は省略されています。

### Oracleの例

少なくとも**CONNECT**、**RESOURCE**および**CREATE SESSION**権限を含むOracleログインを宣言します。既 にOracleでAsset Managerデータベースが作成されている場合は、新しいデータベースをホストする

ために新しいOracle**スキーマ**を作成します。

#### **スキーマ**を作成するためのOracle SQLスクリプトの例

connect system@ORASERV;

create user Asset Manager identified by <password> default tablespace <asset> temporary tablespace <temporary\_data> profile default;

<span id="page-66-0"></span>grant connect, resource, create session to Asset Manager;

データベースパスワードの暗号化と認証

<span id="page-66-1"></span>Asset Managerには、データベース資格情報に対して2種類の認証メカニズム(データベースとWeb サービス)が用意されています。

# 認証タイプ:データベース

この認証タイプの場合、データベースパスワードは暗号化され**「amdb.ini」**ファイルに保存されま す。バージョン9.32以降では、サインインセキュリティが**AES 256**アルゴリズムで強化されていま す。

- <sup>l</sup> Windowsクライアントメニューの**[ファイル/接続の管理...]**を使用してデータベースへの新規接 続を作成するか、既存の接続のサインイン詳細を変更すると、**AES 256**を使用してパスワードが暗 号化され、**「amdb.ini」**ファイルに保存されます。
- <sup>l</sup> **「amdb.ini」**から既存のデータベース接続を開く場合、Asset Managerは以前の暗号化システムと 後方互換性があり、古いパスワードを使用して接続できます。

<span id="page-66-2"></span>この新しい方法の詳細については[、http://en.wikipedia.org/wiki/Advanced\\_Encryption\\_Standard](http://en.wikipedia.org/wiki/Advanced_Encryption_Standard)を参 照してください。

# 認証タイプ:Webサービス

この認証タイプでは、Asset Manager Webサーバからデータベース資格情報が取得されます。Asset Manager Webサーバは、まず、データベース資格情報を要求するクライアントをAsset Manager資格 情報とシークレットパスフレーズで認証します。Asset Managerはシークレットパスフレーズを暗号 化し、ローカルに保存します。クライアント認証が成功したら、Webサーバはデータベース資格情報 をSSLで暗号化して送り返します。この認証タイプは、データベースタイプより安全です。

この認証タイプを使用するための前提条件は次のとおりです。

- <sup>l</sup> Asset Manager WebサービスがSSLに対応していること。
- <sup>l</sup> シークレットパスフレーズがAsset ManagerのWindowsクライアントで設定されていること。

**注:** ターゲットWebサービスで設定されているODBCドライバと同じ名前を持つ、ローカルの ODBCドライバを作成する必要があります。

### Tomcat WebサーバでSSLを有効にする

#### 次に、Tomcat 7.0でSSLを有効にする手順の例を示します。

1. 次のコマンドを実行します。

"%JAVA\_HOME%\bin\keytool" -genkey -alias tomcat -keyalg RSA -keystore <キーファイル>

ここで、<キーファイル>は、このコマンドの結果を保存する場所の完全名です。

- 2. パスワードを指定します。
- 3. 「<Tomcatインストールフォルダ>\conf\server.xml」ファイルを書込みモードで開きます。SSL HTTP/1.1 Connectorエントリのコメント文字(<!--および-->)を削除し、エントリを次のように 変更します。

<Connector port="8443" maxHttpHeaderSize="8192" maxThreads="150" minSpareThreads="25" maxSpareThreads="75" enableLookups="false" disableUploadTimeout="true" acceptCount="100" scheme="https" secure="true" clientAuth="false" sslProtocol="TLS" keystorePass="<パスワード>" keystoreFile="<キーファイル>"/>

ここで、<パスワード>は手順2で指定したパスワード、<キーファイル>は手順1でkeytoolコマンド によって生成されたファイルです。

4. Tomcat Webサーバを再起動します。

TomcatでSSLを有効にする処理の詳細については、**『SSL Configuration HOW-TO』**ドキュメントを参 照してください。

<http://tomcat.apache.org/tomcat-7.0-doc/ssl-howto.html>

シークレットパスフレーズを設定する

シークレットパスフレーズを設定するには、Windowsクライアントで次の手順を実行します。

- 1. 管理者権限を持つユーザログインを使用してAsset Managerデータベースに接続します。
- 2. **[管理/データベースオプション]**オプションメニューからデータベースオプションを表示し ます。
- 3. **[パスワード]**セクションで**[セキュリティで保護されたパスフレーズ]**オプションを選択し ます。
- 4. セキュリティで保護されたパスフレーズを**[現在の値]**フィールドに入力し、**[OK]**をクリッ クします。
- <span id="page-67-0"></span>5. Webサーバを再起動します。

# Asset Managerへの接続を作成する

このセクションの内容

- <sup>l</sup> [「空のシェルへの接続を指定する手順」\(69ページ\)](#page-68-0)
- <span id="page-68-0"></span><sup>l</sup> 「MS SQL [Serverを使用してデモ用データベースへの接続を作成するための情報」\(69ページ\)](#page-68-1)

## 空のシェルへの接続を指定する手順

- 1. Asset Managerを起動します。
- 2. **[データベースに接続]**ウィンドウが表示されます。 データベースに接続せずにこのウィンドウを終了します(Iキャンセル]ボタン)。
- 3. 接続リストを表示します(**[ファイル/接続の管理...]**)。
- 4. 接続の作成ページを表示します(**[新規作成]**ボタン)。
- 5. 接続の詳細を入力します。
- 6. 接続を作成します(**[作成]**ボタン)。 「MS SQL [Serverを使用してデモ用データベースへの接続を作成するための情報」](#page-68-1)を参照してく ださい。
- 7. データベース構造がまだ作成されていないため、この段階で接続をテストしないでください (**[テスト]**ボタン)。
- 8. データベース構造がまだ作成されていないため、この段階で接続を開かないでください(**[開 く]**ボタン)。
- 9. すべてのウィンドウを閉じます。
- 10. Asset Managerを終了します。

<span id="page-68-1"></span>**注:** Windows XPを使用している場合、接続を宣言するためには、書き込み権限で接続しなければ なりません。

# MS SQL Serverを使用してデモ用データベースへ の接続を作成するための情報

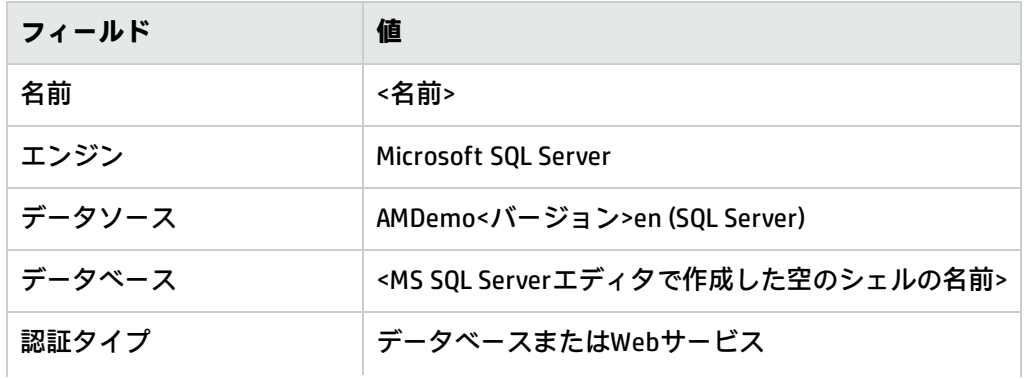

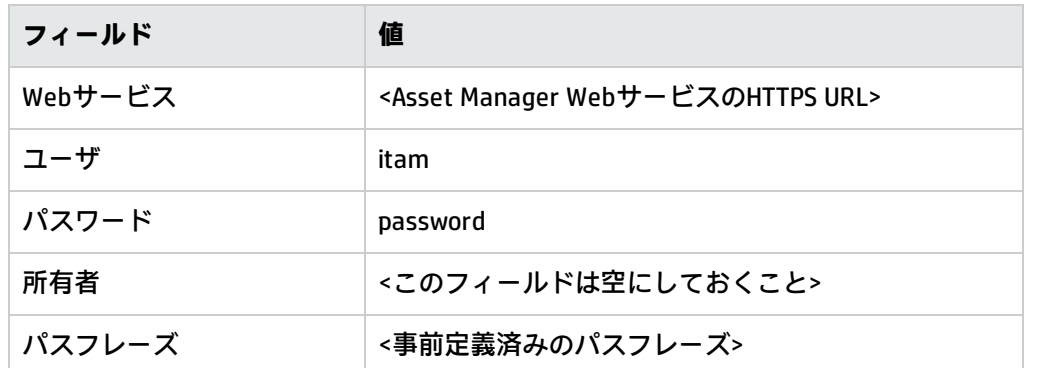

# <span id="page-69-0"></span>Asset Manager Application Designerを使って データベース構造を作成する

Asset Manager Application Designerを使用して、DBMSで作成した空のシェルの中にAsset Manager データベース構造を作成します。

<span id="page-69-1"></span>この構造は、Asset Managerとともにインストールされている記述ファイルに基づいています。

# データベース構造の作成手順

- 1. Asset Manager Application Designerを起動します。
- 2. 次の手順でデータベース記述ファイルを開きます。
	- a. **[開く]**ウィンドウを表示します(**[ファイル/開く...]**)。
	- b. **[データベース記述ファイルを開く(新規データベースの作成)]**オプションを選択しま す。
	- c. オプションを確定します(**[OK]**ボタン)。
	- d. **「gbbase.xml」**ファイルを選択します(Asset Managerインストールフォルダの**「config」** サブフォルダ、通常は**「C:\Program Files\HP\Asset Manager 9.32 xx\config」**にありま す)。
	- e. ファイルを開きます(**[開く]**ボタン)。
- 3. アジア言語(日本語、簡体字中国語、韓国語)を含むすべての言語でテキストを保存するに は、次の手順に従います。
	- a. **[データベース/UNICODEテキストフィールドの使用]**メニューを選択します。
	- b. 「gbbase.xml」ファイルを保存します(**[ファイル/保存]**メニュー)。

**注意:** OracleおよびDB2では、このオプションは、データベースがUTF8文字セットを使用す る場合のみ使用可能になります。「[DBMSレベルでデータベースを作成する](#page-58-0)」を参照してく ださい。

**注:** 1種類のアジア言語(日本語、簡体字中国語、韓国語)のみでテキストを保存する場 合、このオプションは必要ありません。

- <sup>l</sup> 欠点:テキストフィールドに保存できる文字数は、半分になります。
- <sup>l</sup> 利点:UTF8文字セットを使用する場合よりもパフォーマンスが向上します。
- 4. Oracleデータベースでは、データベースの大文字と小文字の区別を設定できます(**[データベー ス]**/**[大文字小文字の同一視を有効にする]**)。このオプションを選択すると、Oracleデータ ベース内のすべての文字列フィールドで大文字と小文字が区別されなくなります。

**注:** このオプションは、Oracleデータベースに対してのみ有効です。

- 5. データベース構造を作成するウィザードを起動します(**[アクション/データベースの作成...]** メニュー)。
- 6. ウィザードの各ページで必要な情報を入力します( **[次へ]**および **[前へ]**ボタンでウィザー ドページを移動します)。[「データベースの作成ウィザードのパラメータ](#page-71-0)」を参照してくださ い。

**注:** ユーザのDBMSとしてOracleを使用し、かつデータのインポート時にエラーメッセージが 表示される場合、Windowsの**レジストリ**にある**[NLS\_LANG]**パラメータの値をチェックし ます。

**NLS\_LANG**はAsset Manager Application Designerインストール言語と一致する必要がありま す。これを実行するには:

- a. DOSコマンドプロンプトを開き(Windowsメニューの**[スタート/実行...]**)、次のコ マンドを入力します。
	- regedit これにより、**レジストリエディタ**が開始します。
- b. 例えば、Oracleバージョン10gを使用している場合、次のブランチを展開:**「My computer\ HKEY\_LOCAL\_MACHINE\ SOFTWARE\ ORACLE\ KEY\_OraClient10g\_home2」**他 のOracleバージョンに使用するブランチ名については、次のサイトの情報を参照してく ださい。[http://www.oracle.com/technology/tech/globalization/htdocs/nls\\_](http://www.oracle.com/technology/tech/globalization/htdocs/nls_lang faq.htm#_Toc110410552) [lang%20faq.htm#\\_Toc110410552](http://www.oracle.com/technology/tech/globalization/htdocs/nls_lang faq.htm#_Toc110410552)
- c. 変更するには、**[NLS\_LANG]**パラメータをダブルクリックします。例えば、 Asset Manager Application Designerが英語でインストールされている場合、値 **「AMERICAN\_AMERICA.WE8MSWIN1252」**を入力します。
- d. 変更を保存するには、**[OK]**をクリックします。
- 7. ウィザードで定義したオプションを実行します(**[完了]**ボタン)。

# <span id="page-71-0"></span>データベースの作成ウィザードのパラメータ

**[SQLスクリプトの生成/データベースの作成]**ページ:

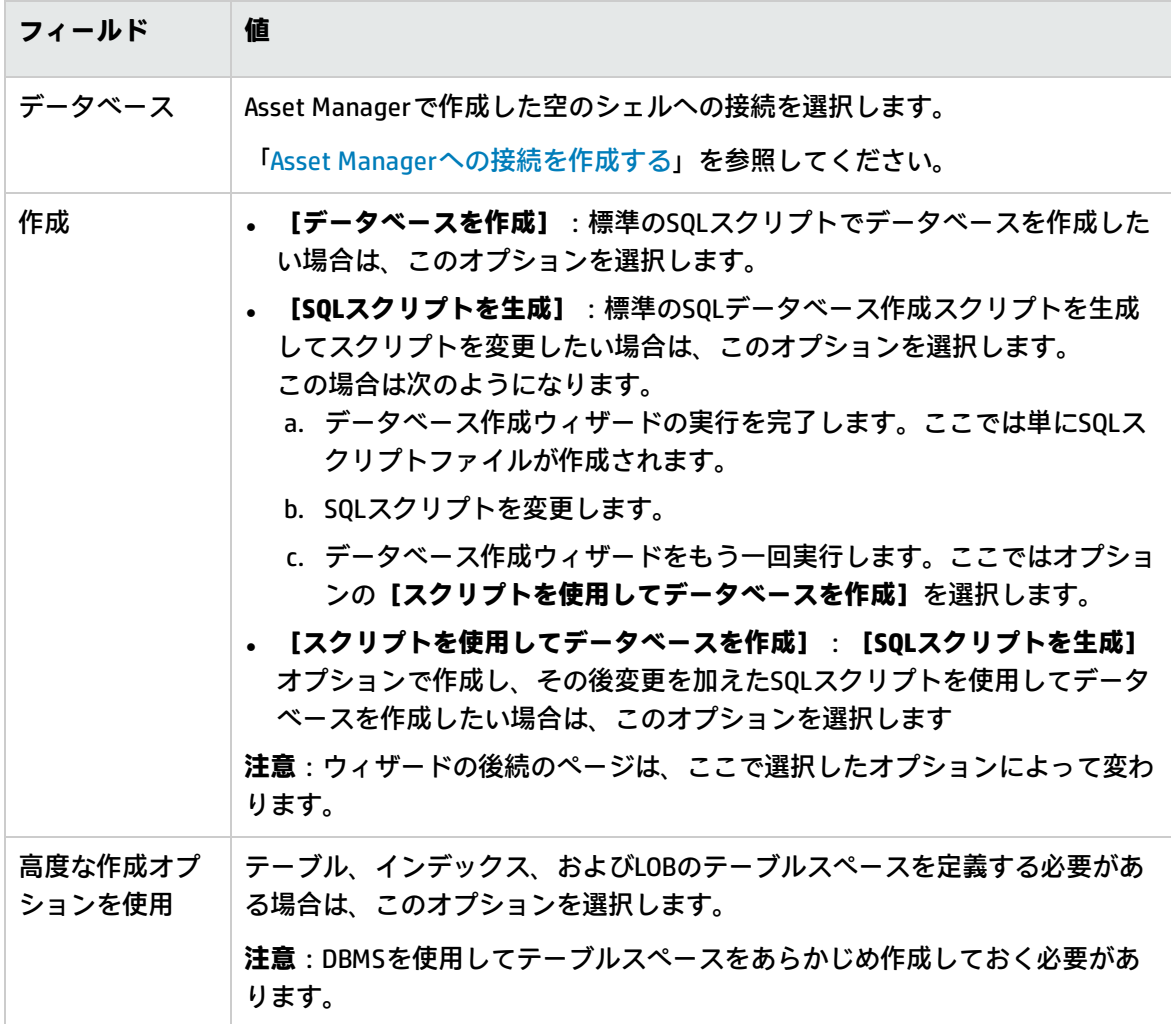

前のページで**[SQLスクリプトを生成]**を選択した場合は、**[スクリプトの選択]**ページが表示され ます。

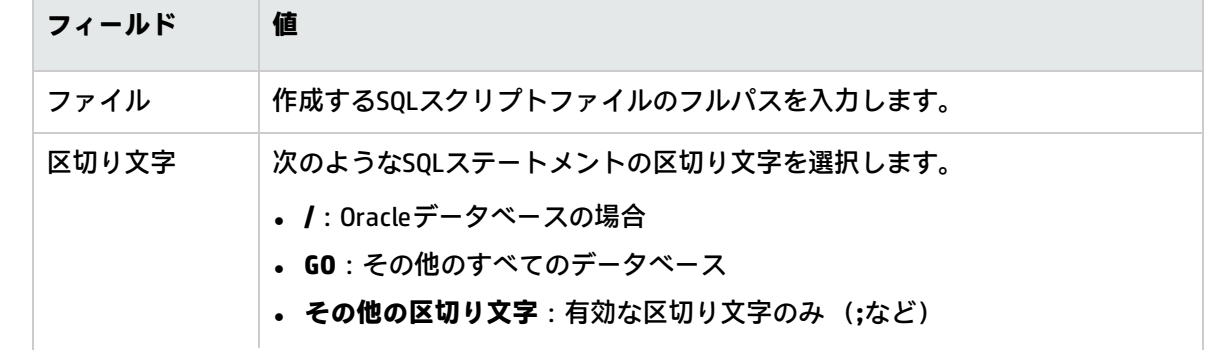
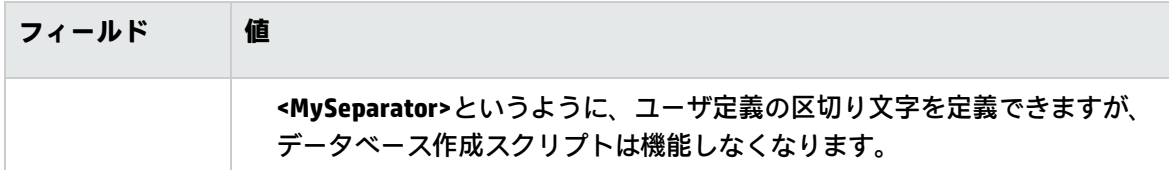

前のページで**[データベースを作成]**、**[スクリプトを使用してデータベースを作成]**、または**[専 門分野データをインポート]**を選択した場合は、**[作成パラメータ]**ページが表示されます。

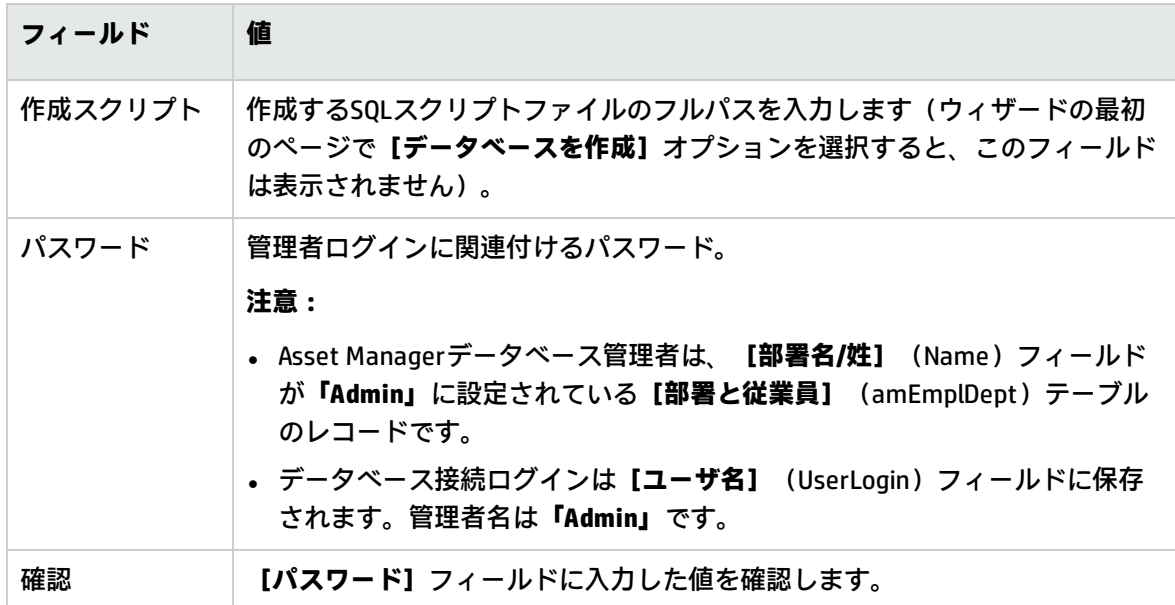

前のページで**[データベースを作成]**または**[スクリプトを使用してデータベースを作成]**を選択し た場合は、**[システムデータの作成]**ページが表示されます。

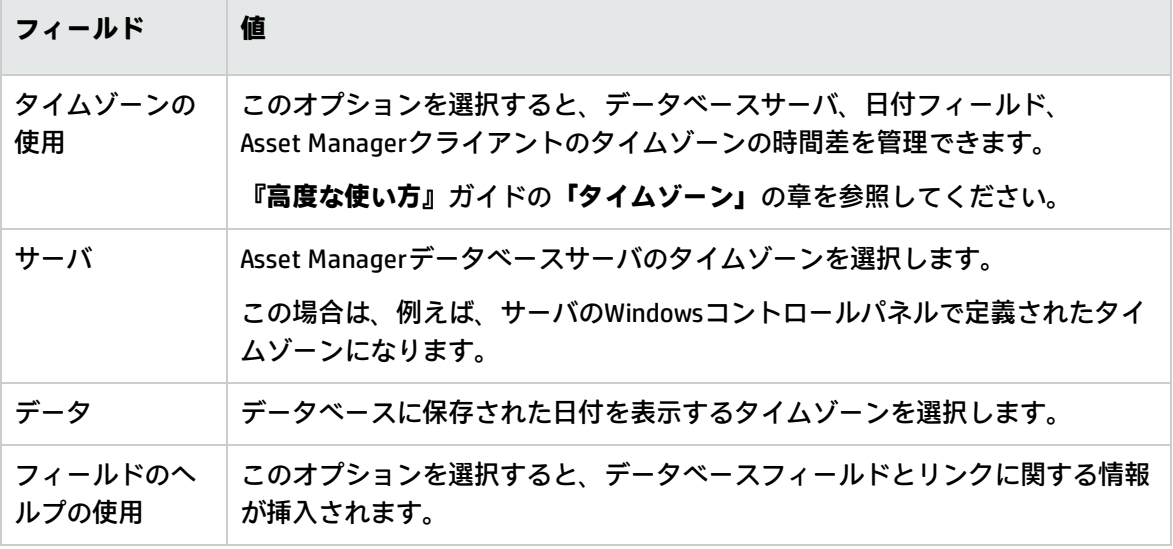

前のページで**[専門分野データをインポート]**を選択した場合は、**[インポートするデータ]**ページ が表示されます。

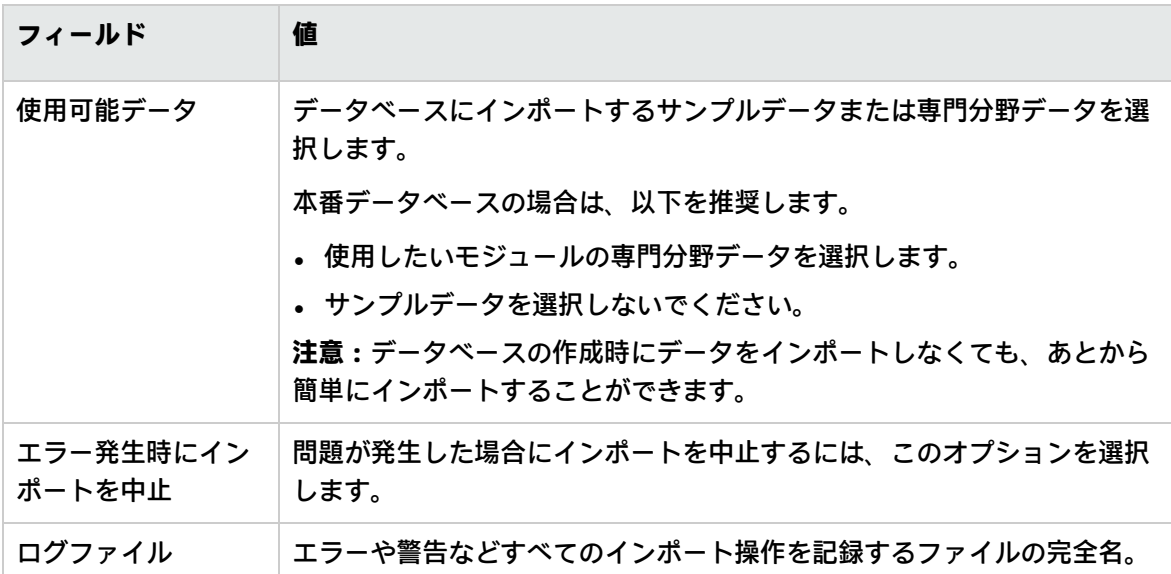

# データベース構造の更新

Asset Manager Application Designerでは、マイグレーションスクリプトを実行せずに、データベース を旧バージョンから、新バージョンにアップグレードできます。

Asset Managerデータベースのアップグレードに関する詳細は、**『マイグレーション』**ガイドを参照 してください。

# Asset Manager Automated Process Managerを 使用してデータベースに署名する

Asset Manager Automated Process Managerを実行し、データベースが定期的に署名されるように、 **データベースサーバに信号送信**(UpdateToken)モジュールを設定します([ツール/モジュールの **設定]**メニュー)。

**注:** この処理は、データベース用にアクティブになっているライセンスキーと一致するライセン スキーのセットを使用して、HP AutoPass License Management Toolがインストールされているマ シン上で実行する必要があります(HP AutoPassはAsset Manager Automated Process Managerで 自動的にインストールされますが、ライセンスキーをHP AutoPassのこのインスタンスにインス トールするのは手動の手順です。「[HP AutoPassライセンスキーをインストールする](#page-26-0)」を参照し てください)。

署名プロセスでは、HP AutoPassによって付与されたライセンスキーとAsset Manager Automated Process Managerが接続されているデータベースでアクティブにされたライセンスキーが比較されま す。前者のキーが後者のキーより少ない場合、データベースは署名されません。

データベースが1週間以上未署名のままであると、データベースはロックされます。

データベースをアンロックするには、次の手順に従います。

- 1. HP AutoPassとデータベース間のライセンスキーの不一致を解決します。これを行うには、次の いずれかの手順を実行できます。
	- <sup>l</sup> 不足しているライセンスキーをAsset Manager Automated Process Managerマシンの HP AutoPassインスタンスに追加します。 [「HP AutoPassライセンスキーをインストールする](#page-26-0)」を参照してください。
	- <sup>l</sup> またはデータベースから余分なライセンスキーを削除します。
		- i. Asset Manager Application Designerでデータベースをアクティブにするマシン上で、 HP AutoPass License Management Toolを実行し、**[ライセンスキーの削除]**を使用しま す。
		- ii. 削除するライセンスキーを選択します。
		- iii. **[削除]**をクリックします。
		- iv. 正しいセットのライセンスキーでデータベースを再度アクティブにします (「HP AutoPassライセンスキーファイルを変更する」を参照してください)。
	- <sup>l</sup> または一からライセンスキーを再インストールします。
		- i. Asset Manager Application Designerでデータベースをアクティブにするマシン上で、 HP AutoPass License Management Toolインストールフォルダの**「data」**フォルダ(デ フォルトでは、**「C:\Program Files\HP\Asset Manager 9.50 xx\autopass\data」**)にあ る**「LicFile.txt」**を削除します。
		- ii. 必要なライセンスキーをAsset Manager Automated Process Managerマシンの HP AutoPassインスタンスに追加します。
- 2. Asset Manager Automated Process Managerを実行し、**データベースサーバに信号送信**モジュー ルを再度実行します。

データベースはアンロックされている必要があります。

# Asset Managerオブジェクトを適切な言語 で表示するように設定する

このセクションの内容

- [「概要」\(76ページ\)](#page-75-0)
- <sup>l</sup> [「各種グラフィカルインタフェースオブジェクトの表示言語」\(76ページ\)](#page-75-1)
- <sup>l</sup> [「Asset Managerデータベースの作成時に言語設定を行う\(単一言語\)」\(79ページ\)](#page-78-0)
- <sup>l</sup> [「Asset Managerデータベースの作成時に言語設定を行う\(多言語\)」\(80ページ\)](#page-79-0)
- <sup>l</sup> [「既存の単一言語Asset Managerデータベースに対して多言語サポートを有効にする」\(82ページ\)](#page-81-0)
- <span id="page-75-0"></span><sup>l</sup> [「Asset Managerクライアントレベルで特定の言語を表示する」\(84ページ\)](#page-83-0)

概要

Asset Managerのグラフィカルインタフェースは、さまざまな言語で使用可能なオブジェクトで構成 されます。

サポートされる言語のリストについては、Asset Managerのサポート表を参照してください。

各種オブジェクトがどの言語で表示されるかは、さまざまな要因で決まります。

[「各種グラフィカルインタフェースオブジェクトの表示言語」](#page-75-1)を参照してください。

インタフェースオブジェクト(データも含む)を必要な言語で表示するために、さまざまな実装/設 定オプションがあります。

- <sup>l</sup> Asset Managerデータベースの作成時に言語設定を行う
	- 単一言語データベースを言語ごとに1つずつ作成します 「[Asset Managerデータベースの作成時に言語設定を行う\(単一言語\)](#page-78-0)」を参照してください。
	- <sup>l</sup> サポートするすべての言語に対して多言語データベースを1つ作成します 「[Asset Managerデータベースの作成時に言語設定を行う\(多言語\)」](#page-79-0)を参照してください。
- <sup>l</sup> 既存の単一言語のAsset Manager実装に多言語サポートを追加する [「既存の単一言語Asset Managerデータベースに対して多言語サポートを有効にする」](#page-81-0)を参照して ください。

# <span id="page-75-1"></span>各種グラフィカルインタフェースオブジェクト の表示言語

Asset Managerのグラフィカルインタフェースは、2種類のオブジェクトで構成されます。

• インタフェースオブジェクト これには、メニュー、フィールドまたはリンクのラベル、画面とページのラベル、ナビゲーショ ンツリーのブランチノード(機能ドメイン)、ターミナルノード(画面、アクション、レポー ト、統計)などがあります。

**注:** Asset Managerには、ユーザインタフェースオブジェクトをカスタマイズするための豊富 な機能があり、これを利用して、独自の画面、パージ、フィールドやリンク、ウィザードな どを希望する言語で作成できます。扱っているのは、初期状態のインタフェースオブジェク トのみです。カスタマイズしたオブジェクトは対象外です。

<sup>l</sup> データ これは、Asset Managerデータベースのレコードです。このレコードには、元々提供されるもの と、ユーザによって入力されたものがあります。

各種オブジェクトが表示される言語は、次のようにして決まります。

<sup>l</sup> 一部のオブジェクトは、インストールされアクセスされるクライアントプログラムの言語で表示 されます。これには、次のものが含まれます。

グラフィカルインタフェースに組み込まれたインタフェースオブジェクト:

- <sup>l</sup> メニュー
- <sup>l</sup> レコード詳細画面の一部のタブのラベル。例えば、履歴、ドキュメント、ワークフロー、任意 管理項目、調整などがあります。
- <sup>l</sup> レコード詳細画面の一部のボタンのラベル。例えば、新規作成、複製、削除、変更、キャンセ ル、閉じる、詳細などがあります。
- <sup>l</sup> 一部のプログラムメッセージ
- <sup>l</sup> オンラインヘルプ

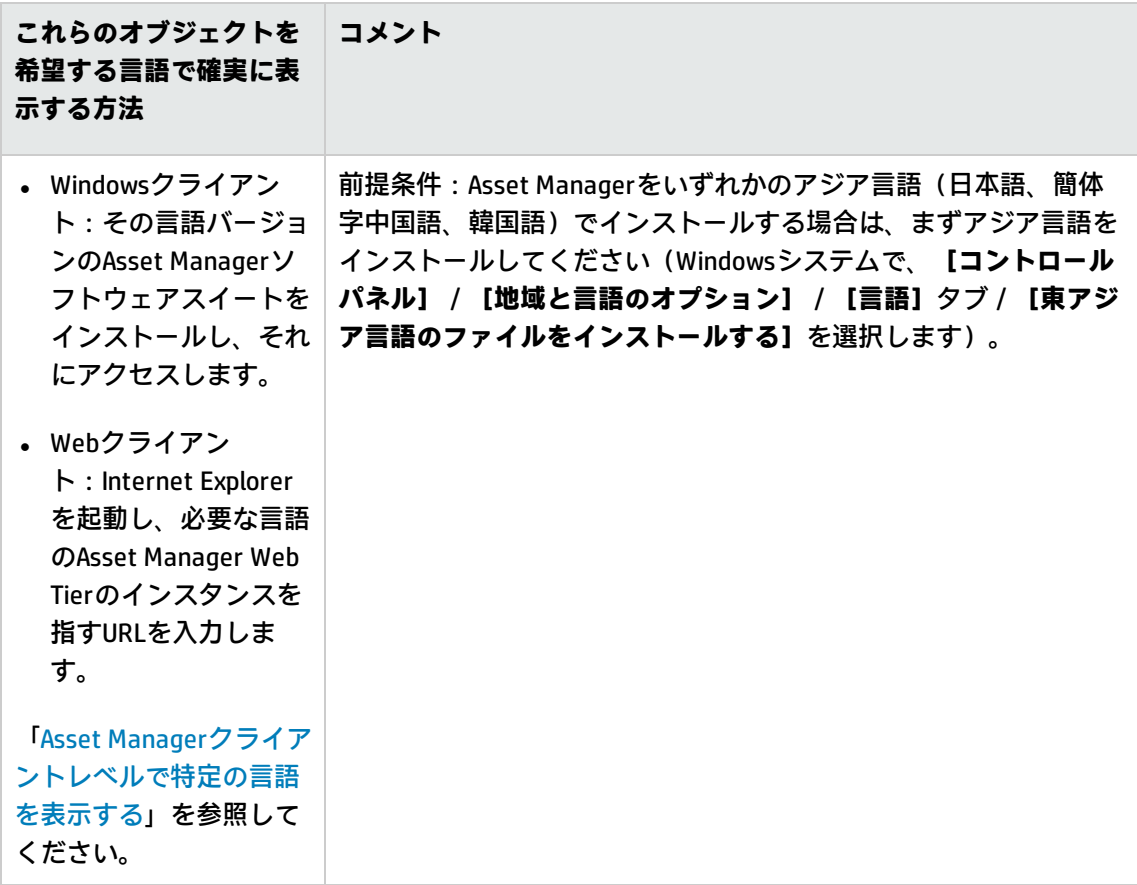

Asset Managerデータベースに保存されるインタフェースオブジェクト

- <sup>l</sup> フィールドまたはリンクのラベル
- <sup>l</sup> レコード詳細画面のその他のタブのラベル(コンテキストについては、上記リストを参照)
- <sup>l</sup> レコード詳細画面のその他のボタンのラベル(コンテキストについては、上記リストを参照)
- **フィールドまたはリンクのヘルプ ( [Shift+F1] 組み合わせキーでアクセス)**
- <sup>l</sup> Asset Managerデータベースに保存される一定のデータ システムリストデータの値

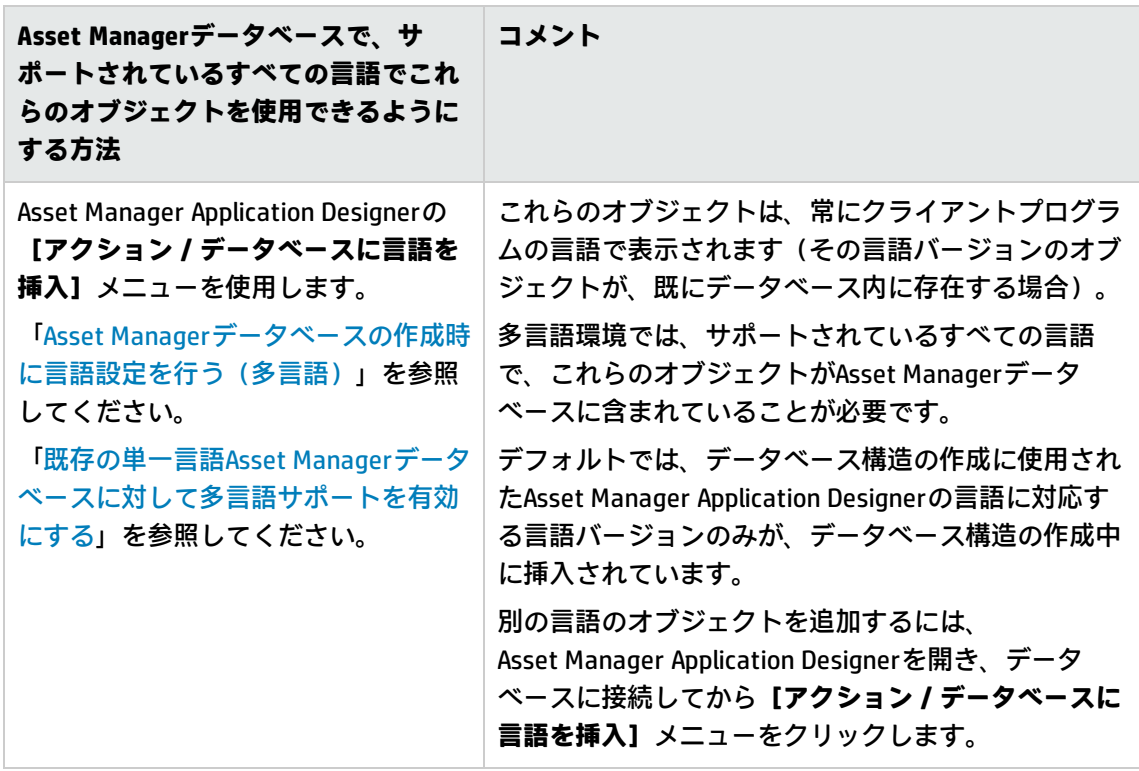

- <sup>l</sup> 一部のオブジェクトは、Asset Managerデータベース構造の作成に使用されたAsset Manager Application Designerの言語で表示されます。これには、初期状態のインフラストラクチャと専門分 野レコード(インポートされている場合)が含まれます。
	- <sup>l</sup> ワンポイント
	- <sup>l</sup> ナビゲーションツリーのブランチノード(機能ドメイン)
	- <sup>l</sup> ウィザードのタイトル、メッセージ、およびラベル
	- <sup>l</sup> ワークフロー
	- 特殊フィールド
- <sup>l</sup> クエリ
- <sup>l</sup> デモ用データベース内のレコード

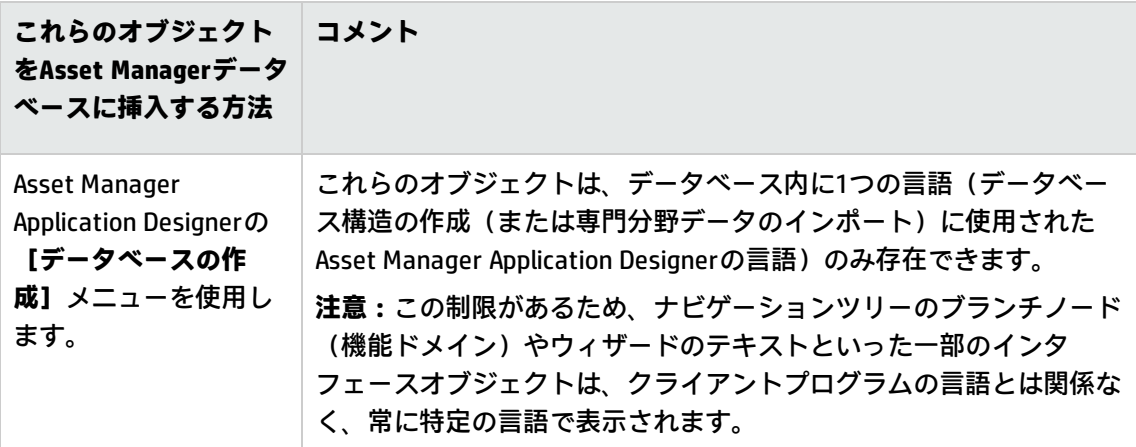

<sup>l</sup> ユーザが入力するデータは、どのデータ入力が行われた言語で表示されます。さまざまな言語 (アジア言語を含む)でテキストフィールドに入力された文字を正しく保存するには、使用する Asset ManagerデータベースがUnicodeフォーマットであることが必要です。

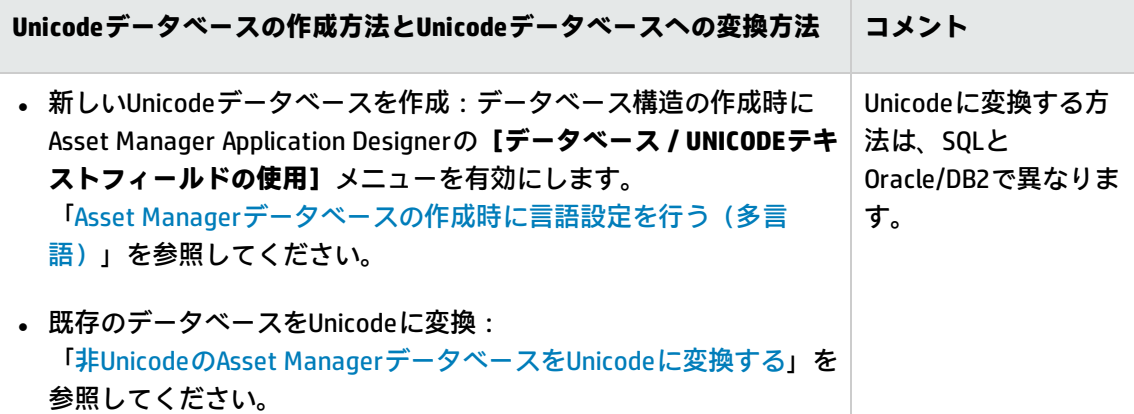

## <span id="page-78-0"></span>Asset Managerデータベースの作成時に言語設定 を行う(単一言語)

1. DBMSを使って空のシェルを作成します。 [「DBMSを使って空のシェルを作成する」](#page-56-0)を参照してください。

データベースの作成中に、使用言語に対応する照合順序 (SQL Server) または文字セット (OracleとDB2)を選択します。

推奨される文字セットのリストは次のとおりです。

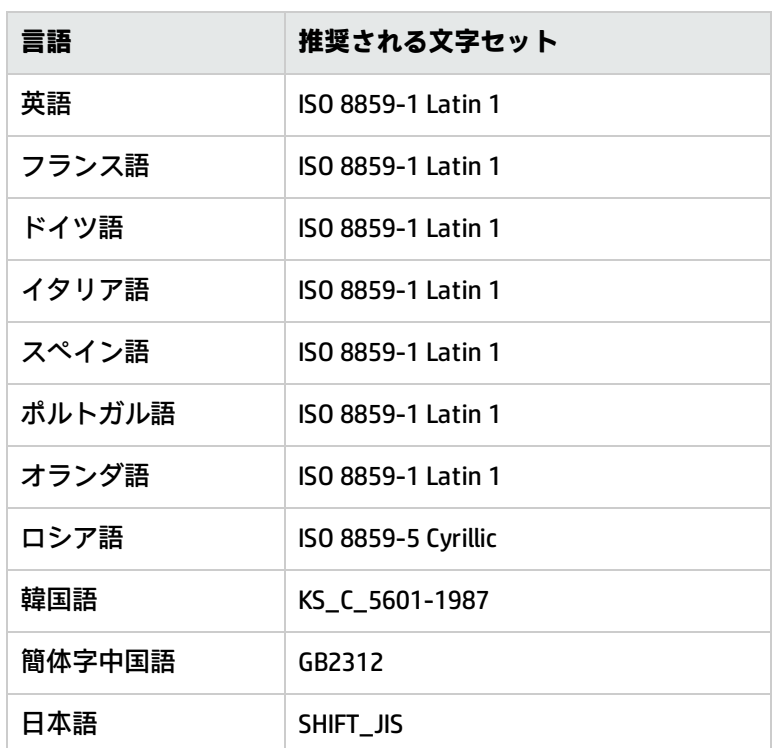

サポート言語に対して推奨される文字セット

- 2. 必要な言語でAsset Managerソフトウェアスイート(Asset Manager Application Designerも含 む)をインストールします。
- 3. 前の手順でインストールしたAsset Manager Application Designerの言語バージョンを使って、 Asset Managerデータベース構造を作成します。 「Asset Manager Application [Designerを使ってデータベース構造を作成する](#page-69-0)」を参照してくださ い。
- <span id="page-79-0"></span>4. [Asset Managerクライアントレベルで特定の言語を表示します](#page-83-0)。

# Asset Managerデータベースの作成時に言語設定 を行う(多言語)

多言語環境とは、このドキュメントでは次のような環境を意味します。

- <sup>l</sup> テキストフィールドに、任意の言語の文字を正しく入力し、保存し、表示できます。言い換える と、データベースではUnicodeエンコードを使用する必要があります。
- <sup>l</sup> クライアントプログラムでは、メニュー、フィールドラベル、画面やページのラベル、ナビゲー ションツリーのエントリなどのユーザインタフェース要素を、クライアントの言語に従って、同 じデータベースに保存されている複数の言語バージョンの要素から選択して表示できます(ただ し、少数の例外はあります)。

多言語のAsset Manager環境を実装するには:

- 1. Unicode文字セットを使用し、DBMSで空のシェルを作成します。 [「DBMSを使って空のシェルを作成する」](#page-56-0)を参照してください。 文字セットのパラメータに注意してください。
	- SQL Server

SQL Serverで作成されたAsset ManagerデータベースでのUnicodeサポートは、Asset Manager Application Designerの**[UNICODEテキストフィールドの使用]**メニューを使って実現されま す。下記の手順3を参照してください。

SQL Serverでは、Unicode照合順序は使用できません。サポートするいずれかの言語の照合順 序を選択できます。

- Oracle
	- データベースの作成時に、次のパラメータ値を設定します。
	- データベース文字セット:【Use Unicode(AL32UTF8)(Unicode(AL32UTF8)を使 **用)]**を選択します。
	- <sup>o</sup> 各国語文字セット:**[AL16UTF16]**を選択します
- $\cdot$  DB2

**CODESET**パラメータの値を**UTF-8**に設定します。例:

CREATE DATABASE <データベース名> USING CODESET **UTF-8**

2. サポートする言語を決定します。

その各言語で、Asset Managerソフトウェアスイート(Asset Manager Application Designerも含 む)をインストールします。

**ヒント:** Asset Manager Application Designerだけをインストールすることもできます。

3. 特定の言語バージョンのAsset Manager Application Designerを使用して、Asset Managerデータ ベース構造を作成します。

**注:** ナビゲーションツリーのブランチノード、ウィザードのメッセージなどは、クライアン トプログラムの言語とは関係なく、この言語で表示されます。

手順:

- a. ある言語バージョンのAsset Manager Application Designerを開きます。
- b. **[開く/データベース記述ファイルを開く - 新規データベースの作成]**を選択します。
- c. その言語バージョンのAsset Manager Application Designerのインストールフォルダの **「config」**サブフォルダにある**「gbbase.xml」**を開きます。
- d. 【**データベース/UNICODEテキストフィールドの使用**】メニューを選択し、■をクリックし ます。

**注:** データベースが**[UNICODEテキストフィールドの使用]**に設定されていない場合で も、データベースに多言語文字を入力および保存することはできますが、正しく保存さ れません。その結果、レコードを表示する場合、テキストフィールドの情報は正しく表 示されません。

- e. データベース構造を作成します(**[アクション/データベースの作成...]**メニュー)。詳細 な手順については、「Asset Manager Application [Designerを使ってデータベース構造を作成](#page-69-0) [する」](#page-69-0)を参照してください。
- 4. 言語パラメータを追加します。

**注意:** すでに使用されている言語のパラメータを追加すると、追加されたオブジェクトに関 するものを含めて、すべてのカスタマイズが上書きされます。

追加する言語のそれぞれに対して:

- a. **[アクション/データベースに言語を挿入...]**を選択します。
- b. 適切な言語のバージョンのAsset Managerがインストールされているフォルダを選択しま す。

例えば、**「C:\Program Files\HP\Asset Manager 9.32 xx」**を選択します。ここで、**xx**は、ご 使用のAsset Managerの2文字の言語コードです。

- c. **[OK]**をクリックして確定します。
- <span id="page-81-0"></span>5. [Asset Managerクライアントレベルで特定の言語を表示します](#page-83-0)。

## 既存の単一言語Asset Managerデータベースに対 して多言語サポートを有効にする

#### 概要

ここでは、既存の単一言語のAsset Managerデータベースを多言語データベースに変換するために必 要な手順について説明します。

- 1. 単一言語のAsset ManagerデータベースのフォーマットをUnicodeに変換します。
	- SOL [Server](#page-82-1)
	- [OracleまたはDB2](#page-82-2)
- 2. Asset Managerソフトウェアスイートを他の必要な言語でインストールします。
- 3. 言語パラメータを挿入します。

**注意:** すでに使用されている言語のパラメータを追加すると、追加されたオブジェクトに関 するものを含めて、すべてのカスタマイズが上書きされます。

- a. Asset Manager Application Designerを、元のデータベース言語に対応する言語バージョンで 開きます。
- b. 上記でUnicodeに変換されたデータベースに接続します。
- c. 次の手順を、追加する言語ごとに実行します。 **[アクション/データベースに言語を挿入...]**を選択します。
- d. 目的の言語バージョンのAsset Managerのインストールフォルダを選択します。 例えば、**「C:\Program Files\HP\Asset Manager 9.32 xx」**を選択します。ここで、**xx**は、ご 使用のAsset Managerの2文字の言語コードです。
- e. **[OK]**をクリックして確定します。

## <span id="page-82-0"></span>非UnicodeのAsset ManagerデータベースをUnicodeに変換 する

#### <span id="page-82-1"></span>SQL Server

- 1. Asset Manager Application Designerを起動します。
- 2. データベースに接続します。
- 3. **[データベース/UNICODEテキストフィールドの使用]**メニューを選択します。
- <span id="page-82-2"></span>4. 保存します(**[ファイル/データベース構造の更新]**メニュー)。

#### OracleまたはDB2

OracleまたはDB2に基づくAsset Managerデータベースに対してUnicodeのサポートを追加するには:

- 1. Unicode文字セットを使用する空のシェルを作成します。
- 2. Asset Manager Application Designerを開きます。
- 3. **[アクション/データベースを空のデータベースにコピー/ユニコードターゲットコードペー ジ]**メニューを選択して、データベースからデータベースへのコピーを開始します。 上記で作成したUnicodeの空のシェルを、ターゲットデータベースとして選択します。

**注:** コピーが終了すると、**[UNICODEテキストフィールドの使用]**オプションがターゲット データベースで自動的に有効になります。

**注:** データベースが大きい場合、この方法では長時間かかることがあります。Oracleまたは DB2のマイグレーションユーティリティを使用して、既存のデータベースをUnicodeに変換 できます。

DBMSベンダの次のWebページを参照してください。

<sup>l</sup> [http://docs.oracle.com/cd/B19306\\_01/server.102/b14225/ch11charsetmig.htm](http://docs.oracle.com/cd/B19306_01/server.102/b14225/ch11charsetmig.htm)

[http://publib.boulder.ibm.com/infocenter/db2luw/v9/index.jsp?topic=%2Fcom.ibm.db2.udb.](http://publib.boulder.ibm.com/infocenter/db2luw/v9/index.jsp?topic=%2Fcom.ibm.db2.udb.admin.doc%2Fdoc%2Ft0024033.htm) [admin.doc%2Fdoc%2Ft0024033.htm](http://publib.boulder.ibm.com/infocenter/db2luw/v9/index.jsp?topic=%2Fcom.ibm.db2.udb.admin.doc%2Fdoc%2Ft0024033.htm)

データベース側のマイグレーションが適切です。Asset Manager Application Designerを使用 して、**[UNICODEテキストフィールドの使用]**オプションを選択する必要がありません。

 $\bullet$ 

## <span id="page-83-0"></span>Asset Managerクライアントレベルで特定の言語 を表示する

上記セクションでの設定が完了したら、次の手順を実行して、特定の言語でAsset Managerを表示で きます。

- 1. . Windowsクライアント:必要な言語でAsset ManagerのWindowsクライアントがインストール されていることを確認します。
	- <sup>l</sup> Webクライアント:対応する言語バージョンのAsset Manager Web(Asset Manager Web Tier およびAsset Manager Web Service)が展開されていることを確認します。 『**インストールとアップグレード**』ガイドの**「Asset Manager Webのインストール、設定、 削除、および更新」**の章、**「Asset Manager Webのインストール」**のセクションを参照して ください。
- 2. Windowsクライアント:必要な言語でAsset ManagerのWindowsクライアントを起動します。
	- <sup>l</sup> Webクライアント:Internet Explorerを起動し、必要な言語のAsset Manager Web Tierのイン スタンスを指すURLを入力します。
- 3. データベースに接続します。 多言語データベースオブジェクトは自動的にクライアントの言語で表示されます。

## DBMSを変更する

Asset Managerでは、Asset Managerのデータベースを管理するのに使用しているDBMSを変更するこ とができます。

DBMSを変更するには、旧DBMSのデータベースの構造と内容をエクスポートし、新規DBMS内へイン ポートする必要があります。

**注意:** データベースバージョンは同じでなければなりません。例えば、Asset Manager 3.xデータ ベースをAsset Manager 9.4データベースにエクスポートすることはできません。

次の手順に従います。

- 1. 旧DBMSでデータベースのエクスポートファイルを作成します。
- 2. 新DBMS用に空のシェルを作成します。
- 3. 空のシェルへの接続を宣言します。
- 4. 作成された空のシェル内でエクスポートファイルを復元します。

**注:** 手順2と3はこのセクションでは説明されていません。詳細についてはこの章の次のセクショ

ンを参照してください。

- <sup>l</sup> [DBMSを使って空のシェルを作成する](#page-56-0)
- <sup>l</sup> [Asset Managerへの接続を作成する](#page-67-0)
- <sup>l</sup> Asset Manager Application [Designerを使ってデータベース構造を作成する](#page-69-0)

# データベース構造およびデータのエクスポート

エクスポートするには:

- 1. Asset Manager Application Designerを起動します。
- 2. Asset Managerデータベースを開きます(Asset Manager Application Designerの**[ファイル/開 く.../既存のデータベースを開く]**メニュー)。
- 3. **[アクション/データベース構造とデータのエクスポート...]**メニューを選択します。
- 4. エクスポート名を指定し、**[保存]**をクリックします。 Asset Manager Application Designerによりエクスポートファイルが生成されます。

**注:** データベースのエクスポートは、**「xxx01.ar」**、**「xxx02.ar」**、**「xxx03.ar」**などのよ うに自動的に番号が付けられた複数のファイルから構成されます。ここで**xxx**はエクスポー トの名前です。

## データベース構造とデータをインポートする

エクスポートの実行、空のシェルの作成、接続の宣言がなされた後、エクスポートされたファイルを インポートできるようになります。

- 1. **[アクション/データベース構造とデータのインポート...]**メニューを使用します。
- 2. 表示されるダイアログボックス内で、上記で作成した空のシェルを選択します。
- 3. Asset Manager Application Designerが生成した最初のエクスポートファイル(**xxx01.ar**)を選択 します。

Asset Manager Application Designerは新規データベースにエクスポートファイルをインポートし ます。

## SQL 2000データベースのSQL 2005 Serverへのリ ンク

SQL 2000システムをSQL 2005に移行するには、Asset Managerでデータベースを100%利用可能にする ため、以下を行う必要があります。

1. 旧DBMS(SQL Server 2000)のデータベース互換性レベルを変更します。データベースが"SQL

Server 2000"として記されており、SQL 2005モードと互換していないため、この作業を行う必要 があります。

- a. SQL Server 2005管理ツールを起動します。
- b. データベースプロパティを編集し、次に**[互換性レベル]**オプションの値を**SQL Server 2005**に設定します。
- 2. データベーストリガのSQLシンタックス変換:
	- a. Asset Manager Application Designerを起動します。
	- b. **[アクション/データベースの診断/修復...]**メニューを選択します。
	- c. **[トリガのチェック]**タスクを選択し、**[修復]**オプションを選択して、**[実行]**をクリッ クします。

# Asset Managerデータベースを削除する

セキュリティ上の理由から、Asset Managerにはデータベースを削除するコマンドが含まれていませ ん。Asset Manager外で削除を実行しなければなりません。

Asset Managerデータベースを削除する手順は、以下のとおりです。

1. データベース自体を削除します。

DBMSのデータベース管理ツールを使用します。

- <sup>l</sup> Microsoft SQL Server 7.0の場合は、**Microsoft SQL Enterprise Manager**を使用します。
- <sup>l</sup> Oracleの場合は、**User Manager Oracle**を使用します。

Microsoft SQL Serverの場合:

- a. 削除するデータベースがインストールされているSQL ServerインスタンスのWindowsサービ ス(**MSSQL\$ASSETMANAGER**など)が起動されていることを確認します。
- b. DOSコマンドプロンプトを開きます。
- c. 次のコマンドを実行します。
	- i. SQL ServerインスタンスのSQLエディタを起動するコマンドを入力します。 シンタックス:

```
osql -S <サーバ名>\<SQL Serverインスタンス名> -U <ユーザID> -P <ユーザパスワード>
```
例:

osql -S (local)\ASSETMANAGER -U sa -P saampassword

ii. 次のコマンドを実行します。

go

iii. データベースを切断するコマンドを入力します。

シンタックス: exec sp\_detach\_db '<データベース名>', 'false'

例:

exec sp\_detach\_db 'ACBase', 'false'

iv. 次のコマンドを実行します。

go

- v. データベースに関連付けられた**「.mdf」**ファイルと**「.log」**ファイルを削除します。
- 2. 各クライアントコンピュータで、Asset Managerレベルで定義された接続を削除します。
- 3. Microsoft SQL Serverの場合、各クライアントコンピュータでODBC接続を削除します。

# 第6章: データベース記述ファイルの 作成

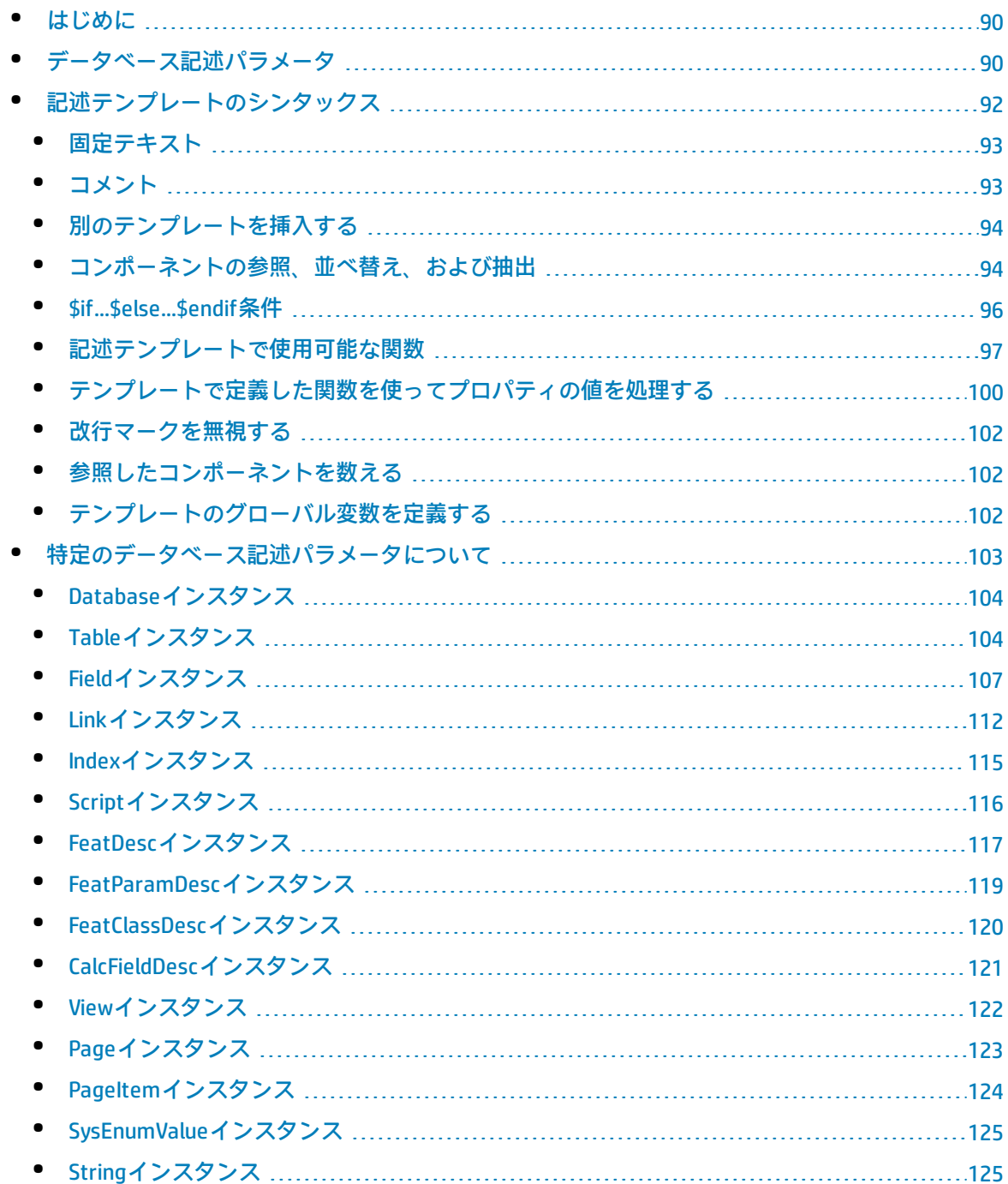

- [ScriptFieldインスタンス](#page-125-0) [126](#page-125-0)
- [グローバル変数](#page-125-1) [126](#page-125-1)

Asset Manager Application Designerでは、データベースの情報を抽出する際に、抽出する情報の属性 とフォーマットを制御することができます。

Asset Managerデータベースの構造の記述を見るには、次のファイルまたはプログラムを参照しま す。

<sup>l</sup> **「database.txt」**および**「tables.txt」**ファイル:データベースの完全な構造が記述されていま す。この2つのファイルは、Asset Managerのインストール先フォルダの**「doc\infos」**サブフォル ダに格納されています。

**注:** 上記のファイルでは、デフォルトのデータベース構造が記述されています。ユーザによる カスタマイズ情報は記述されていません。これらの記述ファイルに、お使いのデータベース のカスタマイズ情報を反映させるには、Asset Manager Application Designerを使ってお使いの データベースに接続する必要があります。

- <sup>l</sup> Asset Manager Application Designerプログラム:Asset Managerデータベース(テーブル、フィー ルド、リンク、インデックス)の記述ファイルを次のようにして作成できます。以下を利用しま す。
	- <sup>l</sup> Asset Managerのデータベース記述ファイル(**「gbbase\*.\*」**ファイル)を開くか、または Asset Managerデータベースへ接続します。
	- <sup>l</sup> 作成する情報を記述するテンプレート(拡張子が**「.tpl」**のファイル)を使います。Asset Managerプログラムに付属している標準テンプレートを基に、独自のテンプレートを作成する ことができます。また、RTFまたはHTML形式の記述ファイルを作成することもできます。

**注:** Asset Managerに付属の標準テンプレートのうちの1つ、**「Dbdict.tpl」**ファイルを使う と、カスタマイズデータを使用中のデータベースから標準のテキストファイルにエクス ポートできます。この種の情報には、任意管理項目、特殊フィールド、設定スクリプトな どがあります。「ソース管理」ツールでこの記述ファイルを使うと、データベースのカス タマイズ情報をトラッキングする際に便利です。

#### <sup>l</sup> Asset Managerプログラム

この機能にアクセスするには**[アクション/テンプレート]**メニューを使用します。このメ ニューには以下のサブメニューがあります。

- <sup>l</sup> **[フォルダの選択]**:Asset Manager Application Designerが記述テンプレートを検索するフォ ルダを指定できます。選択したフォルダのすべてのサブフォルダを検索します。
- **[リストの更新]**:前回指定したフォルダから記述ファイルの検索を再開します。
- <sup>l</sup> その他のサブメニュー:Asset Manager Application Designerがフォルダ内で検出したすべての 記述テンプレートが表示されます。ここで記述テンプレートの名前を選択すると、そのテンプ レートを直接実行できます。

**注:** データベース記述テンプレートの実行中に、Asset Manager Application Designerがテン プレート内に値の定義がない変数を検出すると、この変数の値を入力する画面が表示され ます。

# <span id="page-89-0"></span>はじめに

データベースの内部構造を、オブジェクトの階層型コレクションとして表示することができます。階 層構造では、データベースはテーブルを含み、テーブルはフィールド、リンク、インデックスなどを 含みます。

データベースを記述するということは、この構造を検索し、必要な情報を適切な形で抽出するという ことです。Asset Manager Application Designerが情報を抽出する方法(つまり抽出する情報の内容と フォーマット)は、テンプレートと呼ばれるファイルに記述されています。これらのファイルは小さ なプログラムであり、プログラムのシンタックスは、プログラミングの経験が少しでもあれば容易に 理解できます。このシンタックスについてはこの章の後の方のセクションで説明します。

# <span id="page-89-1"></span>データベース記述パラメータ

次のパラメータを使ってデータベースを記述します。

Instance DATABASE Property P1-n Collection TABLES as TABLE Collection CALCFIELDS as CALCFIELDDESC Collection FEATURES as FEATPDESC Collection PARAMS as FEATPARAMDESC Collection CLASSES as FEATCLASSDESC Collection SCREENS as VIEW

Instance TABLE Property P1-n Collection FIELDS as FIELD Collection LINKS as LINK Collection INDEXES as INDEX Collection RELEVANTSCRIPT as SCRIPT Collection PROCESSES as BGPROC Collection FEATURES as FEATPARAMDESC Object O1-n as <インスタンス名>

Instance FIELD Property P1-n Collection DEFVALDEPENDENCIES as DEFVALSCRIPT Collection SYSENUMVALUES as SYSENUMVALUE

Object O1-n as <インスタンス名> Instance LINK Property P1-n Object O1-n as <インスタンス名> Instance INDEX Property P1-n Collection FIELDSINDEX as FIELD Object O1-n as <インスタンス名> Instance SCRIPT Property P1-n Collection REFERENCEDFIELD as SCRIPTFIELD Collection REFERENCEDSTORAGEFIELDS as STRING Object O1-n as <インスタンス名> Instance FEATDESC Collection PARAMS as FEATPARAMDESC Object O1-n as <インスタンス名> Instance FEATPARAMDESC Property P1-n Object O1-n as <インスタンス名> Instance FEATCLASSDESC Property P1-n Object O1-n as <インスタンス名> Instance CALCFIELDDESC Property P1-n Object O1-n as <インスタンス名> Instance VIEW Property P1-n Collection PAGES as PAGE Collection FIELDSINLISTCONFIG as PAGEITEM Object O1-n as <インスタンス名> Instance PAGE Property P1-n Collection FIELDS as PAGEITEM Object O1-n as <インスタンス名> Instance PAGEITEM Property P1-n Object O1-n as <インスタンス名> Instance SYSENUMVALUE Property P1-n Object O1-n as <インスタンス名> Instance STRING Property P1-n Object O1-n as <インスタンス名> Instance SCRIPTFIELD Property P1-n Object O1-n as <インスタンス名>

管理 第6章: データベース記述ファイルの作成

Global Values Property P1-n

Asset Managerデータベースの構造は、次のインスタンスで構成されています。

- <sup>l</sup> Database:データベース自体
- <sup>l</sup> Table:データベースのテーブル
- <sup>l</sup> Field:テーブル内のフィールド
- Link: テーブル内のリンク
- Index: テーブル内のインデックス
- Script: フィールド値を計算するスクリプト

各インスタンスは、次の情報で記述されます。

• Property: インスタンスのプロパティ 例:

Instance Table Property SqlName SqlNameプロパティには、テーブルのSQL名が含まれます。

<sup>l</sup> Collection:インスタンスのコンポーネントの1つを構成する項目の集まり(コレクション) 例:

Instance Index Collection FieldsIndex as Field インデックス(Indexインスタンスのコンポーネントの1つ)は、主にフィールドのセット (FieldsIndexコレクション)で定義されます。各フィールドは、Fieldインスタンス内の項目です。

• Object:インスタンスの1つのコンポーネント 例:

Instance Link Object SrcField as Field リンク(Linkインスタンスのコンポーネントの1つ)は、主にソースフィールド(SrcFieldオブジェ クト)で定義されます。このフィールドは、Fieldインスタンスのコンポーネントです。

# <span id="page-91-0"></span>記述テンプレートのシンタックス

Asset Manager Application Designerで使うテンプレートには、抽出すべき情報と、その処理方法およ び表示方法が定義されています。

テンプレートファイルのフォーマットは次のとおりです。

- データ型: テキスト
- 文字セット: ANSI
- <sup>l</sup> 拡張子:**.tpl**

シンタックスは次のとおりです。

- 固定テキスト
- <sup>l</sup> コメント
- <sup>l</sup> 別のテンプレートを挿入する
- <sup>l</sup> コンポーネントの参照、並べ替え、および抽出
- \$if...\$else...\$endif条件
- <sup>l</sup> 記述テンプレートで使用可能な関数
- <sup>l</sup> テンプレートで定義した関数を使ってプロパティの値を処理する
- <sup>l</sup> 改行マークを無視する
- <sup>l</sup> 参照したコンポーネントを数える
- <span id="page-92-0"></span><sup>l</sup> テンプレートのグローバル変数を定義する

固定テキスト

「\$」記号以外で始まり、関数の一部でない文字列は、Asset Manager Application Designerでそのまま 出力されます。

**注:** 「\$」を出力する場合は、テンプレートに「\$\$」と入力する必要があります。

例:

テンプレートに次のように入力します。

List of tables. SQL NAME \$\$

次のように出力されます。

List of tables. SQL NAME \$

## <span id="page-92-1"></span>コメント

テンプレートのコメントとしてテキストを追加する場合は、行の最初に「**\$**」文字とスペース1つを挿 入して、Asset Manager Application Designerが認識できないようにします。

例:

\$ コメント行

## <span id="page-93-0"></span>別のテンプレートを挿入する

外部のテンプレートを挿入するには、次のシンタックスを使います。

\$include "<挿入するテンプレートの完全パス>"

例:

\$include "e:\models\dbscript.tpl"

<span id="page-93-1"></span>使用例:関数を含んでいるテンプレートを定義することで、そのテンプレートを参照する他のテンプ レートもその関数を使うことができます。

## コンポーネントの参照、並べ替え、および抽出

### 一般的なシンタックス

\$for [<コレクション名> | \*] [alias <エイリアス名>] [sort (<最初のプロパティ名> (ASC|DESC) [, <次のプロ パティ名> (ASC|DESC)])] [<フィルタ条件>]

... \$endfor

## \$for...\$endforでコレクションのコンポーネントを参照す る

コレクションのコンポーネントを繰り返し参照する場合は、次のシンタックスを使います。

\$for <コレクション名>

... \$for <サブコレクション>

... \$endfor \$endfor

#### 例:

...

...

\$for Tables

\$for Fields

\$endfor

\$endfor

コレクション間の階層に注意する必要があります。例:

- 1. Fieldsコレクションは、Tablesコレクションによって変わります。
- 2. FieldsIndexコレクションは、Indexesコレクションによって変わります。

<コレクション名>を指定する代わりにアスタリスク(\*)文字を使うことができます。この記号を使 うと、現在のインスタンスの全コレクションを呼び出します。例:

\$for Tables

```
...
$for *
 $(SqlName)
 ...
```

```
$endfor
```
\$endfor

この例では、Tableインスタンスの全コレクションのSQL名(Fields、Links、Indexes)を取得できま す。

### sortで最終結果を並べ替える

1つのコレクションのコンポーネントを並べ替えるには、次のシンタックスを使います。

\$;for <コレクション> sort (<最初のプロパティ名> (ASC|DESC) [, <次のプロパティ名> (ASC|DESC)])]

... \$endfor

#### 次のキーワードで並び替え順序を指定できます。

1. ASC:昇順

```
2. DESC:降順
```
例:

...

...

\$for Tables sort (SqlName ASC)

\$for Fields sort (Usertype DESC, UserTypeFormat ASC, SqlName ASC)

```
...
$endfor
$endfor
```
## コレクションの項目またはオブジェクトのプロパティを 取得する

コレクションの項目またはオブジェクトのプロパティを取得するには、次のシンタックスを使いま す。

\$for <コレクション>

\$([<コレクションの名前またはエイリアス>.][<オブジェクト名>.]<プロパティ>

\$endfor

...

**注:** コレクション内の\$for... \$endforループでプロパティを呼び出す場合は、<コレクションの名 前またはエイリアス>を指定する必要はありません。

例:

\$for Tables \$for Fields \$(Tables.SqlName) \$(SqlName) \$endfor

\$for Links \$(Tables.SqlName) \$(SqlName) \$(Reverselink.SqlName) \$endfor

\$endfor

### aliasでエイリアスを割り当てる

現在のところ、エイリアスの特別な用法はありません。

## filterでコレクションのコンポーネントを抽出する

コレクションのコンポーネントを抽出するには、次のシンタックスを使います。

\$for <コレクション> filter <フィルタ条件>

\$endfor

...

フィルタ条件はBasicで記述します。

例:

\$for tables filter \$Left(\$SqlName, 1) = "p"

... \$endfor

<span id="page-95-0"></span>上の例では、SqlNameが文字「p」で始まるテーブルのみが表示されます。

## \$if...\$else...\$endif条件

目的のコンポーネントを含んでいるプロパティの条件範囲を定義できます。 シンタックス:

\$if <テストの条件> ... \$else <テストの条件> ... \$endif

テストの条件は、Basic式、\$script...\$endscriptフォーマットで定義する関数、インスタンスのプロパ ティで定義できます。

例:

```
$for Links
$if $({two}ed) = 0
$(Tables.SqlName) $(SqlName) $(SrcField.SqlName) $(DstTable.SqlName)
$else
$(Tables.SqlName) $(SqlName) $(SrcField.SqlName)
$endif
$endfor
```
# <span id="page-96-0"></span>記述テンプレートで使用可能な関数

Asset Manager Application Designerには、テンプレートで使用できるいくつかの関数が事前に定義さ れています。

### ValueOf(<strProperty> as String) as String

**Property**プロパティの値を呼び出すもう1つのシンタックスです。

**Property**は必ず大文字で指定します。

例:

\$ValueOf("PRIMARYKEY")

次のシンタックスと同じ結果が得られます。

\$(PrimaryKey)

### SetProperty(<strProperty> as String, <strValue> as String, <iValueType> as Integer) as String

テンプレート用に、**Property**という名前で**ValueType**タイプのグローバル変数を作成します。

**Property**は必ず大文字で指定します。

例:

I = SetProperty("NEWPROPERTY", "2", VarType(2))

テンプレート用に、数値**2**をとる**NEWPROPERTY**というグローバル変数を作成します。この変数が正し く作成された場合は戻りコード**I** = 0を返します。

I = SetProperty("NEWPROPERTY", "Test", VarType("Test"))

テンプレート用に、テキスト値**Test**をとる**NEWPROPERTY**というグローバル変数を作成します。この 変数が正しく作成された場合は戻りコード**I** = 0を返します。

#### Exist(<strProperty> as String) as Integer

グローバル変数**Property**の有無をテストします。

例:

Exist("NEWPROPERTY")

プロパティが存在する場合は数値**1**を、プロパティがない場合は**0**を返します。

## LogError(<strErrorCode> as String, <strMessage> as String) as **String**

**ErrorCode**と表示するエラーメッセージ**Message**を定義します。

例:

LogError(1, "property not found!")

ASCIIのエラーメッセージを定義したフォーマット(大文字と小文字)で出力します。

#### SetOutput(<strFile> as String) as String

結果を出力するファイルを定義します。出力ファイルには、コマンド行で定義した優先順位がありま す。

例:

SetOutput("e:\exportdb\sortie.txt")

#### 結果を**「e:\exportdb\output.txt」**というファイルに保存します。

SetOutput("")

結果を画面に表示します。

#### CollectionCreate(<strName> as String) as Integer

データベース項目の新しいコレクションを宣言します。作成したコレクションの名前は、Fieldsまた はTablesなどの有効なデータベースコレクションでなければなりません。この関数とその後に記述す る関数は、通常、コレクションのコンポーネントを走査するのに使います。\$For....\$Nextシンタック スの代わりにこれらの関数を使うことができます。

例:

CollectionNext() as IntegerCollectionCreate("Fields")

この関数は、コレクションが作成された場合に0を返します。その他の場合は、エラーコードを返し ます。

### CollectionNext() as Integer

CollectionCreate()を使って事前に定義したコレクションの繰り返しを実行します。

例:

CollectionNext()

この関数は、繰り返しが正常に実行された場合に0を返します。その他の場合は、エラーコードを返 します。コレクションの最後の要素に達した場合にもエラーを返します。

### CollectionName() as String

CollectionCreate()関数を使って事前に宣言したコレクションの名前を返します。

例:

strName=CollectionName()

### CollectionIsFirst() as Integer

プログラムがアクセスしているコレクションの要素がコレクションの先頭にあるかどうかをテストし ます。

例:

CollectionIsFirst()

この関数は、要素がコレクションの先頭にある場合に1を、それ以外の場合はすべて0を返します。

#### CollectionIsLast() as Integer

プログラムがアクセスしているコレクションの要素がコレクションの末尾にあるかどうかをテストし ます。

例:

CollectionIsLast()

この関数は、要素がコレクションの末尾にある場合に1を、それ以外の場合はすべて0を返します。

### CollectionCurrentIndex() as Integer

プログラムがアクセスしているコレクションの要素のインデックス番号を返します。コレクション は、CollectionCreate()関数を使って事前に宣言しておく必要があります。

例:

Number=CollectionCurrentIndex()

### CollectionCount() as Integer

現在のコレクションに属する要素の数を返します。コレクションは、CollectionCreate()関数を使って 事前に宣言しておく必要があります。

#### 例:

<span id="page-99-0"></span>iCollec=CollectionCount()

## テンプレートで定義した関数を使ってプロパ ティの値を処理する

### <関数>で関数を使う

関数を定義し、その関数を使ってプロパティの値を処理できます。

関数を使うシンタックスは次のとおりです。

\$<関数>(\$(<プロパティ1>,...,<プロパティn>))

例:

\$StrType(\$(Type))

\$Duplicates(\$(Duplicates), \$(NullValues))

### \$script...\$endscriptで関数を定義する

関数は、次のように\$scriptと\$endscriptの2つのマーカで区切られたBasicブロック内に定義します。

\$script

Function

...

...

End Function

\$endscript

#### 関数のシンタックスは次のとおりです。

Function <関数の名前>({ByVal|ByRef} [<入力変数の名前> as <データの入力フォーマット>]\*) as <出力 フォーマット>

...

...

End Function

関数は、Basicの式とインスタンスのプロパティで表すことができます。

**注:** デフォルトでは、関数の宣言で使用する変数は確認されません。特に、宣言することなく変 数を使用できるため、スクリプトの実行時にエラーが発生する可能性があります。このデフォル ト設定を変更するためには、関数のBasicブロックの最初に以下のラインを追加します (\$scriptマーカのすぐ後にこのラインを追加します)。

Option Explicit

#### 例:

Function ReturnYesNo(ByVal iValue as Integer) as String if iValue = 1 then ReturnYesNo = "Yes" else ReturnYesNo = "No" end if End Function Function StrType(ByVal iValue as Integer) as String select case iValue case 1: StrType = "Integer (8-bit)"

```
case 2: StrType = "Integer (16 bit)"
  case 3: StrType = "Integer (32-bit)"
  case 4: StrType = "Floating point number"
  case 5: StrType = "Double-precision number"
  case 6: StrType = "Text"
  case 7: StrType = "Date and time"
  case 9: StrType = "Binary field"
  case 10: StrType = "Date"
  case 11: StrType = "Time"
  case 12: StrType = "Long text field"
  case else
   Dim strError as String
   strError = "Type " + CStr(iValue) + " undefined"
   strType = LogError(1, strError)
 End select
End Function
```
## <span id="page-101-0"></span>改行マークを無視する

行の途中に情報を挿入しなければならない場合がありますが、情報を生成する関数は必ず行の先頭か ら始まります。

このような場合は、関数の前の行の末尾に次の文字列

\$nocr

を追加して、改行マークを無視するようにします。

例:

...

\$for Indexes \$(Tables.Sqlname) \$(Sqlname) \$nocr for FieldsIndex  $$if $(Islast) = 1$ \$(Sqlname) \$else \$(Sqlname)\$nocr \$nocr \$endif \$endfor ...

次のように出力されます。

... amProduct Prod BrandModel Brand, Model amProduct Prod\_CatalogRef CatalogRef amProduct Prod\_lCategIdBrand lCategId, Brand, Model

## <span id="page-101-1"></span>参照したコンポーネントを数える

コレクション内で抽出条件によって参照されたコンポーネント数を数えるには、次のシンタックスを 使います。

\$for <コレクション> filter <フィルタ条件> \$(count)

<span id="page-101-2"></span>\$endfor

...

## テンプレートのグローバル変数を定義する

グローバル変数を定義するには、次のシンタックスを使います。

\$<変数名> = <Basic式>

管理 第6章: データベース記述ファイルの作成

例:

 $$A = 1$ 

\$Var = "text"

 $$A = $(A) + 1$ 

<span id="page-102-0"></span> $$Form = Left($(Var), 2)$ 

# 特定のデータベース記述パラメータにつ いて

このセクションでは、次の記述パラメータについて説明します。

- Databaseインスタンス
- <sup>l</sup> Tableインスタンス
- Fieldインスタンス
- Linkインスタンス
- Indexインスタンス
- <sup>l</sup> Scriptインスタンス
- FeatDescインスタンス
- <sup>l</sup> FeatParamDescインスタンス
- <sup>l</sup> FeatClassDescインスタンス
- <sup>l</sup> CalcFieldDescインスタンス
- Viewインスタンス
- <sup>l</sup> Pageインスタンス
- PageItemインスタンス
- <sup>l</sup> SysEnumValueインスタンス
- Stringインスタンス
- <sup>l</sup> ScriptFieldインスタンス
- <sup>l</sup> グローバル変数

## <span id="page-103-0"></span>Databaseインスタンス

## プロパティ

#### Databaseインスタンスのプロパティ

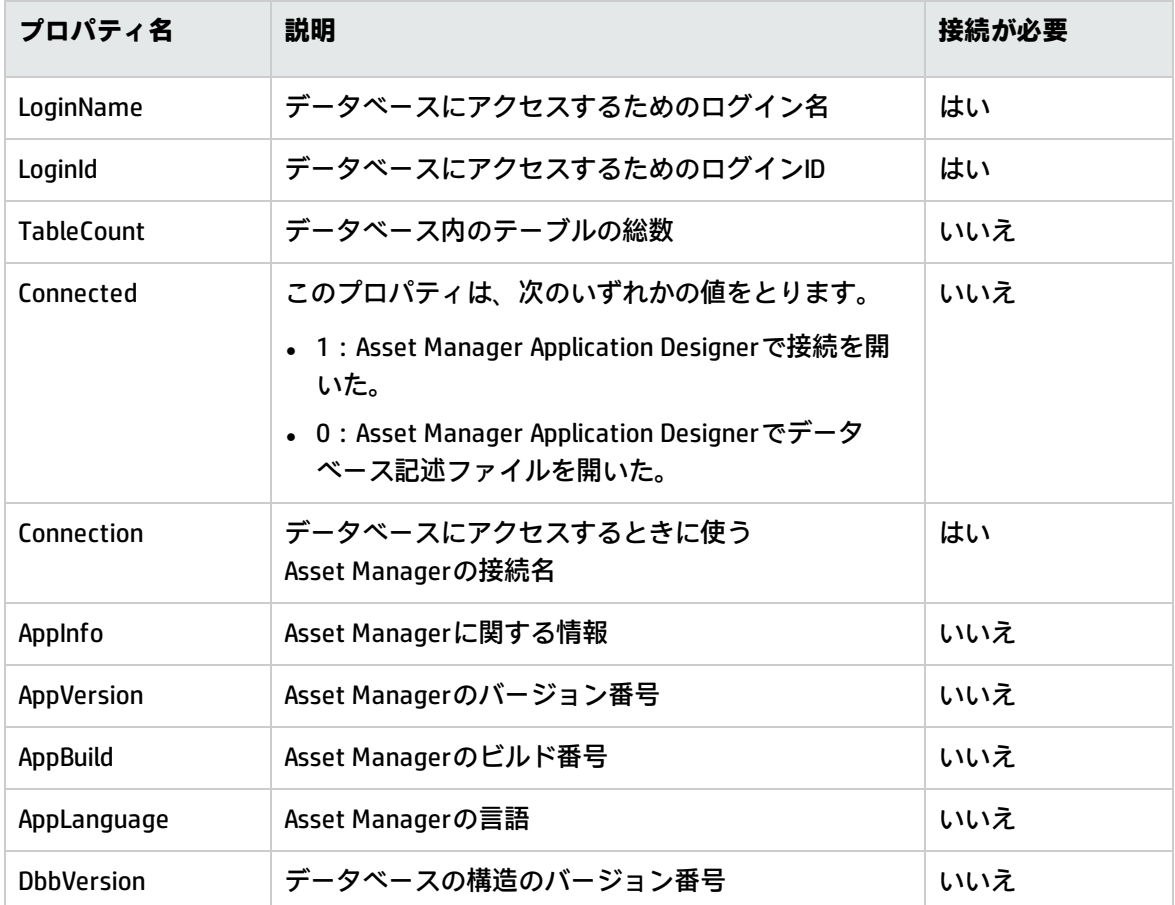

## <span id="page-103-1"></span>Tableインスタンス

プロパティ

#### Tableインスタンスのプロパティ

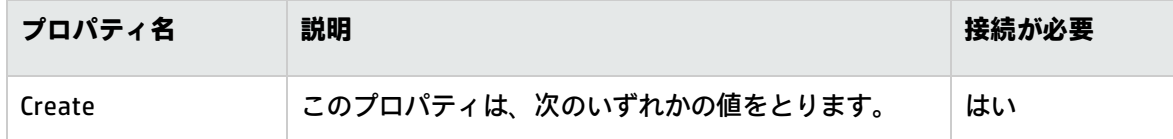

#### Tableインスタンスのプロパティ (続き)

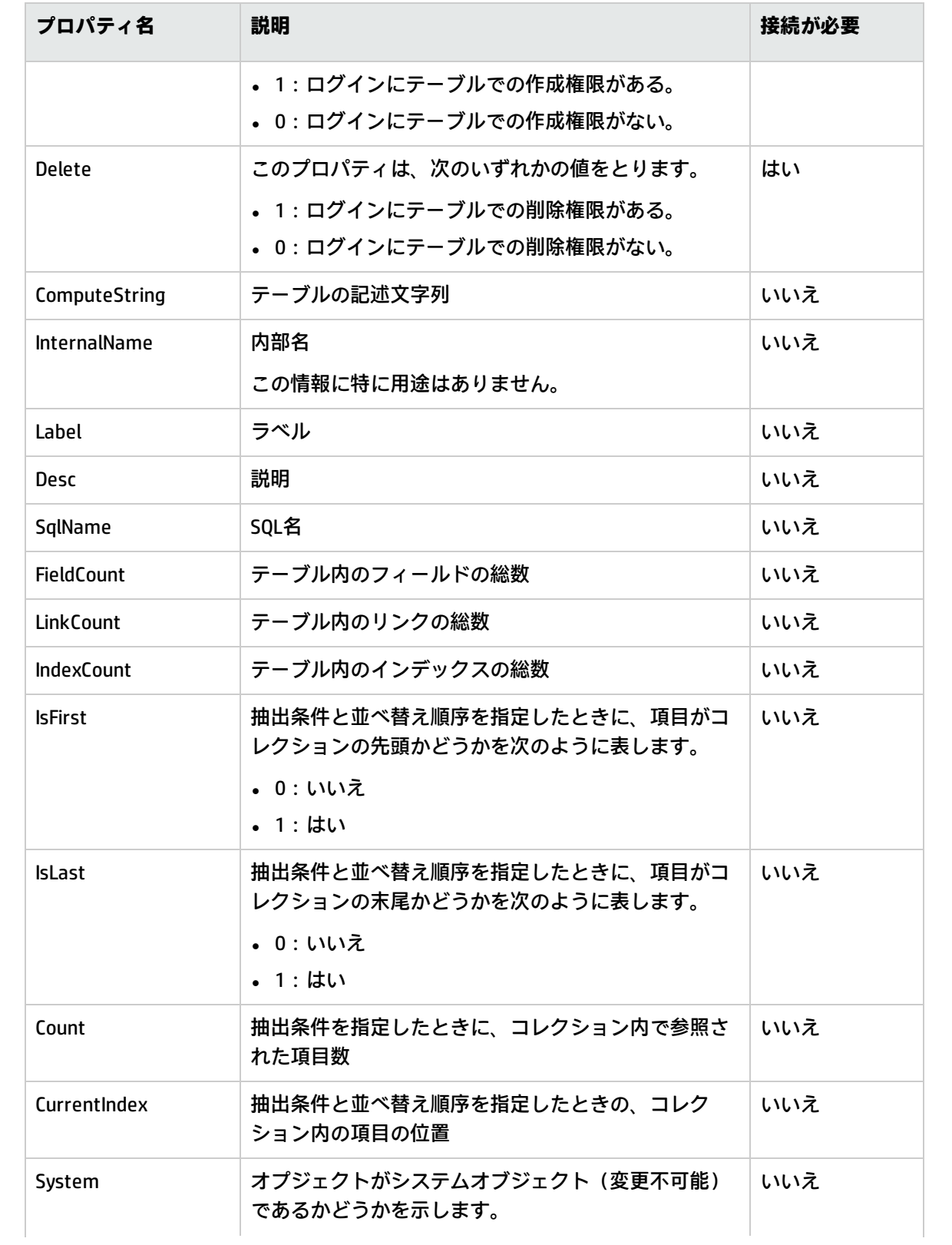

#### Tableインスタンスのプロパティ (続き)

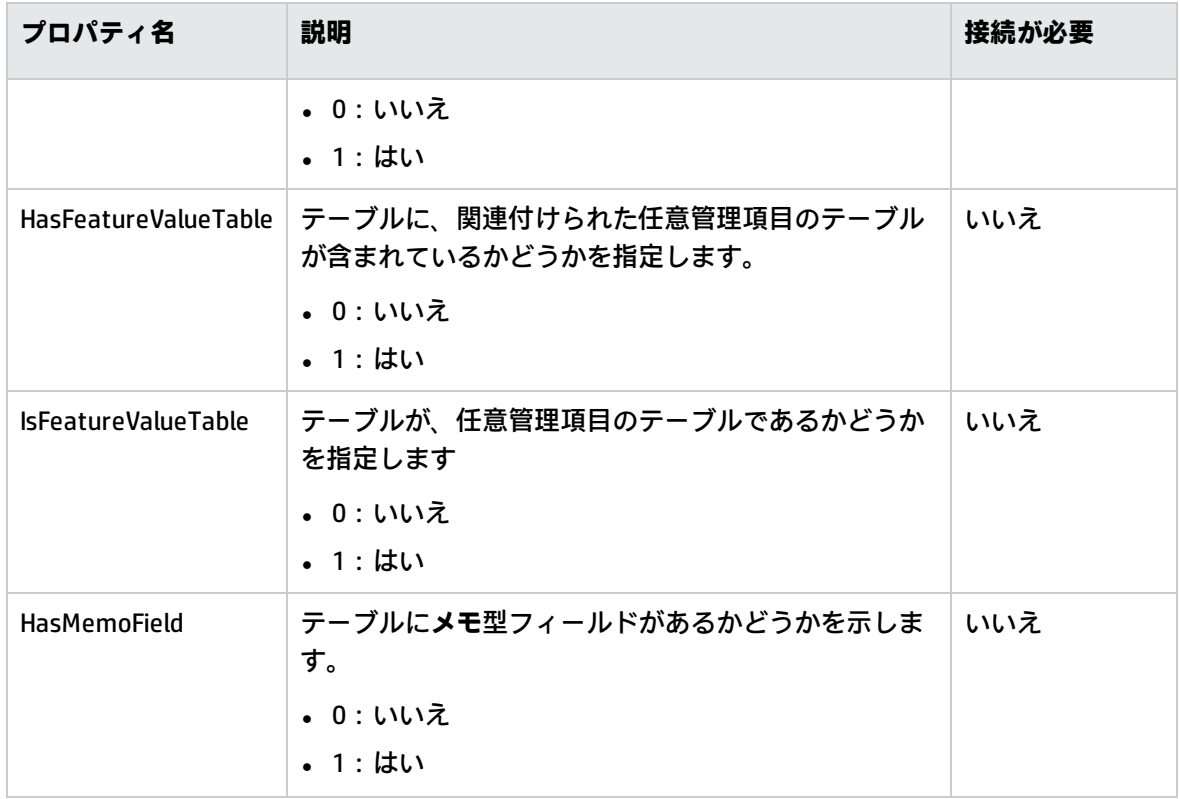

## オブジェクト

#### Tableインスタンスのオブジェクト

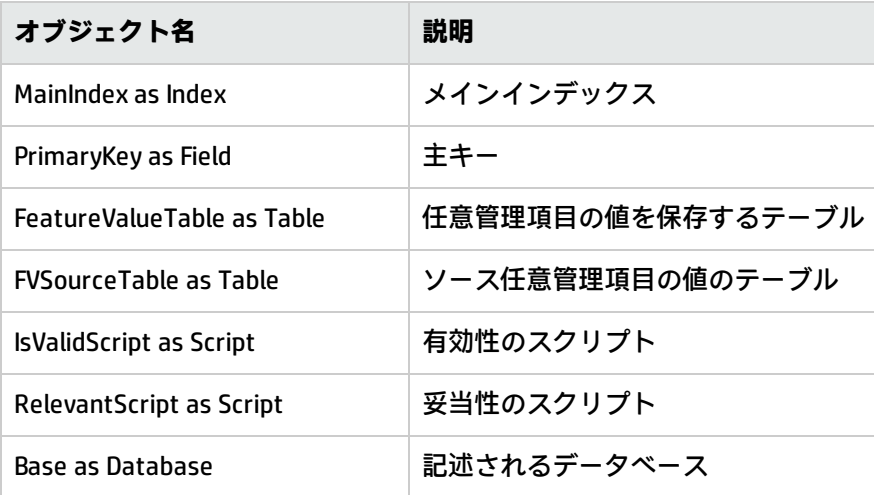

## <span id="page-106-0"></span>Fieldインスタンス

## プロパティ

#### Fieldインスタンスのプロパティ

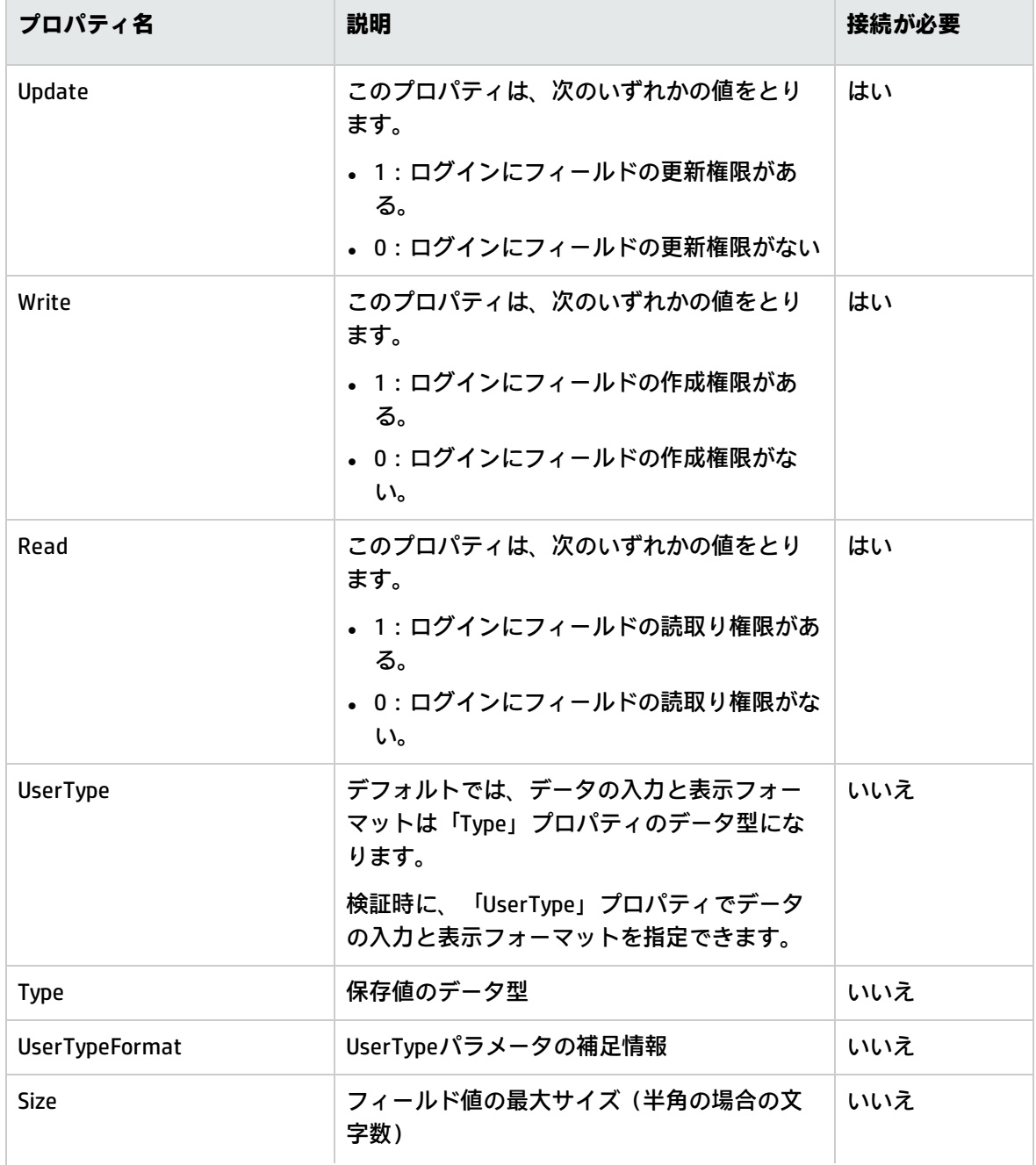

#### Fieldインスタンスのプロパティ (続き)

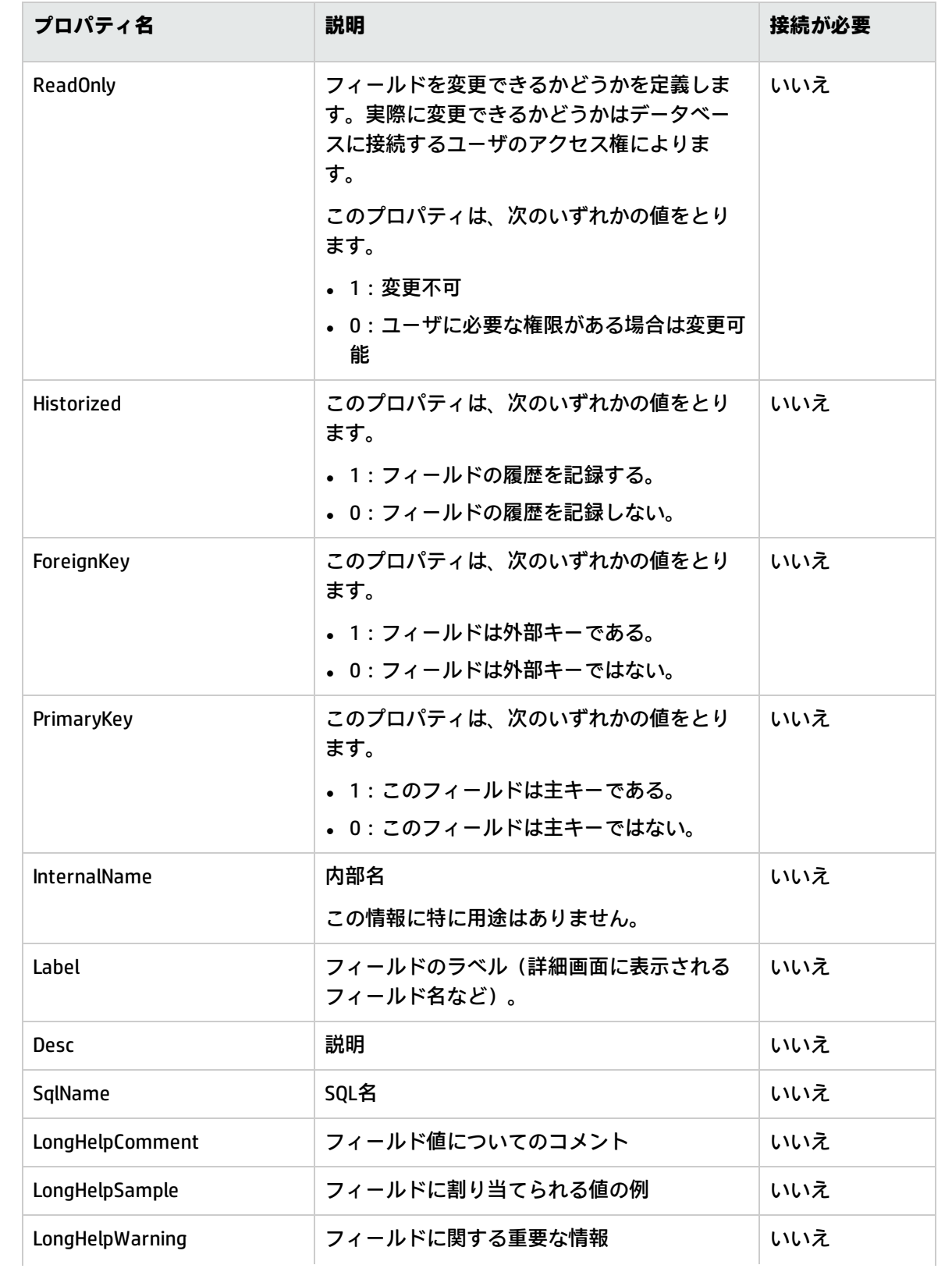
#### Fieldインスタンスのプロパティ (続き)

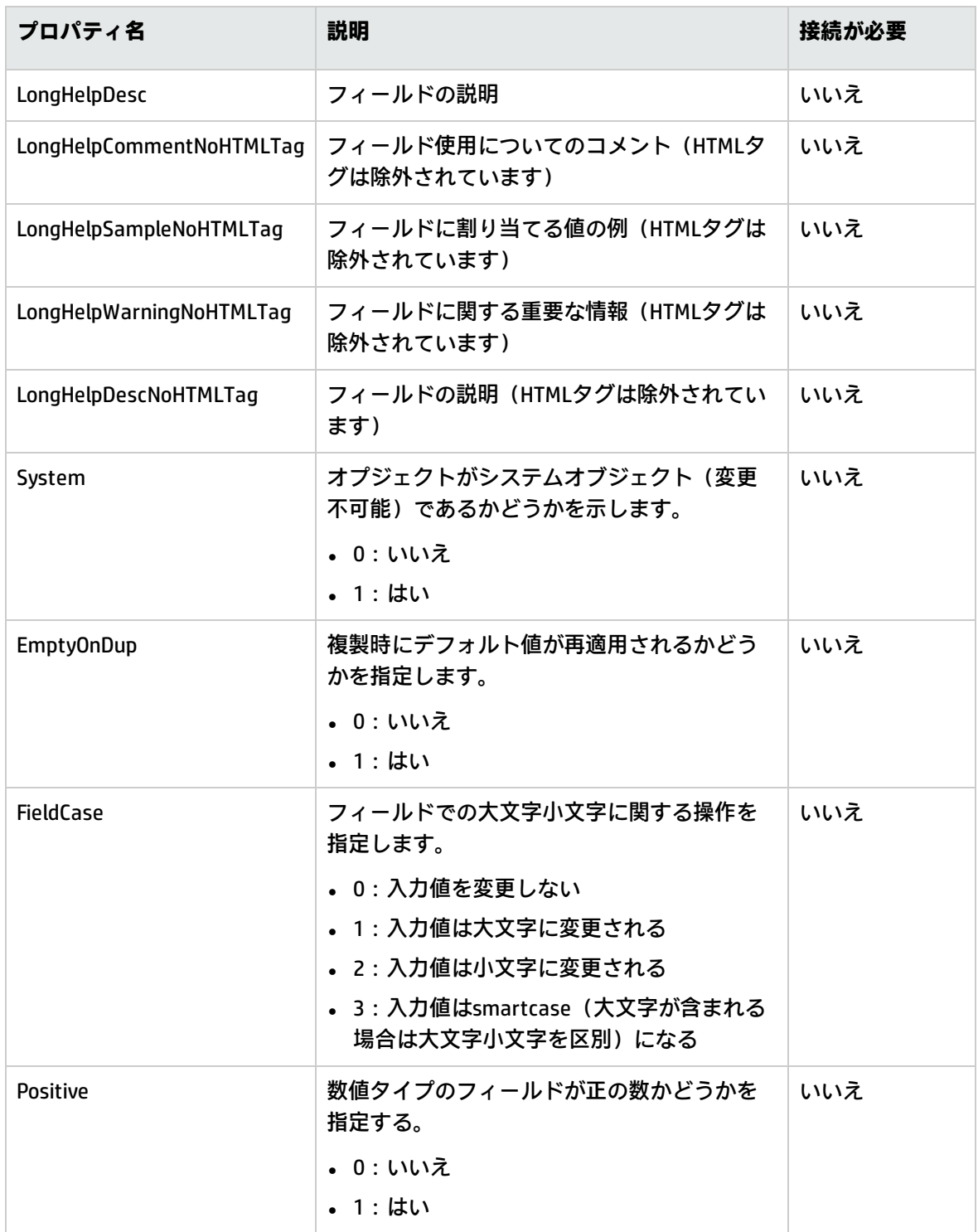

### オブジェクト

#### Fieldインスタンスのオブジェクト

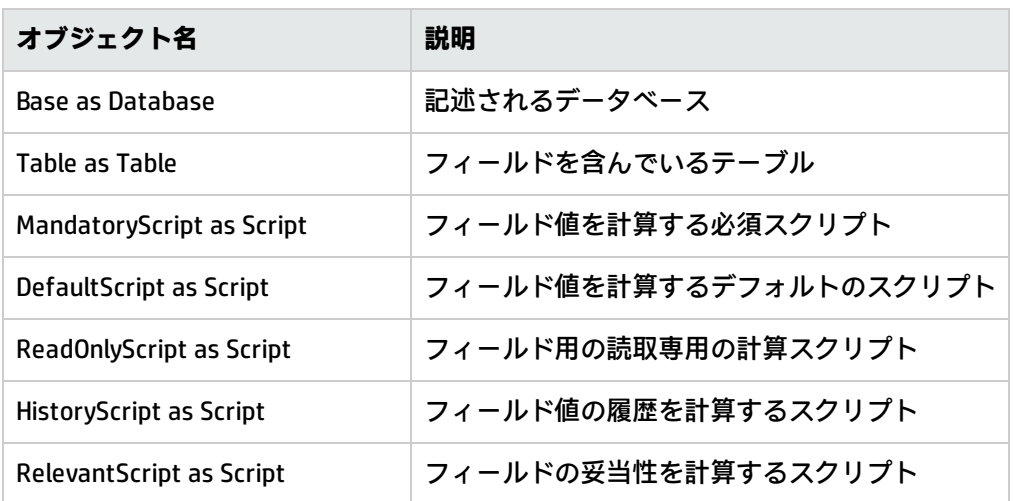

### Typeプロパティの値

#### Typeプロパティの値

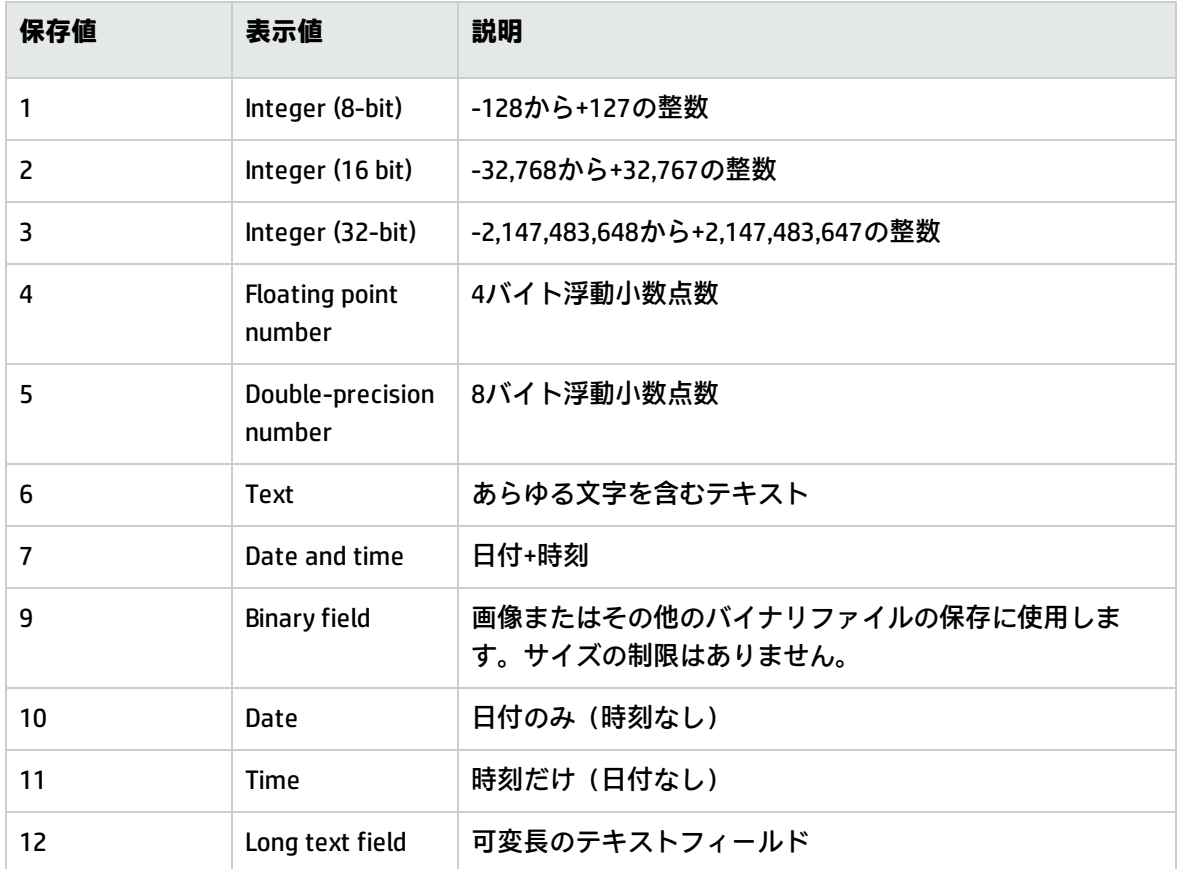

### UserTypeプロパティの値

#### UserTypeプロパティの値

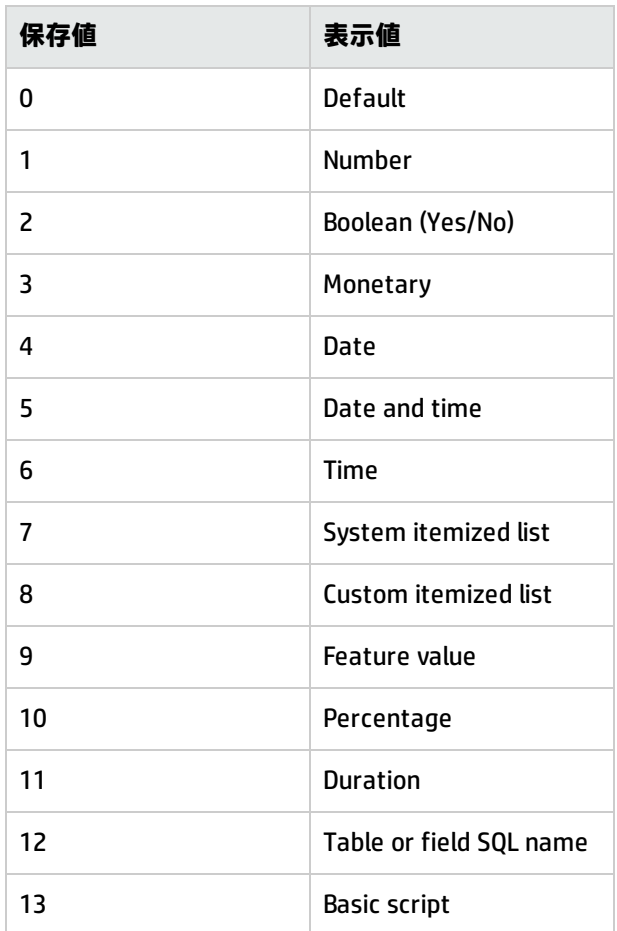

### UserTypeFormatプロパティの値

このプロパティの内容は、UserTypeプロパティ(リストデータ、期間など)に応じて以下のようにな ります。

- <sup>l</sup> 「リストデータ」:フィールドにリンクするリストデータの名前
- <sup>l</sup> 「システムリストデータ」:リストデータのエントリ項目
- <sup>l</sup> 「期間」:表示形式
- <sup>l</sup> 「フィールド名またはテーブル名」:プロパティは、テーブルのSQL名を保存するフィールドの SQL名を含みます。このテーブルは、記述されたフィールドが指定するフィールドを含みます。

### Linkインスタンス

### プロパティ

#### Linkインスタンスのプロパティ

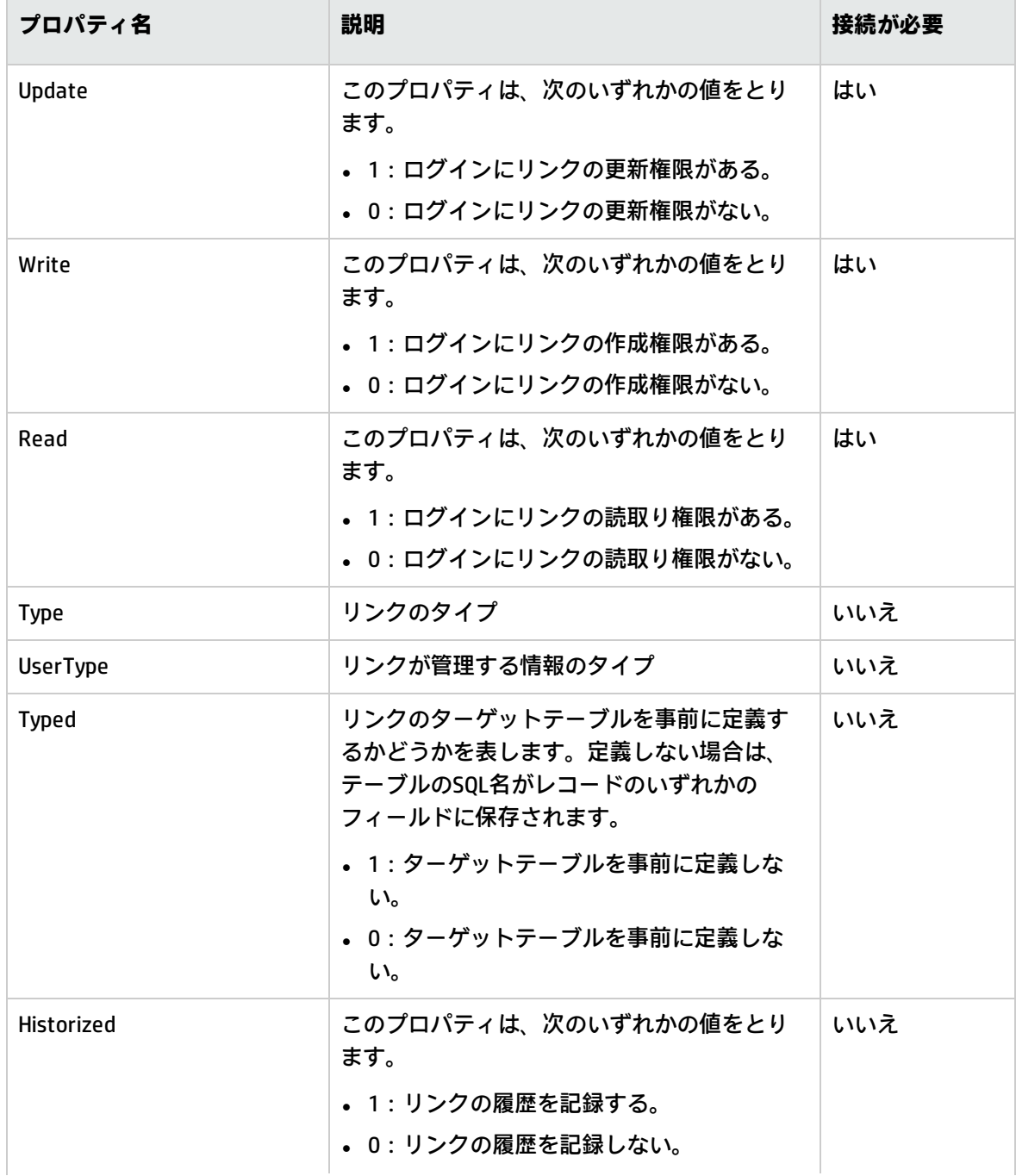

#### Linkインスタンスのプロパティ (続き)

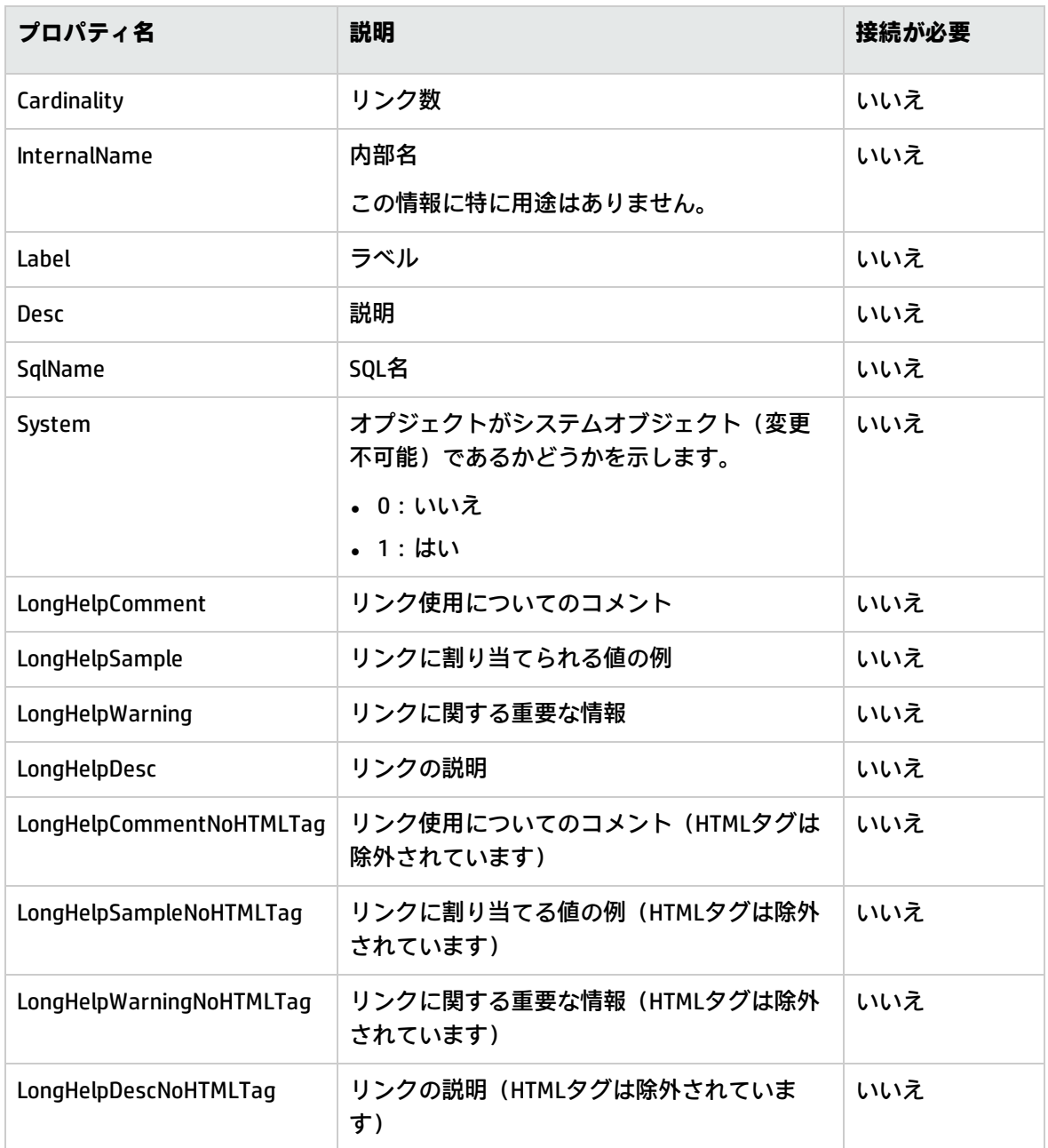

### オブジェクト

#### Linkインスタンスのオブジェクト

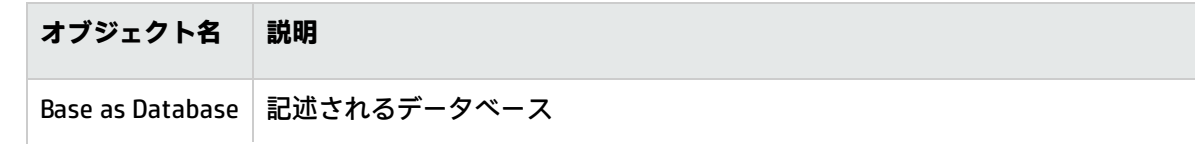

#### Linkインスタンスのオブジェクト (続き)

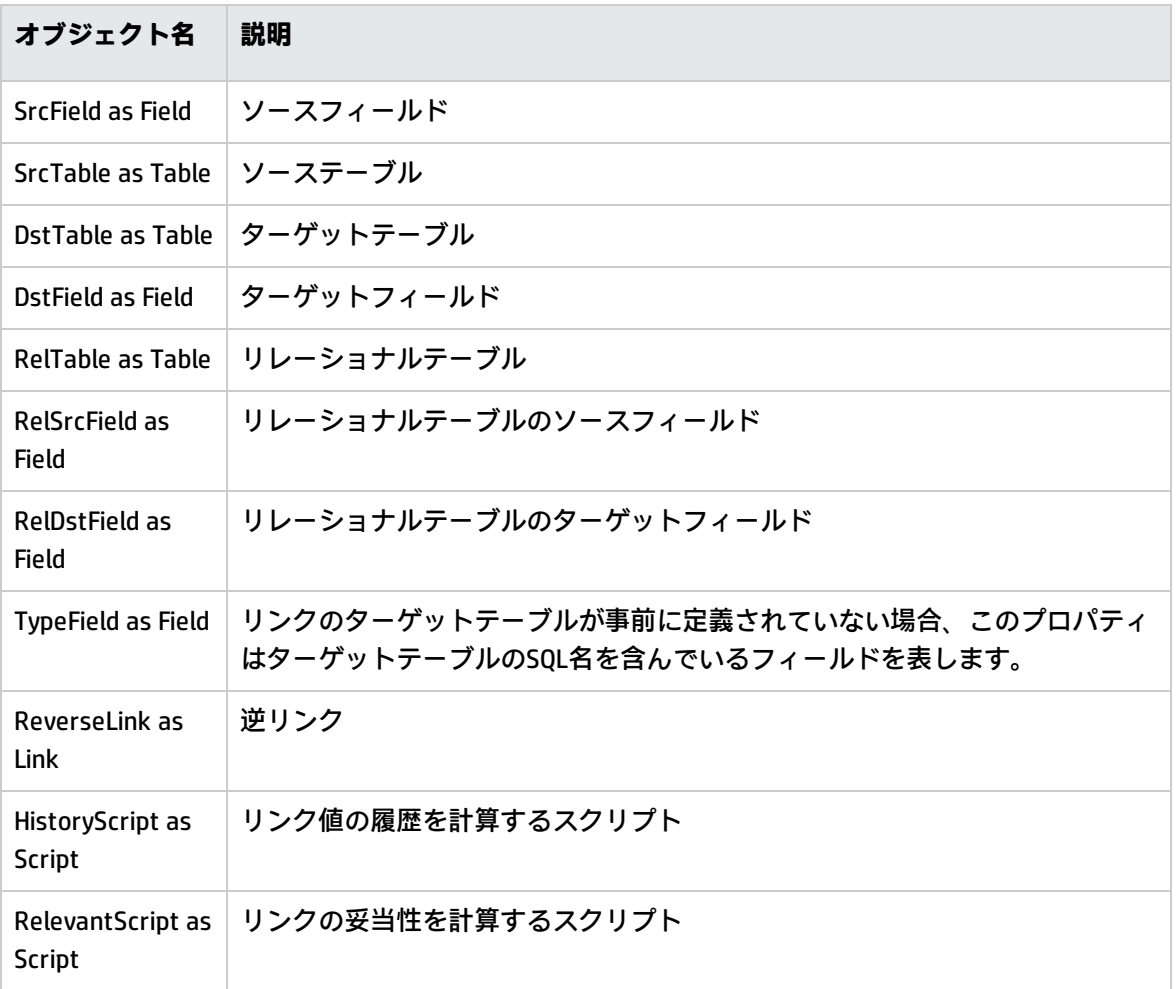

### Typeプロパティの値

#### Typeプロパティの値

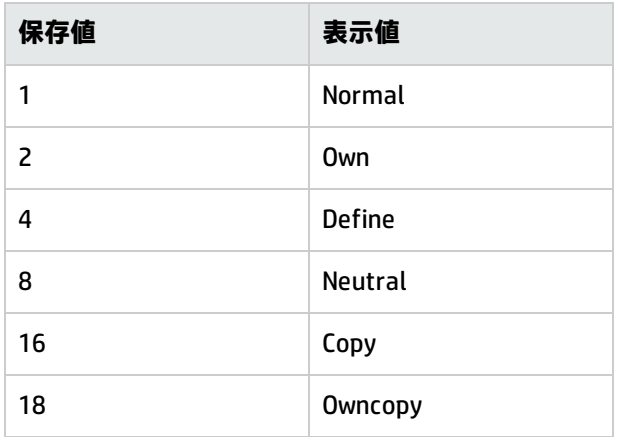

### UserTypeプロパティの値

#### UserTypeプロパティの値

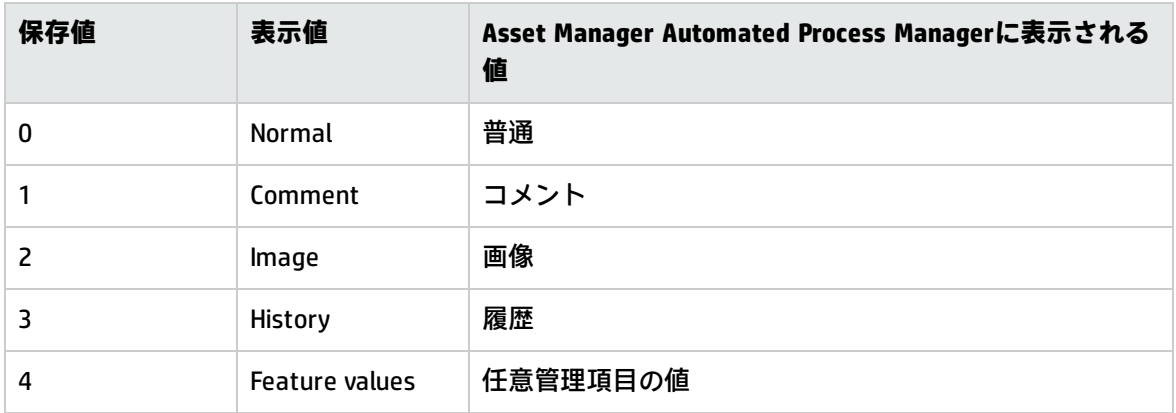

### Indexインスタンス

### プロパティ

Indexインスタンスのプロパティ

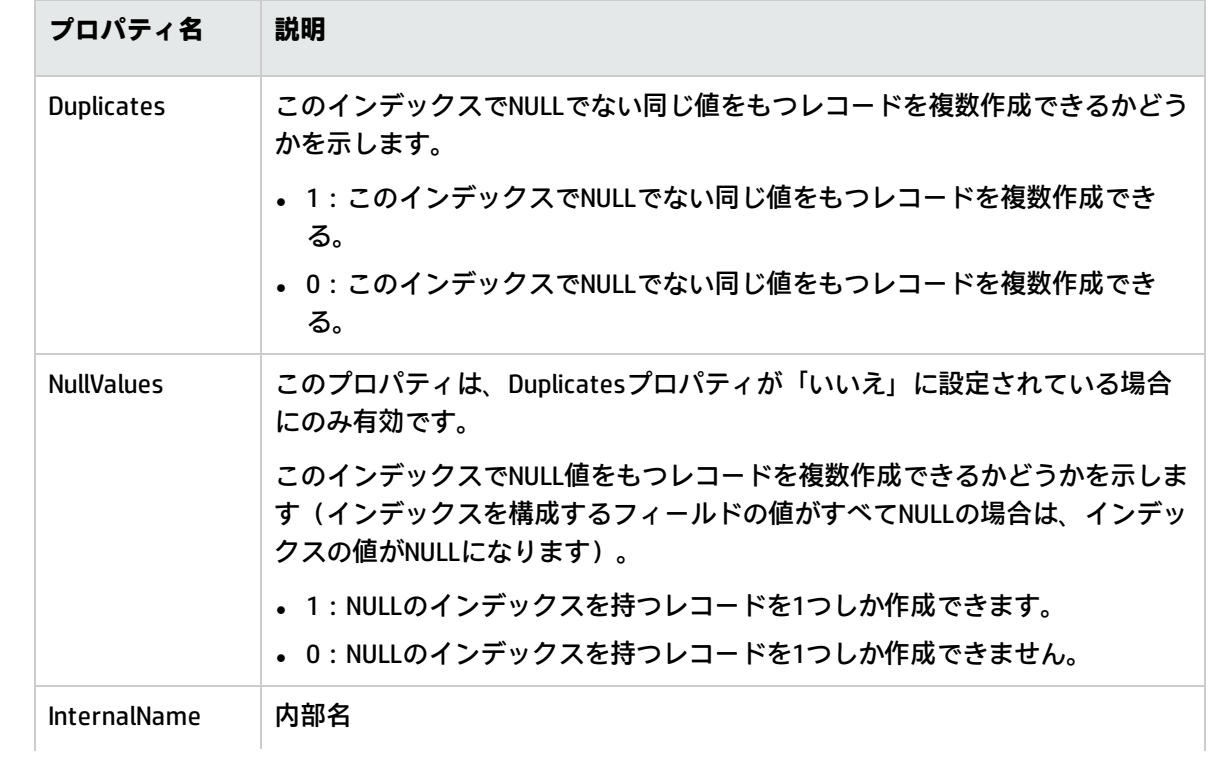

#### Indexインスタンスのプロパティ (続き)

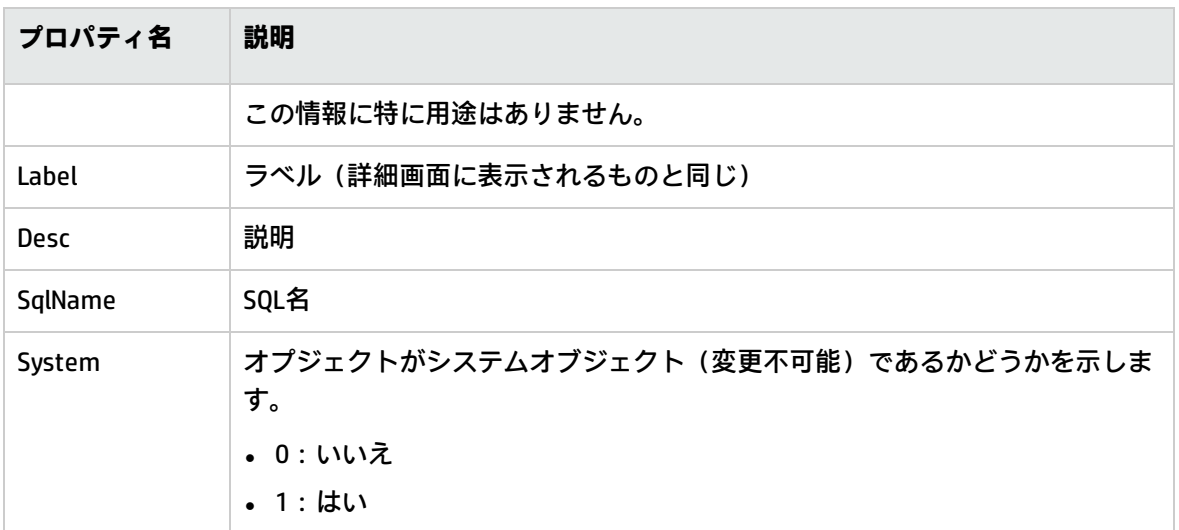

### オブジェクト

Indexインスタンスのオブジェクト

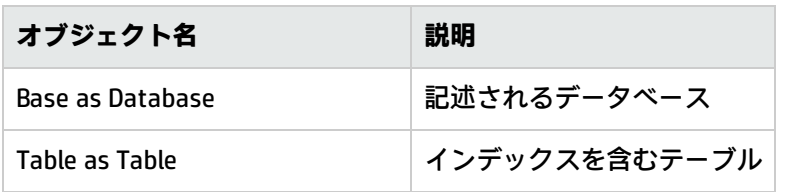

Scriptインスタンス

プロパティ

Scriptインスタンスのプロパティ

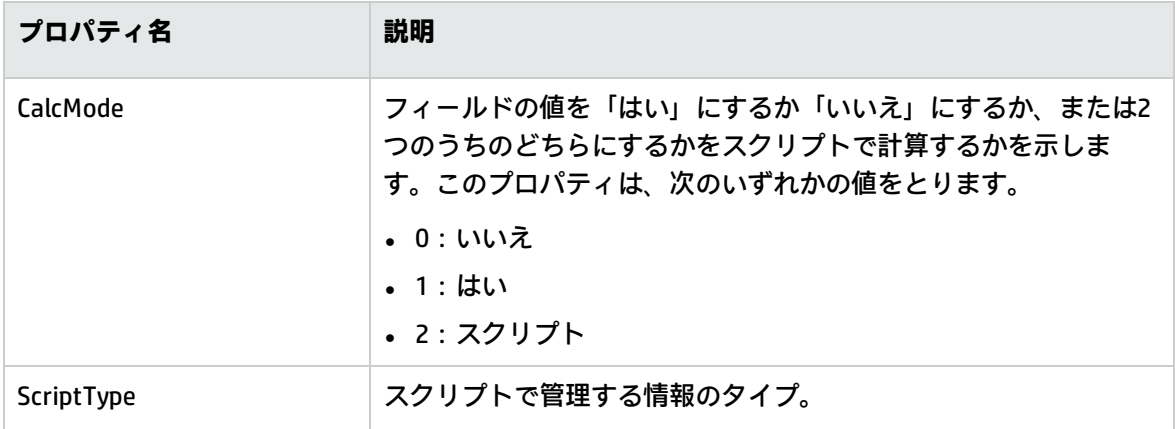

#### Scriptインスタンスのプロパティ (続き)

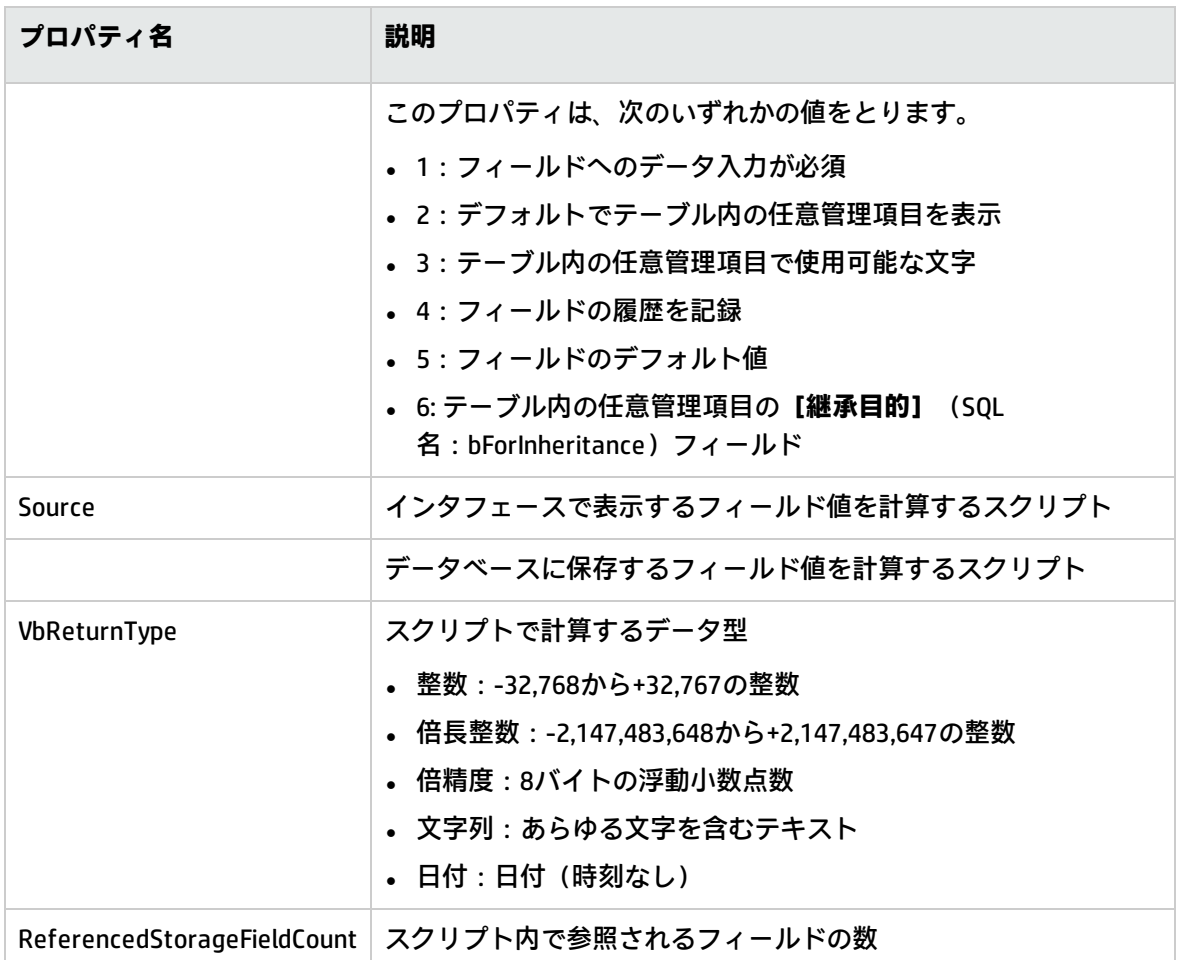

### オブジェクト

Scriptインスタンスのオブジェクト

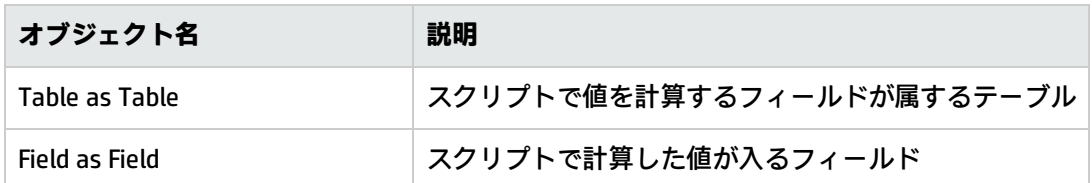

# FeatDescインスタンス

**注:** このインスタンスを使用するにはデータベースへ接続する必要があります。

### プロパティ

#### FeatDescインスタンスのプロパティ

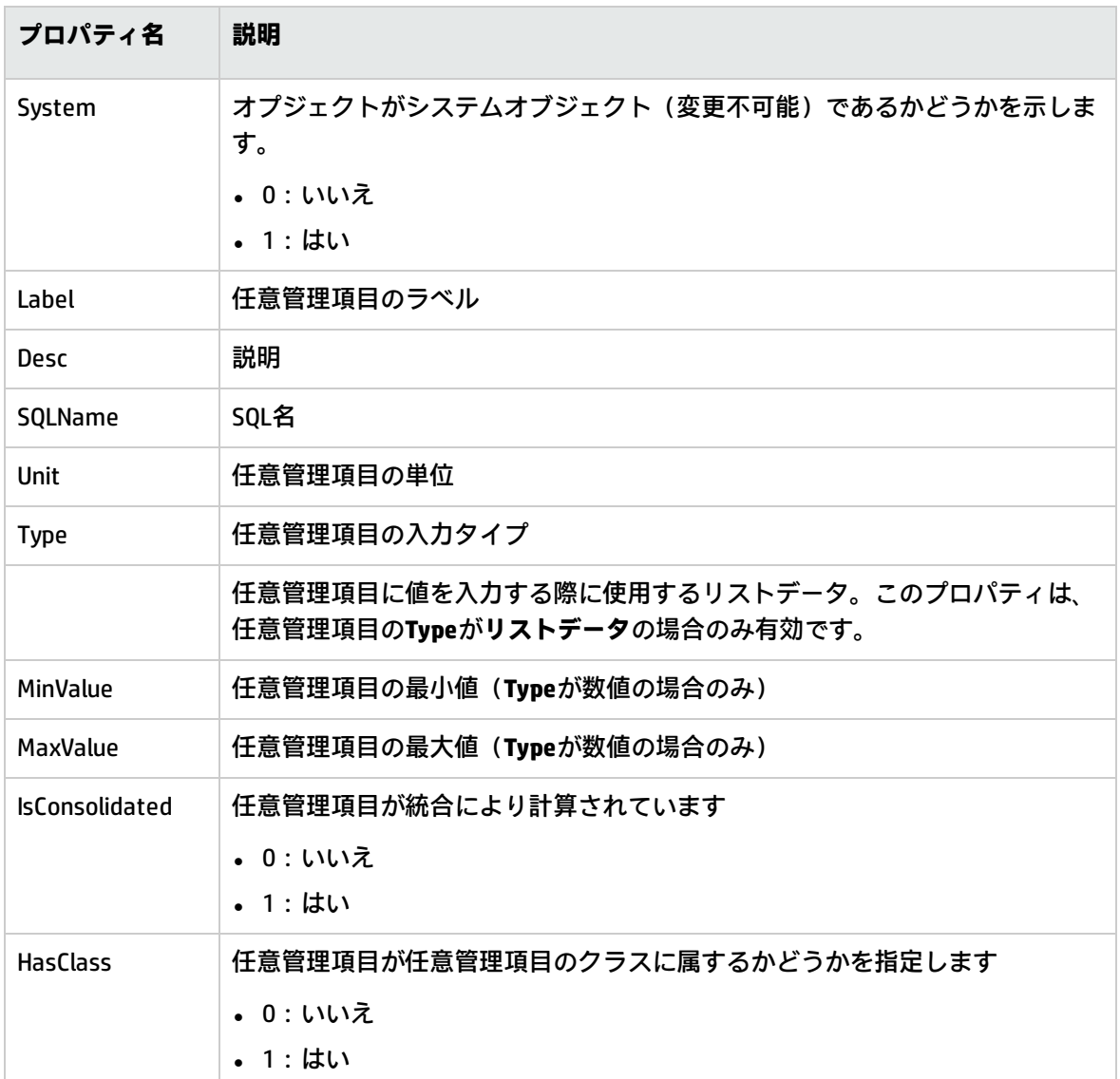

### オブジェクト

FeatDescインスタンスのオブジェクト

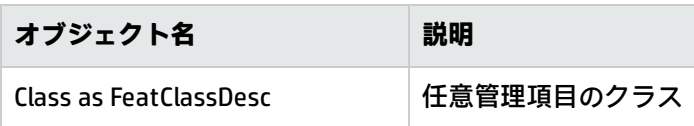

## FeatParamDescインスタンス

**注:** このインスタンスを使用するにはデータベースへ接続する必要があります。

### プロパティ

#### FeatParamDescインスタンスのプロパティ

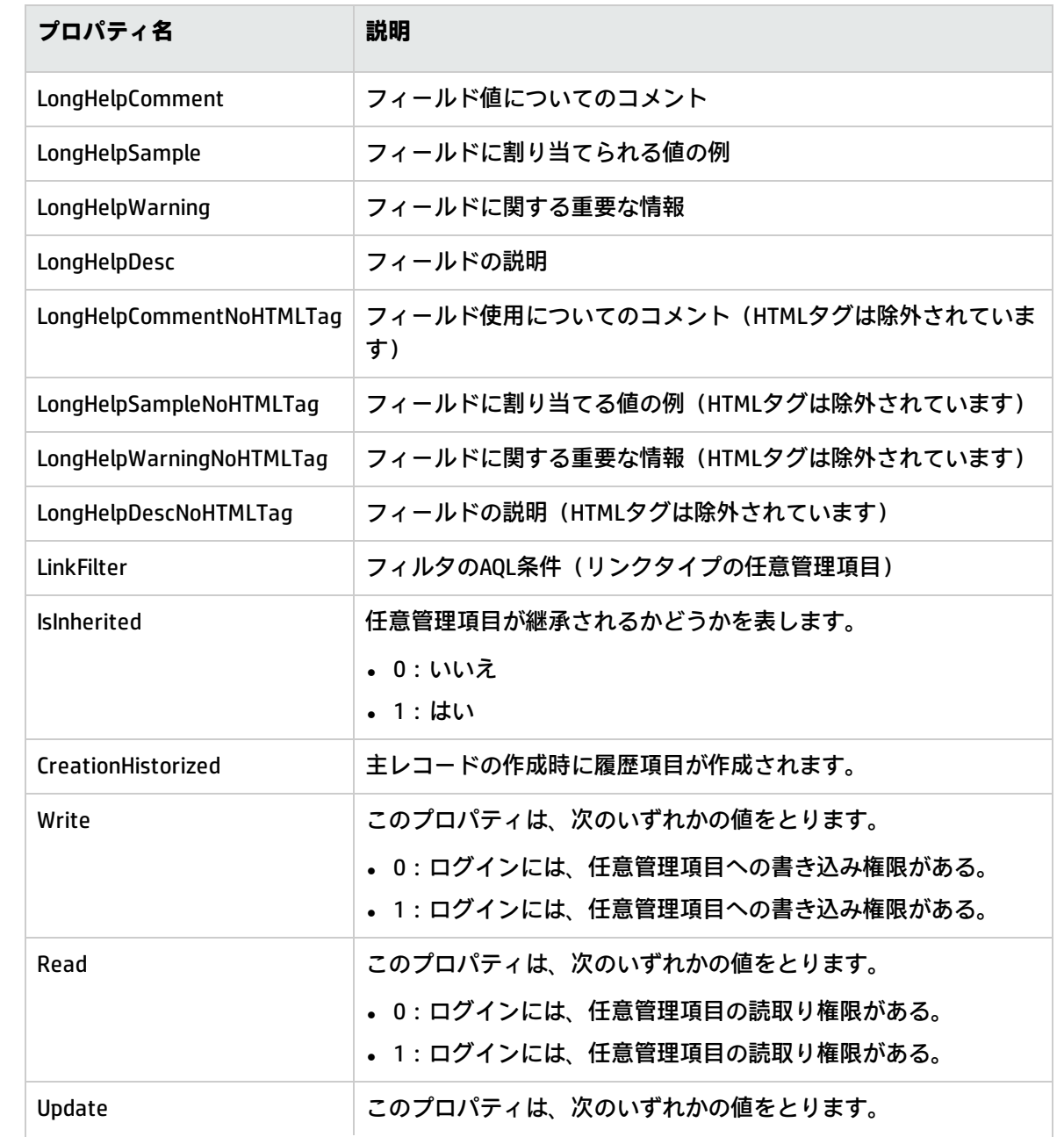

#### FeatParamDescインスタンスのプロパティ (続き)

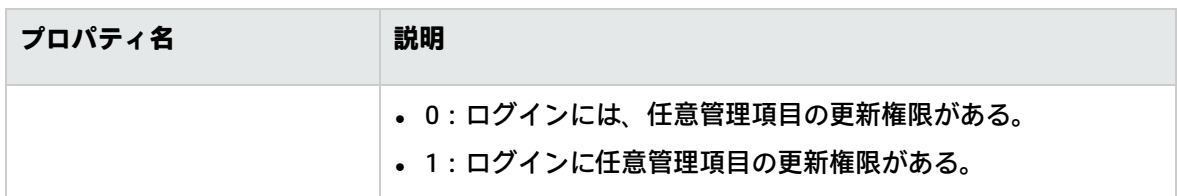

### オブジェクト

FeatParamDescインスタンスのオブジェクト

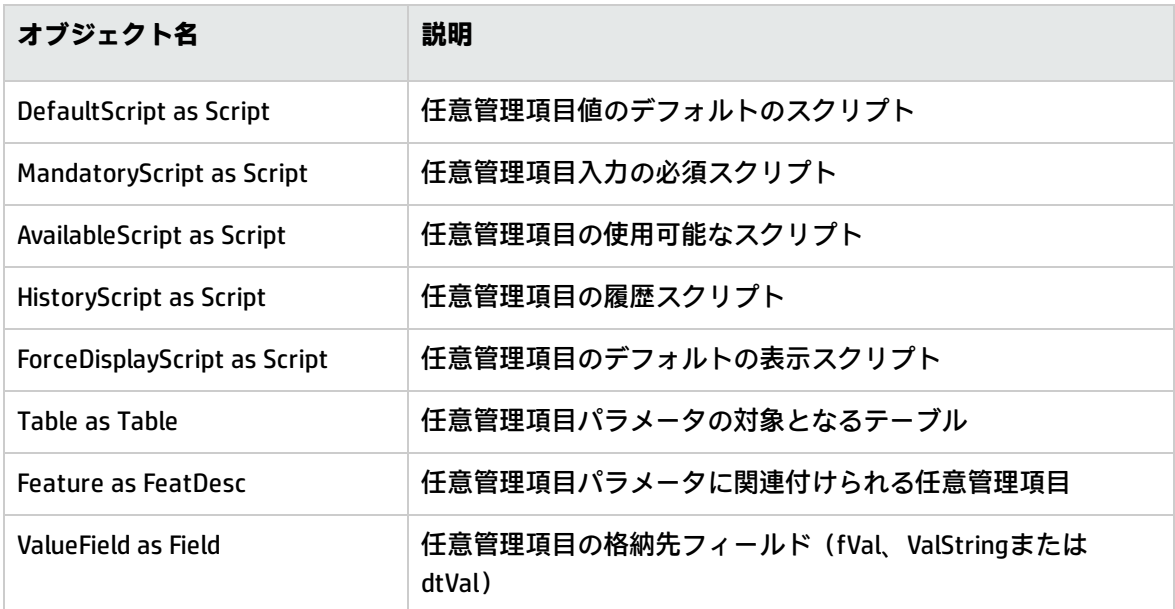

## FeatClassDescインスタンス

**注:** このインスタンスを使用するにはデータベースへ接続する必要があります。

### プロパティ

FeatClassDescインスタンスのプロパティ

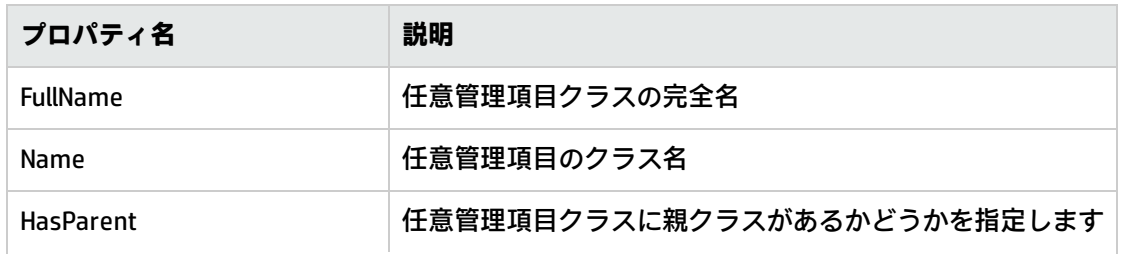

#### FeatClassDescインスタンスのプロパティ (続き)

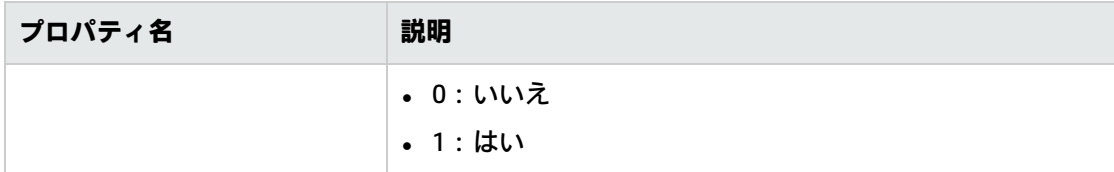

### オブジェクト

FeatParamDescインスタンスのオブジェクト

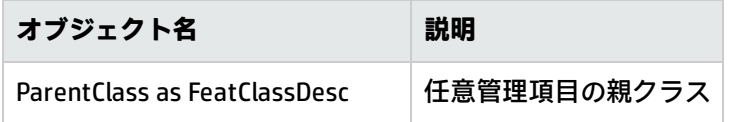

## CalcFieldDescインスタンス

**注:** このインスタンスを使用するにはデータベースへ接続する必要があります。

## プロパティ

#### CalcFieldDescインスタンスのプロパティ

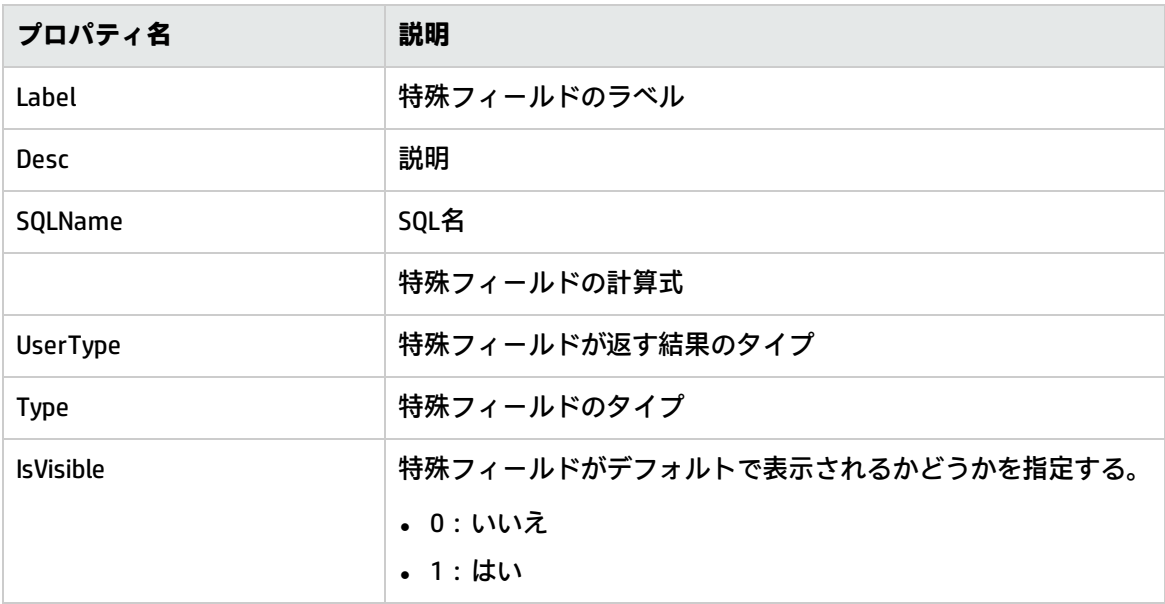

### オブジェクト

#### CalcFieldDescインスタンスのオブジェクト

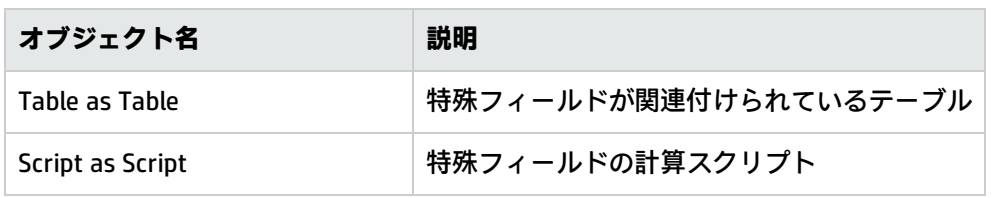

## Viewインスタンス

### プロパティ

#### Viewインスタンスのプロパティ

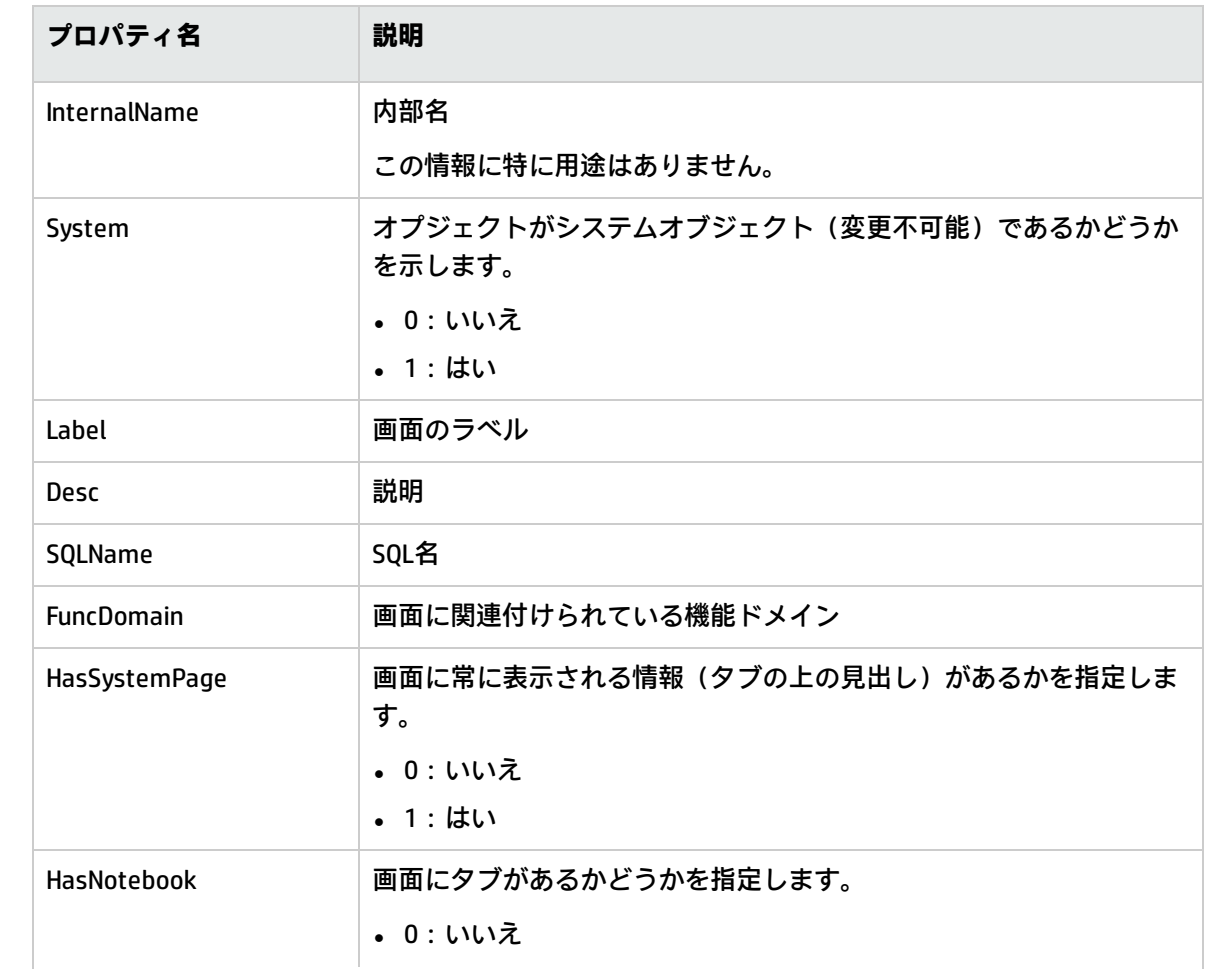

#### Viewインスタンスのプロパティ (続き)

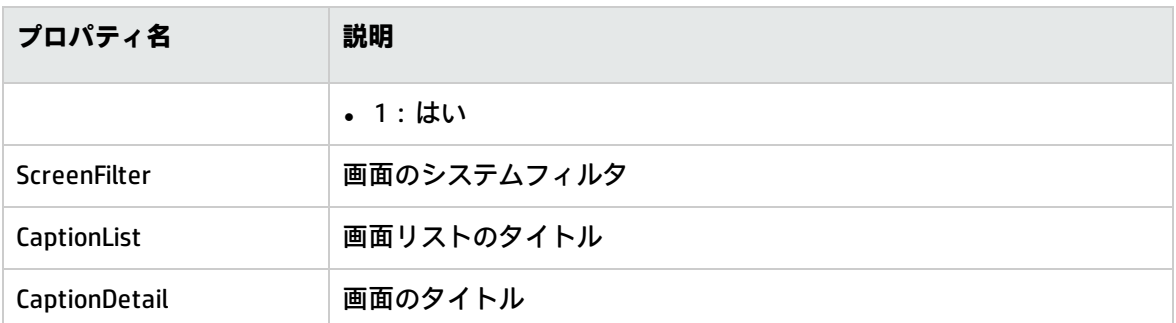

### オブジェクト

#### Viewインスタンスのオブジェクト

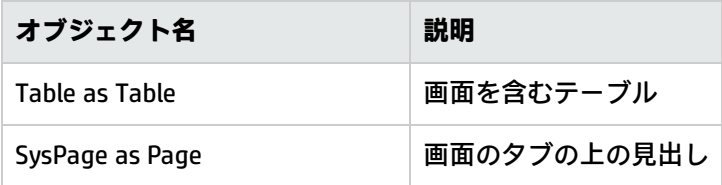

# Pageインスタンス

### プロパティ

#### Pageインスタンスのプロパティ

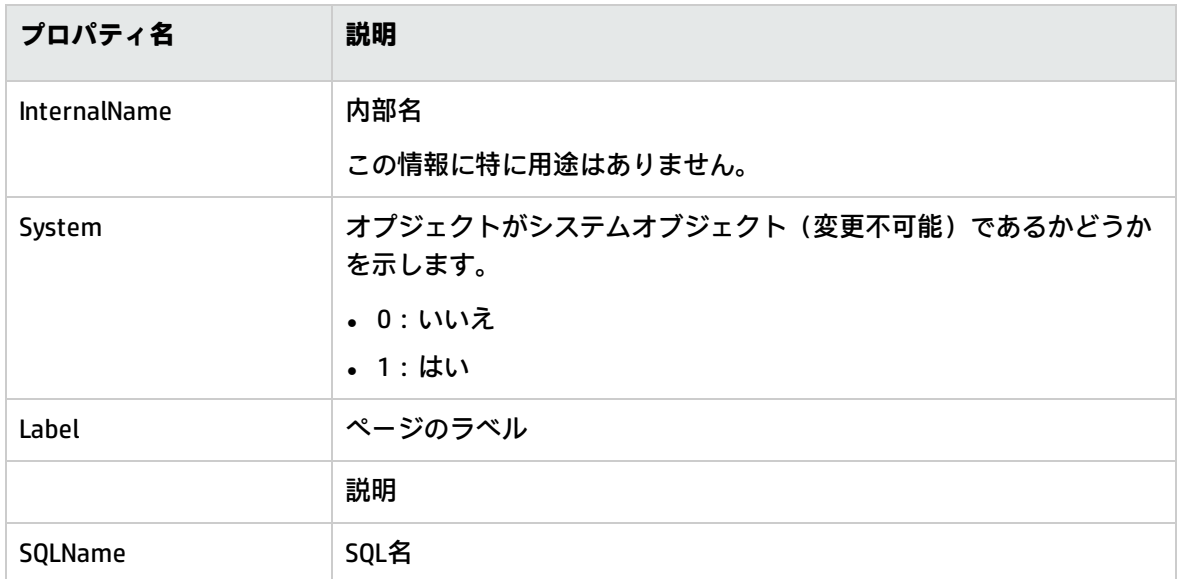

## PageItemインスタンス

### プロパティ

#### PageItemインスタンスのプロパティ

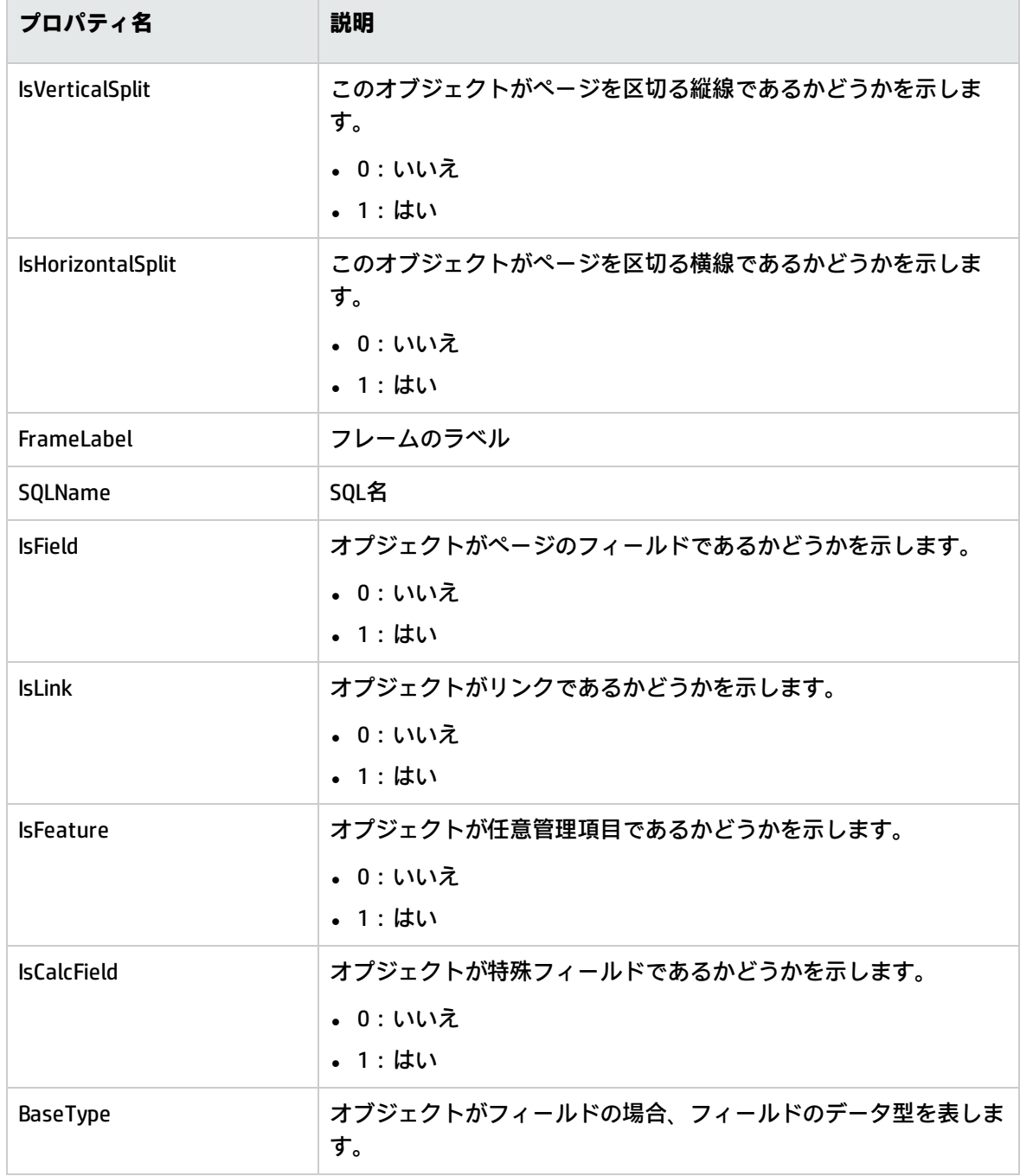

オブジェクト

#### PageItemインスタンスのオブジェクト

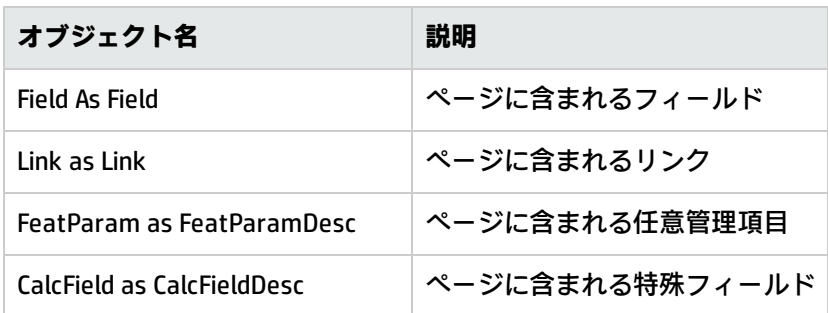

## SysEnumValueインスタンス

プロパティ

#### SysEnumValueインスタンスのプロパティ

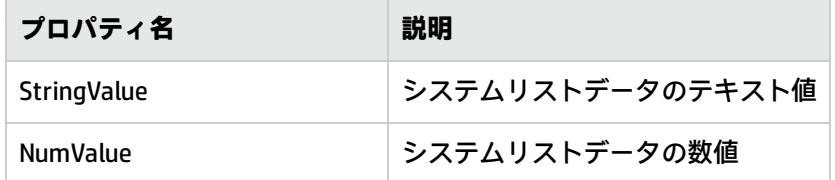

## Stringインスタンス

### プロパティ

#### Stringインスタンスのプロパティ

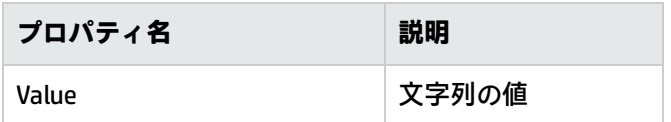

### ScriptFieldインスタンス

### プロパティ

#### ScriptFieldインスタンスのプロパティ

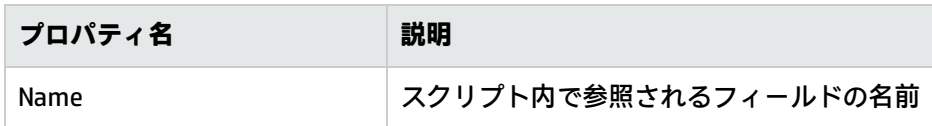

### グローバル変数

グローバル変数

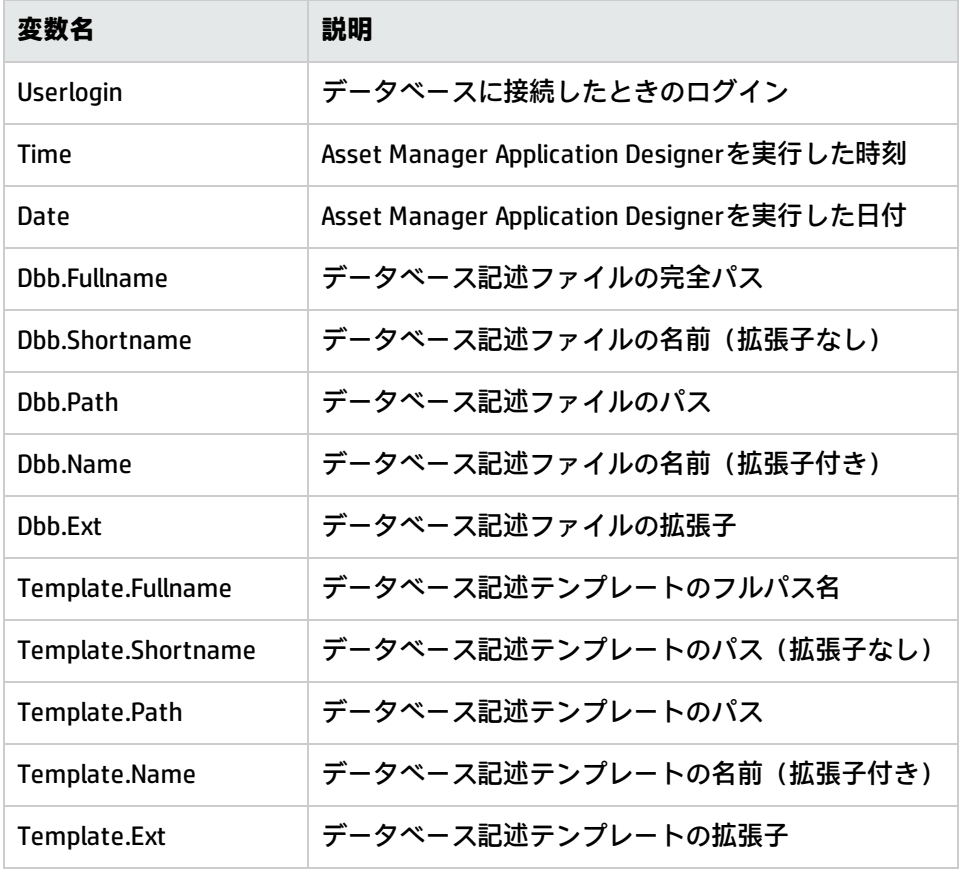

# 第7章: データベースの診断と修復

• [GUI以外の診断方法](#page-126-0) [127](#page-126-0)

**[アクション/データベースの診断/修復]**メニューでは、既存のAsset Managerデータベースの整合 性を検証できます。このメニューを使用するには、まず検証するデータベースに接続する必要があり ます。

**[分析するテーブル]**フィールド:データベースの全体を分析または修復するには、**[(すべての テーブル)]**を選択します。

**[ログファイル]**フィールド:このフィールドを使うと、データベースの診断を含むログファイルを 保存できるようになります。

2つのオプションがあります。

- <sup>l</sup> **[解析のみ]**:Asset Manager Application Designerはデータベースの基本診断テストを実行し、問 題点の修復は実行しません。
- <sup>l</sup> **[修復]**:Asset Manager Application Designerはデータベースを診断し、必要に応じて修復しま す。

**[実行]**をクリックし、診断と修復時に実行される操作を記録するためのログファイルを選択しま す。診断中、各テストの結果は次のアイコンで表されます。

- • は、テストが正常に終了したことを表します。
- ▲は、テストでエラーが検出されたけれども、データベースは使用可能であることを表します。
- 』は、テストでエラーが検出され、データベースが使用不可能であるかもしれないことを表しま す。

**注意: [レコードの整合性のチェック]**オプションは、**有効性**のスクリプトを持ち、多数のレ コードを含むテーブルに対しては、かなりの時間(1日以上)がかかる場合があります。このよ うなテーブルでは、有効性のスクリプトはテーブル内の各レコードに対して実行されます。

Asset Managerには、GUIを使用せずに、テーブルを選択的にチェックする方法も用意されていま す。そのため、診断が不要と思われるテーブルはスキップできます。使用方法の詳細について は、**「GUI以外の診断方法」**セクションを参照してください。

<span id="page-126-0"></span>場合によっては、チェックが終了しないこともあります。

## GUI以外の診断方法

**[レコードの整合性のチェック]**オプションでは、データベース全体の整合性チェックが強制される ために時間がかかる場合がありますが、Asset Managerには、必要なテーブルのみを選択可能なGUI以

#### 外の診断方法も用意されています。

#### テーブルの整合性は、次のコマンドを使ってチェックできます。

amdbal -dbcheck:<データベース名>;;ValidityScript;Table="<テーブルのSQL名>"

例:

amdbal -dbcheck:AMDemo93en;;ValidityScript;Table="amComputer"

#### チェックするテーブルが複数ある場合は、次のスクリプトをバッチで実行します。

amdbal -dbcheck:AMDemo93en;;ValidityScript;Table="amAsset" amdbal -dbcheck:AMDemo93en;;ValidityScript;Table="amPortfolioItem" amdbal -dbcheck:AMDemo93en;;ValidityScript;Table="amComputer" amdbal -dbcheck:AMDemo93en;;ValidityScript;Table="amSoftInstall"

# 第8章: ODBCドライバを使ったデータ ベースへのアクセス

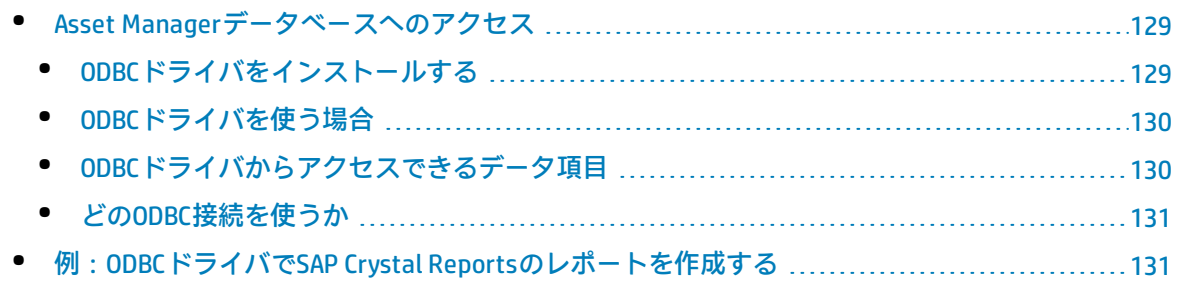

この章では、Asset Manager用に開発したODBCドライバを使ってAsset Managerデータベースにアク セス(読取り専用)する方法について説明します。

<span id="page-128-0"></span>**注:** Asset Manager ODBCドライバでは、データベースの情報を読み取ることしかできません。

# Asset Managerデータベースへのアクセス

#### このセクションの内容

- <sup>l</sup> [「ODBCドライバをインストールする」\(129ページ\)](#page-128-1)
- **.** [「ODBCドライバを使う場合」\(130ページ\)](#page-129-0)
- <sup>l</sup> [「ODBCドライバからアクセスできるデータ項目」\(130ページ\)](#page-129-1)
- <span id="page-128-1"></span>**.** [「どのODBC接続を使うか」\(131ページ\)](#page-130-0)

### ODBCドライバをインストールする

Asset Managerインストールプログラムは、次のいずれかの場合にODBCドライバをインストールしま す。

- <sup>l</sup> セットアップ時にこのパッケージを選択した場合
- <sup>l</sup> ドライバが必要な他のパッケージをインストールする場合

ODBCドライバ名は、「HP Asset Manager 9.50 <言語< Driver」です。**「Adbc.dll」**は、Windowsの 「system32」フォルダにコピーされます。

**注:** ODBCドライバは、使用するDBMSには無関係です。

### <span id="page-129-0"></span>ODBCドライバを使う場合

SAP Crystal Reportsなどの外部ツールでデータベースのレポートを設定する場合は、このドライバを 使うことをお勧めします。

**注:** 必ずしもこのドライバを使う必要はありません。お使いのレポート作成プログラムが対応す るDBMSを直接サポートする場合は、直接Asset Managerデータベースにアクセスできます。

#### ODBCドライバの利点

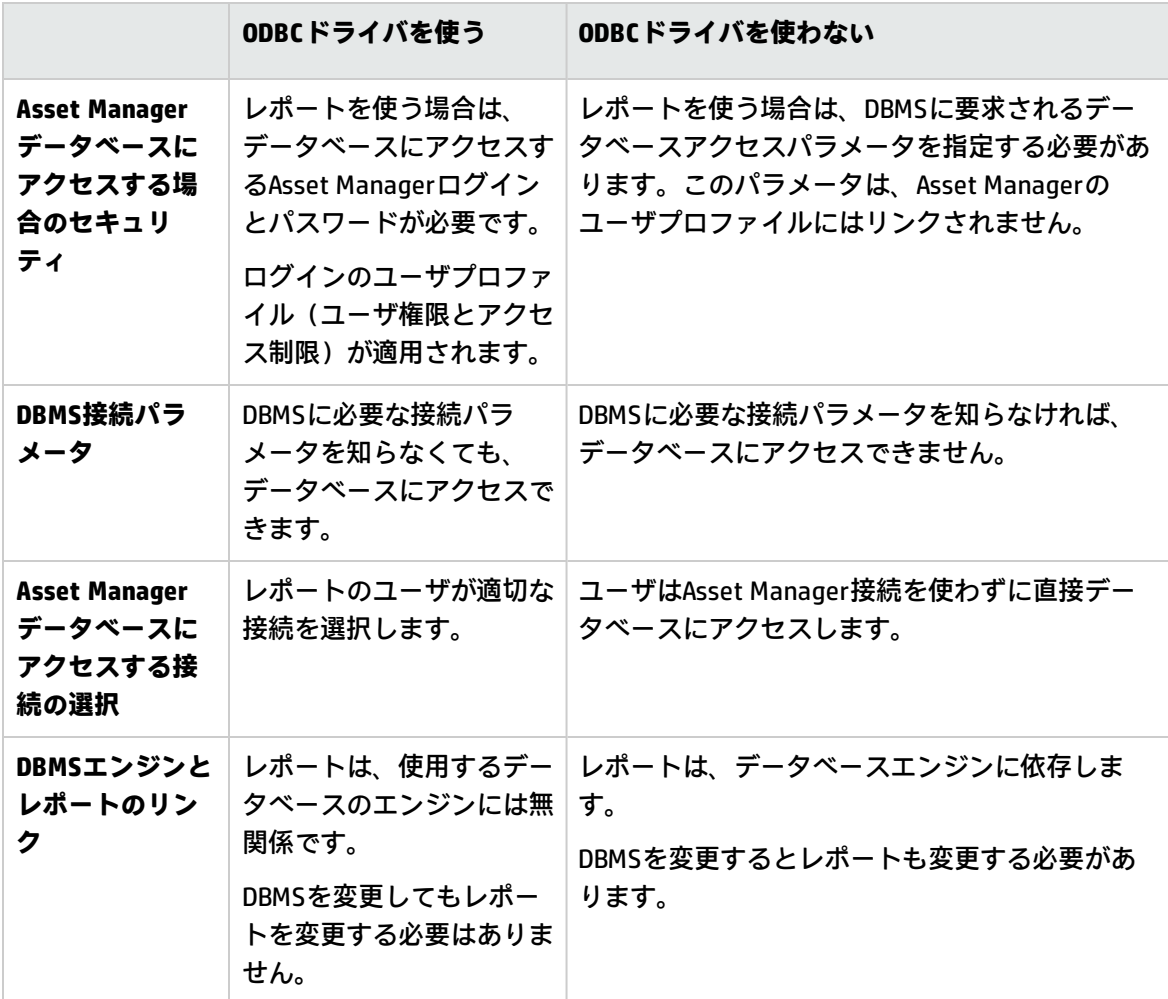

# <span id="page-129-1"></span>ODBCドライバからアクセスできるデータ項目

ODBCドライバによって次の情報を参照できます。

<sup>l</sup> テーブル

- 標準フィールド
- 特殊フィールド
- <sup>l</sup> 任意管理項目

上記のオブジェクトは、すべてSQL名で識別されます。

<span id="page-130-0"></span>**注:** リンクは参照できません。自分でリンクを再構成する必要があります。

### どのODBC接続を使うか

ODBCドライバをインストールすると、標準のODBC接続が作成されます。接続名はAsset Manager Databasesです。この接続を変更したり削除したりすることはできません。

次の2種類のODBC接続を使ってAsset Managerデータベースにアクセスできます。

- <sup>l</sup> 標準のAsset Manager Databases接続
- <sup>l</sup> 独自に作成した接続

### 標準のAsset Manager Databases接続の利点

この接続を使えば、独自に接続を作成する必要がなくなります。そのため、ODBCアドミニストレー タを使う必要がありません。このAsset Manager接続は、レポートの作成時と使用時に選択します。 Asset Managerの標準の接続ダイアログボックスで接続を選択します。

### 独自のODBC接続を作成する手順

- 1. ODBCアドミニストレータを起動します。
- 2. [HP Software Asset Manager Driver]を選択し、新しい接続を作成します。
- <span id="page-130-1"></span>3. 通常の方法でODBC接続を作成します。

# 例:ODBCドライバでSAP Crystal Reportsの レポートを作成する

- <sup>l</sup> SAP Crystal Reports(Designer)を起動します。
- <sup>l</sup> 新しいレポートを開きます。
- レポートが [SQL/ODBC] データであることを指定します。
- <sup>l</sup> Asset Manager Databases ODBC接続を選択します。
- <sup>l</sup> 標準のAsset Manager接続ダイアログボックスが表示されます。
- <sup>l</sup> 適切なAsset Manager接続を選択します。レポートを作成するのに必要なログインとそのパスワー ドを入力します。
- <sup>l</sup> 通常どおりにレポートを作成します。

# 第9章: Citrix XenAppを使用したデータ ベースへのアクセス

この章では、ホストされるアプリケーションとしてAsset Managerにアクセスする手段として、Citrix XenAppを使用する方法の概要について説明します。

概要

**Citrix XenApp**は、ユーザがリモートサーバ上でホストされている企業アプリケーションに接続でき る、アプリケーション仮想化/アプリケーション配信用の製品です。

XenAppでは、中央サーバ上のアプリケーションをホストしてユーザがリモートでそれらのアプリ ケーションと対話できるようにしたり、それらのアプリケーションをローカルで実行できるように ユーザデバイスにストリームおよび配信したりできます。

Citrix XenAppは、次の設定のいずれかで使用できます。

- <sup>l</sup> **リモートデスクトップモード**:
	- <sup>l</sup> Asset ManagerがCitrix XenAppサーバにインストールされている。
	- <sup>l</sup> 管理者がユーザにCitrix XenAppサーバへのアクセス権限を付与している。
	- <sup>l</sup> ユーザがRemote Desktop Protocol(RDP)を使用して、Citrix XenAppリモートデスクトップ セッション経由でAsset Manager Windowsクライアントにアクセスしている。
- <sup>l</sup> **共有アプリケーションモード**:
	- <sup>l</sup> Asset ManagerがCitrix XenAppサーバにインストールされている。
	- <sup>l</sup> 管理者がユーザにCitrix XenAppサーバ上のAsset Managerへのアクセス権限を付与している。
	- <sup>l</sup> ユーザがCitrix XenAppクライアントまたはURL経由でAsset Manager Windowsクライアントにア クセスしている。

# Citrix XenAppをインストールする

Citrix XenAppをインストールおよび設定する方法の詳細は[、http://support.citrix.com/productdocs/、](http://support.citrix.com/productdocs/) 特に**『Getting Started with Citrix XenApp』**ガイドを参照してください。

# 既知の制約点

- <sup>l</sup> Asset Managerの作業ウィンドウは、削除またはサイズの変更を行えません。
- <sup>l</sup> ユーザがデータベースへのAsset Manager接続を作成すると(リモートデスクトップセッションま たはCitrix XenAppクライアント経由で)、その接続情報は、正しい**「amdb.ini」**ファイルでなく、 Citrix XenAppサーバの仮想化フォルダに格納されます。 **回避策:**管理者は、Asset Manager Windowsクライアントを使用して、Citrix XenAppサーバへの Asset Managerの直接接続を作成する必要があります。
- <sup>l</sup> ユーザは、Asset Manager Windowsクライアントを使用して、Asset Managerデータベースへの ODBC接続を作成することはできません。 **回避策:**管理者は、Citrix XenAppサーバ上で直接Asset ManagerデータベースへのODBC接続を作成 する必要があります。

# 第10章: アーカイブ

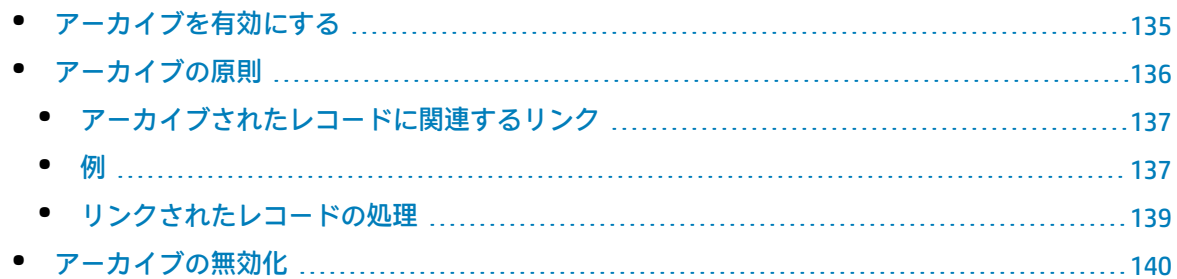

アーカイブは、その名前が示すとおり、データをアーカイブするためのものです。対象となるデータ は、データベースに全体を保存しておく必要はなくなったが、痕跡を残して、関連するレコードを現 在のデータベースに保持しておきたいものです。例えば、除却済みのコンピュータで、会計レベルで はまだ参照される可能性があるものに関するレコードをアーカイブします。なお、アーカイブは、 Asset Manager Webクライアントではサポートされません。

## <span id="page-134-0"></span>アーカイブを有効にする

**注意:** DB2の場合、8Kのテーブルスペースを使用します。

「DB2 [UDB」](#page-63-0)を参照してください。

アーカイブはデータベースの作成前にも作成後にも有効にすることができます。どちらの場合も手順 は同じです。ただし、データベース作成前にアーカイブを有効にした場合、データベース作成画面の **[アーカイブ]**フィールドで、アーカイブデータ用に特定の**テーブルスペース**(論理的なデータ保管 場所)を指定することができます。このオプションは既存のデータベースに対しては使用できませ ん。

Asset Manager Application Designerでアーカイブを有効にするには、**[データベース/アーカイブを 有効にする]**メニューを使用します。アーカイブを有効にすると、データベースに対して以下の操作 が実行されます。

データベースの各テーブルに対して、アーカイブテーブルが作成されます。このテーブルは標準の テーブルの構造を複製したもので、以下のSQL名を持ちます。

ar<標準テーブル名>

#### **注意:**

<sup>l</sup> 下記のテーブルに対してはアーカイブテーブルは作成されません。したがって、これらの テーブルのレコードに対してアーカイブを作成することはできません。

SysBlob, amAccessRestr, amAction, amCFAql, amCFScript, amCalcField, amFeatMemo, amFeatParam, amFeatScript, amFeature, amFeatureClass, amFuncRight, amHelp, amHelpMemo, amImage, amLoginSlot,

amOption, amProfile, amSysConfig, amUserRight, amViewDef, amFuncDomain

<sup>l</sup> Asset Manager Application Designerでは、アーカイブテーブル(複製され、接頭コードのつい たテーブル)にアクセスすることはできません。アーカイブテーブルの構造は標準テーブル と同一なので、編集や変更は避けてください。テーブルに何らかの変更を加えると、関連す るアーカイブテーブルのレベルで対称的な変更が自動的に実行されます。

**注:** データベースの作成前にアーカイブを有効にした場合、アーカイブテーブルは、データベー ス作成画面の**[アーカイブ]**フィールドで指定した**テーブルスペース**に保存されます。

- <sup>l</sup> アーカイブしたテーブルの外部キーのそれぞれに対して、以下のフィールドが標準テーブル(お よび対応するアーカイブテーブル)に作成されます。
	- ar<外部キーのSQL名>

このフィールドには、アーカイブ対象のレコードの識別子が保存されます。

• arstr<タイプ識別子のない外部キーのSQL名>

このフィールドは、アーカイブ対象のレコードの説明文字列を保存します。

**注:** フィールドによって、タイプ識別子は次のいずれかです。

- L: **整数 (32ビット)** タイプのフィールド
- <sup>o</sup> i: **整数**タイプのフィールド
- <sup>o</sup> d: **倍精度**タイプのフィールド
- <sup>o</sup> str: **テキスト**タイプのフィールド
- <sup>o</sup> dt: **日付+時刻**タイプのフィールド
- b: **ブール (はい/いいえ)** タイプのフィールド

<span id="page-135-0"></span><sup>l</sup> データベースに対して追加の接続(「<元の接続の名前> - **アーカイブあり**」)が作成されます。

# アーカイブの原則

レコードに対しては以下の4種類の主要なアーカイブ操作を実行できます。

- <sup>l</sup> アーカイブ:対応するアーカイブテーブルに複数のレコードを移動します。アーカイブされたレ コードは標準テーブルからは削除されます。アーカイブされたデータが、最終バックアップを上 書きします。
- <sup>l</sup> バックアップ:対応するアーカイブテーブルに複数のレコードをコピーします。レコードは標準 テーブルからは削除されません。
- <sup>l</sup> 消去:アーカイブテーブルまたは標準テーブルから複数のレコードを削除します。
- <sup>l</sup> 復元:アーカイブテーブルから標準テーブルに複数のレコードを復元します。

**注意:** 消去中にアーカイブテーブルから削除されたレコードは復元できません。

前記の操作は、Asset Managerクエリ言語(AQL)の拡張によって実現されています。次の表は、各操 作のシンタックスと、対象となるテーブルを示します。

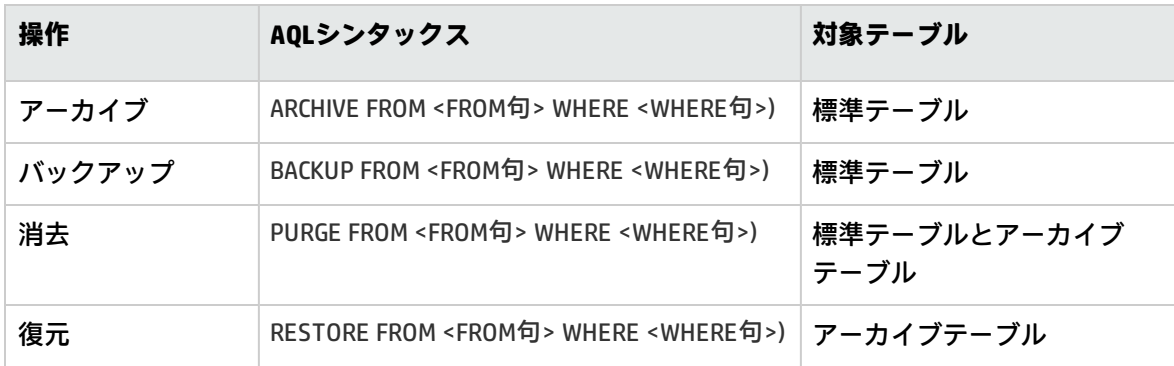

<span id="page-136-0"></span>**注:** AQLと、FROM句およびWHERE句のシンタックスの詳細については、**『高度な使い方』**ガイド の**「AQLクエリ」**の章を参照してください。

# アーカイブされたレコードに関連するリンク

<span id="page-136-1"></span>詳細画面では、アーカイブされたレコードを参照する単純リンク (基数1-n)は灰色表示されます。

例

### データアーカイブの例

以下に示すのは、過去90日間変更されていないクローズされた購入依頼をアーカイブする例です。こ の場合、**[amRequest]**テーブルのレコードのうち以下の条件を満たすものをアーカイブするのが適 切な方法です。

- <sup>l</sup> **[dtLastModif]**フィールドで参照される日付が90日より前。
- <sup>l</sup> **[seStatus]**フィールドの値が**[41]**。

**注:** リストデータの値は整数に関連付けられています。ここで必要な値は、**[クローズド]**に 対する値、すなわち41です。システムリストデータの値を知るには、リストが使用されてい るフィールドにフォーカスを置き、[Shift]キーと[F1]キーを同時に押します。フィール ドのヘルプが表示され、システムリストデータの値と対応する整数のリストが見られます。

この例の問題を解決するには、**[amRequest]**テーブルに対するアクションを作成します。このアク ションは、先に定義した条件 (クエリのWHERE句で指定したもの) に一致するレコードに対するAQL アーカイブクエリを実行します。

- 1. **[ツール/アクション/編集]**を選択し、**[新規作成]**をクリックして新しいアクションを作 成します。
- 2. アクションの**[名前]**を選択し、**[依頼]**(amRequest)テーブルを**[コンテキスト]**として 選択します。アクションタイプは**[スクリプト]**です。

**注: [コンテキスト]**の定義は必須ではありません。ワークフローを使ってこのアクション を定期的に実行する場合には、コンテキストを定義することはできません。

3. アクションの [スクリプト] タブに以下のスクリプトを入力します。

RetVal = amDbExecAql("ARCHIVE FROM amRequest WHERE dtLastModif < AddDays(getdate(), -90) AND seStatus = 41")

**注:** amDbExecAql関数は、データベースのクエリを実行します。この関数の詳細について は、**『Programmer's reference』**を参照してください。

- 4. アクションの作成を承認します。
- 5. このアクションは、ワークフローから呼び出すことも、購入依頼画面から直接実行することも できます。

アーカイブを制御するには:

- 1. **[資産ライフサイクル/調達ライフサイクル/依頼/購入依頼]**ナビゲーションリンクを使っ て、購入依頼画面を開きます。
- 2. 購入依頼のリストを右クリックし、以前に作成したアクションをショートカットメニューから 選択します。 クローズした購入依頼に対応し、90日間より長く変更されていないレコードは、アーカイブさ れてリストから消えます。

ただし、他のレコードから参照されている場合は、それらのレコードの詳細に灰色で表示され ます。管理者権限を持つユーザは、 斗をクリックすることによりアーカイブされたレコードを表 示することができます。

### データ復元の例

間違ってアーカイブした購入依頼を復元したい場合は:

- 1. アーカイブ接続を使用してデータベースに接続します。
- 2. **[ツール/アクション/編集]**を選択し、**[新規作成]**をクリックして新しいアクションを作 成します。
- 3. アクションの**[名前]**を選択し、**[arRequest]**テーブル(**[amRequest]**テーブルのアーカイ ブテーブル)をアクションの**[コンテキスト]**として選択します。アクションのタイプは**[ス クリプト]**です。

**注: [コンテキスト]**の定義は必須ではありません。ワークフローを使ってこのアクション を定期的に実行する場合には、コンテキストを定義することはできません。

4. アクションの**[スクリプト]**タブに以下のスクリプトを入力します。

RetVal = amDbExecAql("RESTORE FROM arRequest WHERE lReqId="&[lReqId])

**注:** amDbExecAql関数は、データベースのクエリを実行します。この関数の詳細について は、**『Programmer's reference』**を参照してください。

- 5. アクションの作成を承認します。
- 6. **[管理/画面一覧]**メニューでアーカイブされた購入依頼(**arRequest**)の画面を開き、アーカ イブされた要求を選択します。
- <span id="page-138-0"></span>7. 右クリックして、前に作成したアクションをショートカットメニューから選択します。 レコードが取得され、アーカイブから削除されて、本番データベースに復元されます。

### リンクされたレコードの処理

アーカイブ操作中のリンクされたレコードの処理方法は、リンクのタイプによって異なります。次の 表は、リンクタイプごとのアーカイブの動作を示します。

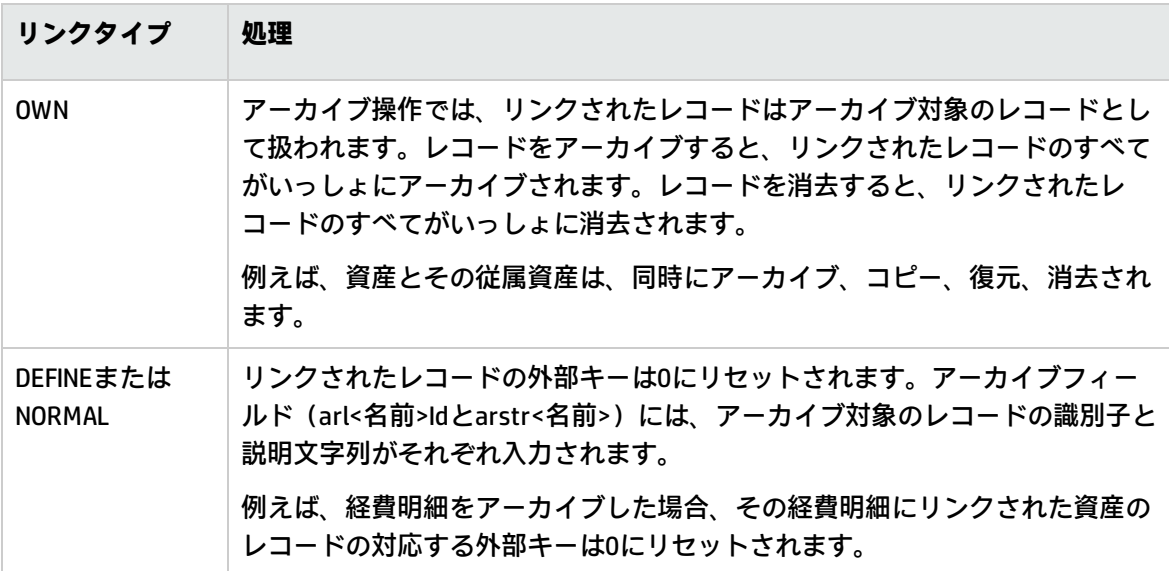

### 任意管理項目が関係している場合のアーカイブ機能の動 作

レコード**「A」**と、関連する任意管理項目**「C」**(**[タイプ]**が**[リンク]**以外のもの)を考えま す。

- <sup>l</sup> **「A」**をアーカイブした場合、**「C」**もアーカイブされます。
- <sup>l</sup> **「C」**をアーカイブした場合、レコード**「A」**とその任意管理項目**「C」**との間のリンクは切れ、レ コードはレコード詳細に表示されなくなります。このリンクは以下の2つの場合に復元されます。
	- a. 後に**「A」**をアーカイブした場合。この場合、**「A」**と**「C」**との間のリンクはアーカイブデー タの中で再設定されます。
	- b. **「C」**を復元した場合。この場合、**「A」**と**「C」**との間のリンクはデータベースの中で再設定 されます。

レコード**「A」**とそれに関連する**[タイプ]**が**[リンク]**の任意管理項目**「C」**、および任意管理項 目**「C」**が指している別のレコード**「D」**を考えます。

- <sup>l</sup> **「A」**をアーカイブした場合、**「C」**はアーカイブされますが、**「D」**は自動的にはアーカイブされ ません。
- <sup>l</sup> **「C」**をアーカイブした場合、**「A」**と**「C」**との間のリンク、および**「C」**と**「D」**との間のリンク は切れます。任意管理項目はレコード**「A」**の詳細には表示されなくなります。**「A」**、**「C」**、 **「D」**の間のリンクは、以下の2つの場合に復元されます。
	- a. 後に**「A」**と**「D」**をアーカイブした場合。この場合、**「A」**、**「C」**、**「D」**の間の関係はアー カイブデータの中で再設定されます。
	- b. **「C」**を復元した場合。この場合、**「A」**、**「C」**、**「D」**の間の関係はデータベースの中で再 設定されます。
- <sup>l</sup> **「D」**をアーカイブした場合、**「C」**と**「D」**との間のリンクは切れます。**「A」**、**「C」**、**「D」**の 間のリンクは、以下の2つの場合に復元されます。
	- a. 後に**「A」**をアーカイブした場合。この場合、**「A」**、**「C」**、**「D」**の間の関係はアーカイブ データの中で再設定されます。
	- b. **「D」**を復元した場合。この場合、**「A」**、**「C」**、**「D」**の間の関係はデータベースの中で再 設定されます。

# <span id="page-139-0"></span>アーカイブの無効化

アーカイブはいつでも無効にすることができます。アーカイブを無効にするということは、以前に アーカイブが有効にされており、データベースがアーカイブ専用の追加のテーブルを持つように変更 されていることを意味します。

アーカイブを無効にするには、**[データベース/アーカイブを有効にする]**オプションをクリアしま す。

**注意:** アーカイブを無効にすると、アーカイブテーブルが削除され、アーカイブされたデータは すべて破棄されます。

# 第11章: 非正規化

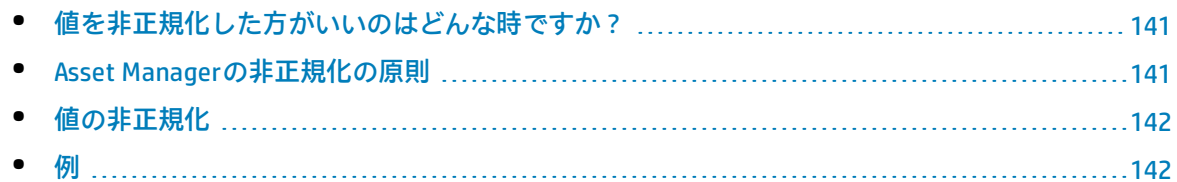

Asset Managerデータベースは極めて高度に正規化されます。具体的には、このデータベースのプロ パティでは、有効で合理的なリレーショナルデータベースが得られるように、テーブル間の不要な冗 長性や依存関係が排除されます。

非正規化はこれとは反対のプロセスと考えられます。値を複数の場所に格納して自発的な冗長性を確 保することにより、データの処理と検索を高速化し、全体的なパフォーマンスを向上させることがで きます。

# <span id="page-140-0"></span>値を非正規化した方がいいのはどんな時 ですか?

その時期を決めるルールは特にありませんが、データベースの非正規化をすべきかどうかを判断する ためのいくつかの要素はあります。

- <sup>l</sup> データベースのサイズ。データベースの規模が小規模または中規模の場合、非正規化を行っても あまり効果がありません。インスタンスによっては、非正規化がパフォーマンスに悪影響を与え ることがあります。例えば、非正規化によりテーブルのサイズが大幅に増加し、データ検索が高 速化してもレコードの更新が遅くなってしまう場合などです。
- <sup>l</sup> 使用する最重要クエリと期待する応答時間。これらのクエリで複数のテーブルに分散するデータ を使用したり、クエリが答えを返す前に1つまたは複数の列で計算を実行する場合は、クエリで返 される値を正規化すると有効なことがあります。
- <span id="page-140-1"></span><sup>l</sup> パフォーマンス。アプリケーションのパフォーマンスが十分であると考える場合は、非正規化を 適用する必要はありません。

## Asset Managerの非正規化の原則

非正規化を行うには理論上いくつかのテクニックがありますが、Asset Managerはその中の1つ「列の 非正規化」にのみ対応しています。列(すなわちフィールド)は複数のテーブルで作成され、クエリ 内でテーブル間の結合が作成されないようになります。

例として、従業員の不在レポートのケースを挙げます。このレポートは非常に頻繁に作成されます。 このレポートに入力が必要なデータの多くは「不在]テーブルに保存されています。ところがレポー トで使用するデータ項目の1つである、従業員の責任者の電子メールアドレスは別のテーブル**[部署 と従業員]**テーブルに保存されています。このような場合は、このデータの非正規化し、レポートの 作成時に2つのテーブル間の結合を回避するように検討してみる価値があります。

この値の非正規化を実行すると、このフィールドは [不在] テーブルに複製されます。ただし、この 操作は非正規化がもたらす典型的な潜在リスク、すなわち冗長データをそのまま保持することにつな がります。Asset Managerは、正規化されたデータの整合性を自動的に維持するため、このようなリ スクを排除することができます。

一般的に言えば、値の非正規化はユーザに対して完全に透過的に行われる操作です。複製された値は 詳細画面に表示されることはなく、AQLクエリの書き方も変わりません。Asset Managerは非正規化さ れた値の存在を自動的に検出し、すぐにクエリを単純化します。

<span id="page-141-0"></span>**注:** ただし、非正規化により作成されたフィールドはAsset Manager Application Designerで表示 されます。それらのSQL名は接頭コード**df**を使用し、リンクは接頭コード**ln**を使用します。

# 値の非正規化

非正規化が妥当であると確定したら、Asset Manager Application Designerを使用して実際に操作を行 います。

- 1. Asset Manager Application Designerでデータベースに接続します。
- 2. 非正規化フィールドまたはリンクのターゲットテーブルを選択し、次に**[データベース/非正 規化を追加]**メニューを選択します。続いて、非正規化するフィールドを選択する画面が表示 されます。

**注: [非正規化フィールドにインデックスを作成]**ボックスをオンにすると、この値のソー ト操作が高速化します。

**[作成]**をクリックします。

- 3. 変更を保存し、データベース更新ウィザードに従って操作し(ログファイルの選択、オプショ ンの設定ファイルの選択などの操作)、**[完了]**をクリックします。
- <span id="page-141-1"></span>4. 非正規化されたフィールドまたはリンクがアクティブになり、状況に応じてクエリによって自 動的に使用されます。

## 例

前述の、従業員の不在レポートを作成した例について考えましょう。このレポートとこのレポートに 含まれるデータは頻繁に検索されるため、部署の責任者の電子メールアドレスを格納するフィールド の非正規化を行うことが適切です。

**[Manager.Email]**リモートフィールドは非正規化が必要です。これを行うには:

- 1. Asset Manager Application Designerで[不在]テーブル(**amAbsence**)を選択し、**[データベー ス/非正規化を追加]**メニューを選択します。
- 2. 続いて表示される画面で、ドロップダウンリストから**[Manager.Email]**リモートフィールドを 選択します。このリストには「不在]テーブルのフィールドとリンクが表示され、リンクに含 まれるリモートフィールドを選択することができます。ここに示す例では、**[責任者]**リンク をすべて表示して、関連する**[電子メール]**フィールドを選択してください。
- 3. **[作成]**をクリックします。[不在]テーブルに、接頭コード**「df」**が付いた新規フィールドが 表示されているはずです。**[ファイル/データベース構造の更新]**メニューを選択し、変更を 確定します。データベース構造の保存ウィザードが表示されます。
- 4. **[次へ]**をクリックし、次にログファイルのフォルダを選択します。
- 5. **[次へ]**をクリックします。次のページにオプションの変換ファイルを設定する画面が表示さ れます。このページは非正規化には用いられません。
- 6. **[完了]**をクリックします。ウィザードには処理中であることを知らせる画面が表示され、 データベースが正常に更新されると、それを知らせる画面になります。レポートで使用するク エリは非正規化フィールドを用いるため、**[不在]**テーブルと**[部署と従業員]**テーブルとの 結合を回避することができます。

# 第12章: インポート

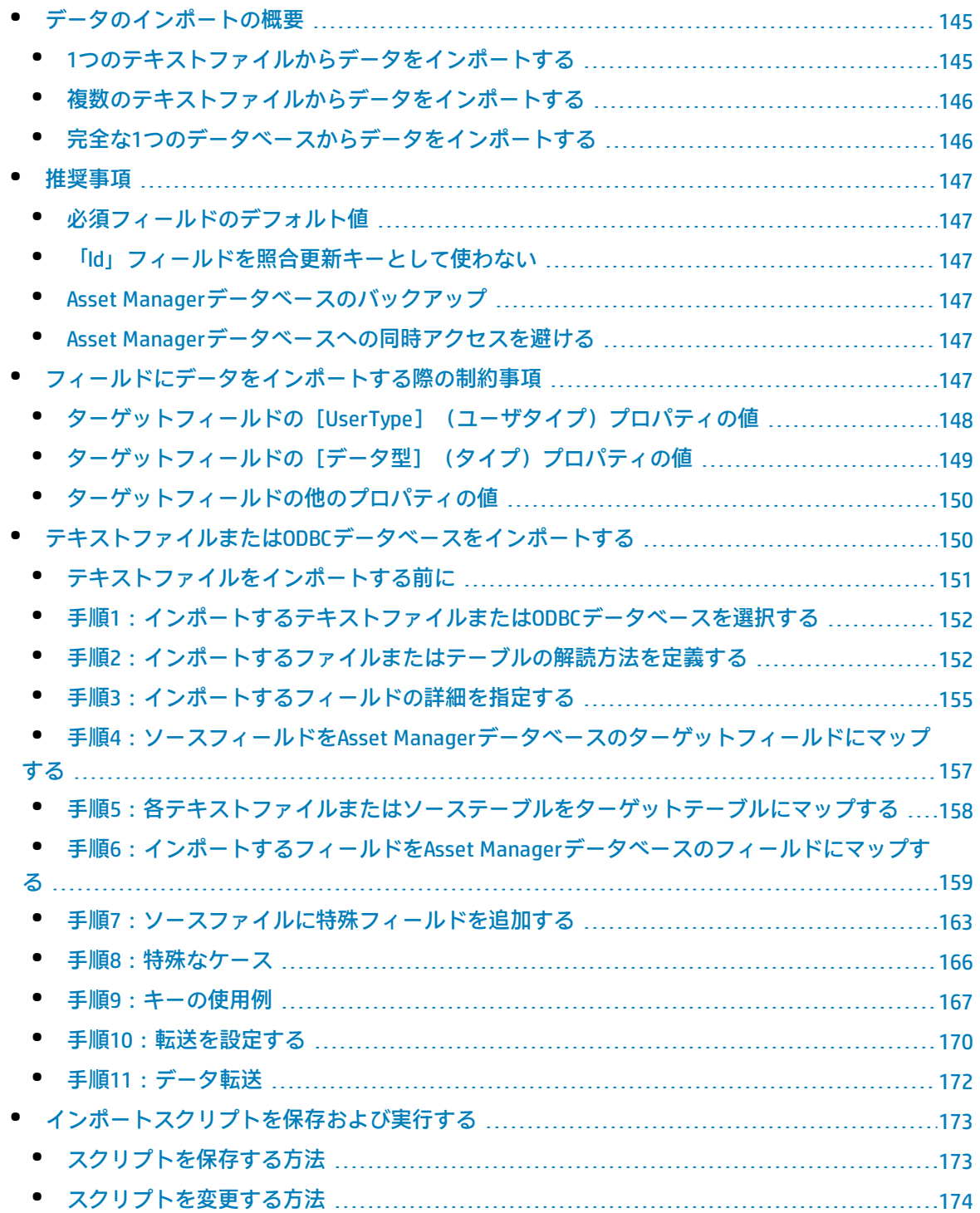
管理 第12章: インポート

- [インポート設定の定義時に新しいスクリプトを作成する方法](#page-173-0) ...................................[174](#page-173-0) • [スクリプトを実行する方法](#page-174-0) [175](#page-174-0)
- [コマンドプロンプトからインポートスクリプトを実行する](#page-174-1) [175](#page-174-1)
	- [シンタックス](#page-174-2) [175](#page-174-2)

この章では、Asset Managerでデータをインポートする方法について説明します。

1つのテキストファイルをインポートするには、**[ファイル/インポート]**メニューの**[テキスト ファイルのインポート]**オプションを使います。

複数のテキストファイルをインポートするには、**[ファイル/インポート]**メニューの**[データベー スのインポート]**オプションを使います。

**インポートするデータのタイプを選択する**

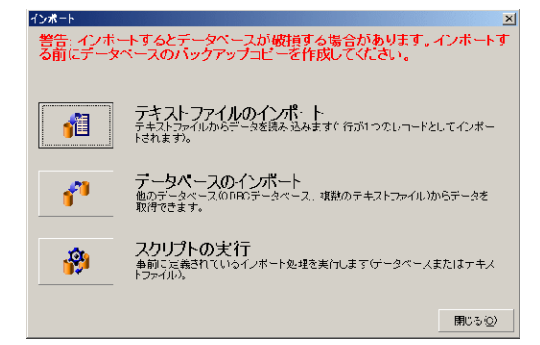

# データのインポートの概要

Asset Manager管理者は、次のファイルやデータベースのデータをAsset Managerデータベースにイン ポートできます。

- <sup>l</sup> 1つのテキストファイル
- 複数のテキストファイル
- 完全な1つのデータベース

# 1つのテキストファイルからデータをインポート する

テキストファイルは、Asset Managerデータベースのテーブルにマップされます。

管理者は、テキストファイルの各フィールドを、関連テーブルまたはリンク先のテーブル内のデータ ベースフィールドにマップします。

**注:** テキストファイルで使用する文字のISOコードは、Asset Managerのコードと同一でなくては

なりません。

# 複数のテキストファイルからデータをインポー トする

各テキストファイルは、Asset Managerデータベースのテーブルにマップされます。

管理者は、テキストファイルの各フィールドを、関連テーブルまたはリンク先のテーブル内のデータ ベースフィールドにマップします。

# 完全な1つのデータベースからデータをインポー トする

ODBCデータベースをインポートできます。

管理者は、ソースデータベースの各テーブルを、ターゲットデータベースのテーブルにマップしま す。

管理者は、ソーステーブルの各フィールドを、ターゲットデータベースのテーブルのフィールドに マップします。このフィールドは関連テーブルまたはリンク先のテーブルに属します。

Asset Managerレコードを追加または変更することはできますが、削除することはできません。

転送に関する情報はすべてスクリプトとして保存できます。スクリプトを使うと、再度データをイン ポートするときにインポート設定を定義する必要がありません。

インポートモジュールでは、エラーの処理方法と実行された操作の結果を、ログファイルに書き込む かどうかを選択できます。

**注:** データベースの保護に関する注意:**[ファイル/インポート]**メニューを使用できるのは、 Asset Managerの管理者(「Admin」ログインまたは管理者権限を持つユーザ)だけです。この メニューは、他のユーザのインタフェース上では無効になっています。これは、データベースへ のアクセスを保護するためです。

## 数値データをインポートする

数値型フィールドの値には、Windowsのコントロールパネルで定義されているオプションに関係な く、適切な形式を使用してください。例えば、0から9のみを使い、小数点にはピリオド(.)を使 う、などです。数値型フィールドの値は数値型フィールドにインポートする必要があります。このよ うに数値データは、コンピュータまたはインポート処理を実行するコンピュータの設定と別の設定で インポートできます。

# 推奨事項

Asset Managerデータベースにデータをインポートする前の推奨事項について説明します。

# 必須フィールドのデフォルト値

インポートモジュールは、フィールドの必須属性を認識しません。このため、インポート時に必須 フィールドが空の状態になることを防ぐために、必須フィールドにデフォルト値を割り当てておくこ とをお勧めします。インポートされるファイルで値が指定されている場合は、ターゲットテーブルの フィールドのデフォルト値はこの値に置き換えられます。

# 「Id」フィールドを照合更新キーとして使わな い

エクスポートしたデータを再インポートする場合は、照合更新キーとしてテーブルの「Id」フィール ドを使わないようにしてください。実際には、対応するID番号は一定ではなく、変更されることがあ ります。資産の資産タグなど、値が「変化しない」キーを使います。

# Asset Managerデータベースのバックアップ

インポートすると、Asset Managerデータベース全体が変更されるので、インポートを実行する前 に、データベースのバックアップを作成してください。

# Asset Managerデータベースへの同時アクセスを 避ける

異なるマシンから同時にインポートを実行したり、インポート中に別のマシンからAsset Manager データベースにアクセスしたりしないでください。

# フィールドにデータをインポートする際 の制約事項

インポートモジュールは、Asset Managerデータベースにデータをインポートするときに、データが データベースの構造と互換性があるかどうかを確認します。インポートするデータの特定のフィール ドまたはリンクにデータベース構造との互換性がない場合は、次のように処理されます。

- レコード自体がインポートされない。
- <sup>l</sup> 値が切り捨てられる。
- <sup>l</sup> フィールドがそのまま残される。

インポートエラーを防ぐには、インポートするデータとデータベースの構造に一貫性があることを確 認する必要があります。

インポート時には次の制約点が考えられます。

- <sup>l</sup> 構造化されたデータベースをインポートする場合
	- <sup>l</sup> ソースフィールドとターゲットフィールドのタイプが同じである場合(ソースが日付でター ゲットも日付など)、またはフィールドに互換性がある場合(ソースが「日付+時刻」でター ゲットが「日付」など)は、制約はありません。
	- <sup>l</sup> ソースフィールドが「テキスト」タイプのフィールドで、ターゲットフィールドがより特殊な タイプの場合は、ターゲットフィールドの制約を考慮する必要があります。
- <sup>l</sup> テキストファイルからデータをインポートする場合
	- <sup>l</sup> ターゲットフィールドの制約を考慮する必要があります。

# ターゲットフィールドの[UserType](ユーザ タイプ)プロパティの値

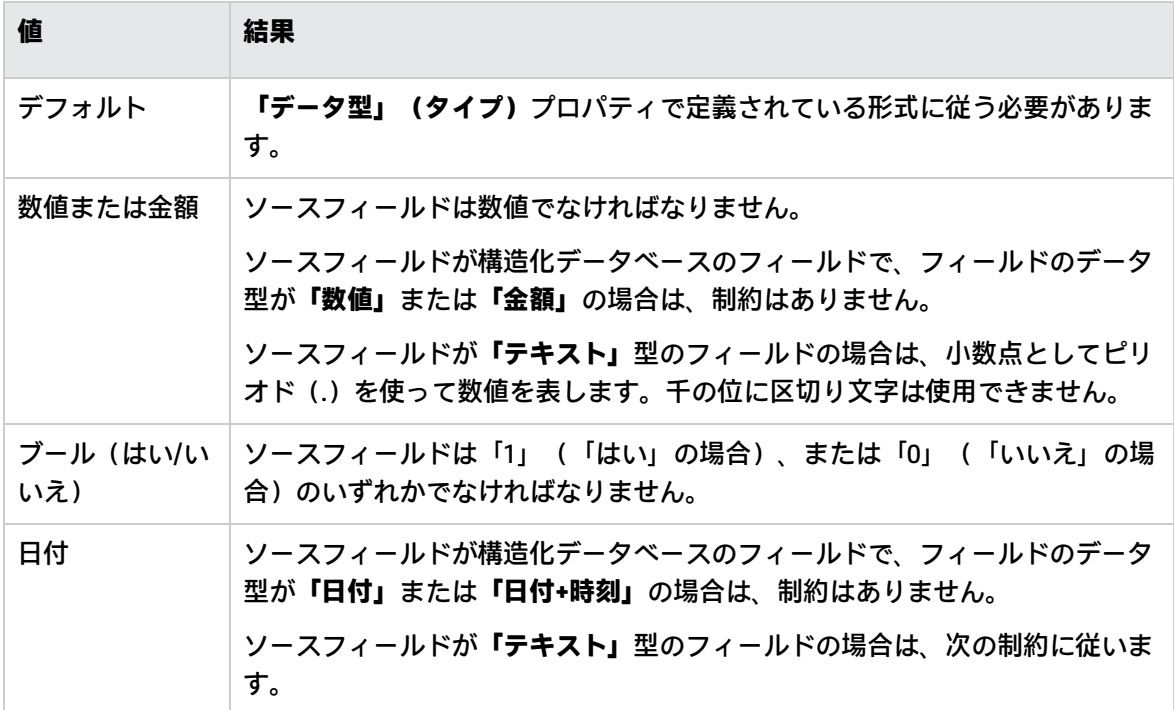

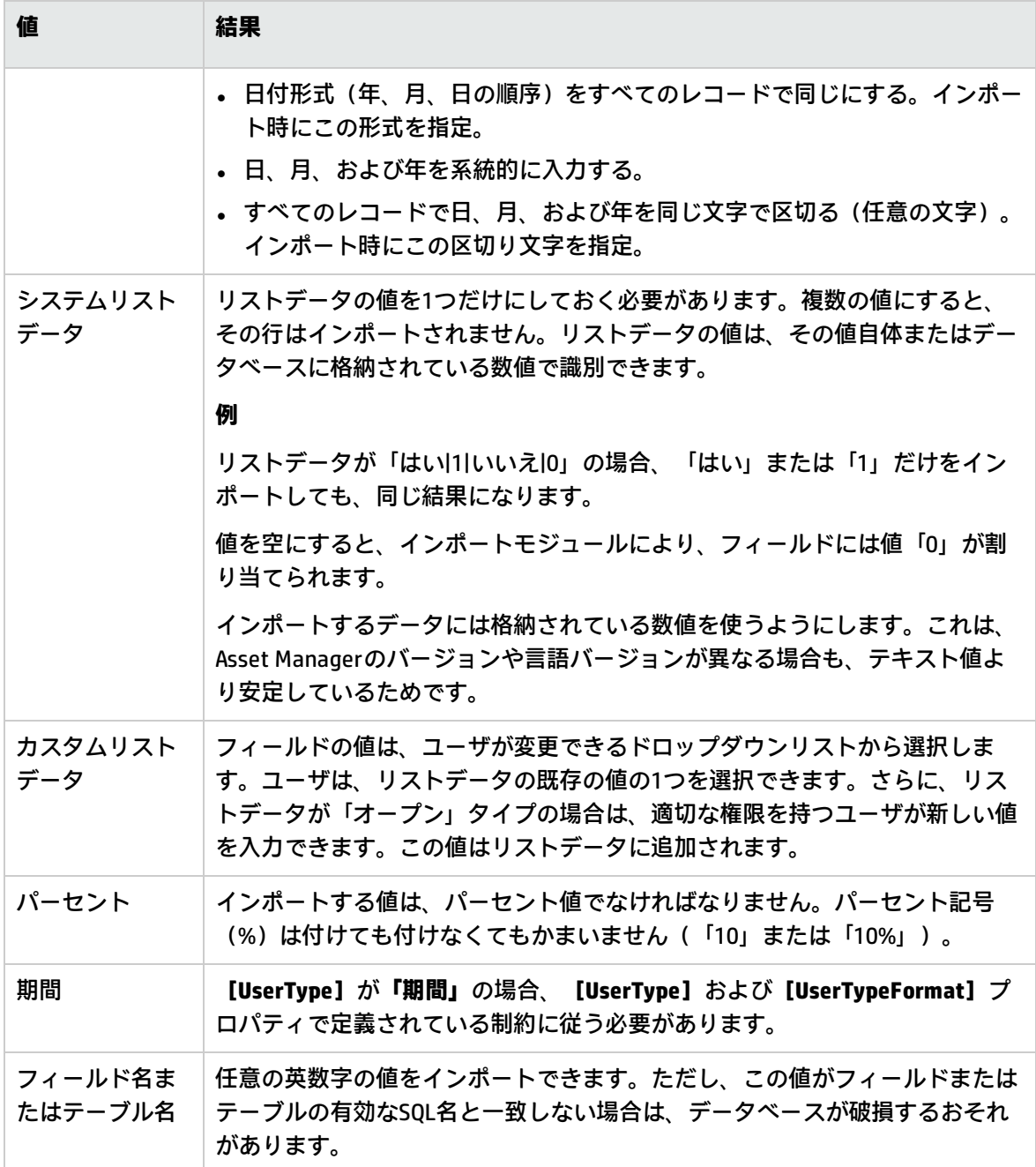

# ターゲットフィールドの [データ型] (タイ プ)プロパティの値

**[UserType]**(ユーザタイプ)プロパティが**デフォルト**に設定されている場合、このプロパティに リンクされている制約に従う必要があります。

特殊なケース

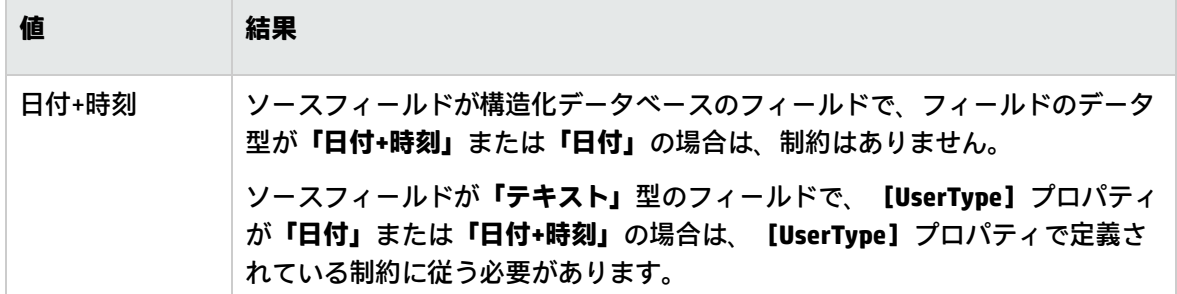

# ターゲットフィールドの他のプロパティの値

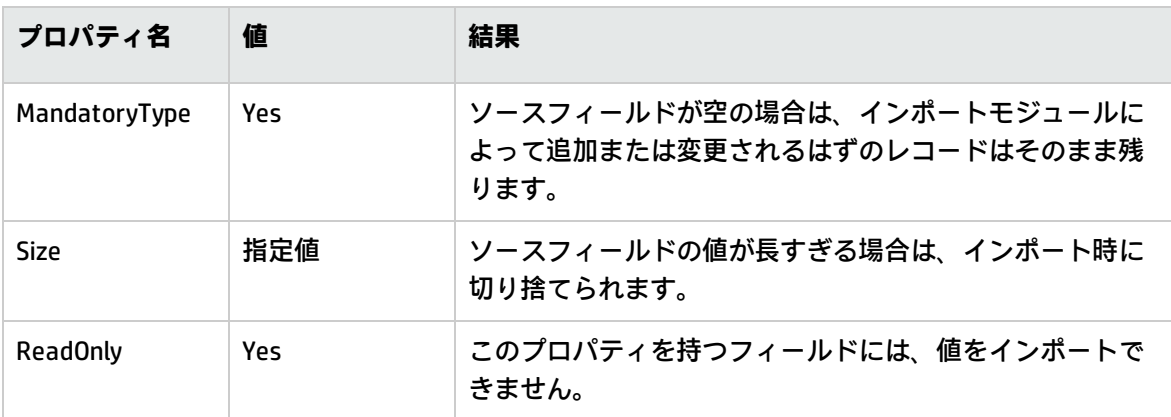

## [dtLastModif] フィールド (SQL名)

このフィールドは、ユーザインタフェースまたはインポートによってAsset Managerデータベースの レコードを変更または作成すると更新されます。レコードの変更または作成の日付を示します。 このフィールドに値をインポートすると、実際のインポート日がその値で上書きされます。

# テキストファイルまたはODBCデータベー スをインポートする

このセクションでは、1つまたは複数のデータファイルまたはODBCデータベースをインポートする方 法について説明します。

1つのテキストファイルをインポートするには、**[ファイル/インポート]**メニューの**[テキスト ファイルのインポート]オプションを使います。** 

テキストファイルのセットをインポートするには、**[ファイル/インポート]**メニューを使用しま す。**[データベースのインポート]**オプション、**[テキスト]**タブを順にクリックします。

ODBCデータベースをインポートするには、**[ファイル/インポート]**メニューを使用します。 **[データベースのインポート]**オプション、**[ODBC]**タブを順にクリックします。

# テキストファイルをインポートする前に

インポートするデータを含むファイルの準備から始めます。次の条件を満たしている必要がありま す。

- <sup>l</sup> 各列はフィールドを表す。
- <sup>l</sup> 各行はレコードを表す。
- <sup>l</sup> ファイルの始まりに、オプションでフィールド名を含めることができる。ファイルに含めない場 合は、データのインポート時に定義できます。
- <sup>l</sup> ファイルの始まりのフィールド名を含むオプション行の前に、インポートされない99行までのコ メントを含むことができます。これは**[最初のインポート行]**フィールドに入力して行います。 これらのコメント行は特殊文字で始まる必要がありません。
- <sup>l</sup> OEM(DOS)、UNICODEまたはLatin1文字セットを使ってファイルを作成できる。
- <sup>l</sup> 列は固定幅でも可変幅でもかまわない。後者の場合、区切り文字として機能する文字を選択しま す。
- <sup>l</sup> フィールドの内容は、選択した任意の文字を使って区切ることができる。
- <sup>l</sup> フィールドには以下のタイプがあります。
	- <sup>l</sup> 数値
	- <sup>l</sup> 文字列
	- 日付
	- <sup>l</sup> 日付+時刻
- <sup>l</sup> インポートする値は、Asset Managerデータベースの構造(データ入力形式、フィールドのデータ 型、リンクタイプ、インデックスタイプなど)に関連する制約に従う必要がある。
- <sup>l</sup> テキストの区切り文字に指定した文字を除くすべての文字を使用できる。テキスト文字列に区切 り文字を含めることはできません。
- <sup>l</sup> 「日付」、「日付+時刻」、および「期間」データは、プログラムに直接入力する場合と同じ制 約に従う。
- <sup>l</sup> ターゲットの各メインテーブル用に1つのテキストファイルを作成するようにする。

ソースデータが、インポートモジュールでサポートされていないデータベースにある場合は、データ をテキストファイルに抽出し、後でこれらをインポートする必要があります。Asset Managerが認識 できるデータベースの場合は、**[ファイル/インポート]**メニューの**[データベースのインポート]** オプションを使って、データベースから直接情報をインポートできます。

# 手順1:インポートするテキストファイルまたは ODBCデータベースを選択する

## 1つのテキストファイルをインポートする

- 1. **[ファイル/インポート]**メニューを選択します。
- 2. **[テキストファイルのインポート]**オプションを選択します。
- 3. インポートするデータを含む構造化テキストファイルの場所を指定するダイアログボックスが 表示されます。

### 複数のテキストファイルをインポートする

インポートするテキストファイルを選択するには:

- 1. 【ファイル / インポート】メニューから【データベースのインポート】オプションを選択し、 **[テキスト]**タブページを表示します。
- 2. **[開く]**をクリックします。
- 3. インポートモードになったら、**[ファイル/ファイルの追加]**メニューを選択します。追加す るテキストファイル名を指定します。

### ODBCデータベースをインポートする

**[ファイル/インポート]**メニューの**[データベースのインポート]**オプションを使って、ソース データベースを選択します。

**[ODBC]**タブページを使って、ODBCデータベースをインポートします。

- 1. データソース、ユーザ、およびパスワードを指定します。 a アイコンを使うと、Windowsコント ロールパネルの[ODBC Data Source Administrator]を使わずに、直接ODBCデータソースを作成 できます。
- 2. **[開く]**をクリックします。

# 手順2:インポートするファイルまたはテーブル の解読方法を定義する

**注:** ファイルに固定幅のフィールドが含まれている場合、この手順ではウィンドウを1つだけ使 います。フィールド間に区切り文字が含まれているファイルの場合は、2つのウィンドウが必要 です。

### 1つのテキストファイルをインポートする場合

手順1でテキストファイルを選択すると、その解読方法を指定するダイアログボックスが自動的に表 示されます。

## 複数のテキストファイルをインポートする場合

手順1でテキストファイルを選択すると、その解読方法を指定するダイアログボックスが自動的に表 示されます。**[OK]**をクリックしてこの手順を後で実行することも、一度に情報を入力することも できます。

インポートモジュールのメイン画面でこのウィンドウを呼び出す方法は2つあります。

- <sup>l</sup> ソースファイルをダブルクリックする。
- <sup>l</sup> ソースファイルを選択した後、**[編集/プロパティ]**メニューを使う。

インポートモジュールのメイン画面の [ソーステーブル]列に、テキストファイルのリストが表示さ れます。

### ODBCデータベースをインポートする場合

手順1でデータベースを開くと、次の方法でインポートモジュールのメイン画面から各テーブルの詳 細を表示できます。

- <sup>l</sup> ソーステーブルをダブルクリックする。
- <sup>l</sup> ソーステーブルを選択してから**[編集/プロパティ]**メニューを使う。

インポートモジュールのメイン画面の「ソーステーブル]列にソースファイルのリストが表示されま す。

#### 最初の画面

### 文字コーディング

テキストが次の文字セットのどれを使用しているかを指定します:ANSI、OEM(DOS)、UTF-8、 UNICODE、またはLatin 1。

#### 最初のインポート行

インポートする1行目のデータを含む行番号を入力します。この番号の前にある行は飛ばされます。

ドキュメントにフィールド名を含む行があり、この行が最初のデータ行のすぐ前にある場合は、 フィールド名の行番号を入力します。

Asset Managerでは、ファイルの始まりの99行までを飛ばすことができます。

#### 最初にインポートする行に列名を含める

インポートする最初の行にフィールド名(列名)が含まれている場合は、このチェックボックスをオ ンにします。こうすると、自分で列名を入力する必要がありません。

ファイルに列名が含まれていない場合は、次の手順で定義できます。

区切り文字

フィールド値が特定の文字で分離されている場合は、このチェックボックスをオンにします。 次の画面でこの文字を指定します。

#### 固定幅

各フィールドのすべての値が同じ長さの場合は、このチェックボックスをオンにします。

Asset Managerにより、自動的に列の境界が表示されます。

- <sup>l</sup> 列の境界を移動するには、マウスを使ってデータ領域の境界を選択し、希望の位置までドラッグ します。タイトル領域で境界を選択することはできません。
- <sup>l</sup> 列の境界を削除するには、マウスを使って境界を選択し、テーブルの外までドラッグします。
- <sup>l</sup> 新しい列の境界を追加するには、データ領域の区切り文字を挿入する位置でクリックします。

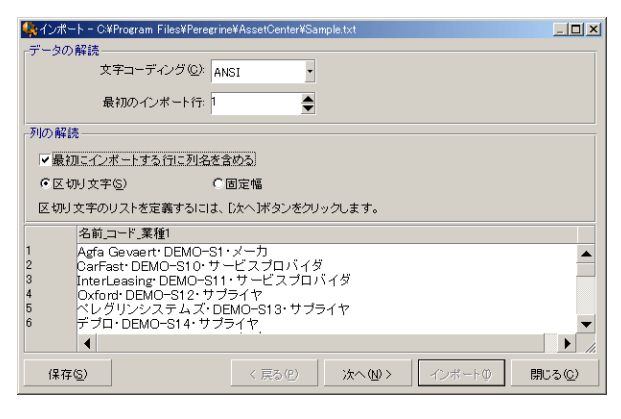

**注:** 画面下部に、インポートするファイルのプレビューが表示されます。最大25行まで表示され ます。

## 2番目の画面

この2番目の画面は、最初の画面で次のことを行った場合に表示されます。

- 1. フィールド値を区切り文字で区切るように指定した場合。
- 2. **[次へ]**をクリックした場合。

#### 列の区切り

連続する2つのフィールド値を区切るために使う文字を指定します。区切り文字にはセミコロン(;) を使うことをお勧めします。

**[連続する区切り文字を1文字として処理]**オプションをオンにすると、連続する同じ区切り文字は1 つとして扱われ、空の列は作成されません。空の列を作成する場合は、このチェックボックスをオフ にして、テキストファイルで2つの区切り文字を続けて使います。

#### 文字列の区切り

テキストを区切る文字を使う場合は、その文字を指定します。Asset Managerでは、データベースに フィールドを転送する前に、これらの余分な文字がある場合は、取り除かれます。

2つの区切り文字の間に列の区切り文字が検出された場合は、テキストとして見なされます。文字列 の区切り文字は、すべての値で一貫して使わなければならないわけではありません。ただし、文字列 の始まりの前に文字列の区切り文字を使った場合は、文字列の最後にも区切り文字を使ってバランス をとる必要があります。

文字列の区切り文字を値としてインポートすることはできません。

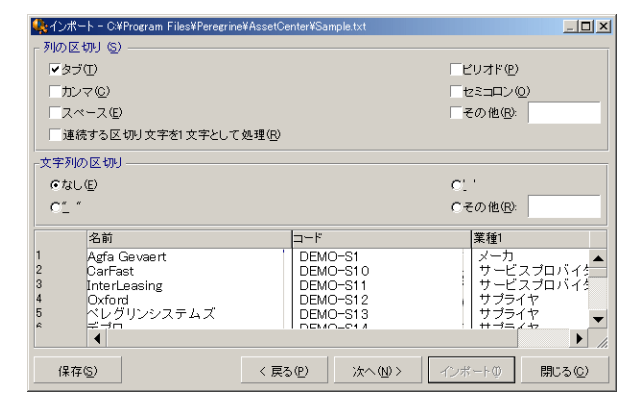

# 手順3:インポートするフィールドの詳細を指定 する

# 1つのテキストファイルをインポートする場合

手順2の説明に従ってテキストファイルの解読を行ったら、**[次へ]**ボタンをクリックして、ファイ ルのフィールドの詳細を指定する画面を表示します。

### 複数のテキストファイルをインポートする場合

手順2の説明に従ってテキストファイルの解読を行ったら、**[次へ]**ボタンをクリックして、ファイ ルのフィールドの詳細を指定する画面を表示します。

このウィンドウは、インポートモジュールのメイン画面からも表示できます。ソースファイルをダブ ルクリックするか、ファイルを選択して**[編集/プロパティ]**メニューを選択すると、前の手順と同 じファイルの解読を指定するウィンドウが表示されるので、**[次へ]**ボタンをクリックします。

## ODBCデータベースをインポートする場合

手順1でデータベースを選択したら、インポートモジュールのメイン画面からテーブルの詳細を表示 できます。ソーステーブルをダブルクリックするか、ソーステーブルを選択して**[編集/プロパ ティ]**メニューを選択します(インポートモジュールのメイン画面の「ソーステーブル」列にはソー ステーブルの一覧が表示されます)。

設定する列をクリックして選択します。

#### 番号

ここには、選択した列の番号が表示されます。

手順2で**[最初にインポートする行に列名を含める]**を選択していない場合は、テーブルをクリック せずに、列番号を直接選択できます。

#### 名前

ここには列名(またはフィールド名)が表示されます。

- 1. 手順2で**[最初にインポートする行に列名を含める]**を選択した場合、列名は変更できません。
- 2. このオプションを選択しなかった場合は、デフォルト名をそのまま残すか変更します。この名 前を使うと、後の手順で列を識別しやすくなります。

### タイプ

インポートするフィールドのデータ型を指定します。次の選択肢から選択できます。

- <sup>l</sup> 数値:すべての文字が数字でなければなりません。他の型の文字が検出されると、フィールドの 値は「0」に設定されます。
- <sup>l</sup> 文字列:テキストの区切り文字として使う文字以外のすべての文字を使用できます。
- <sup>l</sup> 日付:「日付形式」フレームで定義した日付形式だけが受け入れられます。インポート時に他の 形式が検出されると、フィールド値はNULLに設定されます。

## 日付形式

フィールドのデータ型を「日付」に指定すると、日、月、年の区切り文字とその表示順を指定できる オプションが表示されます。

これら2つのオプションのほか、Asset Managerで日付の入力に使用できるすべてのオプションを、日 付に使用できます。

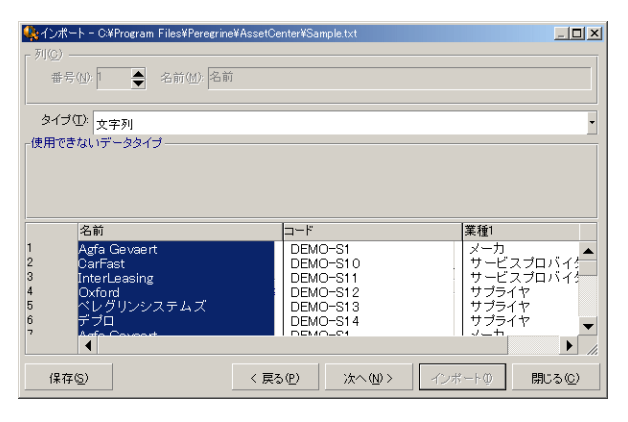

**注:** 画面下部のテーブルには、インポートする行が最大25行まで表示されます。

# 手順4:ソースフィールドをAsset Managerデータ ベースのターゲットフィールドにマップする

# 1つのテキストファイルをインポートする

手順3の説明に従ってソースフィールドを選択したら、**[次へ]**ボタンをクリックして、テキスト ファイルのフィールドをAsset Managerデータベースのフィールドにマップする画面を表示します。 次の操作を行います。

- 1. [ターゲットテーブル]フィールドを使って、テキストファイルをAsset Managerデータベース のテーブルにマップします。
- 2. 次に、インポートするテキストファイルのフィールド([ソースフィールド]テーブルに表示 される)をAsset Managerデータベースのフィールドにマップします。(ターゲットテーブルお よびそのリンクテーブルのフィールドは、右側の[ターゲットテーブル]フィールドの下に表 示されます)。

### 複数のテキストファイルをインポートする

- 1. 手順3の説明に従ってソースフィールドを選択したら、**[OK]**ボタンをクリックして、インポー トモジュールのメイン画面に戻ります。
- 2. 各テキストファイルをターゲットテーブルにマップします。
- 3. 次に、右側のテーブルの各組合せ(テキストファイル、ターゲットテーブル)ごとに、各テキ ストフィールドをAsset Managerテーブルのフィールドにマップします。組合せをダブルクリッ クするか、組合せを選択して**[編集/プロパティ]**メニューを使います。

### ODBCデータベースをインポートする

- 1. 手順3の説明に従ってソースフィールドを選択したら、**[OK]**ボタンをクリックして、インポー トモジュールのメイン画面に戻ります。
- 2. 個々のソーステーブルをターゲットテーブルにマップします。
- 3. 次に、右側のテーブルの各組合せ(ソーステーブル、ターゲットテーブル)ごとに、ソース テーブルからのフィールドをAsset Managerデータベースのフィールドにマップします。組合せ をダブルクリックするか、組合せを選択して**[編集/プロパティ]**メニューを使います。

# 手順5:各テキストファイルまたはソーステーブ ルをターゲットテーブルにマップする

**注:** このセクションは、複数のテキストファイルまたはODBCデータベースのインポートに関する 説明です。

# 個々のテキストファイルまたはソーステーブルをター ゲットテーブルにマップする

ファイルまたはソーステーブル ([ソーステーブル]列)および対応するターゲットテーブル ([ターゲットテーブル]列)をクリックします。次に、以下のいずれかを実行します。

- <sup>l</sup> **[編集/名前でマッピング]**メニューを使う。
- アイコンをクリックする。
- <sup>l</sup> または、**[編集/マップ]**メニューを使用すると、Asset Managerが同じ名前のファイルまたは テーブルを自動的にマップします。この場合、フィールドの技術名が使われます。

ターゲットテーブルからファイルまたはソーステーブルのマッピングを取り消すには、**[編集/マッ ピングの解除]**メニューまたは アイコンを使います。

### Asset Managerデータベース構造を表示する

[ターゲットテーブル]列でターゲットテーブルをダブルクリックするか、マウスで選択して**[編集 /プロパティ]**メニューを使います。フィールド、タイプ、および長さのリストが表示されます。

# 手順6:インポートするフィールドを Asset Managerデータベースのフィールドにマッ プする

ソースフィールド

画面のこの部分には、手順3で列に割り当てた名前(テキストファイルの場合)または短いフィール ドの説明(Asset Managerデータベースの場合)が表示されます。

# ターゲットテーブル

#### 1つのテキストファイルをインポートする場合

データを受け取るターゲットテーブルを選択します。テーブルの構造(テーブルまたはリンク先の テーブルのフィールド)が表示されます。

#### 複数のテキストファイルまたはODBCデータベースをインポートす る場合

ファイルまたはソーステーブルにマップされるターゲットテーブルの構造が表示されます(テーブル またはリンク先のテーブルのフィールド)。

# ソースフィールドをターゲットフィールドにマップする

いくつかの方法があります。

- <sup>l</sup> マウスを使って「ソースフィールド」を「ターゲットフィールド」にドラッグしてマップしま す。
- 「ソースフィールド」と「ターゲットフィールド」を選択し、 ℡ アイコンをクリックしてマップ します。
- 国アイコンを使うと、ソースフィールドとターゲットフィールドの組合せをクリックした後で、 ターゲットフィールドからソースフィールドのマップを取り消すことができます。

• ™ アイコンを使うと、ソースフィールドを自動的に同じ名前のターゲットフィールドにマップで きます。この場合、フィールドの技術名が使われます。

### ソースファイルに特殊フィールドを追加する

Asset Managerでは、ソースファイルに追加フィールドを追加できます。これらのフィールドは保存 されず、メモリに格納されるだけです。

これらの追加フィールドを追加、削除、または表示するには、 、 は および 、アイコンを使いま す。

### キーを選択する

1つまたは複数のターゲットフィールドを選択して、レコード識別キーを作成できます。識別キー で、テーブル内のレコードを識別できます。複数のキーを選択して同時にそれらに対応する複数のレ コードを識別することもできます。

キーを作成するソースフィールドとターゲットフィールドの組合せを選択し、 ™ ボタンをクリック してこれらを「キー」として宣言します。このボタンがアクティブなときは、押されたように淡色で 表示されます。ターゲットフィールドまたはリンクの左側の小さなアイコンも のように表示されま す。

Asset Managerにより、次の手順でソースファイルから1行ずつインポートされます。

- <sup>l</sup> キーがまったく同じ値を持つデータベースレコードがある場合は、テキストファイルに含まれる 情報に従ってレコードが変更されます。
- <sup>l</sup> 同じキーのセットを持つレコードが複数ある場合は、プログラムは最初のレコードで停止し、他 のレコードは無視されます。そのため、適切なキーを選択することが重要です。
- <sup>l</sup> キーに一致するレコードがない場合は、データベースに新しいレコードが作成されます。

**注:** エクスポートしたデータを再インポートする場合は、照合更新キーとしてテーブルの「Id」 フィールドを使わないようにしてください。実際には、対応するID番号は一定ではなく、変更さ れることがあります。資産の資産タグなど、値が「変化しない」キーを使います。

## リンク先レコードの作成を設定する

複数の異なるテーブルにインポートされるデータを含むファイルをインポートする場合(例えば、従 業員と従業員のポートフォリオ品目を含むファイル)は、メインターゲットテーブル(この例では **[部署と従業員]**(amEmplDept)テーブル)を選択し、リンクを使って、データを他のテーブル (この例では**[ポートフォリオ品目]**(amPortfolio)テーブル)のどこにインポートするかを指定 します。

Asset Managerでは、インポート時にレコードがない場合に、リンク先テーブルでレコードを作成す るかしないかを事前に設定できます。この設定では、 アイコンを使います。このアイコンは、リン クでのみ使用できます(リンク先のテーブルのフィールドでは使用できません)。リンクは … および ☞ アイコンで表されます。

設定画面を表示するには:

- 1. インポートするフィールドをリンク先テーブルのフィールドにマップします。
- 2. 対応するリンクをクリックします。
- 3. ※アイコンをクリックします。

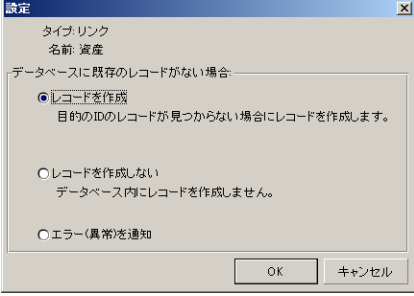

指定した識別キーを使ってレコードが検出されると、レコードの情報が指定した設定に応じて変更さ れます。

#### レコードを作成

指定した識別キーを使ってレコードが検出されなくても、レコードを作成します。

レコードを作成しない

指定した識別キーを使ってレコードが検出されない場合は、レコードを作成しません。

#### エラー(異常)を通知

指定された識別キーを使ってレコードを検出できない場合、Asset Managerはエラーを発生します。

#### 既にリンクしているレコードのみを検出 (\*)

リンクに アイコン(画鋲)を関連付けると、インポートモジュールは、既にメインレコードにリン クされているレコードだけを検出します。

**例**

従業員と従業員が使うポートフォリオ品目のリストをインポートしようとしています。[部署と従業 員]テーブルがターゲットテーブルです。[ポートフォリオ品目]テーブルとのリンクに画鋲を関連 付けます。ソースファイルで従業員に関連付けられている各ポートフォリオ品目について、従業員が 既に使っているポートフォリオ品目だけが対象になります(従業員の詳細画面の**[ポートフォリオ]** タブページ)。

「Own」タイプのリンクの場合は、画鋲が自動的に関連付けられ、削除できません。「Own」タイプ のリンクは、メインレコードが削除された場合に、リンクしているレコードも自動的に削除されるリ ンクです。このタイプのリンクの例としては、従業員と研修のリンクが挙げられます。従業員を削除 すると、その従業員にリンクしている研修項目もすべて削除されます。

管理 第12章: インポート

画鋲の影響は、リンクのタイプによって異なります。

- <sup>l</sup> ターゲットテーブルがポートフォリオ品目のテーブルで、「ユーザ」リンクに画鋲を関連付けた 場合、ポートフォリオ品目にリンクしているユーザだけが検索されます。特定のポートフォリオ 品目のユーザは1人だけなので、キーでこのユーザを識別することなく、ポートフォリオ品目の ユーザを変更または作成できます。また、特定のポートフォリオ品目の任意管理項目の値を変更 する場合にも便利です。
- ターゲットテーブルが [部署と従業員] テーブルで、「ポートフォリオ品目」リンクに画鋲を関 連付けた場合、従業員にリンクしているポートフォリオ品目だけが検索されます。この場合、 ユーザのポートフォリオ品目を変更または作成するときに、適切な識別キーが必要ですが、画鋲 を使わない場合ほど固有のキーでなくてもかまいません。

**注:** Asset Managerでは、レコード間で3種類のリンクを使います。

- <sup>l</sup> nリンク:例えば、ポートフォリオ品目は1つの設置場所だけにリンクできますが、設置場所 は複数のポートフォリオ品目にリンクできます。
- <sup>l</sup> 1リンク:例えば、ポートフォリオ品目は1つのコメントだけにリンクでき、コメントも1つの ポートフォリオ品目だけにリンクできます。
- <sup>l</sup> n-nリンク:例えば、カタログは複数のサプライヤにリンクでき、サプライヤも複数のサプラ イヤにリンクできます。

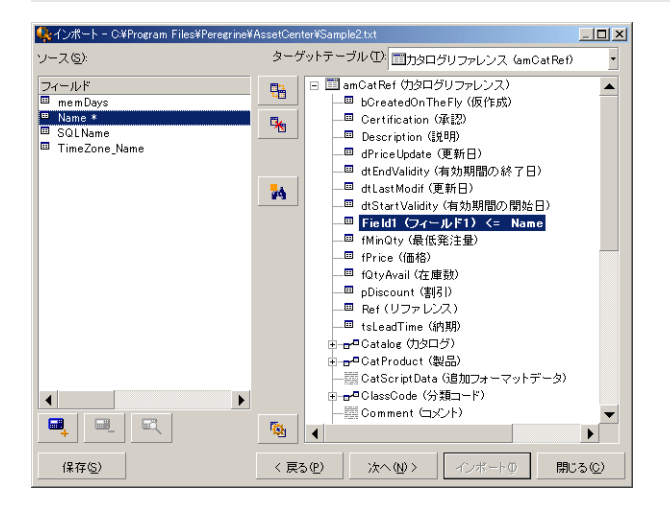

# ターゲットテーブルのツリー構造で使われるシンボル

オブジェクトがテーブル(大きな記号)またはフィールド(小さな記号)のどちらであるかを示し ます。

1個のレコードが親テーブルとリンクしているテーブルであることを示します。親テーブルのレ コードの詳細画面で、リンク先のテーブルからレコードを1個だけ選択できます。このタイプのリン クは、「選択ウィンドウ」または「ドロップダウンリスト」を使って値を入力できるフィールドで す。

複数のレコードが親テーブルとリンクしているテーブルであることを示します。親テーブルのレ コードの詳細画面で、リンク先のテーブルから複数のレコードを選択できます。このタイプのリンク は、親テーブルの詳細画面のタブページに表示されるレコードのリストです。

→このシンボルは「画鋲」といいます。インポートするフィールドのマップ先のフィールドを含んで いるテーブルへのリンクだけに関連付けられます。画鋲を設定すると、レコードの中から「ピンで留 められた」レコードにリンクするものだけが検索されます。画鋲の有無は、 アイコンを使って表示 するオプションによって決まります。

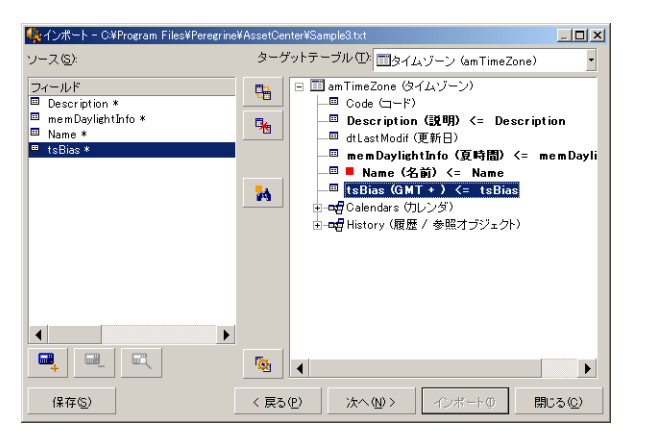

# 手順7:ソースファイルに特殊フィールドを追加 する

Asset Managerでは、ソースファイルに追加フィールドを追加できます。これらのフィールドは保存 されず、メモリに格納されるだけです。

これらの追加フィールドを追加、削除、または表示するには、■、■ および ☞ アイコンを使いま す。

## 名前

新しいフィールドに名前を付けます。

# フィールドタイプ

新しいフィールドの計算方法を入力します。画面の内容は、選択したタイプによって変わります。

#### 連結

このモードを使うと、ソースファイルの複数のフィールドを組み合わせることができます。連結する フィールドを1つずつ選択します。フィールド同士を二重引用符(")で囲んだ任意の文字で連結でき 管理 第12章: インポート

ます。

例:フィールド1" and "フィールド2

固定

このモードを使うと、テキストフィールドの一部を抽出できます。

- 1. ソースフィールド(「メインフィールド」と呼びます)を選択します。
- 2. **[含めない文字数]**を入力します。これらの文字が飛ばされます。
- 3. **[使用する文字数]**を入力します。[含めない文字]を飛ばした後でこの数の文字を保持しま す。
- 4. **[フィールドの最後から抽出開始]**オプションは、フィールドの末尾から**[含めない文字数]** を飛ばし、そこから前方向に数えた**[使用する文字数]**を保持するときに使います。

例:

- 1. **[含めない文字数]**:3
- 2. **[使用する文字数]**:5
- 3. ソースファイルのフィールド値:「REFIMP05A18500」
- 4. データベースにインポートされる値:**[フィールドの最後から抽出開始]**チェックボックスを オフにした場合は「IMP05」、オンにした場合は「05A18」。

#### 分割

このモードを使うと、ソースファイルのフィールドの一部を抽出できます。

- 1. ソースフィールド(「メインフィールド」と呼びます)を選択します。
- 2. メインフィールドの値内で使う**[区切り文字]**を指定します。
- 3. **[含めない区切り文字数]**を入力します。指定した数の区切り文字に続くすべてのデータが保 持されます。
- 4. **[含める区切り文字数]**を入力します。保持するテキストの始まりから、最後に含める区切り 文字の次の区切り文字までの情報が保持されます。
- 5. フィールドの末尾から「含めない区切り文字数]と「含める区切り文字数] オプションを適用 する場合は、**[フィールドの最後から抽出開始]**チェックボックスをオンにします。

例:

- 1. **[区切り文字]**:/
- 2. **[含めない区切り文字数]**:2
- 3. **[含める区切り文字数]**:3
- 4. ソースファイルのフィールド値:「1/2/3/4/5/6/7/8/9」
- 5. データベースにインポートされる値: **[フィールドの最後から抽出開始]** チェックボックスを オフにした場合は「3/4/5/6」、オンにした場合は「4/5/6/7」。

#### 固定値

このモードを使うと、次の組合せを含めることができます。

- 二重引用符(")で囲まれた文字列
- <sup>l</sup> 変数。これらは、AmLoginName()、AmDate()、AmCounter()などデフォルトのフィールド値で使わ れている関数の結果発生する特定の変数です。

#### ツリー構造

このモードを使うと、ソースファイルの1つのフィールド値からツリー構造を構築できます。

- 1. ソースフィールド(「メインフィールド」と呼びます)を選択します。
- 2. フィールド内の値を分離する区切り文字を指定します。

ソースフィールドが複数の値に分割されます。分割後の値の数は、区切り文字で区切られた文字列の 個数に等しくなります。その後、各値のレコードが作成され、階層構造で編成されます。

例:

- 1. 「名前」というタイトルの列を含むテキストファイルを作成します。ファイル名の行の1つの値 は、「/フランス支社/営業本部/マーケティング部」です。
- 2. 「ツリー構造」タイプの計算式フィールドを作成するようにインポートモジュールを設定しま す(区切り文字はスラッシュ(/))。名前は「FormulaField」です。「固定値」タイプの計算式 フィールド(値 = 1)を作成し、**[部署]**フィールドにマップします(従業員ではなく部署を作 成するため)。
- 3. 「FormulaField」を従業員テーブルの**[部署名/姓]**(SQL名:Name)フィールドにマップしま す。
- 4. ファイルのインポートを起動します。
- 5. 結果:階層的にリンクされた3つの部署、「フランス支店」、「営業本部」、「マーケティング 部署」が作成されます。

#### ファイル

このモードを使うと、ファイルをデータベースにインポートできます。画像や長いテキストのブロッ クのインポートに適しています。

ファイルは、次のデータ型のフィールドだけにインポートできます。

- メモフィールド
- <sup>l</sup> バイナリフィールド

次のファイル形式をサポートしています。

- . ANSIテキスト
- <sup>l</sup> 画像(Asset Managerがサポートしているすべての画像形式をインポートできます。)

フィールド計算式では、インポートするファイルの完全パス名(パス、名前、拡張子)を含むソース フィールドを指定します。デフォルトでは、現在のフォルダがパスとして使われます。

### スクリプト

このモードを使うと、Basicスクリプトを使って値を計算できます。このスクリプトはインポートさ れたソースフィールドを参照できます。

計算スクリプトを作成するには、コードを直接入力するか、または ボタンをクリックして式ビルダ を使います。

スクリプトでは、データベースのフィールドは参照できません。

### テスト

**注:** このフィールドは、フィールドの計算式タイプが「固定」または「分割」に設定されている 場合のみ表示されます。

希望のフィールド値を入力します。

#### 結果

**注:** このフィールドは、フィールドの計算式タイプが「固定」または「分割」に設定されている 場合のみ表示されます。

フィールドに、テストデータでシミュレートされたインポート値が表示されます。

# 手順8:特殊なケース

### 部署と従業員をインポートする

**[部署と従業員]**(amEmplDept)テーブルからレコードをインポートする場合は、インポートする レコードが部署か従業員かを指定しなければならないことがあります。

これは、**[部署]**(SQL名:bDepartment)フィールドで指定できます。部署の場合は「1」、従業員 の場合は「0」に設定します。デフォルトでは、値は「0」と見なされます。

値が「1」の「固定値」タイプの計算フィールドを作成し、インポートする項目が部署の場合は、こ の計算式を**[部署]**フィールドにリンクします。

**注:** このレコードが、[部署と従業員]テーブルで子レコードを持っている場合、このレコード は部署と見なされます。従業員には子レコードは存在しません。

## ドキュメントをインポートする

ドキュメントをインポートする場合は、インポートするフィールドを、[ドキュメント]テーブルの **[テーブル]**(SQL名:DocObjTable)フィールドで指定する必要があります。[テーブル]フィール ドは、ドキュメントのリンク先のテーブルのSQL名を示します。

# 手順9:キーの使用例

Asset Managerで、選択したキーがどのように解釈されるかを説明します。

## 例1:リンクしているフィールドをメインテーブルの キーとして使う

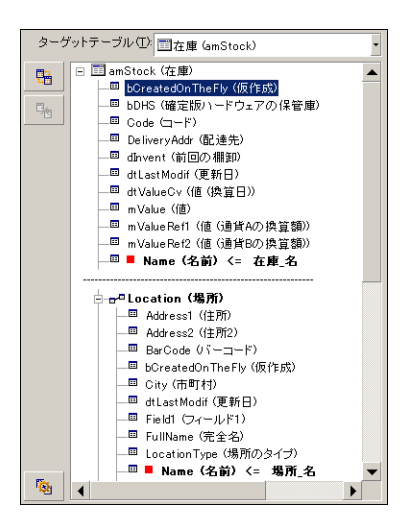

この例では、在庫は2つのメインキーで識別されます。

- <sup>l</sup> Stock.Name:「 」キーは照合更新キーとして宣言されており、メインテーブルの要 素であるため。
- Location.Name: 「■ Name (名前 <= 場所.^ リンクフィールドは、[場所]テーブルで照合更新キーとし て宣言されており、「☞■ Lesanon 958」 リンクは照合更新キーとして宣言されているため。

同じ例で、場所はメインキーによって識別されます。

• Location.Name : 「■ №me ⑻ m ∞= ฒ#.\_\_\_ フィールドは [場所] テーブルで照合更新キーとして宣言さ れているため。

# 例2:メインテーブルではキーでないフィールドを、リ ンク先テーブルでキーとして定義する

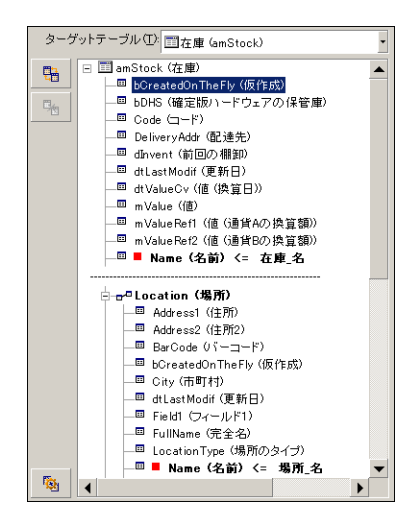

この例では、在庫は1つのキーで識別されます。

- <sup>l</sup> Stock.Name:「 」フィールドはキーとして宣言されており、メインテーブルの要素 であるため。
- . 「கவலண்ணை」リンクは照合更新キーではない。

同じ例で、場所は1つのキーによって識別されます。

• Location.Name:「■ Name (≋前 <= ऋ所.≋」キーはメインキーとして宣言されているため。

#### 結論

- <sup>l</sup> メインテーブル用にキーを定義できるだけでなく、メインテーブルにリンクしているテーブルに も他の独立したキーを定義できます。これにより、1つのテキストファイルから複数のテーブルに データをインポートできます。
- <sup>l</sup> リンク先のテーブルのフィールドを、メインテーブルのキーの1つとして宣言するには、リンク先 のテーブルとリンクを識別キーとして宣言する必要があります。リンクだけを選択すると、キー はリンク先テーブルのキーとしてのみ使われます。

## 例3:データベースレコードの任意管理項目の値を更新 するキー

レコードの任意管理項目の値を更新するには、データベースで(レコード、任意管理項目)の組合せ を見つけ、新しい値を割り当てる必要があります。Asset Managerは、リンクの アイコンを使って リンクに定義したオプションを参照し、リンクするレコードを作成する必要があるかどうかを判断し ます。

次の2つの方法のどちらかを使います。

### 第1の方法(資産テーブルからの例)

ターゲットテーブル(I): III 資産 (amAsset) ■ amAsset (資産)<br>├─**Q** AcctCode (会計コード)  $\frac{m_{\rm B}}{m_{\rm B}}$  $\mathbb{R}_0$ 

- **AssetTag (資産タグ) <= 資産タグ**<br>■ BarCode (バーコード)<br>■ BarCode (バーコード)<br>■ bCreatedOnTheFly (暫定作成) ď - LisCnxClient (共有資産に接続) **A** % Brand (メーカー) - of part FeatValues (任意管理項目) r. **吸** fVal (数值) - G、valString(値) <= 任意管理項目\_値 <sub>D</sub>o■ Feature (任意管理項目) ー こ<br>- <mark>- こ</mark> bCalculated (他の 任意管理項目 値を加えて計算) — na<br>— na binvent (インベントリに含める)<br>— na<mark> ■ Name (名前) <= 名前</mark> **喝 dtLastModif (変更日)** 图 fMax (最高)
- 1. LAsserTag (資産タグ) のキーにより、変更する資産が識別されます。
- 2. 中中 TeatValues 住意を項団 リンク上の = アイコンは、この資産の任意管理項目だけを見つけることを示し ます。
- 3. ae<mark>m</mark> Feature (往意を東国) のキーは、(任意管理項目、値)の組合せが、任意管理項目によって識別される ことを示します。
- 4. �� Name Kathk= &tt のキーは、任意管理項目が名前で識別されることを示します。
- 5. 新しい値が [ valstring (iii) <= #意音理項目は] フィールドに表示されます。

### 第2の方法(資産の任意管理項目値テーブルからの例)

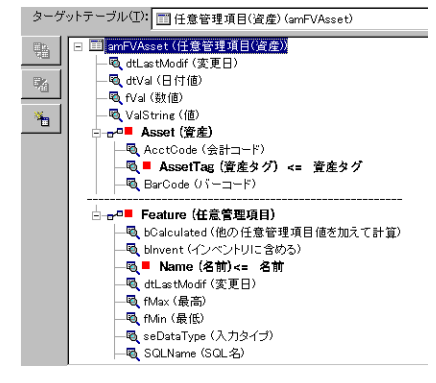

- 1. (■ Feature 催産業頭目)・■ Asset (資産)の組合せにより、資産に関連付けられている任意管理項目が識別さ れます。
- 2. 「■ Name (を#)」のキーは、「■ Feature (は意宮垣頂)」リンクのキーフィールドを示します。
- 3. 「■ AsserTag (宝産タク)」のキーは、「■ Asser(筐産)」 リンクのキーフィールドを示します。
- 4. 新しい値が [ ValString (MD <= 住意管理項且進] フィールドに表示されます。

### 例4:照合更新キーのないリンクレコードの内容を変更 する

**例**

特定の資産にリンクされているモデルの接頭語を変更するとします。インポートファイルには、モデ ルを識別するキーはありません。このためモデルがその資産にリンクされていることしか分かりませ ん。

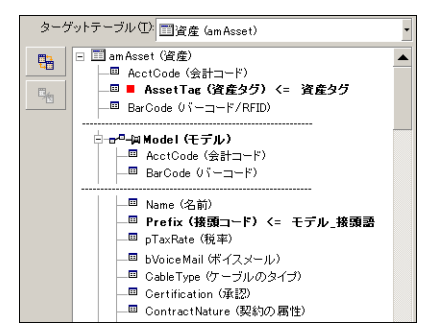

- 1. SassetTag (資産タグ) <= 資産タグ のキーは資産を識別します。
- 2. 品 #Model (モデル) 上の # で、この資産に既にリンクされているモデルだけを検索するように指定しま す。
- 3. Prefix (接頭コード) <= モデル ...接頭 により、新しい値が、モデルの [接頭コード] (SQL名: Prefix) フィール ドに割り当てられます。

**注:** 最適なパフォーマンスを得るため、テーブルのインデックスを構成するキーからキーを選択 するようにしてください(注意:特定のインデックスは複数のフィールドで構成されていま す)。

# 手順10:転送を設定する

## 1つのテキストファイルをインポートする場合

手順5でソースフィールドをデータベースのフィールドに割り当てたら、**[次へ]**ボタンをクリック して、転送設定ウィンドウを表示します。

## 複数のテキストファイルまたはODBCデータベースをイン ポートする場合

インポートモジュールのメイン画面から**[編集/オプション]**メニューを選択します。

### [エラー処理] フレーム

次の中からエラー処理の方法を選択します。

#### エラー発生時にインポートを中止

エラーが発生すると即座にインポート処理を停止します。

#### インポートした行(1行)ごとに適用

インポートモジュールは、インポートする行ごとにエラー発生時のデータの処理を決定します。行 (メインテーブルまたはリンク先のテーブル)でエラーが検出された場合は、その1行全体のイン ポートが中止されます。データベースは、この行をインポートする前の状態に復元します。

#### 複数の行単位で適用

インポートするデータは行のグループ単位で処理されます。グループの行数はユーザが指定します。 グループ(メインテーブルまたはリンク先のテーブル内の任意のグループ行)でエラーが発生した場 合、そのグループに属するすべての行のインポートが中止されます。データベースは、このグループ 行をインポートする前の状態に復元します。

## [ログファイル]フレーム

ログファイルに記録する処理を選択します。

- **.** エラー
- <sup>l</sup> 追加および更新

ログファイルの名前とパスを入力します。ログファイルが存在しない場合はAsset Managerが作成し ます。希望の拡張子を追加します。「**.log**」を使うことをお勧めします。

**注意:** インポートモジュールでは、フォルダは作成できません。

ログファイルには、次の情報も含まれます。

- ジョブが発行された時間
- <sup>l</sup> ジョブの説明
- <sup>l</sup> 検出されたエラー

ログファイルは、インポートを実行するたびに上書きされます。

## 手順11:データ転送

前の手順に従って必要な情報が揃ったら、**[インポート]**ボタンをクリックしてデータ転送を開始し ます。

#### レコードの処理

- <sup>l</sup> Asset Managerにより、ソースファイルに表示された順番で1行ずつデータがインポートされま す。
- <sup>l</sup> 1つの行から複数の異なるテーブルにデータをインポートできます。
- <sup>l</sup> インポート行の一部をインポートできない場合は、作成可能な部分だけが作成されます。
- <sup>l</sup> Asset Managerデータベースで、識別キーがソースレコードとまったく同じ値を持つレコードが検 索されます。 このようなレコードが見つかった場合は、テキストファイルに含まれる情報に従っ てレコードが変更されます。
- <sup>l</sup> 照合更新キーに一致するレコードが見つからない場合は、データベースに新しいレコードが作成 されます。
- <sup>l</sup> 照合更新キーを定義しない場合は、インポートする値が基本フィールドの固有属性と合っていれ ば、レコードがインポートされます。キーがない場合は、レコードを更新することはできませ  $h<sub>l</sub>$
- <sup>l</sup> インポートモジュールは、メイン項目とリンク先の項目に対して同じように動作します。

#### フィールドの処理

- <sup>l</sup> フィールドが必須であることを、インポートモジュールが自動的に確認することはありません。 自分自身でインポートするデータに必須フィールドが含まれていることを確認する必要がありま す。
- <sup>l</sup> 「システムリストデータ」内にフィールドの不明な値が検出されると、その行はインポートされ ません。
- <sup>l</sup> 標準のリストデータにまだ含まれていない値が検出された場合は、リストが「オープン」(変更 可能)であればその行はインポートされ、新しい値がリストデータに追加されます。リストデー タが「クローズド」(変更不可能)の場合は、その行はインポートされません。
- <sup>l</sup> フィールド値が最大長を超えている場合は、値の末尾が切り捨てられます。
- <sup>l</sup> テキストファイルに値のないフィールドがあると、対応するデータベースフィールドの既存の値 が消去されます。
- <sup>l</sup> 1行のデータのインポートによって新しいレコードが作成される場合、テキストファイルまたは ソーステーブルで列として表れないフィールドにはデフォルト値が挿入されます。列が存在して も値が指定されていない場合は、デフォルト値ではなく空のフィールドが挿入されます。

# インポートスクリプトを保存および実行 する

インポートスクリプトは、特定の名前で保存されるインポート設定の集りです。インポートスクリプ トを作成すると、すべてのパラメータを再定義することなく、同様のインポート条件を作成できるた め、時間を節約できます。

スクリプトは次の場合に便利です。

- <sup>l</sup> 希望どおりに動作するまで、同じインポート操作を繰り返し実行する場合(例えば、実行するた びにソースフィールドを変更できます)。
- <sup>l</sup> 定期的にデータベースを更新する場合(例えば、人事部署からのファイルに基づいて**[部署と従 業員]**テーブルを更新できます)。

Asset Managerでスクリプトを保存して、後で実行することができます。

# スクリプトを保存する方法

## 1つのテキストファイルをインポートする場合

- 1. **[ファイル/インポート]**メニューを使ってテキストファイルを選択します。
- 2. インポート設定(データファイルの名前と場所、構造など)を定義します。
- 3. **[保存]**ボタンをクリックすると、これらの条件をスクリプトとしていつでも保存できます。

## データベースまたは複数のテキストファイルをインポー トする場合

- 1. **[ファイル/インポート]**メニューを使ってデータベースを選択します。
- 2. インポート設定(データベースの場所、フィールド間のマッピングなど)を定義します。
- 3. **[ファイル/保存]**または**[ファイル/名前を付けて保存]**メニューを使うと、これらの設定 をスクリプトファイルとしていつでも保存できます。

# スクリプトを変更する方法

### 1つのテキストファイルをインポートする場合

- 1. **[ファイル/インポート]**メニューを選択します。
- 2. テキストファイルをインポートするオプションを選択します。
- 3. [データファイルを開く]ダイアログボックスの [ファイルの種類] フィールドで「インポー トスクリプト(\*.scr)」を選択します。
- 4. スクリプトを開きます。
- 5. インポート設定(データファイルの名前と場所、構造など)を変更します。
- 6. **[保存]**ボタンをクリックすると、これらの設定をスクリプトとしていつでも保存できます。

## データベースまたは複数のテキストファイルをインポー トする場合

- 1. **[ファイル/インポート]**メニューを使ってデータベースをインポートします。
- 2. **[ODBC]**タブページまたは**[テキスト]**タブページに入力します。**[開く]**をクリックしま す。
- 3. 次に、**[ファイル/スクリプトを開く]**メニューを使ってスクリプトを開きます。
- 4. インポート設定を変更します(データベースの名前と場所、構造など)。
- <span id="page-173-0"></span>5. **[ファイル/保存]**または**[ファイル/名前を付けて保存]**メニューを使うと、これらの設定 をスクリプトファイルとしていつでも保存できます。

# インポート設定の定義時に新しいスクリプトを 作成する方法

### 1つのテキストファイルをインポートする

**[閉じる]**ボタンをクリックします。新しいスクリプトの作成手順に従います。

## データベースまたは複数のテキストファイルをインポー トする場合

<span id="page-174-0"></span>**[ファイル/新規スクリプト]**メニューを使います。現在の設定を破棄する前にスクリプトとして保 存することを確認するメッセージが表示されます。

# スクリプトを実行する方法

既存のスクリプトを実行するには:

- 1. **[ファイル/インポート]**メニューを選択します。
- 2. <sup>39</sup> アイコンをクリックします。
- 3. スクリプトファイルのフルネームを指定します。
- 4. ODBCソースに関連付けられたパスワードを指定します。
- 5. インポート処理が開始されます。

<span id="page-174-1"></span>スクリプトを変更しようとする時と同じ手順でスクリプトを開いて、インポートダイアログボックス からインポート処理を実行することもできます。

# コマンドプロンプトからインポートスク リプトを実行する

#### **動作**

DOSプログラムを"オンライン"で実行するには、Windowsインポートモジュールを使って事前にス クリプトを作成しておく必要があります。

インポートアプリケーション**「amimpl.exe」**(Asset Managerのインストール先フォルダの**「bin」** フォルダ内)を使って、インポートコマンドを手動、または自動(バッチファイルを介して)で実行 することができます。

# <span id="page-174-2"></span>シンタックス

**amimpl [-verbose] [-?|h|H] -src:<cnx> [-srcpass:<パスワード>] -dst:<cnx> [-dstlogin:<ログイン>] [ dstpass:<パスワード>] [-log:<ファイル>]**

-verbose:インポート中にメッセージを表示します。デフォルトでは有効になっています。

-?、-hまたは-H:ヘルプメッセージを表示します。

-src:状況に応じて、このパラメータで次の情報を指定します。

- <sup>l</sup> 実行するインポートスクリプトのパスと名前
- <sup>l</sup> 完全にインポートするAsset Managerデータベースの接続名(**[ファイル/接続の管理]**メニュー /**[名前]**フィールドに指定されている名前)
- <sup>l</sup> 接続のないAsset Managerデータベースの名前 [<エンジン名>;<データベースの場所>;<ユーザ>;<パスワード>] このシンタックスの<>で囲まれたフィールドへの入力内容を下に示します。

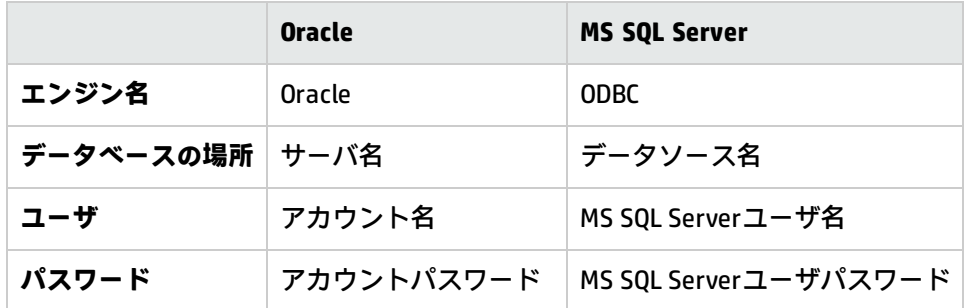

-srcpass:インポートするソースデータベースに関連付けられているパスワード。Asset Manager データベースの場合は、「Admin」アカウントのパスワードです。

-dst:データのインポート先のAsset Managerデータベースの接続名(**[ファイル/接続の管理]**メ ニュー/**[名前]**フィールドに指定されている名前)

-dstlogin:インポートされたデータを受け取るAsset Managerアカウントのログイン名(「Admin」ア カウントまたは管理者権限を持つAsset Managerユーザ)

-dstpass:「dstlogin」に関連付けられているパスワード

-log:インポートログファイルの完全パス

**注:** 山形括弧(<>)内に指定する文字列にスペースを含める場合は、その文字列全体を一重引用 符(')で囲む必要があります。

例:

amimpl32 -verbose -src:employee.scr -srcpass:PassWord -dst:MainDBase -dstlogin:Gerald -dstpass:PassWord -log:'My Log File.txt'

# 第13章: データベースへのアクセスコ ントロール

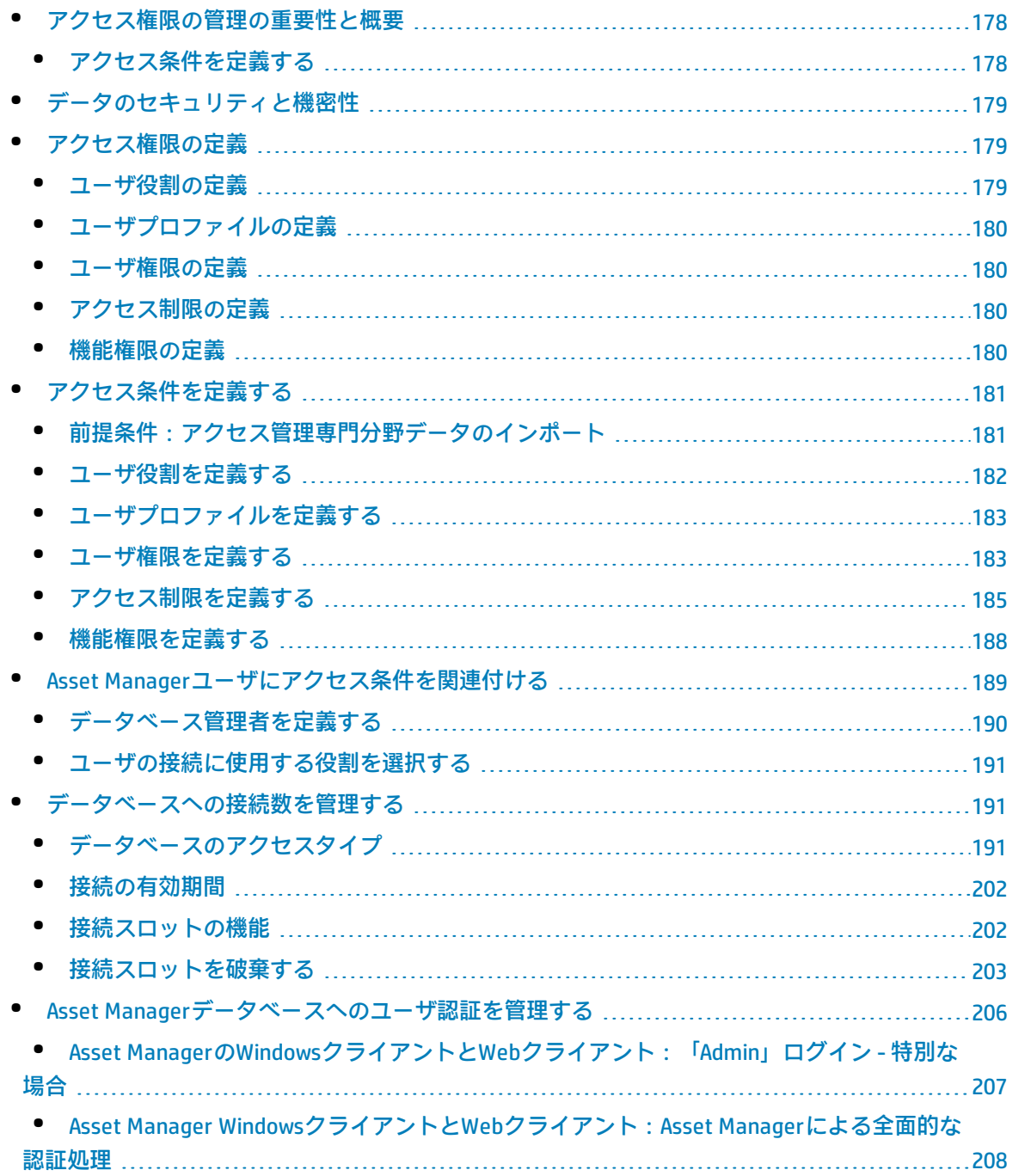

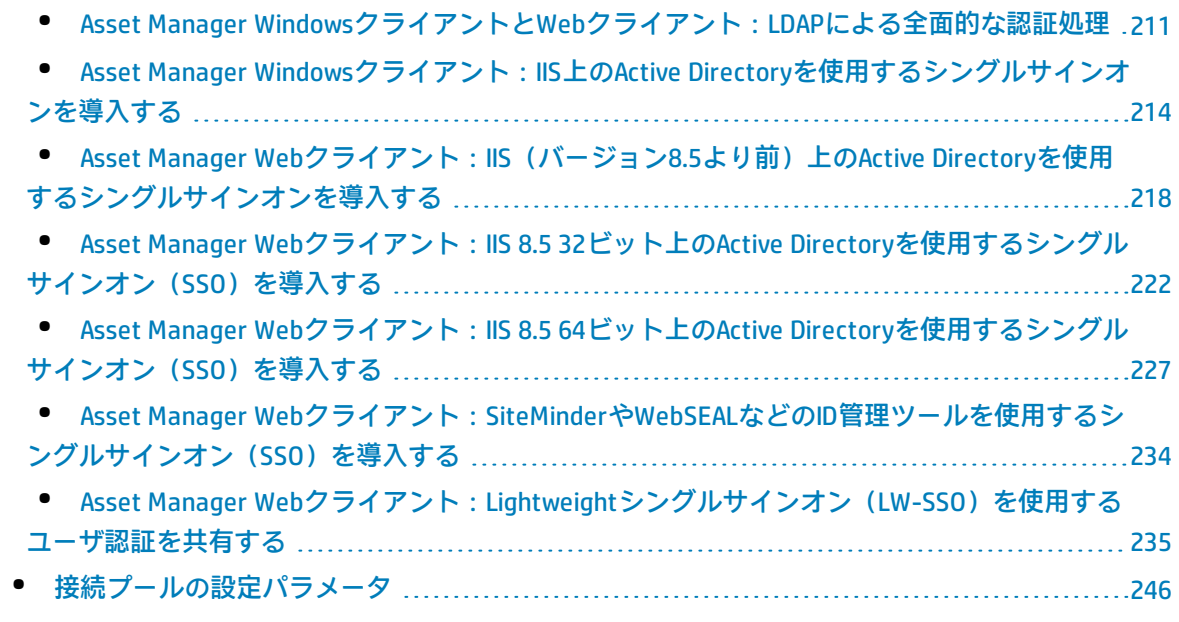

この章では、Asset Managerデータベースへのユーザアクセスを管理する方法について説明します。

<span id="page-177-0"></span>**注:** アクセス規則を管理できるのは、データベースの管理者だけです。

# アクセス権限の管理の重要性と概要

Asset Managerは、複数のユーザが同時に使えるプログラムです。つまり、複数のユーザで1つのデー タベースを共有します。

Asset Managerでデータベースへのアクセス権限を管理するには、次の手順に従います。

- 1. まず、アクセスできるデータとアクセス条件をユーザごとに定義する必要があります。
- <span id="page-177-1"></span>2. 次に、HP AutoPass License Management ToolでインストールされたAsset Managerライセンス キーに従って、データベースへの接続数を管理する必要があります。

# アクセス条件を定義する

全ユーザがデータベースで同じタスクを実行し、同じ変更を行う必要は必ずしもありません。これ は、例えば、従業員Aは資産を作成する必要がある一方、従業員Bは在庫にアクセスする必要があり、 従業員Cは作業指示伝票を確認する必要があるなど、会社での役割と会社の手順に依存するもので す。

従業員にAsset Managerへのアクセス権限を付与するには:

- <sup>l</sup> 従業員を、[部署と従業員]テーブルに登録します。
- <sup>l</sup> 従業員がAsset Managerに接続するには、「ログイン」が必要です。

<span id="page-178-0"></span><sup>l</sup> 管理者は、従業員に「承認されたユーザ役割」および「接続に使用する役割」を割り当てるか、 従業員に管理者権限を与える必要があります。

# データのセキュリティと機密性

Asset Manager管理者は、データベースへのアクセスを次のように3段階で管理することができます。 これにより、データのセキュリティを確実にし、情報の漏洩、変更、および破壊を防止することがで きます。

- <sup>l</sup> ユーザのネットワークへのアクセス権限の定義
- <sup>l</sup> Asset Managerユーザ役割とプロファイルの定義
- <span id="page-178-1"></span><sup>l</sup> データベースバックアップの方法と時点の定義

# アクセス権限の定義

このセクションでは、データベースへのアクセスを制御するアクセス権限の概念について説明しま す。

- <sup>l</sup> [ユーザ役割の定義](#page-178-2)
- <sup>l</sup> [ユーザプロファイルの定義](#page-179-0)
- <sup>l</sup> [ユーザ権限の定義](#page-179-1)
- <sup>l</sup> [アクセス制限の定義](#page-179-2)
- <sup>l</sup> [機能権限の定義](#page-179-3)

ユーザ役割は複数のユーザプロファイルに関連付けることができます。また、ユーザプロファイル を、複数のユーザ役割の一部にすることもできます。

<span id="page-178-2"></span>ユーザプロファイルは、ユーザ権限、機能権限とアクセス制限からなります。ユーザ権限、機能権 限、またはアクセス制限を複数のユーザプロファイルで使用できます。

# ユーザ役割の定義

ユーザ役割は、Asset Managerでユーザが引き受ける役割を表します。例えば、次が挙げられます。

- <sup>l</sup> 全ポートフォリオ品目の棚卸管理に関するすべての面を管理する必要がある従業員のための「棚 卸マネージャ」。
- <sup>l</sup> 調達手順のすべての面を管理する必要がある従業員のための「購入マネージャ」役割。
- ユーザは複数のユーザ役割を担うことができます。

ユーザがAsset Managerデータベースに接続した場合、管理者は、そのユーザに関連して可能性があ るすべて役割の中から1つ選択し、そのユーザに割り当てる必要があります。この役割が、「接続に 使用する役割」になります。

**注:** 管理者権限がない任意のユーザがAsset Managerデータベースに接続するには、「接続に使用 する役割」が必要です。必要な場合、ユーザはその役割を変更できます。[「ユーザの接続に使用](#page-190-0) [する役割を選択する」](#page-190-0)を参照してください。

# <span id="page-179-0"></span>ユーザプロファイルの定義

ユーザプロファイルは、次から構成されます。

- <sup>l</sup> Asset Managerデータベースのテーブル、フィールド、リンクへのユーザ権限とアクセス制限。
- <sup>l</sup> Asset Managerの機能ドメインへのアクセス権限(機能権限)。

例えば、次のようにアクセスを制御できます。

- <sup>l</sup> 「ヘルプデスク技術者」のプロファイルでは、アクセスがヘルプデスクに関連するテーブルに制 限されています。
- <sup>l</sup> 「会計」のプロファイルでは、コストセンタ、予算、経費明細にしかアクセスできません。

<span id="page-179-1"></span>ユーザプロファイルは、ユーザに直接割り当てることができません。プロファイルは、そのプロファ イルが関連付けられたユーザ役割を介してのみユーザに割り当てられます。

# ユーザ権限の定義

ユーザ権限は、ユーザプロファイルのコンポーネントの1つです。これには、Asset Managerデータ ベースのテーブル、フィールド、レコードに対して許可される権限があります。管理者は次の権限を 割り当てることができます。

- テーブルに対して:作成、削除
- <span id="page-179-2"></span><sup>l</sup> テーブルのフィールドとリンクに対して:データの読取り、挿入、変更

# アクセス制限の定義

アクセス制限は、ユーザプロファイルの1部です。テーブルのレコードのフィルタに相当します。例 えば、技術者は自分の部署の資産にしかアクセスできないようにできます。アクセス制限で読取り/ 書き込み(追加または変更)に関する制限を行うことができます。

## <span id="page-179-3"></span>機能権限の定義

機能権限は、ユーザプロファイルの構成要素の1つです。Asset Managerで使用可能な機能ドメインに 基づきます(調達、ファイナンス、ポートフォリオなど)。機能権限は、異なる機能ドメインとさま
ざまな画面へのアクセス、およびこれらのドメインで使用可能なウィザードを提供します。管理者 は、ユーザに対してそのユーザの職務権限およびAsset Managerで実行する必要があるタスクに応じ て権限を割り当てることができます。

# アクセス条件を定義する

このセクションでは、アクセス条件を定義する方法について説明します。内容は次のとおりです。

- <sup>l</sup> [ユーザ役割を定義する](#page-181-0)
- <sup>l</sup> [ユーザプロファイルを定義する](#page-182-0)
- <sup>l</sup> [ユーザ権限を定義する](#page-182-1)
- <sup>l</sup> [アクセス制限を定義する](#page-184-0)
- <sup>l</sup> [機能権限を定義する](#page-187-0)

<span id="page-180-0"></span>アクセス条件の定義が完了すると、Asset Managerユーザに関連付けることができます。

# 前提条件:アクセス管理専門分野データのイン ポート

アクセス管理専門分野データには、独自レコードの作成に使用できる一般的なユーザ役割とプロファ イルのセット(ユーザ権限、アクセス制限、機能権限とともに)を含みます。

# データベース作成時の専門分野データのインポート

データベースの作成時に専門分野データを挿入するには、「[Asset Manager](#page-69-0) Application Designerを [使ってデータベース構造を作成する](#page-69-0)」を参照してください。

**[インポートするデータ]**ページ上で、**[管理 - ユーザ役割プロファイルの権限と制限]**を選択しま す。

# 既存のデータベースへの専門分野データのインポート

既存のデータベースへの専門分野データを挿入するには:

- 1. Asset Manager Application Designerを起動します。
- 2. **[ファイル/開く]**メニュー項目を選択します。
- 3. 「データベース記述ファイルを開く(新規データベースの作成)]オプションを選択します。
- 4. **「gbbase.xml」**ファイルを選択します。このファイルは、Asset Managerのインストールフォル ダの**「config」**サブフォルダにあります。
- 5. データベース作成ウィザードを開始します(**[アクション/データベースの作成]**メ

ニュー)。

6. ウィザードの各ページで必要な情報を入力します( **[次へ]**および **[前へ]**ボタンでウィザー ドページを移動します)。

**[SQLスクリプトの生成/データベースの作成]**ページ:

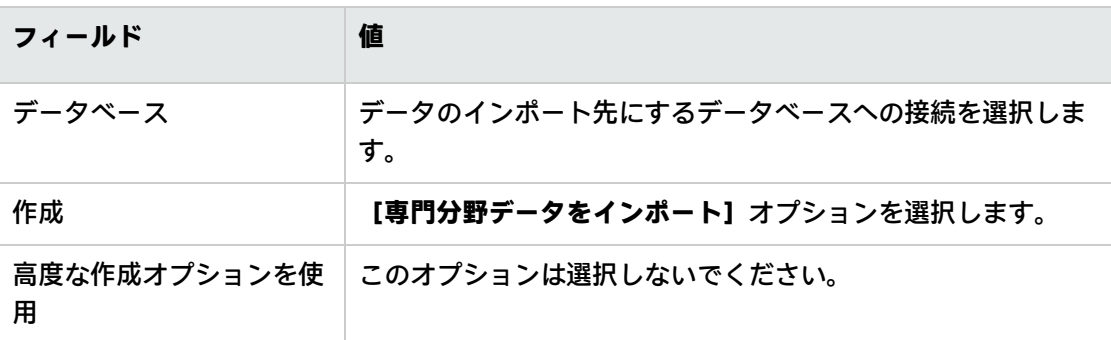

**[作成パラメータ]**ページ:

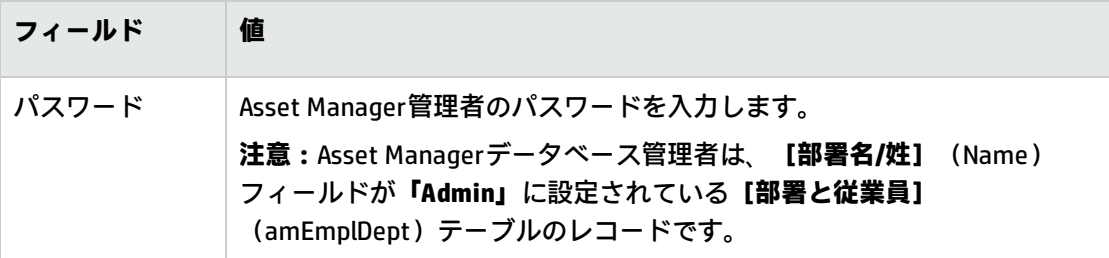

**[インポートするデータ]**ページ:

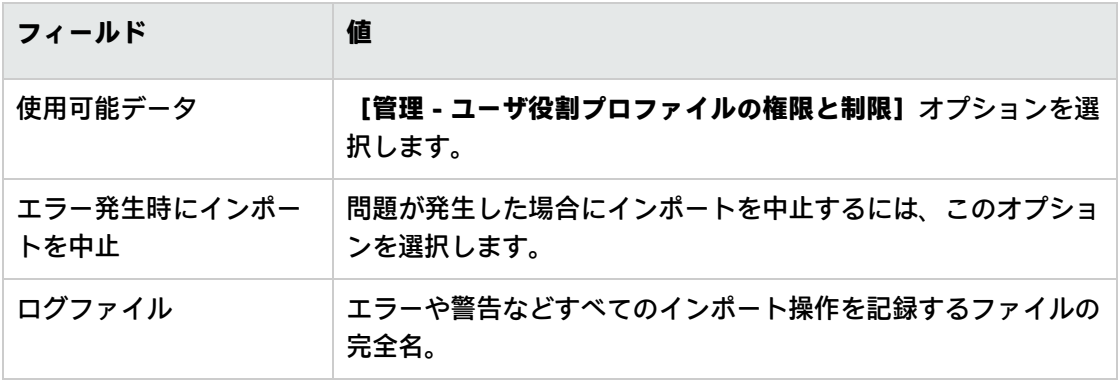

<span id="page-181-0"></span>7. ウィザードを実行します(**[完了]**ボタン)。

# ユーザ役割を定義する

ユーザ役割の定義は、**[管理/権限/ユーザ役割]**ナビゲーションメニューから行います。各ユーザ 役割は、それに関連付けられるさまざまなユーザプロファイルをグループ化します。

例えば、「発注管理」と「サプライヤ管理」のプロファイルは、「調達マネージャ」役割と関連付け ることができます。

# <span id="page-182-0"></span>ユーザプロファイルを定義する

ユーザプロファイルは、次により定義されます。

- <sup>l</sup> **[管理/権限/ユーザプロファイル]**ナビゲーションメニューを使う。
- または、ユーザ役割と関連付けられるユーザプロファイルのリストの』(Windowsクライアント) または**[追加]**(Webクライアント)をクリックする(ユーザ役割詳細の**[全般]**タブ)。

ユーザプロファイルは、次により構成されます。

- <sup>l</sup> **ユーザ権限**。データベースのテーブル、フィールドまたはリンクの情報の読取り、書込み、作 成、削除を行う権限を定義します。
- <sup>l</sup> **アクセス制限**。特定のテーブル内のレコードに対する読取り/書き込み条件を定義します。
- <sup>l</sup> **機能権限**。Asset Manager機能ドメインに関する使用可能な画面およびウィザードへのアクセスを 定義します。

<span id="page-182-1"></span>ユーザプロファイルは、社内での職務とその権限に対応するものと見なされます。

# ユーザ権限を定義する

次のいずれかの方法でユーザ権限を管理する画面を表示します。

- <sup>l</sup> **[管理/権限/ユーザ権限]**メニューを使う。
- または、ユーザプロファイルと関連付けられるユーザ権限のリスト右側の』(Windowsクライアン ト)または**[追加]**(Webクライアント)をクリックする(ユーザ役割詳細の**[役割、権限およ び制限]**タブ)。

ユーザ権限は、ユーザがどのようにデータベースのテーブル、フィールドおよびリンクにアクセスす るかを定義します。

設定方法としては、テーブルとそのテーブルにリンクしているフィールドに対するアクセス権限を定 義したユーザ権限を、テーブルごとに作成することをお勧めします。1つのデータベーステーブルに 対して複数のアクセスレベルを設定できます。

例

- <sup>l</sup> 基本会計
- <sup>l</sup> 上級会計
- <sup>l</sup> 従業員の役職に応じたアクセス
- <sup>l</sup> メンテナンス

これらのユーザ権限を組み合わせてユーザプロファイルを作成できます。

- <sup>l</sup> 会計士
- <sup>l</sup> メンテナンス技術者
- 研修生

## ユーザ権限を編集する

### 注意事項

**注:** 指定内容に応じて表示される専用のタブページを表示するには、少なくともそのタブページ の表示に必要なフィールドの読取り権限が必要です。例えば、契約の詳細画面の**[賃貸料]**と **[ローン]**タブページは、同じ画面の**[全般]**タブページに表示される**[支払属性]**(SQL 名:sePayType)フィールドの値に応じて表示されます。このため、このフィールドの読取り権 限がない場合は、これらのタブページを表示できません。

### Windowsクライアント

テーブルのツリー構造を使用してデータベース構造を示します。各テーブルのツリーは、テーブルに 固有のフィールドと任意管理項目のリスト、およびテーブルにリンクしているフィールドとテーブル で構成されています。テーブル、フィールド、任意管理項目に対して、それぞれ固有のユーザ権限を 割り当てます。

ユーザ権限詳細画面は、以下のように構成されます。

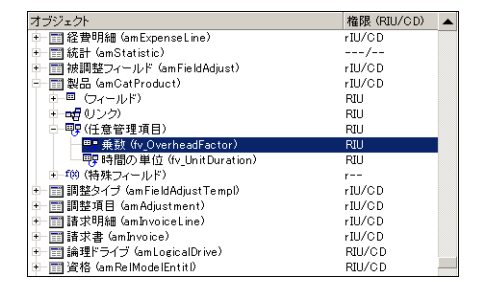

- <sup>l</sup> ユーザ権限は、オブジェクトの隣の列に表示されます。
- <sup>l</sup> **[権限のあるテーブルのみ表示]**フィルタを使うと、ユーザ権限が定義済であるテーブルのみが 表示されます。
- <sup>l</sup> ノード(テーブル、フィールド、リンク、任意管理項目など)を選択すると、Asset Managerは自 動的にツリー内のブランチをすべて選択します。これで、ノード全体のユーザ権限の編集が可能 になります。親ノードに表示される権限の略語の意味は次のとおりです。
	- <sup>l</sup> 小文字の「r」:そのノード内の特定の項目に読取り権限があります。
	- <sup>l</sup> 大文字の「R」:そのノード内のすべての項目に読取り権限があります。
	- <sup>l</sup> 小文字の「i」:そのノード内の特定の項目に追加権限があります。
	- <sup>l</sup> 大文字の「I」:そのノード内のすべての項目に追加権限があります。
- <sup>l</sup> 小文字の「u」:そのノード内の特定の項目に変更権限があります。
- <sup>l</sup> 大文字の「U」:そのノード内のすべての項目に変更権限があります。
- <sup>l</sup> リストから複数の項目を同時に選択すると、一度にユーザ権限を編集できます。複数の項目を選 択するには、 [Shift] キーまたは [Ctrl] キーを押しながら項目を選択します。

### Webクライアント

ユーザ権限詳細画面は、以下のように構成されます。

- <sup>l</sup> テーブルのリスト
	- <sup>l</sup> **[Show entries(エントリの表示)]**フィールド:表示ごとのテーブル数を選択します。
	- <sup>l</sup> **[検索]**フィールド:このフィールドに入力した文字列が、テーブルの**テーブル名**または**SQL 名**に含まれるテーブルが表示されます。
	- <sup>l</sup> テーブルリスト:アクセス権を編集しようとするテーブルの[テーブル名]または[SQL名] をクリックすると、そのテーブルのコンポーネントが、この画面下部のカテゴリビューに表示 されます。
- <sup>l</sup> テーブルコンポーネントのカテゴリリスト。各テーブルのコンポーネントは、**[フィールド]**、 **[リンク]**、**[特殊フィールド]**、および**[任意管理項目]**(存在する場合)ごとにまとめられ ます。テーブル、またはテーブルの特定のフィールド、リンク、および任意管理項目に権限を割 り当てることができます。
	- <sup>l</sup> 親ノード(テーブル、フィールド、リンク、任意管理項目など)を選択すると、Asset Manager はそのすべての子ノードを自動的に選択します。これで、ノード全体のユーザ権限の編集が可 能になります。親ノードの場合、小文字の"r"/"i"/"u"は、その親ノードの下の一部のアイテムが 読取り/作成/更新権限を持つことを示します。大文字の"R"/"I"/"U"は、親ノード内のすべてのア イテムが読取り/作成/更新権限を持つことを示します。
	- <sup>l</sup> **[Cache Update(キャッシュの更新)]**ボタン:あるテーブルの権限を選択してから**[Cache Update(キャッシュの更新)]**をクリックすると、その選択内容が保存され、引き続き別の テーブルの権限を選択できます。

# <span id="page-184-0"></span>アクセス制限を定義する

次のいずれかの方法でアクセス制限を管理する画面を表示します。

- <sup>l</sup> **[管理/権限/アクセス制限]**メニューを使う。
- <sup>l</sup> または、ユーザプロファイルと関連付けられるアクセス制限のリストの (Windowsクライアン ト)または**[追加]**(Webクライアント)をクリックする(ユーザ役割詳細の**[役割、権限およ び制限]**タブ)。

アクセス制限の詳細画面では、データベースのテーブルでユーザがどのレコードを参照できるかを定 義します。

クエリと同様の基準を使って職務権限によるアクセスや変更権限を制限できます。制限の基準とし て、例えば次の情報を使います。

- <sup>l</sup> モデルまたはブランド
- <sup>l</sup> 部署または場所
- <sup>l</sup> 保険契約

定義したアクセス制限とユーザ権限を組み合わせて、次のようなユーザプロファイルを作成できま す。

- <sup>l</sup> 大阪のメンテナンス技術者
- <sup>l</sup> 購入責任者
- その他

**注:** 以下のテーブルにアクセス制限を定義することはできません。これらのテーブルは、クラ イアントが開かれたときにキャッシュにロードされます。

- amAction
- amCalcField
- amCbkRule
- amCurRate
- amCurrency
- amDateAlarm
- amFeatMemo
- amFeatParam
- amFeature
- amFeatureClass
- amFieldAdjustTempl
- amFuncDomain
- amImage
- amItemListVal
- amNews
- amOption
- amReconcProposal
- amReport
- amScriptLibrary
- amSysConfig
- amTaxFormula
- amUnit
- amViewDef
- amWfEvent

## アクセス制限を編集する

アクセス制限を編集するテーブルを選択してから、読取りまたは書き込みのアクセス制限を定義しま す。これらの条件は、Asset Managerのクエリエディタを使って定義できます。

### 読取り条件

クエリエディタで定義する基準を満たすレコードのみを表示できます。他のレコードは一切表示され ません。

### 書き込み条件

既存のレコード内のフィールドの書き込み条件を変更できます。

**注意:** 制限するテーブルに対応するユーザ権限を手動で作成する必要があります。Asset Manager では自動的に処理されません。

### 変更権限を検証する

このフィールドは、変更権限の検証の条件を指定します。**[書込み]**フィールドに入力されたAQLス クリプトに応じて、このフィールドを使用します。

#### 変更権限の検証の例

**[書込み]**(SQL名:WriteCond)フィールドに以下のスクリプトを入力します。

seAssignment=1

**[変更前]**を選択する場合は、在庫に入っている品目を変更または削除できます。

**[変更後]**を選択する場合は、在庫に品目を入庫し、品目を変更することができます。

**[自動]**を選択した場合は、在庫に品目を入庫し、在庫品目を変更することが可能ですが、削除はで きません。

# フィールドとリンクのデフォルト値を定義する場合の注 意

フィールドのデフォルト値は、アクセス制限に関係なく計算されます。そのため、デフォルト値を定 義する場合は、すべてのユーザが表示できるフィールドとリンクのみを参照するように設定してくだ さい。

## <span id="page-187-0"></span>機能権限を定義する

次のいずれかの方法で機能権限を管理する画面を表示します。

- <sup>l</sup> **[管理/権限/機能権限]**メニューを使う。
- または、ユーザプロファイルと関連付けられる機能権限のリストの■ (Windowsクライアント)ま たは**[追加]**(Webクライアント)をクリックする(ユーザプロファイル詳細の**[役割、権限お よび制限]**タブ)。

機能権限はアプリケーションの機能ドメインを定義し(**[アイテム]**列)、この機能ドメイン用の ユーザの権限を指定します。

例:

例えば**[調達]**の機能ドメインでは、請求の責任者はサプライヤの請求書にはアクセスできますが、 予約にはアクセスできません。

Windowsクライアントでは、機能権限の編集画面に、ユーザが定義するAsset Managerの機能ドメイ ンの完全な階層リストが表示されます。

Webクライアントでは、画面が次の2つの要素で構成されます。

- 機能ドメインのリスト
	- <sup>l</sup> **[Show entries(エントリの表示)]**フィールド:表示ごとの機能ドメイン数を選択します。
	- <sup>l</sup> **[検索]**フィールド:このフィールドに入力した文字列が、機能ドメインの**名前**または**SQL名** に含まれる機能ドメインが表示されます。
	- <sup>l</sup> テーブルリスト:機能権限を編集しようとする機能ドメインの[名前]または[SQL名]をク リックすると、そのドメインの機能権限の詳細が、この画面下部の階層ビューに表示されま す。

• 選択されている機能ドメインの機能権限の階層リスト 選択されている機能ドメインの下のアイテムごとに、機能権限を定義できます。あるドメインの

機能権限の定義を完了したら、**[Cache Update(キャッシュの更新)]**をクリックして選択内容 をキャッシュし、引き続き別のドメインを設定できます。

## 機能権限の論理

各機能ドメイン(**[アイテム]**列)は複数の子アイテムから構成されています。これらの子アイテム にアクセス権限(**[許可]**、**[却下済]**、**[親の値]**)を割り当てます。機能ドメインの子アイテム は、その大部分がこのドメインで使用可能な画面とウィザードです。以下で、機能権限の定義規則に ついて詳しく説明します。

- <sup>l</sup> あるアイテムに**[親の値]**が割り当てられる場合、そのアイテムは親の権限値を継承します。
- <sup>l</sup> **[デフォルトで付与]**オプションは最上位のアイテムのみが対象です。権限は、**[親の値]**オプ ションが選択されている最上位アイテムに付与されます。
- <sup>l</sup> あるドメインの子アイテムが、そのドメインの権限値と異なる権限値を持つこともできます。そ の場合、親の権限値とは無関係に、**[許可]**または**[却下済]**を割り当てることができます。

例えば、ある機能ドメインのアイテム全体に値**[拒否]**が割り当てられるためには、以下の条件を満 たす必要があります。

- <sup>l</sup> **[デフォルトで付与]**オプションが選択されていない。
- <sup>l</sup> 機能ドメインの値が**「親の値」**である。
- <sup>l</sup> ドメインの子アイテム全体の値が**「親の値」**である。

または

- <sup>l</sup> **[デフォルトで付与]**オプションが選択されている。
- <sup>l</sup> 機能ドメインの値が**「却下済」**である。
- <sup>l</sup> ドメインの子アイテム全体の値が**「親の値」**である。

または

- <sup>l</sup> **[デフォルトで付与]**オプションが選択されていない。
- <sup>l</sup> 機能ドメインの値が**「却下済」**である。
- <sup>l</sup> ドメインの子アイテム全体の値が**「親の値」**である。

# Asset Managerユーザにアクセス条件を関 連付ける

Asset Managerユーザにアクセス条件を関連付けるには:

1. 従業員のリストを表示します(ナビゲーションバーの**[組織管理/組織/従業員]**リンク)。

- 2. 従業員に対応するレコードがまだ存在しない場合、作成します。
- 3. 従業員の詳細画面の**[プロファイル]**タブページに移動します。
- 4. ユーザ名とパスワードを**[ユーザ名]**(SQL名:UserLogin)および**[パスワード]**(SQL 名:LoginPassword)フィールドに入力します。ユーザ名は、ユーザがデータベースに接続する ときの名前です。文字で指定できます。

**注:** パスワードを指定しない場合は、自動的に**[ログイン]**名と同じパスワードになりま す。ユーザ名を指定してデータベースに接続してからパスワードを変更することもできま す。

**ヒント:** パスワード管理が別のシステム(LDAPサーバ、Active Directory、Active Directoryな ど)で処理される場合、Asset Managerデータベースに入力されるパスワードは、 **「Admin」**を除き、処理対象外です。

- 5. **[アクセスタイプ]**(SQL名:seLoginClass)フィールドに入力します。さまざまなオプション については、次の項を参照してください。
- 6. **[承認されたユーザ役割]**(SQL名:MasterProfiles)を割り当てます。ユーザ役割は従業員に 関連付けることができます。
	- Windowsクライアント: [接続に使用する役割]フィールドの右にある■をクリックし、表示 された画面で**[新規作成]**をクリックします。
	- <sup>l</sup> Webクライアント:詳細画面の右下のリストで**[追加]**をクリックします。
- 7. **[接続に使用する役割]**(SQL名:DefMastProfile)で、従業員がデータベース接続時に使用す るユーザ役割を選択します。このフィールドで使用可能な値は、**[承認されたユーザ役割]** フィールド (SQL名:MasterProfiles) に割り当てられた値です。接続に使用する役割は (承認 されたユーザ役割と同様に)、そのユーザに対するアクセス条件(ユーザプロファイルとユー ザ権限、アクセス制限、関連する機能権限)を網羅します。

**注:** ユーザに管理者権限を付与することもできます。「[データベース管理者を定義する](#page-189-0)」を 参照してください。この場合、管理者権限は前回そのユーザに割り当てられた特定のアク セス条件に優先し、**[接続に使用する役割]**(SQL名:DefMastProfile)および**[承認され たユーザ役割]**(SQL名:MasterProfiles)フィールドは、従業員の詳細画面の**[プロファ イル]**タブに表示されなくなります。

# <span id="page-189-0"></span>データベース管理者を定義する

従業員の詳細画面の**[プロファイル]**タブの**[管理者権限]**ボックス(SQL名:bAdminRight)をオ ンにします。すると、Asset Managerデータベースのすべてのテーブルに対するすべての権限と、 データベースの設定に関するすべての権限がその従業員に与えられます。

**注:**

- <sup>l</sup> [部署と従業員]テーブルにはデフォルトの管理者が存在します。これは、**[ログイン]**が 「Admin」のレコードです。初めてAsset Managerをインストールしたときは、「Admin」だけ がAsset Managerデータベースのあらゆる管理業務を実行できるログイン名です。
- <sup>l</sup> セキュリティ上の理由により、この「Admin」ログインのレコードは削除できません。何らか の理由で管理者権限を持つ**[ログイン]**名を使ってもデータベースに接続できない場合は、 この「Admin」ログインを使う必要があります。

# ユーザの接続に使用する役割を選択する

ユーザは、**[Asset Managerユーザ役割を選択]**ウィザードにより自らの「接続に使用する役割」を 変更することができます。ウィザードは以下の場合に表示されます。

- <sup>l</sup> ユーザがAsset Managerに接続しており、管理者がそのユーザに**[Asset Managerユーザ役割を選 択]**アクションを有効にする場合は、自動的に表示(ユーザの詳細画面の**[プロファイル]**タブ 上の**[接続時のアクション]**(LoginAction)フィールド)。
- <sup>l</sup> ナビゲーションバーの**[管理/ユーザのアクション/Asset Managerユーザ役割を選択]**リンクか ら。
- 新しい「接続に使用する役割」は、そのユーザによる次回のデータベース接続で有効です。

# データベースへの接続数を管理する

このセクションでは、データベースに接続するユーザ数を管理する方法について説明します。

# データベースのアクセスタイプ

Asset Managerのデータベースには、数種類のアクセスタイプがあります。

従業員のアクセスタイプは、従業員の詳細画面の**[プロファイル]**タブで定義します。

アクセスタイプによって、Asset Manager WebおよびWindowsインタフェース、またはAsset Manager APIによるデータベースへの接続が決まります。

**注:** アクセスタイプでは、Asset Manager Export Tool、Asset Manager Automated Process Manager、およびAsset Manager Application Designer経由でのデータベース接続は考慮されませ ん。

#### データベースのアクセスタイプ

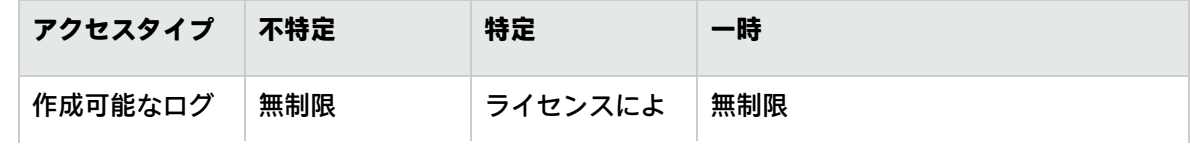

#### データベースのアクセスタイプ (続き)

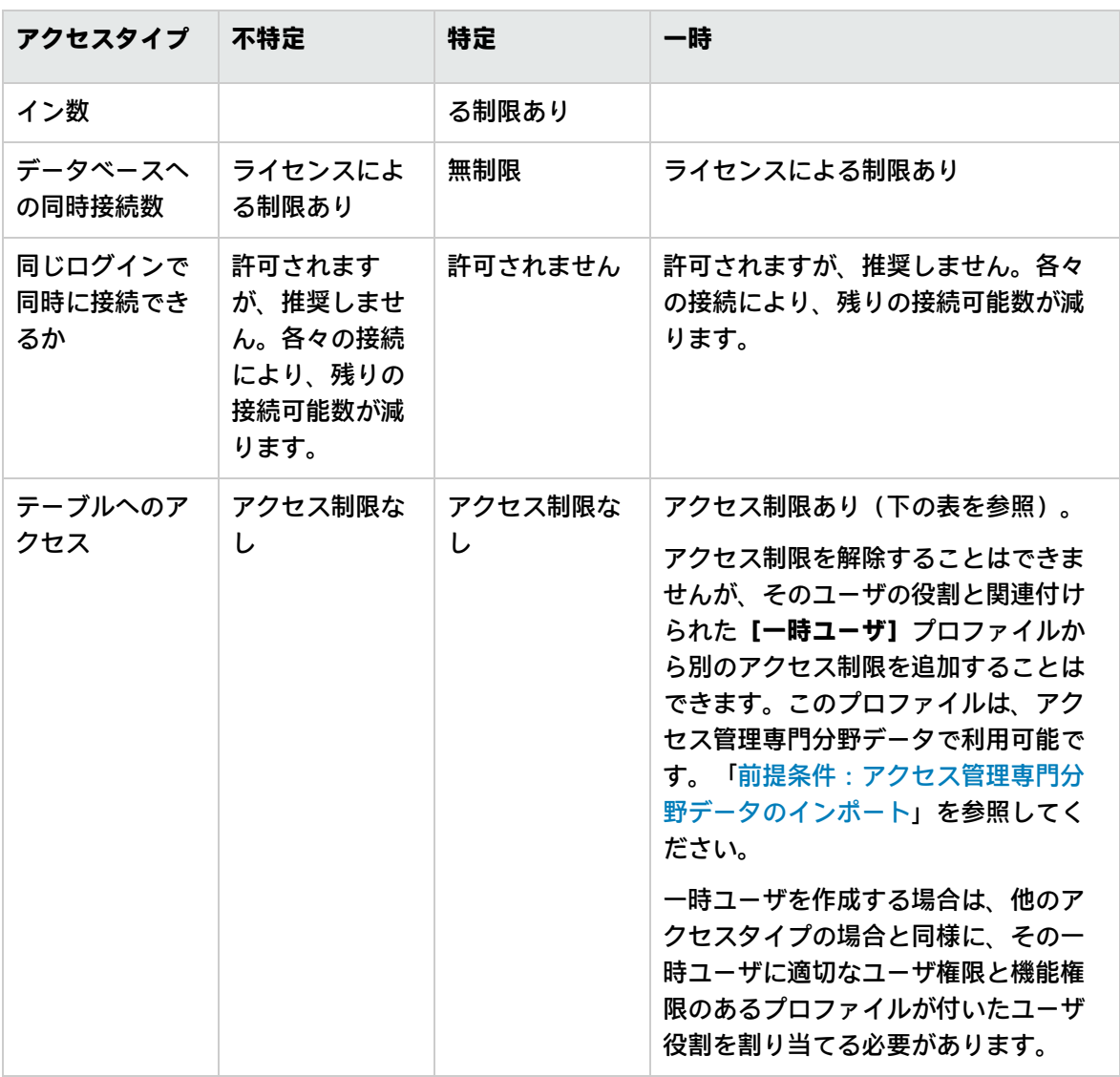

**注:** 「Admin」**[ログイン]**のアクセスタイプは、**固定**です。「Admin」[ログイン]は、登録 ユーザ数には含まれません。

アクセスタイプが**「一時」**のユーザは、接続時に使用されたユーザ役割に基づいて、一部のカスタマ イズテーブルに対して読取権限を持つことができます。ただし、どのカスタマイズテーブルについて も、書き込み権限は持つことができません。

アクセスタイプが**「一時」**のユーザには、以下システムテーブルへのアクセス権だけがあります。

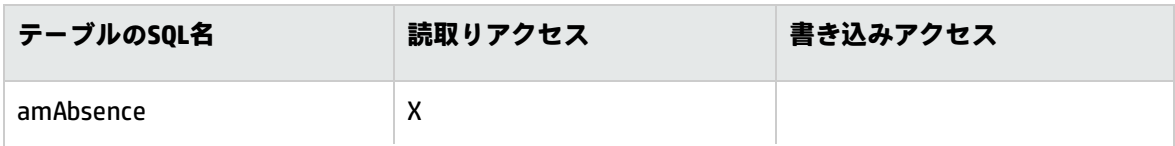

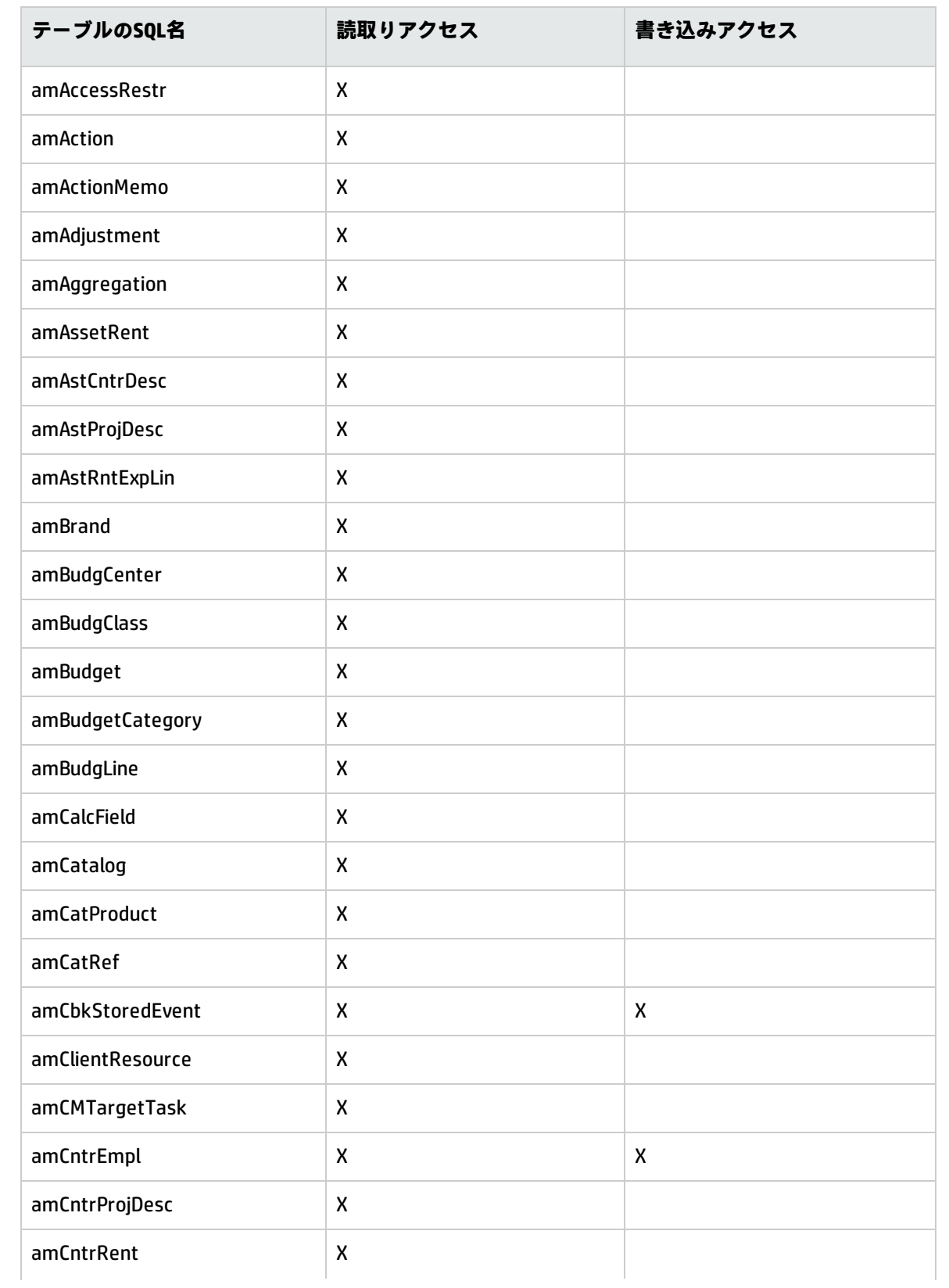

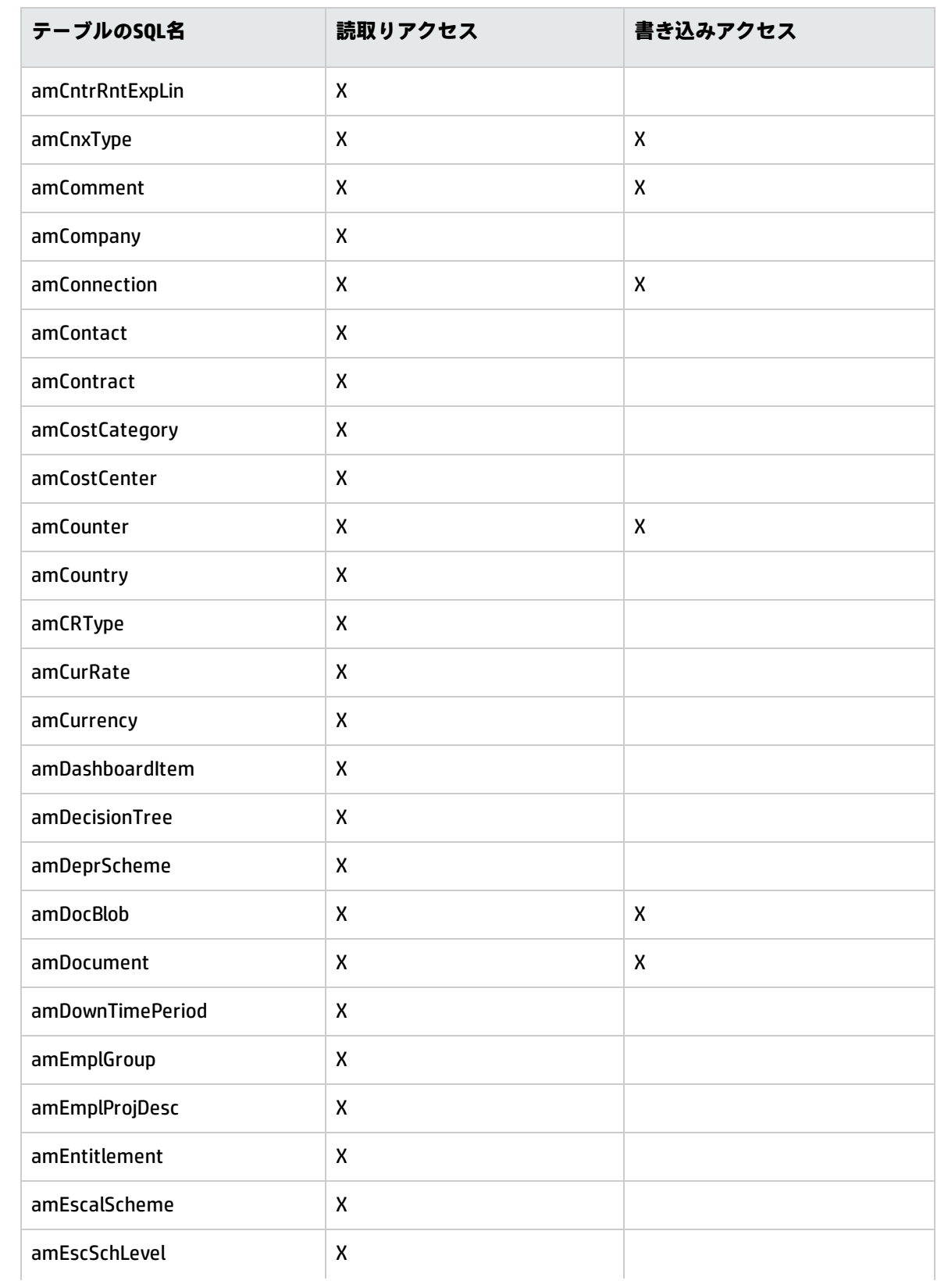

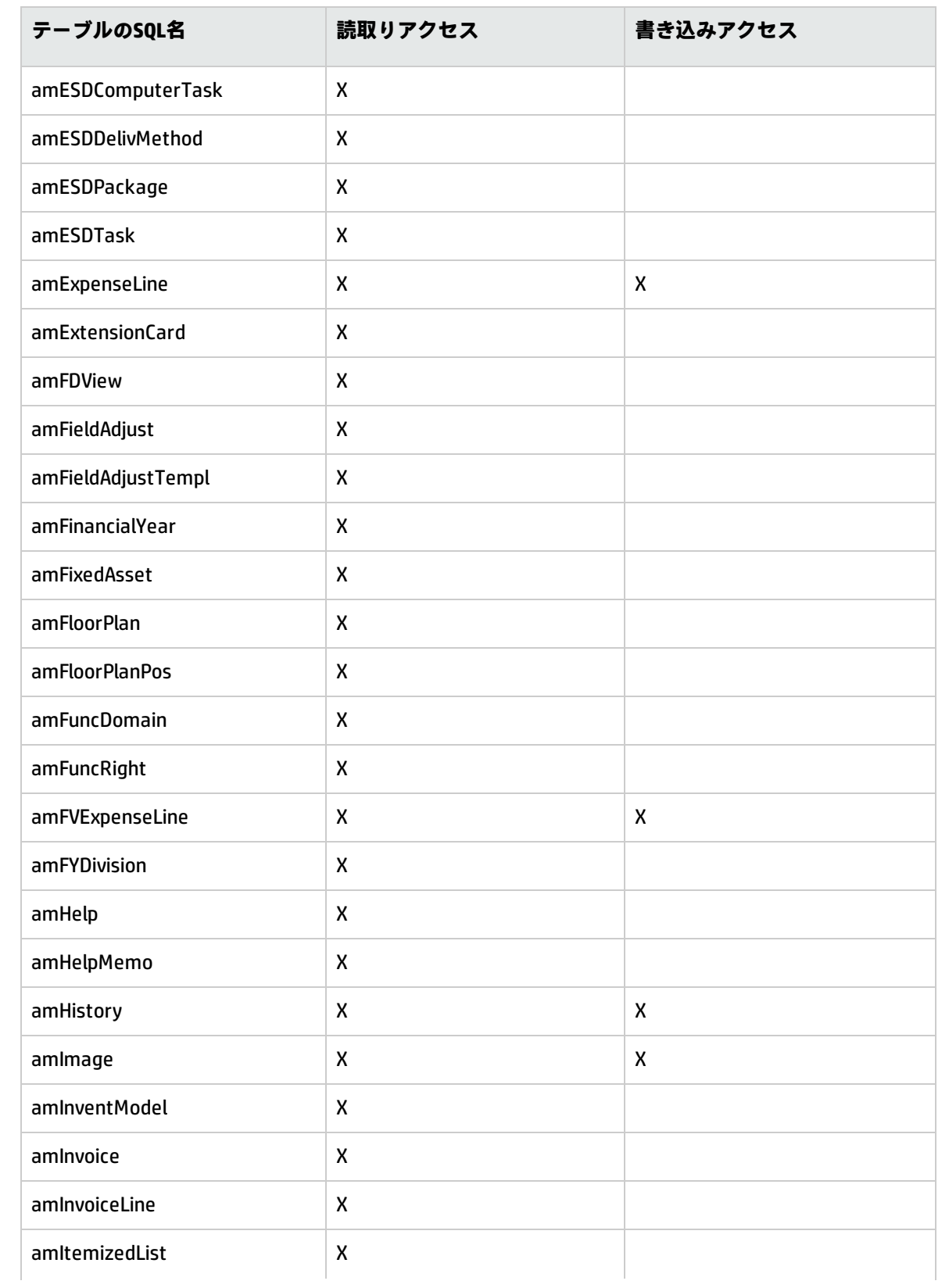

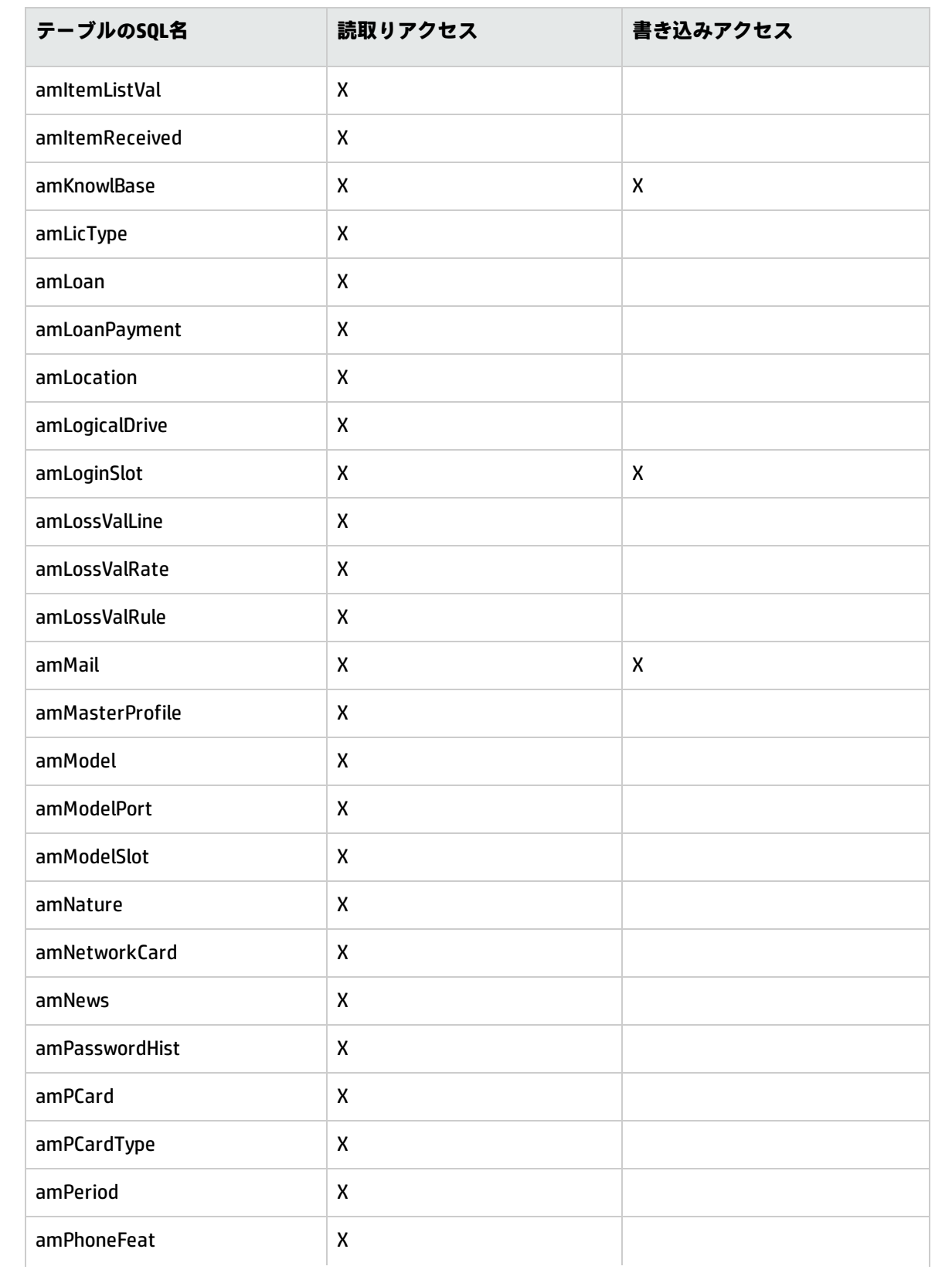

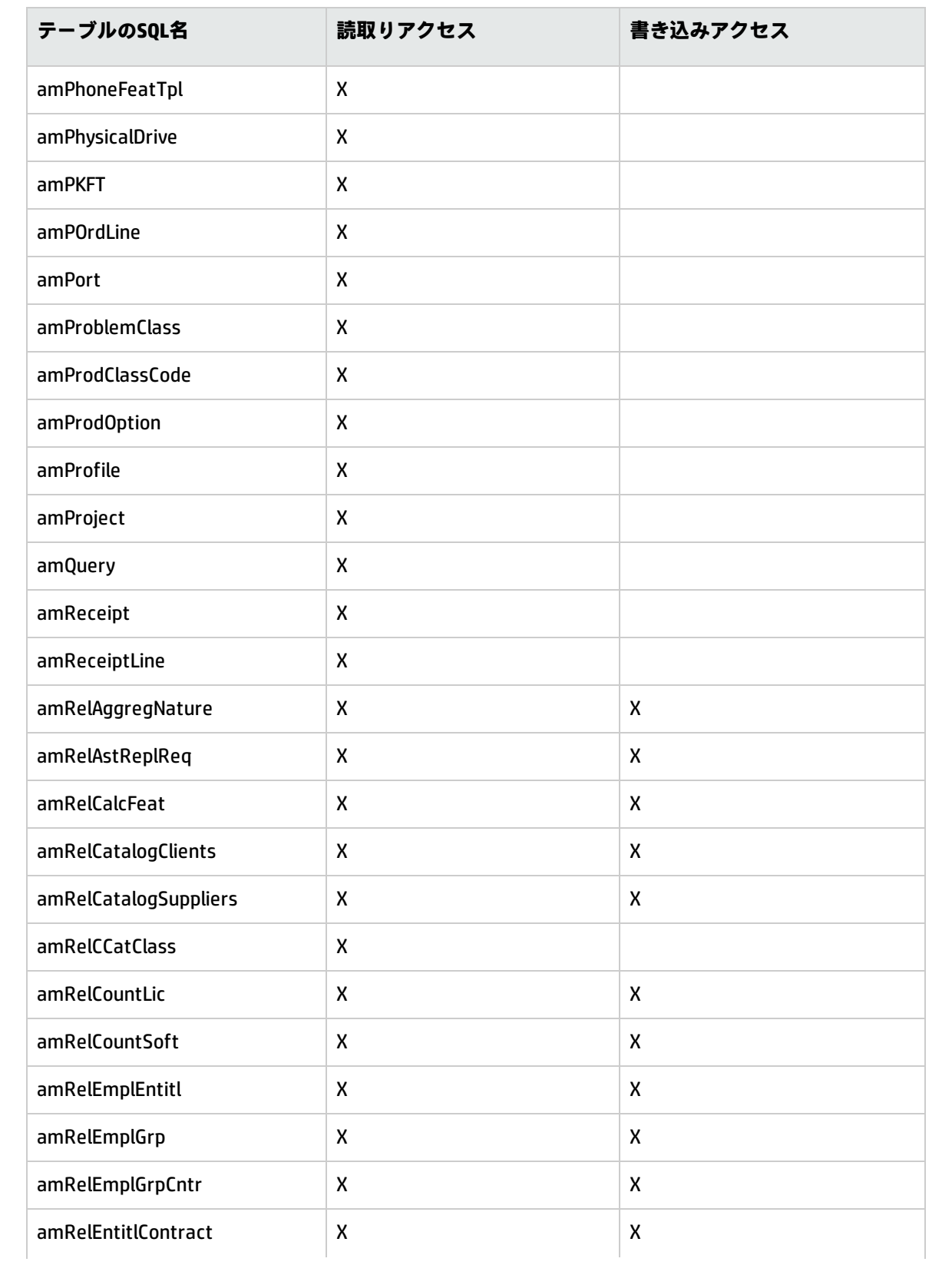

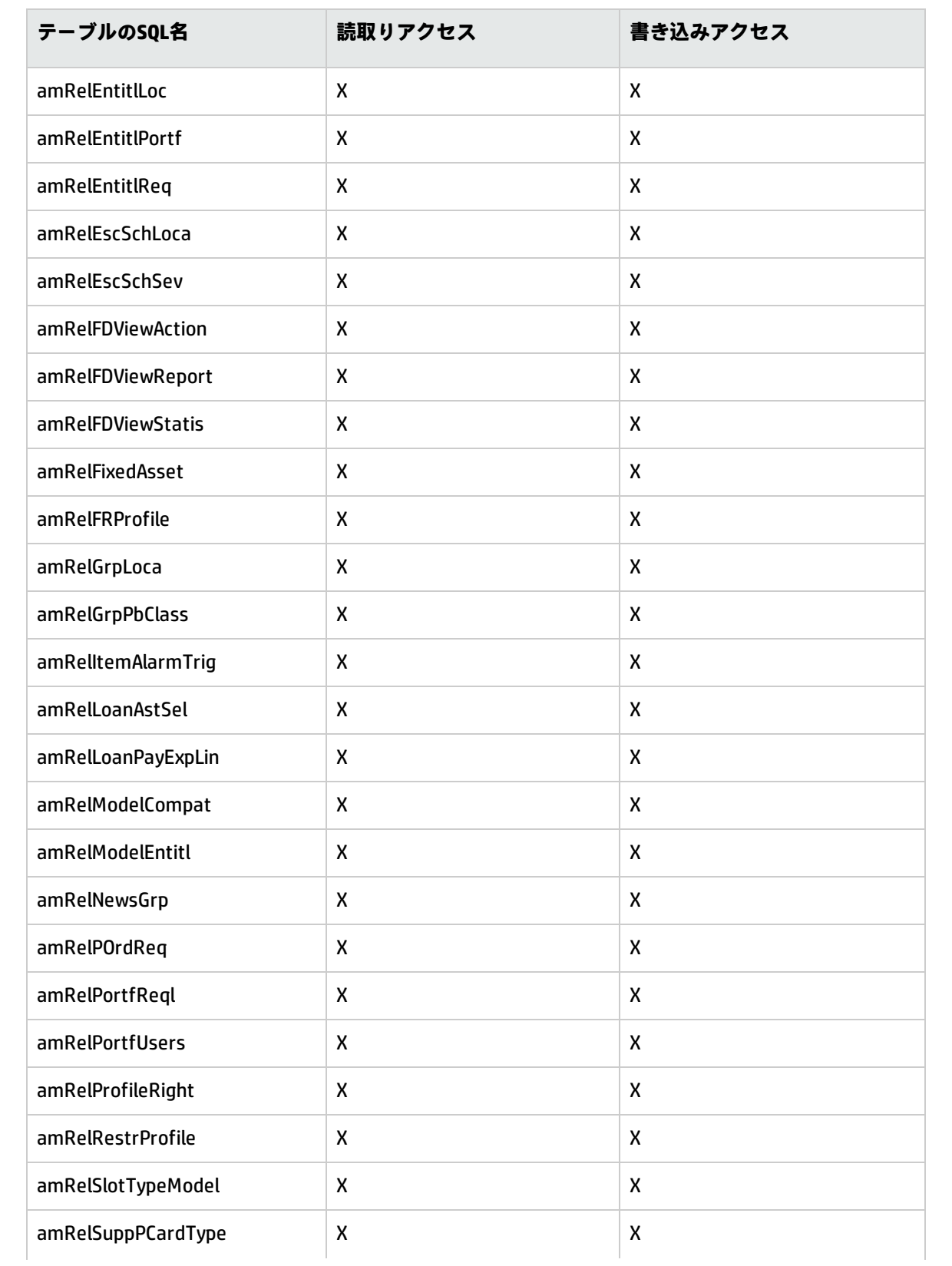

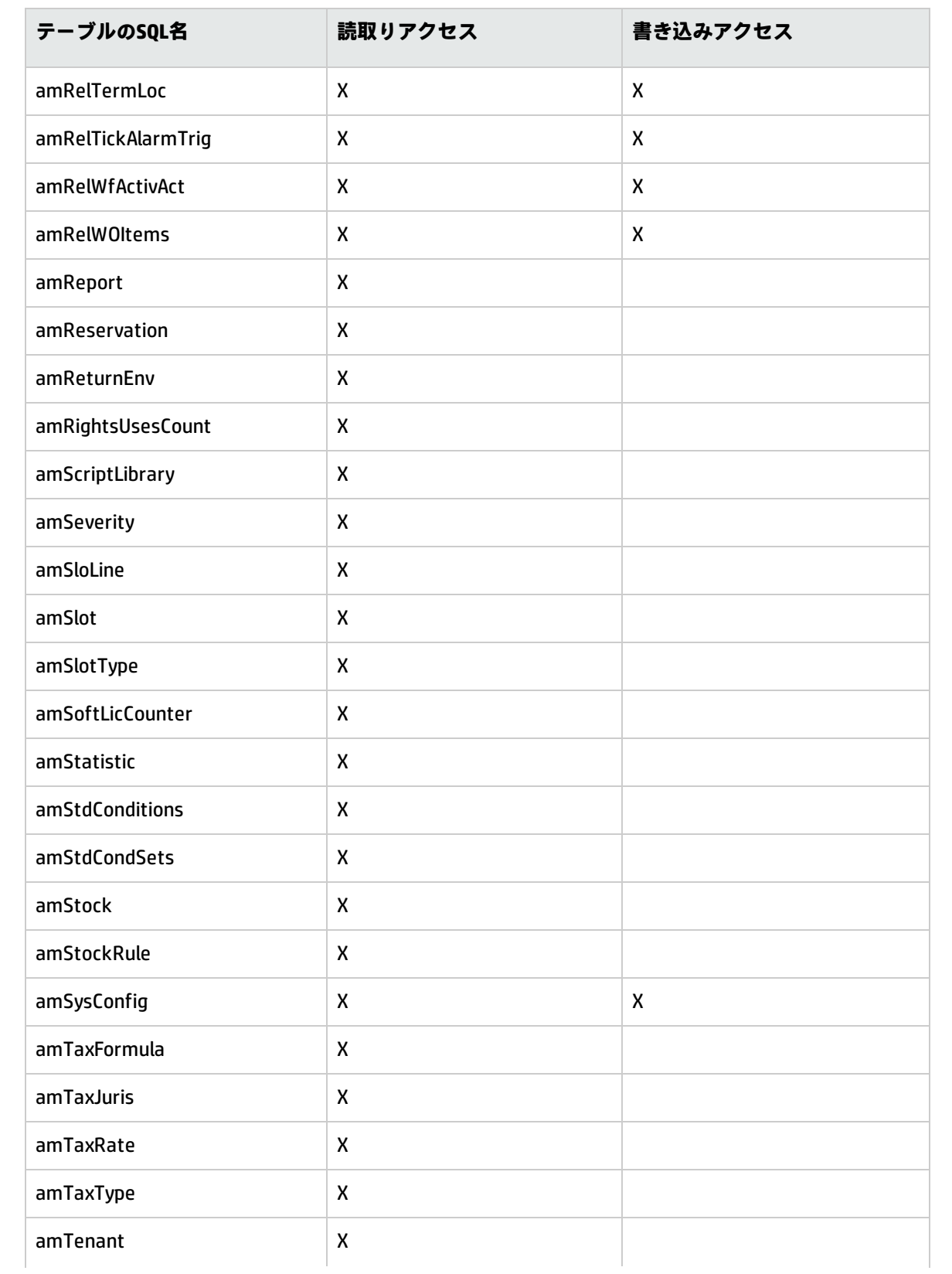

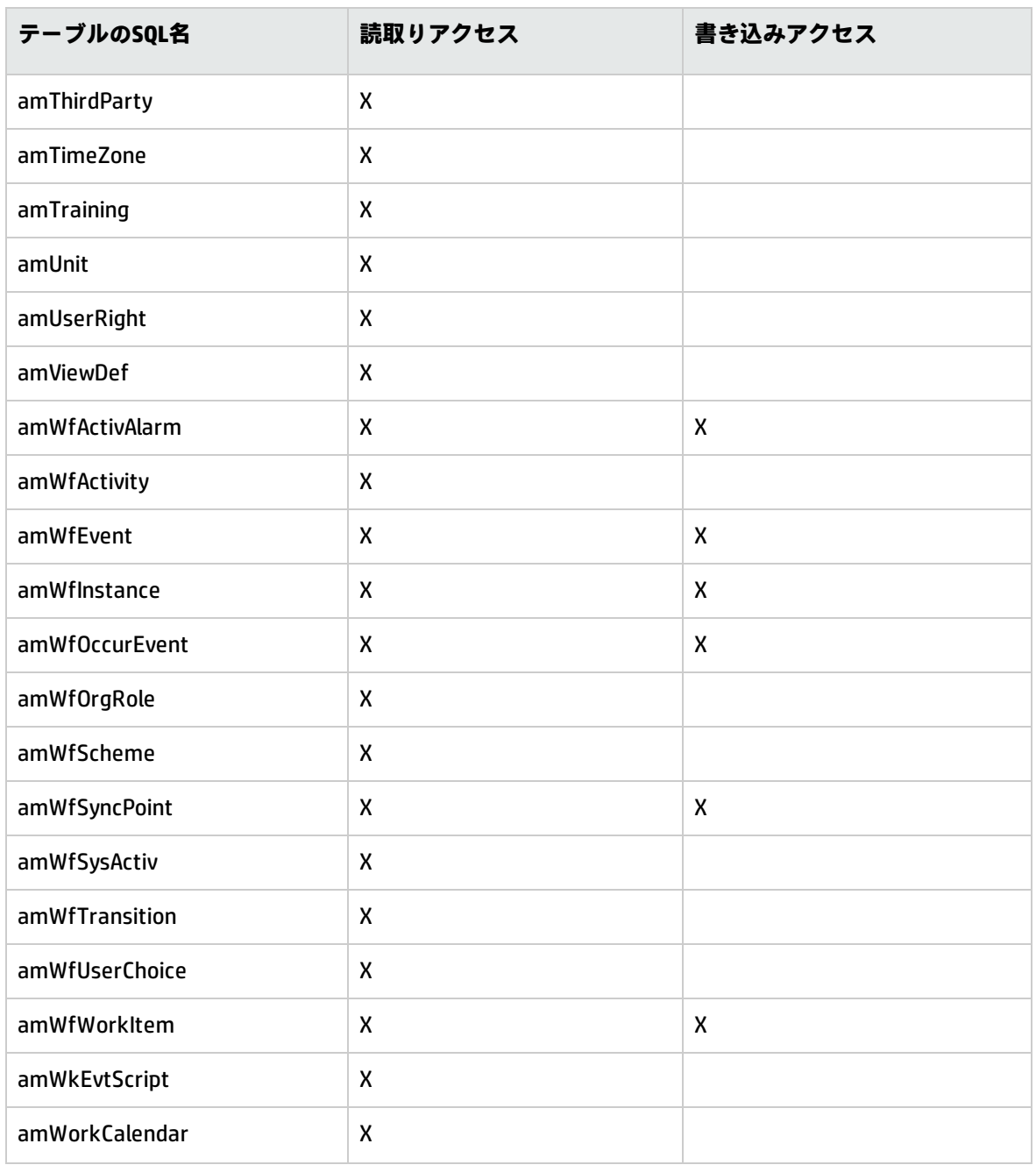

#### 「一時」アクセスタイプ - 特定の条件下で、読み書きモードでアクセスが可能なテーブ ル

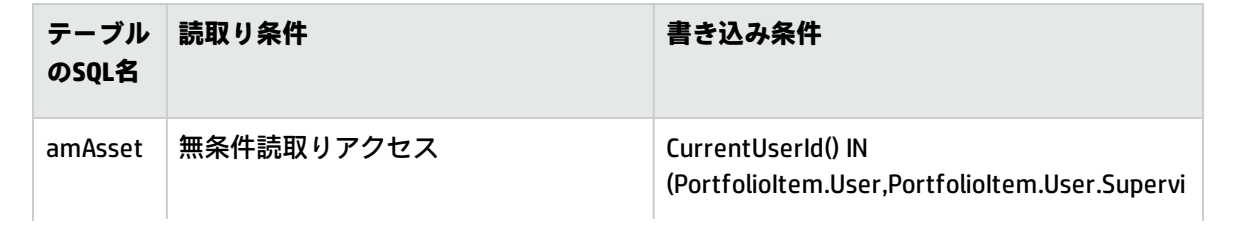

#### 「一時」アクセスタイプ - 特定の条件下で、読み書きモードでアクセスが可能なテーブ ル (続き)

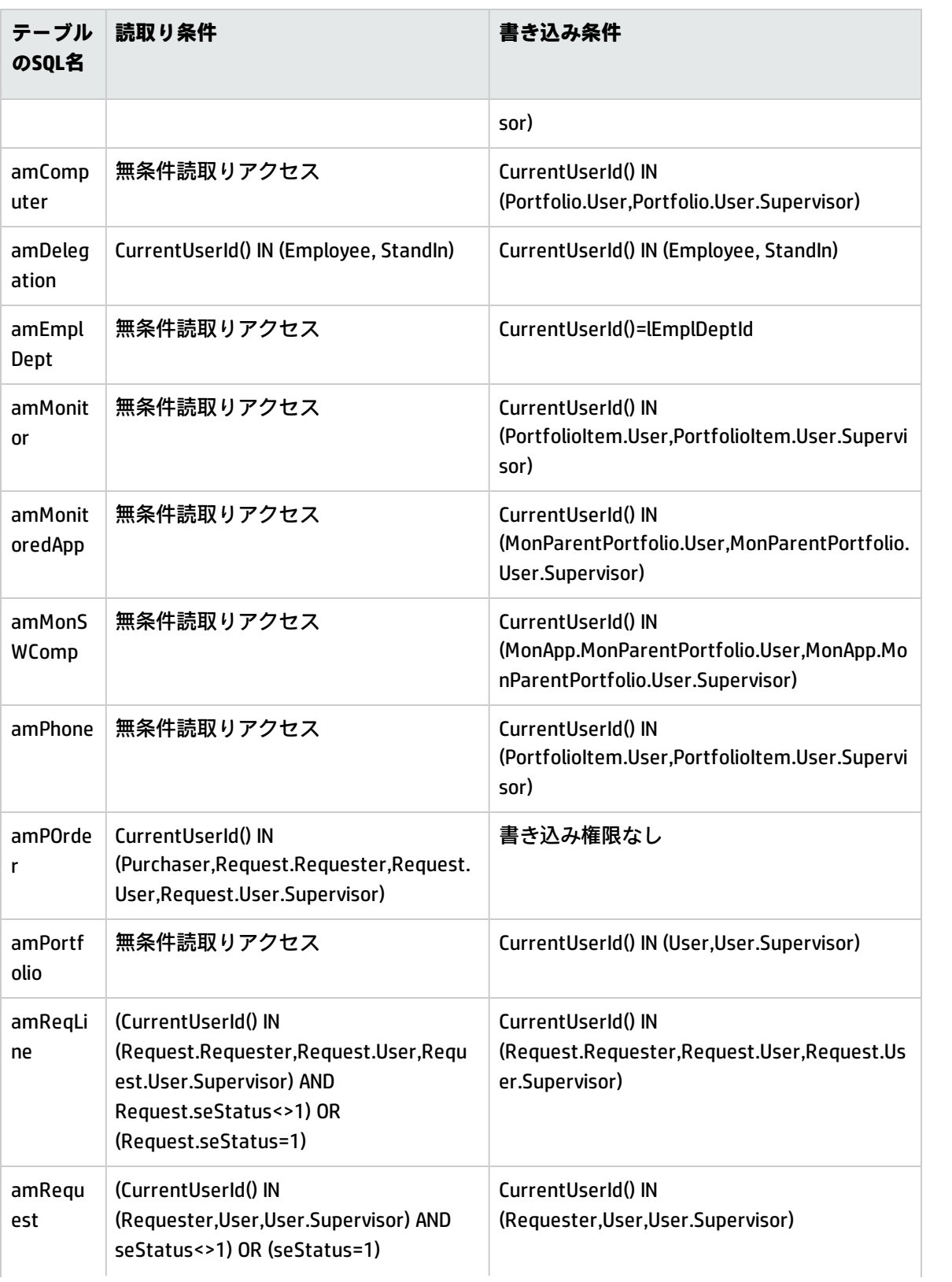

#### 「一時」アクセスタイプ - 特定の条件下で、読み書きモードでアクセスが可能なテーブ ル (続き)

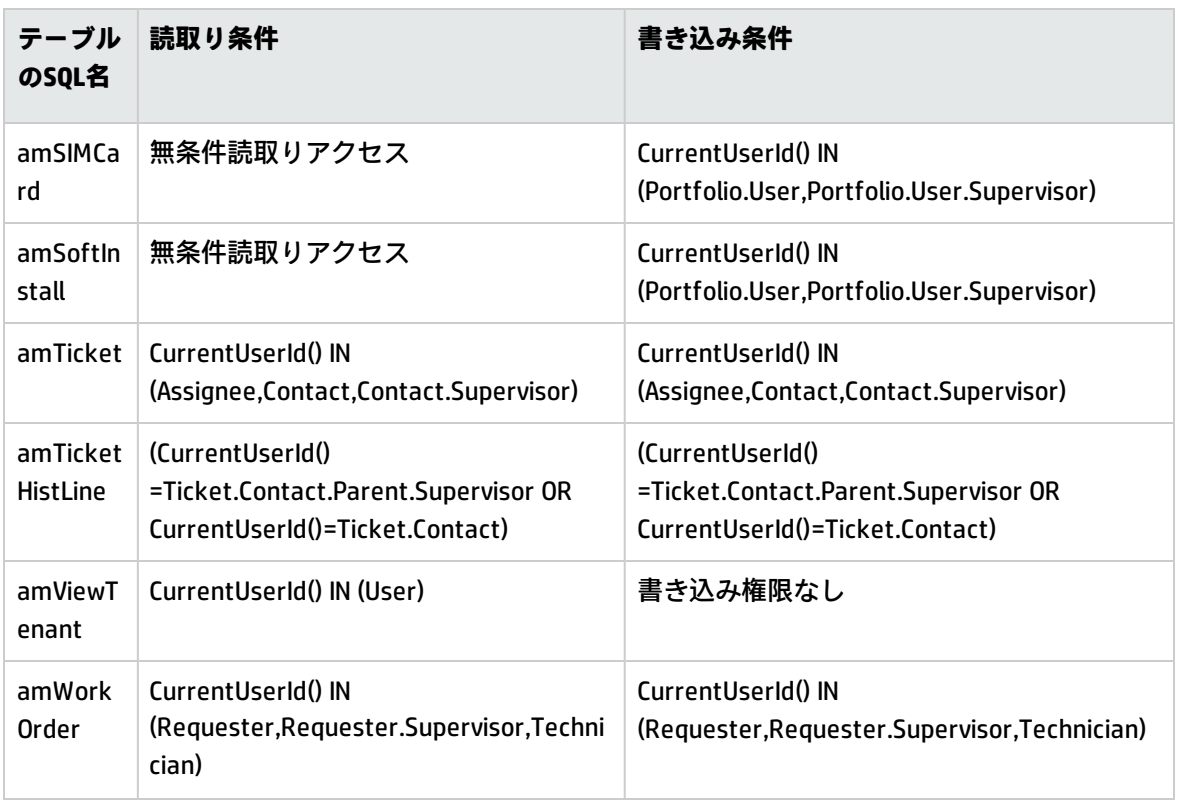

# 接続の有効期間

指定した接続の有効期間を定義することができます。この定義は、従業員の詳細画面の**[プロファイ ル]**タブ、**[時間に基づくアクセス制御]**フレームで行います。

有効期間は、**[有効期間の開始日]**と**[有効期間の終了日]**フィールドで指定した日付に対応してお り、自国のカレンダを指定した日付に関連付けることができます(**[カレンダ]**フィールド)。

# 接続スロットの機能

Asset Manager WindowsクライアントまたはWebクライアントからユーザがデータベースに接続する ときは、いつでも接続スロットが割り当てられます。

ユーザがデータベースに接続している間、Asset Managerは接続スロットを定期的に更新します。

• Windowsクライアント 更新の周期は、データベースオプションメニュー(**[管理/データベースオプション]**)の[ア クセス制御]セクションの**[スロットの更新間隔(分)]**オプションで定義します。デフォルト では5分に設定されています。

· Webクライアント 更新の周期は、**「<Tomcatインストールフォルダ>\webapps\AssetManager\WEB-INF\web.xml」** ファイルの**slotUpdateInterval**設定エントリで定義します。デフォルトでは300000ミリ秒に設定さ れています。

<env-entry> <description>Loginslot update interval in milliseconds</description> <env-entry-name>slotUpdateInterval</env-entry-name> <env-entry-type>java.lang.Integer</env-entry-type> <env-entry-value>300000</env-entry-value> </env-entry>

**注:** 接続スロットの更新処理では、各オンラインユーザに対してデータベースへのクエリが追 加で発生します。そのため、Asset Managerの同時ユーザ数が非常に多い場合は、ユーザアク ティビティをリアルタイムに監視する必要がなければ、更新周期を長くすることをお勧めし ます。

**注:** Web接続スロット情報は、ユーザのログイン後、すぐに**amLoginSlot**テーブルに反映され るわけではありません。

ユーザがデータベースを切断すると、対応する接続スロットは直ちに破棄されます。

## 接続スロットの詳細

Asset Managerの管理者は、**[管理/接続/接続スロット]**ナビゲーションメニューを使って接続ス ロットを表示できます。

接続スロットには、次の情報が含まれます。

- <sup>l</sup> スロットを使うアプリケーションの名前(一般にAsset Managerなど)
- <sup>l</sup> ユーザの**[ログイン]**
- **ユーザの [アクセスタイプ] (SQL名: seLoginClass)**

**ヒント:** 接続スロット(SQL名:amLoginSlot)テーブルに関するワークフローを作成して、固定 ユーザと不特定ユーザの数をカウントできます。ワークフローの履歴統計により、 Asset Managerがどのように使用されているか明確に把握できます。

# 接続スロットを破棄する

接続スロットは、次の場合に破棄されます。

- <sup>l</sup> 接続スロットの詳細画面で**[削除]**ボタンをクリックした場合
- <sup>l</sup> アプリケーションが異常終了した場合
- <sup>l</sup> 接続した状態で長時間作業を行わない場合

## 接続スロットを手動で破棄する

管理者は、Asset Managerユーザの接続を強制的に切断できます。これを実行するには:

- 1. **[管理/接続/接続スロット]**ナビゲーションメニューを選択して、接続スロットの詳細画面 を表示します。
- 2. 切断する接続スロットを選択します。
- 3. **[削除]**をクリックします。

# アプリケーションの異常終了によるアイドルスロットを 検出する

オペレーティングシステムの強制的な終了や、ネットワーク障害などにより、接続スロットを使うア プリケーションが異常終了することがあります。この場合、ユーザは正常な方法(Windowsクライア ントの場合は**[ファイル/データベースの接続解除]**メニューの選択、Webクライアントの場合は **[ログアウト]**のクリック)でデータベースからログオフされたわけではありません。

接続スロットはまだ存在しますが、実際には使っていないことになります。

その結果、データベースへのアクセスタイプが不特定ユーザの場合は、有効な同時接続数が1減りま す。

Asset Managerは、このような使用されていない接続スロットを定期的に探し、これを新しい接続に 使うことでこの問題を解決します。Asset Managerは以下の方法で、使用されていない接続スロット を検出します。

- 1. Asset Managerは、スロットが最後に更新された日付を調べます。
- 2. スロットの最後の更新日からスロット更新間隔の2倍以上の時間が経過している場合は、 Asset Managerはスロットが無効であり、再利用できると見なします。

この問題は、使用されなくなった接続スロットを削除することでも解決できます。データベースに接 続している間は接続スロットが定期的に更新されるので、接続スロットのテーブルから使わなくなっ たレコードを削除するのは容易です。

1. フィルタを使って、接続スロットのテーブル内で**[更新日]**フィールドが特定の日付より前の レコードをすべて表示します。

**注: [更新日]**(SQL名:dtLastModif)フィールドは、レコード詳細ウィンドウから見るこ とができません。

2. これらのレコードのスロットを選択して削除します。

## 何もしていないユーザを切断する

Asset Managerでは、タイムアウトを設定して非アクティブなユーザを自動的に切断できます。

### Windowsクライアント

タイムアウトを定義するには、**[管理/データベースオプション]**メニューを選択します。

- 1. 接続の自動切断機能を有効にします。
	- <sup>l</sup> [アクセス制御]セクションの**[自動切断を有効にする]**オプションを使用すると、不特定 ユーザの自動切断を有効にすることができます。
	- <sup>l</sup> [アクセス制御]セクションの**[固定ユーザの自動切断を有効にする]**オプションを使用す ると、特定ユーザの自動切断を有効にすることができます。
- 2. 自動切断機能を有効にしたら、 [アクセス制御]セクションの [スロットの自動タイムアウト **(秒)]**オプションで時間を指定します。

**注意:** データベースオプションの変更内容を有効にするには、いったん切断してから再度接続す る必要があります。

**注:** バージョン3.01以前のAsset Managerでは、この自動切断機能が、すべてのユーザに適用され ます。

### Webクライアント

非アクティブなWebクライアントユーザは、アプリケーションサーバのセッションタイムアウト時間 が経過したときに自動的に切断されます。以下に、Asset Managerでサポートするさまざまなアプリ ケーションサーバのセッションタイムアウト値を設定する方法を示します。

#### Apache Tomcat

**「<Tomcatインストールフォルダ>\conf\web.xml」**の<session-timeout>パラメータでタイムアウト 値を設定します。

デフォルトのタイムアウト値は30分です。

<session-config> <session-timeout>30</session-timeout> </session-config>

#### Oracle WebLogic

**「web.xml」**または**「weblogic.xml」**のいずれかでタイムアウト値を定義できます。

<sup>l</sup> **「web.xml」**ファイルでは、<session-timeout>パラメータを使って分単位で定義します。デフォ ルト値は0です。

<session-config> <session-timeout>0</session-timeout> </session-config>

**. 「weblogic.xml」**ファイルでは、TimeoutSecs要素を使って秒単位で定義します。デフォルト値は 3600です。

<session-param> <param-name>TimeoutSecs</param-name> <param-value>3600</param-value> </session-param> </session-descriptor>

#### IBM WebSphere

**「web.xml」**ファイルの<session-timeout>パラメータでタイムアウト値を設定します。デフォルト値 は30分です。

<session-config> <session-timeout>30</session-timeout> </session-config>

# Asset Managerデータベースへのユーザ認 証を管理する

このセクションでは、異なる認証システムを介したAsset Managerデータベースへのユーザアクセス を管理する方法について説明します。

これらのシステムには、すでに提供された認証情報を別のシステムへのアクセス時に使用して Asset Manager WindowsクライアントとWebクライアントにAsset Managerデータベースへのアクセス を可能にし、ユーザの再認証を必要としないものがあります。

**注: シングルサインオン(SSO)定義**は、ディレクトリベースのソフトウェアソリューションで あり、ユーザがネットワーク認証手順を1回完了すると、組織のネットワークユーザに全正規リ ソースへのシームレスなアクセスを提供します。

ユーザは1つのパスワードで、組織内のすべてのマルチプラットフォームアプリケーションとシ ステムにアクセスできます。1回目の認証中にユーザがパスワードを入力すると、ユーザに再び パスワード情報を依頼することなく、ディレクトリ(例えば、Windows下のActive Directory)が パスワードを必要とするその他すべてのアプリケーションに自動でパスワードを送信します。

**注意:** シングルサインオンを導入するには、WindowsクライアントとWebクライアントをシング ルサインオンで使用するための特別な設定が必要です。

Asset Managerデータベースへのユーザアクセスを制御するパスワードは、以下の方法で格納されま す。

[「Asset ManagerのWindowsクライアントとWebクライアント:「Admin」ログイン](#page-206-0) - 特別な場合」 [\(207ページ\)](#page-206-0)

「Asset Manager [WindowsクライアントとWebクライアント:Asset Managerによる全面的な認証処](#page-207-0) [理」\(208ページ\)](#page-207-0)

「Asset Manager [WindowsクライアントとWebクライアント:LDAPによる全面的な認証処理」\(211](#page-210-0) [ページ\)](#page-210-0)

「Asset Manager Windowsクライアント:IIS上のActive [Directoryを使用するシングルサインオンを導](#page-213-0) [入する」\(214ページ\)](#page-213-0)

「Asset Manager [Webクライアント:IIS\(バージョン8.5より前\)上のActive](#page-217-0) Directoryを使用するシン [グルサインオンを導入する」\(218ページ\)](#page-217-0)

「Asset Manager Webクライアント:IIS 8.5 32ビット上のActive [Directoryを使用するシングルサイン](#page-221-0) [オン\(SSO\)を導入する」\(222ページ\)](#page-221-0)

「Asset Manager Webクライアント:IIS 8.5 64ビット上のActive [Directoryを使用するシングルサイン](#page-226-0) [オン\(SSO\)を導入する」\(227ページ\)](#page-226-0)

「Asset Manager [Webクライアント:SiteMinderやWebSEALなどのID管理ツールを使用するシングル](#page-233-0) [サインオン\(SSO\)を導入する」\(234ページ\)](#page-233-0)

<span id="page-206-0"></span>「Asset Manager [Webクライアント:Lightweightシングルサインオン\(LW-SSO\)を使用するユーザ認](#page-234-0) [証を共有する」\(235ページ\)](#page-234-0)

# Asset ManagerのWindowsクライアントとWebクラ イアント:「Admin」ログイン - 特別な場合

ユーザのパスワードがAsset ManagerデータベースまたはLDAPディレクトリのどちらに格納されてい ても、**「Admin」**ログインのパスワードは、常時Asset Managerデータベース内に格納されます。

**注意: 「Admin」**ログインと、**管理者権限**を付与されたユーザとを混同しないでください。

「Admin」ログインの機能

**「Admin」**ログインのレコードは非常に重要です。

- 1. 「Admin」は、最初にAsset Managerをインストールした時に、Asset Managerデータベースにア クセスしてあらゆる管理操作を実行できる唯一のログイン名です。
- 2. データベースを設定したら、[部署と従業員]テーブルの他のレコードに、管理者権限を割り 当てることができます。ただし、**「Admin」**のログインレコードは削除できません。 何らかの理由で管理者権限を持つ**[ログイン]**名でデータベースに接続できない場合、 「Admin」ログインが唯一の接続方法となります。

**「Admin」**ログインのパスワードは、Asset Managerデータベースのすべてのアクセス権限を付与す るので、非常に重要です。

**注意: 「Admin」**ログインのパスワードを忘れないようにしてください。パスワードがないと、 管理者権限を持つ他のレコードが「部署と従業員]のテーブル内で壊れた場合に、データベース を管理できなくなります。

**注意: 「Admin」**ログインのパスワードを知っていれば、誰でもAsset Managerデータベースです べての操作を実行でき、すべてのデータベース情報に無制限にアクセスできます。したがって、 権限のないユーザにはこのパスワードを絶対に教えないでください。

**注:** 上記の注意にも関わらずこのパスワードを忘れた場合は、Asset Managerによってパスワード を回復する手段はありません。HPサポートへお問い合わせください。

# Adminログインのパスワードを変更する

### Windowsクライアント

**「Admin」**ログインのレコードのパスワードは、「Admin」ログインでデータベースを開き、次の手 順で変更できます。

- <sup>l</sup> **[ツール/パスワードの変更]**メニューを使う。
- <sup>l</sup> ナビゲーションツリーから**[管理/ユーザのアクション/パスワードの変更]**を選択する。

### Webクライアント

<span id="page-207-0"></span>**「Admin」**でWebクライアントにログインし、ナビゲーションツリーから**[管理/ユーザのアクショ ン/パスワードの変更]**を選択してパスワードを変更できます。

# Asset Manager WindowsクライアントとWebクライ アント:Asset Managerによる全面的な認証処理

このセクションでは、ユーザ認証のすべてを管理するためのAsset Managerのセットアップ方法を説 明します。

このモードで、ユーザ情報はAsset Managerデータベースにのみ保存されます。

ユーザはAsset Managerデータベースに接続するたびに**[ログイン]**と**[パスワード]**を入力する必 要があります。

## パスワード管理の設定

## パスワードに関連するデータベースオプションの入力

1. Asset Manager WindowsクライアントまたはWebクライアントを起動します。

- 2. 管理者権限を持つユーザログインを使用してAsset Managerデータベースに接続します。
- 3. **[管理/ユーザのアクション/パスワード管理...]**リンクを選択します。
- 4. **[パスワード管理...]**(sysCorePassMgt)ウィザードに入力します。

このウィザードでは、パスワードに関する標準的なオプション(**[新規パスワードのデフォルトの有 効日数]**、**[パスワードの期限切れ通知]**)の他に、スクリプトライブラリによって呼ばれるオプ ション(**[パスワードの最小文字数]**、**[異なる文字による最小文字数]**)も定義できます。

**注:** パスワードの有効期限が近づくと、Asset ManagerのWindowsクライアントおよびWebクライ アントにログインしているユーザに、パスワードを変更するように通知が表示されます。**[パス ワードの期限切れ通知]**は、どの程度前にパスワードを変更するかを定義します。

有効期限に達したパスワードでAsset ManagerのWindowsクライアントおよびWebクライアント にログインしようとした場合、そのユーザはパスワードを変更してからでなければログインでき ません。

ウィザードにはデフォルトの値セットがあります。これらの値は[アプリケーションのオプション] テーブルに保存され、変更することができます。

ウィザードはデータベースオプションで定義したスクリプトライブラリを自動的に読み込み、[オプ ション]テーブルに入力した値を保存します。

### パスワード形式制約の定義

パスワード形式制約は、スクリプトライブラリで定義されます。デフォルトのライブラリは **「PasswordLib」**と呼びます。このライブラリは、ナビゲーションバーの**[管理/スクリプト]**リン クから変更できます。

**注:** ライブラリで定義したBasic関数の中でスクリプトで使用されるものはライブラリ自体と同じ 名前に設定する必要があります。

デフォルトのスクリプトでユーザがパスワードを登録するには、次のルールを守らなければなりませ ん。

- <sup>l</sup> パスワードは、最小限の文字数を含むこと
- <sup>l</sup> パスワードには同じ文字を続けて使用しないこと
- <sup>l</sup> パスワードはログイン名を含まないこと

# Asset Managerデータベースに接続可能なユーザの作成

- 1. Asset Manager WindowsクライアントまたはWebクライアントを起動します。
- 2. 管理者権限を持つユーザログインを使用してAsset Managerデータベースに接続します。

**注:** これらの権限を有効にするには、従業員の詳細画面の[プロファイル]タブの**[管理者 権限] (bAdminRight) オプションを有効にします。** 

- 3. 従業員を表示します(ナビゲーションバーの**[組織管理/組織/従業員]**リンク)。
- 4. まだ存在しない場合、その従業員を作成します。
- 5. **[プロファイル]**タブに情報を入力します。
- 6. **[ユーザ名]**(UserLogin)および**[パスワード]**(LoginPassword)フィールドに入力します。 これらのフィールドに使用した値は、データベース接続時に必要となります。

## パスワード変更

### ユーザ自身が変更する

- 1. Asset Manager WindowsクライアントまたはWebクライアントを起動します。
- 2. 現在のユーザ名とパスワードでAsset Managerデータベースに接続します。
- 3. **[管理/ユーザのアクション/パスワードの変更...]**リンクを選択します。
- 4. ウィザードに入力します。

### 管理者が変更する

ユーザパスワードは、従業員の詳細画面の**[プロファイル]**タブでその管理者権限が有効になってい るユーザにより変更できます。作成した時点で古いパスワードはなくなります。

### ユーザのロックアウト

- 1. Asset Manager WindowsクライアントまたはWebクライアントを起動します。
- 2. 管理者権限を持つユーザログインを使用してAsset Managerデータベースに接続します。
- 3. 従業員を表示します(ナビゲーションバーの**[組織管理/組織/従業員]**リンク)。
- 4. 従業員を選択します。
- 5. **[プロファイル]** タブページを表示します。
- 6. **[ユーザアカウントのステータス]**フィールド(seLoginStatus)を**[ロック]**に設定します。

## ユーザのアクセス有効期間を定義する

- 1. Asset Manager WindowsクライアントまたはWebクライアントを起動します。
- 2. 管理者権限を持つユーザログインを使用してAsset Managerデータベースに接続します。
- 3. 従業員を表示します(ナビゲーションバーの**[組織管理/組織/従業員]**リンク)。
- 4. 従業員を選択します。
- 5. 【プロファイル】タブページを表示します。
- 6. **[時間に基づくアクセス制御]**フレームに情報を入力します。

## パスワードを忘れた場合

Asset Managerでは、他のユーザが読めないようにパスワードがアスタリスク(\*)で表示されます。 Asset Managerのユーザが自分のパスワードを忘れた場合は、管理者が従業員の詳細画面の**[プロ ファイル]**タブページで新しいパスワードを作成する必要があります。作成した時点で古いパスワー ドはなくなります。

# <span id="page-210-0"></span>Asset Manager WindowsクライアントとWebクライ アント:LDAPによる全面的な認証処理

## LDAPについて

LDAP(Lightweight Directory Access Protocol)は、ディレクトリサービスにアクセスするためのプロ トコルです。

Microsoft Exchangeなどの一部のメッセージサーバは、ディレクトリを公開するのにこのプロトコル を使用しています。

## LDAPディレクトリ内でのパスワード格納

企業がLDAPディレクトリで統括して従業員のパスワードを管理している場合、Asset Managerデータ ベースへのアクセスを制御するためにLDAPを使用すると便利です。

以下のようなLDAPディレクトリのパスワード管理機能を、使用することも可能になります。

- <sup>l</sup> パスワードの定期変更を強制する
- <sup>l</sup> 文字数とフォーマットの制御
- その他

# LDAPディレクトリの導入

- 1. Asset Managerの全ユーザがLDAPディレクトリにアクセスできるようにします。
- 2. Asset ManagerユーザをLDAPディレクトリ内に作成し、ユーザをログインとパスワードに関連付 けます。
- 3. LDAPディレクトリへの**匿名**アクセスを無効にします。
- 4. Asset Managerを起動します。
- 5. Asset Manager Windowsクライアントを起動します。
- 6. 本番データベースに接続します(**[ファイル/データベースに接続]**メニュー)。
- 7. **[管理/データベースオプション]**メニューからデータベースオプションを表示します。
- 8. **LDAP認証**項目のオプションにデータを入力します。
- 9. **[部署と従業員]**(SQL名:amEmplDept)テーブルの**[プロファイル]**タブのフィールドに値 を入力して、ユーザを作成/変更します。 特に次のフィールドに値を入力します。
	- <sup>l</sup> **[ユーザ名]**(SQL名:UserLogin):Asset Managerデータベースへの接続時に使用するログ インを入力します。
	- **LDAPディレクトリのログインを格納するフィールド([UserLogin]フィールドでない場合)** LDAPログインの例
		- <sup>o</sup> Microsoft Exchange:**CN=<識別子>, CN=<ドメイン名>**または**DC=<ドメイン名>, CN=<識別 子>**
		- <sup>o</sup> Lotus Domino:**<名> <姓>/<ドメイン名>**

**ヒント:** HP Connect-Itを使用するとLDAPディレクトリをインポートできます。

10. LDAP DLLがAsset Managerユーザのコンピュータにインストールされていることを確認してくだ さい。

Asset Managerクライアントのインストール時に**[完全インストール]**オプションを選択した場 合は、LDAP DLLがインストールされます。

**[カスタムインストール]**オプションを選択し、**[LDAP認証]**を選択した場合も、LDAP DLLが インストールされます。

ただし、**[標準インストール]**オプションを選択した場合、LDAP DLLはインストールされませ ん。

11. Asset Managerクライアントで新規オプションが有効になるよう、ユーザにデータベースへ再接 続してもらいます。

# Asset ManagerデータベースへのLDAP接続

Asset ManagerデータベースへLDAP認証を導入した後、ユーザは以下の手順で接続します。

- 1. Asset Manager WindowsクライアントまたはWebクライアントを起動します。
- 2. 本番データベースに接続します。
	- <sup>l</sup> ユーザ名:ユーザの詳細画面の**[ユーザ名]**(SQL名:UserLogin)フィールドにある**[部署 と従業員]**(SQL名:amEmplDept)テーブルに保存されるユーザ名。 Asset Managerは、**[管理/データベースオプション]**メニューで指定したパラメータを使っ て、LDAPディレクトリのログインを検索します。
	- パスワード
		- <sup>o</sup> Microsoft Exchange:Windowsパスワード。

○ Lotus Domino: Dominoで定義されたInternetパスワード

パスワードの有効性はLDAPサーバ経由で検証されます。

## LDAPサーバへのセキュア接続 (SSL)

LDAPサーバへのセキュアな接続を確保するために、Asset Managerは2つのオプションを用意してい ます。

1. **LDAPCertFile**: このオプションは、ただ1つのOpenLDAPサーバを必要とし、ただ1つの認証証明 書を使用します。

このオプションを有効にするには、**「LDAPCertFile」**ファイルで、次の構文を使用して、**PEM**で 証明書を持つテキストファイルを指定します。

-----BEGIN CERTIFICATE----- ... (CA certificate in base64 encoding) ...

-----END CERTIFICATE-----

2. **LDAPCertDir**:このオプションはより複雑であり、複数のOpenLDAPサーバを必要とし、複数の認 証証明書を使用します。

**注:** このオプションは、HP Connect-Itで頻繁に使用されます。

このオプションを使用するには、**LDAPCertDir**ファイルで、ハッシュコードに基づく名前の証明 書を含むディレクトリを指定します。フォルダの各ファイルは**PEM**形式で保存し、各証明書の subjectを含めます。

現在のディレクトリでハッシュ関数を有効にし、Linuxでリンクを作成するには、**c\_rehash**コマ ンドを使用します。

**注意:** LDAPサーバへのセキュア接続を有効にするには、接続前にすべてのコンピュータを設定し ておく必要があります。

# <span id="page-213-0"></span>Asset Manager Windowsクライアント: IIS上の Active Directoryを使用するシングルサインオンを 導入する

Active Directoryを使用してAsset Manager Windowsクライアントユーザを定義する方法を説明しま す。

Windowsの統合型認証により、Windows起動時に認証したユーザは、Asset Manager Windowsクライ アントの起動時に認証する必要がありません。

Asset Managerでユーザが持つ権限が、Asset Managerデータベースで定義されます(ユーザ役割)。

シングルサインオンを正しく動作させるには、Asset ManagerとActive Directoryとの間の認証情報を 同期する必要があります。

同期を実行すると、以下のことが可能になります。

- <sup>l</sup> Active Directoryユーザのリストは、自動的にAsset Managerデータベースにインポートされます。
- <sup>l</sup> Windowsユーザは、**[ログイン]**フィールドおよび**[パスワード]**フィールドに入力することな く、データベースに接続できます。

## 概要

Asset ManagerとActive Directoryとの間の同期は、次のいずれかの方法で実行されます。

### すべてのActive Directoryユーザを同期する

- <sup>l</sup> 同期はHP Connect-Itのシナリオで実行されます。
- <sup>l</sup> Asset Manager Automated Process ManagerがHP Connect-Itのシナリオをスケジュール設定し、ト リガします。
- <sup>l</sup> HP Connect-Itは以下のフィールドを使ってAsset Managerデータベースの人員を識別します。
	- <sup>l</sup> **[部署名/姓]**(Name)
	- <sup>l</sup> **[名前]**(FirstName)
	- <sup>l</sup> **[ユーザ名]**(UserLogin)
- <sup>l</sup> 以下の項目の値が同一である場合、ユーザは指定のログインによるWindows統合セキュリティを使 用して、Asset Managerデータベースに接続することを許可されます。
	- <sup>l</sup> Asset Managerユーザの**[SID]**(識別子)フィールド
	- <sup>l</sup> Active Directory **[SID]**フィールド

### Asset Managerデータベースでユーザを同期する

ユーザの詳細画面で、**[NTユーザ]**ボタンをクリックしてウィザードを起動します。

## 完全同期を導入するための主要手順

#### 導入手順は以下のとおりです。

- <sup>l</sup> 手順1:Active [Directoryでユーザとグループを作成する](#page-214-0) 目的:Asset Managerに転送する情報を準備する。
- <sup>l</sup> 手順2:Asset Manager Automated Process [ManagerとHP Connect-Itを設定する](#page-215-0) 目的:ユーザ情報のやりとりをどの**NT** ドメインとの間でするかを定義します。
- <sup>l</sup> [手順3:更新プロセスを初めてトリガする](#page-215-1) 目的:ユーザ情報を転送してみて、ログインをテストする。
- <sup>l</sup> [手順4:Asset Managerデータベースのユーザ情報を補足する](#page-215-2)
- <span id="page-214-0"></span><sup>l</sup> 手順5:Asset Manager Automated Process [Managerモジュールの自動トリガを有効にする](#page-215-3)

# 手順1:Active Directoryでユーザとグループを作成する

#### 以下のフィールドに入力します。

- ユーザ情報
	- <sup>l</sup> **[完全名]**フィールド:

**ヒント:** Asset Managerデータベースで従業員(ユーザ)を作成する際に、Asset Manager Automated Process Managerは**[完全名]**フィールド(Active Directory)の値を取り、左か ら数えて最初の**空白**文字を検索します。この最初の空白文字の左にある文字は、**[名前]** フィールドを作成するために使用されます。空白文字の右にある文字は、**[部署名/姓]** フィールドを作成するために使用されます。 空白文字がない場合は、**[部署名/姓]** フィールドのみに値が入力されます。

従って、複数の単語で構成される名前を入力する場合、空白文字の代わりにハイフンを使 用してください。

- <sup>l</sup> **[説明]**フィールド このフィールドは、Asset Managerデータベースの**[コメント]**(SQL名:Comment)に入力す るために使用されます。
- **グループ情報: [グループ名]** フィールド このフィールドは、Asset Managerデータベースの**[部署名/姓]**(Name)に入力するために使用 されます。

# <span id="page-215-0"></span>手順2: Asset Manager Automated Process Managerと HP Connect-Itを設定する

**『管理』**ガイドの**「Asset Manager Automated Process Manager」**の章、**「Asset Manager Automated Process Managerでモニタするモジュールを設定する/[データベースにNTユーザを追 加]モジュール(AddUser)」**のセクションを参照してください。

# <span id="page-215-1"></span>手順3:更新プロセスを初めてトリガする

- 1. **[アクション/起動]**メニュー選択します。
- 2. **[データベースにNTユーザを追加]**チェックボックスをオンにします。
- 3. **[OK]**をクリックします。 Asset Managerは更新を開始します。

**注:** このタスクに関与するユーザ数が、データベース内でアクティブにされたライセンスキーで 許可された**固定ユーザ**数を超える場合、Asset Manager Automated Process Managerはユーザを **不特定ユーザ**として指定します。

## <span id="page-215-2"></span>手順4: Asset Managerデータベースのユーザ情報を補足す る

データベースは、選択されたドメインで検出されるNTユーザ1人に対して従業員1人を含むことにな ります。ログインは次のとおりです。

[ドメイン]\[ユーザ]

作成されたユーザは、有効なパスワードを持ちません。

**注:** この操作の終了後に、[部署と従業員]テーブルで作成されたレコードが、実際に Asset Managerユーザに対応するかどうかを確認することをお勧めします。特に、**[パスワー ド]**フィールドの値を再入力する必要があります。

# <span id="page-215-3"></span>手順5 : Asset Manager Automated Process Managerモジュー ルの自動トリガを有効にする

- 1. **[ツール/モジュールの設定]**メニューを選択します。
- 2. **[データベースにNTユーザを追加]**モジュールを選択します。
- 3. **[検証スケジュール]**フレーム内のフィールドに入力します。
- 4. **[有効]**チェックボックスをオンにします。
5. **[変更]**をクリックします。

#### Asset Managerへの接続

前述の操作が終了すると、NTユーザは、Asset Managerに直接アクセスできるようになります。初め て接続する際に、**[統合NTセキュリティ使用]**チェックボックスをオンにしてから、**[開く]**をク リックします。

次回の接続からは、認証情報は一切必要ありません。

別のログインで接続する場合は、**[ファイル/データベースに接続]**メニューの接続ボックスを選択 していつでも接続することができます。

#### ユーザの作成/変更時にAsset Managerが適用する規則

- <sup>l</sup> Asset Managerログインは、Windowsの**[ドメイン]**名と**[ユーザ名]**を連結して**<ドメイン名>\< ユーザ名>**という形式で作成されます。
- 以下のフィールドがAsset Managerデータベースのユーザの照合更新キーとして使用されます。
	- <sup>l</sup> **[部署名/姓]**(Name)
	- <sup>l</sup> **[名前]**(FirstName)
	- **[ユーザ名] (UserLogin)**
- <sup>l</sup> あるユーザをインポートすると、照合更新キーが既に存在しない場合のみにこのユーザが作成さ れます。作成されると、HP Connect-Itのシナリオに含まれている全フィールドが入力されます。 照合更新キーに対応するレコードが既に存在する場合は、HP Connect-Itのシナリオにあるフィー ルドのうち識別キーを構成するフィールドを除いたものすべてが更新されます。

**注: [パスワード]**フィールドは特別な文字が入力されていて、ユーザが自動ログイン以外の 方法でAsset Managerデータベースにアクセスできないようになっています。ユーザが手動ロ グインでデータベースにアクセスすることを許可するには、[パスワード]フィールドに手 動で値を入力する必要があります(特に、ユーザが別のコンピュータでログインする場 合)。

<sup>l</sup> Asset Managerでは、**[バーコード]**フィールドの値がインデックスとして使用されます。このイ ンデックスは固有の値である必要があります。各ユーザに対して異なる**[バーコード]**が指定さ れていることを確認してください。この結果、同じ姓名を持つ複数のユーザを区別して作成でき ます。このためには、Asset Managerによりインストールされたデフォルト値の計算スクリプトを 使用します。

# <span id="page-217-0"></span>Asset Manager Webクライアント: IIS (バージョ ン8.5より前)上のActive Directoryを使用するシン グルサインオンを導入する

シングルサインオンを使用したAsset Manager Webへのアクセスは、使用する環境に応じていくつか の方法で処理されます。

ここでは、すべての可能性を説明せず、Active DirectoryとIIS 8.5以前のバージョンのIISを使用したシ ングルサインオンの認証のみを取り上げます。

IIS 8.5での手順については、「Asset Manager [Webクライアント:IIS](#page-221-0) 7 32ビット上のActive Directoryを [使用するシングルサインオン\(SSO\)を導入する」](#page-221-0)を参照してください。

**注:** Active Directory以外のシングルサインオンシステムを使用することもできます。

この例はガイドラインとして使用し、ニーズに合わせて調整してください。

IIS(Internet Information Services)は、Windowsでのシングルサインオンを正しくサポートする唯一 のWebサーバです。しかし、IISと通信するように正しく設定されたものであれば、異なるアプリケー ションサーバ(Tomcat、WebSphereなど)を使用することもできます。

アプリケーションサーバとしてTomcatとのシングルサインオンのインストールおよび設定が、この セクションで説明されます。

Asset Manager Web ServiceおよびAsset Manager Web Tierをインストールしているマシンで実行する 手順を、以下にリストします(異なるマシンにインストールされている場合、各手順が各マシン上で 実行される必要があります)。

## 前提条件

起動前に、以下があることを確認します。

- <sup>l</sup> ネットワーク上で動作可能なActive Directoryの導入 このセクションの手順では、Windows Server 2003 R2で提供されるActive Directoryバージョンを使 用しての導入を説明しますが、前バージョンのActive Directoryにも有効です。
- <sup>l</sup> 動作可能なDNS(Domain Name Service)サーバこれをチェックするには、コマンドライン(コマ ンドプロンプトウィンドウ)で次を入力します。

ipconfig 次に実行するコマンド:

nslookup <DNSサーバのIPアドレス>

- <sup>l</sup> アプリケーションサーバとしてTomcatを使用するAsset Manager
- IIS (Windowsで提供されるWebサーバ)

## Jakarta ISAPI Redirectorプラグインのインストール

まず、IISとTomcatとの間の接続を確立する必要があります。Apacheには、実装する必要があるISAPI ISAPI (Internet Server Application Programming Interface) Redirectorプラグインが用意されていま す。

公式ドキュメントの**「Apache Tomcat Connector - Webserver HowTo」** [\(http://tomcat.apache.org/connectors-doc/webserver\\_howto/iis.html\)](http://tomcat.apache.org/connectors-doc/webserver_howto/iis.html)を参照してください。

**ヒント:** Apache Tomcatコネクタの配布は、次のサイトから利用可能です。 <http://tomcat.apache.org/download-connectors.cgi>

## IISの設定

- 1. デスクトップ上で、**[マイコンピュータ]**を右クリックします。
- 2. **[管理]**をクリックします。
- 3. ブランチ**[サービスとアプリケーション/インターネットインフォーメーションサービス/Web サイト/既定のWebサイト]**を展開します。
- 4. **[jakarta]**を右クリックし、次に**[プロパティ]**をクリックします。
- 5. **[仮想ディレクトリ]**タブをクリックし、パラメータをチェックします。 以下の項目を有効にする必要があります。
	- <sup>l</sup> このリソースに接続する場合、内容は**このコンピュータにあるディレクトリ**から来る必要が あります。
	- <sup>l</sup> **[ローカルパス]**セクション:
		- スクリプトソースアクセス
		- 読み取り
		- <sup>o</sup> ログ訪問
	- <sup>l</sup> **[アプリケーション設定]**セクション:
		- <sup>o</sup> アプリケーション名:**[jakarta]**
		- <sup>o</sup> 実行許可:**[スクリプトおよび実行可能ファイル]**
		- (フィールドが使用可能な場合)アプリケーション保護 : 【**中(プール)**】
- 6. 次に、**[既定のWebサイト]**に戻って右クリックし、**[プロパティ]**をクリックします。 **[ISAPIフィルタ]**タブ上で、**[jakarta]**フィルタに正しくフィルタが機能していることを示す 緑色の上矢印を確認します。 確認できない場合:
	- a. **[追加]**をクリックします。
	- b. **[フィルタ名]**フィールド:タイプ**[Jakarta]**

c. **[実行可能ファイル]**フィールド:Jakarta ISAPI Redirectorをインストールしたフォルダの サブフォルダ**「bin」**にある**「isapi\_redirect.dll」**ファイルを参照します。 例:**「C:\Program Files\Apache Software Foundation\Jakarta Isapi Redirector\bin\isapi\_ redirect.dll」** Jakarta ISAPI Redirectorのインストールフォルダがユーザマシン上の異なる場所にある場 合、**「C:\Program Files\Apache Software Foundation\Jakarta Isapi Redirector\」**を正しい インストールフォルダのパスに置き換えます。

このガイドでは、このインストールフォルダを例として使用します。

- d. **[OK]**をクリックし、[既定のWebサイト]プロパティページで再度**[OK]**をクリックし ます。
- e. プロパティページを開き直します。 Jakartaフィルタの前に緑色の上矢印が確認できるばずです。
- 7. **[既定のWebサイトのプロパティ]**ウィンドウのままで、**[ディレクトリセキュリティ]**タブを クリックします。
- 8. **[認証とアクセス制御]**セクションで**[編集...]**をクリックします。
- 9. [匿名アクセス]オプションをクリアします。
- 10. **[Windowsドメインサーバでダイジェスト認証を使用する]**と**[統合Windows認証]**オプショ ンを有効にします。
- 11. ユーザのドメイン名が**[既定のドメイン]**フィールドに表示されていることを確認します。

### ポート転送の設定

1. この目的は、**IIS**(デフォルトでポート80を受信)と**Tomcat**(ポート8080を受信)との間のポー ト転送、およびTomcatに認証を依頼するログインウウィンドウを表示しないように指示するこ とです。

そのため、**「C:\Tomcat\conf\jk2.properties」**(このファイルの場所は、ユーザのTomcatインス トールフォルダによって異なります。以下では、あくまでも例として用います)をテキストエ ディタで開き、次の2行をファイルの最後に追加します。

request.tomcatAuthentication=false request.registerRequests=false

2. ポート転送が正しく動作することを確認するには、次のテストを実行します。 デフォルトのTomcatアプリケーションを開き、次のURLを入力します。 <http://localhost:8080/jsp-examples/>

**注:** 動作しない場合、Tomcatが起動されていることを確認します。

ブラウザで次のURLを開きます[。http://localhost/jsp-examples/](http://localhost/jsp-examples/) 前と同じページが確認できるはずです。これにより、ポート転送が正しく設定されていること を確認できました。

3. 次に、TomcatデフォルトアプリケーションとAsset Managerを管理するようJakartaに指示する 必要があります。

そのため、テキストエディタで**「C:\Program Files\Apache Software Foundation\Jakarta Isapi**

**Redirector\conf\uriworkermap.properties」**を開き、次の行を適切なセクションに追加します。

<sup>l</sup> Asset Manager Web Serviceがインストールされているマシンでは、このファイルに次の行を 追加します。

/AssetManagerWebService/\*=wlb

<sup>l</sup> Asset Manager Web Tierがインストールされているマシンでは、このファイルに次の行を追加 します。

/AssetManager/\*=wlb

**注:** Asset Manager Web ServiceとAsset Manager Web Tierが同じマシンにインストールされ ている場合、**「C:\Program Files\Apache Software Foundation\Jakarta Isapi Redirector\conf\uriworkermap.properties」**ファイルの適切なセクションに上記の行を追加 します。

Tomcatを再起動します。

- 4. Windowsユーザとして接続している場合、再び認証することなくAsset Manager Webクライアン トにアクセスできるはずです。
- 5. ただし、ログイン画面が表示されたままの場合、システムを再起動します。 問題が改善しない場合、書込みモードで**「C:\Tomcat50\conf\server.xml」**ファイルを開き、次 の行のコメント文字(**<!--**および**-->**)を削除します。

<Valve className="org.apache.catalina.valves.RequestDumperValve"/>

これにより、Tomcatは強制的に追加ログファイル**「catalina\_log.YYYY-MM-DD.txt」**を生成しま す。

#### ログファイルを開き、次のパラメータのエントリをチェックします。

YYYY-MM-DD HH:MM:SS RequestDumperValve[Catalina]: queryString=null

YYYY-MM-DD HH:MM:SS RequestDumperValve[Catalina]: remoteAddr=192.178.0.1(IPアドレスをここ に入力)

YYYY-MM-DD HH:MM:SS RequestDumperValve[Catalina]: remoteAddr=192.178.0.1(IPアドレスをここ に入力)

YYYY-MM-DD HH:MM:SS RequestDumperValve[Catalina]: remoteUser=<ドメイン名>\<ユーザ名>

YYYY-MM-DD HH:MM:SS RequestDumperValve[Catalina]: requestedSessionId=null

YYYY-MM-DD HH:MM:SS RequestDumperValve[Catalina]: scheme=http

この例では、シングルサインオンが正しく動作していることを示します。

IISは、ユーザのWindows認証証明書をすべて転送します。そして、Tomcatはそのユーザを認証 します。

**[remoteUser]**フィールドが空の場合、前の手順がすべて正しく完了していることを確認して ください。

# <span id="page-221-0"></span>Asset Manager Webクライアント: IIS 8.5 32ビット 上のActive Directoryを使用するシングルサインオ ン(SSO)を導入する

このセクションは、特にIIS 8.5 32ビットに適用されます。

## 前提条件

起動前に、以下があることを確認します。

- ネットワーク上で動作可能なActive Directoryの導入 このセクションの手順では、Windows Server 2003 R2で提供されるActive Directoryバージョンを使 用しての導入を説明しますが、前バージョンのActive Directoryにも有効です。
- <sup>l</sup> 動作可能なDNS(Domain Name Service)サーバこれをチェックするには、コマンドライン(コマ ンドプロンプトウィンドウ)で次を入力します。

ipconfig 次に実行するコマンド:

nslookup <DNSサーバのIPアドレス>

- <sup>l</sup> アプリケーションサーバとしてTomcatを使用するAsset Manager
- IIS 8.5(Windowsで提供されるWebサーバ、Windows Server 2008とWindows Vistaでのみサポートさ れています)

Windows Server 2008の場合、以下の設定には、Webサービスのデフォルトのコンポーネントセク ションで十分です。

Windows Vistaの場合は、コンポーネントの [ISAPIフィルタ]、 [ISAPI拡張]、および [Windows 認証]の各オプションを手動で選択します。

**注:** IISのインストールの詳細については、次のリンクを参照してください。

<http://www.iis.net/learn/install>

**ヒント:** バージョン8.5より前のIISでの手順については、「Asset Manager [Webクライアント:IIS](#page-217-0) (バージョン7より前)上のActive [Directoryを使用するシングルサインオンを導入する](#page-217-0)」を参照 してください。

# Jakarta ISAPI Redirectorプラグインのインストール

まず、IISとTomcatとの間の接続を確立する必要があります。Apacheには、実装する必要があるISAPI ISAPI (Internet Server Application Programming Interface) Redirectorプラグインが用意されていま す。

#### 公式ドキュメントの**「Apache Tomcat Connector - Webserver HowTo」**

[\(http://tomcat.apache.org/connectors-doc/webserver\\_howto/iis.html\)](http://tomcat.apache.org/connectors-doc/webserver_howto/iis.html)を参照してください。

**ヒント:** Apache Tomcatコネクタの配布は、次のサイトから利用可能です。 <http://tomcat.apache.org/download-connectors.cgi>

## IISの設定

- 1. IISがインストールされているサーバのデスクトップで、**[マイコンピュータ]**を右クリックし ます。
- 2. **[管理]**をクリックします。
- 3. 以下に示す例のように、**[役割/Webサーバ(IIS)/インターネットインフォメーション サー ビス(IIS)マネージャ]**を展開します。

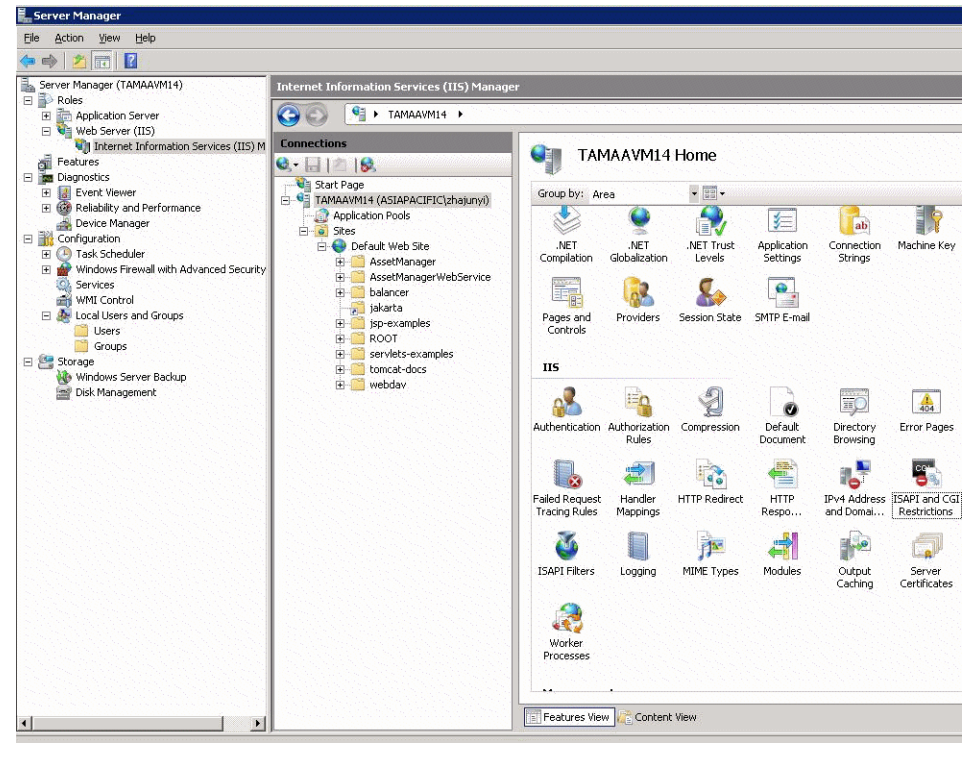

- 4. **[インターネットインフォメーションサービス(IIS)マネージャ]**パネルで、ホストを選択 し、**[ISAPIおよびCGIの制限]**をダブルクリックします。
- 5. **[アクション]**リストの**[追加]**をクリックします。
- 6. **[ISAPIまたはCGIパス]**を**「isapi\_redirect.dll」**ファイル(例:**「C:\tomcat\Jakarta\bin\isapi\_ redirect.dll」**)をポイントするように設定し、**[説明]**を**[jakarta]**に設定します。 **[拡張パスの実行を許可する]**をオンにします。 以下の例を参照してください。

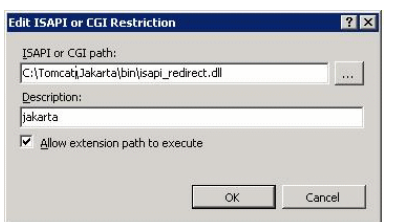

- 7. **[OK]**ボタンをクリックします。
- 8. **[既定のWebサイト]**をクリックし、**[ISAPIフィルタ]**に移動します。
- 9. **[アクション]**リストの**[追加]**をクリックします。
- 10. **[実行可能ファイル]**が**「isapi\_redirect.dll」**(例:**「C:\tomcat\Jakarta\bin\isapi\_ redirect.dll」**)をポイントし、**[フィルタ名]**が**[jakarta]**になっている新しいフィルタを追 加します。
- 11. **[OK]**をクリックします。
- 12. **[既定のWebサイト]**を再度クリックします。
- 13. 仮想ディレクトリを追加し、**[エイリアス]**を**[jakarta]**に設定します。 **[物理パス]**を**「isapi\_redirect.dll」**を含むディレクトリをポイントするように設定します。 以下の例を参照してください。

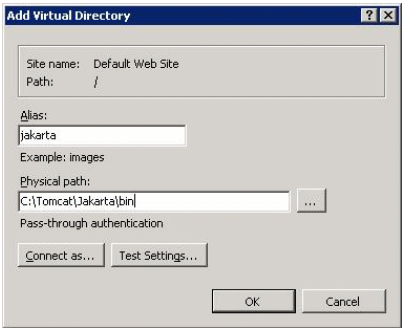

- 14. **[OK]**をクリックします。
- 15. 新たに作成された仮想ディレクトリの**[jakarta]**をクリックします。
- 16. **[ハンドラマッピング]**をダブルクリックします。
- 17. **[アクション]**リストに、**[要求パス]**が**[\*.jsp]**で、**[実行可能ファイル]**が**「isapi\_ redirect.dll」**をポイントし、**[名前]**が**[jakarta]**のスクリプトマップを追加します。
- 18. **[要求の制限]**をクリックします。

次のオプションをオンにします。

- <sup>l</sup> **[マップ]**タブを開き、**[要求のマップ先が次の場合のみハンドラを呼び出す:]**をオンにし て、**[ファイルまたはフォルダ]**を選択します。
- <sup>l</sup> **[アクセス]**タブを開き、**[実行]**を選択します。 以下の例を参照してください。

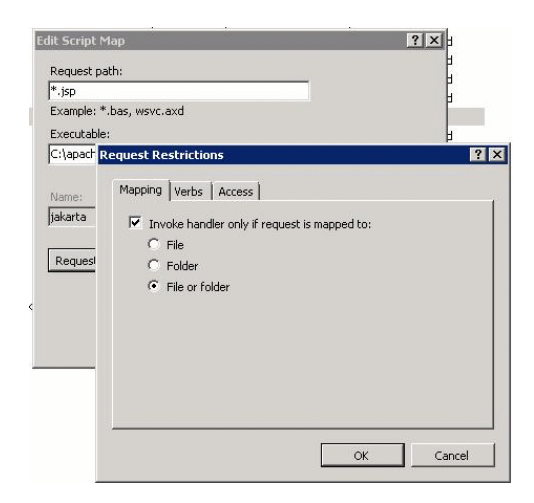

- **[OK] ボタンをクリックして、ウィンドウを閉じます。**
- 19. **[既定のWebサイトのプロパティ]**ウィンドウのままで、**[認証]**タブをクリックします。
- 20. **[匿名認証]**を無効にし、**[ダイジェスト認証]**および**[Windows認証]**を有効にします。 以下の例を参照してください。

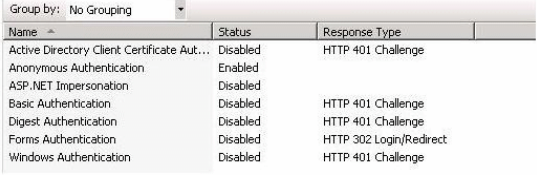

- 21. [既定のWebサイトのプロパティ]に移動します。
- 22. **[アクション]**リストの**[基本設定]**を選択します。
- 23. **[物理パス]**を**<Tomcatインストールフォルダ>\webapps**に設定します。 以下の例を参照してください。

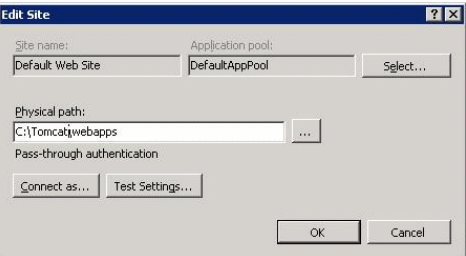

- 24. **[OK]**ボタンをクリックします。
- 25. 再度ホストに移動し、**[アクション]**リストの[再起動 ]をクリックします。

## ポート転送の設定

1. テキストエディタを使用して**「<Tomcatインストールフォルダ>\conf\server.xml」**を開き、次の 例のようにTomcat認証を無効にします。

<Connector port="8009" enableLookups="false" redirectPort="8443" protocol="AJP/1.3" tomcatAuthentication="false" />

- 2. ポート転送が正しく動作することを確認するには、Tomcatを再起動して、次のテストを実行し ます。
- 3. ブラウザを開き、次のURLに移動します。 <http://localhost:8080/AssetManager/>

**ヒント:** 動作しない場合、Tomcatが起動されていることを確認します。

4. TomcatデフォルトアプリケーションとAsset Managerを管理するようJakartaに指示します。 これを行うには、テキストエディタで**「<Tomcatインストールフォルダ >\conf\uriworkermap.properties」**を開き、次の行をファイルに追加します。

/AssetManager/\*=wlb

- 5. TomcatとIISを再起動します。
- 6. Windowsユーザとして接続している場合、再び認証することなくAsset Manager Webクライアン トにアクセスできるはずです。

# トラブルシューティング

次に、いくつかの最も一般的な問題とその考えられる解決策を示します。

- <sup>l</sup> 8080ポートでAsset Managerを開けますが、ポート80で開くことができず、「ページが見つかりま せん」エラーが発生します。 回答:まず、IISサービスが稼動していることを確認し、Jarkataファイル(**「<Tomcatインストー ルフォルダ>\Jarkata\conf\uriworkermap.properties」**)を開いて、Asset Managerアプリケーショ ンが追加されているかどうかを確認してください。
- <sup>l</sup> SSOを有効にした後でも、Asset Managerのログインが求められます。 回答:前のすべての手順が正しく完了していることを確認します。書込みモードで**「<Tomcatイン ストールフォルダ>\conf\server.xml」**ファイルを開き、次の行のコメント文字 (<!--および-->) を削除します。

<Valve className="org.apache.catalina.valves.RequestDumperValve"/>

これにより、Tomcatは強制的に追加ログファイル**「Catalina\_log.YYYY-MM-DD.txt」**を生成しま す。

このログファイルを開き、次のパラメータのエントリをチェックします。

YYYY-MM-DD HH:MM:SS RequestDumperValve[Catalina]: queryString=null

YYYY-MM-DD HH:MM:SS RequestDumperValve[Catalina]: remoteAddr=192.178.0.1(IPアドレスをここに 入力)

YYYY-MM-DD HH:MM:SS RequestDumperValve[Catalina]: remoteAddr=192.178.0.1(IPアドレスをここに 入力)

YYYY-MM-DD HH:MM:SS RequestDumperValve[Catalina]: remoteUser=<ドメイン名>\<ユーザ名>

YYYY-MM-DD HH:MM:SS RequestDumperValve[Catalina]: requestedSessionId=null

YYYY-MM-DD HH:MM:SS RequestDumperValve[Catalina]: scheme=http

**[remoteUser]**フィールドが空の場合は、再度Tomcat認証を確認します。**「<Tomcatインストー ルフォルダ>\conf\server.xml」**ファイルを開き、Tomcat認証が無効になっていることを確認しま す。

<sup>l</sup> 次のエラーが表示されます。

Login failed with error "Error: com.peregrine.ac.AmException: Error (12,008): The user name or password is incorrect."

回答:ユーザがデータベース内に存在し、ユーザにAsset Managerにアクセスする承認された役割 があるかどうかを確認します。ユーザのログイン名に注意してください。ログイン名にドメイン 名が含まれているかどうかを確認するには、**「<Tomcatインストールフォルダ**

**>\webapps\AssetManager\WEB-INF\classes\application-context.html」**ファイルを開き、

**[keepDomain]**の値をチェックします。ドメイン名を保持する場合、この値を"true"に更新し ます。それ以外の場合、"false"として更新します。Tomcatを再起動して、もう一度やり直しま す。

# Asset Manager Webクライアント: IIS 8.5 64ビット 上のActive Directoryを使用するシングルサインオ ン(SSO)を導入する

このセクションは、特にIIS 8.5 64ビットに適用されます。

## 前提条件

起動前に、以下があることを確認します。

- ネットワーク上で動作可能なActive Directoryの導入 このセクションの手順では、Windows Server 2003 R2で提供されるActive Directoryバージョンを使 用しての導入を説明しますが、前バージョンのActive Directoryにも有効です。
- <sup>l</sup> 動作可能なDNS(Domain Name Service)サーバこれをチェックするには、コマンドライン(コマ ンドプロンプトウィンドウ)で次を入力します。

ipconfig 次に実行するコマンド:

nslookup <DNSサーバのIPアドレス>

- <sup>l</sup> アプリケーションサーバとしてTomcatを使用するAsset Manager
- IIS 8.5 (Windowsで提供されるWebサーバ、Windows Server 2008 64ビットとWindows Vistaでのみ サポートされています) 次のコンポーネントオプションがインストールされない場合は、手動で選択します。**[ISAPIフィ**

#### **ルタ]**、**[ISAPI拡張]**、および**[Windows認証]**。

**注:** IISのインストールの詳細については、次のリンクを参照してください。

<http://www.iis.net/learn/install>

## Microsoft Windows 64ビット対応のJavaのインストール

64ビット版のJavaのインストール方法とダウンロードリンクの詳細については、 [http://java.sun.com/j2se/1.4.2/install-windows-64.htmlを](http://java.sun.com/j2se/1.4.2/install-windows-64.html)参照してください。

インストールしたら、設定する必要があります。

- 1. Windowsデスクトップ上で、[マイコンピュータ]を右クリックします。
- 2. **[プロパティ]**を選択し、**[詳細設定]**タブ/**[環境変数]**に移動します。
- 3. **[システム環境変数]**リストで、**[新規]**をクリックします。
- 4. 次のプロパティを持つ新規変数を作成します。 変数名:**[JAVA\_HOME]** 変数値:**[<Javaインストールフォルダ>\jdk1.5.0\_19] 注:** 上記のパスには、Java 64ビットをインストールしたフォルダを適応させてください。
- 5. 開いている設定ウィンドウのそれぞれで**[OK]**をクリックして、変更を保存します。

## Jakarta ISAPI Redirectorプラグインのインストール

まず、IISとTomcatとの間の接続を確立する必要があります。Apacheには、実装する必要があるISAPI ISAPI (Internet Server Application Programming Interface) Redirectorプラグインが用意されていま す。

1. 次のサイトから64ビットのRedirectorをダウンロードします。

<http://apache.oregonstate.edu/tomcat/tomcat-connectors/jk/binaries/windows/>

- 2. **「isapi\_redirect-1.2.28.dll」**ファイルを**「<Tomcatインストールフォルダ>Jakarta\bin」**フォル ダに配置します。名前を**「isapi\_redirect.dll」**に変更します。 公式ドキュメントの**「Apache Tomcat Connector - Webserver HowTo」** [\(http://tomcat.apache.org/connectors-doc/webserver\\_howto/iis.html\)](http://tomcat.apache.org/connectors-doc/webserver_howto/iis.html)を参照してください。
- 3. テキストエディタを使用して、次の内容を持つ**「<Tomcatインストールフォルダ >\Jakarta\conf\workers.properties.minimal」**というファイルを作成します。

# workers.properties.minimal - # # This file provides minimal jk configuration properties needed to # connect to Tomcat. # # The workers that jk should create and work with

# worker.list=wlb,jkstatus # # Defining a worker named ajp13w and of type ajp13 # Note that the name and the type do not have to match. # worker.ajp13w.type=ajp13 worker.ajp13w.host=localhost worker.ajp13w.port=8009 # # Defining a load balancer # worker.wlb.type=lb worker.wlb.balance\_workers=ajp13w # # Define status worker # worker.jkstatus.type=status

#### 4. テキストエディタを使用して、次の内容を持つ**「<Tomcatインストールフォルダ >\Jakarta\conf\uriworkermap.properties」**というファイルを作成します。

# uriworkermap.properties - IIS # # This file provides sample mappings for example wlb # worker defined in workermap.properties.minimal # The general syntax for this file is: # [URL]=[Worker name] /AssetManager/\*=wlb # # Mount jkstatus to /jkmanager # For production servers you will need to # secure the access to the /jkmanager url # /jkmanager=jkstatus

#### 5. RedirectorをWindowsレジストリに追加します。

#### a. テキストエディタを使用して、拡張子が**「.reg」**で、次の内容を持つファイルを作成しま す。

Windows Registry Editor Version 5.00 [HKEY\_LOCAL\_MACHINE\SOFTWARE\Apache Software Foundation\Jakarta Isapi Redirector\1.0]  $@="=""$ "extension\_uri"="/jakarta/isapi\_redirect.dll" "log\_file"="C:\\Tomcat\\Jakarta\\log\\isapi\_redirect.log" "log\_level"="info" "worker\_file"="C:\\Tomcat\\Jakarta\\conf\\workers.properties.minimal" "worker\_mount\_file"="C:\\Tomcat\\Jakarta\\conf\\uriworkermap.properties"

**注:** 上記のパスには実際のTomcatインストールフォルダを適応させてください。

- b. ファイルをダブルクリックして、レジストリにインポートします。
- c. レジストリエディタを開き(コマンドラインで**regedit**を実行)、**「HKEY\_LOCAL\_ MACHINE\SOFTWARE\Apache Software Foundation\Jakarta Isapi Redirector\1.0」**を展開し て、Jakartaが正常に登録されていることを確認します。

#### IISの設定

- 1. IISがインストールされているサーバのデスクトップで、**[マイコンピュータ]**を右クリックし ます。
- 2. **[管理]**をクリックします。
- 3. 以下に示す例のように、**[役割/Webサーバ(IIS)/インターネットインフォメーション サー ビス(IIS)マネージャ]**を展開します。

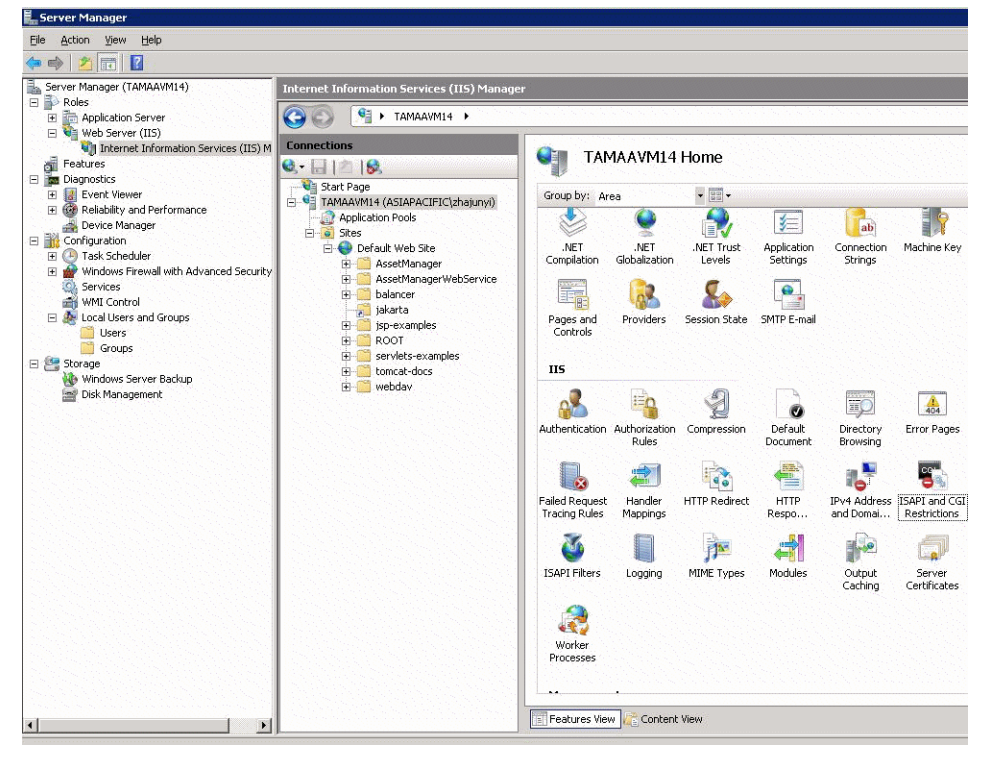

- 4. 【インターネットインフォメーションサービス (IIS) マネージャ】パネルで、ホストを選択 し、**[ISAPIおよびCGIの制限]**をダブルクリックします。
- 5. **[アクション]**リストの**[追加]**をクリックします。
- 6. **[ISAPIまたはCGIパス]**を**「isapi\_redirect.dll」**ファイル(例:**「C:\tomcat\Jakarta\bin\isapi\_ redirect.dll」**)をポイントするように設定し、**[説明]**を**[jakarta]**に設定します。 **[拡張パスの実行を許可する]**をオンにします。 以下の例を参照してください。

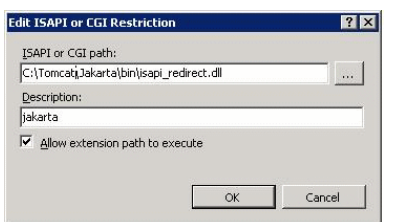

- 7. **[OK]**ボタンをクリックします。
- 8. **[既定のWebサイト]**をクリックし、**[ISAPIフィルタ]**に移動します。
- 9. **[アクション]**リストの**[追加]**をクリックします。
- 10. **[実行可能ファイル]**が**「isapi\_redirect.dll」**(例:**「C:\tomcat\Jakarta\bin\isapi\_ redirect.dll」**)をポイントし、**[フィルタ名]**が**[jakarta]**になっている新しいフィルタを追 加します。
- 11. **[OK]**をクリックします。
- 12. **[既定のWebサイト]**を再度クリックします。
- 13. 仮想ディレクトリを追加し、**[エイリアス]**を**[jakarta]**に設定します。 **[物理パス]**を**「isapi\_redirect.dll」**を含むディレクトリをポイントするように設定します。 以下の例を参照してください。

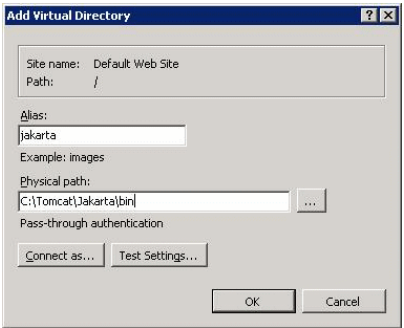

- 14. **[OK]**をクリックします。
- 15. 新たに作成された仮想ディレクトリの**[jakarta]**をクリックします。
- 16. **[ハンドラマッピング]**をダブルクリックします。
- 17. **[アクション]**リストに、**[要求パス]**が**[\*.jsp]**で、**[実行可能ファイル]**が**「isapi\_ redirect.dll」**をポイントし、**[名前]**が**[jakarta]**のスクリプトマップを追加します。
- 18. **[要求の制限]**をクリックします。

次のオプションをオンにします。

- <sup>l</sup> **[マップ]**タブを開き、**[要求のマップ先が次の場合のみハンドラを呼び出す:]**をオンにし て、**[ファイルまたはフォルダ]**を選択します。
- <sup>l</sup> **[アクセス]**タブを開き、**[実行]**を選択します。 以下の例を参照してください。

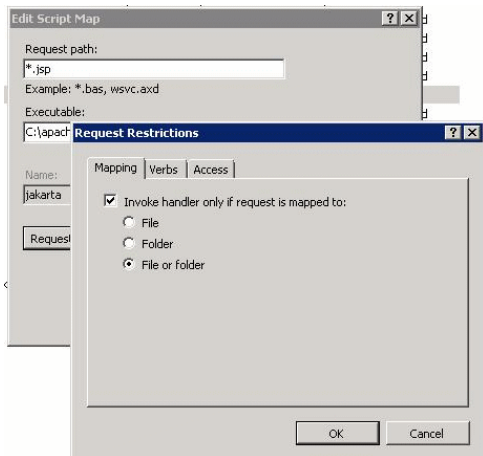

- **[OK] ボタンをクリックして、ウィンドウを閉じます。**
- 19. 新しいJakartaハンドラマッピングを選択します。右側のパネルで、以下の例に示すように、 **[機能のアクセス許可を編集]**を選択します。

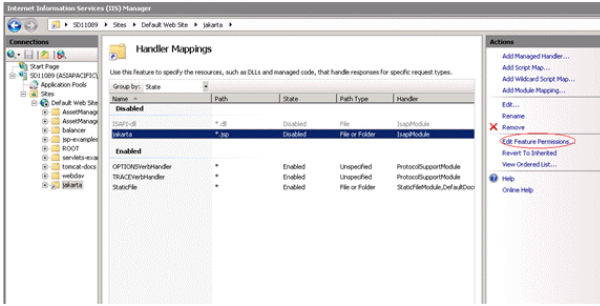

20. **[実行]**を選択し、**[OK]**をクリックします。

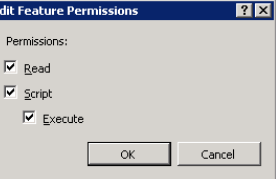

- 21. **[既定のWebサイトのプロパティ]**ウィンドウのままで、**[認証]**タブをクリックします。
- 22. **[匿名認証]**を無効にし、**[ダイジェスト認証]**および**[Windows認証]**を有効にします。 以下の例を参照してください。

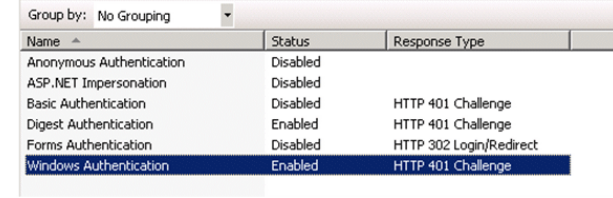

- 23. [既定のWebサイトのプロパティ]に移動します。
- 24. **[アクション]**リストの**[基本設定]**を選択します。

25. **[物理パス]**を**<Tomcatインストールフォルダ>\webapps**に設定します。 以下の例を参照してください。

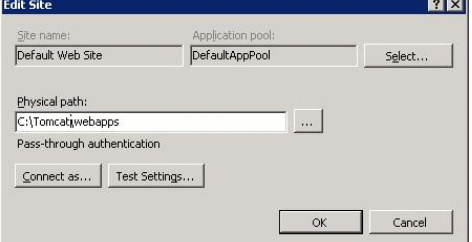

- 26. **[OK]**ボタンをクリックします。
- 27. 再度ホストに移動し、 [アクション]リストの[再起動]をクリックします。

## ポート転送の設定

1. テキストエディタを使用して**「<Tomcatインストールフォルダ>\conf\server.xml」**を開き、次の 例のようにTomcat認証を無効にします。

<Connector port="8009" enableLookups="false" redirectPort="8443" protocol="AJP/1.3" **tomcatAuthentication="false"** />

- 2. ポート転送が正しく動作することを確認するには、Tomcatを再起動して、次のテストを実行し ます。
- 3. ブラウザを開き、次のURLに移動します。 <http://localhost:8080/AssetManager/>

**ヒント:** 動作しない場合、Tomcatが起動されていることを確認します。

4. TomcatデフォルトアプリケーションとAsset Managerを管理するようJakartaに指示します。 これを行うには、テキストエディタで**「<Tomcatインストールフォルダ >\conf\uriworkermap.properties」**を開き、次の行をファイルに追加します。

/AssetManager/\*=wlb

- 5. TomcatとIISを再起動します。
- 6. Windowsユーザとして接続している場合、再び認証することなくAsset Manager Webクライアン トにアクセスできるはずです。

## トラブルシューティング

次に、いくつかの最も一般的な問題とその考えられる解決策を示します。

<sup>l</sup> 8080ポートでAsset Managerを開けますが、ポート80で開くことができず、「ページが見つかりま せん」エラーが発生します。 回答:まず、IISサービスが稼動していることを確認し、Jarkataファイル(**「<Tomcatインストー ルフォルダ>\Jarkata\conf\uriworkermap.properties」**)を開いて、Asset Managerアプリケーショ

ンが追加されているかどうかを確認してください。

<sup>l</sup> SSOを有効にした後でも、Asset Managerのログインが求められます。 回答:前のすべての手順が正しく完了していることを確認します。書込みモードで**「<Tomcatイン ストールフォルダ>\conf\server.xml」ファイルを開き、次の行のコメント文字(<!--および-->)** を削除します。

<Valve className="org.apache.catalina.valves.RequestDumperValve"/>

これにより、Tomcatは強制的に追加ログファイル**「Catalina\_log.YYYY-MM-DD.txt」**を生成しま す。

このログファイルを開き、次のパラメータのエントリをチェックします。

YYYY-MM-DD HH:MM:SS RequestDumperValve[Catalina]: queryString=null

YYYY-MM-DD HH:MM:SS RequestDumperValve[Catalina]: remoteAddr=192.178.0.1(IPアドレスをここに 入力)

YYYY-MM-DD HH:MM:SS RequestDumperValve[Catalina]: remoteAddr=192.178.0.1(IPアドレスをここに 入力)

YYYY-MM-DD HH:MM:SS RequestDumperValve[Catalina]: remoteUser=<ドメイン名>\<ユーザ名>

YYYY-MM-DD HH:MM:SS RequestDumperValve[Catalina]: requestedSessionId=null

YYYY-MM-DD HH:MM:SS RequestDumperValve[Catalina]: scheme=http

**[remoteUser]**フィールドが空の場合は、再度Tomcat認証を確認します。**「<Tomcatインストー ルフォルダ>\conf\server.xml」**ファイルを開き、Tomcat認証が無効になっていることを確認しま す。

• 次のエラーが表示されます。

Login failed with error "Error: com.peregrine.ac.AmException: Error (12,008): Login 'xxx' unknown." 回答:ユーザがデータベース内に存在し、ユーザにAsset Managerにアクセスする承認された役割 があるかどうかを確認します。ユーザのログイン名に注意してください。ログイン名にドメイン 名が含まれているかどうかを確認するには、**「<Tomcatインストールフォルダ >\webapps\AssetManager\WEB-INF\classes\application-context.html」**ファイルを開き、 **[keepDomain]**の値をチェックします。ドメイン名を保持する場合、この値を"true"に更新し ます。それ以外の場合、"false"として更新します。Tomcatを再起動して、もう一度やり直しま

す。

# Asset Manager Webクライアント:SiteMinderや WebSEALなどのID管理ツールを使用するシングル サインオン(SSO)を導入する

「Asset Manager [Webクライアント:Lightweightシングルサインオン\(LW-SSO\)を使用するユーザ認](#page-234-0) [証を共有する」](#page-234-0)を参照してください。

# <span id="page-234-0"></span>Asset Manager Webクライアント:Lightweightシン グルサインオン(LW-SSO)を使用するユーザ認 証を共有する

#### 概要

Lightweightシングルサインオン(LW-SSO)フレームワークが有効な場合、ユーザはセッション中(1 つのHP ソフトウェアBTOアプリケーション)に一度ログインするだけで済みます。ユーザのログイン 情報は、同じドメインに導入されている他のHP ソフトウェアBTOアプリケーションに伝達されます。

LW-SSOでは、Lightweightテクノロジを使用して、ソフトウェアBTO製品に関するWebおよびWebサー ビスの両方のSSOの問題を解決します。この際、追加のインフラストラクチャをインストールする必 要はありません。

#### LW-SSOの使用例

LW-SSOを使用すると、次の使用例に対応できます。

- 1. **Webのシングルサインオン:**ユーザが資格情報を使用して1つのBTOアプリケーションにログイ ンし、同じブラウザで2番目のBTOアプリケーションにアクセスします。ユーザは既にログイン しているため、LW-SSOによって、資格情報をインタラクティブに再認証せずに、2番目のアプリ ケーションに参入できます。
- 2. **Webサービスのシングルサインオン:**1つのBTOアプリケーションに対するユーザ要求中に、2番 目のBTOアプリケーションに対する呼び出しを実行する必要があります。LW-SSOによって、 ユーザデータが2番目のBTOアプリケーションに転送されます。
- 3. **Webサービスの呼び出し:** Webサービスの呼び出しは、非インタラクティブユーザの情報を使 用して、最初のBTOアプリケーションから2番目のBTOアプリケーションに対して行われます。 LW-SSOによって、ユーザデータが2番目のBTOアプリケーションに転送されます。
- 4. **LW-SSOはアブストラクションレイヤとして使用されます**(BTOアプリケーションと外部ID管理 (IdM)/SSOツール間)。これで、IdM/SSOツールおよび開発コスト全体との製品統合が容易に なります。

#### 主な機能

- LW-SSOはそれ自体ではユーザ認証を提供または調停しません。各アプリケーションがユーザの認 証を担当します。
- <sup>l</sup> LW-SSOは、ユーザ情報をApplication1からApplication2に渡すだけです(共有cookies経由で)。
- <sup>l</sup> このため、LW-SSOは他のIdMソリューションの置換ではありません。
- <sup>l</sup> BTO Application1およびBTO Application2は、同じユーザストレージまたは別のユーザストレージを 使用できます。ただし、別のユーザストレージを使用する場合、ユーザ名を同期できる必要があ ります。この同期は、LW-SSOフレームワークでは処理されないためです。
- <sup>l</sup> LW-SSOは対称ソリューションです。つまり、ユーザは、最初にApplication1にログインしてから透 過的にApplication2へのリンクを開いたり、逆に、最初にApplication2にログインしてから Application1へのリンクを開いたりできます。

## LW-SSOの設定

#### 仮設定

Asset Manager Web Serviceの展開には、基本的なLW-SSOパラメータを設定する管理画面が含まれて います。

次のURLに接続します。

[http://\\${AMWebServiceServer}:\\${AMWebServicePort}/{AssetManagerWebServiceContext}/ssoConfig.jsp](http://localhost:8081/AssetManagerWebService/ssoConfig.jsp)

例:

http://localhost:8081/AssetManagerWebService/ssoConfig.jsp

**注:** Tomcatなどのアプリケーションサーバが正しく設定され実行されている必要があります。

次の例のように、サインオン画面が表示されます。

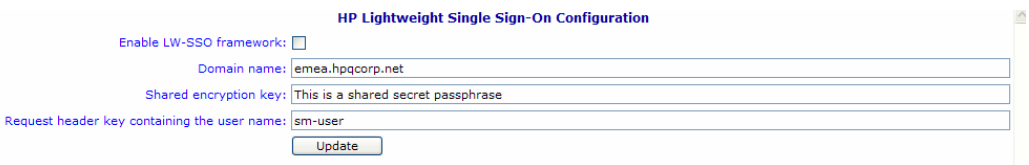

以下のテーブルの説明に従って、フィールドに入力します。

**注:** この画面では、管理者権限が必要になります。

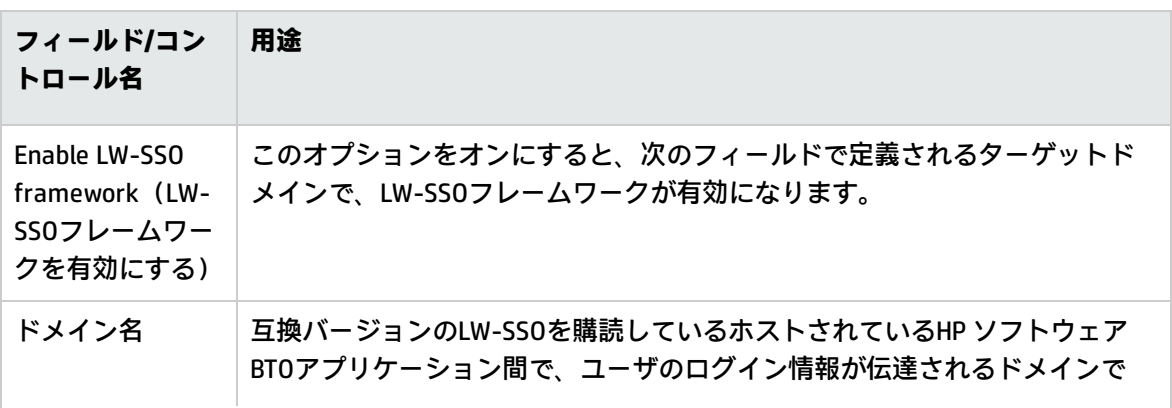

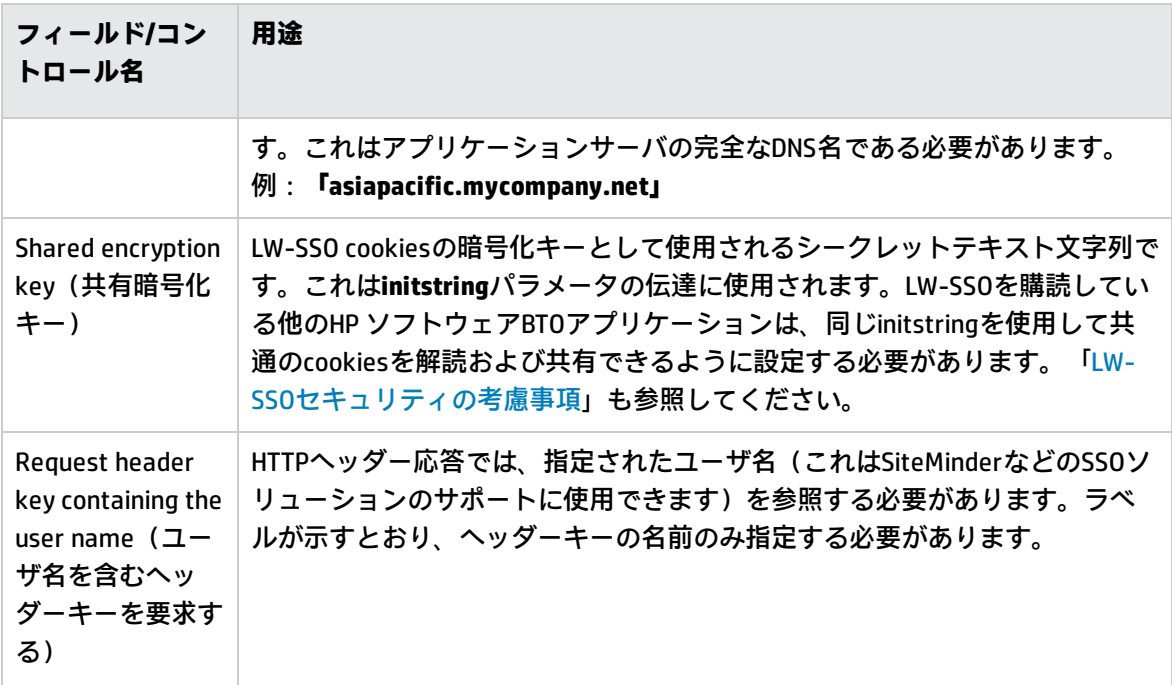

追加の設定を行うには、LW-SSO APIを手動で変更します。

#### 共有cookiesを無効にする

LW-SSOが有効になっている場合、デフォルトでは、LW-SSOを購読している1つのアプリケーション からログアウトすると、同じドメインでホストされている他のすべての購読中のHP ソフトウェアBTO アプリケーションからログアウトされます。これを防止し、アプリケーションごとに明示的なログア ウトを要求するには、次のエントリを**「AssetManager.ear/AssetManager.war/WEB-INF/classes」**に ある**「lwwssofmconf.xml」**ファイルに追加します。

<logoutURLs> <url> .\*cwc/logoutcleanup.jsp.\*  $<$ /url $>$ </logoutURLs>

## <span id="page-236-0"></span>LW-SSOセキュリティの考慮事項

**注:** 特に求められない限り、LW-SSOは無効にする必要があります。

#### LW-SSOセキュリティでの機密のinitStringパラメータ

LW-SSOでは、対称暗号化を使用して、LW-SSOトークンを検証および作成します。**initString**または シークレットフレーズ設定パラメータは、暗号化キーの初期化に使用されます。あるアプリケーショ ンがトークンを作成し、同じ**initString**パラメータを使用する各アプリケーションがトークンを検証 します。

**注: initString**に関する注意:

- <sup>l</sup> **initString**パラメータを設定せずにLW-SSOを使用することはできません。
- <sup>l</sup> **initString**パラメータは機密情報であるため、公開、送受信、永続性の観点からそれに応じた 取り扱いをする必要があります。
- <sup>l</sup> **initString**は、LW-SSOを使用してお互いに統合しているアプリケーション間でのみ共有する必 要があります。
- <sup>l</sup> **initString**の最小の長さは12文字です。

#### 認証セキュリティレベルの決定方法

最も弱い認証フレームワークを使用し、他の統合アプリケーションが信頼できるLW-SSOトークンを 発行するアプリケーションによって、すべてのアプリケーションの認証セキュリティのレベルが決定 します。

強力で安全な認証フレームワークを使用しているアプリケーションにのみ、LW-SSOトークンを発行 させることをお勧めします。

#### 対称暗号化の意味

LW-SSOでは、LW-SSOトークンを発行および検証するために、対称暗号法を使用しています。

このため、LW-SSOを使用しているアプリケーションは、同じ**initString**を共有している他のすべての アプリケーションによって信頼されるトークンを発行できます。

この潜在的なリスクは、**initString**を共有しているアプリケーションが信頼できない場所に存在する か、そのような場所からアクセスできる場合に該当します。

#### ユーザマッピング(同期)

LW-SSOでは、統合アプリケーション間のユーザマッピングを確認しません。このため、統合アプリ ケーションでは、ユーザマッピングをモニタする必要があります。すべての統合アプリケーション間 で同じユーザレジストリ(LDAP/ADとして)を共有することをお勧めします。

ユーザのマップに失敗すると、セキュリティ違反およびネガティブなアプリケーション動作が発生す る可能性があります。例えば、同じユーザ名がさまざまなアプリケーションの異なる実際のユーザに 割り当てられることがあります。

さらに、ユーザがあるアプリケーション(AppA)にログオンしてから、コンテナまたはアプリケー ション認証を使用する2番目のアプリケーション(AppB)にアクセスする場合、ユーザのマップに失 敗すると、ユーザは手動でAppBにログオンしてユーザ名を入力する必要があります。ユーザがAppA へのログオンに使用したものと異なるユーザ名を入力すると、次の予期しない動作が発生する可能性 があります。ユーザがその後AppAまたはAppBから3番目のアプリケーション(AppC)にアクセスする 場合、それぞれAppAまたはAppBへのログオンに使用したユーザ名を使用してアクセスを行います。

#### 認証に使用されるIdentity Manager

Identity Manager内のすべての保護されていないリソースは、LW-SSO設定では**nonsecureURLs**として リストしておく必要があります。

### LW-SSOの制限事項

### ドメイン名

LW-SSOを利用するには、Asset ManagerなどのBTOアプリケーションにアクセスするときに、ログイ ンURLを完全修飾ドメイン名(FQDN)で指定する必要があります

(例:<http://fhedaraly.emea.hpqcorp.net:8080/AssetManager>)。

LW-SSOでは、IPアドレスによるURL(例[:http://16.59.45.143:8080/WebApp](http://16.59.45.143:8080/WebApp))をサポートしていませ ん。

LW-SSOでは、ドメインなしのURL(例[:http://flood:8080/WebApp\)](http://flood:8080/WebApp)をサポートしていません。

#### LW-SSOフレームワークの統合

アプリケーションは、事前にLW-SSOフレームワークと統合されている場合にのみ、LW-SSO機能を活 用できます。

#### 複数ドメインのサポートの制限

- <sup>l</sup> 複数ドメイン機能は、HTTP参照元に基づいています。このため、LW-SSOでは、あるアプリケー ションから別のアプリケーションへのリンクがサポートされ、両方のアプリケーションが同じド メインにある場合を除き、ブラウザウィンドウへのURLの入力はサポートされません。
- <sup>l</sup> HTTP POSTを使用したクロスドメインリンクはサポートされていません。 複数ドメイン機能では、2番目のアプリケーションに対する最初のHTTP POST要求はサポートされ ません(HTTP GET要求のみサポートされます)。例えば、アプリケーションに2番目のアプリケー ションに対するHTTPリンクがある場合、HTTP GET要求はサポートされますが、HTTP FORM要求は サポートされません。最初の要求以降のすべての要求は、HTTP POSTまたはHTTP GETのいずれかと なります。
- LW-SSOトークンサイズの制限 LW-SSOがあるドメイン内のあるアプリケーションから別のドメイン内の別のアプリケーションに 転送できる情報のサイズは、15個のグループ/役割/属性(各項目の平均の長さは15文字)に制限 されます。
- $\,$  複数ドメインでの保護 (HTTPS) から非保護 (HTTP) ページへのリンクシナリオ : 複数ドメイン機能は、保護(HTTPS)から非保護(HTTP)ページへのリンクでは、動作しませ

ん。これは、保護から非保護リソースへのリンク時に参照元ヘッダーが送信されないというブラ ウザの制限です。例については[、http://support.microsoft.com/support/kb/articles/Q178/0/66.ASP](http://support.microsoft.com/support/kb/articles/Q178/0/66.ASP) を参照してください。

• Internet Explorerでの「サードパーティ」製cookies

IE6で、Microsoftは"Platform for Privacy Preferences(P3P)Project"をサポートするモジュール を追加しました。これは、「サードパーティ」ドメインからのcookiesが、デフォルトで「イン ターネット」セキュリティゾーンでブロックされることを意味します。つまり、セッション cookiesは、IEでも「サードパーティ」製cookiesと見なされるため、ブロックされ、LW-SSOが動作 を停止します。

**注:** 考えられる解決策は、起動されるアプリケーション(またはDNSドメインサブセットを \*.mydomain.comとして)をお使いのコンピュータの「イントラネット」/「信頼済み」ゾーン に追加することです(Internet Explorerメニューオプションの**[ツール/インターネットオプ ション/セキュリティ/ローカルイントラネット/サイト/詳細設定]**を使用)。これで cookiesが受け入れられます。

**注意:** 重要:LW-SSOセッションcookieは、このパラメータでブロックされる「サードパー ティ」製アプリケーションcookiesの唯一のものです。

#### SAML2トークン関連の制限

LW-SSOと統合されたJavaベースのアプリケーションを使用して、これもLW-SSOと統合された別の Javaベースのアプリケーションにアクセスする場合、SAML2トークンを使用しないでください。この 場合、SAML2トークンを使用すると、予期しない動作が発生する可能性があります。代わりに、LW-SSOトークンを使用してください。

いずれかのアプリケーションがLW-SSOと統合されていない場合にのみ、SAML2トークンを使用する 必要があります。

SAML2トークンの使用時には、ログアウト機能はサポートされません。このため、SAML2トークンを 使用して2番目のアプリケーションにアクセスする場合、最初のアプリケーションからログアウトす るユーザは、2番目のアプリケーションからログアウトされません。

SAML2トークンの有効期限は、アプリケーションのセッション管理には反映されません。

このため、SAML2トークンを使用して2番目のアプリケーションにアクセスする場合、各アプリケー ションのセッション管理は、相互に独立して処理されます。アプリケーションがTomcatサーバまた はJBossサーバのContainer Managed Securityを使用している場合、**AutoCookieCreation**機能を有効に して正しくSAML2をサポートすることをお勧めします。**AutoCookieCreation**が無効になっている場 合、次の規則に準拠する必要があります。それ以外の場合、LW-SSOでは、SAML2で要求を正しく認 証できません。

- <sup>l</sup> 最初のリソース(JSPページなど)でHTTPセッションを作成する必要がある。
- <sup>l</sup> 最初のリソースに保護リソース(JPEG画像など)を含めない。
- <sup>l</sup> HTTPセッションは、ユーザがブラウザを閉じるまで消去しない。

#### Tomcat関連の制限

- <sup>l</sup> TomcatのJAAS Realmはサポートされません。
- <sup>l</sup> Tomcatディレクトリでのスペースの使用はサポートされません。 Tomcatインストールパス(フォルダ)にスペース (Program Filesなど)が含まれていて、LW-SSO 設定ファイルが「common\classes」というTomcatフォルダにある場合、LW-SSOを使用できませ ん。

#### ロードバランサの設定

LW-SSOで導入されるロードバランサは、スティッキーセッションを使用するように設定する必要が あります。

#### LW-SSOに関する注意

#### LW-SSOトークンの有効期限

LW-SSOトークンの有効期限の値によって、アプリケーションのセッションの有効期間が決まりま す。このため、有効期限の値は、少なくともアプリケーションセッションの有効期限の値と同じであ る必要があります。

#### LW-SSOトークンの有効期限の推奨される設定

LW-SSOを使用する各アプリケーションでは、トークンの有効期限を設定する必要があります。推奨 される値は60分です。高度なセキュリティを必要としないアプリケーションでは、300分の値を設定 できます。

#### GMT時間の同期

LW-SSO統合に参加するすべてのアプリケーションは、最大15分の差で同じGMT時間を使用する必要 があります。

#### protectedDomains設定

複数ドメイン機能では、LW-SSO統合に参加するすべてのアプリケーションで、異なるDNSドメイン 内のアプリケーションと統合する必要がある場合、protectedDomains設定を行う必要があります。ま た、設定のlwsso要素に正しいドメインを追加する必要もあります。

#### URL機能用のSecurityTokenの取得

他のアプリケーションからURL用のSecurityTokenとして送信される情報を受信するには、ホストアプ リケーションで設定のlwsso要素に正しいドメインを設定する必要があります。

#### nonsecureURLs設定

アプリケーションのログインおよびログアウトURLを**nonsecureURLs**設定として設定しないことをお 勧めします。このように設定すると、予期しない動作が発生する可能性があります。

## LW-SSOの既知の問題

#### IdMセキュリティと発信Webサービス

LW-SSOと統合されていて、IdMセキュリティを発信Webサービスのセキュリティトークンとして使用 しているアプリケーションは、UI用のLW-SSOセキュリティトークンを作成または発行できません (自動的に作成されたか、それ以外の場合)。

この場合、LW-SSO設定には次の値が含まれている必要があります。

enableAutoCreation = "false"

enableCookieCreation = "false"

#### 複数の属性値の未サポート

LW-SSOセキュリティコンテキストでは、属性名ごとに1つの属性値しかサポートされません。このた め、SAML2トークンによって同じ属性名に複数の値が送信された場合、ただ1つの値しかLW-SSOフ レームワークによって受け入れられません。

同様に、IdMトークンが同じ属性名に複数の値を送信できるように設定されている場合、ただ1つの値 しかLW-SSOフレームワークによって受け入れられません。

#### Internet Explorer 7での複数ドメインのログアウト機能

複数ドメインのログアウト機能は、Internet Explorer 7の使用時、およびアプリケーションがログア ウト手順で4つ以上の連続したHTTP 302リダイレクト動詞を呼び出す場合、失敗する可能性がありま す。このような場合、Internet Explorer 7では、HTTP 302リダイレクト応答の処理を誤り、代わりに 「Internet Explorerではこのページは表示できません」というエラーページが表示されます。

回避策としては、可能ならば、ログアウトシーケンスでのアプリケーションリダイレクトコマンドの 数を減らすことをお勧めします。

## LW-SSOのシステム要件

LW-SSOバージョン2.1.1では、ブラウザと関連テクノロジの次のバージョンと設定がサポートされて います。

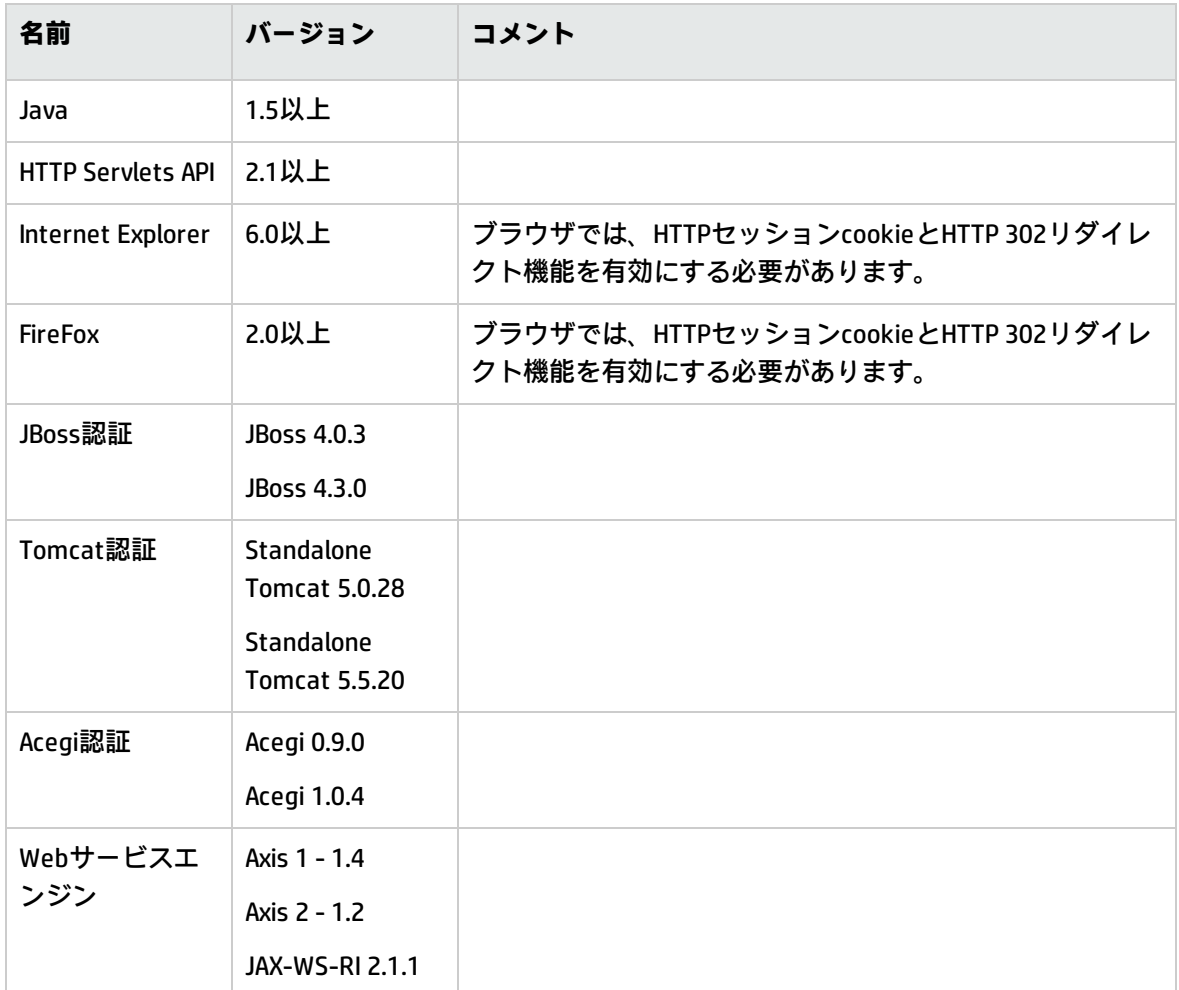

# トラブルシューティング

次の表に、LW-SSOに関して考えられる問題、および考えられる原因と推奨される解決策を示しま す。

### LW-SSO関連の使用例

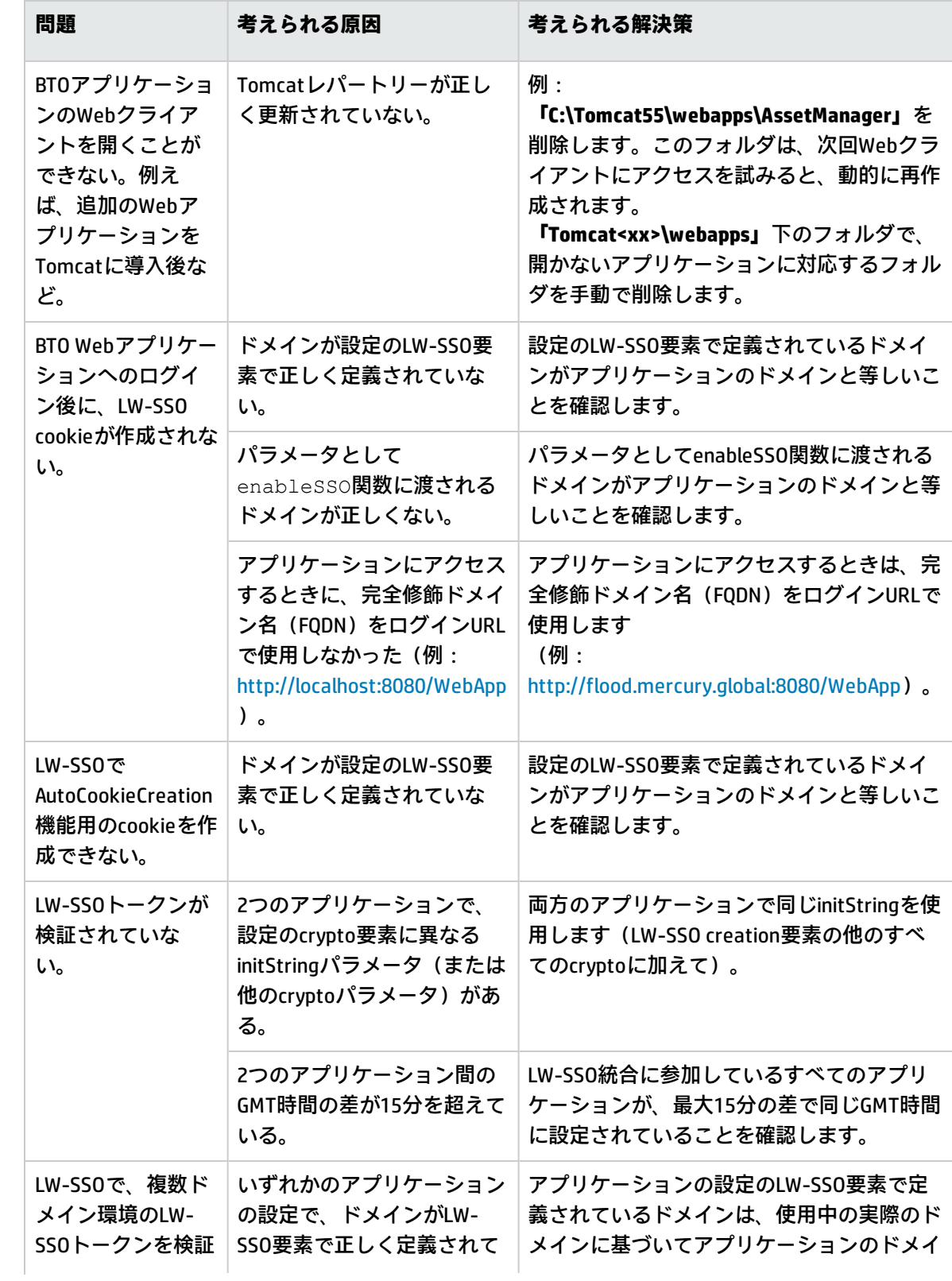

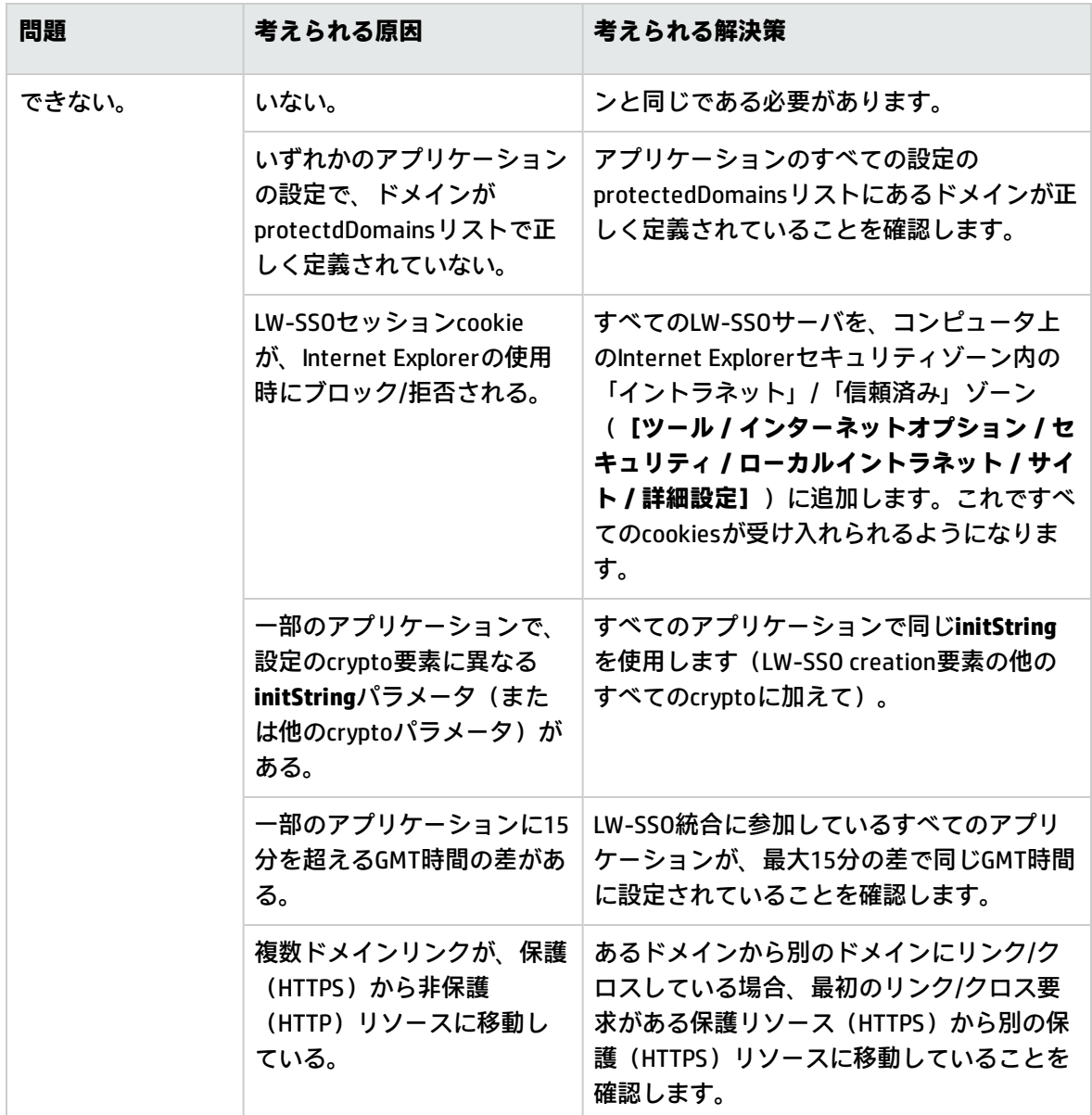

## SAML2関連の使用例

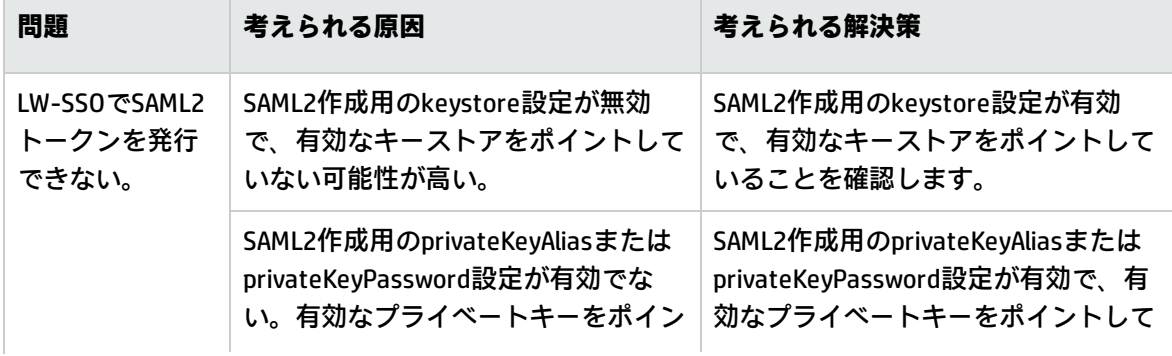

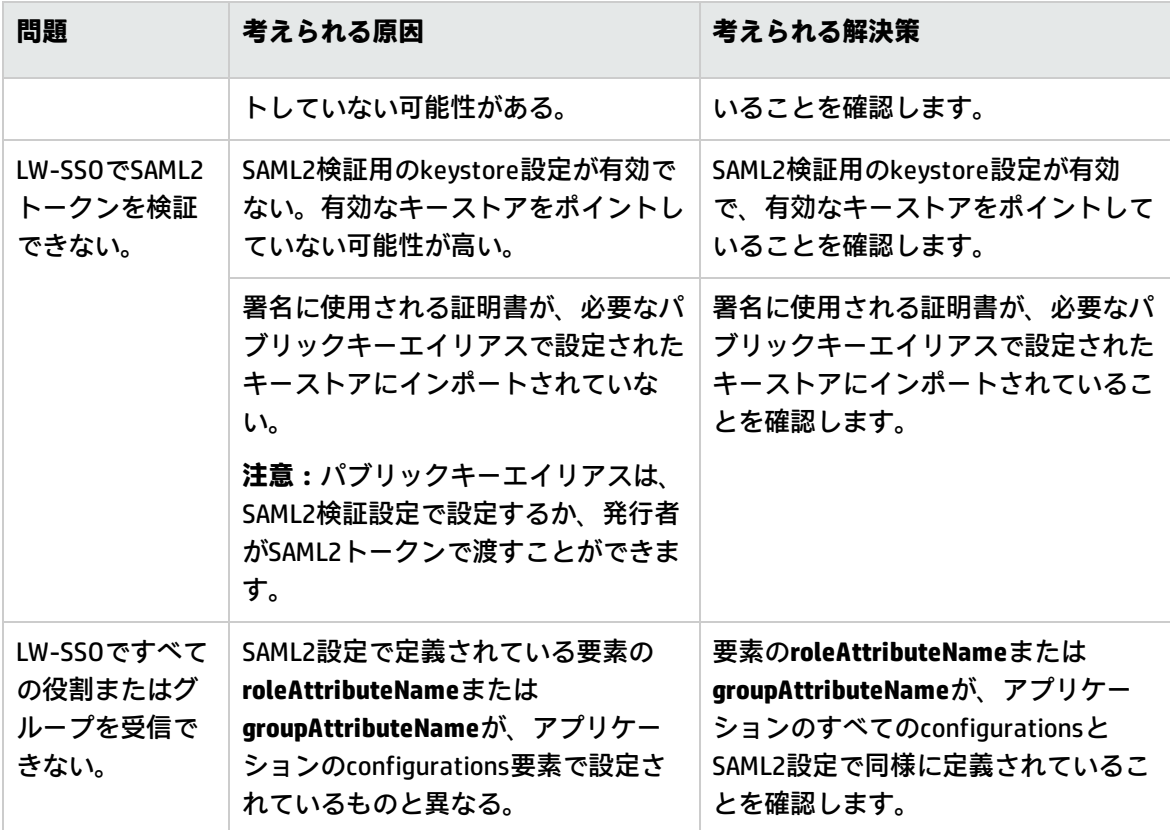

# 接続プールの設定パラメータ

接続プールの設定パラメータは、**「aamapi<AMバージョン>.ini」**ファイルで設定されます。

**注:** プレースホルダ<AMバージョン>は、Asset Managerのバージョンを表します。例えば、 Asset Managerバージョン9.30を実行しているのであれば、ファイル名は**「aamapi93.ini」**にな ります。

接続プールの設定パラメータを調整するには、次の手順を実行します。

- 1. Webサービスを開始するアカウントに対して**「aamapi<AMバージョン>.ini」**ファイルがまだ作 成されていない場合は作成します。各種オペレーティングシステムでのこのファイルの場所に ついては、**『インストールとアップグレード』**ガイドの**「「.ini」および「.cfg」ファイル」**の 章を参照してください。
- 2. 次の行を**「aamapi<AMバージョン>.ini」**ファイルに追加します。

```
[Option]
```
/Advanced/CnxPoolMinSize=<起動時における接続プール内の異なる接続の数(この数から増えて いきます)。

プロファイルが異なれば、高いアクセス速度を確保するための接続も異なります。それぞれの 接続は、同じプロファイルを持つさまざまなユーザが使用できます。この値は、RESETの後で

プールに残っている最小接続数でもあります。デフォルト値は1です。これは、CnxPoolIdleSize 未満にする必要があります。>

/Advanced/CnxPoolIdleSize=<接続プールに割り当てられる、Asset Managerデータベースに対する 接続数。

CnxPoolIdleSizeは、CnxPoolMinSize以上、CnxPoolMaxSize未満にしてください。デフォルト値は32 です。JVM WebServiceサーバ以外のWebService上に残っているメモリが多いほど、このパラメー タは大きくすることができます。

例:WebService用の32ビットの専用tomcatインスタンス上で、標準的なAsset Managerデータベー ス構造で使用されるMicrosoft SQL Serverの場合に、JVM Xmxが500 MBに設定されているときは 60。サーバがAsset Manager WebService JVM Xmxに1 GBのRAMを割り当てている場合は、

CnxPoolIdleSizeを40以下に減らすこともできます。このパラメータは、使用するDBMSとデータ ベース構造に応じてテストし調整する必要があります。

Asset Manager 64ビットWebServiceの場合、サーバのメモリによってはCnxPoolIdleSizeをかなり大 きな値に設定できます(16 GBのサーバでは、250を基準にすることもできます)。>

/Advanced/CnxPoolMaxSize=<接続プールから同時に提供可能な、Asset Managerデータベースに対 する最大接続数。

CnxPoolIdleSizeからCnxPoolMaxSizeの間で割り当てられていた接続は、WebServiceによってアト ミック操作(リストの取得、レコード詳細の取得など)に供与された後で、メモリ内から解放 されます。デフォルト値は64です。最初に設定する値は、 [CnxPoolIdleSize + 5]が適していま す。

CnxPoolIdleSizeからCnxPoolMaxSizeの数のプール内の接続は、アトミック処理ごとに割り当てら れ解放されるため、パフォーマンス上の犠牲が大きくなります。そのため、ピーク時に操作を 実行できるようにCnxPoolMaxSizeが与えられます。パフォーマンス上の理由から、

CnxPoolMaxSizeではなくCnxPoolIdleSizeの調整をまず検討してください。>

/Advanced/CnxPoolMemory=<プール内の新しい接続を割り当てる前に、Asset Manager WebService サーバ上に空けておく必要があるRAM容量(MB)。

このパラメータは、Windows 32ビットWebServiceのみで考慮されます。デフォルト値は100 MBで す。使用可能なメモリ量がCnxPoolMemoryに達すると、より効率的なリサイクルポリシと保護ポ リシが開始されます。利用可能なメモリ量が少ない場合は、Asset Manager Web Tierによって警告 が表示されます。

アクティブな接続に対して十分なメモリが割り当てられるように、余裕のあるサイズにしてお くことを推奨します。このパラメータが小さすぎる場合は、Asset Manager WebServiceでメモリ不 足の問題が発生し、Asset Manager WebServiceの再起動が必要になることがあります。推奨

値:250 MB以上(Asset Manager WebServiceを使用するために2 GBのRAMがそのサーバ上に割り当 てられている場合)。

/Advanced/CnxPoolLifeTimeMinutes=<接続プールのRESETサイクル。デフォルトは900分です (プールが15時間ごとにリセットされることを示します)。>

/Advanced/CnxPoolSecurityCheckMinutes=<ユーザのアクセス権限の更新サイクル(分単位)。デ フォルト値は10分です(ユーザのアクセス権限が10分ごとにチェックされることを示しま す)。0に設定すると、ユーザは常に前回のプロファイルでAsset Managerにアクセスします>

**注: CnxPoolMemory**パラメータが適用されるのは32ビットWindowsプラットフォームのみで す。Windows 64ビットWebサービスインスタンスと、すべてのLinuxプラットフォームでは 無視されます。

# 第14章: Asset Manager Automated Process Manager

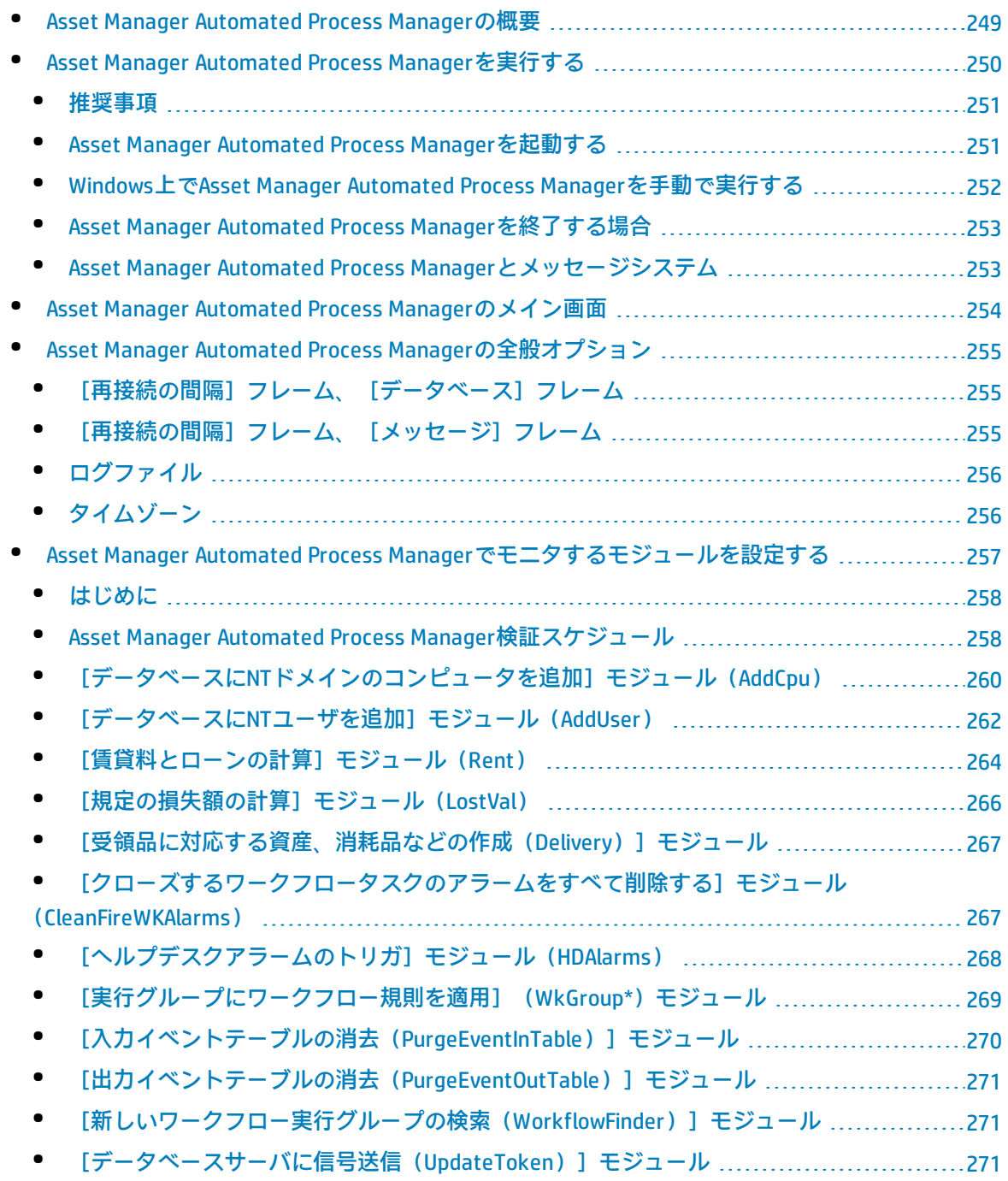

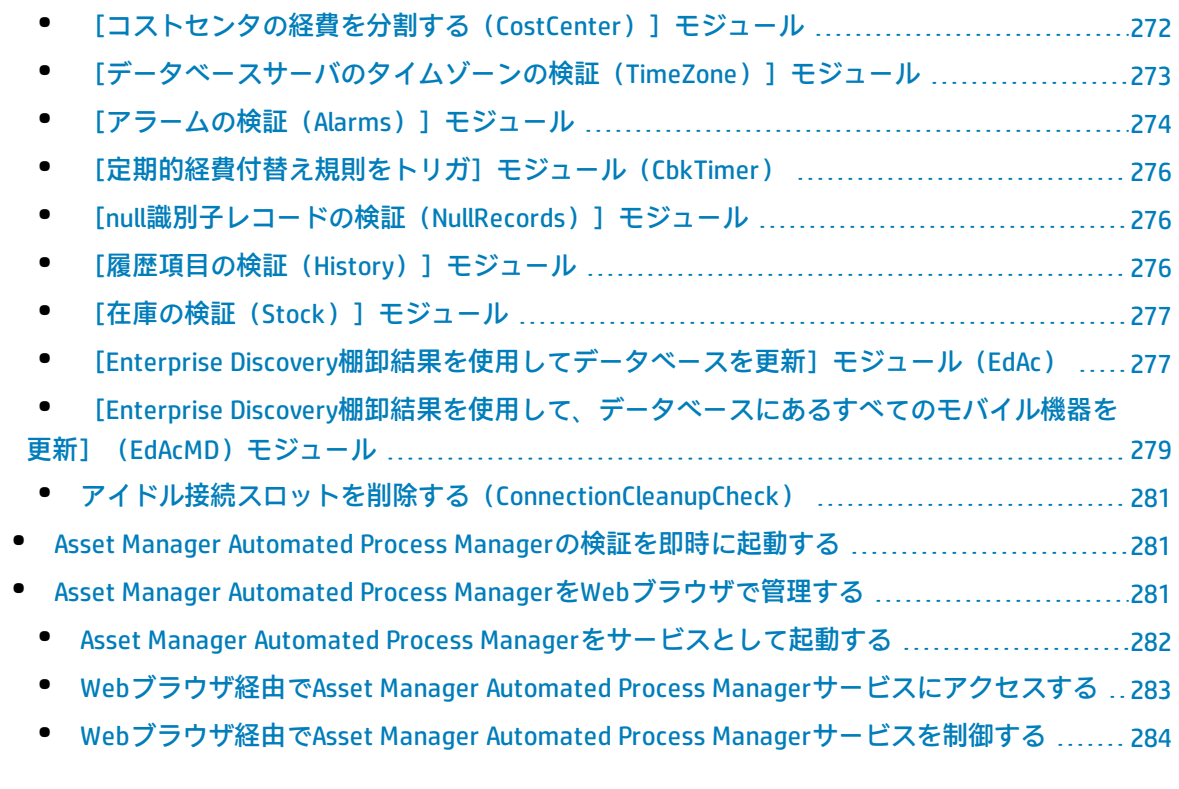

この章では、期限(アラーム、購入依頼の承認、在庫の再発注など)とアクションの自動的なトリガ (催促メッセージの自動発信など)を管理する方法について説明します。

<span id="page-248-0"></span>管理者は、Asset ManagerではなくAsset Manager Automated Process Managerプログラムを使って期 限のモニタとアクションの自動的なトリガを管理します。

# Asset Manager Automated Process Managerの 概要

Asset Managerパッケージには、期限のモニタとアクションを自動的にトリガするシステムが含まれ ています。このプログラムはAsset Manager Automated Process Managerといい、Asset Managerから 独立して機能します。

Asset Manager Automated Process Managerは、指定されたデータベースについて、次のすべての期 日を自動的にモニタします。

- <sup>l</sup> アラーム(契約の満了日など)
- <sup>l</sup> ヘルプデスク特有の期限(チケットの割り当てのタイムアウト、解決期限など)
- <sup>l</sup> 購入依頼の承認
- 在庫明細の再発注時の在庫数 (発注点)
- <sup>l</sup> 資産賃貸料と契約賃貸料の計算
- <sup>l</sup> リース契約の損失額の計算
- コストセンタに関連する経費明細の分割操作
- 履歴項目の検証
- ワークフローの期限
- <sup>l</sup> 新しいワークフロー実行グループの検索
- ワークフロー規則の実行
- タイムゾーンの検証

期限になると、Asset Manager Automated Process Managerは内部メッセージシステムを介して、 Asset Managerデータベース内で催促メッセージを発信するなどのアクションを実行します。必要に 応じて、契約賃貸料、リース契約の損失額などを計算します。

**注意:** Asset Manager Automated Process Managerを終了すると、サービスとして起動されていな い自動モニタ機能はすべて一時停止します。

Asset Manager Automated Process Managerを複数のマシンで実行することも可能です。複数のマシ ンで実行すると、モニタする期限や実行するタスクをそれぞれのAsset Manager Automated Process Managerで分担できます。これにより、Asset Manager Automated Process Managerのパフォーマンス を向上させることができます。

**注:** 1つのタスクは単独のAsset Manager Automated Process Managerインスタンスでのみ実行さ れます。

<span id="page-249-0"></span>データベースへの接続と同じログインを使って接続できます。このログインには管理者権限が必要で す。

# Asset Manager Automated Process Managerを 実行する

このセクションでは、Asset Managerデータベースのフィールドについて説明します。内容は次のと おりです。

- [「推奨事項」\(251ページ\)](#page-250-0)
- <sup>l</sup> 「Asset Manager Automated Process [Managerを起動する」\(251ページ\)](#page-250-1)
- <sup>l</sup> 「Windows上でAsset Manager Automated Process [Managerを手動で実行する」\(252ページ\)](#page-251-0)
- <sup>l</sup> 「Asset Manager Automated Process [Managerを終了する場合」\(253ページ\)](#page-252-0)
- <sup>l</sup> 「Asset Manager Automated Process [Managerとメッセージシステム」\(253ページ\)](#page-252-1)

# <span id="page-250-0"></span>推奨事項

Asset Manager Automated Process Managerは、データベースに頻繁にアクセスする必要がありま す。データベースはネットワーク上にあります。

- <sup>l</sup> データベースに高速接続できるワークステーションがある場合は、そのワークステーションから Asset Manager Automated Process Managerを実行します。すべてのユーザに関するモニタを実行 します。
- <sup>l</sup> 低速リンクでしかデータベースにアクセスできない場合でも、Windowsでサーバが稼動していれ ば、そのサーバ上で直接Asset Manager Automated Process Managerを実行できます。

## データベースの構造を変更する場合

Asset Manager Application Designer、または**[オブジェクトの設定]**ショートカットメニューを使っ てデータベース構造を変更する場合は、一旦Asset Manager Automated Process Managerをデータ ベースから切断し、作業が終ってから再接続する必要があります。

# <span id="page-250-1"></span>Asset Manager Automated Process Managerを起動 する

## Asset Manager Automated Process Managerを手動で起動す る

Asset Manager Automated Process Managerプログラムは、Windowsの**[スタート]**メニューのプログ ラムから、またはAsset Managerプログラムグループから起動できます。

**注意:** Asset Manager Automated Process Managerをデータベースから切断すると、すべてのモニ タ機能とアクションの自動トリガ機能が一時停止します。Asset Managerからデータベースに接 続すると、Asset ManagerにはAsset Manager Automated Process Managerが過去1時間以上デー タベースにアクセスしていないことを表す警告メッセージが表示されます。

**注:** Windows Vista、Windows 8、Windows 8.1、Windows Server 2008、Windows Server 2008 R2、 Windows Server 2012、およびWindows Server 2012 R2でAsset Manager Automated Process Managerを使用するには、いくつかのローカルファイルを修正するための管理者権限が必要で す。したがって、Asset Manager Automated Process Managerは、**[管理者として実行]**オプ ションを使用して起動することを推奨します。

## Asset Manager Automated Process Managerをサービスモー ドで自動的に起動する

Asset Manager Automated Process Managerをサービスモードで起動するには:

- 1. Asset Manager Automated Process Managerを手動で起動します。
- 2. データベースへの接続を選択し、**[この接続をサービスモードで使用]**チェックボックスをオ ンにします。
- 3. Asset Manager Automated Process Managerを終了します。
- 4. Windowsのコントロールパネルで、Asset Manager Automated Process Managerサービス;を選択 し、スタートアップの種類を「自動」に設定します。

## DOSコマンドプロンプトからAsset Manager Serverを起動 する

次のコマンドを使って、Asset Manager Automated Process Managerの起動を自動化できます。

amsrv -cnx:<接続名> -login:<ログイン> -password:<ログインのパスワード>

**注意: ログイン**には、Asset Manager管理者のログイン(「Admin」または管理者権限を有する ユーザのログイン)を入力します。

<~>で表されている文字列にスペースを含めることはできません。

例:

amsrv32 -cnx:Base -login:Gerald -password:Password

<span id="page-251-0"></span>このコマンドは、バッチファイルに挿入できます。

# Windows上でAsset Manager Automated Process Managerを手動で実行する

## Asset Manager Automated Process Managerをデータベース に接続する

Asset Manager Automated Process Managerからデータベースに接続できるのは管理者だけです。こ れは、"Admin"ユーザまたは管理者権限のあるユーザです。
適切な**ログイン**とパスワードを入力する必要があります。Asset Manager Automated Process Managerをサービスモード(NTのサービスとして)で実行している場合に、選択した接続をデフォル トの接続として使うには、**[この接続をサービスモードで使用]**チェックボックスをオンにします。

Asset Manager Automated Process Managerをデータベースに接続するには、次のいずれかの方法を 行います。

- **【ファイル / データベースに接続】**メニュー
- アイコンをクリックする。

### Asset Manager Automated Process Managerをデータベース から切断する

Asset Manager Automated Process Managerをデータベースから切断するには、次のいずれかの方法 を使用します。

- <sup>l</sup> **[ファイル/データベースの接続解除]**メニュー
- ■ アイコンをクリックする。

## Asset Manager Automated Process Managerを終了 する場合

Asset Manager Automated Process Managerでデータベースに接続した後に接続エラーが発生した場 合は、[全般]タブページで定義した周期でデータベースへの再接続を試みます。この再接続が実行 されるのは、最低1つの接続に成功した場合のみです。

# Asset Manager Automated Process Managerとメッ セージシステム

Asset Manager Automated Process Managerをインストールするコンピュータには、有効なメッセー ジシステムをインストールしておく必要があります。また、各ログインユーザは、そのメッセージシ ステムでメッセージを送信できるようにデータベースで正しく設定しておく必要があります。

# Asset Manager Automated Process Managerの メイン画面

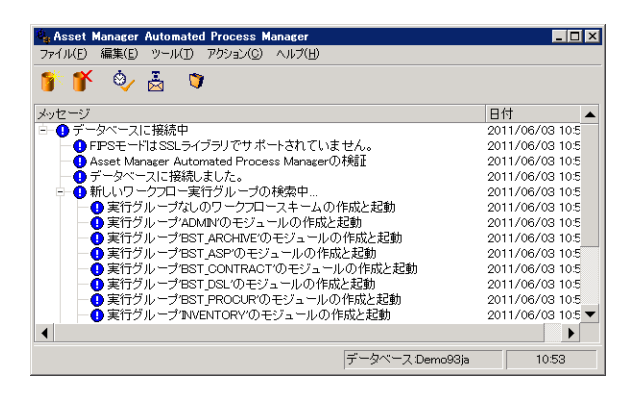

メインウィンドウには、Asset Manager Automated Process Managerが処理したすべてのイベントが 表示されます。

プログラムメニューとそのアイコンの各機能を次に示します。

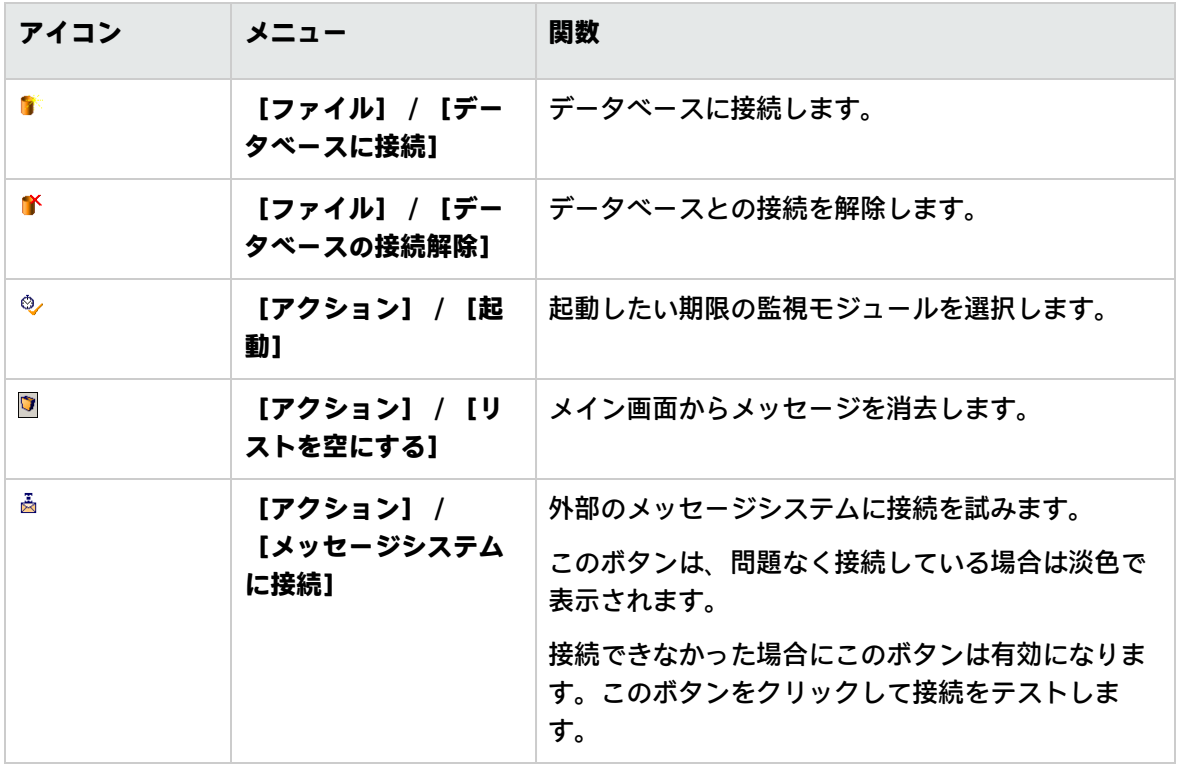

Asset Manager Automated Process Managerプログラムのメニューとアイコン

イベントのリストが大きくなりすぎた場合は、いつでも**[アクション/リストを空にする]**コマンド を使ってリストを空にすることができます。

# Asset Manager Automated Process Managerの 全般オプション

主なモニタオプションにアクセスするには、**[ツール/オプション]**メニューを選択します。 これらのオプションで、Asset Manager Automated Process Managerの全般的な操作を管理します。

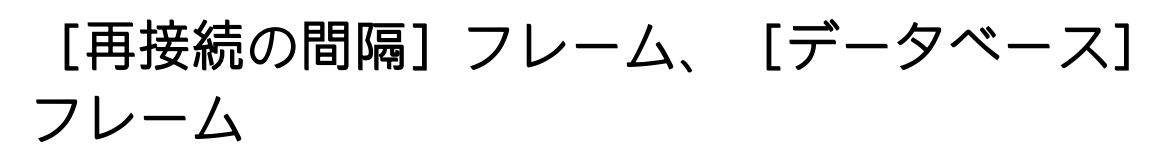

このオプションは、Asset Manager Automated Process Managerが1回で問題なくデータベースに接続 した後にエラーメッセージを受信したときに使われます。

エラーが発生すると、Asset Manager Automated Process Managerはデータベース接続が無効になっ たと見なし、期限のモニタを停止します。エラーが発生する前に1回でもデータベースに問題なく接 続したことがある場合は、Asset Manager Automated Process Managerが、**[再接続の間隔]**フレー ム内の**[データベース]**フィールドで指定した周期でデータベースへの再接続を試みます。

Asset Manager Automated Process Managerがデータベースに再接続すると、モニタ機能が再開され ます。

このフィールドのデータ入力フォーマットには、「期間」を指定します。

# [再接続の間隔] フレーム、「メッセージ] フ レーム

外部メッセージシステムに問題が発生した場合、Asset Manager Automated Process Managerはその メッセージシステムへのメッセージの送信を停止します。

Asset Manager Automated Process Managerは、このフィールドで定義した周期で外部メッセージシ ステムへの再接続を試みます。

このフィールドのデータ入力フォーマットには、「期間」を指定します。

# ログファイル

### ファイル

このオプションで指定するファイルに、Asset Manager Automated Process Managerのメインウィン ドウに表示されるメッセージが保存されます。

### 最大サイズ

このフィールドで、Asset Manager Automated Process Managerのメイン画面に表示されるメッセー ジを記録するファイルのサイズを制限します。

保存容量がこの最大サイズに達すると、最も古いメッセージが削除され、代わりに新しいメッセージ が保存されます。

# タイムゾーン

設定画面の**[タイムゾーン]**フレームで、次のオプションからタイムゾーンのテストの実行方法を選 択します。

<sup>l</sup> **データベースサーバのタイムゾーンの検証**

#### <sup>l</sup> **ローカルマシンとサーバの時刻の比較**

これらの2つのテストはいずれも、データベースサーバの時刻とAsset Manager Automated Process Managerをインストールしたマシンの時刻を比較します。時間差は[(n \* 30分) + m]で表されます。た だし、mは-15から+15分です。

#### 2つのテストに共通する特徴

時間差が5分を超えると、Asset Manager Automated Process Managerがインストールされているマシ ンのローカル時刻を更新するメッセージが表示されます。

この更新を拒否すると(例えば、サーバの時刻を更新する場合)、接続が拒否されます。データベー スサーバの時刻とAsset Manager Automated Process Managerをインストールしたマシンの時刻のい ずれか、または両方を変更して、2つの時刻の差を5分以内にすると、再接続できるようになります。

### [データベースサーバのタイムゾーンの検証]オプショ ンの特徴

必要に応じて、Asset Managerのオプションテーブルで指定されているサーバのタイムゾーンに関す る情報が更新されます ((n \* 30分)の数値がサーバのタイムゾーンに対応しない場合)。

この機能を正しく実行するには、Asset Manager Automated Process Managerが稼動しているマシン で、時刻と夏時間の変更に関する情報を正しく設定しておく必要があります。

### [ローカルマシンとサーバの時刻の比較]オプションの 特徴

Asset Managerの内部操作に必要なサーバのタイムゾーンを取得します。

**注:** どちらのオプションを選択しても、Asset Manager Automated Process Managerがデータベー スに接続するときにテストが行われ、その後もAsset Manager Automated Process Managerの **[モジュールの設定]**ウィンドウ(**[ツール/モジュールの設定...]**メニュー)で定義された間 隔で定期的にテストされます。

# Asset Manager Automated Process Managerで モニタするモジュールを設定する

このセクションでは、Asset Managerデータベースのフィールドについて説明します。内容は次のと おりです。

- **. [「はじめに」\(258ページ\)](#page-257-0)**
- <sup>l</sup> 「Asset Manager Automated Process [Manager検証スケジュール」\(258ページ\)](#page-257-1)
- <sup>l</sup> [「\[データベースにNTドメインのコンピュータを追加\]モジュール\(AddCpu\)」\(260ページ\)](#page-259-0)
- **.** 「[データベースにNTユーザを追加]モジュール (AddUser)」(262ページ)
- <sup>l</sup> [「\[賃貸料とローンの計算\]モジュール\(Rent\)」\(264ページ\)](#page-263-0)
- <sup>l</sup> [「\[規定の損失額の計算\]モジュール\(LostVal\)」\(266ページ\)](#page-265-0)
- <sup>l</sup> [「\[受領品に対応する資産、消耗品などの作成\(Delivery\)\]モジュール」\(267ページ\)](#page-266-0)
- <sup>l</sup> [「\[ヘルプデスクアラームのトリガ\]モジュール\(HDAlarms\)」\(268ページ\)](#page-267-0)
- <sup>l</sup> [「\[実行グループにワークフロー規則を適用\]\(WkGroup\\*\)モジュール」\(269ページ\)](#page-268-0)
- <sup>l</sup> [「\[入力イベントテーブルの消去\(PurgeEventInTable\)\]モジュール」\(270ページ\)](#page-269-0)
- <sup>l</sup> [「\[出力イベントテーブルの消去\(PurgeEventOutTable\)\]モジュール」\(271ページ\)](#page-270-0)
- <sup>l</sup> [「\[新しいワークフロー実行グループの検索\(WorkflowFinder\)\]モジュール」\(271ページ\)](#page-270-1)
- <sup>l</sup> [「\[データベースサーバに信号送信\(UpdateToken\)\]モジュール」\(271ページ\)](#page-270-2)
- **.** 「[コストセンタの経費を分割する (CostCenter) ] モジュール」(272ページ)
- <sup>l</sup> [「\[データベースサーバのタイムゾーンの検証\(TimeZone\)\]モジュール」\(273ページ\)](#page-272-0)
- <sup>l</sup> [「\[アラームの検証\(Alarms\)\]モジュール」\(274ページ\)](#page-273-0) [「\[定期的経費付替え規則をトリガ\]](#page-275-0) [モジュール\(CbkTimer\)」\(276ページ\)](#page-275-0)
- 「[null識別子レコードの検証 (NullRecords) ] モジュール」(276ページ)
- **.** 「[履歴項目の検証 (History) ] モジュール」(276ページ)
- **.** 「[在庫の検証 (Stock) ] モジュール」(277ページ)
- <sup>l</sup> 「[Enterprise [Discovery棚卸結果を使用してデータベースを更新\]モジュール\(EdAc\)」\(277](#page-276-1) [ページ\)](#page-276-1)
- <span id="page-257-0"></span><sup>l</sup> 「[Enterprise [Discovery棚卸結果を使用して、データベースにあるすべてのモバイル機器を更](#page-278-0) 新] (EdAcMD) モジュール」(279ページ)

## はじめに

Asset Manager Automated Process Managerでモニタするモジュールを設定するには、**[ツール/モ ジュールの設定]**メニューを選択します。

モジュールの設定画面には、モジュールのリストが表示されます。各モジュールに対して次の情報を 定義します。

- <sup>l</sup> モジュールを有効にするかどうか
- <sup>l</sup> モジュールが実行するタスク
- <sup>l</sup> 各モジュールのモニタの周期

**ヒント:** 複数のマシンのそれぞれでAsset Manager Automated Process Managerのセッションを実 行することにより、モニタするモジュールを複数のマシンで分担することができます。これによ りパフォーマンスの向上を図れます。ただし、1つのモジュールは同時に1台のマシンでしか実行 することは出来ません。

以下では、Asset Manager Automated Process Managerが管理する各モジュールについて説明しま す。これらのモジュールは、Asset Manager Automated Process Managerでリストされる「説明」と 「名前」で識別されます。

## <span id="page-257-1"></span>Asset Manager Automated Process Manager検証ス ケジュール

モジュールの検証スケジュールを定義するには:

- 1. **[ツール/モジュールの設定]**メニューを選択します。
- 2. 設定するモジュールを選択します。
- 3. **[検証スケジュール]**枠の左タブページで情報を指定します。
- 4. 必要に応じて、タブページのラベルをマウスの右ボタンでクリックして**[規則の追加]**メ ニューを選択し、新しいタブページを作成します。

タブページでは、モニタする日付と時刻を定義できます。

#### **表13.2.実行日**

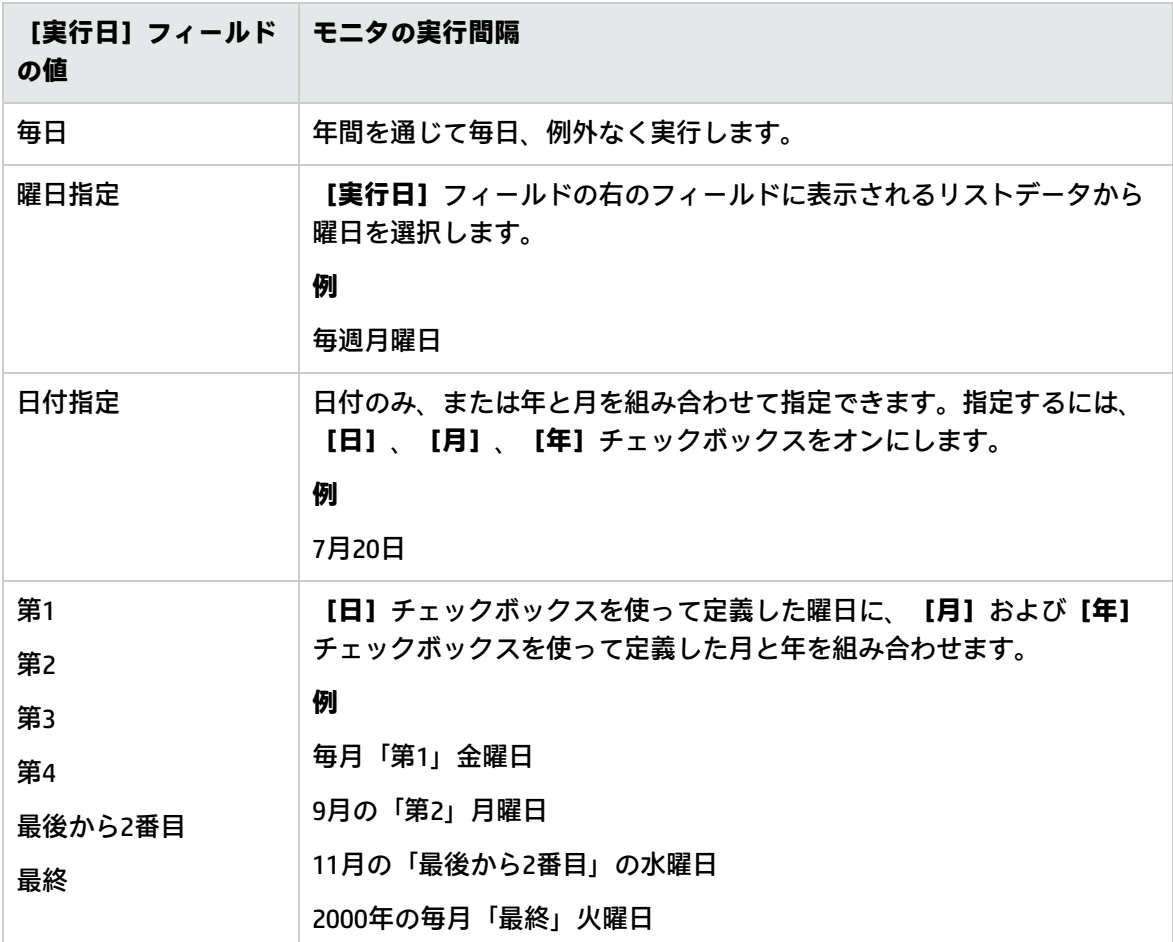

#### モニタする時刻

#### 定期的

検証モジュールの実行間隔は1日の時刻に応じて2つ定義することができます。

1つ目の実行間隔は、設定した期間の間、すなわち**「期間内」**に適用されます。次の2つの方法で期間 を設定できます。

- <sup>l</sup> スケジュールバーをクリックしてドラッグし、期間を設定します。
- <sup>l</sup> スケジュールバーの右のフィールドに直接リストデータの値を入力します。次のシンタックスを 使います。

<期間の開始時刻> - <期間の終了時刻>

Asset Managerで定義した時刻形式に従う必要があります。 複数の期間を定義するには、セミコロン(;)で区切ります。

2つ目の実行間隔は、前の手順で定義した期間の外、すなわち**「期間外」**に適用されます。

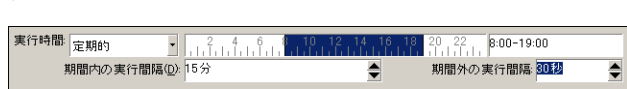

### リストデータ

検証を実行する時刻を右のフィールドに複数入力できます。

- <sup>l</sup> Asset Managerで定義した時刻形式に従う必要があります。
- 複数の時刻は、セミコロン(;)で区切ります。
	- 例:

例:

実行時間 リストデータ  $\begin{array}{l} \text{-} \end{array} 08:00:00;10:30:00;12:00:00;14:00:00;16:30:00;18:00:00 \\$ 

# プレビュー

次のプレビューを実行できます。

- <sup>l</sup> モジュールの検証スケジュールで定義した規則を**[プレビュー]**フィールドで確認できます。
- <span id="page-259-0"></span><sup>l</sup> モジュールを選択した場合は、モジュールに設定したすべての規則を、**モジュール** タブの**[プレ ビュー]**タブページで確認できます。

# [データベースにNTドメインのコンピュータを 追加]モジュール(AddCpu)

Asset Manager Automated Process Managerでは、NTドメインで宣言されているコンピュータの取得 をプログラムできます。

分析するドメインは、HP Connect-Itの**「addcpu.scn」**シナリオで指定されています。

**[データベースにNTドメインのコンピュータを追加]**モジュールを有効にする前に、以下のパラ メータが適切であることを確認してください。

- <sup>l</sup> Asset Manager Automated Process Managerの**[データベースにNTドメインのコンピュータを追 加]**モジュールのパラメータ。
- <sup>l</sup> HP Connect-It**「addcpu.scn」**シナリオのパラメータ(このシナリオは、HP Connect-Itインストール フォルダの**「scenario\ntsec\ntac51」**サブフォルダにあります)。

## [データベースにNTドメインのコンピュータを追加] モ ジュールのパラメータ([ユーザデータ]フィールド)

デフォルトのパラメータは次のとおりです。

"\$connectit\_exedir\$/conitsvc.exe" -once -wpplog '\$connectit exedir\$/../scenario/ntsec/ntac\$version\$/addcpu.scn' -dc:AssetCenter.SERVER=\$cnx\$ -dc:AssetCenter.LOGIN=\$login\$ -dc:AssetCenter.TEXTPASSWORD=\$pwd

#### 上記のパラメータに関する説明

- <sup>l</sup> \$connectit\_exedir\$は、Windowsのレジストリにある**「conitsvc.exe」**プログラムのパスを格 納します。 このパラメータを変更する必要はありません。
- <sup>l</sup> **-once**は、**「conitsvc.exe」**を1度のみ実行することを意味します(HP Connect-Itの**「Once」**スケ ジューラを使用)。 このパラメータは、変更しないでください。Asset Manager Automated Process Managerアプリ ケーションでスケジュールを定義します。
- <sup>l</sup> **-wpplog**は、Asset Manager Automated Process Managerによる読み取りが可能なフォーマットでシ ナリオの実行ログを生成するのに使用します。
- \$connectit\_exedir\$/../scenario/ntsec/ntac51/addcpu.scn**は、使用する** HP Connect-Itシナリオへのパスです。 別のHP Connect-Itシナリオを使用する場合は、このパラメータを変更します。
- <sup>l</sup> -d:Asset Manager.SERVER=\$cnx\$ -d:Asset Manager.LOGIN=\$login\$ d:Asset Manager.TEXTPASSWORD=\$pwd\$は、Asset Manager Automated Process Managerが 開くAsset Managerの接続名、ログイン、およびパスワードを含みます。 上記のパラメータは、**「addcpu.scn」**シナリオのAsset Managerコネクタで定義された値を上書き します。 これらのパラメータを変更する必要はありません。

### HP Connect-Itの「addcpu.scn」シナリオのパラメータ

**「addcpu.scn」**シナリオを変更するには:

- 1. HP Connect-Itシナリオエディタを実行します。
- 2. **「addcpu.scn」**シナリオを開きます(HP Connect-Itインストールフォルダの **「scenario\ntsec\ntac51」**サブフォルダにあります)。
- 3. **シナリオ図**の画面で**NT security**ボックスのタイトルバーをクリックして、**NT security**コネクタ を選択します。
- 4. **[ツール/設定]**メニューを選択します。
- 5. **[次へ]**をクリックします。
- 6. **[ドメイン]**フィールドにコンピュータをインポートするドメインの名前を入力します。 **注意:** 次のコンピュータが取得されます。
	- <sup>l</sup> Asset Manager Automated Process Managerが接続されているドメインとドメインが同じ コンピュータ

<sup>l</sup> Asset Manager Automated Process Managerが接続されているドメインによって**「信頼さ れている」**ドメイン。

**ヒント:** ある特定のコンピュータが取得されるかどうかを知るには:

- a. Asset Manager Automated Process ManagerのマシンでWindowsエクスプローラを実行し ます。
- b. 近隣ネットワークを表示します。
- c. Asset Manager Automated Process Managerは、ここに表示されるコンピュータから データを取得することができます。

Asset Managerデータベースにどのデータが入力されるかを知るには、**「addcpu.scn」**シナリオの詳 細を確認します。

モジュールは、**[コンピュータ]**テーブルの**[次回のスキャン]**フィールドにモジュールの実行日 「00:00」を入力します。

**NTセキュリティ**コネクタの詳細については、HP Connect-Itに付属している**『コネクタ』**ガイドの**「ア プリケーションコネクタ」**の章、**「NTセキュリティコネクタ」**のセクションを参照してください。

<span id="page-261-0"></span>**Asset Manager**コネクタの詳細については、HP Connect-Itに付属している**『コネクタ』**ガイドの **「Hewlett-Packardコネクタ」**の章、**「Asset Managerコネクタ」**のセクションを参照してください。

## [データベースにNTユーザを追加]モジュール (AddUser)

Asset Manager Automated Process Managerでは、NTドメインで宣言されているユーザの取得をプロ グラムできます。

このモジュールは、**[部署と従業員]**テーブルに、Asset Managerデータベース(統合NTセキュリ ティを使用)の接続に関する情報を入力するために役立ちます。

分析するドメインは、HP Connect-Itの**「adduser.scn」**シナリオで指定されています。

**[データベースにNTユーザを追加]**モジュールを有効にする前に、以下のパラメータが適切である ことを確認してください。

- <sup>l</sup> Asset Manager Automated Process Managerの**[データベースにNTユーザを追加]**モジュールのパ ラメータ。
- <sup>l</sup> HP Connect-It**「adduser.scn」**シナリオのパラメータ(このシナリオは、HP Connect-Itインストー ルフォルダの**「scenario\ntsec\ntac51」**サブフォルダにあります)。

## [データベースにNTユーザを追加]モジュールのパラ メータ([ユーザデータ]フィールド)

#### デフォルトのパラメータは次のとおりです。

"\$connectit\_exedir\$/conitsvc.exe" -once -wpplog '\$connectit exedir\$/../scenario/ntsec/ntac\$version\$/adduser.scn' -dc:AssetCenter.SERVER=\$cnx\$ -dc:AssetCenter.LOGIN=\$login\$ -dc:AssetCenter.TEXTPASSWORD=\$pwd\$

#### 上記のパラメータに関する説明

- <sup>l</sup> \$connectit\_exedir\$は、Windowsのレジストリにある**「conitsvc.exe」**プログラムのパスを格 納します。 このパラメータを変更する必要はありません。
- <sup>l</sup> **-once**は、**「conitsvc.exe」**を1度のみ実行することを意味します(HP Connect-Itの**「Once」**スケ ジューラを使用)。 このパラメータは、変更しないでください。Asset Manager Automated Process Managerアプリ ケーションでスケジュールを定義します。
- <sup>l</sup> **-wpplog**は、Asset Manager Automated Process Managerによる読み取りが可能なフォーマットでシ ナリオの実行ログを生成するのに使用します。
- Sconnectit exedir\$/../scenario/ntsec/ntac51/adduser.scn**は、使用する** HP Connect-Itシナリオへのパスです。 別のHP Connect-Itシナリオを使用する場合は、このパラメータを変更します。
- <sup>l</sup> -d:Asset Manager.SERVER=\$cnx\$ -d:Asset Manager.LOGIN=\$login\$ d:Asset Manager.TEXTPASSWORD=\$pwd\$は、Asset Manager Automated Process Managerが 開くAsset Managerの接続名、ログイン、およびパスワードを含みます。 上記のパラメータは、**「adduser.scn」**シナリオのAsset Managerコネクタで定義された値を上書き します。 これらのパラメータを変更する必要はありません。

#### HP Connect-Itの「adduser.scn」シナリオのパラメータ

**「adduser.scn」**シナリオを変更するには:

- 1. HP Connect-Itシナリオエディタを実行します。
- 2. **「adduser.scn」**シナリオを開きます(HP Connect-Itインストールフォルダの **「scenario\ntsec\ntac51」**サブフォルダにあります)。
- 3. **シナリオ図**の画面で**NT security**ボックスのタイトルバーをクリックして、**NT security**コネクタ を選択します。
- 4. **[ツール/設定]**メニューを選択します。
- 5. **[次へ]**をクリックします。

6. **[ドメイン]**フィールドにコンピュータをインポートするドメインの名前を入力します。

**ヒント:** 複数のドメインを探索する場合は、ドメインごとにHP Connect-Itシナリオと Asset Manager Automated Process Managerモジュールを作成することをお勧めします。

**注意:** 次のユーザが取得されます。

- <sup>l</sup> Asset Manager Automated Process Managerユーザが接続されているドメインとドメイン が同じユーザ
- <sup>l</sup> Asset Manager Automated Process Managerユーザが接続されているドメインによって **「信頼されている」**ドメイン。

**ヒント:** ある特定のコンピュータが取得されるかどうかを知るには:

- a. Asset Manager Automated Process ManagerのコンピュータでWindowsエクスプローラを 実行します。
- b. 共有フォルダを作成します。
- c. この共有フォルダのアクセス権を指定します。
- d. アクセス権にユーザを追加します。
- e. Asset Manager Automated Process Managerは、ここに表示されるユーザからデータを 取得することができます。

Asset Managerデータベースにどのデータが入力されるかを知るには、**「adduser.scn」**シナリオの詳 細を確認します。

**NTセキュリティ**コネクタの詳細については、HP Connect-Itに付属している**『コネクタ』**ガイドの**「ア プリケーションコネクタ」**の章、**「NTセキュリティコネクタ」**のセクションを参照してください。

<span id="page-263-0"></span>**Asset Manager**コネクタの詳細については、HP Connect-Itに付属している**『コネクタ』**ガイドの **「Hewlett-Packardコネクタ」**の章、**「Asset Managerコネクタ」**のセクションを参照してください。

# [賃貸料とローンの計算]モジュール(Rent)

**[賃貸料とローンの計算]**モジュールは、次の手順で経費明細を生成または再計算します。

- <sup>l</sup> 契約賃貸料の支払
- ローンの支払

**[賃貸料とローンの計算]**モジュールの設定では次を定義します。

- <sup>l</sup> 賃貸料の支払に対して作成された経費明細の日数
- <sup>l</sup> モジュールの実行頻度

概要

#### 賃貸料

Asset Manager Automated Process Managerは、経費明細の作成または再計算が必要かどうかをあら かじめ設定した間隔で検証します。必要である場合はこれらの操作を行います。

定期的な賃貸料に関連する経費明細のチェックと作成が終ると、Asset Manager Automated Process Managerは最新の経費明細(過去または現在)の日付を**[計算開始日]**(SQL名:dRecalcul)フィー ルドに入力します。

- <sup>l</sup> 契約賃貸料を資産に配分(比例配分または割り当て)する場合、Asset Manager Automated Process Managerは、資産の詳細画面の**[取得]**タブの[賃貸料]サブタブにある**[計算開始日]** フィールドを変更します。
- <sup>l</sup> 契約賃貸料を資産に配分(比例配分または割り当て)しない場合、Asset Manager Automated Process Managerは、契約の詳細画面の**[賃貸料]**タブの[賃貸料]サブタブにある**[計算開始 日]**フィールドを変更します。

ただし、1つ1つの経費明細を作成するたびに再計算を行うわけではありません。

- <sup>l</sup> 定期的な賃貸料に関連する経費明細の見積は、必ず再計算されます。
- <sup>l</sup> 各賃貸料に固有の**[計算開始日]**フィールドは、定期的に支払う賃貸料の経費明細が最後に再計 算された日付を表します。 借主は、**[計算開始日]**フィールドを直接編集し、見積られた経費明細以外の再計算日を直接変 更できます。これにより、税率が変更された場合などに不適切な経費明細を再計算することがで きます。

#### ローンの支払

Asset Manager Automated Process Managerは経費明細ですべてのローン返済明細の作成または再計 算が必要かどうかを定期的にチェックします。

### 作成パラメータ

**注:** このセクションは賃貸料の支払にのみ適用され、ローンの支払には適用されません。

**[ユーザデータ]**フィールドでは、賃貸料の作成パラメータを設定します。このフィールドのシン タックスは次のとおりです。

<Duration>d

Durationには、賃貸料項目の見積を計算する日数を設定します。例えば、90日間の賃貸料を計算する には、次のように入力します。

90d

**注:** トランザクションごとの賃貸料の最大計算回数は、**「amsrv.cfg」**設定ファイルのUserData エントリで指定します。

このファイルの場所:**『Asset Manager - インストールとアップグレード』**ガイドの**「「.ini」お よび「.cfg」ファイル」**の章を参照してください。

Asset Manager Automated Process Managerは、指定した期間内で賃貸料を見積り、経費明細を作成 します。作成しない場合は、単にこのフィールドを**「0」**に設定してください。

#### 例

次の内容を設定することにします。

- <sup>l</sup> 契約は、2004年7月1日から2007年7月1日まで有効です。
- <sup>l</sup> 賃貸料は、月1回、月初めに支払います。
- <sup>l</sup> Asset Manager Automated Process Managerでは、賃貸料の支払を2か月ごとに検証し、向こう12か 月に支払う賃貸料の見積を作成します。

Asset Manager Automated Process Managerを2005年7月1日に初めて起動した場合、次のデータが作 成されます。

- <sup>l</sup> 2004年7月1日から2005年7月1日までの過去の賃貸料
- <sup>l</sup> 2005年7月1日現在の賃貸料
- <sup>l</sup> 01.08.05から01.07.06までの賃貸料の見積

計算が終ると、**[計算開始日]**フィールドには見積った経費明細の日付ではなく最新の経費明細の日 付、つまり2005年7月1日が表示されます。

Asset Manager Automated Process Managerはバックグラウンドで動作し、2か月後の2005年9月1日に 次のデータを作成します。

- <sup>l</sup> 2005年10月1日から2006年9月1日までの賃貸料の見積
- <span id="page-265-0"></span><sup>l</sup> 支払日が[計算開始日]フィールドの日付より前または現在の賃貸料、つまり、2005年8月1日か ら2005年10月1日までの賃貸料

# [規定の損失額の計算]モジュール(LostVal)

Asset Manager Automated Process Managerは、計算方法が**[全期間で計算]**(リース明細の詳細画 面の**[リース]**タブページの**[計算]**(SQL名:seLossValCalcMode)フィールド)に設定されている リース明細の損失額を定期的に再計算します。このように、Asset Manager Automated Process Managerがデータベースにアクセスした後に損失額の計算規則を変更すると、損失額が更新されま す。

# <span id="page-266-0"></span>[受領品に対応する資産、消耗品などの作成 (Delivery)]モジュール

### 前提条件

このモジュールを起動する前に、以下の操作を実行する必要があります。

- <sup>l</sup> Asset Managerを実行します。
- <sup>l</sup> **[管理/データベースオプション]**メニューを選択します。
- <sup>l</sup> **[調達/Asset Manager Automated Process Managerで受領品をポートフォリオに自動的に作成]** オプションを選択します。
- <sup>l</sup> このオプションの値を**「はい」**に設定します。

### このモジュールが実行するタスク

このモジュールは、**[受領品]**(SQL名:amItemReceived)テーブルのレコードを処理し、受領品に 対応するレコード(資産、消耗品など)をそれぞれのテーブルに作成します。

#### このモジュールの利点

Asset ManagerアプリケーションではなくAsset Manager Automated Process Managerを使ってこのタ スクを実行すると、注文品の受領を行うユーザのパフォーマンスを向上を図ることができます。

#### 実行の頻度

ユーザが受領品に対応するレコードに迅速にアクセスできるようにするには、このモジュールを毎 日、数回実行することをお勧めします。

# [クローズするワークフロータスクのアラーム をすべて削除する]モジュール

### (CleanFireWKAlarms)

このモジュールは、終了または閉じられたワークフロータスクについて、そのすべてのアラームをク リアします。

**注:** CleanFireWKAlarmsは、常に1つのAsset Manager Automated Process Mangerだけで有効にし

<span id="page-267-0"></span>てください。そうしない場合、データベースがロックされることがあります。

# [ヘルプデスクアラームのトリガ]モジュール (HDAlarms)

Asset Manager Automated Process Managerは、ヘルプデスクに特有の期限もモニタします。

**注:** ヘルプデスクに特有の期限は、エスカレーション処理の詳細画面の**[全般]**タブの業務用カ レンダを考慮に入れて計算されます。また、期限の計算時には期限は時間に変換されます。

#### エスカレーション処理のアラーム

ヘルプデスクチケットはそれぞれ、チケットの詳細画面の**[トラッキング]**タブページの**[エスカ レーション]**(SQL名:EscalScheme)フィールドに明記されたエスカレーション処理に、関連づけ られています。

Asset Manager Automated Process Managerでモニタする期限は、エスカレーション処理の詳細画面 の**[アラーム]**タブページで指定します。期限は、それぞれのチケットの特定の処理段階に対応して います。

- <sup>l</sup> **チケットをオープンしてから経過した時間**:チケットのオープン日は、チケットの詳細画面の **[オープン日]**(SQL名:dtOpened)フィールドで指定されています。
- <sup>l</sup> **解決時間比(%)**:チケットに関連付けられたエスカレーション処理の、**[期限]**(SQL 名:tsResolDelay)フィールドに指定された期間のパーセンテージを示しています。
- <sup>l</sup> **解決期限前の時間**:チケットの期限は、チケットの詳細画面の**[トラッキング]**タブページの **[解決予定期限]**(SQL名:dtResolLimit)フィールドで指定されています。

**注:** Asset Manager Automated Process Managerはエスカレーション処理の詳細画面の**[遷移]**タ ブと**[割り当て]**タブで定義されたアクションをトリガしません。このアクションをトリガする のは、Asset Managerのエージェントです。

### 保留の作業履歴のアラーム

Asset Manager Automated Process Managerは保留のヘルプデスクチケットをモニタします。

保留の作業履歴の**[保留]**タブページの期限期間が過ぎると、Asset Manager Automated Process Managerは、保留作業履歴の**[保留]**タブページで定義されたアクションを自動的にトリガします。

# <span id="page-268-0"></span>[実行グループにワークフロー規則を適用] (WkGroup\*)モジュール

Asset Manager Automated Process Managerは、ワークフローの実行グループ(例:**ADMIN**)を検出 すると、ワークフロー規則を実行します。

## ワークフロー実行グループをモニタする

Asset Manager Automated Process Managerは、実行グループに関連付けられているワークフローに 固有の期限をモニタします。

アクティビティがトリガされたときにAsset Manager Automated Process Managerでモニタする期限 は、ワークフローのアクティビティテンプレートの詳細画面の**[アラーム]**タブページで定義しま す。

これらの期限は、実行する一連のタスクに設定した期限によって定義されます。

**注:** ワークフローに固有の期限は、ワークフローのアクティビティテンプレートの詳細画面/ **[時間]**タブページで指定した業務用カレンダに基づいて計算されます。計算された期限の制限 時間は、業務時間に変換されます。

#### 定期的なイベントを処理する

**定期的**なイベントの場合、Asset Manager Automated Process Managerは、イベントの詳細画面の **[パラメータ]**タブで定義した周期で起動条件をテストし、起動条件が満たされる場合にイベントを トリガします。

Asset Manager Automated Process Managerの処理内容は、次のようにイベントの詳細画面の**[全 般]**タブページで指定したイベントの処理モードによって決まります。

- <sup>l</sup> **イベントを保存してからサーバで処理**:イベントが発生すると同時に、Asset Manager Automated Process ManagerはこれをamWfOccurEvent (SQL名) テーブルに保存します。 その後に、Asset Manager Automated Process Managerの設定画面で定義した検証周期に従って、 トランジションを起動します。
- <sup>l</sup> **イベントを保存してすぐに処理**:イベントが発生すると同時に、Asset Manager Automated Process ManagerはこれをamWfOccurEvent(SQL名)テーブルに保存し、すぐにトランジションを 起動します。
- <sup>l</sup> **イベントを保存しないですぐに処理**:イベントが発生すると同時に、Asset Manager Automated Process Managerはトランジションを起動します。

遷移の起動

Asset Manager Automated Process Managerは、設定画面で定義した周期に従ってイベントの遷移を 起動します。対象となるイベントは次のとおりです。

- <sup>l</sup> **[システム]**イベント
- <sup>l</sup> **[データベース]**タイプと**[定期的]**タイプのイベントで処理モードが**[イベントを保存してか らサーバで処理]**に設定されているもの

### タスクの実行

Asset Manager Automated Process Managerでは、**[自動アクション]**タイプまたは**[テスト/スクリ プト]**タイプのアクティビティによって発生するタスクを実行します。ただし、**[アクションを即実 行]**(SQL名:bExecImmediately)チェックボックスが選択されているアクティビティから発生する タスクは行いません。

Asset Manager Automated Process Managerがタスクを検証して実行する周期は、Asset Manager Automated Process Managerの設定画面で指定します。

**[アクションを即実行]**(SQL名:bExecImmediately)チェックボックスがオンになっている**[自動 アクション]**タイプまたは**[テスト/スクリプト]**タイプのアクティビティから発生するタスクの場 合は、次のようになります。

- <sup>l</sup> Asset Manager Automated Process Managerが起動したトランジションによって作成されたタスク の場合は、Asset Manager Automated Process Managerがそのタスクを実行します。この場合、 Asset Manager Automated Process Managerは、Asset Manager Automated Process Managerが作成 したトランジションを起動した直後にタスクを実行します。
- <span id="page-269-0"></span><sup>l</sup> それ以外の場合は、Asset Managerクライアントマシンでタスクを実行します。

# [入力イベントテーブルの消去 (PurgeEventInTable)]モジュール

このモジュールは、**[入力イベント]**(SQL名:amInputEvent)テーブルのレコードを、以下の フィールドの値に応じて削除します。

- <sup>l</sup> **[入力イベント]**(SQL名:amInputEvent)テーブルの**[ステータス]**(SQL名:seStatus) フィールド
- <sup>l</sup> **[入力イベント]**(SQL名:amInputEvent)テーブルの**[削除]**(SQL名:seRemoveFlag)フィー ルド
- <sup>l</sup> **[入力イベントの有効時間(時間)]**オプションで指定された期限(Asset Managerの**[管理/ データベースオプション]**メニュー)

# <span id="page-270-0"></span>[出力イベントテーブルの消去 (PurgeEventOutTable)]モジュール

このモジュールは、**[入力イベント]**(SQL名:amInputEvent)テーブルのレコードを、以下の フィールドの値に応じて削除します。

- <sup>l</sup> **[出力イベント]**(SQL名:amOutputEvent)テーブルの**[ステータス]**(SQL名:seStatus) フィールド
- <sup>l</sup> **[出力イベント]**(SQL名:amOutputEvent)テーブルの**[削除]**(SQL名:seRemoveFlag) フィールド
- <span id="page-270-1"></span><sup>l</sup> **[出力イベントの有効時間(時間)]**オプションで指定された期限(Asset Managerの**[管理/ データベースオプション]**メニュー)

# [新しいワークフロー実行グループの検索 (WorkflowFinder)]モジュール

Asset Manager Automated Process Managerは、新しいワークフロー実行グループの作成をモニタし ます。

例えば、Asset Manager Automated Process Managerが新しいワークフロー実行グループ**「G」**を検出 すると、**[実行グループ 'G' にワークフロー規則を適用]**という新しいモニタモジュールを作成しま す。

この機能によって、次のことが可能になります。

- <sup>l</sup> ワークフローの実行グループごとに検証スケジュールを定義できます。
- <span id="page-270-2"></span><sup>l</sup> 複数の異なるワークフロー実行グループを複数のAsset Manager Automated Process Managerで分 担してモニタできます。

# [データベースサーバに信号送信 (UpdateToken)]モジュール

Asset Manager Automated Process Managerは、機能していることを示すために、信号をデータベー スサーバに定期的に送信します。

データベースサーバがAsset Manager Automated Process Managerから1時間以上信号を受信しない場 合は、ユーザがAsset Managerでデータベースに接続した時に、メッセージが表示されます。

メッセージには、Asset Manager Automated Process Managerがこのデータベース上で稼動していな いため、モニタ機能が中断することが示されます。

<span id="page-271-0"></span>データベースサーバがAsset Manager Automated Process Managerから1週間以上信号を受信しない場 合は、データベースに接続できなくなります。

# [コストセンタの経費を分割する (CostCenter)]モジュール

Asset Manager Automated Process Managerで、経費明細を分割することができます。

#### 概要

Asset Manager Automated Process Managerは、まず**[分割処理のステータス]**(SQL 名:seSplitStatus)フィールドが**[未分割]**に設定されている経費明細を検索して分割する経費明細 を特定します。

デフォルトでは、そのステータス(経費明細の**[ステータス]**(SQL名:seStatus)フィールドの 値)に関わらず、すべての経費明細を分割します。

Asset Manager Automated Process Managerは、指定された経費明細を分割します。経費明細は、次 のようにして分割されます。

- <sup>l</sup> 親コストセンタ内に、分割した経費明細と同等の借方の経費明細が作成されます。
- <sup>l</sup> 分割先のコストセンタに配分比(パーセント)分の経費明細が作成されます。この経費明細の分 割処理のステータスはデフォルトで**[未分割]**になります。

### 特殊な例:コストセンタを削除する

Asset Managerでは、コストセンタを削除しようとしても、そのコストセンタに経費明細がある場合 は、**[編集/オプション]**メニューの**[編集]**項目の**[拡張削除の許可]**オプションがオンになって いない限り削除できません。

この場合は、次の3つの方法でコストセンタを削除できます。

- <sup>l</sup> リンクしているすべてのレコードを削除する。
- <sup>l</sup> リンクしているレコードを切り離します。
- <sup>l</sup> リンクしているレコードを別のレコードにリンクします。

それぞれの方法でコストセンタを削除した場合の結果を次に示します。

#### リンクしているすべてのレコードを削除する

コストセンタが削除されると、Asset Managerは次の明細を削除します。

- <sup>l</sup> 削除されたコストセンタの経費明細
- <sup>l</sup> 削除されたコストセンタの分割処理で発生した経費明細

削除されたコストセンタで分割処理が行われ、別の経費明細が発生した場合は、Asset Managerが分 割前の元の経費明細の**[分割処理のステータス]**(SQL名:seSplitStatus)フィールドを「未分割」 に変更します。

このようにステータスは未分割に戻っても、分割により発生した経費明細がまだリンクされている経 費明細をAsset Manager Automated Process Managerが検出した場合は、Asset Manager Automated Process Managerがそれらのリンクしている経費明細をすべて削除します。それと同時に Asset Manager Automated Process Managerは分割前の元の経費明細も削除します。

次に、Asset Manager Automated Process Managerは未分割のステータスに戻った経費明細を分割 し、新しいパラメータに基づいて再計算します。

#### リンクしているすべてのレコードを切り離す

この場合は次のようになります。

- <sup>l</sup> 削除されたコストセンタの経費明細は、切り離したコストセンタとは関連がなくなります。
- <sup>l</sup> 経費明細が、削除されたコストセンタの分割前の元の経費明細の場合は、その経費明細が再分割 されます。
- <sup>l</sup> 経費明細が、削除されたコストセンタの分割操作により発生した経費明細の場合は、変更されま せん。

#### リンクしているレコードを別のレコードにリンクする

この場合は、削除されたコストセンタに代わるコストセンタXを選択します。

- <sup>l</sup> 削除されたコストセンタの経費明細をコストセンタXに関連付けます。
- <sup>l</sup> 経費明細が、削除されたコストセンタの分割前の元の経費明細の場合は、コストセンタXが新しい コストセンタと見なされ、その経費明細が再分割されます。
- <span id="page-272-0"></span><sup>l</sup> 削除されたコストセンタの分割操作によって発生した経費明細は削除され、コストセンタXの経費 明細が分割されます。

# [データベースサーバのタイムゾーンの検証 (TimeZone)]モジュール

このモジュールは、サーバの現地時間とクライアントコンピュータ間の時間差を確認します。このモ ジュールは、クライアントマシンのタイムゾーンを指定した場合(ナビゲーションメニューの**[管理 /タイムゾーン]**)に役立ちます。

## <span id="page-273-0"></span>[アラームの検証(Alarms)]モジュール

#### モニタするアラーム

#### 資産のアラーム

以下の重要な日付をモニタします。

- <sup>l</sup> 資産の予約終了日:この日付は、資産の詳細画面の**[ポートフォリオ/予約]**タブページの**[終 了日]**(SQL名:dtEnd)フィールドに表示されます。
- <sup>l</sup> 資産の保証期限:資産の詳細画面の**[メンテナンス]**タブページ/**[失効日]**(SQL 名:dWarrEnd)フィールド
- <sup>l</sup> 資産のリース、レンタル、ローンの期間満了日:このアラームは、資産の取得方法(資産の詳細 画面の**[取得]**タブページ/**[取得方法]**(SQL名:seAcquMethod)フィールド)が**[リー ス]**、**[レンタル]**、**[ローン]**のいずれかに設定されている場合にのみ定義できます。期間満 了日は、**[取得]**タブページ/**[価格と条件]**サブタブページ/**[終了日]**(SQL名:dEndAcqu) フィールドに表示されます。
- <sup>l</sup> 資産の賃貸料の最終支払日:アラームは賃貸期間の終了日(**[取得]**タブページ/賃貸料の詳細 サブタブページ/**[スケジュール]**フレーム)にリンクできます。

#### 消耗品のアラーム

Asset Manager Automated Process Managerは、消耗品の予約終了日をモニタします。この日付は、 消耗品の予約の詳細画面の**[予約終了日]**(SQL名:dReservEnd)フィールドに表示されます。消耗 品の予約の詳細画面にアクセスするには:

- 1. Asset Managerを起動します。
- 2. **[資産ライフサイクル/調達ライフサイクル/依頼/購入依頼]**を選択します。
- 3. 消耗品を予約する購入依頼を選択します。
- 4. この購入依頼の明細を表示します。
- 5. 消耗品に対応する依頼明細の詳細画面を表示します。
- 6. 依頼明細の**[予約]**タブページを表示します。このタブページには、予約している消耗品のリ ストが表示されます。
- 7. 予約の詳細を表示します。 **[終了日]**(SQL名:dtEnd)フィールドがモニタされます。

#### プロジェクトのアラーム

Asset Manager Automated Process Managerは、プロジェクトの終了日(プロジェクトの詳細画面の **[全般]**タブページ/**[終了日]**(SQL名:dEnd)フィールド)をモニタします。

#### 契約レベル

以下の重要な日付をモニタします。

- <sup>l</sup> 期間満了日:契約の詳細画面の**[全般]**タブページ/**[終了日]**(SQL名:dEnd)フィールド
- <sup>l</sup> 契約の**[タイプ]**(SQL名:seType)が**[リース明細]**または**[マスターリース(リース)]**の場 合、アラームは期間満了時オプションの通知日にリンクできます。これらの日は、可能性のある 期間満了時オプション、**[更新]**、**[買い取り]**、**[返品]**が記述されるサブタブのある**[買い 取り通知期限]**、**[更新通知期限]**または**[返却通知期限]**フィールドの右側に表示されます。
- <sup>l</sup> 契約の**[タイプ]**(SQL名:seType)が**[リース明細]**の場合、アラームは**[賃貸料]**タブの**[ス ケジュール] フレームの[終了日]にリンクできます。**

#### 購入依頼のアラーム

購入依頼の取得方法(購入依頼の詳細画面の**[ファイナンス]**タブページ/**[取得方法]**(SQL 名:seAcquMethod)フィールド)が**[リース]**、**[レンタル]**、**[ローン]**のいずれかに設定され ている場合は、リース、レンタル、ローンの終了日(購入依頼の詳細画面の**[ファイナンス]**タブ ページ/**[取得方法]**フィールド)に関連するアラームを定義できます。

見積と発注についても同様です。

### 第1レベルのアクションがトリガされると、第2レベルの アラームではどうなるか。

2つのレベルをアラームに設定する場合は、第1レベルのアラームで実行したアクションによって、第 2レベルのアラームがトリガされるかどうかが決まります。

- <sup>l</sup> 第1レベルのアラームが、Asset Managerの内部メッセージシステム以外のメッセージシステム (サードパーティのメッセージシステムなど)でメッセージを送信するアクションを起動した場 合は、第2レベルのアラームは常に定義された時間にトリガされます。
- <sup>l</sup> 第1レベルのアラームにより、内部メッセージシステムでAsset Managerユーザのグループにメッ セージが送信され、受信者の誰かがそのメッセージを開封した場合は、第2レベルに定義されてい るアクションはトリガされません。

# <span id="page-275-0"></span>[定期的経費付替え規則をトリガ]モジュール (CbkTimer)

このモジュールは経費付替えシステムの規則をトリガするのに使用されます。

**注:** 経費付替え規則は経費付替え明細の作成を自動化するのに使用されます。

Asset Manager Automated Process Managerは、**[定期的経費付替え規則をトリガ]**モジュールで定 義されているとおりに、経費付替えシステムスケジューラを検証すべきかどうかを定期的にチェック します。

この判断は、経費付替えシステムの**[規則の前回の実行]**フィールド(dtLastExec)の値とスケ ジューラの実行頻度を比較して行います。

経費付替え規則を実行すると、Asset Manager Automated Process Managerは**[規則の前回の実行]** フィールド(dtLastExec)に実行した日と時間を保存します。

経費明細を作成できない場合、Asset Manager Automated Process Managerは経費付替えイベントを 作成します。経費付替えシステムの**[イベント]**タブにある経費付替えイベントリストを参考にし て、原因を特定することができます。

**[定期的経費付替え規則をトリガ]**モジュールを設定するには、**[有効]**オプションを選択し、モ ジュールのトリガ用カレンダに入力します。**[ユーザデータ]**フィールドには入力する必要はありま せん。

## <span id="page-275-1"></span>「null識別子レコードの検証 (NullRecords) ] モ ジュール

このモジュールは、主キーがnullのレコードの整合性を確認します。 null識別子レコードは、データベースの作成時にすべてのテーブルに作成されます。

Asset Managerは、null識別子レコードを使って特定の管理タスクを実行します。

このモジュールは、null識別子レコードが存在することを確認し、必要に応じて再作成します。

<span id="page-275-2"></span>データベースの整合性を保つために、このモジュールを毎日最低1度は起動するようお勧めします。

# [履歴項目の検証(History)]モジュール

データベース内でレコードを破棄しても対応する履歴項目が残っている場合があります。 Asset Manager Automated Process Managerは、このような履歴項目があるかどうかを検証し、あれ ばその項目を破棄します。

# <span id="page-276-0"></span>[在庫の検証(Stock)]モジュール

Asset Manager Automated Process Managerは、発注点(再発注時の在庫数)をモニタします。

Asset Manager Automated Process Managerは、在庫の詳細画面の**[管理]**タブページで定義した在 庫規則を在庫ごとに参照します。

モデルの在庫規則に従って次の処理が実行されます。

- <sup>l</sup> Asset Manager Automated Process Managerは、ポートフォリオ品目の詳細画面の**[割り当て]** フィールドの値を基に実際の数量を計算します。
- <sup>l</sup> 数量が在庫規則の詳細画面の**[発注点]**(SQL名:lReordLevel)フィールドに指定した値を下回る と、Asset Manager Automated Process Managerが自動的に購入依頼を作成します。
	- <sup>l</sup> 購入依頼に必要な情報は、在庫の詳細画面の**[自動依頼]**タブページと**[管理]**タブページで 確認できます。
	- <sup>l</sup> 購入依頼に、再発注する数量(在庫規則の詳細画面の**[発注数]**(SQL名:lQtyToOrder) フィールドの値)が指定されます。
- <sup>l</sup> 購入依頼した物品が完全に受領されるまでは、Asset Manager Automated Process Managerは生成 した在庫規則を検証しません。つまり、新しい依頼を送信しません。
- <sup>l</sup> 注文品がすべて受領されると、Asset Manager Automated Process Managerは直ちに次の作業を行 います。
	- 在庫数を再調整します。
	- <sup>l</sup> 在庫規則の詳細画面の**[依頼明細]**(SQL名:ReqLine)フィールドの値を消去します。
	- <sup>l</sup> 在庫規則を再度有効にします。

# <span id="page-276-1"></span>[Enterprise Discovery棚卸結果を使用してデータ ベースを更新]モジュール(EdAc)

このモジュールでは、ソフトウェア配布ツールによって実行された棚卸の結果のAsset Managerデー タベースへのインポートをプログラムできます。

インポートはHP Connect-Itシナリオ**「edac.scn」**で行います。

**[Enterprise Discovery棚卸結果を使用してデータベースを更新]**モジュールを有効にする前に、次 のパラメータが適切であることを確認してください。

- <sup>l</sup> Asset Manager Automated Process Managerの**[Enterprise Discovery棚卸結果を使用してデータ ベースを更新]**モジュールのパラメータ。
- <sup>l</sup> HP Connect-It**「edac.scn」**シナリオ(HP Connect-Itインストールフォルダの

**「scenario\ed\ed<HP Discovery and Dependency Mapping Inventoryバージョン番号 >ac<Asset Managerバージョン番号>」**サブフォルダ内)のパラメータ。

パラメータが正しく設定されていることを確認した後:

- <sup>l</sup> **[Enterprise Discovery棚卸結果を使用してデータベースを更新]**モジュールの詳細を表示しま す。
- <sup>l</sup> **[有効]**オプションを選択します。
- <sup>l</sup> **[検証スケジュール]**フレームのオプションを入力します。

### [Enterprise Discovery棚卸結果を使用してデータベースを 更新]モジュールのパラメータ([ユーザデータ] フィールド)

デフォルトのパラメータは次のとおりです。

"\$connectit\_exedir\$/conitsvc.exe" -once -wpplog '\$connectit\_exedir\$/../scenario/ed/ed2ac\$version\$/edac.scn' -dc:'Asset Management.SERVER'=\$cnx\$ -dc:'Asset Management.LOGIN'=\$login\$ -dc:'Asset Management.TEXTPASSWORD'=\$pwd\$

上記のパラメータに関する説明

<sup>l</sup> **\$connectit\_exedir\$**は、Windowsのレジストリにある**「conitsvc.exe」**プログラムのパスを格納し ます。

このパラメータを変更する必要はありません。

- <sup>l</sup> **-once**は、**「conitsvc.exe」**を1度のみ実行することを意味します(HP Connect-Itの**「Once」**スケ ジューラを使用)。 このパラメータは、変更しないでください。Asset Manager Automated Process Managerアプリ ケーションでスケジュールを定義します。
- <sup>l</sup> **-wpplog**は、Asset Manager Automated Process Managerによる読み取りが可能なフォーマットでシ ナリオの実行ログを生成するのに使用します。
- Sconnectit exedir\$/../scenario/ed/ed2ac\$version\$/edac.scn**は、使用する** HP Connect-Itシナリオへのパスです。 別のHP Connect-Itシナリオを使用する場合は、このパラメータを変更します。
- <sup>l</sup> -dc:'Asset Management.SERVER'=\$cnx\$ -dc:'Asset Management.LOGIN'=\$login\$ -dc:'Asset Management.TEXTPASSWORD'=\$pwd\$に は、Asset Manager Automated Process Managerによって開かれているAsset Manager接続名、その 接続で使用されているログインおよびパスワードが格納されています。 上記のパラメータは、**「edac.scn」**シナリオのAsset Managerコネクタレベルで定義された値を上 書きします。 これらのパラメータを変更する必要はありません。

#### HP Connect-Itの「edac.scn」シナリオのパラメータ

**「edac.scn」**シナリオを変更するには:

- 1. HP Connect-Itシナリオエディタを起動します。
- 2. **「edac.scn」**シナリオを開きます(HP Connect-Itインストールフォルダの **「ed/ed2ac<Asset Managerバージョン番号>」**サブフォルダ内に格納されています)。
- 3. **[Enterprise Discovery]**タイトルバー(ボックス内ではありません)をクリックし、 **[Scenario diagram]**ウィンドウの**[Enterprise Discovery]**コネクタを選択します。
- 4. **[ツール/設定]**メニューを選択します。
- 5. ウィザード内のページに入力します。
- 6. **[Finish]**をクリックして確認します。

<span id="page-278-0"></span>Asset Managerデータベースにどのデータが入力されるかを知るには、**「edac.scn」**シナリオの詳細 を確認します。

# [Enterprise Discovery棚卸結果を使用して、デー タベースにあるすべてのモバイル機器を更新] (EdAcMD)モジュール

このモジュールでは、ソフトウェア配布ツールによって処理されるモバイル機器棚卸の結果の Asset Managerデータベースへのインポートをプログラムできます。

このインポートは、**「edac-mobiledevices.scn」**HP Connect-Itシナリオによって実行されます。

**[Enterprise Discovery棚卸結果を使用して、データベースにあるすべてのモバイル機器を更新]**モ ジュールを有効にする前に、次のパラメータが適切であることを確認してください。

- <sup>l</sup> Asset Manager Automated Process Manager**[Enterprise Discovery棚卸結果を使用してデータベー スにあるすべてのモバイル機器を更新]**モジュールのパラメータ。
- <sup>l</sup> HP Connect-It**「edac-mobiledevices.scn」**シナリオ(HP Connect-Itインストールフォルダの **「scenario\ed\ed<HP Discovery and Dependency Mapping Inventoryバージョン番号 >ac<Asset Managerバージョン番号>」**サブフォルダ内)のパラメータ。

パラメータが正しく設定されていることを確認した後:

- <sup>l</sup> **[Enterprise Discovery棚卸結果を使用して、データベースにあるすべてのモバイル機器を更新]** モジュールの詳細を表示します。
- <sup>l</sup> **[有効]**オプションを選択します。
- <sup>l</sup> **[検証スケジュール]**フレームのオプションを入力します。

### [Enterprise Discovery棚卸結果を使用して、データベース にあるすべてのモバイル機器を更新]モジュールのパラ メータ([ユーザデータ]フィールド)

#### デフォルトコマンドラインのパラメータは次のとおりです。

"\$connectit\_exedir\$/conitsvc.exe" -once -wpplog '\$connectit\_exedir\$/../scenario/ed/ed2ac\$version\$/edacmobiledevices.scn'

-dc:'Asset Management.SERVER'=\$cnx\$ -dc:'Asset Management.LOGIN'=\$login\$ -dc:'Asset Management.TEXTPASSWORD'=\$pwd\$

#### 上記のパラメータに関する説明

- <sup>l</sup> **\$connectit\_exedir\$**は、Windowsのレジストリにある**「conitsvc.exe」**プログラムのパスを格納し ます。 このパラメータを変更する必要はありません。
- <sup>l</sup> **-once**は、**「conitsvc.exe」**を1度のみ実行することを意味します(HP Connect-Itの**「Once」**スケ ジューラを使用)。 このパラメータを変更しないでください。スケジュール情報はAsset Manager Automated Process Managerで定義されます。
- <sup>l</sup> **-wpplog**は、Asset Manager Automated Process Managerによる読み取りが可能なフォーマットでシ ナリオの実行ログを生成するのに使用します。
- <sup>l</sup> \$connectit\_exedir\$/../scenario/ed/ed2ac\$version\$/edac-mobiledevices.scn は、使用するHP Connect-Itシナリオのパスを指定します。 別のHP Connect-Itシナリオを使用する場合は、このパラメータを変更します。
- <sup>l</sup> -dc:'Asset Management.SERVER'=\$cnx\$ -dc:'Asset Management.LOGIN'=\$login\$ -dc:'Asset Management.TEXTPASSWORD'=\$pwd\$に は、Asset Manager Automated Process Managerによって開かれているAsset Manager接続名、その 接続で使用されているログインおよびパスワードが格納されています。 上記のパラメータは、**「edac-mobiledevices.scn」**シナリオのAsset Managerコネクタに定義され た値を上書きします。 これらのパラメータを変更する必要はありません。

### HP Connect-It「edac-mobiledevices.scn」シナリオのパラ メータ

**「edac-mobiledevices.scn」**シナリオを変更するには:

- 1. HP Connect-Itシナリオエディタを起動します。
- 2. **「edac-mobiledevices.scn」**シナリオを開きます(HP Connect-Itインストールフォルダの **「ed/ed2ac<Asset Managerバージョン番号>」**サブフォルダ内に格納されています)。
- 3. **[Enterprise Discovery]**タイトルバーをクリックし(ボックス内の他の部分をクリックしない こと)、**[Scenario diagram]**ウィンドウの**[Enterprise Discovery]**コネクタを選択します。
- 4. **[ツール/設定]**メニューを選択します。
- 5. ウィザード内のページに入力します。
- 6. **[完了]**をクリックして入力事項を確定します。

Asset Managerデータベースにどのデータが入力されるかを知るには、**「edac-mobiledevices.scn」** シナリオの詳細を確認します。

# アイドル接続スロットを削除する (ConnectionCleanupCheck)

このモジュールでは、特定の時間作業していないユーザの接続スロットを削除できます。例えば、 ユーザがAsset Managerから(ネットワーク障害やシステムクラッシュなどにより)予期せずに切断 された場合、このモジュールはそれを検出し、ユーザの接続スロットを削除できます。

デフォルトでは、タイムアウトは15分です。タイムアウト値を変更するには、**[ユーザデータ]** フィールドを変更します。

# Asset Manager Automated Process Managerの 検証を即時に起動する

定義した時間を待たずに、手動で検証モジュールを起動することもできます。手動で検証を実行する には、Asset Manager Automated Process Managerの**[アクション/起動]**メニューを選択します。 起動する検証モジュールのチェックボックスをオンにします。

# Asset Manager Automated Process Managerを Webブラウザで管理する

Windows用のAsset Managerインストールプログラムは、Asset Manager Automated Process Manager をNTサービスとしてインストールします。

そのため、Windows NTでは、AssetManager Serverを次の2つの方法で起動できます。

- <sup>l</sup> Asset Manager Automated Process Managerのグラフィカルインタフェースを使用する
- <sup>l</sup> または、Asset Manager Automated Process ManagerをNTサービスとして起動する

Asset Manager Automated Process ManagerをNTサービスとして起動すると、Webブラウザを使って 機能を制御できます。

このセクションでは、次の内容について説明します。

- <sup>l</sup> Asset Manager Automated Process ManagerをNTサービスとして起動する
- <sup>l</sup> Webブラウザ経由でAsset Manager Automated Process Managerサービスにアクセスする
- <sup>l</sup> Webブラウザ経由でAsset Manager Automated Process Managerサービスを制御する

# Asset Manager Automated Process Managerをサー ビスとして起動する

Windows NTにAsset Managerをインストールすると、次のようになります。

- <sup>l</sup> Asset Manager Automated Process Managerはサービスとしてインストールされます。この時点で はサービスは起動しません。
- <sup>l</sup> Asset Manager Automated Process ManagerサービスへのWebアクセスは無効です。

**注:** Asset Manager Automated Process Managerサービスを正しくインストールするには、以下の 手順に従ってください。

1. (このサービスのインストール先コンピュータ上に)Windowsのユーザアカウントを作成し ます。 このアカウントには、Asset Manager Automated Process Managerサービスを起動するため に必要な権限がなければなりません。 このアカウントの環境は、Asset Manager Automated Process Managerサービスのコン ピュータ上にインストールされたDBMSのクライアント層の使用を、許可しなければなりま せん。 ローカルシステムアカウントは、デフォルトではシステムの環境変数にしかアクセスしな いことを念頭に置いてください。 2. Asset Manager Automated Process Managerサービスをこのアカウント上にインストールし

#### Asset Manager Automated Process Managerサービスへの Webアクセスを有効にする

Webアクセスを有効にするには:

- <sup>l</sup> データベースへの接続を選択します。
- <sup>l</sup> **[この接続をサービスモードで使用]**オプションを選択します。

次の方法も可能です。

ます。

- **. 「amsrvcf.ini」ファイルを編集します。** このファイルの場所:**『Asset Manager - インストールとアップグレード』**ガイドの**「「.ini」お よび「.cfg」ファイル」**の章を参照してください。
- <sup>l</sup> [GLOBAL]セクションで、[WebAdmin]キーの値を変更します。
	- <sup>l</sup> WebAdmin = 1の場合は、Webアクセスが有効になります。
	- <sup>l</sup> WebAdmin = 0の場合は、Webアクセスが無効になります。
- <sup>l</sup> [GLOBAL]セクションで、Asset Manager Automated Process Managerサービスが使うTCP/IPポー トの値を確認します。この値はWebPortキーに保存されており、デフォルトは82です。このポート が別のプログラムで既に使われている場合は値を変更します。

### Asset Manager Automated Process Managerサービスを起動 する

Asset Manager Automated Process Manager NTサービスを起動するには:

- 1. コントロールパネルの**[サービス]**をダブルクリックします。
- 2. Asset Manager Automated Process Managerサービスを選択します。

ここで、すぐにサービスを起動する場合は次の手順を実行します。

<sup>l</sup> **[実行]**をクリックします。Asset Manager Automated Process Managerサービスでは、**[スター トアップパラメータ]**フィールドに直接パラメータを指定しないことをお勧めします。

Asset Manager Automated Process Managerサービスを設定するには:

- 1. **[スタートアップ]**ボタンをクリックします。
- 2. **[スタートアップの種類]**を次の中から選択します。
	- <sup>l</sup> **[自動]**:Windowsを起動するとこのサービスが起動します。
	- <sup>l</sup> **[手動]**:サービスを手動で起動する必要があります。Windows NTの[サービス]アプレッ トで**[開始]**をクリックしてください。
	- <sup>l</sup> **[無効]**:このNTサービスを起動できません。

# Webブラウザ経由でAsset Manager Automated Process Managerサービスにアクセスする

**注:** Asset Manager Automated Process ManagerサービスにWeb経由でアクセスするには、サービ スが起動している必要があります。

Asset Manager Automated Process Managerサービスにアクセスするには:

- 1. 普段使用しているWebブラウザを起動します。
- 2. Asset Manager Automated Process Managerサービスが起動しているコンピュータのアドレスの 後に、Asset Manager Automated Process Managerサービスが使うTCP/IPポート番号を続けて入 力します。コンピュータのアドレスとポートはコロン(:)で区切ります。

アドレスの例を次に示します。

- <sup>l</sup> "http://colombo.taltek.com:82"
- <sup>l</sup> "http://laguardia.taltek.com:800"

Asset Manager Automated Process Managerサービスが稼動するコンピュータのTCP/IPアドレス の後にポート番号を続けて入力することもできます。

例:"127.0.0.1:82"

- 3. ホームページが開きます。このページ上の**[接続]**ボタンをクリックします。
- 4. Asset Manager Automated Process Managerサービスへのアクセスを認証するウィンドウが表示 されます。ここで、次の情報を入力します。
	- a. ユーザ名:WebAdmin
	- b. ユーザ名「WebAdmin」のパスワード。デフォルトでは、このパスワードは空です。

# Webブラウザ経由でAsset Manager Automated Process Managerサービスを制御する

このセクションでは、Asset Manager Automated Process Managerサービスに接続した後の処理で指 定するコマンドについて説明します。

## 新しいデータベースに接続

このコマンドを使うと、次の処理が可能です。

- <sup>l</sup> Asset Managerデータベースに手動で接続します。
- <sup>l</sup> Asset Manager Automated Process Managerの起動時に自動的にAsset Managerデータベースに接続 するように設定します。これを実行するには:
	- a. **[起動時に再接続]**オプションをチェックします。
	- b. Asset Manager Automated Process Managerサービスが自動的に再接続するデータベースの接 続名を入力します。
	- c. **[ログイン]**名とパスワードを指定します。

**注: 「amsrvcf.ini」**ファイルの[Database]セクションの[AutoLogin]キーで指定し て、Asset Manager Automated Process Managerサービスの自動接続を設定することもで きます。AutoLogin = 0:自動接続は無効になります。AutoLogin = 1:自動接続は有効にな ります。

このファイルの場所:**『Asset Manager - インストールとアップグレード』**ガイドの **「「.ini」および「.cfg」ファイル」**の章を参照してください。

#### ステータス

このコマンドを使うと、Asset Manager Automated Process Managerログファイルの最新のメッセー ジを100件まで表示できます。これらのメッセージは、GUIバージョンのAsset Manager Automated Process Managerのメインウィンドウに表示されるメッセージに当ります。

表示されたメッセージをすべて消去する場合は、**[クリア]**をクリックします。

**注:** メッセージの最大表示数は変更できません。

#### 設定

このコマンドを使うと、どのモジュールを検証するかを定義できます。

**注:** モジュールの検証スケジュールをWebから変更することはできません。変更するには、 Asset Manager Automated Process Managerのグラフィカルユーザインタフェースから**[オプ ション/設定]**メニューを選択する必要があります。

### トリガ

このコマンドを選択すると、直ちに特定の検証を起動します。

#### パスワード

このコマンドを使うと、「WebAdmin」のパスワードを変更できます。

デフォルトでは、このパスワードは空です。

#### 終了

このコマンドボタンをクリックすると、Asset Manager Automated Process Managerサービスへの接 続を終了します。

**注:** Webアクセスがアイドル状態のときに、アクセスを自動的に切断するオプションがありま す。このオプションは、**「Amsrvcf.ini」**ファイルの[SESSION]セクションの[TimeOut]キー で定義します。デフォルトでは10分に設定されています。

このファイルの場所:**『Asset Manager - インストールとアップグレード』**ガイドの**「「.ini」お よび「.cfg」ファイル」**の章を参照してください。

# 第15章: メッセージ

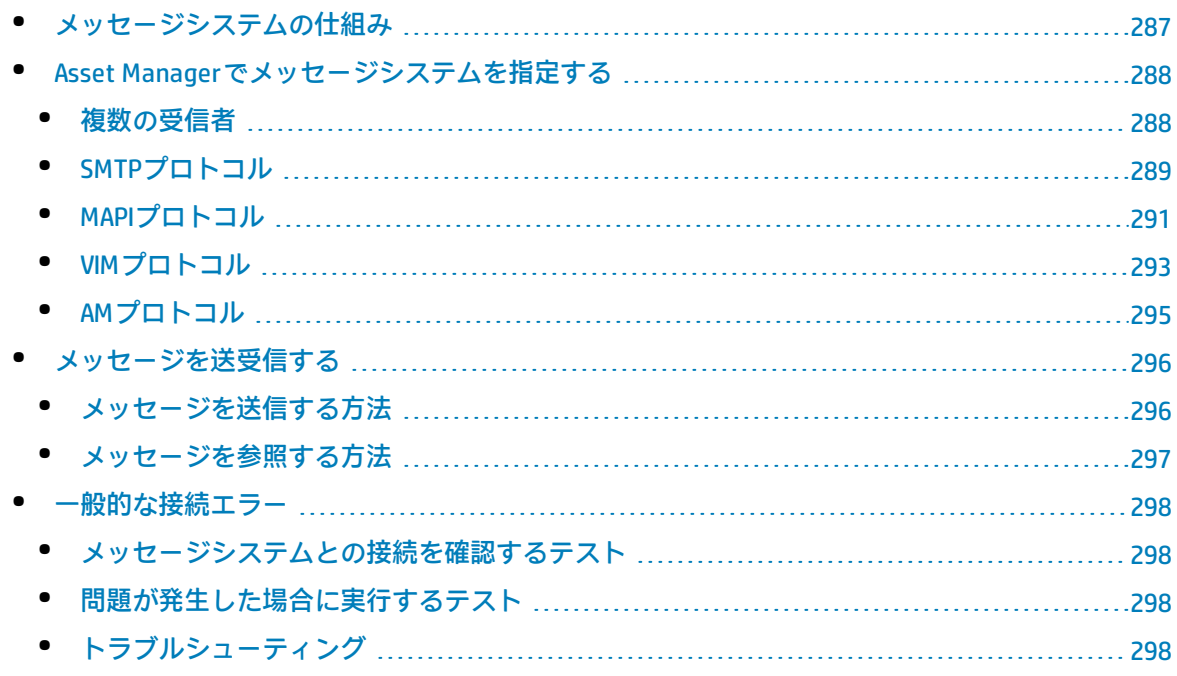

Asset Managerでは、次の2種類のメッセージを管理できます。

- <sup>l</sup> Asset Managerから発行され、内部メッセージシステムを介してAsset Managerデータベースに送 信されたメッセージ
- <sup>l</sup> Asset Managerで作成され、外部メッセージシステムを介して送信されたメッセージ

<span id="page-286-0"></span>この章では、使用するプロトコルのタイプに応じたメッセージシステムの設定方法を説明します。

# メッセージシステムの仕組み

Asset Managerは、以下のプロトコルを使用してメッセージの送信を管理します。

- AM (Asset Manager)
- SMTP
- MAPI
- <sup>l</sup> VIM

受信時には、Asset ManagerはAM(Asset Manager)タイプのメッセージのみを管理します。

#### **内部メッセージシステムの仕組み**

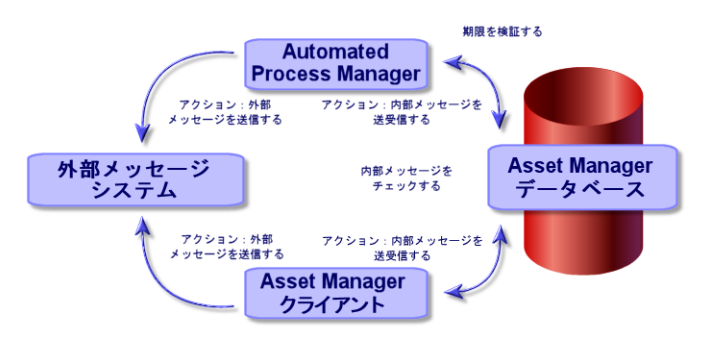

<span id="page-287-0"></span>メッセージの送信、受信、閲覧方法については、**『高度な使い方』**ガイドの**「メッセージ」**のセク ションを参照してください。

# Asset Managerでメッセージシステムを指 定する

使用するプロトコルに応じてAsset Managerの設定を行います。

Asset ManagerとAsset Manager Automated Process Managerで外部メッセージシステムにメッセージ を送信するには、以下の操作が必要です。

- <sup>l</sup> 従業員の詳細画面で指定する。
- <sup>l</sup> アクションのフィールドに入力する。
- <sup>l</sup> Asset Manager Automated Process Managerを設定して起動する。
- <sup>l</sup> 新規メッセージをチェックする周期を設定する。 AssetManagerの**[編集/オプション]**メニューの**[メッセージ]**項目で設定します。

**注意:** Asset Managerの使用中には、現行のメッセージプロトコル以外のプロトコルを使用するこ とはできません。

<span id="page-287-1"></span>内部メッセージプロトコル「Asset Manager(AM)」のみを他のメッセージプロトコルと共に使 用できます。

## 複数の受信者

複数の受信者にメッセージを送信するには、使用するプロトコルに関係なく以下のシンタックスを使 用します。

SMTP:[name@address.domain], SMTP:[name2@address.domain]

例:

SMTP:jdoe@hp.com, SMTP:administrator@prgn.com
# SMTPプロトコル

## 従業員の詳細

メッセージを送受信するには、送信者のアカウント(**[部署と従業員]**(amEmplDept)テーブルの **[メッセージ]**タブページ)と受信者のメッセージアドレス(アクションで指定)をAsset Manager で指定しておく必要があります。

### 発信者を設定する

- <sup>l</sup> 発信者のアカウントは以下のフィールドで指定します。
	- **[アカウント] (SQL名: MailLogin) フィールド:以下のように指定します。** SMTP:[名前]
	- <sup>l</sup> **[パスワード]**(SQL名:MailPassword)フィールド:SMTPサーバがログインが必要とする場 合以外は、空欄にします。

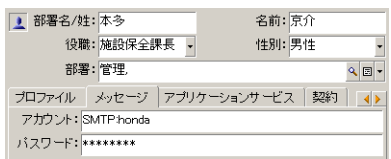

<sup>l</sup> 以下のシンタックスを使って、**[全般]**タブページの**[電子メール]**フィールドに入力します。

SMTP:[name@address.domain]

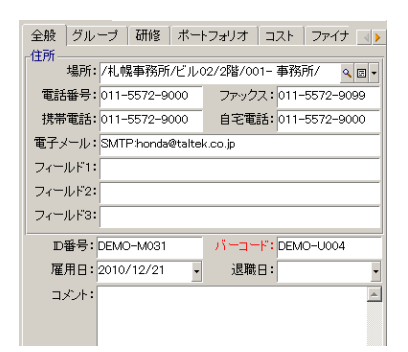

## 受信者を設定する

メッセージの受信者は、メッセージタイプのアクションの詳細の**[受信者]**(SQL名:MsgTo) フィールドに指定します。電子メールは、プレーンテキストまたはHTML形式のどちらかで送信でき ます。

<sup>l</sup> 以下の例のように**[受信者]**(SQL名:MsgTo)フィールドにアドレスを入力します(必要に応じ て**[Cc]**フィールドと**[Bcc]**フィールドにも入力します)。

SMTP:[name@address.domain]

#### または特殊文字列

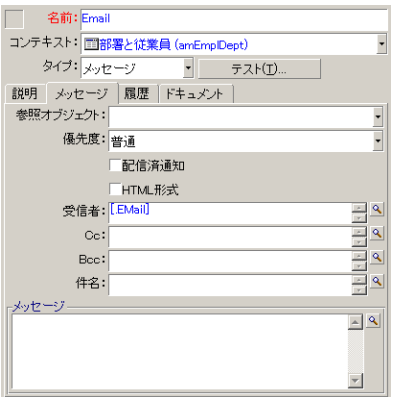

この例では、従業員の詳細画面/**[全般]**タブページ/**[電子メール]**フィールドの値が、**[受 信者]**フィールドに入力されます。メッセージのコピーが管理者に送信されます。

<sup>l</sup> 電子メールをHTML形式で送信する場合は、**[HTML形式]**(bHTML)オプションを選択して、メッ セージの内容をHTMLタグで囲んで入力します。

**注:** HTML形式は、SMTPプロトコルで送信するメッセージのみに適用できます。

## 「mail.ini」内のメッセージパラメータ

Asset Managerでメッセージシステムを使用するには、**「mail.ini」**ファイルを手動で作成し、次のコ マンドラインを追加する必要があります。

[mail] SMTP=1 SMTPserver=[サーバ名] email=[メッセージアドレス@ドメイン名] displayname=[ユーザのフルネーム] SMTPAuth=[0または1]

#### **例**

[mail] SMTP=1 SMTPserver=mail.prgn.com email=sblaine@prgn.com displayname=Steven Blaine SMTPAuth=1

**注:** SMTP認証は、デフォルトでは無効です。SMTP認証を有効にするには、**SMTPAuth**の値を1に

設定してください。

**注: 「mail.ini」**は、特定のフォルダに作成する必要があります。このファイルの場所について は、**『Asset Manager - インストールとアップグレード』**ガイドの**「「.ini」および「.cfg」ファ イル」**の章を参照してください。これはWindowsとLinuxの両方のプラットフォームに適用されま す。

# MAPIプロトコル

## 従業員の詳細

メッセージを送受信するには、送信者のアカウント([部署と従業員]テーブルの**[メッセージ]**タ ブページ)と受信者のメッセージアドレス(アクションで指定)をAsset Managerで指定しておく必 要があります。

### 発信者を設定する

- <sup>l</sup> 送信者のプロファイルは以下のフィールドで指定します。
	- <sup>l</sup> **[アカウント]**(SQL名:MailLogin)フィールド:以下のように入力します。

MAPI:[ユーザプロファイル名]

ユーザプロファイルを確認するには、Windowsの**コントロールパネル**で、**[メール]**セクショ ンを開き、**[プロファイルの表示]**ボタンをクリックします。

<sup>l</sup> **[パスワード]**(SQL名:MailPassword)フィールド:メール用のパスワードを入力します。

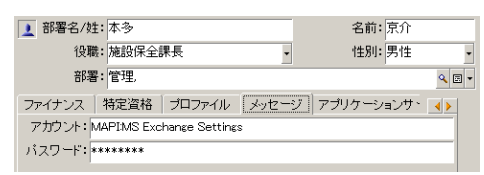

<sup>l</sup> 以下のシンタックスを使って、**[全般]**タブページの**[電子メール]**フィールドに入力します。

管理 第15章: メッセージ

MAPI:[メールボックス名]

| 全般                | グループ   研修   ポートフォリオ   コスト   ファイナ   √ ▶ |                  |                      |                       |
|-------------------|----------------------------------------|------------------|----------------------|-----------------------|
| 住所                | 場所: /札幌事務所/ビル02/2階/001- 事務所/           |                  |                      | $\sim$ $\blacksquare$ |
|                   | 雷話番号: 011-5572-9000                    |                  | ファックス: 011-5572-9099 |                       |
|                   | 携帯電話: 011-5572-9000                    |                  | 自字電話: 011-5572-9000  |                       |
| 電子メール: MAPI honda |                                        |                  |                      |                       |
| フィールド1:           |                                        |                  |                      |                       |
| フィールド2:           |                                        |                  |                      |                       |
| フィールド3:           |                                        |                  |                      |                       |
|                   | D番号: DEMO-M031                         | パーコード: DEMO-U004 |                      |                       |
|                   | 雇用日: 2010/12/21                        | 退職日:             |                      |                       |
| コメル:              |                                        |                  |                      |                       |

### 受信者を設定する

メッセージの受信者は、メッセージタイプのアクションの詳細の**[受信者]**(SQL名:MsgTo) フィールドに指定します。

以下の例のように**[受信者]**(SQL名:MsgTo)フィールドにアドレスを入力します(必要に応じて **[Cc]**フィールドと**[Bcc]**フィールドにも入力します)。

MAPI:[メールボックス名]

または特殊文字列

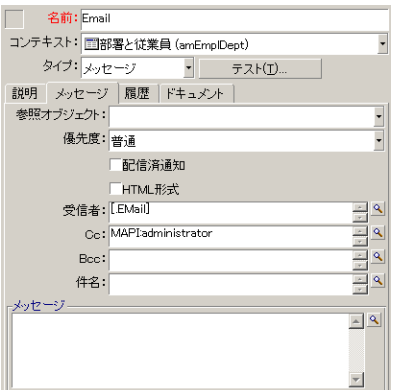

この例では、従業員の詳細画面/**[全般]**タブページ/**[電子メール]**フィールドの値が、**[受信 者]**フィールドに入力されます。

## 「mail.ini」内のメッセージパラメータ

Asset Managerでメッセージシステムを使用するには、**「mail.ini」**ファイルを手動で作成し、次のコ マンドラインを追加する必要があります。

MAPI=1 MAPIX=1 **注: 「mail.ini」**は、特定のフォルダに作成する必要があります。このファイルの場所について は、**『Asset Manager - インストールとアップグレード』**ガイドの**「「.ini」および「.cfg」ファ イル」**の章を参照してください。これはWindowsとLinuxの両方のプラットフォームに適用されま す。

# VIMプロトコル

## 従業員の詳細

メッセージを送受信するには、送信者のアカウント([部署と従業員]テーブルの**[メッセージ]**タ ブページ)と受信者のメッセージアドレス(アクションで指定)をAsset Managerで指定しておく必 要があります。

## 発信者を設定する

- <sup>l</sup> 発信者のアカウントは以下のフィールドで指定します。
	- <sup>l</sup> **[アカウント]**(SQL名:MailLogin)フィールド:以下のように指定します。

VIM:[名前/ドメイン]

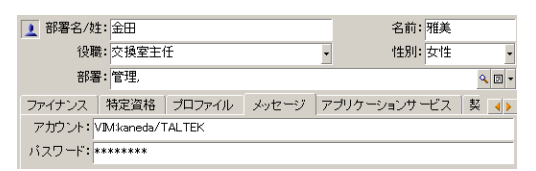

- **[パスワード] (SQL名: MailPassword) フィールド: メール用のパスワードを入力します。**
- <sup>l</sup> 以下のシンタックスを使って、**[全般]**タブページの**[電子メール]**(SQL名:Email)フィール ドに入力します。

管理 第15章: メッセージ

VIM:[名前/ドメイン]

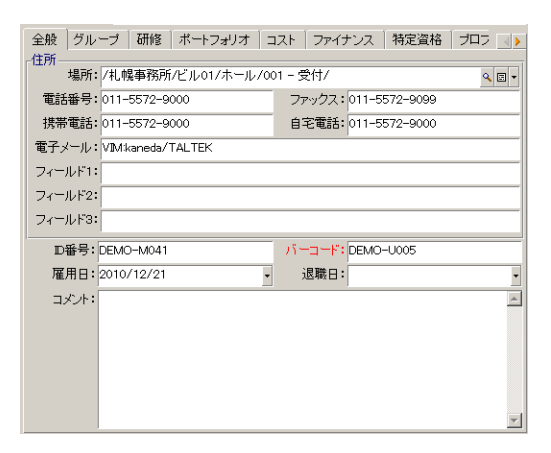

## 受信者を設定する

メッセージの受信者は、メッセージタイプのアクションの詳細の**[受信者]**フィールドに指定しま す。

以下の例のように**[受信者]**フィールドにアドレスを入力します(必要に応じて**[Cc]**フィールドと **[Bcc]**フィールドにも入力します)。

VIM:[名前/ドメイン]

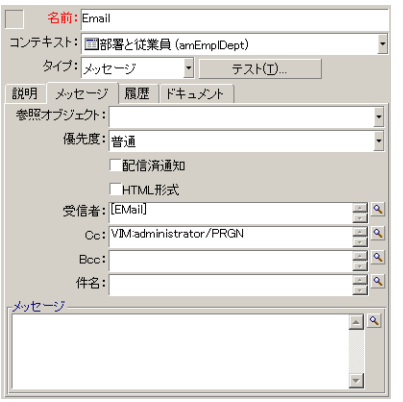

この例では、従業員の詳細画面/**[全般]**タブページ/**[電子メール]**フィールドの値が、**[受信 者]**フィールドに入力されます。メッセージのコピーが管理者に送信されます。

### Windowsの設定

Asset ManagerがVIMプロトコルをサポートできるようにするには、Windowsの**「Path」**を設定する必 要があります。Windowsのバージョンに応じて、手順が少し変わる可能性があります。

- 1. **「vim32.dll」**ファイル(Lotus Notesフォルダにある)へのアクセスパスを書き留めます。
- 2. コンピュータのPath変数を編集して、このディレクトリへのパスを含めるようにします。

## 「mail.ini」内のメッセージパラメータ

Asset Managerでメッセージシステムを使用するには、**「mail.ini」**ファイルを手動で作成し、次のコ マンドラインを追加する必要があります。

SMI=1

**注: 「mail.ini」**は、特定のフォルダに作成する必要があります。このファイルの場所について は、**『Asset Manager - インストールとアップグレード』**ガイドの**「「.ini」および「.cfg」ファ イル」**の章を参照してください。これはWindowsとLinuxの両方のプラットフォームに適用されま す。

# AMプロトコル

## 発信者を設定する

内部メッセージを送信できるようにするには、[部署と従業員] (SQL名: amEmplDept) テーブル で以下の情報を指定する必要があります。

<sup>l</sup> **[部署と従業員]**(amEmplDept)テーブル(**[プロファイル]**タブ)でユーザのログインを指定 します。

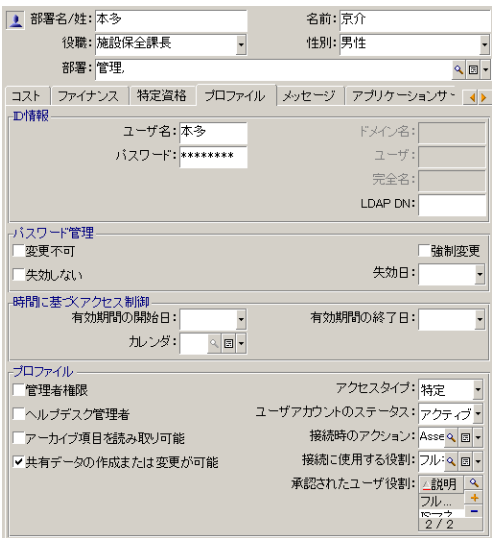

<sup>l</sup> 以下のシンタックスを使って、従業員の詳細画面/**[全般]**タブページ/**[電子メール]**フィー ルドに入力します。

AM:[ユーザログイン]

## 受信者を設定する

メッセージタイプのアクションの詳細でメッセージの受信者を指定します。

<sup>l</sup> 以下の例のように**[受信者]**(SQL名:MsgTo)フィールドにアドレスを入力します(必要に応じ て**[Cc]**フィールドと**[Bcc]**フィールドにも入力します)。

AM:[受信者のログイン]

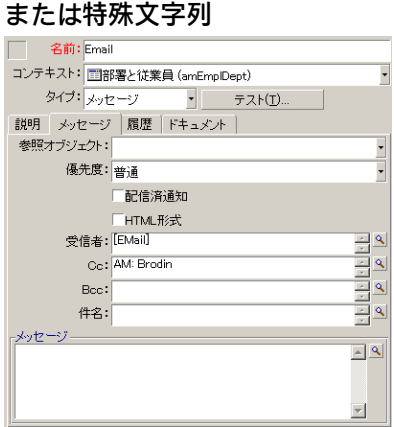

この例では、従業員の詳細画面/**[全般]**タブページ/**[電子メール]**フィールドの値が、**[受 信者]**フィールドに入力されます。

# メッセージを送受信する

このセクションでは、Asset Managerデータベースのフィールドについて説明します。内容は次のと おりです。

- <sup>l</sup> [「メッセージを送信する方法」\(296ページ\)](#page-295-0)
- <span id="page-295-0"></span><sup>l</sup> [「メッセージを参照する方法」\(297ページ\)](#page-296-0)

# メッセージを送信する方法

メッセージは、**[メッセージ]**タイプのアクションを介して作成されます。

メッセージを送信するには、まずメッセージを送信するアクションを作成する必要があります。

HTML形式のメッセージを送信するには、メッセージタイプのアクションの【**メッセージ】**タブペー ジで**[HTML形式]**オプション(SQL名:bHTML)を選択します。

**注:** HTML形式は、SMTPプロトコルのメッセージのみに適用できます。

メッセージを送信するアクションは、以下のようにいくつかの異なる方法でトリガされます。

- 手動で
	- <sup>l</sup> Windowsクライアント:**[ツール/アクション]**メニューに表示されるリストのアクションを 選択するか、コンテキストテーブル(アクションの作成時に入力される**[コンテキスト]** フィールドによって定義)画面のショートカットメニューからアクションを選択してトリガす る。
	- <sup>l</sup> Webクライアント:**[アクション]**ドロップダウンリストからアクションを選択するか、コン テキストテーブル画面のショートカットメニューからアクションを選択してトリガする。
- <sup>l</sup> Asset Manager Automated Process Managerによって自動的にトリガされる。
- <sup>l</sup> Asset Managerによって自動的にトリガされる。

[メッセージ]タイプのアクションの作成については、**『高度な使い方』**ガイドの**「アクション」**の 章、**「アクションの作成/[メッセージ]タブページに入力する」**のセクションを参照してくださ い。

# <span id="page-296-0"></span>メッセージを参照する方法

## 内部メッセージシステムで受信したメッセージを参照す る

エージェントは新しいメッセージが到着しているかどうかを確認し、ユーザに新着メッセージの受信 を通知します。

受け取ったメッセージは次の方法で参照できます。

- **Windowsクライアント: [ツール / メッセージ] メニューを使う。**
- <sup>l</sup> WindowsクライアントおよびWebクライアント:新着メッセージを通知するメッセージボックスで 参照する。

## 外部メッセージシステムで受信したメッセージを参照す る

メッセージの受信者は、外部メッセージシステムのクライアントプログラム上で通常どおりメッセー ジを参照できます。

## 配信済通知

**注:** Asset Managerの内部メッセージシステムや、MAPIまたはSMTPメッセージシステムで送信し たメッセージの場合は、配信済通知を受信できません。

配信済通知を受信するには、**[メッセージ]**タイプのアクションの詳細画面で**[配信済通知]**(SQL 名:bAcknowledgment)チェックボックスをオンにします。

この通知は、Asset Managerデータベースを開いた従業員(「部署と従業員1テーブル)の【**全般**】 タブページ/**[電子メール]**(SQL名:EMail)フィールドに指定したアドレスに送信されます。

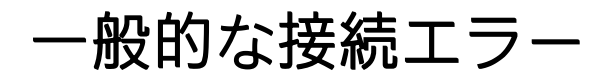

メッセージの送信時に問題が発生した場合は、問題を通知するエラーメッセージが管理者に送信され ます。

メッセージシステムとの接続を確認するテスト

1. Asset Manager Automated Process Managerを起動します。

- 2. データベースに接続します。
- 3. ふをクリックします。

# 問題が発生した場合に実行するテスト

- 1. 新しい**[メッセージ]タイプ**(SQL名:seActionType)アクションを作成し、受取人を指定しま す。
- 2. **[ツール/アクション]**メニューからアクションをトリガします。
- 3. 受信者がメッセージを受信したことと、ルータからメッセージシステムにエラーメッセージ (不明な受信者)が送信されていないことを検証します。
- 4. エラーメッセージがある場合は、原因を突き止めます。

# トラブルシューティング

「メッセージシステム 'XXX' との接続:メッセージシステ ムが指定されていません。[従業員の詳細]ダイアログ ボックスの[プロファイル]タブで、メッセージのアカ ウントを確認してください。」

このエラーメッセージが表示される場合は、従業員の詳細画面の**[メッセージ]**タブページ**[アカウ ント]**(SQL名:MailLogin)フィールドの値の先頭に、次の文字列を追加する必要があります。

- <sup>l</sup> 「MAPI:」:MAPI標準のメッセージシステム(Microsoft Outlook、Microsoft Exchangeなど)を使う 場合
- <sup>l</sup> 「VIM:」:VIM標準のメッセージシステム(Lotus Notes、CCMailなど)を使う場合
- <sup>l</sup> SMTP:SMTP標準のメッセージシステム(インターネット標準)を使う場合

## 「メッセージシステム 'XXX' に接続できません。」

このエラーメッセージが表示される場合は、従業員の詳細画面の**[メッセージ]**タブページ/**[アカ ウント]**フィールドで接頭語の「MAPI:」または「VIM:」が正しく指定されていても、アカウント名が 正しくないことを示します。正しく入力されているかどうか確認してください。

## 「メッセージのアカウント 'VIM':パスワードを空白にし ておくことはできません。」

VIMメッセージシステムを使う場合は、従業員の詳細画面の**[メッセージ]**タブページ/**[パスワー ド]**(SQL名:MailPassword)フィールドにパスワードを指定する必要があります。パスワードを空 にすることはできません。

## 「メッセージのアカウント 'XXX':パスワードが正しくあ りません。」

このエラーメッセージが表示される場合は、従業員の詳細画面の**[メッセージ]**タブページ/**[パス ワード]**フィールドに指定したパスワードが正しくありません。

## 「'XXX' にメッセージを送信できません:メッセージシス テムは使用不可能です。」

これにより**「mail.ini」**ファイルの問題が明らかになります。

Asset ManagerでMAPIメッセージシステムを正しく使うには、**「mail.ini」**ファイルの[Mail]セク ションに次の行を記述する必要があります。

#### **MAPI=1**

#### **MAPIX=1**

Asset ManagerでVIMメッセージシステムを正しく使うには、**「mail.ini」**ファイルの[Mail]セク ションに次の行を記述する必要があります。

#### **SMI=1**

Asset ManagerでSMTPメッセージシステムを正しく使うには、**「mail.ini」**ファイルの[Mail]セク ションに次の行を記述する必要があります。

**SMTP=1**

### SMTPServer=<メール送信サーバ>

次の行はオプションです。

**SMTPPort=<メール送信サーバのポート番号>**(デフォルトでは25)

**SMTPTimeOut=<タイムアウト値>**(デフォルトでは20秒)

これらのメッセージシステムの行を一緒に指定することもできます。

上記のいずれかの行がない場合または値が0に設定されている場合は、対応するメッセージシステム が正しく機能することを確認する必要があります。確認するには、MAPIの場合はMicrosoft Internet Mail、VIMの場合はLotus Notesなどのプログラムを使います。メッセージシステムが正しく機能して いて、次のような状況でない場合は、**「mail.ini」**ファイルの[Mail]セクションを上記のように変 更してください。

**注意:** MAPIが1に設定されていても、MAPIXが1でない場合、メッセージシステムは拡張MAPIをサ ポートできません。まずこの点を確認してください。メッセージシステムが拡張MAPIと互換性が ない場合、Asset Managerは正しく機能しません。

## 「VIMセッションを開始するときのエラー:パスワードが 必要です。」

VIM標準のメッセージシステムには、パスワードが必要です。メッセージシステムにパスワードを追 加し、そのパスワードをAsset Managerで従業員の詳細画面の**[メッセージ]**タブページ/**[パス ワード]**(SQL名:MailPassword)フィールドに指定します。

## 「VIMセッションを開始するときのエラー:パスワードが 正しくありません。」

パスワードが間違っています。従業員の詳細画面の**[メッセージ]**タブページ/**[パスワード]** (SQL名:MailPassword)フィールドの値を変更してください。

## 「メッセージコンテナが壊れています」または「ステー ションの設定が無効です」

VIMプロトコルは、Lotus Notesの**「notes.ini」**ファイルに含まれている名前と場所に関する情報を取 得します。情報が正しくない場合、メッセージを送信できません。このファイルを編集して、パラ メータを変更してください。

# 第16章: スケジュールのグラフィック 表示画面のカスタマイズ

- [概要](#page-300-0) [301](#page-300-0)
- [スケジュールのグラフィック表示のページ機能をカスタマイズする](#page-300-1) ..................................[301](#page-300-1)
- [テーブルにスケジュールのグラフィック表示のページを追加する](#page-301-0) [302](#page-301-0)
- [ウィザードにスケジュールのグラフィック表示のページを追加する](#page-305-0) ..................................[306](#page-305-0)
- <span id="page-300-0"></span>● [参考情報:スケジュールのグラフィック表示のページのパラメータのシンタックス](#page-307-0) .........[308](#page-307-0)

# 概要

スケジュールのグラフィック表示のページを、以下の箇所に追加することができます。

- <sup>l</sup> テーブルの詳細画面(Asset Manager Application Designerを使って追加する)
- <sup>l</sup> ウィザード(Asset Managerを使って追加する)

追加は、少なくとも以下の情報がある場合に可能になります。

- <sup>l</sup> 開始を格納するフィールド(日付のみまたは日付と時刻)
- <span id="page-300-1"></span><sup>l</sup> 終了を格納するフィールド(日付のみまたは日付と時刻)

# スケジュールのグラフィック表示のペー ジ機能をカスタマイズする

スケジュールのグラフィック表示の全ページの機能を設定するオプションは、**[編集/オプション]** メニューの**[表示/スケジュールのグラフィック表示]**項目で定義できます。

**注:** 土曜日と日曜日は休日として表示されます。これは変更不可能です。

# <span id="page-301-0"></span>テーブルにスケジュールのグラフィック 表示のページを追加する

#### **テーブルにスケジュールのグラフィック表示のページを追加する**

Asset Manager Application Designerを使うと、詳細画面にスケジュールのグラフィック表示のページ を追加できます(または詳細画面からページを削除できます)。

- 1. Asset Manager Application Designerを起動します。
- 2. 変更するデータベースへ接続します(**[ファイル/開く]**メニューの**[既存のデータベースを 開く]**オプション)。
- 3. 変更するテーブルを選択します。
- 4. テーブルのページ(**[表示/ページ]**メニュー)を表示します。
- 5. ページを追加します(**[新規作成]**ボタン)。
- 6. **[全般]**タブのフィールドにデータを入力します。
- 7. **[内容]**タブページを表示します。
- 8. 以下の形式の文字列をタイプして、編集枠で新規フィールドを定義します。

PlannerViewer-[A]|StartDate=[B]|EndDate=[C]|StartBefore=[D]|EndBefore=[E]|StartAfter=[F]|EndAfter=[G] |ItemColor=[H]|GenerateColors=[I]|CompleteDates=[J]|LineLabel=[K]|ItemLabel=[L]|Progress=[M] シンタックス:[「参考情報:スケジュールのグラフィック表示のページのパラメータのシン](#page-307-0) [タックス](#page-307-0)」を参照してください。

- 9. 定義されたフィールドを追加します(■ボタン)。
- 10. ページを保存します(**[作成]**ボタン)。
- 11. テーブルの詳細を表示します(**[表示/画面]**メニュー)。
- 12. 上記で作成したページの追加先となる詳細画面を選択します。
- 13. **[ページ]**タブページを表示します。
- 14. 上記で作成したページを、使用可能ページのリストから詳細ページのリストへ移動させ(』ボ タン)、他のページの中でこのページが占める位置を選択します。
- 15. 変更された詳細画面を保存します(**[変更]**ボタン)。
- 16. 変更事項をデータベース内で保存します(Iファイル/データベース構造の更新]メ ニュー)。

**ヒント: [変換ファイル]** フィールドが表示されても、ここには何も入力しません。

#### **実用例**

- 1. Asset Manager Application Designerを起動します。
- 2. デモ用データベースへ接続します(**[ファイル/開く]**メニューの**[既存のデータベースを開 く]**)。
- 3. **[作業指示]**(amWorkOrder)テーブルを選択します。
- 4. テーブルのページ(**[表示/ページ]**メニュー)を表示します。
- 5. ページを追加します(**[新規作成]**ボタン)。
- 6. **[全般]**タブの以下のフィールドに値を入力します。

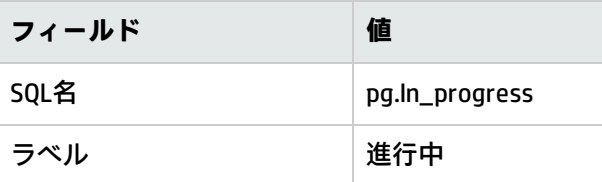

#### 7. **[内容]**タブページを表示します。

#### 8. 以下の文字列をタイプして、編集枠で新規フィールドを定義します。

PlannerViewer-

lWorkOrderId|StartDate=dtActualFixStart|EndDate=dtActualFixed|EndBefore=dtSchedFixed|StartB efore=dtSchedFixStart|ItemColor=lTechId|GenerateColors=true|CompleteDates=true|LineLabel=se lf|ItemLabel=Title

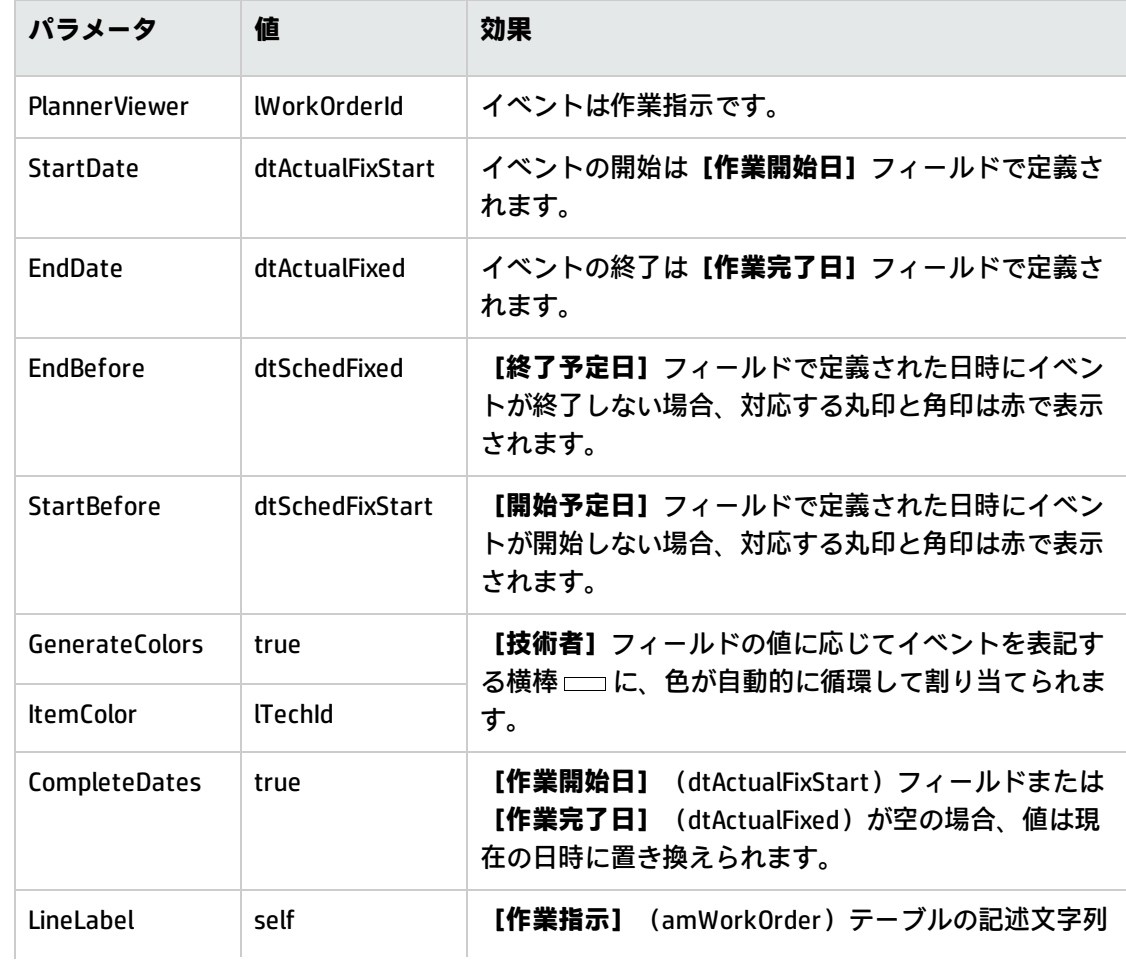

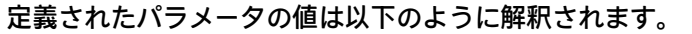

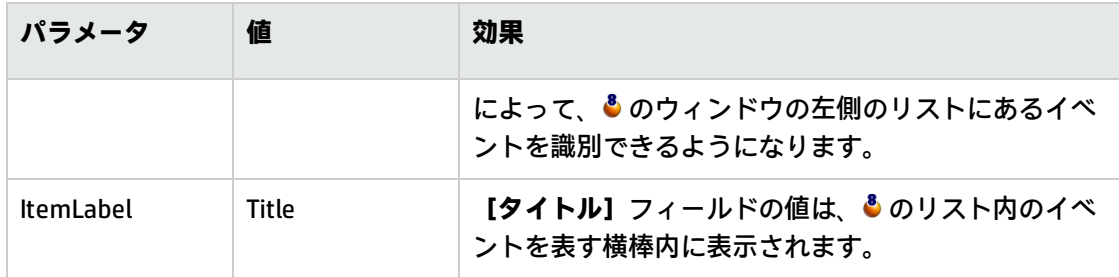

- 9. 定義されたフィールドを追加します(■ボタン)。
- 10. ページを保存します(**[作成]**ボタン)。
- 11. テーブルの詳細を表示します(**[表示/画面]**メニュー)。
- 12. **sysamWorkOrder**の詳細を選択します。
- 13. **[ページ]**タブページを表示します。
- 14. ページ「In\_progress」を、使用可能ページのリストから詳細ページのリストへ移動させ()」ボ タン)、他のページの中でこのページが占める位置を選択します。
- 15. 変更された詳細画面を保存します(**[変更]**ボタン)。
- 16. 変更事項をデータベース内で保存します(**[ファイル/データベース構造の更新]**メ ニュー)。

**ヒント: [変換ファイル]** フィールドが表示されても、ここには何も入力しません。

- 17. Asset Managerを起動します。
- 18. デモ用データベースへ接続します(Iファイル/データベースに接続]メニュー)。 **注意:** デモ用データベースに既に接続している場合は、切断してから再接続する必要があり ます。
- 19. 作業指示のリストを表示します(**[資産ライフサイクル/作業指示/作業指示]**メニュー)。
- 20. 作業指示を2つ作成し、次のフィールドに値を入力します。

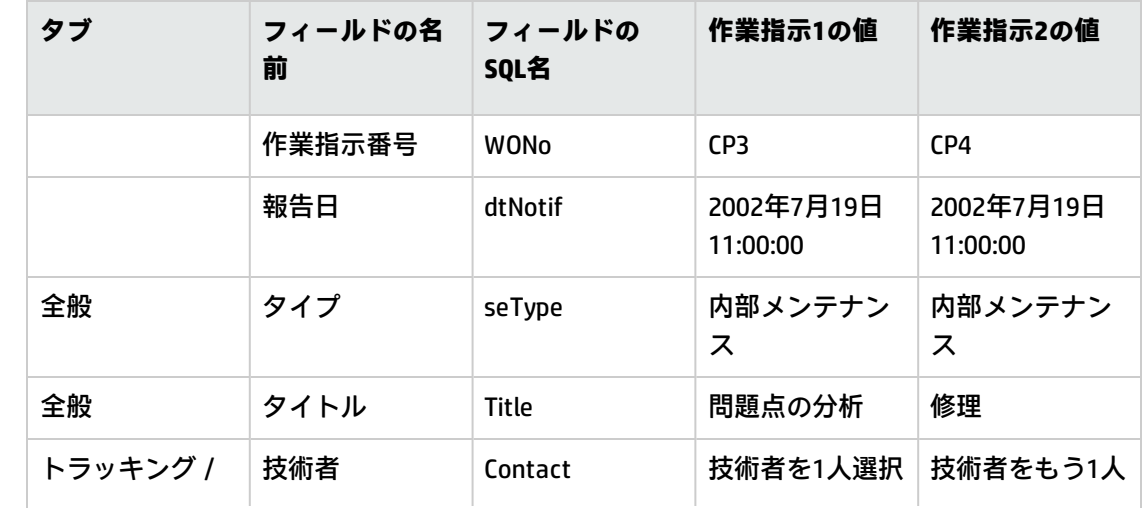

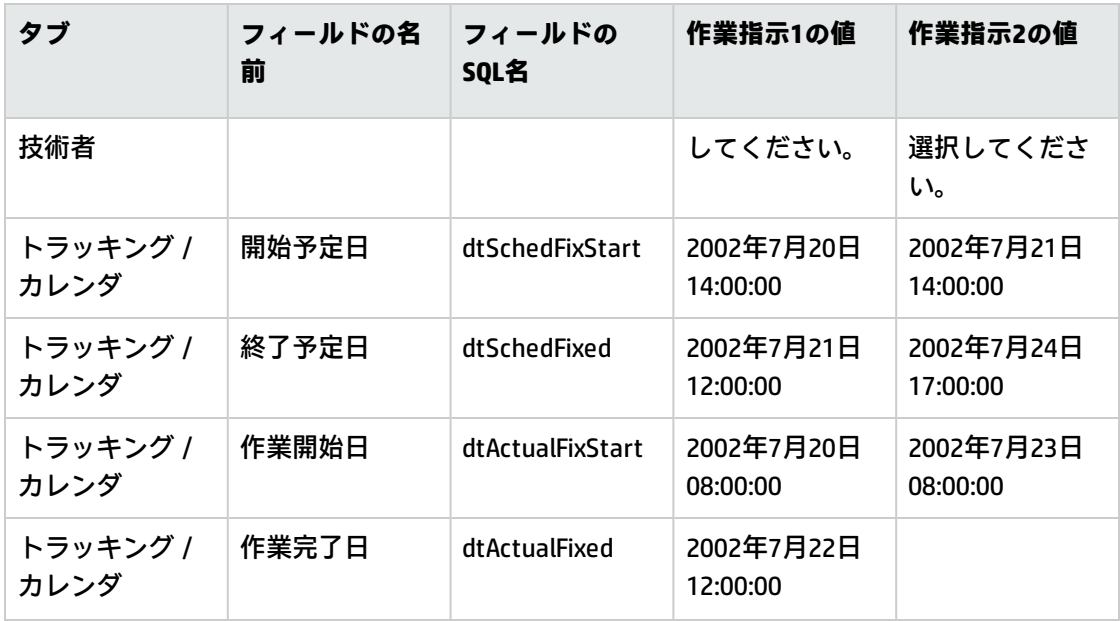

- 21. **実用例3**と**実用例4**を両方選択します。
- 22. 作成した**[進行中]**タブページを選択します。
- 23. 【縮尺】カーソルおよび 1と 1 ボタンを使って、実用例3の作業指示の全期間と、実用例4の作 業指示の開始を表示します。

**スケジュールのグラフィック表示 - 作業指示での例**

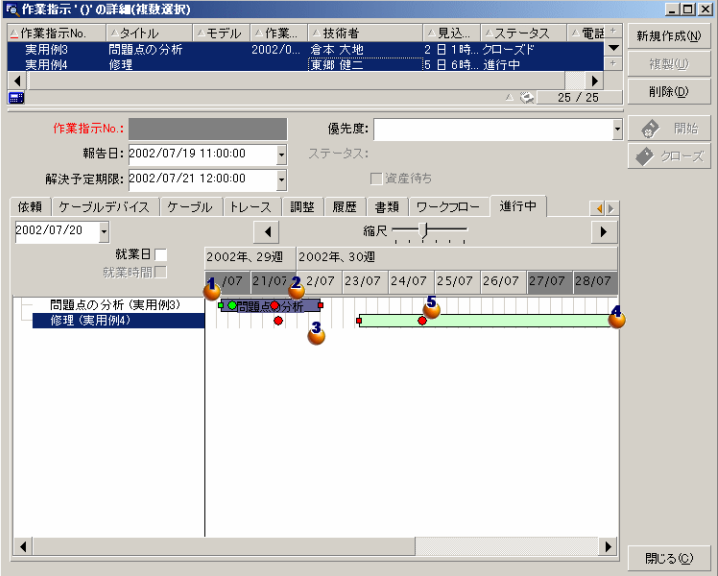

作業指示**「実用例3」**:**[作業開始日]**は**[開始予定日]**よりも前であり、**[開始予定日]**は StartBeforeパラメータにより宣言されています。このため、丸印。と角印。は緑色になりま す。

作業指示**「実用例3」**:**[作業完了日]**は**[終了予定日]**よりも後であり、**[終了予定日]**は EndBeforeパラメータにより宣言されています。このため、丸印●と角印』は赤色になりま す。

作業指示**「実用例4」**:**[作業開始日]**は**[開始予定日]**よりも後であり、**[開始予定日]**は StartBeforeパラメータにより宣言されています。このため、丸印 と角印 は赤色になりま す。

作業指示**「実用例4」**:**[作業完了日]**には値が入力されていません。この値は現在の日付に 置き換えられます。これはパラメータCompleteDatesの値が**「true」**であるためです。横棒 □□は現在の日付まで延長されます。

作業指示**「実用例3」**:現在の日付は**[終了予定日]**の後であり、**[終了予定日]**は EndBeforeパラメータにより宣言されています。このため、丸印●は赤色になります(角印 はこの例では表示されていません)。

# <span id="page-305-0"></span>ウィザードにスケジュールのグラフィッ ク表示のページを追加する

#### **ウィザードにスケジュールのグラフィック表示のページを追加する**

Asset Managerのウィザードエディタを使うと、ウィザードにスケジュールのグラフィック表示の ページを追加できます。

- 1. Asset Managerを起動します。
- 2. 変更するデータベースへ接続します(**[ファイル/データベースに接続]**メニュー)。
- 3. アクションのリストを表示します(**[ツール/アクション/編集]**メニュー)。
- 4. 変更するウィザードを選択します。または新規ウィザードを作成します。

**注:** [タイプ](seActionType)フィールドの値は**「ウィザード」**でなければなりません。

- 5. **[ウィザード]**タブページを表示します。
- 6. 既存のページを選択します。または新しいページを作成します。
- 7. このページに**PLANNER**ノードを追加します。
- 8. **PLANNER**ノードのパラメータに値を入力します。特に、Asset Manager APIライブラリの **amGeneratePlanningData(strTableSqlName, strProperties, strIds)** APIを参照しなければならない 値を含む**CONTENT**ノードに、値を入力します。
	- <sup>l</sup> **strTableSqlName**は、スケジュールのグラフィック表示のページに表示されるイベントを指 定するための開始テーブルを指定します。 例:**"amWOrkOrder"**
	- **strProperties**は、スケジュールのグラフィック表示のページのパラメータのリストを、以下 の形式で提供します。

"MainField=[A]|StartDate=[B]|EndDate=[C]|StartBefore=[D]|EndBefore=[E]|StartAfter=[F]|EndAfter=[G] |ItemColor=[H]|GenerateColors=[I]|CompleteDates=[J]|LineLabel=[K]|ItemLabel=[L]|WhereCond=[N]| OrderBy=[O]|Progress=[M]"

シンタックス:「[参考情報:スケジュールのグラフィック表示のページのパラメータのシン](#page-307-0) [タックス」](#page-307-0)を参照してください。

<sup>l</sup> **strIds**は、ウィザードによって返されるレコードで、そのイベントの表示を希望するもののリ ストを識別します。

**注:** ウィザードが表示するスケジュールのグラフィック表示のページでは、表記されているイベ ントを変更することはできません。

#### **実用例**

- 1. Asset Managerを起動します。
- 2. デモ用データベースへ接続します(【**ファイル / データベースに接続**】メニュー)。
- 3. アクションのリストを表示します(【**ツール / アクション / 編集**】メニュー)。
- 4. 新規ウィザードを作成します。
- 5. 次のフィールドに値を入力します。

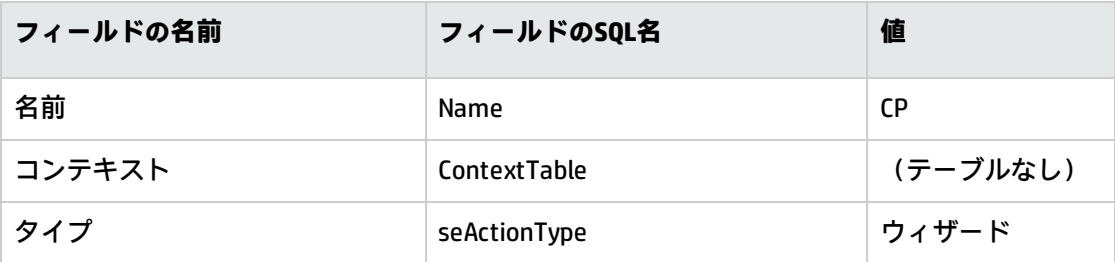

- 6. **[ウィザード]**タブページを表示します。
- 7. **PAGE1**を選択します。
- 8. このページに**PLANNER**ノードを追加します(右クリックし、**[編集/PLANNER(スケジュール のグラフィック表示)]**ショートカットメニューを選択します)。
- 9. **PLANNER**ノードの**CONTENT**パラメータに以下の値を入力します。

RetVal = amGeneratePlanningData("amWorkOrder","MainField=lWorkOrderId|StartDate=dtActualFixStart| EndDate=dtActualFixed|EndBefore=dtSchedFixed|StartBefore=dtSchedFixStart|ItemColor=lTechId|

GenerateColors=true|CompleteDates=true|LineLabel=self|ItemLabel=Title|WhereCond=seType\=0|OrderBy =

Technician.Name, WONo","")

- 10. ウィザードを保存します(**[作成]**ボタン)。
- 11. ウィザードをテストします( タ × アイコン)。

# <span id="page-307-0"></span>参考情報:スケジュールのグラフィック 表示のページのパラメータのシンタック ス

このセクションでは、スケジュールのグラフィック表示のページのパラメータを入力する方法を説明 します。

スケジュールのグラフィック表示のページを、以下の箇所に追加することができます。

- <sup>l</sup> テーブルの詳細画面(Asset Manager Application Designerを使って追加する) 使用可能なパラメータのシンタックスとリスト:[「テーブルにスケジュールのグラフィック表示](#page-301-0) [のページを追加する](#page-301-0)」を参照してください。
- <sup>l</sup> ウィザードのページ(Asset Managerを使って追加する) 使用可能なパラメータのシンタックスとリスト:[「テーブルにスケジュールのグラフィック表示](#page-301-0) [のページを追加する](#page-301-0)」を参照してください。

**PlannerViewer-[A](テーブル)またはMainField=[A](ウィザード)**

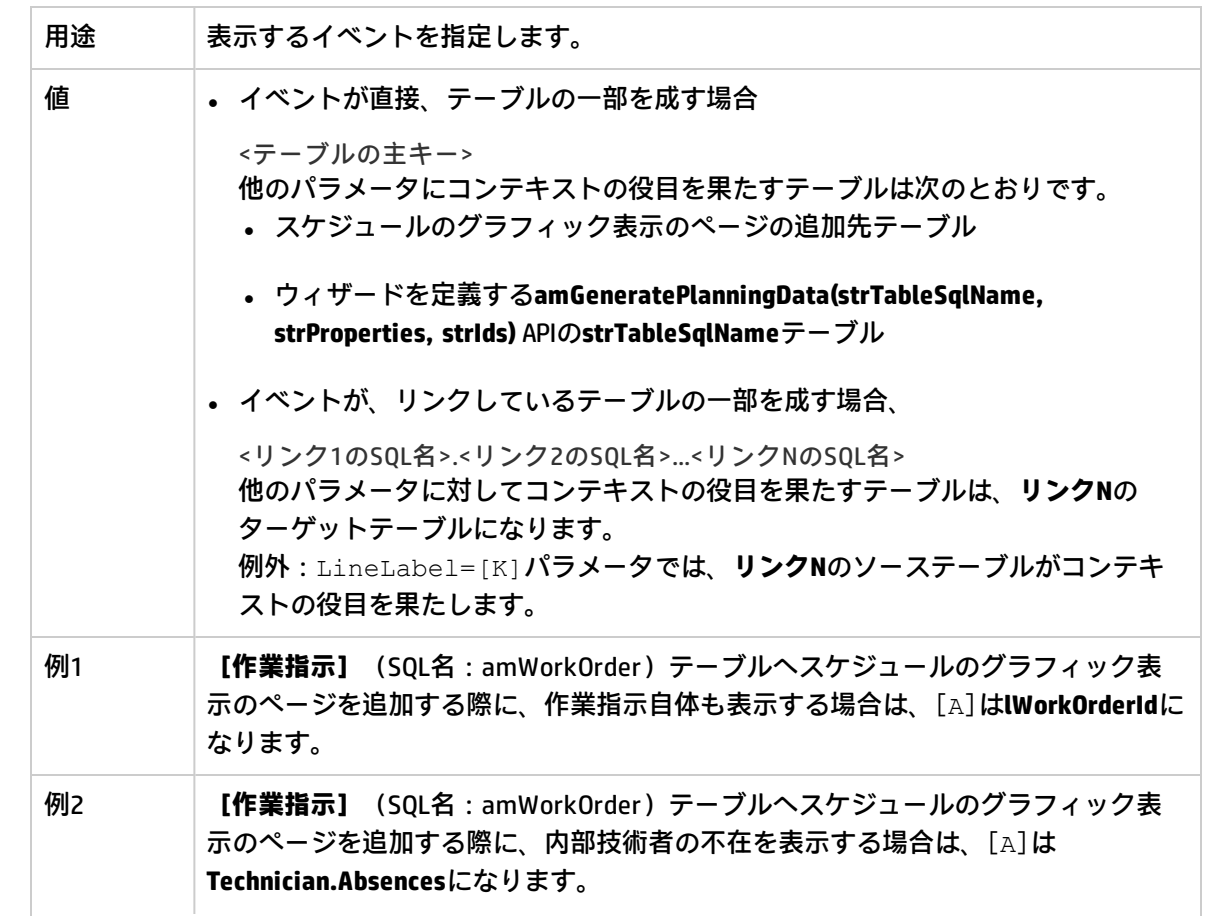

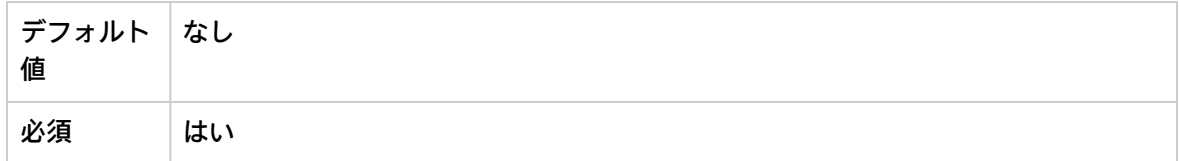

**StartDate=[B]**

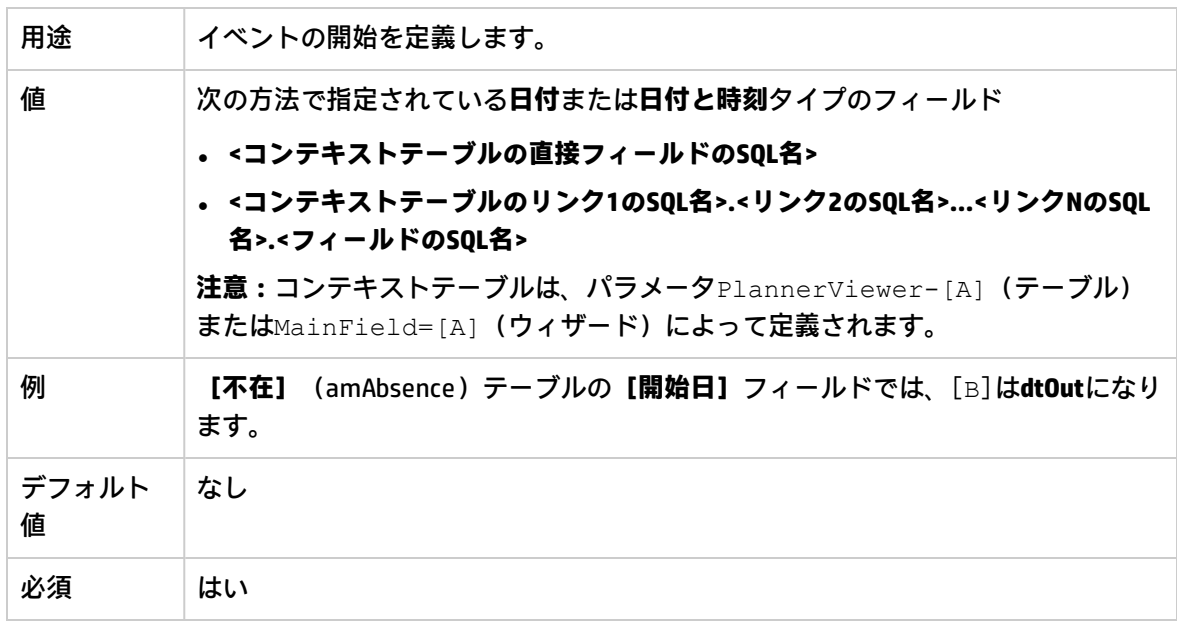

**EndDate=[C]**

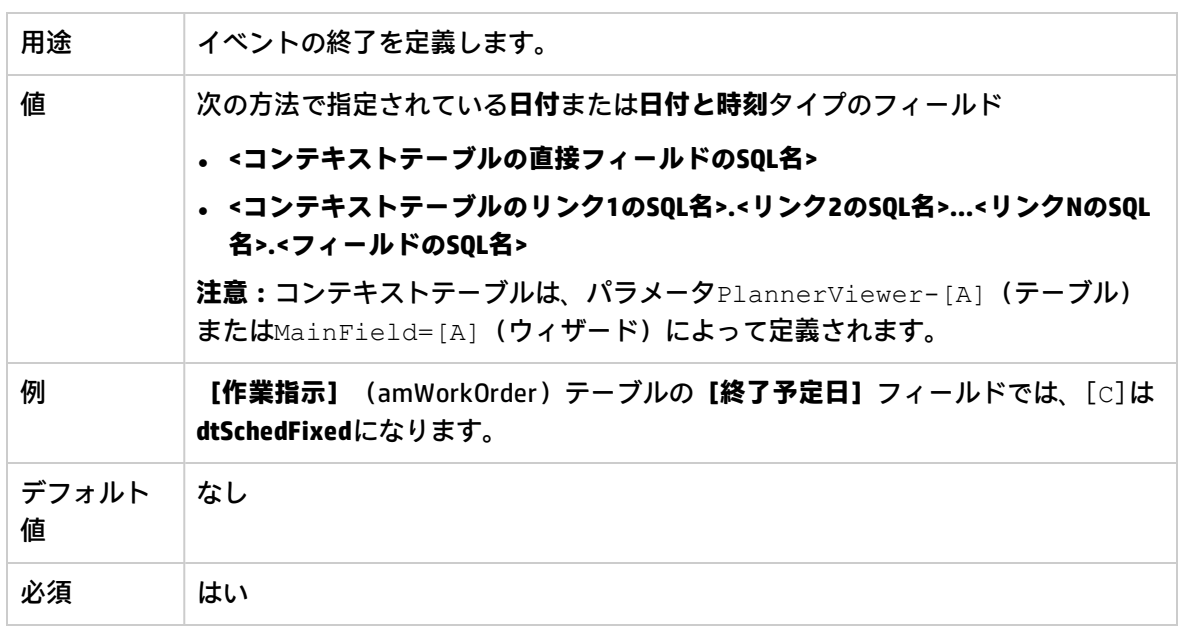

**StartBefore=[D]**

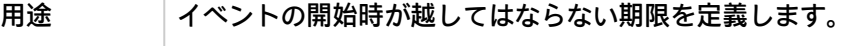

管理 第16章: スケジュールのグラフィック表示画面のカスタマイズ

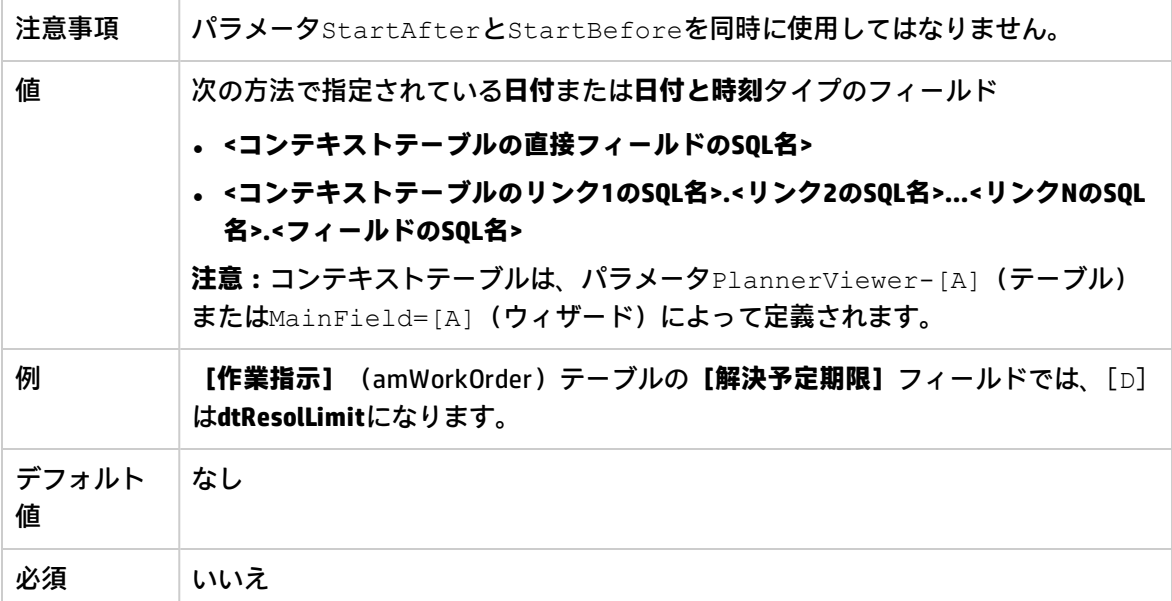

**EndBefore=[E]**

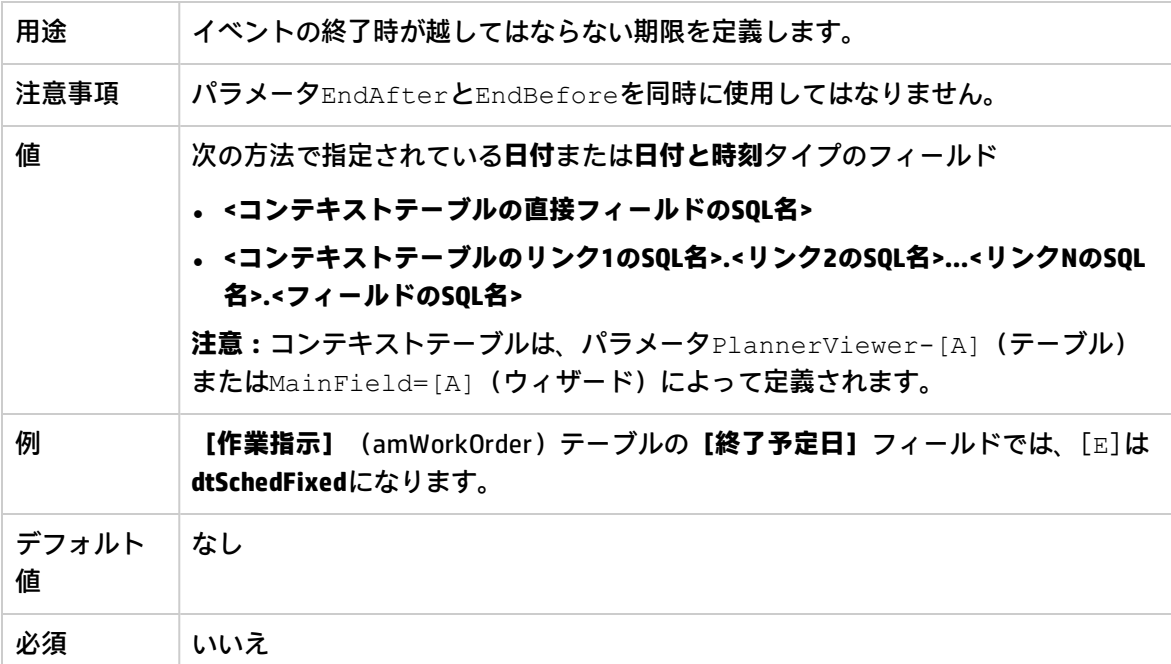

**StartAfter=[F]**

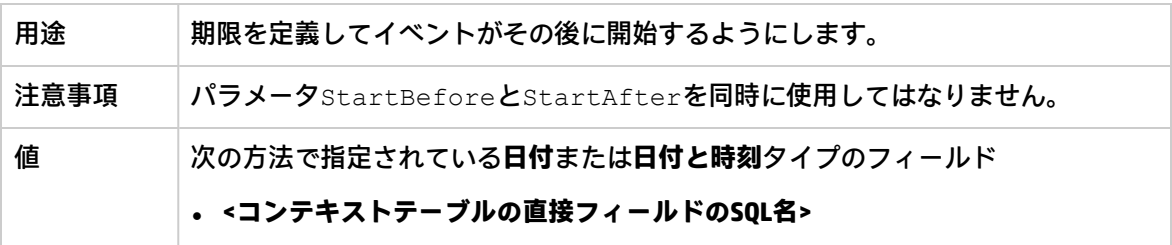

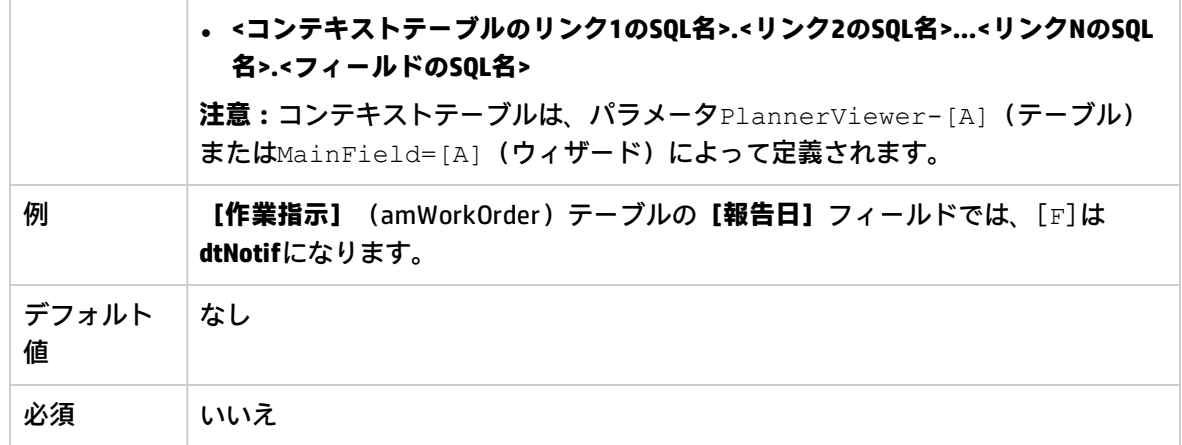

#### **EndAfter=[G]**

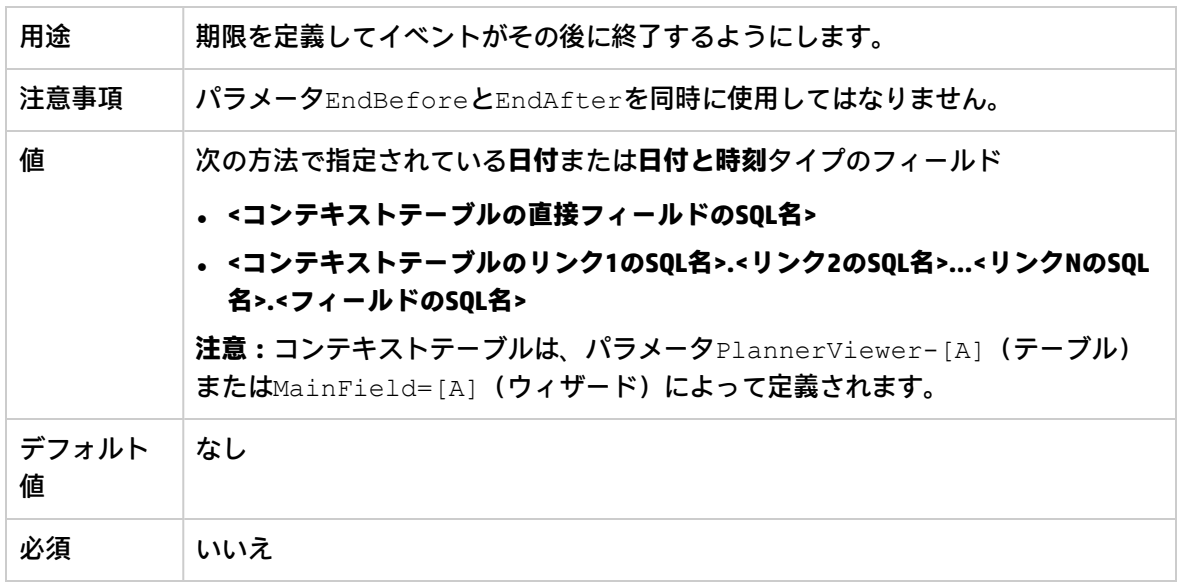

**GenerateColors=[I]**

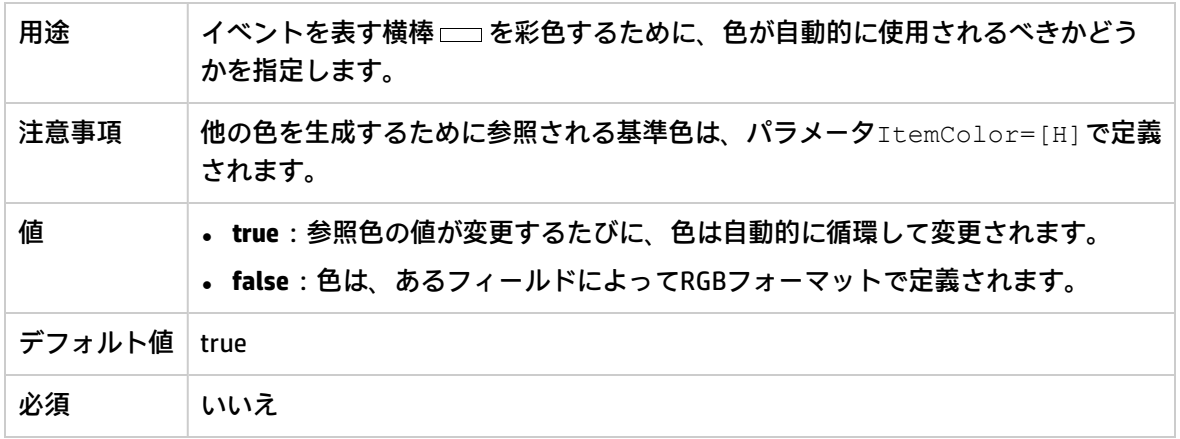

**ItemColor=[H]**

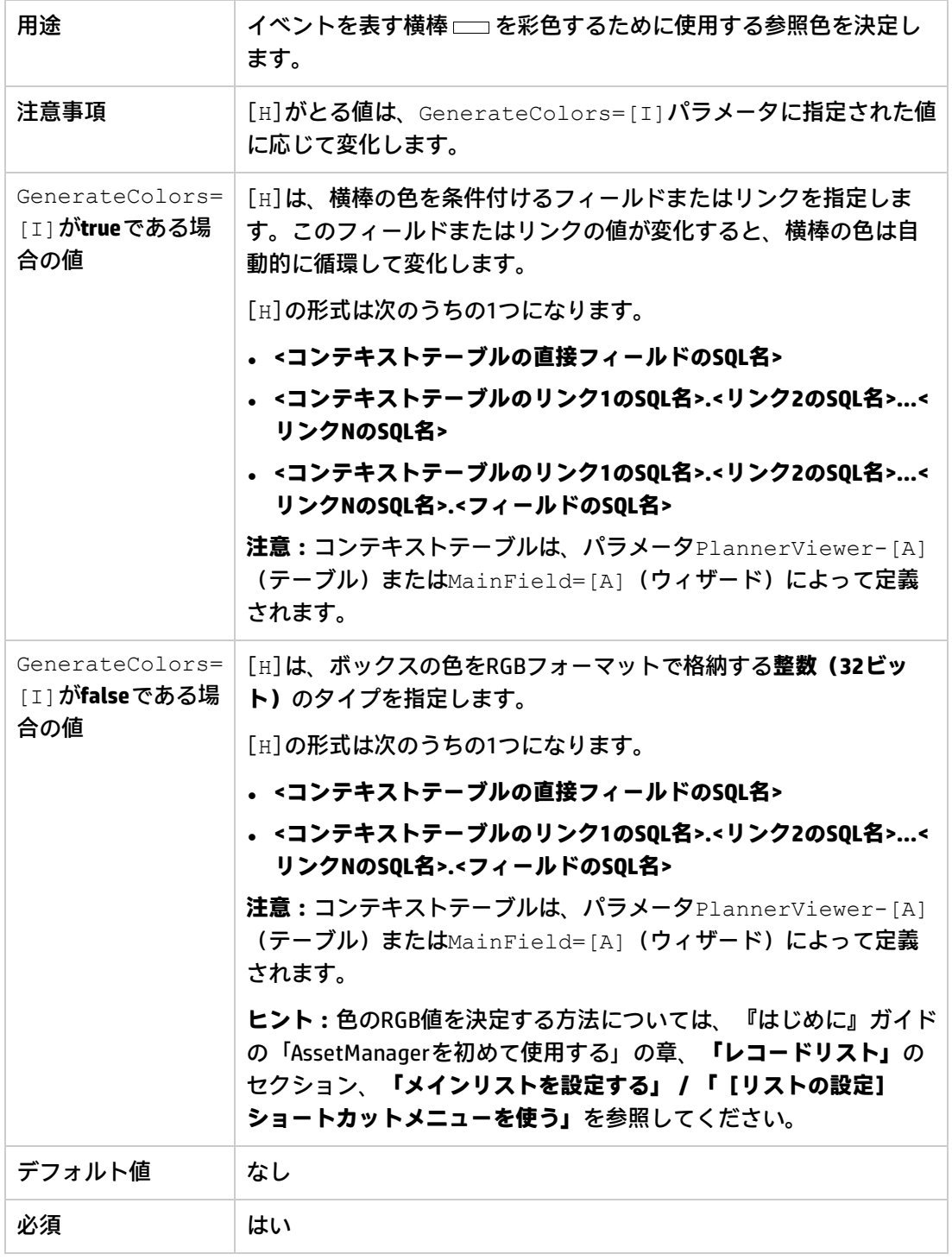

**CompleteDates=[J]**

用途 StartDateとEndDateで定義されているフィールドの内、最低でも1つが入力さ れていない場合に実行する操作を定義します。

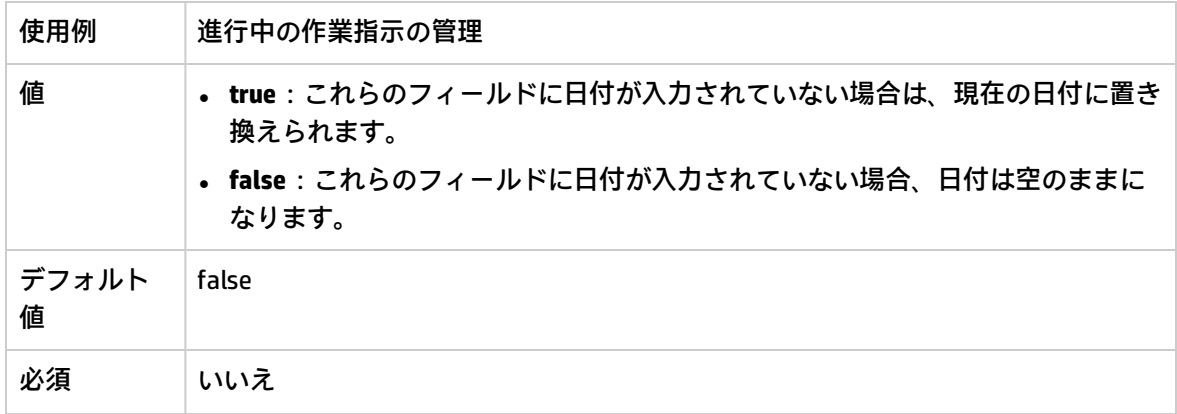

**ItemLabel=[L]**

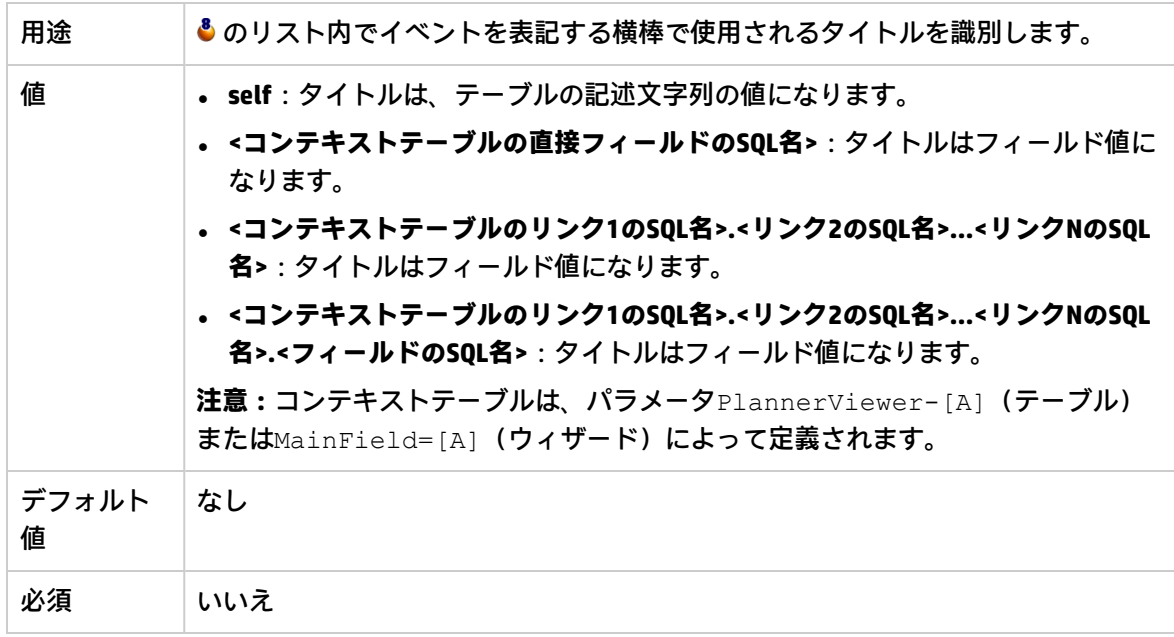

**LineLabel=[K]**

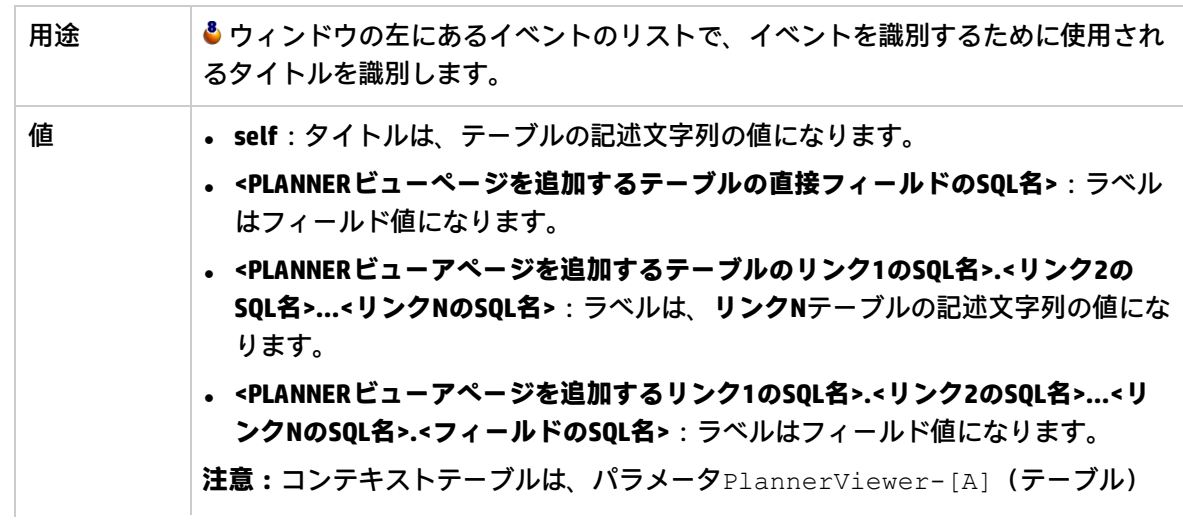

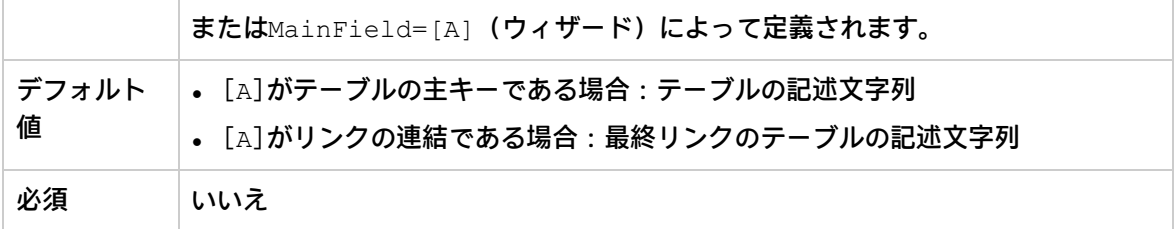

#### **Progress=[M]**

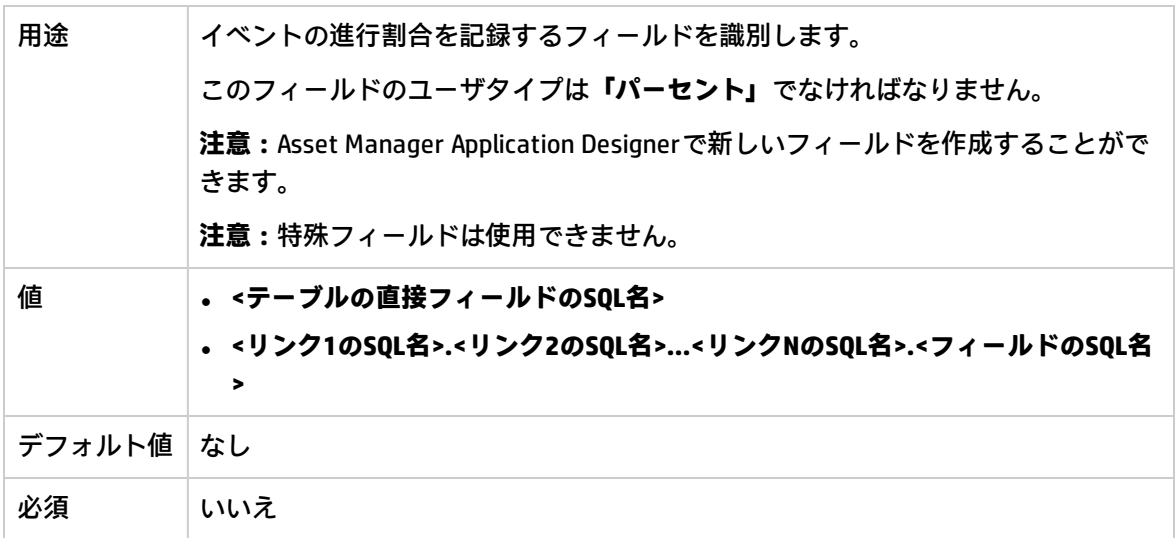

#### **WhereCond=[N]**

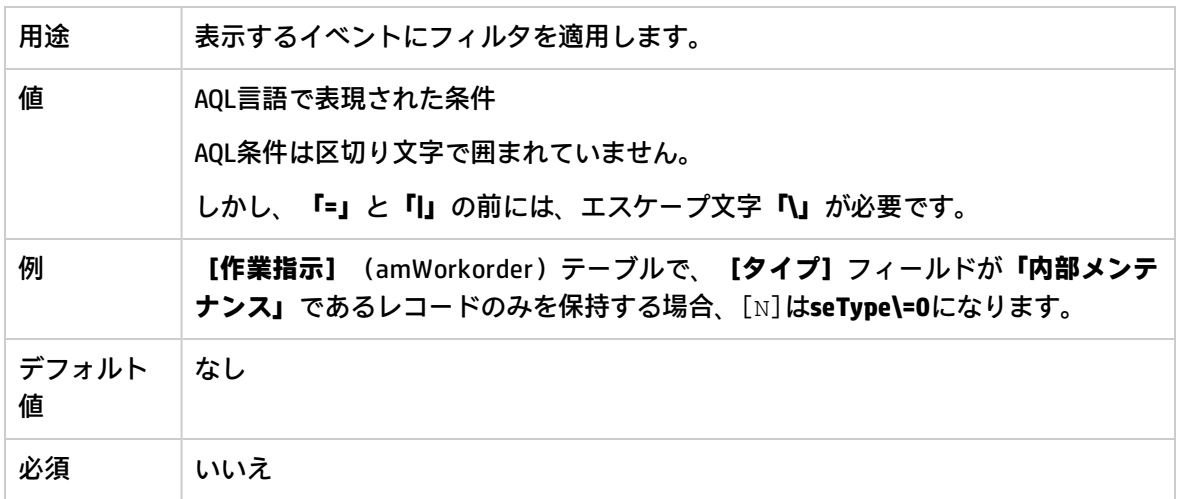

#### **OrderBy=[O]**

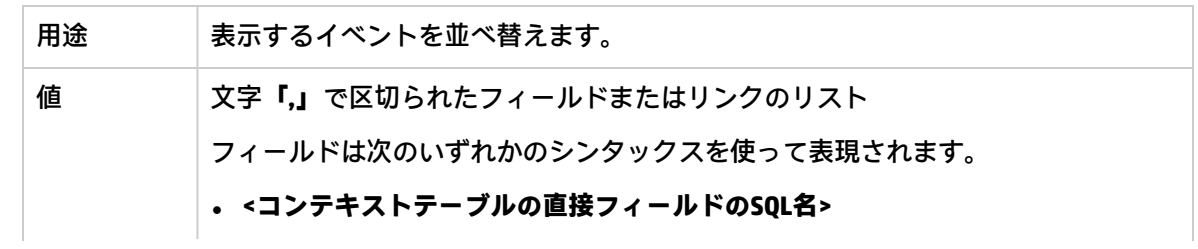

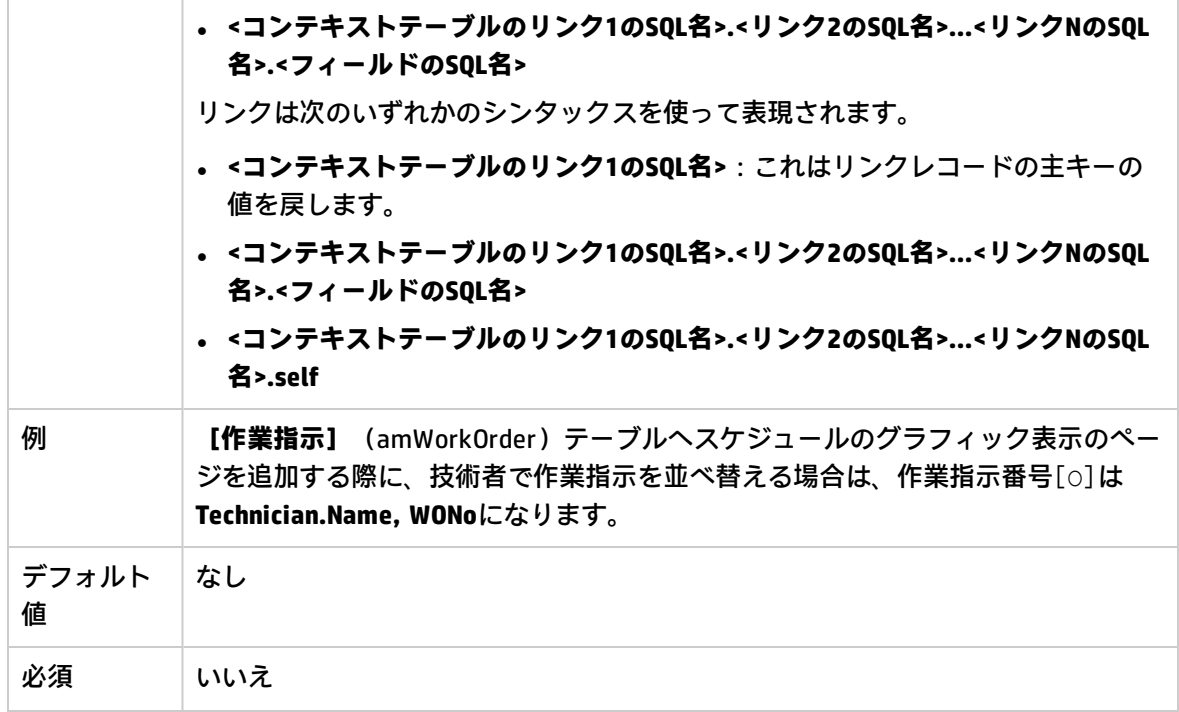

# 第17章: Asset ManagerをDDEサーバと して使用する

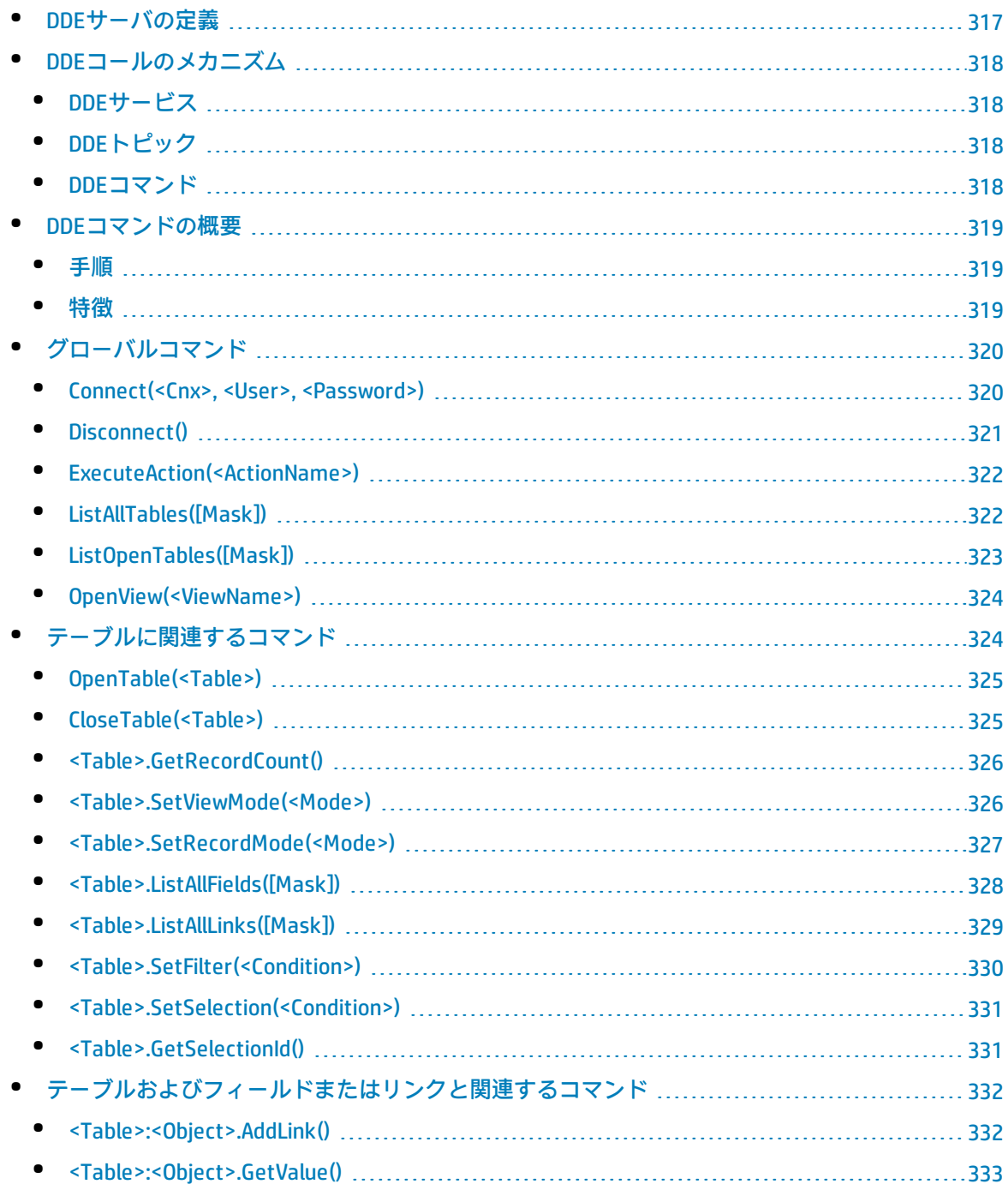

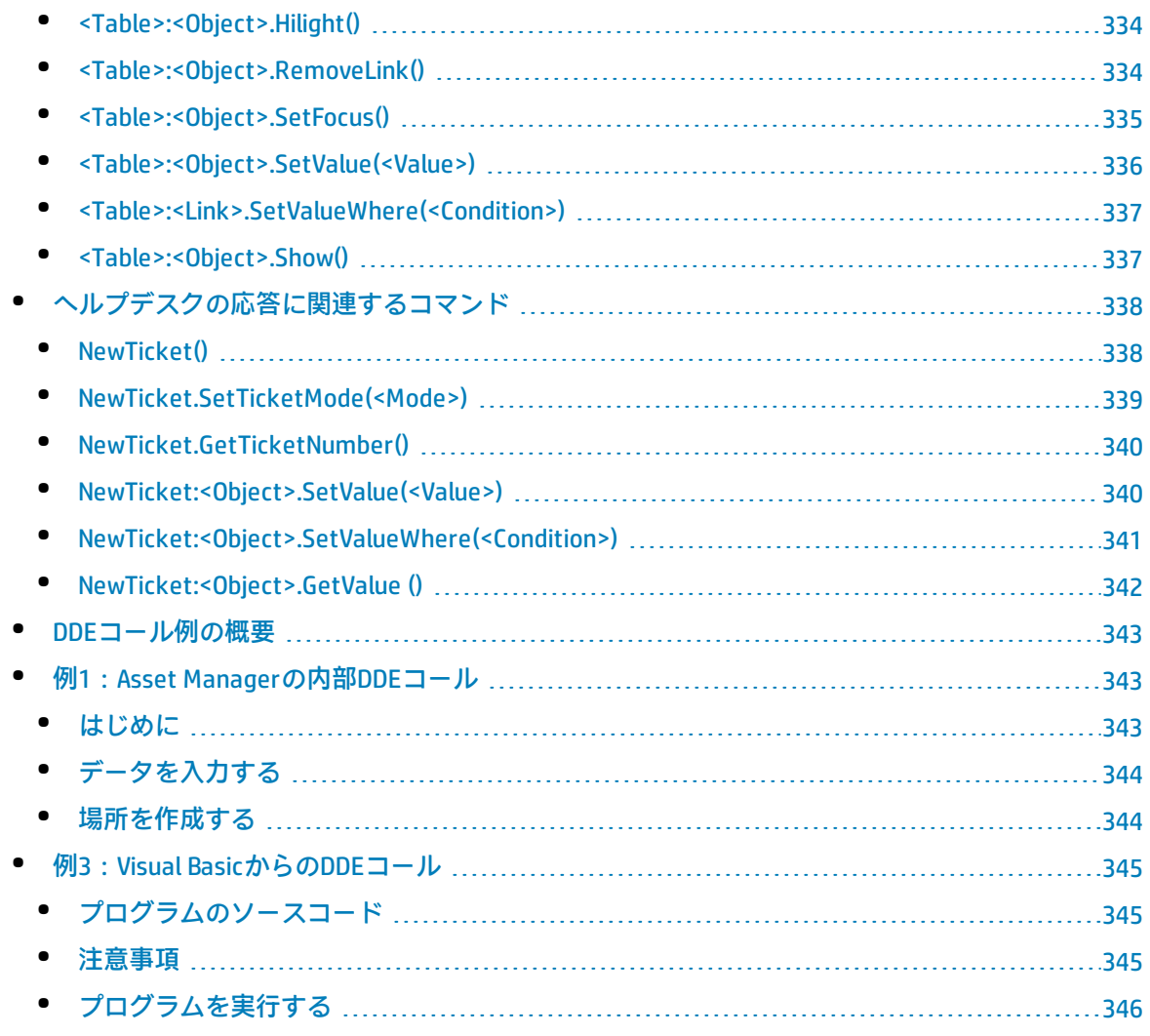

このセクションでは、Asset ManagerをDDEサーバとして使う場合に、認識されるDDEコールについて 詳しく説明します。

<span id="page-316-0"></span>理論的な説明の後に、実際のDDEコールの使用例を示します。

# DDEサーバの定義

DDEはDynamic Data Exchangeの略です。Windows上の複数のアプリケーション間でデータを交換する ためのメカニズムで、動的データ交換ともいいます。ここでは、他のアプリケーションから Asset Managerコマンドを実行するために使うDDEのことを指します。

# <span id="page-317-0"></span>DDEコールのメカニズム

DDEメカニズムは「サービス」に基づいています。DDEメカニズムを実行するには、「コマンド」を 実行するために必要なコンテキストを提供する「トピック」を定義する必要があります。整合性を維 持するため、コンテキストを変更するたびに、前のコンテキストを終了する必要があります。

この章では、次の内容について説明します。

- <sup>l</sup> DDEサービス
- <sup>l</sup> DDEトピック
- <span id="page-317-1"></span>. DDEコマンド

# DDEサービス

<span id="page-317-2"></span>ほとんどの場合、「サービス」はメモリに読み込まれる実行可能プログラムの名前です。 Asset ManagerをDDEサーバとして使う場合、サービスは**「am」**になります。

# DDEトピック

<span id="page-317-3"></span>トピックでは、アクションを実行するコンテキストを定義できます。Asset Managerの場合、このト ピックは「**Asset Manager**」です。

# DDEコマンド

DDEコマンドは、Asset Managerに送信される実行コマンドです。これらはいくつかのグループに分 けられます。

- <sup>l</sup> グローバルコマンド。実行にテーブル名やフィールド名は必要ありません。
- <sup>l</sup> テーブルに関連するコマンド。実行するには、パラメータとしてテーブルのSQL名が必要です。
- <sup>l</sup> テーブルおよびフィールドまたはリンクに関連するコマンド。実行するには、パラメータとして テーブルのSQL名とフィールドまたはリンクのSQL名が必要です。
- <sup>l</sup> ヘルプデスクの応答に関連するコマンド。

これらのグループに属するコマンドは、次の2つのタイプに分けることができます。

- Execute (実行): Asset Managerでタスクを実行できます。
- <sup>l</sup> Request(要求):Asset Managerに情報の提供を要求できます。

# テーブル、フィールド、またはリンクのSQL名の見つけ 方

テーブルのフィールドをマウスの右ボタンでクリックすると、ショートカットメニューが表示されま す。**[オブジェクトの設定]**メニューを選択すると、ウィンドウに選択しているテーブルやオブジェ クト(リンクまたはフィールド)のSQL名が表示されます。

# <span id="page-318-0"></span>DDEコマンドの概要

このセクションでは、Asset Managerデータベースのフィールドについて説明します。内容は次のと おりです。

- [「手順」\(319ページ\)](#page-318-1)
- <span id="page-318-1"></span>• [「特徴」\(319ページ\)](#page-318-2)

手順

DDEコマンドを正しく実行するには、次の手順に従う必要があります。

1. 使用する「サービス」と「トピック」を指定して、コマンド実行のコンテキストを明確に定義 します。Asset ManagerをDDEサーバとして使う場合、「トピック」は常に「Asset Manager」で す。

**注:** 一旦コンテキストを定義すると、新しいコンテキストを定義するまで、このコンテキス トが後続のすべてのDDEコマンドでデフォルトとして使われます。

- 2. コマンド自体を起動します。2種類のコマンドがあります。
	- <sup>l</sup> **Execute: <コマンド>(<パラメータ>)**
	- <sup>l</sup> **Request: <コマンド>(<パラメータ>)**
- <span id="page-318-2"></span>3. 前に定義したコンテキストを閉じます。

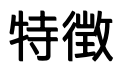

Windowsの各アプリケーションは、DDEコマンドを独自の方法で送受信します。後半では、次の内容 について説明します。

<sup>l</sup> Asset Managerが受信できるDDEコマンドの一覧。これらのコマンドのシンタックスについて詳し く説明します。

<span id="page-319-0"></span><sup>l</sup> DDEメカニズムによるAsset Managerの駆動例。これらのコマンドの使い方を説明します。これら の例では、異なるプログラミング言語を使います。

# グローバルコマンド

「グローバル」コマンドは、特定のテーブルやフィールドに依存しません。特に、引数としてテーブ ルやフィールドのSQL名を指定する必要はありません。

この章では次のコマンドについて説明します。

- Connect(Cnx, User, Password)
- Disconnect()
- ExecuteAction(ActionName)
- ListAllTables([Mask])
- ListOpenTables([Mask])
- <span id="page-319-1"></span>• OpenView(ViewName)

# Connect(<Cnx>, <User>, <Password>)

# アクションのタイプ

Execute

詳細

次のパラメータを使って、データベースに接続します。

### $<$ Cn $\times$

このパラメータには、次のどちらかを含めることができます。

- **Asset Managerで定義された接続名(「Amdb.ini」ファイルで検索できます)** このファイルの場所:**『Asset Manager - インストールとアップグレード』**ガイドの**「「.ini」お よび「.cfg」ファイル」**の章を参照してください。
- <sup>l</sup> 次に示すシンタックスで定義するデータベース接続

[<データベースエンジン>;<データベースの場所>;<データベースエンジンのログイン>;<データベー スエンジンのパスワード>]

### <User>

このパラメータには、データベースへの接続に使うAsset Managerユーザ名が入ります。

## <Password>

このパラメータには、ログイン(<User>パラメータの値)に関連付けられたパスワードが入ります。

## 例

次のコマンドにより、Asset Managerで接続が既に定義されているOracleデータベースに接続できま す。接続名は「Tdemo」です。接続には「Admin」ログインが使われます。パスワードは 「password」です。

Execute:Connect(TDemo, Admin, password)

次のコマンドは、Asset Managerで接続を定義しなくても、上のコマンドと同じ接続を実行します。 「Tdemo」データベースは「Joshua」というサーバにあります。Oracle接続のパスワードは「Root」 です。

<span id="page-320-0"></span>Execute:Connect([Oracle;Joshua;TDemo;Root], Admin, password)

# Disconnect()

アクションのタイプ

Execute

## 詳細

Asset Managerと現在のデータベースの接続を終了します。

## 例

次のコマンドは、Asset Managerデータベースとの接続を終了します。

Execute:Disconnect()

# <span id="page-321-0"></span>ExecuteAction(<ActionName>)

# アクションのタイプ

Execute

## 詳細

<ActionName>というアクションをトリガします。

## <ActionName>

このパラメータには、Asset Managerのアクションの詳細画面の**[名前]**(SQL名:Name)フィール ドで定義したアクション名が入ります。

## 例

次のコマンドは、「Reminder: work order not completed」というアクションをトリガします。

<span id="page-321-1"></span>Execute:ExecuteAction(Reminder: work order not completed)

# ListAllTables([Mask])

アクションのタイプ

Request

## 詳細

データベース内のすべてのテーブルを一覧表示します。テーブルのSQL名を<Mask>で検索し、リスト に表示します。

### <Mask>

この引数では、次の文字を使ってデータを検索できます。

- 1文字を検索するワイルドカードとして疑問符(?)を使用できます。
- <sup>l</sup> 任意の文字または文字のグループを検索するときは、アスタリスク(\*)を使用できます。

## 例

次のコマンドは、現在のデータベースに存在するすべてのテーブルのSQL名を一覧表示します。

Request:ListAllTables()

次のコマンドは、現在のデータベースからSQL名が「amA」で始まるすべてのテーブルのSQL名を一 覧表示します。

Request:ListAllTables(amA\*)

次のコマンドは、現在のデータベースから「v」という文字を含むすべてのテーブルのSQL名を一覧表 示します。

Request:ListAllTables(\*v\*)

次のコマンドは、現在のデータベースから「am」で始まり、4番目の文字に「t」を持つすべての テーブルのSQL名を一覧表示します。

<span id="page-322-0"></span>Request:ListAllTables(am?t\*)

# ListOpenTables([Mask])

アクションのタイプ

Request

### 詳細

データベースで開いているすべてのテーブルのSQL名を一覧表示します。このリストは、<Mask>パラ メータを使って検索できます。

### <Mask>

この引数では、次の文字を使ってデータを検索できます。

- 1文字を検索するワイルドカードとして疑問符(?)を使用できます。
- <sup>l</sup> 任意の文字または文字のグループを検索するときは、アスタリスク(\*)を使用できます。

### 例

次のコマンドは、現在のデータベースで開いているすべてのテーブルのSQL名を一覧表示します。 Request:ListOpenTables()

次のコマンドは、現在のデータベースで開いているすべてのテーブルから、SQL名が「amA」で始ま るテーブルのSQL名を一覧表示します。

Request:ListOpenTables(amA\*)

「amAsset」、「amAction」、「amModel」という3つのテーブルを開いているとします。上のコマ ンドを使うと、「amA」で始まる2つのテーブルのSQL名、つまり「amAsset」と「amAction」が返さ れます。

# <span id="page-323-0"></span>OpenView(<ViewName>)

アクションのタイプ

Execute

詳細

Asset Managerで定義されたビューを開きます。

### <ViewName>

このパラメータには、Asset Managerで定義されているビューのSQL名が入ります。

### 例

次のコマンドは、**[CurrentAssets]**というSQL名のビューを開きます。

<span id="page-323-1"></span>Execute:OpenView(CurrentAssets)

# テーブルに関連するコマンド

ここでは、テーブルに依存するコマンドについて説明します。これらのコマンドを実行するには、引 数としてテーブルのSQL名を指定する必要があります。

この章では次のコマンドについて説明します。

- OpenTable(Table)
- CloseTable(Table)
- Table.GetRecordCount()
- Table.SetViewMode(Mode)
- Table.SetRecordMode(Mode)
- Table.ListAllFields([Mask])
- Table.ListAllLinks([Mask])
- Table.SetFilter(Condition)
- Table.SetSelection(Condition)
- Table.GetSelectionId()

## OpenTable(<Table>)

## アクションのタイプ

Execute

### 詳細

SQL名が<Table>というテーブルを開きます。

#### <Table>

この引数には、開くテーブルのSQL名が入ります。

### 例

次のコマンドは、[資産](SQL名:amAsset)テーブルを開きます。 Execute:OpenTable(amAsset)

## CloseTable(<Table>)

## アクションのタイプ

Execute

## 詳細

現在Asset Managerで開いているテーブルを閉じます。

### <Table>

この引数には、閉じるテーブルのSQL名が入ります。

### 例

次のコマンドは、[資産](SQL名:amAsset)テーブルを閉じます。

Execute:CloseTable(amAsset)

## <Table>.GetRecordCount()

## アクションのタイプ

Request

## 詳細

<Table>というSQL名を持つテーブルのレコード数を返します。このコマンドを実行するには、このコ マンドに関連するテーブルを開いておく必要があります。

### <Table>

この引数には、レコード数を確認するテーブルのSQL名が入ります。

例

次のコマンドは、[資産](SQL名:amAsset)テーブルのレコード数を返します。

Request:amAsset.GetRecordCount()

## <Table>.SetViewMode(<Mode>)

## アクションのタイプ

Execute

### 詳細

開いているテーブルの表示モードを定義します。

#### <Table>

この引数には、対象のテーブルのSQL名が入ります。

#### <Mode>

この引数には、次のいずれかの値を設定できます。

- <sup>l</sup> Arbo:テーブル<Table>内のレコードがツリー構造で表示されます。
- <sup>l</sup> List:テーブル>Table<内のレコードがリスト形式で表示されます。
- <sup>l</sup> ListOnly:テーブル<Table>内のレコードのリストだけが表示されます。
- <sup>l</sup> DetailOnly:テーブル<Table>内で選択したレコードの詳細だけが表示されます。
- ListDetail:テーブル<Table>内のレコードのリストとこのリストで選択したレコードの詳細の両方 が表示されます。

### 例

次のコマンドは、[ポートフォリオ品目](SQL名:amPortfolio)テーブルをツリー構造で表示しま す。

Execute:amPortfolio.SetViewMode(Arbo)

## <Table>.SetRecordMode(<Mode>)

## アクションのタイプ

Execute

### 詳細

開いているテーブルのレコードとの対話モードを定義します。

#### <Table>

この引数には、対象のテーブルのSQL名が入ります。

#### <Mode>

この引数には、次のいずれかの値を設定できます。

- <sup>l</sup> New:テーブル<Table>で新規レコードの作成を開始します。このコマンドは**[新規作成]**ボタン をクリックする操作に対応します。
- <sup>l</sup> Duplicate:テーブル<Table>で選択したレコードを複製します。このコマンドは**[複製]**ボタンを クリックする操作に対応します。
- <sup>l</sup> Delete:テーブル<Table>で選択したレコードを削除します。このコマンドは**[削除]**ボタンをク リックする操作に対応します。
- <sup>l</sup> Modify:テーブル<Table>で選択したレコードに加えた変更を確定します。このコマンドは**[変 更]**ボタンをクリックする操作に対応します。
- <sup>l</sup> Create:テーブル<Table>での新規レコードの作成を確定します。このコマンドは**[作成]**ボタン をクリックする操作に対応します。
- <sup>l</sup> CreateContinue:作成と複製を組み合わせます。このコマンドは **CreateContinue**ボタンをクリック する操作に対応します。
- Cancel: 新規レコードの作成または選択したレコードに加えた変更を取り消します。このコマンド は**[キャンセル]**ボタンをクリックする操作に対応します。
- <sup>l</sup> Close:前に開いたテーブル<Table>を閉じます。このコマンドは**[閉じる]**ボタンをクリックする 操作に対応します。

### 例

次の例では、[資産](SQL名:amAsset)テーブルを開き、新規レコードの作成を開始し、この作 成を取り消します。

Execute:OpenTable(amAsset) Execute:amAsset.SetRecordMode(New) Execute:amAsset.SetRecordMode(Cancel)

## <Table>.ListAllFields([Mask])

## アクションのタイプ

Request

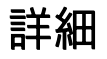

前に開いたテーブル<Table>に存在するすべてのフィールドのSQL名を返します。

#### <Table>

この引数には、対象のテーブルのSQL名が入ります。

#### <Mask>

この引数では、次の文字を使ってデータを検索できます。

- 1文字を検索するワイルドカードとして疑問符 (?) を使用できます。
- <sup>l</sup> 任意の文字または文字のグループを検索するときは、アスタリスク(\*)を使用できます。

#### 例

次のコマンドは、資産のテーブルに存在するすべてのフィールドのSQL名を返します。

Request:amAsset.ListAllFields

次のコマンドは、資産のテーブル(SQL名:amAsset)から、SQL名が「se」で始まるすべてのフィー ルドのSQL名の一覧を返します。

Request:amAsset.ListAllFields(se\*)

## <Table>.ListAllLinks([Mask])

## アクションのタイプ

Request

### 詳細

前に開いたテーブル<Table>に存在するすべてのリンクのSQL名を返します。

#### <Table>

この引数には、対象のテーブルのSQL名が入ります。

#### <Mask>

この引数では、次の文字を使ってデータを検索できます。

• 1文字を検索するワイルドカードとして疑問符 (?) を使用できます。

<sup>l</sup> 任意の文字または文字のグループを検索するときは、アスタリスク(\*)を使用できます。

#### 例

次のコマンドは、[資産](SQL名:amAsset)テーブルに存在するすべてのリンクのSQL名を返しま す。

Request:amAsset.ListAllLinks

次のコマンドは、[資産] (SQL名: amAsset) テーブルから、SQL名が「se」で始まるすべてのリン クのSQL名の一覧を返します。

Request:amAsset.ListAllLinks(se\*)

## <Table>.SetFilter(<Condition>)

### アクションのタイプ

Execute

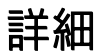

<Condition>引数に従って、テーブル<Table>にフィルタを適用します。

#### <Table>

この引数には、対象のテーブルのSQL名が入ります。

#### <Condition>

この引数には、コマンドに適用する条件が入ります。これはAQL節です。

#### 例

次のコマンドは、[資産] (SQL名: amAsset) テーブルにフィルタを適用します。このフィルタに より、2002年8月28日15時より前に変更されたレコードだけが表示されます。

Execute:amAsset.SetFilter(dtLastModif<[02/08/28 15:00:00])

## <Table>.SetSelection(<Condition>)

## アクションのタイプ

Execute

### 詳細

前に開いたテーブル<Table>から、引数<Condition>に従って1つまたは複数のレコードを選択しま す。

#### <Table>

この引数には、対象のテーブルのSQL名が入ります。

### <Condition>

この引数には、コマンドに適用する条件が入ります。これはAQL節です。

### 例

次のコマンドは、資産タグが「7」以上の資産を選択します。 Execute:amAsset.SetSelection(AssetTag>='7')

## <Table>.GetSelectionId()

## アクションのタイプ

Request

### 詳細

テーブル<Table>で選択したレコードの識別子の一覧を返します。

#### <Table>

この引数には、対象のテーブルのSQL名が入ります。

### 例

次の例では、[資産](SQL名:amAsset)テーブル内で、資産タグが「7」以上のレコードを選択 し、選択したレコードの識別子の一覧を返します。

Execute:amAsset.SetSelection(AssetTag>='7') Request:amAsset.GetSelectionId()

# テーブルおよびフィールドまたはリンク と関連するコマンド

ここでは、テーブル内のフィールドに依存するコマンドについて説明します。これらのコマンドを実 行するには、引数としてテーブルのSQL名とこのテーブルのフィールドまたはリンクのSQL名を指定 する必要があります。

この章では次のコマンドについて説明します。

- Table-Object.AddLink()
- Table-Object.GetValue()
- Table-Object.Highlight()
- Table-Object.RemoveLink()
- Table-Object.SetFocus()
- Table-Object.SetValue(Value)
- Table-Link.SetValueWhere(Condition)
- Table-Object.Show()

### <Table>:<Object>.AddLink()

## アクションのタイプ

Execute

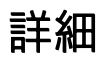

リストの ボタンをクリックするのと同じ操作を実行します。このコマンドを使ってテーブルのレ コードにリンクを追加することができます。

#### <Table>

この引数には、操作の対象となるテーブルのSQL名が入ります。

### <Object>

この引数には、操作の対象となるオブジェクトのSQL名が入ります。

### 例

次のコマンドは、リストデータに値を追加します。

Execute:amItemizedList:ItemListVals.AddLink()

## <Table>:<Object>.GetValue()

## アクションのタイプ

Request

### 詳細

選択したレコードについて、テーブル<Table>の<Object> (フィールドまたはリンク)の値を返しま す。

#### <Table>

この引数には、対象のテーブルのSQL名が入ります。

### <Object>

この引数には、テーブル<Table>の値を取得するフィールドまたはリンクのSQL名が入ります。

### 例

次のコマンドは、[資産](SQL名:amAsset)テーブルの**[フィールド1]**(SQL名:Field1)フィー ルドの値を返します。

Request:amAsset:Field1.GetValue()

次のコマンドは、[資産](SQL名:amAsset)テーブルの**[モデル]**(SQL名:Model)リンクの値 を返します。

Request:amAsset:Model.GetValue()

次のコマンドは、[資産](SQL名:amAsset)テーブルの**[コメント]**(SQL名:Comment)リン クの値を返します。

Request:amAsset:Comment.GetValue()

## <Table>:<Object>.Hilight()

### アクションのタイプ

Execute

### 詳細

ある1つのフィールドを強調表示します。

#### <Table>

この引数には、操作の対象となるテーブルのSQL名が入ります。

#### <Object>

この引数には、操作の対象となるフィールドのSQL名が入ります。このコマンドはリンクには使用で きません。

#### 例

次のコマンドは、[資産](SQL名:amAsset)テーブルの**[バーコード]**(SQL名:Barcode) フィールドを強調表示します。

Execute:amAsset:Barcode.Hilight()

## <Table>:<Object>.RemoveLink()

## アクションのタイプ

Execute

### 詳細

リストの ボタンをクリックするのと同じ操作を実行します。このコマンドを使ってテーブルのレ コードへのリンクを削除することができます。

#### <Table>

この引数には、操作の対象となるテーブルのSQL名が入ります。

#### <Object>

この引数には、操作の対象となるオブジェクトのSQL名が入ります。

#### 例

次のコマンドは、リストデータ内で選択した値を削除します。

Execute:amItemizedList:ItemListVals.RemoveLink()

## <Table>:<Object>.SetFocus()

## アクションのタイプ

Execute

### 詳細

選択したレコードについて、テーブル<Table>のフィールドまたはリンク<Object>にフォーカスを設 定します。

#### <Table>

この引数には、フォーカスを設定するフィールドまたはリンクを含むテーブルのSQL名が入ります。

#### <Object>

この引数には、テーブル<Table>のフォーカスを設定するフィールドまたはリンクのSQL名が入りま す。

### 例

次のコマンドは、**[資産]**テーブル([amAsset])の**[資産タグ]**フィールド([AssetTag])に フォーカスを設定します。

Execute:amAsset:AssetTag.SetFocus()

## <Table>:<Object>.SetValue(<Value>)

## アクションのタイプ

Execute

#### 詳細

選択したレコードについて、テーブル<Table>のフィールド<Object>に値<Value>を入力します。

#### <Table>

この引数には、値を入力するフィールドを含むテーブルのSQL名が入ります。

#### <Object>

この引数には、テーブル<Table>内の値を入力するフィールドのSQL名が入ります。

#### <Value>

この引数には、選択したレコードについて、テーブル<Table>のフィールド<Field>に割り当てる値が 入ります。「日付」または「日付+時刻」型のフィールドの場合は、国際日付形式(yy/mm/dd hh:mm:ss)で指定する必要があります。

#### 例

次のコマンドは、[資産](SQL名:amAsset)テーブルの**[フィールド1]**(SQL名:Field1)フィー ルドに「Test」という値を割り当てます。

Execute:amAsset:Field1.SetValue(Test)

次のコマンドは、選択したレコードについて、資産テーブル(SQL名:amAsset)の**[受領日]**(SQL 名:dAccept)フィールドに「02/08/28」という値を割り当てます。

Execute:amAsset:dAccept.SetValue(02/08/28)

## <Table>:<Link>.SetValueWhere(<Condition>)

## アクションのタイプ

Execute

### 詳細

選択したレコードについて、条件<Condition>に従って、テーブル<Table>のリンク<Link>に値を入力 します。

#### <Table>

この引数には、値を入力するフィールドを含むテーブルのSQL名が入ります。

#### $\le$ l ink $>$

この引数には、テーブル<Table>内の値を入力するリンクのSQL名が入ります。

### <Condition>

この引数には、リンクのターゲットレコードを識別するための条件が入ります。これはAQL節です。

### 例

次の例は、選択したレコードについて、[資産](SQL名:amAsset)テーブルの**[モデル]**(SQL 名:Model)リンクに値「Test」を割り当てます。DDEコマンドを正しく実行するには、「Test」と いうカテゴリがなければなりません。

Execute:amAsset:Model.SetValueWhere(Name='Test')

## <Table>:<Object>.Show()

## アクションのタイプ

Execute

### 詳細

画面に表示されないフィールドまたはリンクにフォーカスを移動します。フォーカスするフィールド またはリンクのテーブルを開いておく必要があります。

#### <Table>

この引数には、操作の対象となるテーブルのSQL名が入ります。

#### <Object>

この引数には、操作の対象となるオブジェクトのSQL名が入ります。

#### 例

次のコマンドは、[資産](SQL名:amAsset)テーブルの**[会計コード]**(SQL名:AcctCode) フィールドにフォーカスを移動します。

Execute:amAsset:AcctCode.Show()

# ヘルプデスクの応答に関連するコマンド

これらのコマンドは、DDEメカニズムを介したヘルプデスクの応答に使用するよう設計されていま す。

この章では次のコマンドについて説明します。

- NewTicket()
- NewTicket.SetTicketMode(Mode)
- NewTicket.GetTicketNumber()
- NewTicket-Item.SetValue(Value)
- NewTicket-Item.SetValueWhere(Condition)
- NewTicket-Item.GetValue ()

## NewTicket()

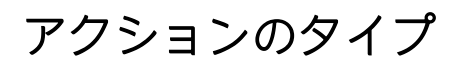

Execute

### 詳細

ヘルプデスクの応答ツールをトリガします。

#### 例

次のコマンドは、応答ツールをトリガし、新しいヘルプデスクチケットに入力できるようにします。 Execute:NewTicket()

### NewTicket.SetTicketMode(<Mode>)

## アクションのタイプ

Execute

### 詳細

応答画面のボタンの1つをクリックした状況をシミュレートします。

#### <Mode>

この引数には、次のいずれかの値を設定できます。

- <sup>l</sup> Save:現在のコールを保存します。このモードは、**[コールを保存]**ボタンのクリックに対応し ます。
- **Solved:現在のコールを終了します。このモードは、【チケットをクローズ】ボタンのクリックに** 対応します。
- <sup>l</sup> Proceed:チケットを処理します。このモードは、**[処理]**ボタンのクリックに対応します。
- <sup>l</sup> SaveNOpen:コールを保存し、チケットを開きます。このモードは、**[詳細を入力]**ボタンのク リックに対応します。
- <sup>l</sup> Cancel:コールを取り消します。このモードは、**[キャンセル]**ボタンのクリックに対応します。
- <sup>l</sup> Close:応答画面を閉じます。このモードは、**[閉じる]**ボタンのクリックに対応します。
- <sup>l</sup> ForceNewFile:応答画面の**[チケット]**リンクに入力したチケットのサブチケットの作成をトリガ します。

#### 例

次のコマンドは、応答ツールをトリガし、取り消します。

Execute:NewTicket() Execute:NewTicket.SetTicketMode(Cancel)

## NewTicket.GetTicketNumber()

アクションのタイプ

Request

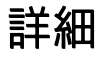

応答画面から現在のチケット番号を返します。

### 例

次のコマンドは、応答ツールをトリガし、作成しているチケットの番号を返します。

Execute:NewTicket() Execute:NewTicket.GetTicketNumber()

## NewTicket:<Object>.SetValue(<Value>)

アクションのタイプ

Execute

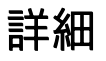

応答画面のいずれかのフィールド (<0bject>) に値<Value>を入力します。

### <Object>

この引数には、次のいずれかの値を設定できます。

- <sup>l</sup> Description:応答画面の**[説明]**フィールドに値を入力します。
- <sup>l</sup> DescComp:応答画面の**[追加の説明]**フィールドに値を入力します。
- **Notes: 応答画面の【メモ】フィールドに値を入力します。**

#### <Value>

この引数には、応答画面の<Object>フィールドに割り当てる値が入ります。

#### 例

次のコマンドは、応答ツールをトリガして、**[説明]**および**[メモ]**フィールドに値を入力します。

Execute:NewTicket() Execute:NewTicket:Description.SetValue(Second problem on this hardware) Execute:NewTicket:Notes.SetValue(To fix urgently)

## NewTicket:<Object>.SetValueWhere(<Condition>)

## アクションのタイプ

Execute

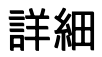

条件<Condition>に従って、応答画面のいずれかのリンク (<Object>) に値を入力します。

### <Object>

この引数には、次のいずれかの値を設定できます。

- <sup>l</sup> Caller:応答画面の**[依頼者]**リンクに入力します。
- **File:応答画面の【チケット】リンクに入力します。**
- <sup>l</sup> Asset:応答画面の**[資産]**リンクに入力します。
- <sup>l</sup> ProblemClass:応答画面の**[タイプ]**リンクに入力します。
- **EscalScheme:応答画面の【エスカレーション】リンクに入力します。**
- **Contact:応答画面の [連絡先] リンクに入力します。**

#### <Condition>

この引数には、コマンドの条件を入力します。これはAQL節です。

### 例

次のコマンドは、応答ツールをトリガし、**[依頼者]**および**[タイプ]**リンクに入力します。「本多 和義」という従業員と「プリンタの問題」という問題のタイプのレコードがデータベース内になけれ ばなりません。

Execute:NewTicket() Execute:NewTicket:Caller.SetValueWhere(Name='Dernham') Execute:NewTicket:ProblemClass.SetValueWhere(Name='Printer broken')

## NewTicket:<Object>.GetValue ()

アクションのタイプ

Request

#### 詳細

応答ツールのフィールドまたはリンクのいずれか(<Object>)の値を戻します。

#### <Object>

この引数には、次のいずれかの値を設定できます。

- <sup>l</sup> Caller:応答画面の**[依頼者]**リンクの値を返します。
- <sup>l</sup> File:応答画面の**[チケット]**リンクの値を返します。
- <sup>l</sup> Asset:応答画面の**[資産]**リンクの値を返します。
- <sup>l</sup> ProblemClass:応答画面の**[タイプ]**リンクの値を返します。
- **Description:応答画面の【説明】フィールドの値を返します。**
- <sup>l</sup> DescComp:応答画面の**[追加の説明]**フィールドの値を返します。
- **EscalScheme:応答画面の【エスカレーション】リンクの値を返します。**
- **Contact:応答画面の【連絡先】リンクの値を返します。**
- <sup>l</sup> Notes:応答画面の**[メモ]**フィールドの値を返します。

#### 例

#### 次のコマンドは、応答ツールの**[依頼者]**フィールドの値を返します。

Execute:NewTicket:Caller.GetValue

## DDEコール例の概要

ここでは、次の例を使ってDDEコールの機能を説明します。

- <sup>l</sup> 例1では、DDEコールを論理的に説明します。
- <sup>l</sup> 例2では、ExcelでDDEコールを使う例を紹介します。使用する例は、Visual Basic for Applicationsで 作成しています。
- <sup>l</sup> 例3では、Visual Basic 5.0で作成したアプリケーションを使います。この例では、DDEコールを使っ て実際に操作を実行することができます。

# 例1:Asset Managerの内部DDEコール

このシナリオの目的は、実行する各アクションについて、適切なDDEコマンドと引数を指定すること です。まず、DDEメカニズムを論理的に理解することが必要です。次に後述の例で実際のDDEコール を試してください。

この例では、San Diegoに位置する"Headquarters"という場所を作成します。実行するアクションは次 のとおりです。

- 1. 「場所]テーブルを開く。
- 2. 場所の名前を入力する。
- 3. 場所の市町村名を入力する。
- 4. 場所の郵便番号を入力する。
- 5. 場所を作成する。

## はじめに

まず、DDEコマンドを実行するために必要なサービスとトピックを指定する必要があります。

この例ではAsset Managerアプリケーションの一般的なコンテキストを使うので、次のようになりま す。

- <sup>l</sup> サービス = **am**
- <sup>l</sup> トピック: **Asset Manager**

次に、[場所]テーブルを開くコマンドを実行します。

- <sup>l</sup> コマンド:**OpenTable()**
- <sup>l</sup> パラメータ:テーブルのSQL名。この場合は**「amLocation」**

コマンドは次のようになります。

OpenTable(amLocation)

Asset Managerは[場所]テーブルを開きます。次に、このテーブルに新規レコードを作成する必要 があります。

- <sup>l</sup> コマンド:**SetRecordMode()**
- <sup>l</sup> コマンドの接頭語:このテーブルのSQL名(**amLocation**)
- <sup>l</sup> パラメータ:データ入力モード。ここでは**「New」**

コマンドは次のようになります。

amLocation.SetRecordMode(New)

# データを入力する

次に、Asset Managerで必要なフィールドに入力するための適切なコマンドを指定する必要がありま す。

- <sup>l</sup> **[名前]**(SQL名:Name)フィールド。次のコマンドと引数を使います。
	- <sup>l</sup> コマンド:**<テーブル>:<オブジェクト>.SetValue(<値>)**
		- \* 引数**<テーブル>**:テーブルのSQL名(**amLocation**)
		- \* 引数**<オブジェクト>**:フィールドのSQL名(**Name**)
		- \* 引数**<値>**:フィールドの値(**Headquarters**)

amLocation:TextLabel.SetValue(Headquarters)

<sup>l</sup> **[市町村]**(SQL名:City)フィールド。次のコマンドと引数を使います。

<sup>l</sup> コマンド:**<テーブル>:<オブジェクト>.SetValue(<値>)** \* 引数**<テーブル>**:テーブルのSQL名(**amLocation**) \* 引数**<オブジェクト>**:フィールドのSQL名(**City**) \* 引数**<値>**:フィールドの値(**San Diego**) amLocation:seDataType.SetValue(San Diego)

<sup>l</sup> **[郵便番号]**(SQL名:ZIP)フィールド。次のコマンドと引数を使います。

<sup>l</sup> コマンド:**<テーブル>:<オブジェクト>.SetValue(<値>)** \* 引数**<テーブル>**:テーブルのSQL名(**amLocation**) \* 引数**<オブジェクト>**:フィールドのSQL名(**ZIP**) \* 引数**<値>**:フィールドの値(**CA 92130**)

amLocation:Unit.SetValue(CA 92130)

## 場所を作成する

[場所]テーブルにレコードを作成するだけで、場所を作成できます。

- <sup>l</sup> コマンド:**<テーブル>.SetRecordMode(<モード>)**
	- <sup>l</sup> 引数**<テーブル>**:テーブルのSQL名(**amLocation**)
	- <sup>l</sup> 引数**<モード>**:レコードの作成モード(**Create**)

amLocation.SetRecordMode(Create)

# 例3:Visual BasicからのDDEコール

このシナリオでは、単純なグラフィカルユーザインタフェースからDDEメカニズムを試すことができ るユーティリティを使います。この例から、Visual BasicでDDEメカニズムをプログラムする方法もわ かります。

この例では、**DDE TestCenter.exe**を実行します。(**Samples\DDE\Program**)このプログラムにより、 **Execute**と**Request**タイプのDDEコマンドを実行できます。

**注:** Basicプログラムから発行されたDDEコマンドを受け取るには、Asset Managerを起動する必要 があります。

この章では、次の内容について説明します。

- <sup>l</sup> プログラムのソースコード
- <sup>l</sup> 注意事項
- <sup>l</sup> プログラムを実行する

## プログラムのソースコード

このプログラムのVisual Basicプロジェクト形式のコメント付きソースコードは、 **sample\DDE\VisualBasic**にあります。

## 注意事項

## インストール

このプログラムを使うには、コンピュータにVisual Basicを正しくインストールする必要があります。 特に、特定のActiveXコントロールを正しく登録する必要があります。DDE TestCenterから「コント ロールXXXXが登録されていません」などのエラーが返された場合は、次の操作を行ってください。

- 1. コンピュータでコントロールを検索し、そのフォルダに移動する。
- 2. 次のコマンドを実行する。

regsvr32 XXXX

3. DDE TestCenterを再起動する。それでも起動できない場合は、Visual Basicのドキュメントを参照 してください。

#### 推奨事項

この例を実行し易くするためには、次の操作を行ってください。

- 1. Asset Managerを起動し、アプリケーションウィンドウのサイズを画面の半分程度に縮小する。
- 2. DDE TestCenter.exeを起動し、アプリケーションウィンドウをAsset Managerウィンドウの横に 移動する。

**注:** これにより、Asset Managerの**DDE TestCenter.exe**から発行された命令の結果を、直接見られ るようになります。

## シンタックス

この例ではDDEコールがVisual Basic標準に対応しています。それ以外は前の例と同じです。

## プログラムを実行する

### 「Execute」(実行)タイプのDDEコマンド

**[Execute]**タブに移動します。

**[コマンド]**フィールドに実行するコマンドを入力します。次のシンタックスを使います。

Command=<コマンド>(<引数>)

ボタンをクリックしてコマンドを実行します。エラーは、**[Last DDE Error]**(最新DDEエラー) フィールドに表示されます。

#### 例1

次の**Execute**コマンドは、[任意管理項目]テーブルを開きます。

OpenTable(amLocation)

#### 例2

次の**Execute**コマンドは、[予算]のテーブルを開き、新しいレコードを作成して、詳細画面の**[名 前]**(SQL名:Name)フィールドに入力します。このコマンドは順番に実行されます。

OpenTable(amBudget) amBudget.SetRecordMode(New) amBudget:Name.SetValue("Test")

## 「Request」(要求)タイプのDDEコマンド

**[Request]**タブに移動します。

**[コマンド]**フィールドに実行するコマンドを入力します。次のシンタックスを使います。

Command=<コマンド>(<引数>)

ボタンをクリックしてコマンドを実行します。要求の結果は、**[Request Result]**(要求の結果) フィールドに表示されます。エラーは、**[Last DDE Error]**(最新DDEエラー)フィールドに表示さ れます。

#### 例1

次の**Request**コマンドは、現在の接続しているデータベースのすべてのテーブルのSQL名を一覧表示 します。

ListAllTables()

#### 例2

次の**Request**コマンドは、前に開いた[任意管理項目](amFeature)テーブルに存在するすべての フィールドのSQL名の一覧を表示します。

amFeature.ListAllFields()

# 第18章: WANネットワークにおける Asset Managerの最適化

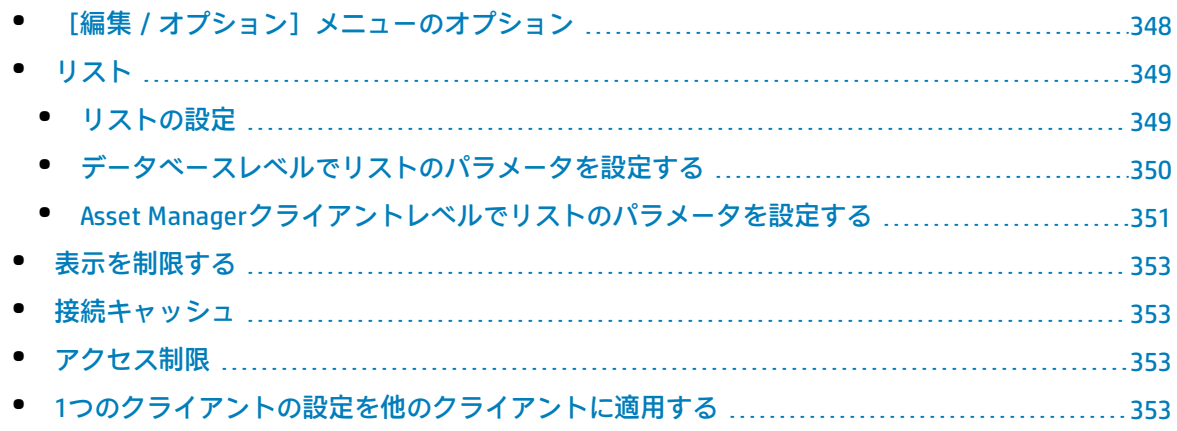

WANネットワークには次のような特徴があります。

- <sup>l</sup> 低帯域幅
- <sup>l</sup> 長い待ち時間

これらの欠点を最小限に抑えるようにAsset Managerを設定することができます。しかし、これらの 設定を行うと、Asset Managerの特定の機能が利用できなくなります。

<span id="page-347-0"></span>この章では、WANネットワークの欠点を調整するためのヒントを紹介します。応答時間の高速化と機 能の損失の妥協点をテストすることが重要です。

# [編集/オプション]メニューのオプ ション

次のオプションを使って、データベースへのアクセスの長さを制限できます。

- <sup>l</sup> **[ナビゲーション]**項目の**[自動入力までの時間]**オプション:このオプションをオフにする か、高い値(10000ミリ秒後に入力開始など)を指定します。
- <sup>l</sup> **[ナビゲーション]**項目の**[ドロップダウンリスト内でツリー構造]**オプション:リスト形式表 示のパフォーマンスに比べると、ツリー表示はパフォーマンスを低下させるため、このオプショ ンをオフにします。

ただし、この場合は、ドロップダウンリストのツリー表示機能も使えなくなります。

次のオプションを調整して、クライアントマシンとデータベースサーバ間での情報交換を制限できま す。

- <sup>l</sup> **[リスト]**項目の**[読み込み時間の限度]**および**[読み込む項目数の限度]**オプション(メイン リストまたはタブページ内のリスト用):読み込む項目数を制限するようにしてください(例え ば、メインリストの最大値を50項目、タブページのリストの最大値を15項目に指定します)。読 み込む項目数は、リストにフィルタを適用する場合や、指定した項目数で必要な情報を見つける ことができるどうかを基準にして設定します。
- <sup>l</sup> **[メッセージ]**項目の**[定期チェック]**:このオプションを使って、着信メッセージのチェック をデータベースへの接続時のみに行ったり、チェックする間隔を設定したり (10分置きなど)す ることができます。
- <sup>l</sup> **[キャッシュ]**項目:キャッシュを更新する間隔(**[定期的に更新]**列)を長くしたり、セッ ション中のキャッシュの更新を行わないように設定できます。この場合は、キャッシュはデータ ベースへの接続時のみ読み込まれます。 キャッシュを定期的に更新しないと、最新のデータが表示されないことがあります。ただし、 キャッシュされるデータ項目の大多数(リストデータ、任意管理項目のディクショナリ、業務用 カレンダなど)は、Asset Managerのインストール時に生成され、定期的に変更されることはあり ません。

# <span id="page-348-0"></span>リスト

このセクションでは、Asset Managerデータベースのフィールドについて説明します。内容は次のと おりです。

- <sup>l</sup> [「リストの設定」\(349ページ\)](#page-348-1)
- <sup>l</sup> [「データベースレベルでリストのパラメータを設定する」\(350ページ\)](#page-349-0)
- <span id="page-348-1"></span><sup>l</sup> [「Asset Managerクライアントレベルでリストのパラメータを設定する」\(351ページ\)](#page-350-0)

## リストの設定

メインリストとタブページのリストは、次の場合に**[リストの設定]**メニューを使って設定できま す。

- <sup>l</sup> メニューを使って表示したテーブルのリスト(**[資産ライフサイクル/インフラストラクチャ管 理/資産]**ナビゲーションメニューなど)
- **ビューによって表示されるリスト(【<b>ツール / ビュー**】メニュー)
- <sup>l</sup> 選択リスト(**[リンクの選択]**ショートカットメニュー)
- <sup>l</sup> 詳細画面の特定のタブページに表示されるリスト

### リストを並べ替える

これらのリストは次の方法で並べ替えできます。

- <sup>l</sup> 独自の並べ替え条件を選択(**[並べ替え]**列)
- **定義済みのインデックスを使用(【インデ<b>ックスで並べ替え**】フィールド)

これら2つのオプションを選択した場合のそれぞれのパフォーマンスは、その時々で異なります。ど ちらのオプションが最適かを予測することはできません。

データベースに最適な方法を決定する前に、Asset Managerの各リストについて両方の方法をテスト する必要があります。

### フィルタ

リストにフィルタを適用することができます。

次の条件に比例してリストの表示時間が増加します。

- <sup>l</sup> フィルタの条件数
- フィルタ条件の適用対象のテーブル間の距離
- **.** フィルタクエリで用いる「OR」の数

#### 表示する列を選択する

次の条件に比例してリストの表示時間が増加します。

- <sup>l</sup> 表示する列数
- 表示するフィールド / リンクが属するテーブル間の距離

#### リスト形式またはツリー構造で表示する

**ツリー構造**で表示すると、**リスト形式**で表示する場合よりも時間がかかります。

#### リストでアイコンを表示する

<span id="page-349-0"></span>アイコンは、テキストよりも表示に時間がかかります。

## データベースレベルでリストのパラメータを設 定する

ここに挙げるインタフェースオプションは、リストの表示時間に影響を及ぼします。

このようなオプションを表示するには:

- 1. **[編集/オプション]**メニューを選択します。
- 2. 必要に応じて以下のオプションを変更します。
	- <sup>l</sup> **[リスト/その他のリスト/読み込み時間の限度]**
	- <sup>l</sup> **[リスト/その他のリスト/読み込む項目数の限度]**
	- <sup>l</sup> **[リスト/メインリスト/読み込み時間の限度]**
	- <sup>l</sup> **[リスト/メインリスト/読み込む項目数の限度]**
	- **[リスト / 変更 (挿入/更新/削除) が1つでもあったらすべてのデータリストを更新する]**

リストに読み込む項目数を削減すると、リストの表示時間が短縮されます。

リストの表示にかかる最長時間を短縮すると、特定の期間に表示される項目数が削減されます。

デフォルトでは**[リスト/変更(挿入/更新/削除)が1つでもあったらすべてのデータリストを更新 する]**オプションが有効であり、レコードの変更があるたびに、すべてのリストデータが更新されま す。パフォーマンスを向上させるには、このオプションを無効にし、[F5]キーを押してデータを手 動で更新します。

**注:** 上記のオプションはデータベースに保存され、データベースの全ユーザに適用されます。

インタフェースのオプション設定に関する詳細は、**『Tailoring』**ガイド、**「Customizing client computers」**、**「Customizing a client workstation」**の章、**「General options」**のセクションを参照 してください。

## <span id="page-350-0"></span>Asset Managerクライアントレベルでリストのパ ラメータを設定する

**「FetchingArraySize」**パラメータが、Asset Managerのデータ接続にAsset Managerのサポートするす べてのDBMSにより使用されます。

DBMSは、Asset Managerが要求するレコードをグループ単位で送信します。このグループのサイズ (レコード数)は、**「FetchingArraySize」**パラメータにより定義されます。

各Asset Managerクライアントで、Asset Manager接続ごとに**「amdb.ini」**ファイルでこのパラメータ を指定します。

このファイルの場所:**『Asset Manager - インストールとアップグレード』**ガイドの**「「.ini」および 「.cfg」ファイル」**の章を参照してください。

**「amdb.ini」**ファイルに**「FetchingArraySize」**パラメータが含まれていない場合、このパラメータの デフォルト値は**「30」**です。

このパラメータは、以下のパラメータ(**[編集/オプション]**メニュー)と相互に作用します。

- <sup>l</sup> **[リスト/その他のリスト/読み込む項目数の限度]**
- <sup>l</sup> **[リスト/メインリスト/読み込む項目数の限度]**

### WAN用に最適化されていないオプションの例

- <sup>l</sup> **[読み込む項目数の限度]**を**「200」**に設定したとします。
- <sup>l</sup> **「FetchingArraySize」**が**「30」**であるとします。
- <sup>l</sup> この場合、Asset Managerは7回に分けてリストにレコードを読み込むため(200 / 30 = 6,7)、一回で表示するよりも時間がかかります。 **ヒント:** ここでかかる時間はLANでは通常問題になりませんが、WANでは問題になる可能性が

あります。

### WAN用に最適化されたオプションの例

表示時間が長すぎる場合は、表示項目が一度に取得されるように設定を変更します。

次の規則を適用します。

**FetchingArraySize** = **読み込む項目数の限度** + 1

**注:** WANで250 msの待機時間を使ってこのシナリオを試行したところ、このパラメータを最適化 することで、レコード200個の表示時間が**1.5秒**短縮されました。

応用例:

- <sup>l</sup> **[読み込む項目数の限度]**を**「200」**に設定します。
- <sup>l</sup> **「FetchingArraySize」**を**「210」**に設定します。
- <sup>l</sup> この結果、1回でリストにレコードが読み込まれます。

### 「amdb.ini」ファイルを変更する

- 1. **「amdb.ini」**ファイルを編集します。 このファイルの場所:**『Asset Manager - インストールとアップグレード』**ガイドの**「「.ini」 および「.cfg」ファイル」**の章を参照してください。
- 2. [<最適化するAsset Managerの接続名>]セクションを探します。
- 3. 同セクション内に、「FetchingArraySize=」から始まる項目が既に存在するかどうかを確 認します。 存在する場合は、既存のパラメータを変更します。
- 4. 存在しない場合は、このセクションに次の1行を追加します:FetchingArraySize=<パラメー タ値>

**ヒント:** 上記の操作は、各クライアントコンピュータで実行します。

## <span id="page-352-0"></span>表示を制限する

<span id="page-352-1"></span>本当に必要な列、リスト、およびタブだけを表示することで、画面に表示するデータ項目数を制限 し、アプリケーションの応答時間を改善することができます。

## 接続キャッシュ

接続の管理の詳細画面の**[キャッシュ]**タブページから接続キャッシュを起動することができます。 接続キャッシュを起動すると、次のことが可能になります。

- <sup>l</sup> データベースへの接続時間を短縮する。
- <sup>l</sup> 画像やアイコンを使用している場合に、時間を節約する。

<span id="page-352-2"></span>一般に、デフォルトのキャッシュサイズで十分最適化されます。

# アクセス制限

使用しているログインにアクセス制限がある場合は、詳細およびリストウィンドウの表示に時間がか かります。これは、データを表示する前にテストが実行されるためです。

<span id="page-352-3"></span>確認する場合は、制限のないログインでリストまたは詳細を表示し、表示速度を比較します。 必要に応じてオプションのアクセス制限を削除します。

# 1つのクライアントの設定を他のクライア ントに適用する

1台のワークステーションのパフォーマンスを最適化したら、設定の変更を他のクライアントワーク ステーションにも適用する必要があります。

加えた変更内容に対応する**「amdb.ini」**ファイルをコピーすると、各マシンで設定する手間が省けま す。

このファイルの場所:**『Asset Manager - インストールとアップグレード』**ガイドの**「「.ini」および 「.cfg」ファイル」**の章を参照してください。

# ドキュメントのフィードバックの送信

本ドキュメントについてのご意見、ご感想については、電子メール[でドキュメント制作チームまでご連絡](mailto:ovdoc-ITSM@hp.com?subject=Feedback on  (Asset Manager 9.50))ください。このシステム で電子メールクライアントが設定されていれば、このリンクをクリックすることで、以下の情報が件名に記入された電子メール ウィンドウが開きます。

#### **Feedback on 管理 (Asset Manager 9.50)**

本文にご意見、ご感想を記入の上、[送信] をクリックしてください。

電子メールクライアントが利用できない場合は、上記の情報をコピーしてWebメールクライアントの新規メッセージに貼り付け、 ovdoc-ITSM@hp.com宛にお送りください。

お客様からのご意見、ご感想をお待ちしています。